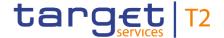

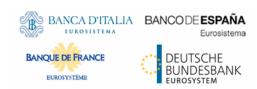

# **Central Liquidity Management**

## **User Handbook**

Author 4CB

Version R2023.JUN

Date 24 February 2023

All rights reserved.

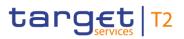

## **Table of Contents**

| List of Figures                                   | 10  |
|---------------------------------------------------|-----|
| List of Tables                                    | 17  |
| 1 Introduction to CLM                             | 27  |
| 2 Overview of the UHB                             | 28  |
| 2.1 UHB Methodology                               | 28  |
| 2.2 UHB Structure                                 | 28  |
| 3 Set-up and Login                                | 30  |
| 3.1 Communication Network and Services            |     |
| 3.2 Technical Requirements                        | 30  |
| 3.3 Security-Related Processes                    | 32  |
| 3.4 User Administration                           | 32  |
| 4 GUI Structure                                   | 33  |
| 4.1 Menu Structure                                | 33  |
| 4.2 Screen Structure                              | 34  |
| 4.2.1 Header                                      | 34  |
| 4.2.2 Sub-header                                  | 35  |
| 4.2.2.1 Breadcrumbs                               | 37  |
| 4.2.2.2 Bookmark                                  | 38  |
| 4.2.2.2.1 New Bookmark                            |     |
| 4.2.2.2.2 Bookmark Bar                            | 40  |
| 4.2.2.2.3 Modify and Delete Bookmark              | 41  |
| 4.2.2.3 User Settings                             | 43  |
| 4.2.3 Content Area                                | 45  |
| 4.2.3.1 Notification Area                         | 46  |
| 4.2.3.2 Business Content                          | 48  |
| 4.2.3.3 Button Bar                                | 49  |
| 4.3 Screen Types                                  | 49  |
| 4.4 Field Types and Properties                    | 51  |
| 4.5 Common Buttons and Icons                      | 60  |
| 4.6 Validations                                   | 65  |
| 4.7 Online Help                                   | 69  |
| 5 Screen Reference Guide – Description of Screens | 72  |
| 5.1 Cash Transfers and Messages                   | 75  |
| 5.1.1 Cash Transfers – Query Screen               | 75  |
| 5.1.2 Cash Transfers – List Screen                | 93  |
| 5.1.3 Cash Transfers – Details Screen             | 108 |

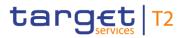

| 5.1.4 Cash Transfers – Modify Earliest Debit Timestamp – Pop-up                                                              | 111                             |
|----------------------------------------------------------------------------------------------------|---------------------------------|
| 5.1.5 Cash Transfers – Modify Latest Debit Timestamp – Pop-up                                                                | 114                             |
| 5.1.6 Cash Transfers – Manual Reversal Booking T2S – Pop-up                                                                  | 116                             |
| 5.1.7 Cash Transfers – Manual Reversal Booking TIPS – Pop-up                                                                 | 118                             |
| 5.1.8 Cash Transfers – Manual Reversal Booking RTGS – Pop-up                                                                 | 121                             |
| 5.1.9 Files – Query Screen                                                                                                   | 124                             |
| 5.1.10 Files – List Screen                                                                                                   | 126                             |
| 5.1.11 Files – Details Screen                                                                                                | 128                             |
| 5.1.12 Messages – Query Screen                                                                                               | 131                             |
| 5.1.13 Messages – List Screen                                                                                                | 139                             |
| 5.1.14 Messages – Details Screen                                                                                             | 144                             |
| 5.1.15 Messages – Simulate Receipt T2S – Pop-up                                                                              | 147                             |
| 5.1.16 Messages – Simulate Receipt TIPS – Pop-up                                                                             | 150                             |
| 5.1.17 Messages – Simulate Receipt RTGS – Pop-up                                                                             | 153                             |
| 5.1.18 Business Cases – Query Screen                                                                                         | 156                             |
| 5.1.19 Business Cases – List Screen                                                                                          | 159                             |
| 5.1.20 Account Postings – Query Screen                                                                                       | 161                             |
| 5.1.21 Account Postings – List Screen                                                                                        | 165                             |
| 5.1.22 Statement of Account – Download Screen                                                                                | 168                             |
| 5.1.23 Financial Institution Credit Transfer – New Screen                                                                    | 170                             |
| 5.1.24 A2A File or Message – Upload Screen                                                                                   | 186                             |
| 5.2 Liquidity                                                                                                    | 189                             |
| ${\it 5.2.1 \ Dashboard \ Liquidity \ Overview \ Account \ Selection \ grouped \ by \ Countries - Display \ Screen \ \dots}$ |                                 |
| 5.2.2 Dashboard Liquidity Overview – Query Screen                                                                            | 204                             |
| 5.2.3 Dashboard Liquidity Overview Account Selection grouped by Parties – Display Screen                                     | 213                             |
| $5.2.4\ Dashboard\ Liquidity\ Overview\ Account\ Selection\ grouped\ by\ Services-Display\ Screen\dots.$                     | 229                             |
| 5.2.5 Dashboard Liquidity Overview Account Selection List View – Display Screen                                              | 243                             |
| 5.2.6 Dashboard Liquidity Overview AMG Selection grouped by Countries - Display Screen                                       | 247                             |
| 5.2.7 Dashboard Liquidity Overview AMG Selection grouped by Parties – Display Screen                                         | 255                             |
| 5.2.8 Dashboard Liquidity Overview AMG Selection grouped by Services - Display Screen                                        | 263                             |
| 5.2.9 Dashboard Liquidity Overview AMG Selection List View – Display Screen                                                  | 270                             |
| 5.2.10 Available Liquidity on Banking Group Level – List Screen                                                              | 275                             |
| 5.2.11 Detailed Available Liquidity on Banking Group Level – List Screen                                                     | 279                             |
| 5.2.12 CLM Cash Account Liquidity – Query Screen                                                                             | 284                             |
| 5.2.13 CLM Cash Account Liquidity - Display Screen                                                                           | 286                             |
| 5.2.14 Credit Line per Account Holder – Query Screen                                                                         | 202                             |
| 5.2.15 Credit Line per Account Holder – List Screen                                                                          | 293                             |
| 5.2.16 Liquidity Transfer – New Screen                                                                                       |                                 |
|                                                                                                    | 296                             |
| 5.3 Liquidity Management Features                                                                                            | 296<br>300                      |
|                                                                                                    | 296<br>300<br><b>307</b>        |
| 5.3 Liquidity Management Features                                                                                            | 296<br>300<br><b>307</b><br>307 |

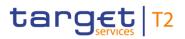

| 5.4.1 Standing Facilities – Query Screen                                                | 315 |
|-----------------------------------------------------------------------------------------|-----|
| 5.4.2 Standing Facilities – List Screen                                                 | 316 |
| 5.5 Minimum Reserves                                                                    | 319 |
| 5.5.1 Minimum Reserve – Query Screen                                                    | 320 |
| 5.5.2 Minimum Reserve (Direct) – List Screen                                            | 322 |
| 5.5.3 Minimum Reserve (Indirect) – List Screen                                          | 326 |
| 5.5.4 Minimum Reserve (Pool) – List Screen                                              | 327 |
| 5.5.5 Minimum Reserve (Pool of Account Party Level) – List Screen                       | 331 |
| 5.5.6 Minimum Reserve Requirements – Query Screen                                       | 334 |
| 5.5.7 Minimum Reserve Requirements – List Screen                                        | 336 |
| 5.5.8 Minimum Reserve Fulfilments – Query Screen                                        | 339 |
| 5.5.9 Minimum Reserve Fulfilments – List Screen                                         | 340 |
| 5.5.10 Minimum Reserve Infringements – Query Screen                                     | 343 |
| 5.5.11 Minimum Reserve Infringements – List Screen                                      | 347 |
| 5.5.12 Minimum Reserve Infringements – Administrate Min. Reserve Penalty Order – Pop-up | 349 |
| 5.6 Reference Data                                                                      | 352 |
| 5.6.1 Party Reference Data – Query Screen                                               | 352 |
| 5.6.2 Party Reference Data – List Screen                                                | 357 |
| 5.6.3 Cash Account Reference Data – Query Screen                                        | 360 |
| 5.6.4 Cash Account Reference Data – List Screen                                         | 364 |
| 5.6.5 Cash Account Reference Data by MFI – Query Screen                                 | 367 |
| 5.6.6 Cash Account Reference Data by MFI – List Screen                                  | 369 |
| 5.6.7 BICs – Query Screen                                                               | 370 |
| 5.6.8 BICs – List Screen                                                                | 372 |
| 5.7 Administration                                                                      | 373 |
| 5.7.1 Migration Information – Download Screen                                           |     |
| 5.7.2 Task Queue – Query Screen                                                         | 374 |
| 5.7.3 Task Queue – List Screen                                                          | 380 |
| 5.7.4 Task Queue – Details Screen                                                       | 381 |
| 5.7.5 Broadcasts – Query Screen                                                         | 390 |
| 5.7.6 Broadcasts – List Screen                                                          | 394 |
| 5.7.7 Broadcast – Details Screen                                                        | 397 |
| 5.7.8 Broadcast – New Screen                                                            | 399 |
| 5.7.9 Events – Query Screen                                                             | 403 |
| 5.7.10 Events – List Screen                                                             | 405 |
| 5.7.11 General System Parameters – Display Screen                                       | 406 |
| 5.8 Monitoring                                                                          | 409 |
| 5.8.1 Liquidity on CB Level – Display Screen                                            |     |
| 5.8.2 Cash Transfer Order Totals by Party – Query Screen                                | 429 |
| 5.8.3 Cash Transfer Order Totals by Party – List Screen                                 | 432 |
| 5.8.4 Cash Transfer Order Totals by Account – List Screen                               | 434 |
| 5.8.5 Cash Transfer Order Totals by Status – List Screen                                | 436 |

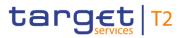

| 5.8.6 Cash Transfer Order Subtotals by Status – List Screen          | 441 |
|----------------------------------------------------------------------|-----|
| 5.8.7 Available Liquidity by Party – Query Screen                    | 442 |
| 5.8.8 Available Liquidity by Party – List Screen                     | 445 |
| 5.8.9 Available Liquidity by Account – List Screen                   | 449 |
| 5.8.10 Warehoused Cash Transfers – Query Screen                      | 452 |
| 5.8.11 Warehoused Cash Transfers – List Screen                       | 454 |
| 5.8.12 Reservations and Seizure of Funds – List Screen               | 458 |
| 5.8.13 Standing Facilities per Account Holder – Query Screen         | 460 |
| 5.8.14 Standing Facilities per Account Holder – List Screen          | 463 |
| 5.8.15 Minimum Reserve Information per Account Holder – Query Screen | 465 |
| 5.8.16 Minimum Reserve Information per Account Holder – List Screen  | 468 |
| 6 Screen User Guide – Description of Use Cases                       | 472 |
| 6.1 Cash Transfers and Messages                                      | 473 |
| 6.1.1 Query/List cash transfers                                      | 473 |
| 6.1.2 Display cash transfer (order)                                  | 474 |
| 6.1.3 Revocation of payment                                          | 475 |
| 6.1.4 Modify cash transfer order                                     | 475 |
| 6.1.4.1 Reorder payment in queue                                     | 476 |
| 6.1.4.2 Modify earliest debit timestamp                              | 476 |
| 6.1.4.3 Modify latest debit timestamp                                | 477 |
| 6.1.5 Release cash transfer order of blocked party                   | 478 |
| 6.1.6 Manual reverse booking                                         | 479 |
| 6.1.7 Query files                                                    | 481 |
| 6.1.8 Query messages                                                 | 482 |
| 6.1.9 Display message                                                | 483 |
| 6.1.10 Simulate receipt                                              | 484 |
| 6.1.11 Simulate a positive receipt                                   | 485 |
| 6.1.12 List business life cycle events for cash transfers (orders)   | 485 |
| 6.1.13 List account postings                                         | 486 |
| 6.1.14 Download statement of account                                 | 487 |
| 6.1.15 Enter payment order – pacs.009                                | 488 |
| 6.1.16 Repeat sending                                                | 489 |
| 6.1.17 Upload A2A file or message via U2A                            | 490 |
| 6.2 Liquidity                                                        | 491 |
| 6.2.1 Display cash account liquidity (one service only)              | 491 |
| 6.2.2 Query and display cash account liquidity (dashboard)           | 492 |
| 6.2.3 Enter current liquidity transfer order                         |     |
| 6.2.4 List credit lines                                              | 495 |
| 6.2.5 Create and modify credit line                                  | 496 |
| 6.2.6 Enter overnight deposit                                        | 497 |
| 6.2.7 Enter marginal lending on request                              | 499 |

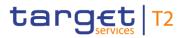

| 6.3 Liquidity Management Features                                                  | 500 |
|------------------------------------------------------------------------------------|-----|
| 6.3.1 Query reservations                                                           | 500 |
| 6.3.2 Display reservations                                                         | 500 |
| 6.3.3 Enter current reservation                                                    | 501 |
| 6.3.4 Modify current reservation                                                   | 502 |
| 6.4 Query Standing Facilities                                                      | 503 |
| 6.4.1 Display standing facilities                                                  | 503 |
| 6.5 Minimum Reserves                                                               | 504 |
| 6.5.1 Display minimum reserve requirements and fulfilments per MFI                 | 504 |
| 6.5.2 Display aggregated MFI liquidity (indirect management)                       | 505 |
| 6.5.3 Display aggregated MFI liquidity                                             | 506 |
| 6.5.4 Query minimum reserve infringement penalty payment                           | 507 |
| 6.5.5 Display minimum reserve infringement penalty payment                         | 508 |
| 6.5.6 Authorise/cancel minimum reserve infringement penalty payment                | 509 |
| 6.5.7 Enter/modify minimum reserve requirement                                     |     |
| 6.5.8 Modify minimum reserve fulfilment                                            | 511 |
| 6.5.9 List minimum reserve requirements and fulfilments on banking community level | 512 |
| 6.6 Reference Data                                                                 |     |
| 6.6.1 Query/List party reference data                                              | 513 |
| 6.6.2 Query/List cash account reference data                                       | 514 |
| 6.6.3 Query cash account by MFI                                                    |     |
| 6.6.4 Query BIC                                                                    | 516 |
| 6.7 Administration                                                                 |     |
| 6.7.1 Download migration information                                               |     |
| 6.7.2 Query task queue                                                             | 517 |
| 6.7.3 Confirmation/Withdrawal of 4-eyes task entries                               |     |
| 6.7.4 Modify 4 eyes tasks                                                          |     |
| 6.7.5 Query broadcasts                                                             | 520 |
| 6.7.6 Display broadcast                                                            |     |
| 6.7.7 Enter broadcast                                                              | 522 |
| 6.7.8 Query events                                                                 | 522 |
| 6.7.9 Display system parameter                                                     |     |
| 6.8 Monitoring                                                                     |     |
| 6.8.1 Sum of cash transfer per account holder                                      |     |
| 6.8.2 Warehoused cash transfers                                                    |     |
| 6.8.3 Available liquidity on party level                                           |     |
| 6.8.4 Available liquidity per account holder                                       |     |
| 6.8.5 Status overview for cash transfers                                           |     |
| 6.8.6 Overview standing facilities                                                 |     |
| 6.8.7 Display aggregated liquidity                                                 |     |
| 6.8.8 Reservations and dedicated liquidity                                         | 529 |

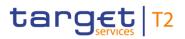

| 7 Annex                                                                                     | .530  |
|---------------------------------------------------------------------------------------------|-------|
| 7.1 References for Error Messages for GUI Screens                                           | 530   |
| 7.1.1 A2A File or Message – Upload Screen                                                   | 530   |
| 7.1.2 Account Postings – Query Screen                                                       | 532   |
| 7.1.3 Account Postings – List Screen                                                        | 532   |
| 7.1.4 Available Liquidity by Account – List Screen                                          | 532   |
| 7.1.5 Available Liquidity by Party – Query Screen                                           | 532   |
| 7.1.6 Available Liquidity by Party – List Screen                                            | 532   |
| 7.1.7 Available Liquidity on Banking Group Level – List Screen                              | 533   |
| 7.1.8 BICs – Query Screen                                                                   | 533   |
| 7.1.9 BICs – List Screen                                                                    | 533   |
| 7.1.10 Broadcasts – Query Screen                                                            | 533   |
| 7.1.11 Broadcasts – List Screen                                                             | 533   |
| 7.1.12 Broadcast - Details Screen                                                           | 533   |
| 7.1.13 Broadcast – New Screen                                                               | 533   |
| 7.1.14 Business Cases – Query Screen                                                        | . 535 |
| 7.1.15 Business Cases – List Screen                                                         | . 535 |
| 7.1.16 Cash Account Reference Data – Query Screen                                           | 536   |
| 7.1.17 Cash Account Reference Data – List Screen                                            | . 536 |
| 7.1.18 Cash Account Reference Data by MFI – Query Screen                                    | . 536 |
| 7.1.19 Cash Account Reference Data by MFI – List Screen                                     | . 536 |
| 7.1.20 Cash Transfer Order Subtotals by Status – List Screen                                | . 536 |
| 7.1.21 Cash Transfer Order Totals by Account – List Screen                                  | . 536 |
| 7.1.22 Cash Transfer Order Totals by Party – Query Screen                                   | . 536 |
| 7.1.23 Cash Transfer Order Totals by Party – List Screen                                    | . 536 |
| 7.1.24 Cash Transfer Order Totals by Status – List Screen                                   | . 536 |
| 7.1.25 Cash Transfers – Query Screen                                                        | . 536 |
| 7.1.26 Cash Transfers – List Screen                                                         | . 536 |
| 7.1.27 Cash Transfers – Details Screen                                                      | . 550 |
| 7.1.28 Cash Transfers – Manual Reversal Booking RTGS – Pop-up                               | 550   |
| 7.1.29 Cash Transfers – Manual Reversal Booking T2S – Pop-up                                | 551   |
| 7.1.30 Cash Transfers – Manual Reversal Booking TIPS – Pop-up                               | 552   |
| 7.1.31 Cash Transfers – Modify Earliest Debit Time – Pop-up                                 | 554   |
| 7.1.32 Cash Transfers – Modify Latest Debit Time – Pop-up                                   | 554   |
| 7.1.33 CLM Cash Account Liquidity – Query Screen                                            | 554   |
| 7.1.34 CLM Cash Account Liquidity – Display Screen                                          | 554   |
| 7.1.35 Credit Line per Account Holder – Query Screen                                        | 554   |
| 7.1.36 Credit Line per Account Holder – List Screen                                         | 554   |
| 7.1.37 Dashboard Liquidity Overview – Query Screen                                          | 555   |
| 7.1.38 Dashboard Liquidity Overview Account Selection grouped by Countries - Display Screen | . 555 |
| 7.1.39 Dashboard Liquidity Overview Account Selection grouped by Parties – Display Screen   | 556   |
| 7.1.40 Dashboard Liquidity Overview Account Selection grouped by Services - Display Screen  | 556   |

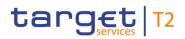

| 7.1.41 Dashboard Liquidity Overview Account Selection List View – Display Screen        | 556 |
|-----------------------------------------------------------------------------------------|-----|
| 7.1.42 Dashboard Liquidity Overview AMG Selection grouped by Countries – Display Screen | 556 |
| 7.1.43 Dashboard Liquidity Overview AMG Selection grouped by Parties – Display Screen   | 556 |
| 7.1.44 Dashboard Liquidity Overview AMG Selection grouped by Services – Display Screen  | 556 |
| 7.1.45 Dashboard Liquidity Overview AMG Selection List View – Display Screen            | 556 |
| 7.1.46 Detailed Available Liquidity on Banking Group Level – List Screen                | 556 |
| 7.1.47 Events – Query Screen                                                            | 556 |
| 7.1.48 Events – List Screen                                                             | 556 |
| 7.1.49 Files – Query Screen                                                             | 557 |
| 7.1.50 Files – List Screen                                                              | 557 |
| 7.1.51 Files – Details Screen                                                           | 557 |
| 7.1.52 Financial Institution Credit Transfer – New Screen                               | 557 |
| 7.1.53 General System Parameters – Display Screen                                       | 559 |
| 7.1.54 Liquidity on CB Level – Display Screen                                           | 559 |
| 7.1.55 Liquidity Transfer – New Screen                                                  | 559 |
| 7.1.56 Messages – Query Screen                                                          | 565 |
| 7.1.57 Messages – List Screen                                                           | 565 |
| 7.1.58 Messages – Details Screen                                                        | 567 |
| 7.1.59 Messages – Simulate Receipt RTGS – Pop-up                                        | 567 |
| 7.1.60 Messages – Simulate Receipt T2S – Pop-up                                         | 569 |
| 7.1.61 Messages – Simulate Receipt TIPS – Pop-up                                        | 570 |
| 7.1.62 Migration Information – Download Screen                                          | 571 |
| 7.1.63 Minimum Reserve – Query Screen                                                   | 571 |
| 7.1.64 Minimum Reserve (Direct) – List Screen                                           | 572 |
| 7.1.65 Minimum Reserve (Indirect) – List Screen                                         | 572 |
| 7.1.66 Minimum Reserve (Pool of Account Party Level) – List Screen                      | 572 |
| 7.1.67 Minimum Reserve (Pool) – List Screen                                             | 572 |
| 7.1.68 Minimum Reserve Fulfilments – Query Screen                                       | 572 |
| 7.1.69 Minimum Reserve Fulfilments – List Screen                                        | 572 |
| 7.1.70 Minimum Reserve Information per Account Holder – Query Screen                    | 573 |
| 7.1.71 Minimum Reserve Information per Account Holder – List Screen                     | 573 |
| 7.1.72 Minimum Reserve Infringements – Administrate Min. Reserve Penalty Order – Pop-up | 574 |
| 7.1.73 Minimum Reserve Infringements – Query Screen                                     | 575 |
| 7.1.74 Minimum Reserve Infringements – List Screen                                      | 575 |
| 7.1.75 Minimum Reserve Requirements – Query Screen                                      | 575 |
| 7.1.76 Minimum Reserve Requirements – List Screen                                       | 575 |
| 7.1.77 Party Reference Data – Query Screen                                              | 577 |
| 7.1.78 Party Reference Data – List Screen                                               | 577 |
| 7.1.79 Reservations – Query Screen                                                      | 577 |
| 7.1.80 Reservations – Display Screen                                                    | 577 |
| 7.1.81 Reservations and Seizure of Funds – List Screen                                  | 580 |
| 7.1.82 Standing Facilities – Query Screen                                               | 580 |

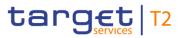

| 7.1.83 Standing Facilities – List Screen                     | 580 |
|--------------------------------------------------------------|-----|
| 7.1.84 Standing Facilities per Account Holder – Query Screen | 580 |
| 7.1.85 Standing Facilities per Account Holder – List Screen  | 581 |
| 7.1.86 Statement of Account – Download Screen                | 581 |
| 7.1.87 Task Queue – Query Screen                             | 581 |
| 7.1.88 Task Queue – List Screen                              | 581 |
| 7.1.89 Task Queue – Details Screen                           | 581 |
| 7.1.90 Warehoused Cash Transfers – Query Screen              | 583 |
| 7.1.91 Warehoused Cash Transfers – List Screen               | 583 |
| 7.2 Technical HTTP Error Codes                               | 583 |
| 7.3 List of Privileges                                       | 586 |

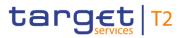

## List of Figures

| Figure 1 - CLM Menu                                                | 33 |
|--------------------------------------------------------------------|----|
| Figure 2 - Screen Structure                                        | 34 |
| Figure 3 - Header                                                  | 35 |
| Figure 4 - Sub-header                                              | 36 |
| Figure 5 - Breadcrumb Navigation (with five entries)               | 37 |
| Figure 6 - Exceeded Breadcrumb Navigation                          | 38 |
| Figure 7 - Bookmark Button                                         | 39 |
| Figure 8 - Add Bookmark – Pop-up                                   | 39 |
| Figure 9 - Bookmark Bar (with one folder and two bookmarks)        | 41 |
| Figure 10 - Hover Functionality Bookmark Bar                       | 41 |
| Figure 11 - Shared Bookmark                                        | 41 |
| Figure 12 - Modify Bookmark – Pop-up                               | 42 |
| Figure 13 - User Settings Button                                   | 44 |
| Figure 14 - Modify Settings – Pop-up – No 'Act on Behalf' Selected | 44 |
| Figure 15 - Modify Settings – Pop-up – 'Act on Behalf' Selected    | 44 |
| Figure 16 - 'Act on Behalf' – Display in Sub-header                | 44 |
| Figure 17 - Success Notification                                   | 46 |
| Figure 18 - Error Notification                                     | 46 |
| Figure 19 - Change of Search Criteria Notification                 | 46 |
| Figure 20 - Response Notification Box                              | 47 |
| Figure 21 - Closed Section                                         | 48 |
| Figure 22 - Open Section                                           | 49 |
| Figure 23 - Button Bar                                             | 49 |
| Figure 24 - Input Field                                            | 51 |
| Figure 25 - Input Field with Default Value                         | 51 |
| Figure 26 - Input Field Error                                      | 51 |
| Figure 27 - Read-only Field                                        | 51 |
| Figure 28 - Inactive Field                                         | 52 |
| Figure 29 - Activated Field                                        | 52 |
| Figure 30 - Mutually Exclusive Fields                              | 52 |
| Figure 31 - List Checkbox (example values)                         | 52 |
| Figure 32 - Standard Drop-down List Field                          | 52 |

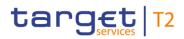

| Figure 33 - Autocomplete List Field       | 52 |
|-------------------------------------------|----|
| Figure 34 - Multi-Select List Field       | 53 |
| Figure 35 - Smart-Select Field            | 53 |
| Figure 36 - Smart-Select Multi List Field | 53 |
| Figure 37 - Date and Time Picker          | 54 |
| Figure 38 - Date and Time Picker – Pop-up | 54 |
| Figure 39 - Date Picker                   | 55 |
| Figure 40 - Date Picker – Pop-up          | 55 |
| Figure 41 - Time Picker                   | 55 |
| Figure 42 - Time Picker – Pop-up          | 55 |
| Figure 43 - Open Button                   | 60 |
| Figure 44 - Close Button                  | 60 |
| Figure 45 - Page Number Button            | 61 |
| Figure 46 - Active Page Number Button     | 61 |
| Figure 47 - First Page Button             | 61 |
| Figure 48 - Preceding Page Button         | 61 |
| Figure 49 - Following Page Button         | 61 |
| Figure 50 - Last Page Button              | 61 |
| Figure 51 - Refresh Button                | 61 |
| Figure 52 - Refresh Button with Timestamp | 62 |
| Figure 53 - Export Button                 | 62 |
| Figure 54 - Context Menu Button           | 62 |
| Figure 55 - Add Button                    | 62 |
| Figure 56 - Delete Button                 | 63 |
| Figure 57 - '+' Button                    | 63 |
| Figure 58 - '-' Button                    | 63 |
| Figure 59 - Smart-Select Button           | 63 |
| Figure 60 - Calendar Button               | 63 |
| Figure 61 - Clock Button                  | 63 |
| Figure 62 - 'More than or equal to' Icon  | 64 |
| Figure 63 - 'Less than or equal to' Icon  | 64 |
| Figure 64 - 'Less than' Icon              | 64 |
| Figure 65 - 'Equal' Icon                  | 64 |

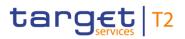

| Figure 66 - Arrow Icon                                                            | 64  |
|-----------------------------------------------------------------------------------|-----|
| Figure 67 - Success Icon                                                          | 64  |
| Figure 68 - Error Icon                                                            | 64  |
| Figure 69 - 'x' Icon                                                              | 65  |
| Figure 70 - Loading Screen Icon                                                   | 65  |
| Figure 71 - Lock Icon                                                             | 65  |
| Figure 72 - NRO – Enter PIN – Pop-up                                              | 68  |
| Figure 73 - Online Help Button                                                    | 70  |
| Figure 74 - Online Help                                                           | 70  |
| Figure 75 - Structure of a Field Description                                      | 73  |
| Figure 76 - Cash Transfers – Query Screen (all sections closed)                   | 75  |
| Figure 77 - Cash Transfers – Query Screen – General                               | 76  |
| Figure 78 - Cash Transfers – Query Screen – Value Date                            | 80  |
| Figure 79 - Cash Transfers – Query Screen – Timing                                | 81  |
| Figure 80 - Cash Transfers – Query Screen – Account Selection                     | 84  |
| Figure 81 - Cash Transfers – Query Screen – Identifier                            | 87  |
| Figure 82 - Cash Transfers – Query Screen – Sender and Receiver Information (BAH) | 89  |
| Figure 83 - Cash Transfers – Query Screen – Counterparty Country                  | 90  |
| Figure 84 - Cash Transfers – Query Screen – Output Parameters                     | 91  |
| Figure 85 - Cash Transfers – List Screen                                          | 94  |
| Figure 86 - Cash Transfers – Details Screen                                       | 109 |
| Figure 87 - Cash Transfers – Modify Earliest Debit Timestamp – Pop-up             | 112 |
| Figure 88 - Cash Transfers – Modify Latest Debit Timestamp – Pop-up               | 114 |
| Figure 89 - Cash Transfers – Manual Reversal Booking T2S – Pop-up                 | 116 |
| Figure 90 - Cash Transfers – Manual Reversal Booking TIPS – Pop-up                | 119 |
| Figure 91 - Cash Transfers – Manual Reversal Booking RTGS – Pop-up                | 122 |
| Figure 92 - Files – Query Screen                                                  | 125 |
| Figure 93 - Files – List Screen                                                   | 127 |
| Figure 94 - Files – Details Screen                                                | 129 |
| Figure 95 - Messages - Query Screen                                               | 132 |
| Figure 96 - Messages – List Screen                                                | 140 |
| Figure 97 - Messages – Details Screen part 1                                      | 145 |
| Figure 98 - Messages – Details Screen part 2                                      | 145 |

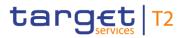

| Figure 99 - Messages – Simulate Receipt T2S – Pop-up                                                 | 148    |
|----------------------------------------------------------------------------------------------------|--------|
| Figure 100 - Messages – Simulate Receipt TIPS – Pop-up                                               | 151    |
| Figure 101 - Messages – Simulate Receipt RTGS – Pop-up                                               | 154    |
| Figure 102 - Business Cases – Query Screen                                                           | 157    |
| Figure 103 - Business Cases – List Screen                                                            | 160    |
| Figure 104 - Account Postings – Query Screen                                                         | 163    |
| Figure 105 - Account Postings – List Screen                                                          | 166    |
| Figure 106 - Statement of Account – Download Screen                                                  | 169    |
| Figure 107 - FICT – New Screen (all sections closed)                                                 | 172    |
| Figure 108 - FICT – New Screen – BAH                                                                 | 172    |
| Figure 109 - FICT – New Screen – Instructing Agent                                                   | 175    |
| Figure 110 - FICT – New Screen – Debtor ID                                                           | 176    |
| Figure 111 - FICT – New Screen – Instructed Agent                                                    | 177    |
| Figure 112 - FICT – New Screen – Creditor ID                                                         | 178    |
| Figure 113 - FICT – New Screen – Interbank Settlement                                                | 179    |
| Figure 114 - FICT – New Screen – Payment ID                                                          | 180    |
| Figure 115 - FICT – New Screen – Settlement Time Request and Local Instrument                        | 182    |
| Figure 116 - FICT – New Screen – Remittance Information                                              | 184    |
| Figure 117 - A2A File or Message – Upload Screen                                                     | 187    |
| Figure 118 - Dashboard Liquidity Overview Account Sel. grouped by Countries - Display Screen - part  | 1 190  |
| Figure 119 - Dashboard Liquidity Overview Account Sel. grouped by Countries - Display Screen - part  | 2 190  |
| Figure 120 - Dashboard Liquidity Overview Account Sel. grouped by Countries – Display Screen – part  | 3 191  |
| Figure 121 - Dashboard Liquidity Overview Account Sel. grouped by Countries - Display Screen - part  | 4 191  |
| Figure 122 - Dashboard Liquidity Overview – Query Screen                                             | 206    |
| Figure 123 - Dashboard Liquidity Overview Account Sel. grouped by Parties – Display Screen – part 1  | 215    |
| Figure 124 - Dashboard Liquidity Overview Account Sel. grouped by Parties – Display Screen – part 2  | 215    |
| Figure 125 - Dashboard Liquidity Overview Account Sel. grouped by Parties – Display Screen – part 3  | 215    |
| Figure 126 - Dashboard Liquidity Overview Account Sel. grouped by Parties – Display Screen – part 4  | 216    |
| Figure 127 - Dashboard Liquidity Overview Account Sel. grouped by Parties – Display Screen – part 5  | 216    |
| Figure 128 - Dashboard Liquidity Overview Account Sel. grouped by Parties – Display Screen – part 6  | 216    |
| Figure 129 - Dashboard Liquidity Overview Account Sel. grouped by Services – Display Screen – part 1 | . 230  |
| Figure 130 - Dashboard Liquidity Overview Account Sel. grouped by Services – Display Screen – part 2 | 2. 230 |
| Figure 131 - Dashboard Liquidity Overview Account Sel. grouped by Services – Display Screen – part 3 | . 230  |

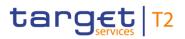

| igure 132 - Dashboard Liquidity Overview Account Sel. grouped by Services - Display Screen - part | 4 . 231 |
|---------------------------------------------------------------------------------------------------|---------|
| igure 133 - Dashboard Liquidity Overview Account Selection List View – Display Screen             | 244     |
| gure 134 - Dashboard Liquidity Overview AMG Sel. grouped by Countries – Display Screen – part 1   | 249     |
| igure 135 - Dashboard Liquidity Overview AMG Sel. grouped by Countries - Display Screen - part 2  | 249     |
| igure 136 - Dashboard Liquidity Overview AMG Sel. grouped by Countries - Display Screen - part 3  | 250     |
| igure 137 - Dashboard Liquidity Overview AMG Sel. grouped by Countries - Display Screen - part 4  | 250     |
| igure 138 - Dashboard Liquidity Overview AMG Sel. grouped by Parties – Display Screen – part 1    | 256     |
| igure 139 - Dashboard Liquidity Overview AMG Sel. grouped by Parties – Display Screen – part 2    | 256     |
| igure 140 - Dashboard Liquidity Overview AMG Sel. grouped by Parties – Display Screen – part 3    | 256     |
| igure 141 - Dashboard Liquidity Overview AMG Sel. grouped by Parties – Display Screen – part 4    | 257     |
| igure 142 - Dashboard Liquidity Overview AMG Sel. grouped by Services – Display Screen – part 1   | 264     |
| igure 143 - Dashboard Liquidity Overview AMG Sel. grouped by Services – Display Screen – part 2   | 264     |
| igure 144 - Dashboard Liquidity Overview AMG Selection List View - Display Screen – part 1        | 271     |
| igure 145 - Dashboard Liquidity Overview AMG Selection List View - Display Screen – part 2        | 271     |
| igure 146 - Available Liquidity on Banking Group Level – List Screen                              | 276     |
| igure 147 - Detailed Available Liquidity on Banking Group Level – List Screen                     | 280     |
| igure 148 - CLM Cash Account Liquidity – Query Screen                                             | 285     |
| igure 149 - CLM Cash Account Liquidity – Display Screen (part 1)                                  | 287     |
| igure 150 - CLM Cash Account Liquidity – Display Screen (part 2)                                  | 287     |
| igure 151 - Credit Line per Account Holder – Query Screen                                         | 295     |
| igure 152 - Credit Line per Account Holder – List Screen                                          | 297     |
| igure 153 - LT – New Screen                                                                       | 302     |
| igure 154 - Reservations – Query Screen                                                           | 309     |
| igure 155 - Reservations – Display Screen                                                         | 311     |
| igure 156 - Standing Facilities – Query Screen                                                    | 316     |
| igure 157 - Standing Facilities – List Screen                                                     | 317     |
| igure 158 - Minimum Reserve – Query Screen                                                        | 321     |
| igure 159 - Minimum Reserve (Direct) – List Screen                                                | 323     |
| igure 160 - Minimum Reserve (Indirect) – List Screen                                              | 326     |
| igure 161 - Minimum Reserve (Pool) – List Screen                                                  | 328     |
| igure 162 - Minimum Reserve (Pool of Account Party Level) – List Screen                           | 332     |
| igure 163 - Minimum Reserve Requirements – Query Screen                                           | 335     |
| igure 164 - Minimum Reserve Requirements – List Screen                                            | 337     |

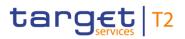

| Figure 165 - Minimum Reserve Fulfilments – Query Screen                              | 340 |
|--------------------------------------------------------------------------------------|-----|
| Figure 166 - Minimum Reserve Fulfilments – List Screen                               | 341 |
| Figure 167 - Minimum Reserve Infringements – Query Screen                            | 345 |
| Figure 168 - Minimum Reserve Infringements – List Screen                             | 347 |
| Figure 169 - Min. Reserve Infringements – Admin. Min. Reserve Penalty Order – Pop-up | 350 |
| Figure 170 - Party RD – Query Screen                                                 | 353 |
| Figure 171 - Party RD – List Screen                                                  | 357 |
| Figure 172 - Cash Account RD – Query Screen                                          | 361 |
| Figure 173 - Cash Account RD – List Screen                                           | 365 |
| Figure 174 - Cash Account RD by MFI – Query Screen                                   | 368 |
| Figure 175 - Cash Account Reference Data by MFI – List Screen                        | 369 |
| Figure 176 - BICs – Query Screen                                                     | 371 |
| Figure 177 - BICs List – Screen                                                      | 372 |
| Figure 178 - Migration Information – Download Screen                                 | 374 |
| Figure 179 - Task Queue – Query Screen                                               | 376 |
| Figure 180 - Task Queue – List Screen                                                | 380 |
| Figure 181 - Task Queue – Details Screen                                             | 382 |
| Figure 182 - Broadcasts – Query Screen                                               | 391 |
| Figure 183 - Broadcasts – List Screen                                                | 394 |
| Figure 184 - Broadcast – Details Screen                                              | 397 |
| Figure 185 - Broadcast – New Screen                                                  | 400 |
| Figure 186 - Events – Query Screen                                                   | 404 |
| Figure 187 - Events – List Screen                                                    | 406 |
| Figure 188 - General System Parameters – Display Screen                              | 408 |
| Figure 189 - Liquidity on CB Level – Display Screen – part 1                         | 411 |
| Figure 190 - Liquidity on CB Level – Display Screen – part 2                         | 411 |
| Figure 191 - Liquidity on CB Level – Display Screen – part 3                         | 411 |
| Figure 192 - Cash Transfer Order Totals by Party – Query Screen                      | 430 |
| Figure 193 - Cash Transfer Order Totals by Party – List Screen                       | 433 |
| Figure 194 - Cash Transfer Order Totals by Account – List Screen                     | 435 |
| Figure 195 - Cash Transfer Order Totals by Status – List Screen                      | 437 |
| Figure 196 - Cash Transfer Order Subtotals by Status – List Screen                   | 441 |
| Figure 197 - Available Liquidity by Party – Query Screen                             | 444 |

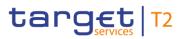

| Figure 198 - Available Liquidity by Party - List Screen                    | 446 |
|----------------------------------------------------------------------------|-----|
| Figure 199 - Available Liquidity by Account - List Screen                  | 450 |
| Figure 200 - Warehoused Cash Transfers – Query Screen                      | 453 |
| Figure 201 - Warehoused Cash Transfers – List Screen                       | 454 |
| Figure 202 - Reservations and Seizure of Funds – List Screen               | 460 |
| Figure 203 - Standing Facilities per Account Holder – Query Screen         | 462 |
| Figure 204 - Standing Facilities per Account Holder – List Screen          | 464 |
| Figure 205 - Minimum Reserve Information per Account Holder – Query Screen | 467 |
| Figure 206 - Minimum Reserve Information per Account Holder – List Screen  | 469 |
| Figure 207 - Additional Information                                        | 473 |

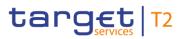

## List of Tables

| Table 1 - Menu Structure                                                                  | 33  |
|-------------------------------------------------------------------------------------------|-----|
| Table 2 - Screen Structure                                                                | 34  |
| Table 3 - Header Information                                                              | 35  |
| Table 4 - Sub-header Information                                                          | 37  |
| Table 5 - Add Bookmark – Pop-up                                                           | 40  |
| Table 6 - Add Bookmark – Pop-up – Buttons                                                 | 40  |
| Table 7 - Modify Bookmark – Pop-up                                                        | 43  |
| Table 8 - Modify Bookmark – Pop-up – Buttons                                              | 43  |
| Table 9 - Modify Settings – Pop-up                                                        | 45  |
| Table 10 - Modify Settings – Pop-up – Buttons                                             | 45  |
| Table 11 - Response Notification Box                                                      | 48  |
| Table 12 - List of fields subject to FIN X restricted character set                       | 57  |
| Table 13 - Validation process                                                             | 67  |
| Table 14 - Use Cases with NRO Validation                                                  | 69  |
| Table 15 - Online Help                                                                    | 71  |
| Table 16 - Structure of a Field Description                                               | 74  |
| Table 17 - Cash Transfers – Query Screen – General                                        | 79  |
| Table 18 - Cash Transfers – Query Screen – Value Date                                     | 80  |
| Table 19 - Cash Transfers – Query Screen – Timing                                         | 83  |
| Table 20 - Cash Transfers – Query Screen – Account Selection                              | 86  |
| Table 21 - Cash Transfers – Query Screen – Identifier                                     | 88  |
| Table 22 - Cash Transfers – Query Screen – Sender and Receiver Information (BAH)          | 89  |
| Table 23 - Cash Transfers – Query Screen – Counterparty Country                           | 90  |
| Table 24 - Cash Transfers – Query Screen – Output Parameters                              | 93  |
| Table 25 - Cash Transfers – Query Screen – Buttons                                        | 93  |
| Table 26 - Cash Transfers – List Screen – Results – List of Cash Transfers                | 96  |
| Table 27 - Cash Transfers – List Screen – Results – List of Cash Transfers – Context Menu | 108 |
| Table 28 - Cash Transfers – Details Screen – General                                      | 109 |
| Table 29 - Cash Transfers – Details Screen – Account and Party Information                | 110 |
| Table 30 - Cash Transfers – Details Screen – Identifier                                   | 111 |
| Table 31 - Cash Transfers – Details Screen – Timing                                       | 111 |
| Table 32 - Modify Earliest Debit Timestamp – Pop-up – Modify Earliest Debit Timestamp     | 113 |

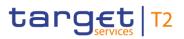

| Table 33 - Modify Earliest Debit Timestamp – Pop-up – Buttons                                    | . 113 |
|--------------------------------------------------------------------------------------------------|-------|
| Table 34 - Modify Latest Debit Timestamp – Pop-up – Modify Latest Debit Timestamp                | . 115 |
| Table 35 - Modify Latest Debit Timestamp – Pop-up – Buttons                                      | . 115 |
| Table 36 - Cash Transfers – Manual Reversal Booking T2S – Pop-up – Manual Reversal Booking T2S   | . 117 |
| Table 37 - Cash Transfers – Manual Reversal Booking T2S – Pop-up – Buttons                       | . 118 |
| Table 38 - Cash Transfers – Manual Reversal Booking TIPS – Pop-up – Manual Reversal Booking TIPS | 120   |
| Table 39 - Cash Transfers – Manual Reversal Booking TIPS – Pop-up – Buttons                      | . 121 |
| Table 40 - Cash Transfers – Manual Reversal Booking RTGS – Pop-up – Manual Rev. Booking RTGS     | . 123 |
| Table 41 - Cash Transfers – Manual Reversal Booking RTGS – Pop-up – Buttons                      | . 124 |
| Table 42 - Files – Query Screen – Search Criteria                                                | . 126 |
| Table 43 - Files – Query Screen – Output Parameters                                              | . 126 |
| Table 44 - Files – Query Screen – Buttons                                                        | . 126 |
| Table 45 - Files – List Screen – Results – File List                                             | . 128 |
| Table 46 - Files – List Screen – Results – File List – Context Menu                              | . 128 |
| Table 47 - Files – Details Screen – General                                                      | . 130 |
| Table 48 - Files – Details Screen – Validation Errors                                            | . 130 |
| Table 49 - Files – Details Screen – ESMIG Communication                                          | . 130 |
| Table 50 - Files – Details Screen – XML File                                                     | . 131 |
| Table 51 - Messages – Query Screen – General                                                     | . 136 |
| Table 52 - Messages – Query Screen – Sender and Receiver Information (BAH)                       | . 137 |
| Table 53 - Messages – Query Screen – Output Parameters                                           | . 139 |
| Table 54 - Messages – Query Screen – Buttons                                                     | . 139 |
| Table 55 - Messages – List Screen – List of Messages                                             | . 141 |
| Table 56 - Messages – List Screen – List of Messages – Context Menu                              | . 144 |
| Table 57 - Messages – Details Screen – General                                                   | . 146 |
| Table 58 - Messages – Details Screen – XML Message                                               | . 147 |
| Table 59 - Messages – Details Screen – Validation Errors                                         | . 147 |
| Table 60 - Messages – Details Screen – ESMIG Communication                                       | . 147 |
| Table 61 - Messages – Simulate Receipt T2S – Pop-up                                              | . 149 |
| Table 62 - Messages – Simulate Receipt T2S – Pop-up – Buttons                                    | . 150 |
| Table 63 - Messages – Simulate Receipt TIPS – Pop-up                                             | . 152 |
| Table 64 - Messages – Simulate Receipt TIPS – Pop-up – Buttons                                   | . 153 |
| Table 65 - Messages – Simulate Receipt RTGS – Pop-up                                             | . 155 |

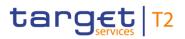

| Table 66 - Messages – Simulate Receipt RTGS – Pop-up – Buttons                                | . 156 |
|-----------------------------------------------------------------------------------------------|-------|
| Table 67 - Business Cases – Query Screen – General                                            | . 158 |
| Table 68 - Business Cases – Query Screen – Output Parameters                                  | . 158 |
| Table 69 - Business Cases – Query Screen – Buttons                                            | . 159 |
| Table 70 - Business Cases – List Screen – Results – List of Business Cases                    | . 161 |
| Table 71 - Business Cases – List Screen – Results – List of Business Cases – Context Menu     | . 161 |
| Table 72 - Account Postings – Query Screen – Account Information                              | . 164 |
| Table 73 - Account Postings – Query Screen – Date Information                                 | . 164 |
| Table 74 - Account Postings – Query Screen – Output Parameters                                | . 165 |
| Table 75 - Account Postings – Query Screen – Buttons                                          | . 165 |
| Table 76 - Account Postings – List Screen – Results – Account Information                     | . 167 |
| Table 77 - Account Postings – List Screen – Results – Balance                                 | . 167 |
| Table 78 - Account Postings – List Screen – Results – List of Account Postings                | . 167 |
| Table 79 - Account Postings – List Screen – Results – List of Account Postings – Context Menu | . 168 |
| Table 80 - Statement of Account – Download Screen – General                                   | . 170 |
| Table 81 - Statement of Account – Download Screen – Buttons                                   | . 170 |
| Table 82 - FICT – New Screen – BAH – From                                                     | . 173 |
| Table 83 - FICT – New Screen – BAH – From – Clearing System Member ID                         | . 173 |
| Table 84 - FICT – New Screen – BAH – From – Other                                             | . 173 |
| Table 85 - FICT – New Screen – BAH – To                                                       | . 174 |
| Table 86 - FICT – New Screen – BAH – To – Other                                               | . 174 |
| Table 87 - FICT – New Screen – BAH                                                            | . 174 |
| Table 88 - FICT – New Screen – Instructing Agent                                              | . 175 |
| Table 89 - FICT – New Screen – Debtor ID                                                      | . 176 |
| Table 90 - FICT – New Screen – Instructed Agent                                               | . 177 |
| Table 91 - FICT – New Screen – Creditor ID                                                    | . 178 |
| Table 92 - FICT – New Screen – Interbank Settlement                                           | . 180 |
| Table 93 - FICT – New Screen – Payment ID                                                     | . 181 |
| Table 94 - FICT – New Screen – Settlement Time Request                                        | . 182 |
| Table 95 - FICT – New Screen – Payment Type Information – Local Instrument                    | . 183 |
| Table 96 - FICT – New Screen – Remittance Information                                         | . 184 |
| Table 97 - FICT – New Screen – Buttons                                                        | . 186 |
| Table 98 - A2A File or Message – Upload Screen – ESMIG Information                            | . 187 |

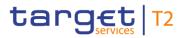

| Table 99 - A2A File or Message – Upload Screen – Upload of A2A File or Message                        | . 188 |
|----------------------------------------------------------------------------------------------------|-------|
| Table 100 - A2A File or Message – Upload Screen – Buttons                                             | . 189 |
| Table 101 - Dashboard Liq. Overview Acc. Selection grouped by countries – Liquidity Information CLM   | . 196 |
| Table 102 - Dashboard Liq. Overview Acc. Selection grouped by Countries – Liquidity Info. RTGS        | . 201 |
| Table 103 - Dashboard Liq. Overview Acc. Selection grouped by Countries – Liquidity Information TIPS. | . 202 |
| Table 104 - Dashboard Liq. Overview Acc. Selection grouped by Countries – Liquidity Information T2S   | . 203 |
| Table 105 - Dashboard Liq. Overview Acc. Selection grouped by Countries – Aggregated View             | . 204 |
| Table 106 - Dashboard Liquidity Overview – Query Screen – Query Content                               | . 206 |
| Table 107 - Dashboard Liquidity Overview – Query Screen – Account Selection                           | . 210 |
| Table 108 - Dashboard Liquidity Overview – Query Screen – Account Monitoring Group                    | . 211 |
| Table 109 - Dashboard Liquidity Overview – Query Screen – Banking Group                               | . 212 |
| Table 110 - Dashboard Liquidity Overview – Query Screen – Buttons                                     | . 213 |
| Table 111 - Dashboard Liq. Overview Acc. Selection grouped by Parties – Liquidity Information CLM     | . 221 |
| Table 112 - Dashboard Liq. Overview Acc. Selection grouped by Parties – Liquidity Information RTGS    | . 226 |
| Table 113 - Dashboard Liq. Overview Acc. Selection grouped by Parties – Liquidity Information TIPS    | . 227 |
| Table 114 - Dashboard Liq. Overview Acc. Selection grouped by Parties – Liquidity Information T2S     | . 228 |
| Table 115 - Dashboard Liq. Overview Acc. Selection grouped by Parties – Aggregated View               | . 229 |
| Table 116 - Dashboard Liq. Overview Acc. Selection grouped by Services – Liquidity Information CLM    | . 236 |
| Table 117 - Dashboard Liq. Overview Acc. Selection grouped by Services – Liquidity Information RTGS   | . 241 |
| Table 118 - Dashboard Liq. Overview Acc. Selection grouped by Services – Liquidity Information TIPS   | . 241 |
| Table 119 - Dashboard Liq. Overview Acc. Selection grouped by Services – Liquidity Information T2S    | . 242 |
| Table 120 - Dashboard Liq. Overview Acc. Selection grouped by Services – Aggregated View              | . 243 |
| Table 121 - Dashboard Liq. Overview Acc. Selection List View – Liq. Ov. Dashboard Acc. Sel. List View | . 247 |
| Table 122 - Dashboard Liq. Overview AMG Selection grouped by Countries - Liquidity Information CLM    | . 251 |
| Table 123 - Dashboard Liq. Overview AMG Selection grouped by Countries - Liquidity Information RTG    | S253  |
| Table 124 - Dashboard Liq. Overview AMG Selection grouped by Countries - Liquidity Information TIPS   | . 253 |
| Table 125 - Dashboard Liq. Overview AMG Selection grouped by Countries - Liquidity Information T2S.   | . 254 |
| Table 126 - Dashboard Liq. Overview AMG Selection grouped by Countries – Aggregated View              | . 255 |
| Table 127 - Dashboard Liq. Overview AMG Selection grouped by Parties – Liquidity Information CLM      | . 258 |
| Table 128 - Dashboard Liq. Overview AMG Selection grouped by Parties – Liquidity Information RTGS     | . 261 |
| Table 129 - Dashboard Liq. Overview AMG Selection grouped by Parties – Liquidity Information TIPS     | . 261 |
| Table 130 - Dashboard Liq. Overview AMG Selection grouped by Parties – Liquidity Information T2S      | . 262 |
| Table 131 - Dashboard Lig. Overview AMG Selection grouped by Parties – Aggregated View                | 263   |

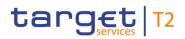

| Table 132 - Dashboard Liq. Overview AMG Selection grouped by Services – Liquidity Information CLM          | 266 |
|----------------------------------------------------------------------------------------------------|-----|
| Table 133 - Dashboard Liq. Overview AMG Selection grouped by Services – Liquidity Information RTGS         | 268 |
| Table 134 - Dashboard Liq. Overview AMG Selection grouped by Services – Liquidity Information TIPS         | 268 |
| Table 135 - Dashboard Liq. Overview AMG Selection grouped by Services – Liquidity Information T2S          | 269 |
| Table 136 - Dashboard Liq. Overview AMG Selection grouped by Services – Aggregated View                    | 270 |
| Table 137 - Dashboard Liq. Ov. AMG Sel. List View – Display Liq. Ov. Dashboard AMG Sel. List View          | 275 |
| Table 138 - Available Liq. on Banking Group Lvl. – List of Available Liq. on Banking Group Lvl             | 278 |
| Table 139 - Available Liq. on Banking Group Lvl. – List Screen – Context Menu                              | 279 |
| Table 140 - Detailed Available Liq. on Banking Group Lvl. – List of Det. Avail. Liq. on Banking Group Lvl. | 282 |
| Table 141 - Detailed Available Liq. on Banking Group Lvl. – List of Cash Transfers                         | 284 |
| Table 142 - CLM Cash Account Liquidity – Query Screen – General                                            | 286 |
| Table 143 - CLM Cash Account Liquidity – Query Screen – Buttons                                            | 286 |
| Table 144 - CLM Cash Account Liquidity – Display Screen – Results – Account Information                    | 288 |
| Table 145 - CLM Cash Account Liquidity – Display Screen – Results – Liquidity Information                  | 288 |
| Table 146 - CLM Cash Account Liquidity – Display Screen – Results – Settled Cash Transfers                 | 290 |
| Table 147 - CLM Cash Account Liquidity – Display Screen – Results – Queued Cash Transfers                  | 291 |
| Table 148 - CLM Cash Account Liquidity – Display Screen – Results – Earmarked Cash Transfers               | 292 |
| Table 149 - CLM Cash Account Liquidity – Display Screen – Results – Reservations                           | 292 |
| Table 150 - CLM Cash Account Liquidity – Display Screen – Results – Pending Reservations                   | 293 |
| Table 151 - CLM Cash Account Liquidity – Display Screen – Results – Floor/Ceiling Information              | 293 |
| Table 152 - CLM Cash Account Liquidity – Display Screen – Results – Buttons                                | 293 |
| Table 153 - Credit Line per Account Holder – Query Screen – General                                        | 295 |
| Table 154 - Credit Line per Account Holder – Query Screen – Output Parameters                              | 296 |
| Table 155 - Credit Line per Account Holder – Query Screen – Buttons                                        | 296 |
| Table 156 - Credit Line per Account Holder – List Screen – Results – List of Cash Account RD               | 299 |
| Table 157 - Credit Line per Account Holder – List Screen – Buttons                                         | 300 |
| Table 158 - LT – New Screen – Liquidity Transfer Account Information – Debit Account                       | 303 |
| Table 159 - LT – New Screen – Liquidity Transfer Account Information – Debit Account – Buttons             | 303 |
| Table 160 - LT – New Screen – Liquidity Transfer Account Information – Credit Account                      | 304 |
| Table 161 - LT – New Screen – Liquidity Transfer Account Information – Credit Account – Buttons            | 305 |
| Table 162 - LT – New Screen – Liquidity Transfer Details                                                   | 306 |
| Table 163 - LT – New Screen – Buttons                                                                      | 307 |
| Table 164 - Reservations – Query Screen – Reservations                                                     | 310 |

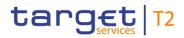

| Table 165 - Reservations – Query Screen – Buttons                                                        | 310 |
|----------------------------------------------------------------------------------------------------|-----|
| Table 166 - Reservations - Display Screen - Results - Account Information                                |     |
| Table 167 - Reservations - Display Screen - Results - Reservation for Central Bank Operations            |     |
| Table 168 - Reservations - Display Screen - Results - Reservation for Seizure of Funds                   |     |
| Table 169 - Reservations - Display Screen - Buttons                                                      |     |
| Table 170 - Standing Facilities – Query Screen – Party Information                                       |     |
| Table 171 - Standing Facilities – Query Screen – Buttons                                                 |     |
| Table 172 - Standing Facilities – List Screen – Results – Party Information                              |     |
| Table 173 - Standing Facilities – List Screen – Results – List of Standing Facilities                    |     |
| Table 174 - Standing Facilities – List Screen – Results – List of Standing Facilities – Context Menu     |     |
| Table 175 - Minimum Reserve – Query Screen – General                                                     |     |
| Table 176 - Minimum Reserve – Query Screen – Buttons                                                     |     |
| Table 177 - Minimum Reserve (Direct) – List Screen – Results – Party Information                         |     |
| Table 178 - Minimum Reserve (Direct) – List Screen – Results – Minimum Reserve                           |     |
| Table 179 - Minimum Reserve (Direct) – List Screen – Results – Minimum Reserve – Buttons                 |     |
| Table 180 - Minimum Reserve (Direct) – List Screen – Results – Fulfilment of Minimum Reserve             |     |
| Table 181 - Minimum Reserve (Direct) – List Screen – Results – List of Account Balances                  |     |
| Table 182 - Min. Reserve (Indirect) – List Screen – Leading CLM Account Holder                           |     |
| Table 183 - Min. Reserve (Indirect) – List Screen – Min. Reserve                                         |     |
| Table 184 - Min. Reserve (Indirect) – List Screen – Rel. Parties holding their Min. Res. Req. Indirectly |     |
| Table 185 - MR (Pool) – List Screen – Results – Pool of Account Information                              |     |
| Table 186 - MR (Pool) – List Screen – Results – Fulfilment of MR                                         |     |
| Table 187 - MR (Pool) – List Screen – Results – List of Account Balances                                 |     |
| Table 188 - MR (Pool) – List Screen – Results – List of Account Balances – Context Menu                  |     |
| Table 189 - MR (Pool of Account Party Level) – List Screen – Results – Party Information                 | 333 |
| Table 190 - MR (Pool of Account Party Level) – List Screen – Results – MR                                | 333 |
| Table 191 - MR (Pool of Account Party Level) – List Screen – Results – List of Account Balances          | 334 |
| Table 192 - Minimum Reserve Requirements – Query Screen – General                                        | 335 |
| Table 193 - Minimum Reserve Requirements – Query Screen – Output Parameters                              | 336 |
| Table 194 - Minimum Reserve Requirements – Query Screen – Buttons                                        | 336 |
| Table 195 - Minimum Reserve Requirements – List Screen – Minimum Reserve                                 |     |
| Table 196 - Minimum Reserve Requirements – List Screen – List of Minimum Reserve Requirements            |     |
| Table 197 - Minimum Reserve Requirements – List Screen – Buttons                                         | 339 |

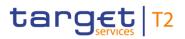

| Table 198 - Minimum Reserve Fulfilments – Query Screen – General                                   | 340   |
|----------------------------------------------------------------------------------------------------|-------|
| Table 199 - Minimum Reserve Fulfilments – Query Screen – Buttons                                   | 340   |
| Table 200 - Minimum Reserve Fulfilments – List Screen – Results – Party Information                | 342   |
| Table 201 - Minimum Reserve Fulfilments – List Screen – Results – Minimum Reserve                  | 342   |
| Table 202 - Minimum Reserve Fulfilments – List Screen – Results – List of Minimum Res. Fulfilments | 343   |
| Table 203 - Minimum Reserve Fulfilments – List Screen – Buttons                                    | 343   |
| Table 204 - Minimum Reserve Infringements – Query Screen – General                                 | 346   |
| Table 205 - Minimum Reserve Infringements – Query Screen – Output Parameters                       | 346   |
| Table 206 - Minimum Reserve Infringements – Query Screen – Buttons                                 | 347   |
| Table 207 - Min. Reserve Infringements – List Screen – List of Min. Reserve Infr                   | 348   |
| Table 208 - Min. Reserve Infringements – List Screen – List of Min. Reserve Infr. – Context Menu   | 349   |
| Table 209 - Min. Reserve Infringements – Admin. Min. Reserve Penalty Order – Pop-up – Party Info   | 350   |
| Table 210 - Min. Reserve Infringements – Admin. Min. Reserve Penalty Order – Pop-up – Min. Reserve | . 351 |
| Table 211 - Min. Reserve Infringements – Admin. Min. Reserve Penalty Order – Pop-up – Penalty Data | 351   |
| Table 212 - Min. Reserve Infringements – Admin. Min. Reserve Penalty Order – Pop-up – Buttons      | 352   |
| Table 213 - Party RD – Query Screen – General                                                      | 355   |
| Table 214 - Party RD – Query Screen – Output Parameters                                            | 356   |
| Table 215 - Party RD – Query Screen – Buttons                                                      | 357   |
| Table 216 - Party RD – List Screen – List of Party Reference Data                                  | 360   |
| Table 217 - Party RD – List Screen – Context Menu                                                  | 360   |
| Table 218 - Cash Account RD – Query Screen – General                                               | 363   |
| Table 219 - Cash Account RD – Query Screen – Output Parameters                                     | 364   |
| Table 220 - Cash Account RD – Query Screen – Buttons                                               | 364   |
| Table 221 - Cash Account RD – List Screen – List of Cash Account RD                                | 366   |
| Table 222 - Cash Account RD – List Screen – Context Menu                                           | 367   |
| Table 223 - Cash Account RD by MFI – Query Screen – General                                        | 368   |
| Table 224 - Cash Account RD by MFI – Query Screen – Output Parameters                              | 369   |
| Table 225 - Cash Account RD by MFI – Query Screen – Buttons                                        | 369   |
| Table 226 - Cash Account RD by MFI – List Screen – List of Cash Account RD by MFI                  | 370   |
| Table 227 - BICs – Query Screen – General                                                          | 371   |
| Table 228 - BICs – Query Screen – Output Parameters                                                | 371   |
| Table 229 - BICs – Query Screen – Buttons                                                          | 372   |
| Table 230 - BICs – List Screen – List of BICs                                                      | 373   |

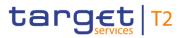

| Table 231 - BICs – List Screen – Buttons                                                 | 373          |
|------------------------------------------------------------------------------------------|--------------|
| Table 232 - Migration Information – Download Screen – Download Bal. of Unmapped TARG     | GET2 Acc 374 |
| Table 233 - Migration Information – Download Screen – Buttons                            | 374          |
| Table 234 - Task Queue – Query Screen – General                                          | 379          |
| Table 235 - Task Queue – Query Screen – Output Parameters                                | 379          |
| Table 236 - Task Queue – Query Screen – Buttons                                          | 380          |
| Table 237 - Task Queue – List Screen – List of Task Queue                                | 381          |
| Table 238 - Task Queue – List Screen – Context Menu                                      | 381          |
| Table 239 - Task Queue – Details Screen – Corresponding Task                             | 382          |
| Table 240 - Task Queue – Details Screen – Error Information                              | 383          |
| Table 241 - Task Queue – Details Screen – Overview Task                                  | 386          |
| Table 242 - Task Queue – Details Screen – Buttons                                        | 388          |
| Table 243 - Task Queue – Details Screen – 'Edit' Button Pop-Up                           | 390          |
| Table 244 - Broadcasts – Query Screen – General                                          | 392          |
| Table 245 - Broadcasts – Query Screen – Receiver                                         | 393          |
| Table 246 - Broadcasts – Query Screen – Output Parameters                                | 393          |
| Table 247 - Broadcasts – Query Screen – Buttons                                          | 394          |
| Table 248 - Broadcasts – List Screen – Results – List of Broadcasts                      | 396          |
| Table 249 - Broadcasts – List Screen – Results – List of Broadcasts – Context Menu       | 397          |
| Table 250 - Broadcast – Details Screen – Broadcast Information                           | 398          |
| Table 251 - Broadcast – Details Screen – Sender Information                              | 398          |
| Table 252 - Broadcast – Details Screen – Receiver Information                            | 399          |
| Table 253 - Broadcast – Details Screen – Date-Time Information                           | 399          |
| Table 254 - Broadcast – New Screen – Broadcast Information                               | 400          |
| Table 255 - Broadcast – New Screen – Receiver Information                                | 402          |
| Table 256 - Broadcast – New Screen – Date-Time Information                               | 402          |
| Table 257 - Broadcast – New Screen – Buttons                                             | 403          |
| Table 258 - Events – Query Screen – General                                              | 405          |
| Table 259 - Events – Query Screen – Output Parameters                                    | 405          |
| Table 260 - Events – Query Screen – Buttons                                              | 405          |
| Table 261 - Events – List Screen – List of Events                                        | 406          |
| Table 262 - General System Parameter – Display Screen – Display General System Param     | neters 409   |
| Table 263 - Liquidity on CB Level – Display Screen – Results – Liquidity Information CLM | 418          |

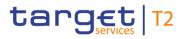

| Table 264 - Liquidity on CB Level – Display Screen – Results – Liquidity Information RTGS                  | 425    |
|----------------------------------------------------------------------------------------------------|--------|
| Table 265 - Liquidity on CB Level – Display Screen – Results – Liquidity Information TIPS                  | 426    |
| Table 266 - Liquidity on CB Level – Display Screen – Results – Liquidity Information T2S                   | 427    |
| Table 267 - Liquidity on CB Level – Display Screen – Results – Total Liquidity                             | 428    |
| Table 268 - Cash Transfer Order Totals by Party – Query Screen – General                                   | 432    |
| Table 269 - Cash Transfer Order Totals by Party – Query Screen – Output Parameters                         | 432    |
| Table 270 - Cash Transfer Order Totals by Party – Query Screen – Buttons                                   | 432    |
| Table 271 - Cash Transfer Order Totals by Party – List Screen                                              | 434    |
| Table 272 - Cash Transfer Order Totals by Party – List Screen – Context Menu                               | 434    |
| Table 273 - Cash Transfer Order Totals by Account – List Screen                                            | 436    |
| Table 274 - Cash Transfer Order Totals by Status – List Screen – Credits                                   | 438    |
| Table 275 - Cash Transfer Order Totals by Status – List Screen – Debits                                    | 440    |
| Table 276 - Cash Transfer Order Totals by Status – List Screen – Context Menu                              | 440    |
| Table 277 - Cash Transfer Order Subtotals by Status – List Screen                                          | 442    |
| Table 278 - Available Liquidity by Party – Query Screen                                                    | 444    |
| Table 279 - Available Liquidity by Party – Query Screen – Output Parameters                                | 445    |
| Table 280 - Available Liquidity by Party – Query Screen – Buttons                                          | 445    |
| Table 281 - Available Liquidity by Party – List Screen – List of Available Liq. by Party                   | 449    |
| Table 282 - Available Liquidity by Party – List Screen – List of Available Liq. by Party – Context Menu    | 449    |
| Table 283 - Available Liquidity by Account – List Screen – Results – List of Available Liq. by Account     | 451    |
| Table 284 - Available Liquidity by Account – List Screen – Results – Context Menu                          | 452    |
| Table 285 - Warehoused Cash Transfers – Query Screen – General                                             | 453    |
| Table 286 - Warehoused Cash Transfers – Query Screen – Buttons                                             | 454    |
| Table 287 - Wareh. Cash Transfers – List Screen – List of Wareh. Cash Transfers                            | 458    |
| Table 288 - Wareh. Cash Transfers – List Screen – List of Wareh. Cash Transfers – Context Menu             | 458    |
| Table 289 - Reservations and Seiz. of Funds – List Screen – List of Reservations and Seiz. of Funds        | 460    |
| Table 290 - Standing Facilities per Acc. Holder – Query Screen – Party Information                         | 462    |
| Table 291 - Standing Facilities per Acc. Holder – Query Screen – Output Parameters                         | 463    |
| Table 292 - Standing Facilities per Acc. Holder – Query Screen – Buttons                                   | 463    |
| Table 293 - Standing Facilities per Acc. Holder – List Screen – List of Standing Facilities per Acc. Holde | er 465 |
| Table 294 - Minimum Reserve Information per Account Holder – Query Screen – General                        | 467    |
| Table 295 - Minimum Reserve Information per Account Holder – Query Screen – Output Parameters              | 468    |
| Table 296 - Minimum Reserve Information per Account Holder – Query Screen – Buttons                        | 468    |

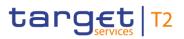

| Table 297 - Min. Reserve Info. per Acc. Holder – List Screen – List of Min. Reserve Info. per Acc. Holder | 471   |
|----------------------------------------------------------------------------------------------------|-------|
| Table 298 - A2A File or Message – Upload Screen – Reference for error messages                            | . 532 |
| Table 299 - Broadcast – New Screen – Reference for error messages                                         | . 535 |
| Table 300 - Cash Transfers – List Screen – Reference for error messages                                   | . 550 |
| Table 301 - Cash Transfers – Manual Rev. Booking RTGS – Pop-up – Reference for error messages             | . 551 |
| Table 302 - Cash Transfers – Manual Reversal Booking T2S – Pop-up – Reference for error messages          | . 552 |
| Table 303 - Cash Transfers – Manual Reversal Booking TIPS – Pop-up – Reference for error messages.        | . 554 |
| Table 304 - Credit Line per Account Holder – List Screen – Reference for error messages                   | . 555 |
| Table 305 - FICT – New Screen – Reference for error messages                                              | . 559 |
| Table 306 - Liquidity Transfer – New Screen – Reference for error messages                                | . 565 |
| Table 307 - Messages – List Screen – Reference for error messages                                         | . 567 |
| Table 308 - Messages – Simulate Receipt RTGS – Pop-up – Reference for error messages                      | . 569 |
| Table 309 - Messages – Simulate Receipt T2S – Pop-up – Reference for error messages                       | . 570 |
| Table 310 - Messages – Simulate Receipt TIPS – Pop-up – Reference for error messages                      | . 571 |
| Table 311 - Minimum Reserve Fulfilments – List Screen – Reference for error messages                      | . 573 |
| Table 312 - Min. Reserve Infringements – Admin. MR Penalty Order – Pop-up – Ref. for err. msg             | . 575 |
| Table 313 - Minimum Reserve Requirements – List Screen – Reference for error messages                     | . 577 |
| Table 314 - Reservations – Display Screen – Reference for error messages                                  | . 580 |
| Table 315 - Task Queue – Details Screen – Reference for error messages                                    | . 583 |
| Table 316 - General Error                                                                                 | . 584 |
| Table 317 - Client Errors                                                                                 | . 584 |
| Table 318 - Server Errors                                                                                 | . 585 |
| Table 319 - List of Privileges (complete list; relevant for all CLM GUI screens)                          | . 595 |

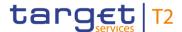

### 1 Introduction to CLM

The Eurosystem provides market infrastructural services for payment and securities settlement called TARGET Services. To be informed on central bank (CB) liquidity and to perform central bank operations (CBOs), the Eurosystem offers the T2 Service and, within this service, the Central Liquidity Management (CLM) component.

CLM provides information on central bank liquidity and managing credit lines and central bank operations. In addition, CLM is the central component for funding the Real-Time Gross Settlement (RTGS), TARGET2-Securities (T2S) and TARGET Instant Payment Settlement (TIPS). Therefore CLM features main cash accounts (MCAs). The MCAs are used for the settlement of CBOs and the management of credit lines (CLs).

CLM is a multi-currency system designed to carry out settlement in euro and non-euro central bank money. Communication with CLM occurs in an application-to-application (A2A) mode between CLM actors and CLM and on a user-to-application (U2A) basis via the graphical user interface (GUI).

CLM interacts with the following other common T2 components:

- I The Eurosystem Single Market Infrastructure Gateway (ESMIG), featuring central authentication, authorisation and user management
- I Common Reference Data Management (CRDM), which allows authorised users to set up, maintain and query all reference data (RD) that T2 Services share for their processing activities
- I Data Warehouse (DWH), which either provides queries or reports the data for historical, statistical and regulatory reporting
- Business Day Management (BDM), which shows the schedule and calendar for all components and currencies
- I The Billing component (BILL), which provides the functionalities for the aggregation of the daily billable items

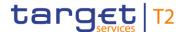

### 2 Overview of the UHB

The CLM User Handbook, hereinafter referred to as UHB, aims to facilitate the use of the CLM GUI. It is intended for all GUI users, regardless of the focus of their activity and outlines the full range of functionalities available in U2A mode. The UHB provides detailed reference information on all GUI screens and step-by-step instructions for typical workflows, referred to as use cases.

## Target audience

The target audience of this UHB consists mainly of central banks as well as payment banks. By referring to the table of contents, each reader can identify the relevant parts.

There will be a separate UHB describing the operator functionality. For this reason, those functions that are exclusively relevant for the operator are not described within this UHB. However, if a function is available for multiple audiences (e.g. for operators and central banks), this is still indicated.

The UHB is part of the functional documentation and complements the general, technical and detailed specification of the user detailed functional specifications (UDFS), which can be found on the ECB's website. Although the UDFS focuses mainly on the A2A, specific sections/chapters contain detailed descriptions of the business concepts used in CLM, which are also relevant when using the GUI. In addition, the CLM UHB provides helpful information on the design and implementation of the GUI.

## 2.1 UHB Methodology

Several symbols and methodological elements are used throughout the CLM UHB to help readers keep an overview and find the desired information quickly. All pages of the main UHB chapters have a similar page layout. The reader can find four different elements:

- I The header, indicating the chapter and sub-chapter title
- I The margin column on the left side of each page, which is used for sub-headings and information signs
- I The text column, containing key information, tables and screenshots
- I The footer, displaying the document's name and version as well as the page number

### 2.2 UHB Structure

The UHB is divided into seven chapters:

#### Chapter 1

The chapter **Introduction to CLM** provides the reader with a general overview of the CLM design and features.

#### Chapter 2

The chapter **Overview of the UHB** explains the content and approach of both the document and the GUI. While the first section explains the methodology of the UHB, the second section outlines its general structure.

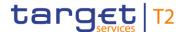

Chapter 3

The chapter **Set-up and Login** provides the reader with general guidance on the communication network and services, explaining the technical requirements, the security-related processes and the user administration required to use the CLM GUI.

Chapter 4

The chapter **GUI Structure** explains the basic elements of the CLM GUI structure, i.e. menu and screen structure. It helps users navigate the system easily by using different screen types. This chapter of the UHB provides more details on the general structure of the GUI such as common buttons and icons. An online help facility can also be found within the chapter.

Chapter 5

The chapter **Screen Reference Guide – Description of Screens** provides users with a complete overview of different possible screens on payments, liquidity, liquidity management features, reference data, administration-interaction, administration-monitoring and smart-select screens. Moreover, users will find all screen descriptions including information on context of usage, screen access, privileges, references and the descriptions of fields and buttons on the respective screens.

Chapter 6

The chapter **Screen User Guide – Description of Use Cases** provides step-by-step instructions on how users can carry out actions in the GUI. It gives users valuable information on how to complete the use case successfully and helps them verify the results. In addition, users can obtain detailed information on how to query relevant information, execute payment orders, use liquidity management features and obtain more information on administration and central bank functions.

#### Chapter 7

The chapter **Annex** provides users with information on:

- I Error messages and error codes in the context of using the GUI screens
- I U2A privileges

## 3 Set-up and Login

### 3.1 Communication Network and Services

Refer to the Connectivity Guide specified in the ESMIG UDFS document, current version available, for details on the communication network and services.

## 3.2 Technical Requirements

Before entering the GUI, make sure to implement all necessary preparations described below.

Such preparations may be subject to periodical review/update to comply with changing technical/regulatory scenarios.

### Supported Web-browsers and Settings

Please refer to the "ESMIG U2A Qualified Configurations" annex of the ESMIG UDFS.

The complete redefinition of the qualified browsers' set and their related versions and the full replacement of the applet technology will be, then, defined in the context of the Eurosystem Single Market Infrastructure Gateway (ESMIG).

JavaScript is used for validations on the client side therefore 'JavaScript' has to be set to 'enabled'.

## Supported Screen Resolution and Scaling

The required minimum screen resolution is 1366 x 768 pixel. Screen resolutions below this requirement are not supported and can lead to a deviating appearance and functionality of the GUI.

Even if the screen resolution fulfils the requirement defined above, it is important to note that scaling options provided by the operating system and the browser (e.g. 125% or 150%) may cause a deviating appearance and functionality of the GUI. If this is the case, the usage of scaling options is not supported.

#### **GUI Access**

Users are directed to an initial page named ESMIG portal that ensures proper routing to the web applications the user has been granted to enter.

During the non-optional and optional maintenance windows, GUI access is generally possible, but the functionality can be restricted. The following principles apply during the maintenance windows:

- I The GUI does not determine upfront whether all required infrastructure components are available. This is only determined during runtime where the user is informed via an error message.
- U2A queries: If all infrastructure components are available, U2A queries can be executed as normal. If infrastructure components are unavailable, new sessions or application reloads fail to initialize. Pre-existing sessions display error messages depending on background actions or actions undertaken by the user.

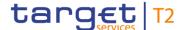

U2A instructions: Even if all infrastructure components are available, U2A instructions are rejected with the error code 503 by the backend. If infrastructure components are unavailable, new sessions or application reloads fail to initialize. Preexisting sessions display various error messages based on background actions or actions undertaken by the user.

# NRO Specific Requirements

Non-Repudiation of Origin (NRO) serves as a proof of the origin of actions. Via a digital signature, it provides legal evidence that a user effectively sent a message or, in the case of U2A, entered an instruction.

In order to perform a digital signature, the user needs a private key associated with a public certificate stored in a device accessible by entering a PIN code. For details on the devices see TARGET Services Connectivity Guide. The same PIN code is used for the signing of selected instructions initiated by the user.

The private key of the user is used to sign the instruction. This signed request is attached to the U2A action. On the server side, the application must verify the signature in order to process the request.

To use the token on a working station or laptop the most recent versions of the following software has to be installed in advance:

I Ascertia Go>Sign Desktop

It may be necessary to remove other certificates like batches or tokens before plugging in the NRO token.

For details on the required configurations see ESMIG U2A Qualified Configurations document.

The user will be asked to enter the PIN code for signature purposes whenever an instruction is submitted on a screen that is subject to NRO (see chapter <u>Validations</u> [ 65], section 'Digital Signature – NRO').

In the context of the NRO implementation, T2 sends XAdES-C data to Legal Archiving instead of replicating the approach used in TARGET2.

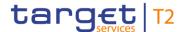

## 3.3 Security-Related Processes

In order to guarantee a secure and safe handling of the information and to protect customer data provided via the GUI, various security elements have been put into place:

- I Each action requires system or human validation as described in the <u>validation</u> <u>chapter</u> [▶ 65]
- I The scope of available data and functions is controlled via the management of access rights
- I The security features provided by the network providers and described in their respective user documentation prevent unauthorised access

### 3.4 User Administration

#### Registration

Prior to the first GUI access, for each CB, PB and AS a system administrator has to be created. The respective system administrator creates the users which can subsequently access the GUI. Only registered users have access to the CLM GUI. The Registration Guide provides information on how to fill in Registration Forms properly.

The system administrator can only assign predefined sets of access rights and roles to its users, single privileges cannot be assigned. For more information on access rights see the latest version of CRDM UDFS, chapter 'Access rights management'.

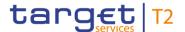

### 4 GUI Structure

This chapter explains the basic elements of the CLM GUI structure (i.e. structure of the menu and the screens), helping the user to navigate through the system and to use it quickly and efficiently.

The chapter 'Menu Structure' explains the menu structure where screens are grouped functionally. The chapter 'Screen Structure' explains the layout structure common to all screens. The following sub-sections provide details on the different screen types and on recurring elements, such as common field types or buttons and icons.

### 4.1 Menu Structure

The CLM menu is accessible by clicking on the menu button. The menu is structured into main menu and sub-menu entries. By selecting one of the main menu entries, the corresponding sub-menu entries open to the right. By clicking on a sub-menu entry, a screen will open.

The CLM menu provides access to all available business functionalities. The menu only displays those entries for which the user has the appropriate access rights.

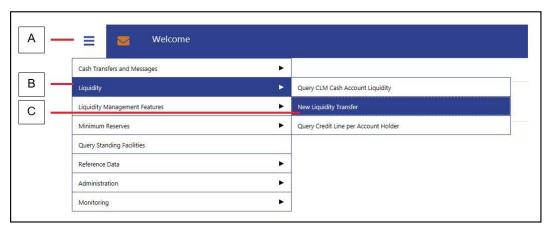

Figure 1 - CLM Menu

# Figure Description

| Label | Element           |
|-------|-------------------|
| A     | Menu button       |
| В     | Main menu entries |
| С     | Sub-menu entries  |

Table 1 - Menu Structure

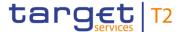

## 4.2 Screen Structure

All screens of the CLM GUI follow a standard layout consisting of the following elements:

- I Header
- I Sub-header
- I Content area

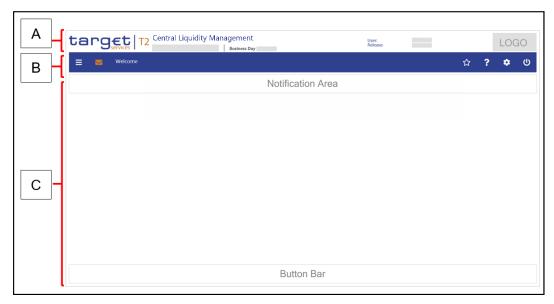

Figure 2 - Screen Structure

# Figure Description

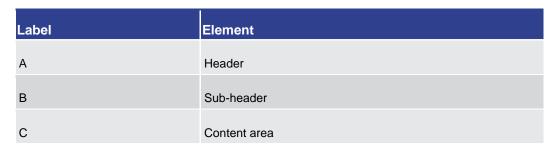

Table 2 - Screen Structure

#### 4.2.1 Header

The header appears at the top of every screen. The content and format of the header is common for all screens of the CLM user interface. The header displays the following information to the user:

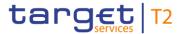

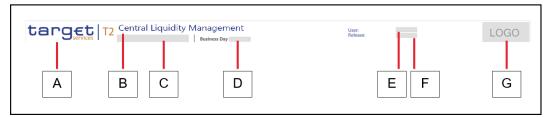

Figure 3 - Header

# Figure Description

| Label | <br> Element            | <br> Description                                                                        |
|-------|-------------------------|-----------------------------------------------------------------------------------------|
| A     | TARGET Services T2 Logo | This area shows the TARGET Services T2 logo.                                            |
| В     | Service Component       | This area shows the name of the used service (in this case CLM).                        |
| С     | Technical Environment   | This area shows the stage in which the user is operating (e.g. production environment). |
| D     | Business Day            | This area shows the business day for which CLM is operating. Format: YYYY-MM-DD         |
| E     | User                    | This area specifies the unique identifier of the CLM user.                              |
| F     | Release                 | This area shows the release number of the GUI which the user is logged into.            |
| G     | Logo                    | This area shows the logo of a CB if available.                                          |

**Table 3 - Header Information** 

#### 4.2.2 Sub-header

The sub-header appears below the header of every screen. The content and format of the sub-header are common for all screens of the CLM GUI and display the following information:

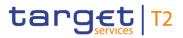

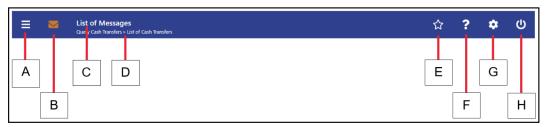

Figure 4 - Sub-header

# Figure Description

| Label | Element                | Description                                                                                                    |
|-------|------------------------|----------------------------------------------------------------------------------------------------|
| A     | Menu button            | This button provides access to the CLM main menu and the GUI functions based on the privileges of the user.                                                                                                    |
| В     | Broadcast button       | This button notifies the user about specific system events as well as operations-related and business-related information. This button is orange when a new broadcast is available and white when there is no new broadcast available. New broadcasts can be accessed by clicking on the broadcast button. |
| С     | Name of current screen | This area shows the name of the current screen.                                                                                                    |
| D     | Breadcrumb             | This area shows the navigation path of the current screen.  Further details can be found in chapter Breadcrumbs [ 37].                                                                                                    |
| E     | Bookmark button        | This button allows the user to save most frequently used screens and their settings. This button is only available for Query, List, Display and New Screens but not for Details Screens.  Further details can be found in chapter Bookmark [* 38].                                                         |

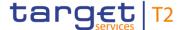

| Label | Element              | Description                                                                                                    |
|-------|----------------------|----------------------------------------------------------------------------------------------------|
| F     | Online help button   | This button provides a context sensitive description of the current screen.  Further details can be found in chapter Online Help [ 69].                                |
| G     | User settings button | This button allows the user to select and change CLM GUI preferences for the current session.  Further details can be found in chapter <u>User Settings</u> [* 43].    |
| Н     | Logout button        | This button allows the user to log out of the CLM GUI. When clicking on the button, a pop-up appears that requests the user to confirm or cancel the logout operation. |

Table 4 - Sub-header Information

### 4.2.2.1 Breadcrumbs

The GUI uses breadcrumbs to visualize the window navigation path that the user has used. This navigation path provides an easy option to navigate to previously visited screens.

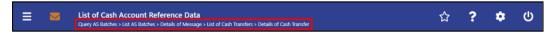

Figure 5 - Breadcrumb Navigation (with five entries)

The user can click on the listed entries in the navigation path below the screen name in order to return to the respective screen. The screen history (e.g. result set) remains stored.

If the entries of the breadcrumb navigation exceed the available display width, only the first and the last entries are shown, displaying '...' in between representing the other available elements. The user can click on '...' opening a menu which displays all available elements, including the first and the last entry.

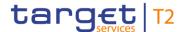

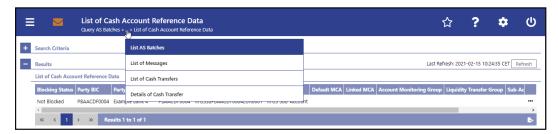

Figure 6 - Exceeded Breadcrumb Navigation

A maximum of 12 entries can be stored in the breadcrumb navigation. If this amount of entries is exceeded, the oldest entry on the left will be removed making space for the newest entry on the right.

When returning to a previously visited screen via breadcrumb navigation, all subsequent entries, following the entry the user navigated to, are cleared.

Each external navigation (e.g. a different entry point from the main menu) clears the breadcrumbs.

### 4.2.2.2 Bookmark

Bookmarks enable the user to save the currently opened screen including all previously entered data on the respective screen. The bookmark function includes adding new bookmarks, organising them in a bookmark bar, modifying and deleting bookmarks.

Detailed information on these functions can be found in the following chapters:

- I New Bookmark [▶ 38]
- I Bookmark Bar [▶ 40]
- I Modify and Delete Bookmark [▶ 41]

### 4.2.2.2.1 New Bookmark

### Context of Usage

The user can click on the 'Bookmark Button' to open the 'Add Bookmark – Pop-up' allowing the user to customize a new bookmark for the currently opened screen.

This function is only available for Query/List, Query/Display and New Screens. Bookmarking a List or Display Screen that follows a Query Screen only saves the respective Query Screen.

#### **Access**

This pop-up can be reached in the following way:

Sub-header >> [Bookmark button]

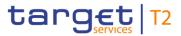

### **Screenshot**

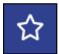

Figure 7 - Bookmark Button

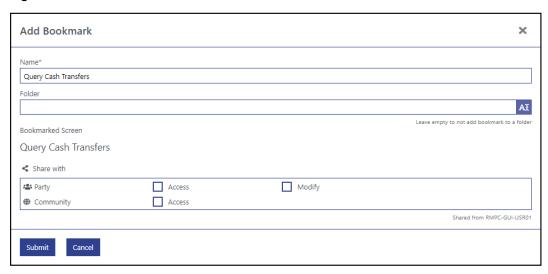

Figure 8 - Add Bookmark - Pop-up

# Field Descriptions

| ADD BOOKMARK – POP-UP |                                                                                                    |  |
|-----------------------|----------------------------------------------------------------------------------------------------|--|
| Name*                 | This field requires the user to enter a name for the bookmark which will appear in the bookmark bar. Multiple bookmarks with the same name can be in the same folder.  Default value: name of currently opened screen  Required format: up to 256 characters |  |
| Folder                | This field offers the possibility to enter the name of the folder<br>the new bookmark is placed in. The auto-complete<br>functionality shows already existing folders in the bookmark<br>bar.                                                                |  |
|                       | If the user enters a non-existing folder name, a new folder will appear in the bookmark bar after clicking on the 'Submit' button.                                                                                                    |  |
|                       | The user can leave this field empty in order to add the new bookmark to the bookmark bar without adding it to a folder.  Required format: up to 64 characters                                                                                                |  |
| Bookmarked Screen     | This row shows the name of the current screen.                                                                                                    |  |
| Share with            | This section offers the possibility to share the bookmark.  PB and AS users can share the bookmark with their own party                                                                                                    |  |

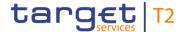

| ADD BOOKMARK – POP-UP |                                                                                                    |  |
|-----------------------|----------------------------------------------------------------------------------------------------|--|
|                       | ('Access', 'Modify'), CB users and operators can additionally share the bookmark with their community ('Access').                                                                 |  |
|                       | Clicking on the checkbox 'Modify' in the row 'Party' automatically activates the checkbox 'Access' in that same row. It further makes the checkbox 'Access' non-modifiable.       |  |
|                       | Clicking on the checkbox 'Access' in the row 'Community' automatically activates the checkbox 'Access' in the row 'Party'. It further makes the checkbox 'Access' non-modifiable. |  |
|                       | A shared bookmark which is modified by a user of a party will be updated for all users of this bookmark.                                                                          |  |

Table 5 - Add Bookmark - Pop-up

### **Buttons**

| ADD BOOKMARK – POP-UP – BUTTONS |                                                                                                    |  |
|---------------------------------|----------------------------------------------------------------------------------------------------|--|
| Submit                          | The user can click on this button to save the bookmark. After submitting, the new bookmark will be placed into the bookmark bar [ 40].  Depending on the input in the field 'Folder', the new bookmark will either be placed into a folder or will be placed as a single entry into the bookmark bar. |  |
| Cancel                          | The user can click on this button to close the pop-up without adding any bookmarks.                                                                                                    |  |

Table 6 - Add Bookmark - Pop-up - Buttons

### 4.2.2.2.2 Bookmark Bar

# Context of Usage

The bookmark bar shows the current bookmarks as configured by the user. It shows all bookmarks and folders in alphabetical order, starting with folders.

As soon as the user adds a bookmark, the bookmark bar appears above the header in the GUI. The folders and entries remain saved across sessions in the GUI. If no bookmarks are available or all entries are deleted by the user, the bookmark bar is not displayed.

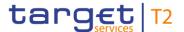

### **Screenshot**

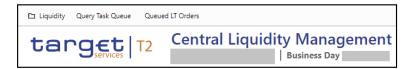

Figure 9 - Bookmark Bar (with one folder and two bookmarks)

#### **Functionalities**

The user can click on a bookmark in order to access the bookmarked screen with all entered data. Clicking on a folder opens a drop-down list with all bookmarks within this folder.

The user can hover over a bookmark to see the full name of the bookmark and the bookmarked screen. While hovering, he can also see the 'Modify' icon which appears to the right of the entry. Clicking on the 'Modify' icon opens the 'Modify Bookmark – Pop-up' which is described in chapter Modify and Delete Bookmark [ > 41].

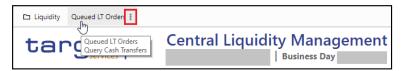

Figure 10 - Hover Functionality Bookmark Bar

A share icon in front of a bookmark entry indicates if a bookmark was shared with the user's party or community.

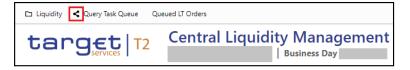

Figure 11 - Shared Bookmark

### 4.2.2.3 Modify and Delete Bookmark

# Context of Usage

The 'Modify Bookmark – Pop-up' offers the possibility to modify or delete an existing bookmark which was selected on the <u>bookmark bar</u> [▶ 40].

If the user that created the bookmarks is deleted, the bookmarks are deleted as well.

The popup to display a bookmark is opened by clicking on the modify icon next to the bookmark. If the bookmark was shared with the user without the option to modify, the user can only select 'Display Bookmark'. The title of the popup is set to 'Display Bookmark'. The content area of the popup has almost the same content as the 'New Bookmark' pop-up content area, whereas the only change is the bookmark name that is displayed in a text area instead of a text field. All fields are disabled allowing the user to only read information. The button bar has no buttons and therefore is not visible.

#### **Access**

The pop-up can be reached in the following way:

Bookmark Bar >> hover over bookmark the user wants to modify >> [Modify Icon]

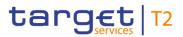

### **Screenshot**

| Modify Bookmark     |        |        | ×                                          |
|---------------------|--------|--------|--------------------------------------------|
| Name*               |        |        |                                            |
| Query Direct Debits |        |        |                                            |
| Folder              |        |        |                                            |
|                     |        |        | A¥                                         |
| Bookmarked Screen   |        |        | Leave empty to not add bookmark to a folde |
| Query Direct Debits |        |        |                                            |
| Share with          |        |        |                                            |
| 2 Party             | Access | Modify |                                            |
| Community           | Access |        |                                            |
|                     |        |        | Shared from RMPC-GUI-USR0                  |
| Submit Cancel       | Delete |        | Shared from RMPC-GUI-U                     |

Figure 12 - Modify Bookmark - Pop-up

# Field Descriptions

| MODIFY BOOKMARK – POP-UP |                                                                                                    |  |
|--------------------------|----------------------------------------------------------------------------------------------------|--|
| Name*                    | This field shows the current name of the bookmark which appears in the bookmark bar. This value can be overwritten.  Default value: current bookmark name  Required format: up to 256 characters                                                                                                    |  |
| Folder                   | This field offers the possibility to enter the name of the folder the current bookmark will be placed in. The auto-complete functionality shows already existing folders in the bookmark bar.  If the user enters a non-existing folder name, a new folder will appear in the bookmark bar after clicking on the 'Submit' button and the previously selected bookmark will be moved to this new folder. |  |
|                          | If the selected bookmark is currently placed in a folder, the user can delete the folder name from this field in order to remove this bookmark from the folder. The bookmark will appear as a single entry on the bookmark bar after clicking on the 'Submit' button.  Required format: up to 64 characters                                                                                             |  |
| Bookmarked Screen        | This row shows the name of the bookmarked screen.                                                                                                    |  |
| Share with               | This section offers the possibility to share the bookmark.  PB and AS users can share the bookmark with their own party ('Access', 'Modify'), CB users and operators can additionally                                                                                                    |  |

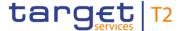

| MODIFY BOOKMARK – POP-UP |                                                                                                    |  |
|--------------------------|----------------------------------------------------------------------------------------------------|--|
|                          | share the bookmark with their community ('Access').  Clicking on the checkbox 'Modify' in the row 'Party' automatically activates the checkbox 'Access' in that same row. It further makes the checkbox 'Access' non-modifiable.  Clicking on the checkbox 'Access' in the row 'Community' automatically activates the checkbox 'Access' in the row 'Party'. It further makes the checkbox 'Access' non-modifiable.  A shared bookmark which is modified by a user of a party will be updated for all users of this bookmark. |  |

Table 7 - Modify Bookmark - Pop-up

### **Buttons**

| MODIFY BOOKMARK – POP-UP – BUTTONS |                                                                                                    |  |
|------------------------------------|----------------------------------------------------------------------------------------------------|--|
| Submit                             | The user can click on this button to save the changes and update the bookmark. A shared bookmark is updated for all users of the bookmark.                           |  |
| Cancel                             | The user can click on this button to close the pop-up without modifying any bookmarks.                                                                               |  |
| Delete                             | The user can click on this button to delete the selected bookmark. Clicking on this button closes the pop-up and deletes the respective entry from the bookmark bar. |  |

Table 8 - Modify Bookmark - Pop-up - Buttons

### 4.2.2.3 User Settings

# Context of Usage

The user can click on the 'User Settings Button' to open the 'Modify Settings – Pop-up' allowing the user to specify GUI settings for the current session.

The specified settings are not stored across sessions. After changing the user settings for the current session, the user is redirected to the 'Welcome Screen' of the RTGS GUI.

### Access

The pop-up can be reached in the following way:

I Sub-header >> [User settings button]

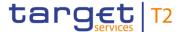

### **Screenshot**

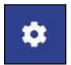

Figure 13 - User Settings Button

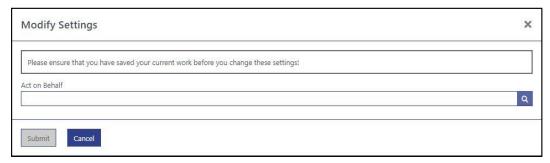

Figure 14 - Modify Settings - Pop-up - No 'Act on Behalf' Selected

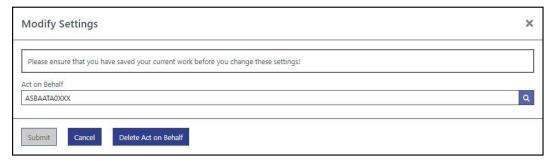

Figure 15 - Modify Settings - Pop-up - 'Act on Behalf' Selected

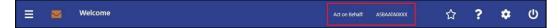

Figure 16 - 'Act on Behalf' - Display in Sub-header

# Field Descriptions

| MODIFY SETTINGS – POP-UP |                                                                                                    |  |  |
|--------------------------|----------------------------------------------------------------------------------------------------|--|--|
| •                        | A fixed notification displays the information 'Please ensure that you have saved your current work before you change these settings!'.  If the user submits changes to the GUI settings while entering data on a specific screen, the current input on a screen will be                                                                         |  |  |
| Act on Behalf            | This field offers the possibility to enter a BIC for which the user works on behalf.  The user can enter the BIC manually or search for it by clicking on the smart-select button and opening the Party Reference Data – Query Screen [* 352] as a pop-up.  While searching, the displayed values are restricted to the data scope of the user. |  |  |

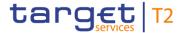

| MODIFY SETTINGS – POP-UP |                                                                                                    |  |
|--------------------------|----------------------------------------------------------------------------------------------------|--|
|                          | Note: In case the user selects a BIC for which he works on behalf, the respective BIC will be displayed in the sub-header after clicking on the 'Submit' button.  Required format: 8 or 11 characters |  |

Table 9 - Modify Settings - Pop-up

### **Buttons**

| MODIFY SETTINGS – POP-UP – BUTTONS |                                                                                                    |  |
|------------------------------------|----------------------------------------------------------------------------------------------------|--|
| Submit                             | The user can click on this button to submit the modification of GUI settings.                                                                                                    |  |
|                                    | Clicking on this button stores the changes locally and closes the 'Modify Settings – Pop-up'. All following requests transmit the stored attributes to the back-end. Therefore, the submitted modifications (e.g. 'Act on Behalf') can restrict the data scope of the user. |  |
| Cancel                             | The user can click on this button to cancel the modification of GUI settings.  Clicking on this button discards the current input and closes the 'Modify Settings – Pop-up'.                                                                                                |  |
| Delete Act on Behalf               | The user can click on this button to delete the BIC for which he works on behalf.  Clicking on this button automatically submits the deletion and closes the 'Modify Settings – Pop-up'.                                                                                    |  |
|                                    | This button is only visible if the user has previously selected a BIC for which he works on behalf.                                                                                                    |  |

Table 10 - Modify Settings - Pop-up - Buttons

### 4.2.3 Content Area

The content area is the section of the screen in which the GUI shows functional and business data, input elements or other application-related content. It consists of the notification area, the business content and the button bar. Scrolling is only possible in the content area. The notification area and the button bar always remain visible where they are required within a screen.

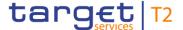

### 4.2.3.1 Notification Area

The notification area displays confirmation and error notifications related to the current screen. It can also inform the user about a change of search criteria.

Success notifications are displayed in green and error notifications are highlighted in red.

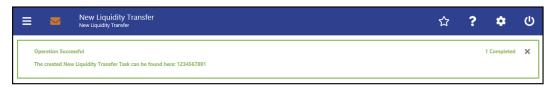

Figure 17 - Success Notification

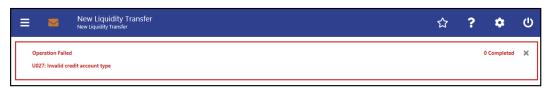

Figure 18 - Error Notification

Notifications regarding the task queue are produced after data submission and show if the data submission was successful or if technical errors occurred inside the application.

In case the user adjusts the search criteria on a list screen after a query has been performed, the notification area indicates the change.

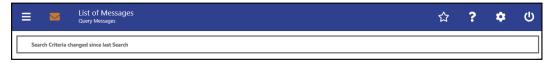

Figure 19 - Change of Search Criteria Notification

Response Notification Box The response notification box can appear in the notification area showing functional requests with a table visualizing the list entries picked for an action.

The response notification box is also used to notify in case the liquidity information query for at least one account located in TIPS or T2S fails. In this case, the response notification box shows the error code and the error description returned by TIPS or T2S respectively and the service (TIPS or T2S) sending this response. The response notifications are included in a box, containing a table of response notifications and a headline at the top.

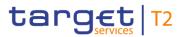

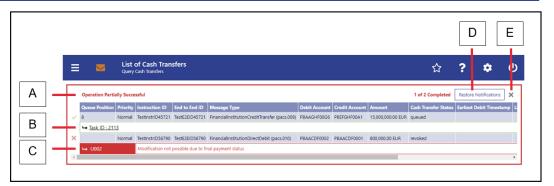

Figure 20 - Response Notification Box

# Figure Description

| Label | Element              | Description                                                                                                    |
|-------|----------------------|----------------------------------------------------------------------------------------------------|
| A     | Headline             | The headline of the response notification box can have three different status labels:  I Operation Successful I Operation Partially Successful I Operation Failed The headline also gives the user a summary of the error and success notifications contained in the response notification box (e.g. '1 of 2 Completed'). |
| В     | Success notification | For success notifications regarding a list entry, the second row (corresponding line) shows the task ID leading to the related item in the task queue.  Clicking on the success icon to the left of the entry removes the entry.                                                                                          |

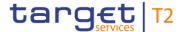

| Label | Element                        | Description                                                                                                    |
|-------|--------------------------------|----------------------------------------------------------------------------------------------------|
| С     | Error notification             | For error notifications regarding a list entry, the second row (plus more if required) shows the errors as corresponding lines containing the error code and the associated error description.  Clicking on the error icon to the left of the entry removes the entry.                               |
| D     | 'Restore Notifications' button | The 'Restore Notifications' button restores the content of the complete response notification box and is available until the box is closed.  Clicking on this button always restores the content of the response notification box to its initial state. It is not possible to step back iteratively. |
| Е     | 'Discard' button               | The 'Discard' button (represented by the 'x' icon) closes the response notification box.                                                                                                    |

**Table 11 - Response Notification Box** 

### 4.2.3.2 Business Content

The business content is the part of the GUI where the user can trigger all business actions. Depending on the screen, it consists of one or multiple sections with different types of input, output or selection options.

A section can be opened by clicking on the expand button next to the section divider. A section can contain multiple sub-sections with further input options. All sections and subsections are separated by a divider or a headline.

### **Closed section**

The user can open the currently closed section under the divider by clicking on the open button (+) to the left of the section title.

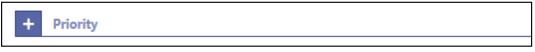

Figure 21 - Closed Section

### Open section

The user can close the currently open section under the divider by clicking on the close button (-) to the left of the section title.

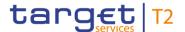

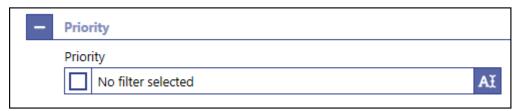

Figure 22 - Open Section

### 4.2.3.3 Button Bar

The button bar is a fixed element at the bottom of the content area that remains in place even when the screen has a scrollable content area. The fixed positioning of the button bar allows the user to execute the standard functions associated with the screen without the need to scroll to the bottom of a screen. The buttons in the button bar can vary depending on the selected screen.

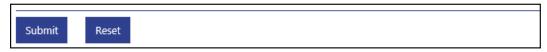

Figure 23 - Button Bar

# 4.3 Screen Types

The CLM GUI consists of different types of screens, each serving a specific function. The user can find all possible ways of accessing a screen in the respective screen description within the Screen Reference Guide.

**Query Screen** 

Query screens allow the user to query a result set by applying query criteria that the user can define. The user can also specify the sorting order of the result list on this screen. After executing a query, the list screen or display screen corresponding to the query opens. Query screens can be accessed via the menu. The result set that the user can query is restricted to the data scope of the user. When there are no mandatory fields on the screen, the user can leave all fields empty to query his whole data scope. The data scope is a restriction definition to enforce limits in data exposure.

**List Screen** 

List screens are displayed after executing a query via a query screen or after clicking on a context menu entry. List screens show a table of data records matching the query criteria. The table lists the total amount of data records in the footer and can show a maximum of 100 entries per result page.

To ensure proper load and response times for the GUI a limit of 2,000 records is available at most. For result sets smaller or equal to 2,000 the real amount of results the query has produced is shown. For result sets larger than 2,000 records, only the first 2,000 records are shown plus the information that the result set is larger than 2,000. With this information the user can determine whether he adjusts the filter criteria (in order to further reduce the result list) or takes a look into the result list produced (with the first 2,000 entries).

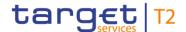

The shown data records can usually be right-clicked on which results in opening a context menu with further navigation options. The list of data records can also be exported by clicking on the export button. When using the export functionality, the complete result of the query will be exported regardless of whether the entries are shown in the result list or whether they are not shown because of the limitation to 2,000 records in the GUI.

On list screens, the user also has access to the section 'Search Criteria' in order to modify the values of the previously executed query and refresh the screen accordingly. If only a single data record matches the entered criteria on the query screen and a related details screen exists, the list screen is skipped and the details screen is shown immediately.

### List Screen – Bulk Actions

On certain list screens, bulk actions are possible. The user can click on the list checkboxes next to the respective data records in order to select multiple entries. By right-clicking on one of the selected data records, a context menu opens. This context menu entry only shows those options that can be executed for all selected entries. When the user clicks on a context menu option, the respective action will be performed for all data records individually. After the execution of a bulk action, the results for all selected data records are shown individually in the notification area.

#### **Details Screen**

Details screens provide the user with in-depth information of a previously selected data record that appeared on a list screen. Details screens can be accessed via other screens, e.g. via a context menu on a list screen.

Details screens can also be accessed if the user queries for a single data record on a query screen.

### **Display Screen**

Display screens show in-depth information on certain topics such as liquidity. Depending on the screen, they can either be accessed via a query screen, via a button on a related screen or be accessed directly via the menu.

### **New Screen**

New screens allow the user to enter new data in predefined fields, e.g. in order to enter a payment order or a liquidity transfer (LT) order. New screens can be accessed via the menu or via a button on certain related screens.

### Pop-Up Screen

There are different types of pop-up screens that can be opened by clicking on buttons or context menu entries on other screens. Some pop-up screens are used to modify or display certain values or attributes and some pop-up screens require the user to confirm an action.

### Smart-Select Screen

Smart-select screens can be opened as a pop-up by clicking on the smart-select button next to certain input fields. Smart-select screens usually open a combination of query and the subsequent list screen on which the user can specify search criteria to find the desired option in a result list, e.g. for the input of Business Identifier Codes (BICs). The displayed list allows the user to select and transmit a value to the input field of the screen from which the smart-select screen was opened.

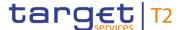

# Download and Upload Screen

Furthermore, there are upload and download screens that can be accessed via the menu.

A download screen allows the user to define a set of search criteria, similar to a query screen, and immediately download the respective result set as a file. An upload screen allows the user to upload a file while specifying information related to this file.

# 4.4 Field Types and Properties

Fields appear on all types of screens and allow the user to enter or display information depending on the type of field. The following field types are used:

### Input Field

In input fields, the user can enter alphanumeric values. The user has to make sure to comply with the format requirements of the fields which are listed in the <u>Screen</u> Reference Guide [> 72].

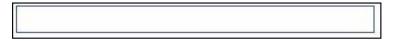

Figure 24 - Input Field

Input fields can be pre-filled with a default value. The default value can be overwritten.

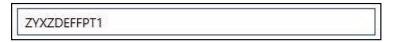

Figure 25 - Input Field with Default Value

### Input Field Error

When the validation of the screen content (e.g. format requirements) returns an error for an input field, the input field with the erroneous value is outlined in red colour. Additionally, a red error icon is shown to the left of the field (see <u>Common Buttons and Icons</u> [> 60]). The user has to make sure to make a valid entry in order to be able to proceed.

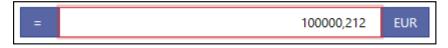

Figure 26 - Input Field Error

#### Read-only Field

Read-only fields are pre-filled and display non-modifiable values. Read-only fields are indicated by grey colour.

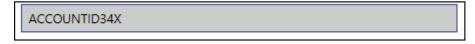

Figure 27 - Read-only Field

### **Inactive Field**

The user cannot interact with an inactive field until it is activated by a selection made in a previous field. When the field is inactive, it is coloured in grey. As soon as it becomes active, it is coloured in white.

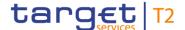

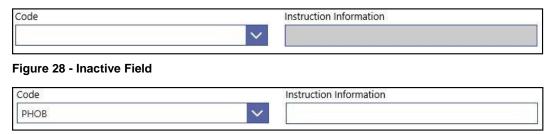

Figure 29 - Activated Field

# Mutually Exclusive Fields

Some input fields are mutually exclusive. This means that as soon as one of the mutually exclusive fields is filled with a value, the other field becomes inactive and coloured in grey. As a result, no more input will be possible.

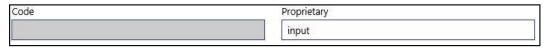

Figure 30 - Mutually Exclusive Fields

### **List Checkbox**

The list checkbox can occur in the first column on a list or smart-select screen. The user can click on the checkbox in order to select or deselect entries from the list. The list checkbox is used when performing bulk actions (see chapter <a href="Screen Types">Screen Types</a> [> 49], section 'List Screen – Bulk Actions').

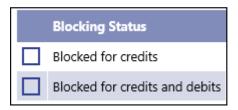

Figure 31 - List Checkbox (example values)

### Standard Dropdown List Field

A standard drop-down list allows the user to select one entry from a pre-defined list of possible values.

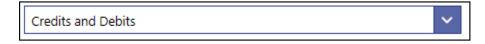

Figure 32 - Standard Drop-down List Field

### Autocomplete List Field

In an autocomplete list, the user can enter characters that the field uses to filter among the available options in the list.

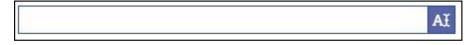

Figure 33 - Autocomplete List Field

### Multi-Select List Field

A multi-select list allows the user to select multiple possible values for one field by clicking in the field and activating the checkbox next to the respective list entries. After finishing the selection, the field indicates how many items have been selected. It also offers the possibility to select or deselect all list items by clicking on the checkbox to the left of the

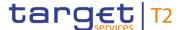

field. A multi-select list can be combined with other list types, e.g. the autocomplete list as shown in the figure below.

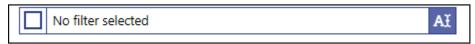

Figure 34 - Multi-Select List Field

### Smart-Select Field

The user can enter a value directly into the input field, or click on the smart-select button on the right leading to a smart-select screen where one or more search criteria can be used to find the desired option.

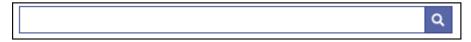

Figure 35 - Smart-Select Field

### Smart-Select Multi List Field

The smart-select multi list allows the user to select multiple values for one field by clicking on the smart-select button on the right leading to a search screen where one or more search criteria can be used to find one of the desired options.

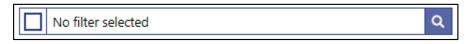

Figure 36 - Smart-Select Multi List Field

# Date and Time Picker

The user can enter a date and time manually or select a date and time using the pop-up which opens by clicking into the input field or clicking on the calendar button on the right side of the field. The time zone is shown on the right side within the field.

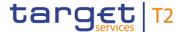

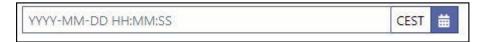

Figure 37 - Date and Time Picker

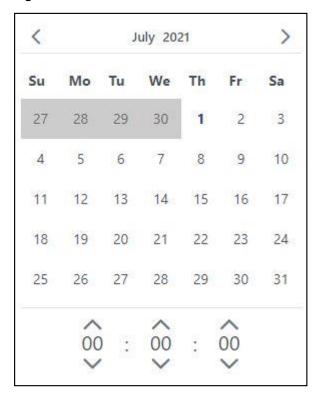

Figure 38 - Date and Time Picker - Pop-up

### **Date Picker**

The user can enter a date manually or select a date using the pop-up which opens by clicking into the input field or clicking on the calendar button on the left side of the field. The pop-up only allows the selection of dates which are allowed for the respective field.

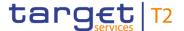

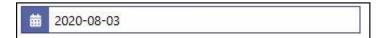

Figure 39 - Date Picker

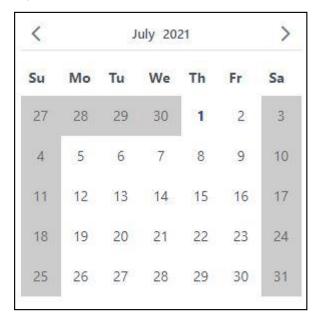

Figure 40 - Date Picker - Pop-up

### **Time Picker**

The user can enter a time manually or select a time using the pop-up which opens by clicking into the input field or clicking on the clock button on the right side of the field. The time zone is shown on the right side within the field.

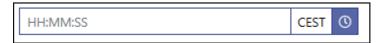

Figure 41 - Time Picker

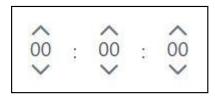

Figure 42 - Time Picker - Pop-up

### **Field Properties**

# Data Scope of a User

The data scope of a user determines the set of data this user is allowed to inspect and to act on.

The data scope is depending on the hierarchy of parties (see chapter 'Data scope' and 'Configuration of users' in the CRDM UDFS) and the types of groups (see chapter 'Common Reference Data Objects' and 'Account Configuration' in the CRDM UDFS and usage description in chapter 'Types of groups' in the CLM UDFS).

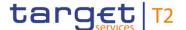

It is also depending on the co-management (see chapter 'Common Reference Data Objects' and 'Account Configuration' in the CRDM UDFS and usage description in chapter 'Functionalities' in CLM UDFS) as defined in CRDM.

Every user is assigned the data scope of the party the respective user is directly linked to.

When performing a query with certain search criteria, the result set the user can see on the subsequent list or details screen is determined as an overlap of the following two principles: the entered search criteria on the one hand and the data within his data scope on the other hand.

For queries of reference data, one or more specific values of a result set can be masked due to restrictions in the data scope. Fields that contain values to be masked are overlaid by a lock icon.

With regard to transaction data, the data scope of a user is derived from the data scope of the related reference data. For example a cash transfer is within the data scope of the user when the credit account or debit account included in the cash transfer is within the data scope of the user.

There can be restrictions placed on some actions for certain elements within the data scope of the user. For example a user is not allowed to increase the queue position of a cash transfer order where the credit account is owned by this party and the debit account is owned by another party. If a context menu is only available for a subset of the elements within the data scope of the user then this is explicitly mentioned in the description of the respective context menu.

### **Characters**

In the field description of the Screen Reference Guide, the required character format for input fields is listed.

CLM operates in British English and uses the UTF-8 character set to enter data. Furthermore, there is a validation for input fields to make sure that the input is compliant with the FIN X extended character set. However, some input fields are limited to the FIN X restricted character set. For the relevant fields, this is validated during data input.

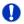

#### Fields with FIN X extended character set

Ensure a given maximum length

Only allow the special characters:  $/ \cdot - ? : () . , ' + ! # $ % & * = ^ _ ` { | } ~ " ; < > @ []$ 

Do neither start nor end with a blank

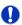

### Fields with FIN X restricted character set

Ensure a given maximum length

Only allow the special characters: / -?:().,'+

Do neither start nor end with a blank

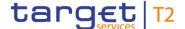

# FIN X restricted fields

The following table lists the fields that are limited to the FIN X restricted character set. It also lists the screen on which the field appears. If the column 'Section' is filled it means that the restriction only applies to the field in this specific section of the respective screen. If the column is empty, the restriction applies to all occurrences of this field on the respective screen.

| Field                           | Screen                                                                                 | Section |
|---------------------------------|----------------------------------------------------------------------------------------|---------|
| Business Message ID (Generated) | I Financial Institution Credit Transfer – New Screen                                   |         |
| End To End ID                   | I Financial Institution Credit Transfer – New Screen I Liquidity Transfer – New Screen |         |
| ID                              | I Financial Institution Credit Transfer – New Screen                                   |         |
| Instruction ID                  | I Financial Institution Credit Transfer – New Screen                                   |         |
| Member ID                       | I Financial Institution Credit Transfer – New Screen                                   |         |
| Proprietary                     | I Financial Institution Credit Transfer – New Screen                                   |         |
| Subject                         | I Broadcast – New Screen                                                               |         |

Table 12 - List of fields subject to FIN X restricted character set

### **BIC Validator**

The GUI uses a validator for fields that require the input of a BIC. The input can either be eight or eleven characters. In case the user enters eight characters, the entry will automatically be completed with three 'XXX' at the end (BIC8+XXX). Fields that use the BIC validator are indicated by the description 'Required format: 8 or 11 characters'.

### **IBAN Validator**

The GUI uses a validator for fields that require the input of an IBAN. The validator checks for the correct pattern of the characters in the input field. It also validates the checksum.

### **Amounts**

Amounts are displayed with a full stop as decimal separator and with a comma as thousands separator. While negative amounts are displayed in red and marked with a '-', the user can only type amounts that are greater than or equal to zero into input fields.

The GUI is case sensitive and differentiates between upper and lower case in terms of data input for input fields. Fields that are only filled with blanks are not processed by

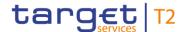

# Case Sensitivity

CLM. When a field entry starts or ends with a blank, those blanks are deleted automatically.

### **Amount Entries**

When entering amounts into input fields, the GUI does not add fractional digits automatically. If the user wishes to enter fractional digits, he has to use a decimal point (.) to separate the digits in front of the decimal point from the fractional digits.

For better readability, the GUI does however automatically add thousands separators (,) when the user enters amounts.

### Quick Input Entries

To facilitate a quicker input, the user can enter the following characters in fields that require the input of amounts:

- I The character T represents thousands, thereby allowing the user to enter three zeros directly
- The character M represents millions, thereby allowing the user to enter six zeros directly
- The character B represents billions, thereby allowing the user to enter nine zeros directly

The input of the respective character immediately converts the entry into a value with the corresponding number of zeros.

For quick input entries the GUI is not case sensitive.

### **Country Codes**

Certain input fields require the entry of country codes by the user. Country codes have to be entered according to the alpha-2 code specified in ISO 3166-1.

### Currency Codes

Certain input fields require the entry of currency codes by the user. Currency codes have to be entered according to the 3-digit code specified in ISO 4217.

# External Code Sets

The ISO 20022 messages use external code sets that can be entered in certain input fields.

Unlike other ISO 20022 code sets, the codes listed in the external code sets are not included in the relevant message scheme. The purpose of externalising these codes is to be able to update the code sets (e.g. add new codes) without impacting the messages themselves and, hence, without requiring the development of a new version of the messages that use these code sets.

The external code sets can be downloaded from the following ISO 20022 page: <a href="https://www.iso20022.org/external">https://www.iso20022.org/external</a> code list.page

As the external code sets will be updated by the International Organization for Standardization (ISO) roughly every three months, the values of these sets are in general not included in the UHB. Please consider that in cases when the values are explicitly listed in the UHB, the current external code sets published by ISO will be leading.

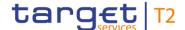

### Wildcards

A wildcard is a placeholder for one or more characters that can be used to broaden a search and its results. The user can enter a wildcard character in specific input fields when searching for data.

When an input field allows the usage of wildcards, this is indicated by the suffix '(wildcards allowed)' in the label of the field.

There are two characters that can be used for a wildcard search:

- I The asterisk (\*) to specify any number of characters
- I The question mark (?) to specify exactly one unknown character

The wildcard search requires the input of at least two characters prior to the asterisk and question mark. The wildcard characters can only be used at the end of the search expression, not in the beginning or in the middle.

### Mandatory Content

In the GUI, mandatory fields are marked with an asterisk (\*) in the label. On some screens, whole sections and not just single fields are marked as mandatory. This is because the sections have to include certain information that however can be provided by different input fields. An asterisk next to the section divider indicates mandatory sections. All mandatory fields and sections have to be filled in before the user can proceed.

### Keyboard Navigation

The user can navigate the GUI with the keyboard for a more effective workflow.

The following general principles apply to the keyboard navigation:

- I All interaction elements are reachable via keyboard. Interaction elements are elements that are used to trigger an action or modify data.
- I Elements that are currently in focus via keyboard navigation are visually highlighted.
- I When opening or reloading a screen or pop-up, the focused element is the first section divider. If the screen or pop-up does not have a divider, the focus is positioned on the first interaction element.
- I Each screen and interaction element is navigated from left to right and from top to bottom.

The user can utilise the following keys and shortcuts while navigating via keyboard:

- I The 'Tab' key navigates to the next interaction element.
- I The 'Shift + Tab' shortcut navigates to the previous interaction element.
- I The 'Up' and 'Down' arrow keys move the cursor within a scrollable or paging element (e.g. a list or a menu).
- I The 'Left' and 'Right' arrow keys navigate between the menu hierarchy.
- I The 'Enter' key triggers an action for the element in focus.
- I The 'Esc' key triggers an action to dismiss.
- I The 'Ctrl + M' shortcut opens the main menu.

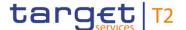

I The 'Ctrl + Y' shortcut opens the context menu related to the item in focus. The context menu can also be opened via the context menu button described in chapter <a href="Common Buttons">Common Buttons and Icons</a> [▶ 60] or the menu key on the keyboard.

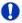

### Wording

For elements such as buttons, links or context menu entries the UHB uses the phrasing 'to click on', even though the user can also trigger these elements via keyboard navigation.

# Mouse-over Function

For certain columns on list screens, there is a mouse-over function that allows the user to see additional information for specific list entries. In order to use this function, the user has to hover the mouse over the specific list entry for which the additional information is to be shown.

The respective field description in the Screen Reference Guide indicates if the mouseover function is available for a specific column.

### 4.5 Common Buttons and Icons

While working with the CLM GUI, the user will find that some buttons and icons appear regularly.

### **Open Button**

The user can click on this button to open a section of a screen. This button is positioned to the left of a divider of a section.

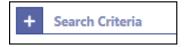

Figure 43 - Open Button

### **Close Button**

The user can click on this button to close a section of a screen. This button is positioned to the left of a divider of a section.

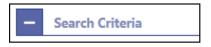

Figure 44 - Close Button

# Page Number Button

The page number button indicates the number of a page of a result list by showing a number. The user can click on the respective page number button in order to directly jump to that page of a list.

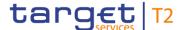

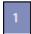

Figure 45 - Page Number Button

### **Active Page Number Button**

The active page number button is coloured in a darker blue and indicates on which page of a result list the user is currently located.

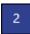

Figure 46 - Active Page Number Button

### **First Page Button**

The user can click on this button to return to the first page of a list.

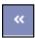

Figure 47 - First Page Button

# **Preceding Page**

**Button** 

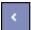

The user can click on this button to return to the previous page of a list.

Figure 48 - Preceding Page Button

### **Following Page**

**Button** 

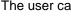

The user can click on this button to go to the following page of a list.

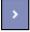

Figure 49 - Following Page Button

### **Last Page**

**Button** 

The user can click on this button to go to the last page of a list.

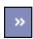

Figure 50 - Last Page Button

### **Refresh Button**

The refresh button is positioned in the top right of the results divider on list screens. The user can click on this button to reload the content inside the results divider with the previously used search criteria.

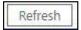

Figure 51 - Refresh Button

The last refresh of the results set is indicated by a timestamp to the left of the refresh button.

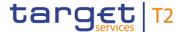

Last Refresh: 2021-06-28 13:04:43 CEST Refresh

Figure 52 - Refresh Button with Timestamp

### **Export Button**

The user can click on this button to export all data that the executed query has delivered. The complete result set will be exported, not only the visible rows limited to 2,000 entries in the GUI. Upon clicking on this button, the download starts immediately.

The format of the downloaded file is CSV and the name of the file includes the component name, the screen name, the name of the table header and a timestamp.

The exported file is structured into a header and a body. The header is separated from the body by a double slash ('//').

The header of the exported file includes the component name, the screen name, the name of the table header, the name of the user and a timestamp. In the row below, the used search criteria are contained.

The body of the file includes the data of the query in a CSV file – using semicolons as field delimiters. For amounts displayed in the GUI, the corresponding currency will be contained in a separate column in the exported file.

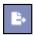

Figure 53 - Export Button

# Context Menu Button

The user can click on this button to open the available context menu options of the list entries. This button is equivalent to a right-click with the mouse while using a touchpad or keyboard navigation. The button is positioned at the very right of the respective list entries.

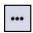

Figure 54 - Context Menu Button

#### **Add Button**

The add button can appear to the right next to the divider of a section that contains reoccurring groups. The user can click on this button in order to add a new sub-section to the divider.

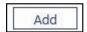

Figure 55 - Add Button

#### **Delete Button**

The delete button can appear to the right next to the divider of a section that contains reoccurring groups. The user can click on this button in order to remove a sub-section from the divider.

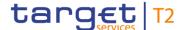

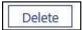

Figure 56 - Delete Button

### '+' Button

This button can appear to the left of certain input fields. The user can click on this button in order to add new lines to an input field.

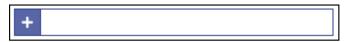

Figure 57 - '+' Button

#### '-' Button

This button can appear to the left of certain input fields. The user can click on this button in order to remove lines from an input field.

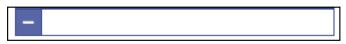

Figure 58 - '-' Button

### Smart-Select Button

This button can appear within input fields that have a smart-select option. It opens a smart-select screen where one or more search criteria can be used to find the desired option.

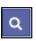

Figure 59 - Smart-Select Button

### Calendar Button

This button can appear within input fields that allow the user to select a date. It opens a date picker as a pop-up.

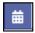

Figure 60 - Calendar Button

### **Clock Button**

This button can appear within input fields that allow the user to select a time. It opens a time picker as a pop-up.

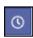

Figure 61 - Clock Button

# Screen-Specific Buttons

The button bar contains a certain set of screen-specific buttons such as the 'Submit' button or the 'Reset' button. The buttons in the button bar can vary depending on the screen and are described for each screen individually in the Screen Reference Guide. If the user enters data that does not pass the front-end validation, the 'Submit' button in the button bar is disabled.

# 'More than or equal to' Icon

This icon can appear to the left of fields that require the input of a date, time or amount. When entering an amount, this icon indicates 'more than or equal to'. When entering a date/time, this icon indicates 'after or equal to'.

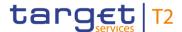

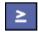

Figure 62 - 'More than or equal to' Icon

# 'Less than or equal to' Icon

This icon can appear to the left of fields that require the input of a date, time or amount. When entering an amount, this icon indicates 'less than or equal to'. When entering a date/time, this icon indicates 'before or equal to'.

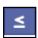

Figure 63 - 'Less than or equal to' Icon

### 'Less than' Icon

This icon can appear to the left of fields that require the input of a date, time or amount. When entering an amount, this icon indicates 'less than'. When entering a date/time, this icon indicates 'before'.

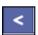

Figure 64 - 'Less than' Icon

### 'Equal' Icon

This icon can appear next to an input field that requires the input of a date, time or amount to be used as a filter criteria which needs to be matched exactly.

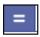

Figure 65 - 'Equal' Icon

### **Arrow Icon**

This icon can appear on specific screens. Upon clicking on this icon, the user is redirected to certain screens while transmitting the values of the current screen.

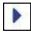

Figure 66 - Arrow Icon

### **Success Icon**

This icon indicates that an operation has been completed successfully.

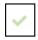

Figure 67 - Success Icon

### **Error Icon**

This icon indicates that some type of error occurred. By hovering the mouse over the error icon, the user can get further information on the error.

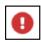

Figure 68 - Error Icon

'x' lcon

This icon can be used to close boxes or pop-ups.

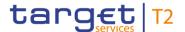

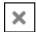

Figure 69 - 'x' Icon

# Loading Screen Icon

This animated icon indicates that a screen is loading or being updated.

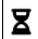

Figure 70 - Loading Screen Icon

#### Lock Icon

This icon indicates that the user is not allowed to see a value of one or more specific fields in a result set due to restrictions in his data scope.

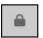

Figure 71 - Lock Icon

### 4.6 Validations

The data entered in the CLM GUI undergoes a validation process consisting of up to three phases.

# Front-end Validation

As a first phase of the validation process, the front-end validation takes place without communication with the back-end. This occurs while the user is entering data. The front-end validation may include field validations and cross-field validations. The field validation verifies that the entry complies with the required format. The cross-field validation checks the data consistency between two or more fields in relation to each other. In case of a front-end validation error, a red error icon will be shown next to the erroneous input field. By hovering the mouse over the error icon, the user can get further information on the error.

The front-end validation assists the user in detecting erroneous data as early as possible.

# Synchronous Back-end Validation

After a successful front-end validation, the user can submit data by clicking on the relevant button.

Data submitted to query information is subject to consistency checks in the back-end (e.g. regarding mandatory information needed to execute the query). The user is informed in the notification area if a consistency check fails.

Data submitted for further processing is subject to immediate business validations in the backend. The user is informed about the result of these validations in the notification area. There are two different message types available, the error notification and the success notification.

The chapter References for Error Messages for GUI Screens [> 530] contains the error codes that may appear in the notification area if the synchronous back-end validation fails.

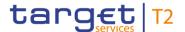

After the successful synchronous back-end validation of a GUI instruction a task is created to asynchronously process the data entered or modified in the GUI. The processing of such a task encompasses the asynchronous back-end validation. In contrast to GUI instructions no tasks are created for GUI queries.

## Asynchronous Back-end Validation

Due to the asynchronous processing of tasks in the task queue, the result of this validation phase will not be available immediately and it will not be displayed within the screen on which the data has been entered. The user can query the 'Task Queue – Query Screen' for further information.

The error messages resulting from the asynchronous back-end validation are not in the scope of the UHB. For details on these error messages see CLM UDFS, chapter 'Index of validation rules and error codes'.

# General remarks

### With regard to

- I the creation of payment orders in the GUI and
- I the contingency upload of A2A files and messages in U2A,

only a subset of business validations is included in the synchronous back-end validation. The remaining business validations are part of the subsequent asynchronous back-end validation.

For all other GUI instructions the whole set of business validations is part of the synchronous back-end validation.

The execution validations are irrespective of the kind of GUI instruction included in the asynchronous back-end validation.

The following table gives an overview of the validation process:

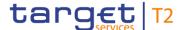

|                                       |                                     |                               | U2A ACTIONS                                                                         |                               |
|---------------------------------------|-------------------------------------|-------------------------------|-------------------------------------------------------------------------------------|-------------------------------|
| Type of validation                    | Check result<br>shown in<br>the GUI | Queries                       | Creation of payment orders in the GUI, contingency upload of A2A files and messages | All other GUI<br>instructions |
| Front-end validation                  | yes                                 | Data<br>consistency<br>checks | Data consistency checks                                                             | Data<br>consistency<br>checks |
| Synchronous<br>back-end<br>validation | yes                                 | Data<br>consistency<br>checks | Initial business validations, NRO validation                                        | All business validations,     |
| Asynchronous back-end validation      | no                                  | n.a.                          | Subsequent business validations, execution validations                              | Execution validations         |

**Table 13 - Validation process** 

### 4-Eyes Mode

Depending on the access rights setup, the user can operate the CLM GUI in 2-eyes or in 4-eyes mode. The 2-eyes mode and the 4-eyes mode apply for the set-up, the modification and for any kind of deletion of data. If the 4-eyes mode is used, the actions have to be confirmed by a second user in order to be processed.

A party can decide via allocation of roles (i.e. a dedicated set of privileges including privileges in 2- and 4-eyes mode) whether a specific task can be done in 2-eyes or 4-eyes mode in U2A. This allocation is relevant for all users of the respective party. It is not possible to choose the same privilege in both modes.

### **First User**

In 4-eyes mode the first user enters, changes or deletes the data on a screen and afterwards submits the action by clicking on the submit button in the button bar. The success notification appearing after successful validation includes a task ID. For the final execution, a second user is needed to confirm the action in the 'Task Queue – Details Screen'.

#### **Second User**

After the first user has entered, changed or deleted the data, a second user (with the required privilege) has to confirm or withdraw the action in the 'Task Queue – Details Screen'. <sup>1</sup> As soon as the data changes are confirmed, CLM marks them as confirmed and forwards them for further processing. If a task is altered, the original task is revoked

<sup>1</sup> In case of a modification, technically the original task is deleted and a new task with the modified values is created.

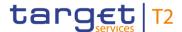

and the new task is waiting for approval, if the altering user also only has 4-eyes mode privileges.

# Digital Signature – NRO

In order to ensure NRO for critical transactions, the use of a digital signature has been implemented for specific screens. The user will be asked to enter a PIN code for signature purposes whenever an instruction is initiated. With the entry of the PIN code, a digital signature is attached to the instruction.

After the user clicks on the relevant button, e.g. 'Submit' on the screen, the Ascertia Go>Sign Desktop client is called from the GUI opening a pop-up. This pop-up will handle the PIN code entry and validation against the signature stored on the device. The pop-up offers the possibility to confirm the PIN entry ('OK') or to cancel the PIN entry ('Cancel') and return to the previous screen.

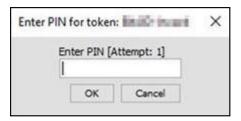

Figure 72 - NRO - Enter PIN - Pop-up

The following principles apply to the digital signature:

- I The acceptance of the signature is not a confirmation of the execution of the GUI instruction in the back-end. The user signature is only used to confirm that the user authorised an entry. In case the back-end validation returns an error, the signature process has to be repeated after the correction of data.
- I Generally, only one instruction at a time can be signed. There are, however, specific use cases which can be processed via bulk action. This allows the user to initiate and therefore sign more than one instruction of the same use case at the same time.
- In case of 4-eyes mode, the user who initiates the instruction and the user confirming the instruction both have to sign individually using their respective certificates.
- The PIN is blocked when it is entered five times in a wrong way.

| Use case                                                                                                    | Bulk action possible |  |
|----------------------------------------------------------------------------------------------------|----------------------|--|
| This table lists the use cases for which the NRO feature is implemented. It further shows if a processing via bulk action is possible. |                      |  |
| Authorise/cancel minimum reserve infringement penalty payment [ 509]                                                                   |                      |  |
| Confirmation/Withdrawal of 4-eyes task entries [▶ 518]                                                                                 |                      |  |
| Create and modify credit line [ 496]                                                                                                   | Yes                  |  |

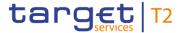

| Use case                                             | Bulk action possible |
|------------------------------------------------------|----------------------|
| Enter broadcast [> 522]                              |                      |
| Enter current liquidity transfer order [ 494]        |                      |
| Enter current reservation [▶ 501]                    |                      |
| Enter marginal lending on request [ 499]             |                      |
| Enter overnight deposit [▶ 497]                      |                      |
| Enter payment order – pacs.009 [▶ 488]               |                      |
| Enter/modify minimum reserve requirement [▶ 510]     | Yes                  |
| Manual reverse booking [ 479]                        | Yes                  |
| Modify 4 eyes tasks [▷ 519]                          |                      |
| Modify cash transfer order [ 475]                    | Yes                  |
| Modify current reservation [≥ 502]                   |                      |
| Modify minimum reserve fulfilment [> 511]            | Yes                  |
| Release cash transfer order of blocked party [> 478] | Yes                  |
| Reorder payment in queue [> 476]                     | Yes                  |
| Repeat sending [> 489]                               | Yes                  |
| Revocation of payment [> 475]                        | Yes                  |
| Simulate a positive receipt [> 485]                  | Yes                  |
| Simulate receipt [> 484]                             | Yes                  |
| Upload A2A file or message via U2A [ 490]            |                      |

Table 14 - Use Cases with NRO Validation

# 4.7 Online Help

The online help is a context sensitive display of the content of the UHB. It can be accessed from the CLM GUI by clicking on the online help button which opens the screen description corresponding to the current screen in a new tab.

The table of contents on the left side offers the possibility to navigate to other parts of the online help.

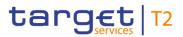

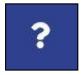

Figure 73 - Online Help Button

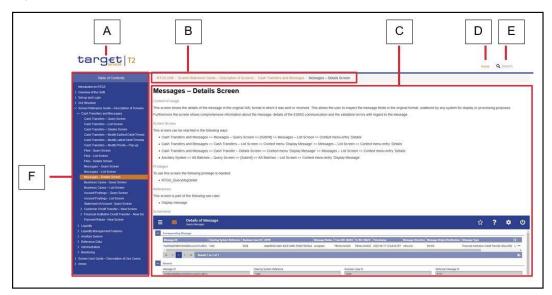

Figure 74 - Online Help

# Figure Description

| Label | Element                 | Description                                                                                                    |
|-------|-------------------------|----------------------------------------------------------------------------------------------------|
| A     | TARGET Services T2 Logo | This area shows the TARGET Services T2 logo. Clicking on the logo opens the welcome screen of the online help, providing information on the author, version number and publication date of the UHB. |
| В     | Breadcrumb              | This area shows the navigation hierarchy to the currently opened UHB chapter.  It contains links to the higher-ranking chapters in the navigation structure of the online help.                     |
| С     | Content area            | This area is the main element of the online help displaying the content of the UHB.                                                                                                    |

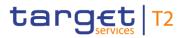

| Label | Element           | Description                                                                                                    |
|-------|-------------------|----------------------------------------------------------------------------------------------------|
| D     | Home button       | This button opens the welcome screen of the online help, providing information on the author, version number and publication date of the UHB.                                                                                      |
| E     | Search field      | This field allows the user to search for specific keywords.  After executing the search, a result list with the relevant UHB chapters will be displayed.                                                                           |
| F     | Table of contents | The table of contents serves as a navigation element providing access to the content of the UHB by structuring it hierarchically into different chapters and sub-chapters.  The currently opened chapter is highlighted in orange. |

Table 15 - Online Help

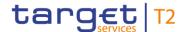

# 5 Screen Reference Guide – Description of Screens

The screen reference guide offers an overview of all CLM GUI screens that are available in U2A mode. Each screen description focuses on a specific screen and describes the elements (e.g. fields or buttons) that it contains. The structure for each screen description follows the same principle and contains the following elements.

# Context of Usage

The context of usage describes the content and functions of the screen and the possible actions that can be performed. It also describes special features or restrictions of the screen and the relations to other screens of the GUI.

#### **Screen Access**

The screen access section lists every possible way to access a screen. This includes navigation via the menu, via other screens as well as navigation via context menus and buttons. Menu entries that have to be clicked on are indicated by '>>' in the respective order. Buttons that have to be clicked on are indicated by '[Button Name]' and context menu entries that have to be clicked on are referred to as shown in the example below. Context menu entries can be accessed by right-clicking on a list entry on a list or details screen.

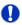

### **Example**

### Navigation via the menu:

Cash Transfers and Messages >> Messages - Query Screen

### Navigation via other screens:

Cash Transfers and Messages >> Messages - Query Screen >> [Submit]

### Navigation via context menu:

Cash Transfers and Messages >> Messages - Query Screen >> [Submit] >> Context menu entry 'Details'

### **Privileges**

The privileges section lists all necessary privileges in order to access a screen and to use its main functions. Privileges that are only necessary to use a specific function of the screen are listed in the description of the respective button, context menu entry or field.

### References

The references section lists all use cases of the Screen User Guide that include the respective screen. The use cases are linked so that the user can jump to the necessary information in order to complete common workflows.

### Screenshot

A screenshot of the respective screen is provided in order to serve as orientation when working with the GUI. All screenshots are based on the maximum of access rights, so deviations are possible if the user does not own all privileges which are necessary to use the screen to its full extent. In addition, deviations between the screenshot and the field/button descriptions are possible in a case of mutually exclusive functions or based

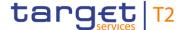

on a specific selection the user has made. Values shown on the screenshot may also deviate from the default values indicated in the description.

# Field Descriptions

The field descriptions section provides the relevant information related to a respective field such as field function, possible values, mandatory content (\*) or required format for the input of data.

The field descriptions are structured in table format with a separate table for each section of the screen. The title cell of each table serves as a navigation element that contains the section of the screen in which the described fields appear. The following figure explains the structure of a field description.

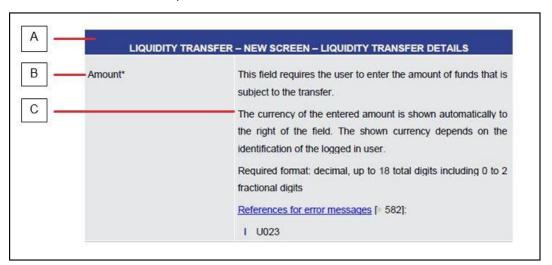

Figure 75 - Structure of a Field Description

| Label | Element           | Description                                                                                                    |
|-------|-------------------|----------------------------------------------------------------------------------------------------|
| A     | Title cell        | The title cell shows in which section of the screen the field appears and serves as navigation help for the user.                                                                                                    |
| В     | Field name        | The field name is the name of each field on the screen. Mandatory fields are marked with an asterisk after the field name.                                                                                                    |
| С     | Field description | The field description indicates the function of the field and the required or possible activity by the user.  It also contains information regarding the relationship to other fields, possible values or format requirements as well as additional field-specific information. |

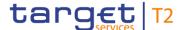

## Table 16 - Structure of a Field Description

### **Buttons**

All buttons specific to the screen are listed and described in a table. The buttons of the button bar are listed at the end of each screen description. On some screens, buttons can appear in the business content part of the content area. In this case, they are listed and described at the position of the screen at which they appear. Therefore, tables that describe fields and tables that describe buttons can alternate. The word 'Buttons' in the title cell of a table indicates that a table describes a button.

### **Context Menu**

All context menu entries that are available on a specific screen are listed and described in a table at the position of the screen at which they appear. Therefore, tables that describe fields and tables that describe context menu entries can alternate. The word 'Context Menu' in the title cell of a table indicates that a table describes a context menu.

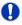

### Wording

Screens involving a cash transfer do not differentiate between a cash transfer order and a cash transfer (settled cash transfer order). Accordingly, the UHB only differentiates between cash transfers and cash transfer orders if relevant for a specific function. In all other functions a cash transfer also means a cash transfer order.

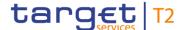

# 5.1 Cash Transfers and Messages

## 5.1.1 Cash Transfers – Query Screen

# Context of Usage

This screen offers the possibility to query cash transfers in CLM. It is possible to query intra-service and inter-service cash transfers that include a CLM account.

The result list can be filtered by different attributes given on this screen and will be sorted by the values of a selected output parameter. The default setting is sorting by 'Entry Timestamp' in descending order.

The cash transfers matching the data of the search fields are shown in the <u>Cash</u> Transfers – List Screen [ > 93].

#### Screen Access

This screen can be reached in the following way:

Cash Transfers and Messages >> Cash Transfers – Query Screen

## **Privileges**

To use this screen the following privilege is needed:

I CLM\_QueryCashTrans

### References

This screen is part of the following use case:

I Query/List cash transfers [▶ 473]

#### **Screenshot**

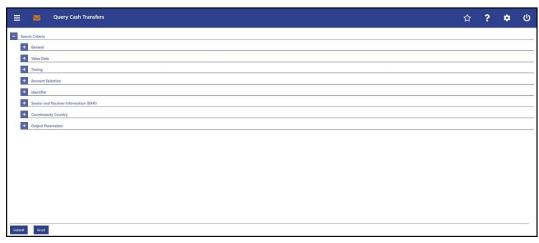

Figure 76 - Cash Transfers - Query Screen (all sections closed)

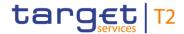

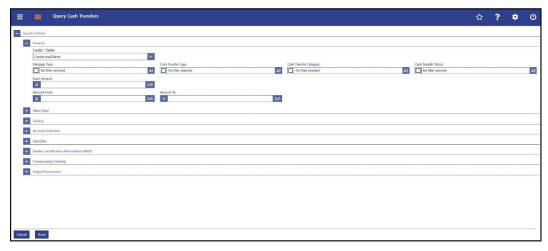

Figure 77 - Cash Transfers - Query Screen - General

| CASH TRA           | NSFERS – QUERY SCREEN – GENERAL                                                                                     |
|--------------------|----------------------------------------------------------------------------------------------------|
| Credits / Debits   | This field offers the possibility to restrict the result list to cash transfers of a specific transaction type.     |
|                    | Possible values:                                                                                                    |
|                    | I Credits and Debits                                                                                                |
|                    | I Credits                                                                                                    |
|                    | I Debits                                                                                                    |
|                    | Default value: 'Credits and Debits'                                                                                 |
| Message Type       | This field offers the possibility to restrict the result list to cash transfers of a specific message type.         |
|                    | Select one or more of the following values:                                                                         |
|                    | I Financial Institution Credit Transfer (pacs.009)                                                                  |
|                    | I Financial Institution Direct Debit (pacs.010)                                                                     |
|                    | I Liquidity Credit Transfer (camt.050)                                                                              |
|                    | For details on the message types see CLM UDFS, chapters 'List of messages' and 'List of messages specific for CBs'. |
|                    | Default value: 'No filter selected'                                                                                 |
| Cash Transfer Type | This field offers the possibility to restrict the result list to cash transfers of a specific cash transfer type.   |
|                    | This field and the field 'Cash Transfer Category' are mutually exclusive.                                           |
|                    | Select one or more of the following values:                                                                         |

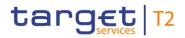

| CASH TRAI              | NSFERS – QUERY SCREEN – GENERAL                                                                         |
|------------------------|----------------------------------------------------------------------------------------------------|
|                        | I Liquidity Transfer                                                                                    |
|                        | I Payment                                                                                               |
|                        | Default value: 'No filter selected'                                                                     |
| Cash Transfer Category | This field offers the possibility to restrict the result list to cash transfers of a specific category. |
|                        | This field and the field 'Cash Transfer Type' are mutually exclusive.                                   |
|                        | Select one or more of the following values:                                                             |
|                        | I AMLR AML - Reimbursement Conn. Paym.                                                                  |
|                        | I AMLS AML - Setting Up Conn. Paym.                                                                     |
|                        | I BILI Billing – Invoice                                                                                |
|                        | I BLKD CB Direct Debit Related To Seizure Of Funds                                                      |
|                        | I CCBT EOD Settlement On CB ECB Accounts                                                                |
|                        | I CONP Connected Payment                                                                                |
|                        | I IACP Interest Payment                                                                                 |
|                        | I LAUT Automated LT                                                                                     |
|                        | I LCCA EOD LT Due To Closing Of Account                                                                 |
|                        | I LCCS Balances From Contingency Service                                                                |
|                        | I LIIA Immediate LT - Intra-Service                                                                     |
|                        | I LIIE Immediate LT - Inter-Service                                                                     |
|                        | I LIPU Immediate LT - Inter-Service Pull                                                                |
|                        | I LRCB Rule-Based LT - Ceiling Breach                                                                   |
|                        | I LRFB Rule-Based LT - Floor Breach                                                                     |
|                        | I LRQP Rule-Based LT - Queued RTGS Cash Transfer                                                        |
|                        | I LSIA Standing Order LT - Intra-Service                                                                |
|                        | I LSIE Standing Order LT - Inter-Service                                                                |
|                        | I MCBT EOD Settlement On ECB Mirror Accounts                                                            |
|                        | I MLIN ML Interest                                                                                      |
|                        | I MLRR ML On Request - Reimbursement                                                                    |
|                        | I MLRS ML On Request - Setting Up                                                                       |
|                        | I MLRV ML On Request - Reverse                                                                          |
|                        | I MRER Interest On Excess Reserve - Tier 2                                                              |

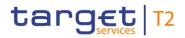

| CASH TRA             | NSFERS – QUERY SCREEN – GENERAL                                                                                                    |
|----------------------|----------------------------------------------------------------------------------------------------|
| CASH TRA             | I MREX Interest On Excess Reserve - Tier 1 I MRIN Interest On Minimum Reserve I MRPN Penalties I OCBO Other CBOs I ODIN Overnight Deposit - Interest I ODRF Overnight Deposit - Refunding I ODRV Overnight Deposit - Reverse Transaction                                      |
|                      | I ODSU Overnight Deposit - Setting Up Default value: 'No filter selected'                                                                                                    |
| Cash Transfer Status | This field offers the possibility to restrict the result list to cash transfers of a specific status.  Select one or more of the following values:  I Earmarked I Partially Settled I Queued I Rejected I Revoked I Settled I Warehoused  Default value: 'No filter selected' |

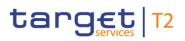

| CASH TRANSFERS – QUERY SCREEN – GENERAL |                                                                                                    |
|-----------------------------------------|----------------------------------------------------------------------------------------------------|
| Exact Amount                            | This field offers the possibility to restrict the result list to cash transfers of a specific amount.  This field and the fields 'Amount From' and 'Amount To' are mutually exclusive.                                                                                                    |
| Amount From                             | This field offers the possibility to restrict the result list to cash transfers of amounts equal to or higher than the value entered in this field.  The value entered in this field has to be lower than the value entered in the field 'Amount To'.  This field and the field 'Exact Amount' are mutually exclusive. |
| Amount To                               | This field offers the possibility to restrict the result list to cash transfers of amounts smaller than the value entered in this field.  The value entered in this field has to be higher than the value entered in the field 'Amount From'.  This field and the field 'Exact Amount' are mutually exclusive.         |

Table 17 - Cash Transfers - Query Screen - General

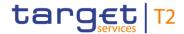

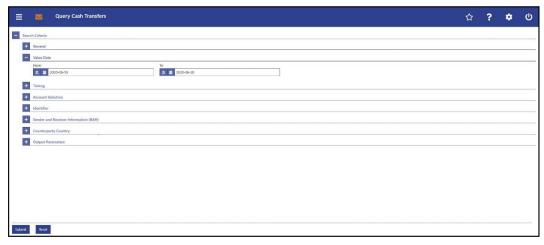

Figure 78 - Cash Transfers - Query Screen - Value Date

| CASH TRANSFERS – QUERY SCREEN – VALUE DATE |                                                                                                    |
|--------------------------------------------|----------------------------------------------------------------------------------------------------|
| From                                       | This field offers the possibility to restrict the result list to cash transfers with a starting value date on or after a specific date.                                                                      |
|                                            | The date entered in this field has to be equal to or earlier than<br>the date entered in the field 'To'. The user can choose<br>between the current day, a business day within the following                 |
|                                            | ten calendar days or can leave the field empty.                                                                                                    |
|                                            | The user can enter a date manually or specify it by clicking on the calendar button.                                                                                                    |
|                                            | Default value: current business day                                                                                                    |
|                                            | Required format: YYYY-MM-DD                                                                                                    |
| То                                         | This field offers the possibility to restrict the result list to cash transfers with an ending value date on or before a specific date.                                                                      |
|                                            | The date entered in this field has to be equal to or later than the date entered in the field 'From'. The user can choose between the current day and a business day within the following ten calendar days. |
|                                            | The user can enter a date manually or specify it by clicking on the calendar button.                                                                                                    |
|                                            | Default value: current business day +10 calendar days                                                                                                    |
|                                            | Required format: YYYY-MM-DD                                                                                                    |

Table 18 - Cash Transfers - Query Screen - Value Date

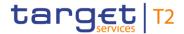

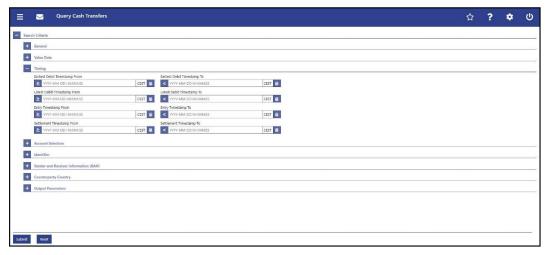

Figure 79 - Cash Transfers - Query Screen - Timing

| CASH TRANSFERS – QUERY SCREEN – TIMING |                                                                                                    |  |
|----------------------------------------|----------------------------------------------------------------------------------------------------|--|
| Earliest Debit Timestamp From          | This field offers the possibility to restrict the result list to cash transfer orders with an earliest debit timestamp equal to or later than the date and time entered in this field.                                                                                                    |  |
|                                        | The value in this field must be earlier than the value in the field<br>'Earliest Debit Timestamp To'.                                                                                                    |  |
|                                        | The user can enter the timestamp manually or specify it by clicking on the calendar button.                                                                                                    |  |
|                                        | Required format: YYYY-MM-DD HH:MM:SS                                                                                                    |  |
| Earliest Debit Timestamp To            | This field offers the possibility to restrict the result list to cash transfer orders with an earliest debit timestamp earlier than the date and time entered in this field.  The value in this field must be later than the value in the field 'Earliest Debit Timestamp From'.  The user can enter the timestamp manually or specify it by clicking on the calendar button.  Required format: YYYY-MM-DD HH:MM:SS |  |
| Latest Debit Timestamp From            | This field offers the possibility to restrict the result list to cash transfer orders with a latest debit timestamp equal to or later than the date and time entered in this field.  The value in this field must be earlier than the value in the field 'Latest Debit Timestamp To'.  The user can enter the timestamp manually or specify it by clicking on the calendar button.                                  |  |

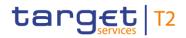

| CASH TRANSFERS – QUERY SCREEN – TIMING |                                                                                                    |  |
|----------------------------------------|----------------------------------------------------------------------------------------------------|--|
|                                        | Required format: YYYY-MM-DD HH:MM:SS                                                                                                    |  |
| Latest Debit Timestamp To              | This field offers the possibility to restrict the result list to cash transfer orders with a latest debit timestamp earlier than the date and time entered in this field.  The value in this field must be later than the value in the field 'Latest Debit Timestamp From'.  The user can enter the timestamp manually or specify it by clicking on the calendar button. |  |
|                                        | Required format: YYYY-MM-DD HH:MM:SS                                                                                                    |  |
| Entry Timestamp From                   | This field offers the possibility to restrict the result list to cash transfers with an entry timestamp equal to or later than the date and time entered in this field.                                                                                                    |  |
|                                        | The value in this field must be earlier than the value in the field<br>'Entry Timestamp To'.                                                                                                    |  |
|                                        | The user can enter the timestamp manually or specify it by clicking on the calendar button.                                                                                                    |  |
|                                        | Required format: YYYY-MM-DD HH:MM:SS                                                                                                    |  |

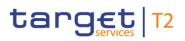

| CASH TRANSFERS – QUERY SCREEN – TIMING |                                                                                                    |  |
|----------------------------------------|----------------------------------------------------------------------------------------------------|--|
| Entry Timestamp To                     | This field offers the possibility to restrict the result list to cash transfers with an entry timestamp earlier than the date and time entered in this field.               |  |
|                                        | The value in this field must be later than the value in the field<br>'Entry Timestamp From'.                                                                                |  |
|                                        | The user can enter the timestamp manually or specify it by clicking on the calendar button.                                                                                 |  |
|                                        | Required format: YYYY-MM-DD HH:MM:SS                                                                                                    |  |
| Settlement Timestamp From              | This field offers the possibility to restrict the result list to cash transfers with a settlement timestamp equal to or later than the date and time entered in this field. |  |
|                                        | The value in this field must be earlier than the value in the field<br>'Settlement Timestamp To'.                                                                           |  |
|                                        | The user can enter the timestamp manually or specify it by clicking on the calendar button.                                                                                 |  |
|                                        | Required format: YYYY-MM-DD HH:MM:SS                                                                                                    |  |
| Settlement Timestamp To                | This field offers the possibility to restrict the result list to cash transfers with a settlement timestamp earlier than the date and time entered in this field.           |  |
|                                        | The value in this field must be later than the value in the field<br>'Settlement Timestamp From'.                                                                           |  |
|                                        | The user can enter the timestamp manually or specify it by clicking on the calendar button.                                                                                 |  |
|                                        | Required format: YYYY-MM-DD HH:MM:SS                                                                                                    |  |

Table 19 - Cash Transfers - Query Screen - Timing

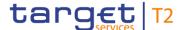

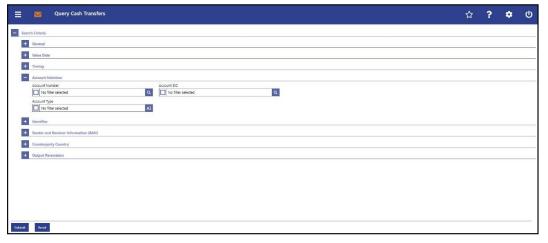

Figure 80 - Cash Transfers - Query Screen - Account Selection

# Field Descriptions

# **CASH TRANSFERS - QUERY SCREEN - ACCOUNT SELECTION** Account Number This field offers the possibility to restrict the result list to cash transfers of one or more specific account number(s). This field and the field 'Account Type' are mutually exclusive. The user can enter the account number(s) manually or search for them by clicking on the smart-select button and opening the Cash Account Reference Data - Query Screen [ 360] as a pop-up. While searching, the displayed values are restricted to the data scope of the user. Depending on the selection made in the field 'Credits / Debits' the guery will take into account the account number the user enters in this field on the credit and/or debit side of the cash transfer. Default value: 'No filter selected' Required format: up to 34 characters - with the following additional restrictions to the input value: I Must not start or end with a space, but may have space/s within the middle I Must not start or end with a slash I May contain slashes within the middle, but not more than one consecutive slash Account BIC This field offers the possibility to restrict the result list to cash transfers of one or more specific account BIC(s).

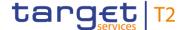

## **CASH TRANSFERS - QUERY SCREEN - ACCOUNT SELECTION**

This field and the field 'Account Type' are mutually exclusive.

The user can enter the account BIC(s) manually or search for them by clicking on the smart-select button and opening the BICs – Query Screen [ 370] as a pop-up.

Depending on the selection made in the field 'Credits / Debits' the query will take into account the account BIC the user enters in this field on the credit and/or debit side of the cash transfer.

Default value: 'No filter selected'

Required format: 11 characters

### Account Type

This field offers the possibility to restrict the result list to cash transfers of specific account types.

This field and the fields 'Account BIC' and 'Account Number' are mutually exclusive.

The value selected in this field is independent of the selection made in 'Credits / Debits'.

Select one or more of the following values:

- I CB ECB Account
- I CLM CB Account
- I CLM Dedicated Transit Account For T2S
- I CLM Dedicated Transit Account For TIPS
- I CLM Dedicated Transit Account For RTGS
- I CLM Technical Account for ECONS II
- I ECB Mirror Account
- I Marginal Lending Account <sup>2</sup>
- I MCA
- I Overnight Deposit Account
- I RTGS CB Account
- I RTGS DCA
- I RTGS Sub-Account
- I TIPS Account

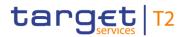

| CASH TRANSFERS – QUERY SCREEN – ACCOUNT SELECTION |                                     |
|---------------------------------------------------|-------------------------------------|
|                                                   | I TIPS AS Technical Account         |
|                                                   | I TIPS Transit Account              |
|                                                   | I T2S CB Account                    |
|                                                   | I T2S DCA                           |
|                                                   | I T2S Dedicated Transit Account     |
|                                                   | Default value: 'No filter selected' |

Table 20 - Cash Transfers - Query Screen - Account Selection

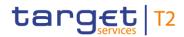

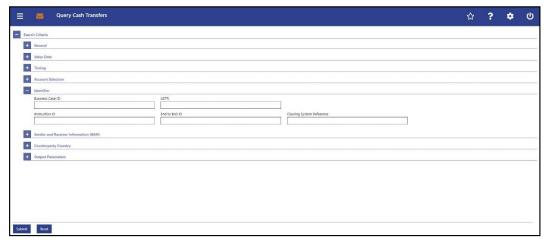

Figure 81 - Cash Transfers - Query Screen - Identifier

| CASH TRAN        | NSFERS – QUERY SCREEN – IDENTIFIER                                                                                                    |
|------------------|----------------------------------------------------------------------------------------------------|
| Business Case ID | This field offers the possibility to restrict the result list to cash transfers with a specific business case identification.  Required format: up to 16 numerical characters                                                                                                    |
| UETR             | This field offers the possibility to restrict the result list by entering a Unique End-to-End Transaction Reference (UETR).  Required format: 36 characters – up to 32 hexadecimal characters separated by hyphens as follows:  xxxxxxxx-xxxx-4xxx-yxxx-xxxxxxxxxx  Character formats:  I x – any lowercase hexadecimal character  I 4 – fixed value  I y – either: 8, 9, a, b |
| Instruction ID   | This field offers the possibility to restrict the result list to cash transfers with a specific instruction identification.  The instruction identification is a point to point reference that can be used between the instructing party and the instructed party to refer to the individual instruction.  Required format: up to 35 characters                                |
| End to End ID    | This field offers the possibility to restrict the result list to cash transfers with a specific end-to-end identification as assigned by the initiating party.  This identification is passed on, unchanged, throughout the                                                                                                    |

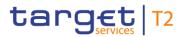

| CASH TRANSFERS – QUERY SCREEN – IDENTIFIER |                                                                                                    |
|--------------------------------------------|----------------------------------------------------------------------------------------------------|
|                                            | entire end-to-end chain. It can be used for reconciliation or to link tasks relating to the transaction.  Required format: up to 35 characters                                                                                                    |
| Clearing System Reference                  | This field offers the possibility to restrict the result list to cash transfers with a specific clearing system reference.  For the utilisation of this message item and for types of messages that include it see CLM UDFS, chapter 'List of Messages'.  Required format: up to 16 characters |
| Debtor BIC                                 | This field offers the possibility to restrict the result list to cash transfers of a debtor as specified in the underlying message or in the U2A liquidity transfer.  Required format: 8 or 11 characters                                                                                      |
| Creditor BIC                               | This field offers the possibility to restrict the result list to cash transfers of a creditor as specified in the underlying message or in the U2A liquidity transfer.  Required format: 8 or 11 characters                                                                                    |

Table 21 - Cash Transfers - Query Screen - Identifier

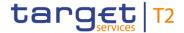

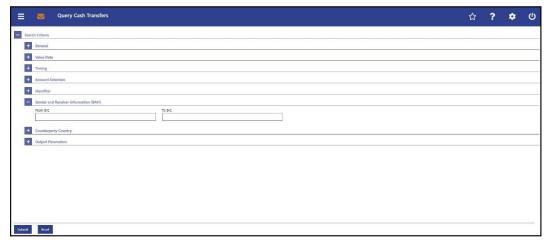

Figure 82 - Cash Transfers - Query Screen - Sender and Receiver Information (BAH)

| CASH TRANSFERS – QUERY SCREEN – SENDER AND RECEIVER INFORMATION (BAH) |                                                                                                    |  |
|-----------------------------------------------------------------------|----------------------------------------------------------------------------------------------------|--|
| From BIC                                                              | This field offers the possibility to restrict the result list to cash transfers with a specific BIC of the sender.  Required format: 8 or 11 characters   |  |
| To BIC                                                                | This field offers the possibility to restrict the result list to cash transfers with a specific BIC of the receiver.  Required format: 8 or 11 characters |  |

Table 22 - Cash Transfers - Query Screen - Sender and Receiver Information (BAH)

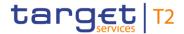

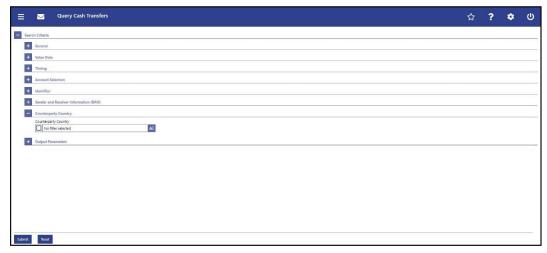

Figure 83 - Cash Transfers - Query Screen - Counterparty Country

| CASH TRANSFERS – QUERY SCREEN – COUNTERPARTY COUNTRY |                                                                                                    |  |
|------------------------------------------------------|----------------------------------------------------------------------------------------------------|--|
| Counterparty Country                                 | This field offers the possibility to restrict the result list to cash transfers of specific counterparty countries. |  |
|                                                      | Default value: 'No filter selected'                                                                                 |  |

Table 23 - Cash Transfers - Query Screen - Counterparty Country

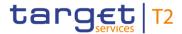

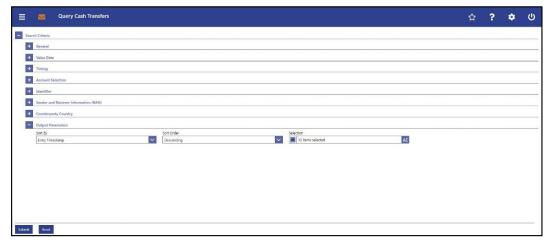

Figure 84 - Cash Transfers - Query Screen - Output Parameters

| CASH TRANSFER | S – QUERY SCREEN – OUTPUT PARAMETERS                                                                                   |
|---------------|----------------------------------------------------------------------------------------------------|
| Sort By       | This field offers the possibility to select the attribute which is to be used to sort the elements in the result list. |
|               | Only values selected in the field 'Selection' are available in this field.                                             |
|               | Possible values (default selection):                                                                                   |
|               | I Amount                                                                                                    |
|               | I Cash Transfer Status                                                                                                 |
|               | I Credit Account                                                                                                    |
|               | I Debit Account                                                                                                    |
|               | I Earliest Debit Timestamp                                                                                             |
|               | I End to End ID                                                                                                    |
|               | I Entry Timestamp                                                                                                    |
|               | I Instruction ID                                                                                                    |
|               | I Latest Debit Timestamp                                                                                               |
|               | I Message Type                                                                                                    |
|               | I Queue Position                                                                                                    |
|               | I Settlement Timestamp                                                                                                 |
|               | Default value: 'Entry Timestamp'                                                                                       |
|               | Note: The user can select additional values by enabling the respective entries in the field 'Selection'.               |
| Sort Order    | This field offers the possibility to select the order which is to be                                                   |

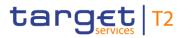

| CASH TRANSFER | S – QUERY SCREEN – OUTPUT PARAMETERS                                                                                                    |
|---------------|----------------------------------------------------------------------------------------------------|
|               | used to sort the elements in the result list.                                                                                                  |
|               | Possible values:                                                                                                    |
|               | I Ascending                                                                                                    |
|               | I Descending                                                                                                    |
|               | Default value: 'Descending'                                                                                                    |
| Selection     | This field offers the possibility to select the columns that will be shown in the result list on the following 'Cash Transfers – List Screen'. |
|               | By default, the following values are selected:                                                                                                 |
|               | I Amount                                                                                                    |
|               | I Cash Transfer Status                                                                                                    |
|               | I Credit Account                                                                                                    |
|               | I Debit Account                                                                                                    |
|               | I Earliest Debit Timestamp                                                                                                    |
|               | I End to End ID                                                                                                    |
|               | I Entry Timestamp                                                                                                    |
|               | I Instruction ID                                                                                                    |
|               | I Latest Debit Timestamp                                                                                                    |
|               | I Message Type                                                                                                    |
|               | I Queue Position                                                                                                    |
|               | I Settlement Timestamp                                                                                                    |
|               | The user can deselect default values and can additionally select the following values:                                                         |
|               | I Business Case ID                                                                                                    |
|               | I Cash Transfer Category                                                                                                    |
|               | I Cash Transfer Type                                                                                                    |
|               | I Clearing System Reference                                                                                                    |
|               | I Counterparty Country                                                                                                    |
|               | I Credit Account Type                                                                                                    |
|               | I Debit Account Type                                                                                                    |
|               | I From BIC (BAH)                                                                                                    |
|               | I To BIC (BAH)                                                                                                    |

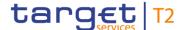

| CASH TRANSFERS – QUERY SCREEN – OUTPUT PARAMETERS |              |
|---------------------------------------------------|--------------|
|                                                   | I UETR       |
|                                                   | I Value Date |

Table 24 - Cash Transfers - Query Screen - Output Parameters

#### **Buttons**

| CASH TRANSFERS – QUERY SCREEN – BUTTONS |                                                                                              |
|-----------------------------------------|----------------------------------------------------------------------------------------------|
| Submit                                  | The user can click on this button to query all cash transfers matching the entered criteria. |
|                                         | The result list will be displayed in the <u>Cash Transfers – List</u> <u>Screen</u> [> 93].  |
| Reset                                   | The user can click on this button to reset all fields to their default values.               |

Table 25 - Cash Transfers - Query Screen - Buttons

## 5.1.2 Cash Transfers - List Screen

# Context of Usage

This screen lists all cash transfers meeting a defined set of criteria.

These criteria were either defined on the <u>Cash Transfers – Query Screen</u> [▶ 75] or implicitly defined when opening this screen via a context menu.

#### **Screen Access**

This screen is selectable in screens displaying entries related to cash transfers (e.g. messages, account postings) via context menu entry (e.g. 'Display Cash Transfer').

It can further be reached in the following way:

I Cash Transfers and Messages >> Cash Transfers – Query Screen >> [Submit]

## **Privileges**

To use this screen the following privilege is needed:

I CLM\_QueryCashTrans

### References

This screen is part of the following use cases:

- I Query/List cash transfers [▶ 473]
- I Revocation of payment [▶ 475]
- I Reorder payment in queue [▶ 476]
- I Modify earliest debit timestamp [▶ 476]
- I Modify latest debit timestamp [▶ 477]
- I Release cash transfer order of blocked party [▶ 478]
- I Manual reverse booking [▶ 479]
- I <u>Simulate a positive receipt</u> [▶ 485]

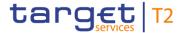

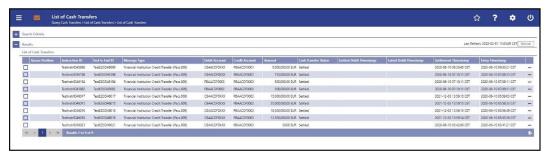

Figure 85 - Cash Transfers - List Screen

# Field Descriptions

Note: For the description of the attributes and their respective values in the 'Search Criteria' section see chapter <u>Cash Transfers – Query Screen</u> [ $\triangleright$  75]. The columns displayed in the result list depend on the values selected in the field 'Selection' on the 'Cash Transfers – Query Screen'.

| CASH TRANSFERS – LIS | T SCREEN – RESULTS – LIST OF CASH TRANSFERS                                                                                                    |
|----------------------|----------------------------------------------------------------------------------------------------|
| Queue Position       | This column shows the position of the cash transfer in the respective queue.                                                                                                    |
|                      | This column only contains a value if the respective cash transfer is queued.                                                                                                    |
| Instruction ID       | This column shows the instruction identification of the cash transfer which can be assigned by an instructing party.  The instruction identification is a point to point reference that can be used between the instructing party and the instructed party to refer to the individual instruction. |
| End to End ID        | This column shows the end-to-end identification of a cash transfer which is assigned by the initiating party.  This identification is passed on, unchanged, throughout the entire end-to-end chain. It can be used for reconciliation or to link tasks relating to the transaction.                |
| Message Type         | This column shows the message type of the cash transfer.                                                                                                    |
| Debit Account        | This column shows the account BIC or the account number of the debit account, depending on the cash transfer type.  In case of a liquidity transfer the account number is displayed.                                                                                                    |
| Debit Account Type   | In case of a payment, the account BIC is displayed.  This column shows the account type of the account that is debited by the cash transfer.                                                                                                    |

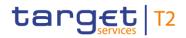

| CASH TRANSFERS – LIST SCREEN – RESULTS – LIST OF CASH TRANSFERS |                                                                                                    |
|-----------------------------------------------------------------|----------------------------------------------------------------------------------------------------|
| Credit Account                                                  | This column shows the account BIC or the account number of the credit account, depending on the cash transfer type.  In case of a liquidity transfer the account number is displayed.  In case of a payment, the account BIC is displayed. |
| Credit Account Type                                             | This column shows the account type of the account that is credited by the cash transfer.                                                                                                    |
| Amount                                                          | This column shows the amount and currency of the cash transfer.  In case of a partial execution, the partially settled amount is shown.                                                                                                    |
| Cash Transfer Status                                            | This column shows the status of the cash transfer.                                                                                                    |
| Earliest Debit Timestamp                                        | This column shows the earliest debit timestamp of the cash transfer order.                                                                                                    |
| Latest Debit Timestamp                                          | This column shows the latest debit timestamp of the cash transfer order.                                                                                                    |
| Settlement Timestamp                                            | This column shows the settlement timestamp of the cash transfer. If the cash transfer order has not yet been settled, no value is displayed.                                                                                               |
| Cash Transfer Type                                              | This column shows the type of the cash transfer.                                                                                                    |
| Cash Transfer Category                                          | This column shows the category of the cash transfer.                                                                                                    |
| From BIC (BAH)                                                  | This column shows the business sender BIC in the Business Application Header (BAH).                                                                                                    |
| To BIC (BAH)                                                    | This column shows the business receiver BIC in the BAH.                                                                                                    |
| Counterparty Country                                            | This column shows the country code for the counterparty.                                                                                                    |
| Business Case ID                                                | This column shows the business case ID of the cash transfer.                                                                                                    |
| Clearing System Reference                                       | This column shows the CLM booking reference for the cash transfer.                                                                                                    |
| Debtor BIC                                                      | This column shows the debtor as specified in the underlying message or in the U2A liquidity transfer.  Required format: 8 or 11 characters                                                                                                 |

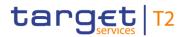

| CASH TRANSFERS – LIST SCREEN – RESULTS – LIST OF CASH TRANSFERS |                                                                                                    |  |
|-----------------------------------------------------------------|----------------------------------------------------------------------------------------------------|--|
| Creditor BIC                                                    | This field shows the creditor as specified in the underlying message or in the U2A liquidity transfer.  Required format: 8 or 11 characters |  |
| UETR                                                            | This column shows the UETR for the cash transfer.                                                                                           |  |
| Value Date                                                      | This column shows the value date of the cash transfer.                                                                                      |  |
| Entry Timestamp                                                 | This column shows the entry timestamp of the cash transfer.                                                                                 |  |

Table 26 - Cash Transfers - List Screen - Results - List of Cash Transfers

## **Context Menu**

| CASH TRANSFERS – LIST SCREEN – RESULTS – LIST OF CASH TRANSFERS – CONTEXT MENU |                                                                                                    |
|--------------------------------------------------------------------------------|----------------------------------------------------------------------------------------------------|
| Revoke                                                                         | This context menu entry opens a confirmation pop-up displaying the selected cash transfer orders.                                                                                                    |
|                                                                                | By clicking on the 'Yes' button for the selected cash transfer orders, tasks to initiate the revocation are created and sent to the task queue. The user returns to the 'Cash Transfers – List Screen'. |
|                                                                                | By clicking on the 'No' button, the user returns to the 'Cash Transfers – List Screen' without revoking the cash transfer order.                                                                        |
|                                                                                | The user will be asked to enter the PIN for digital signature purposes (NRO). For details see chapter Validations, section 'Digital Signature – NRO'.                                                   |
|                                                                                | Revoking cash transfer orders is only possible for cash transfer orders with the status 'Warehoused', 'Earmarked' or 'Queued'.                                                                          |
|                                                                                | This entry is only visible for:                                                                                                    |
|                                                                                | I Operator                                                                                                    |
|                                                                                | I CB                                                                                                    |
|                                                                                | Required privilege: CLM_RevPaymentOrder                                                                                                    |
|                                                                                | References for error messages: [▶ 536]                                                                                                    |
|                                                                                | I E018                                                                                                    |
|                                                                                | I E074                                                                                                    |
|                                                                                | I U005                                                                                                    |

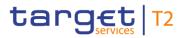

| CASH TRANSFERS – LIST SCREEN – RESULTS – LIST OF CASH TRANSFERS – CONTEXT MENU |                                                                                                    |  |
|--------------------------------------------------------------------------------|----------------------------------------------------------------------------------------------------|--|
|                                                                                | <ul> <li>I U016</li> <li>I U017</li> <li>I U018</li> <li>I U039</li> <li>I U040</li> <li>I U041</li> <li>I U044</li> <li>I U109</li> </ul>                                                                                                    |  |
| Details                                                                        | This context menu entry redirects the user to the <u>Cash</u> <u>Transfers – Details Screen</u> [* 108], displaying the details of the selected cash transfer.  Required privilege: CLM_QueryCashTransDetails                                                                                                    |  |
| Agree                                                                          | This context menu entry opens a confirmation pop-up displaying the selected cash transfer orders.  By clicking on the 'Yes' button for the selected cash transfer orders, tasks to initiate the delivery to settlement are created and sent to the task queue. The user returns to the 'Cash Transfers – List Screen'.  By clicking on the 'No' button, the user returns to the 'Cash Transfers – List Screen' without delivering the cash transfer orders to settlement.  The user will be asked to enter the PIN for digital signature purposes (NRO). For details see chapter Validations, section 'Digital Signature – NRO'.  This entry is only visible if the value date of the selected cash transfer orders is the current business day. It is only relevant for cash transfer orders which are earmarked due to the blocking of a party or an account.  This entry is only visible for:  I Operator acting on behalf of the responsible CB  I CB  Required privilege: CLM_Ag/DisagCashTrans  References for error messages: [> 536] |  |

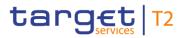

| CASH TRANSFERS – LIST SCR | EEN – RESULTS – LIST OF CASH TRANSFERS – CONTEXT                                                                                                    |
|---------------------------|----------------------------------------------------------------------------------------------------|
|                           | I E018 I E074 I U039 I U040 I U041 I U044 I U068 I U069 I U070 I U071 I U072                                                                                                    |
| Disagree                  | This context menu entry opens a confirmation pop-up displaying the selected cash transfer orders.  By clicking on the 'Yes' button for the selected cash transfer orders, tasks to initiate the rejection are created and sent to the task queue. The user returns to the 'Cash Transfers – List Screen'.  By clicking on the 'No' button, the user returns to the 'Cash                                                                                   |
|                           | Transfers – List Screen' without rejecting the cash transfer orders.  The user will be asked to enter the PIN for digital signature purposes (NRO). For details see chapter Validations, section 'Digital Signature – NRO'.  This entry is only visible if the value date of the selected cash transfer orders is the current business day. It is only relevant for cash transfer orders which are earmarked due to the blocking of a party or an account. |
|                           | This entry is only visible for:  I Operator acting on behalf of the responsible CB  I CB  Required privilege: CLM_Ag/DisagCashTrans  References for error messages: [> 536]                                                                                                    |

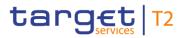

| I E018 I E074 I U039 I U040 I U041 I U044 I U068 I U069 I U071 I U072 I U109  Increase This context menu entry opens a confirmation pop-up displaying the selected cash transfer orders. By clicking on the 'Yes' button for the selected cash transfer orders, tasks to initiate the movement to the top of the queue are created and sent to the task queue. If more than one cash transfer order is increased via bulk action, the order of the increased items can differ from their original order. The user returns to the 'Cash Transfers – List Screen'. By clicking on the 'No' button, the user returns to the 'Cash Transfers – List Screen' without increasing the cash transfer orders. The user will be asked to enter the PIN for digital signature purposes (NRO). For details see chapter Validations, section 'Digital Signature – NRO'. Increasing is only possible for cash transfer orders with the status 'Queued' and not visible when the debtor and/or creditor of the selected cash transfer order is blocked. This entry is only visible for: I Operator | CASH TRANSFERS – LIST SCREEN – RESULTS – LIST OF CASH TRANSFERS – CONTEXT MENU |                                                                                                    |
|----------------------------------------------------------------------------------------------------|--------------------------------------------------------------------------------|----------------------------------------------------------------------------------------------------|
| I E074 I U039 I U040 I U041 I U044 I U068 I U069 I U071 I U072 I U109  Increase  This context menu entry opens a confirmation pop-up displaying the selected cash transfer orders. By clicking on the 'Yes' button for the selected cash transfer orders, tasks to initiate the movement to the top of the queue are created and sent to the task queue. If more than one cash transfer order is increased via bulk action, the order of the increased items can differ from their original order. The user returns to the 'Cash Transfers – List Screen'. By clicking on the 'No' button, the user returns to the 'Cash Transfers – List Screen' without increasing the cash transfer orders.  The user will be asked to enter the PIN for digital signature purposes (NRO). For details see chapter Validations, section 'Digital Signature – NRO'.  Increasing is only possible for cash transfer orders with the status 'Queued' and not visible when the debtor and/or creditor of the selected cash transfer order is blocked.  This entry is only visible for: I Operator    |                                                                                |                                                                                                    |
| I U040 I U041 I U044 I U068 I U069 I U071 I U072 I U109  Increase  This context menu entry opens a confirmation pop-up displaying the selected cash transfer orders.  By clicking on the 'Yes' button for the selected cash transfer orders, tasks to initiate the movement to the top of the queue are created and sent to the task queue. If more than one cash transfer order is increased via bulk action, the order of the increased items can differ from their original order. The user returns to the 'Cash Transfers – List Screen'.  By clicking on the 'No' button, the user returns to the 'Cash Transfers – List Screen' without increasing the cash transfer orders.  The user will be asked to enter the PIN for digital signature purposes (NRO). For details see chapter Validations, section 'Digital Signature – NRO'.  Increasing is only possible for cash transfer orders with the status 'Queued' and not visible when the debtor and/or creditor of the selected cash transfer order is blocked.  This entry is only visible for:  I Operator               |                                                                                |                                                                                                    |
| I U044 I U044 I U068 I U069 I U071 I U072 I U109 Increase  This context menu entry opens a confirmation pop-up displaying the selected cash transfer orders. By clicking on the 'Yes' button for the selected cash transfer orders, tasks to initiate the movement to the top of the queue are created and sent to the task queue. If more than one cash transfer order is increased via bulk action, the order of the increased items can differ from their original order. The user returns to the 'Cash Transfers – List Screen'. By clicking on the 'No' button, the user returns to the 'Cash Transfers – List Screen' without increasing the cash transfer orders.  The user will be asked to enter the PIN for digital signature purposes (NRO). For details see chapter Validations, section 'Digital Signature – NRO'. Increasing is only possible for cash transfer orders with the status 'Queued' and not visible when the debtor and/or creditor of the selected cash transfer order is blocked. This entry is only visible for:  I Operator                           |                                                                                | I E074                                                                                                    |
| I U041 I U044 I U068 I U069 I U071 I U072 I U109 Increase  This context menu entry opens a confirmation pop-up displaying the selected cash transfer orders. By clicking on the 'Yes' button for the selected cash transfer orders, tasks to initiate the movement to the top of the queue are created and sent to the task queue. If more than one cash transfer order is increased via bulk action, the order of the increased items can differ from their original order. The user returns to the 'Cash Transfers – List Screen'. By clicking on the 'No' button, the user returns to the 'Cash Transfers – List Screen' without increasing the cash transfer orders. The user will be asked to enter the PIN for digital signature purposes (NRO). For details see chapter Validations, section 'Digital Signature – NRO'. Increasing is only possible for cash transfer orders with the status 'Queued' and not visible when the debtor and/or creditor of the selected cash transfer order is blocked. This entry is only visible for:  I Operator                            |                                                                                | I U039                                                                                                    |
| I U044 I U068 I U069 I U071 I U072 I U109 Increase  This context menu entry opens a confirmation pop-up displaying the selected cash transfer orders.  By clicking on the 'Yes' button for the selected cash transfer orders, tasks to initiate the movement to the top of the queue are created and sent to the task queue. If more than one cash transfer order is increased via bulk action, the order of the increased items can differ from their original order. The user returns to the 'Cash Transfers – List Screen'.  By clicking on the 'No' button, the user returns to the 'Cash Transfers – List Screen' without increasing the cash transfer orders.  The user will be asked to enter the PIN for digital signature purposes (NRO). For details see chapter Validations, section 'Digital Signature – NRO'.  Increasing is only possible for cash transfer orders with the status 'Queued' and not visible when the debtor and/or creditor of the selected cash transfer order is blocked.  This entry is only visible for:  I Operator                              | 1                                                                              | I U040                                                                                                    |
| I U068 I U071 I U072 I U109  This context menu entry opens a confirmation pop-up displaying the selected cash transfer orders.  By clicking on the 'Yes' button for the selected cash transfer orders, tasks to initiate the movement to the top of the queue are created and sent to the task queue. If more than one cash transfer order is increased via bulk action, the order of the increased items can differ from their original order. The user returns to the 'Cash Transfers – List Screen'.  By clicking on the 'No' button, the user returns to the 'Cash Transfers – List Screen' without increasing the cash transfer orders.  The user will be asked to enter the PIN for digital signature purposes (NRO). For details see chapter Validations, section 'Digital Signature – NRO'.  Increasing is only possible for cash transfer orders with the status 'Queued' and not visible when the debtor and/or creditor of the selected cash transfer order is blocked.  This entry is only visible for:  I Operator                                                     |                                                                                | I U041                                                                                                    |
| I U071 I U072 I U109  Increase  This context menu entry opens a confirmation pop-up displaying the selected cash transfer orders.  By clicking on the 'Yes' button for the selected cash transfer orders, tasks to initiate the movement to the top of the queue are created and sent to the task queue. If more than one cash transfer order is increased via bulk action, the order of the increased items can differ from their original order. The user returns to the 'Cash Transfers – List Screen'.  By clicking on the 'No' button, the user returns to the 'Cash Transfers – List Screen' without increasing the cash transfer orders.  The user will be asked to enter the PIN for digital signature purposes (NRO). For details see chapter Validations, section 'Digital Signature – NRO'.  Increasing is only possible for cash transfer orders with the status 'Queued' and not visible when the debtor and/or creditor of the selected cash transfer order is blocked.  This entry is only visible for:  I Operator                                                  |                                                                                | I U044                                                                                                    |
| I U072 I U109  Increase  This context menu entry opens a confirmation pop-up displaying the selected cash transfer orders.  By clicking on the 'Yes' button for the selected cash transfer orders, tasks to initiate the movement to the top of the queue are created and sent to the task queue. If more than one cash transfer order is increased via bulk action, the order of the increased items can differ from their original order. The user returns to the 'Cash Transfers – List Screen'.  By clicking on the 'No' button, the user returns to the 'Cash Transfers – List Screen' without increasing the cash transfer orders.  The user will be asked to enter the PIN for digital signature purposes (NRO). For details see chapter Validations, section 'Digital Signature – NRO'.  Increasing is only possible for cash transfer orders with the status 'Queued' and not visible when the debtor and/or creditor of the selected cash transfer order is blocked.  This entry is only visible for:  I Operator                                                         |                                                                                | I U068                                                                                                    |
| Increase  This context menu entry opens a confirmation pop-up displaying the selected cash transfer orders.  By clicking on the 'Yes' button for the selected cash transfer orders, tasks to initiate the movement to the top of the queue are created and sent to the task queue. If more than one cash transfer order is increased via bulk action, the order of the increased items can differ from their original order. The user returns to the 'Cash Transfers – List Screen'.  By clicking on the 'No' button, the user returns to the 'Cash Transfers – List Screen' without increasing the cash transfer orders.  The user will be asked to enter the PIN for digital signature purposes (NRO). For details see chapter Validations, section 'Digital Signature – NRO'.  Increasing is only possible for cash transfer orders with the status 'Queued' and not visible when the debtor and/or creditor of the selected cash transfer order is blocked.  This entry is only visible for:  I Operator                                                                        |                                                                                | I U069                                                                                                    |
| Increase  This context menu entry opens a confirmation pop-up displaying the selected cash transfer orders.  By clicking on the 'Yes' button for the selected cash transfer orders, tasks to initiate the movement to the top of the queue are created and sent to the task queue. If more than one cash transfer order is increased via bulk action, the order of the increased items can differ from their original order. The user returns to the 'Cash Transfers – List Screen'.  By clicking on the 'No' button, the user returns to the 'Cash Transfers – List Screen' without increasing the cash transfer orders.  The user will be asked to enter the PIN for digital signature purposes (NRO). For details see chapter Validations, section 'Digital Signature – NRO'.  Increasing is only possible for cash transfer orders with the status 'Queued' and not visible when the debtor and/or creditor of the selected cash transfer order is blocked.  This entry is only visible for:  I Operator                                                                        |                                                                                | I U071                                                                                                    |
| Increase  This context menu entry opens a confirmation pop-up displaying the selected cash transfer orders.  By clicking on the 'Yes' button for the selected cash transfer orders, tasks to initiate the movement to the top of the queue are created and sent to the task queue. If more than one cash transfer order is increased via bulk action, the order of the increased items can differ from their original order. The user returns to the 'Cash Transfers – List Screen'.  By clicking on the 'No' button, the user returns to the 'Cash Transfers – List Screen' without increasing the cash transfer orders.  The user will be asked to enter the PIN for digital signature purposes (NRO). For details see chapter Validations, section 'Digital Signature – NRO'.  Increasing is only possible for cash transfer orders with the status 'Queued' and not visible when the debtor and/or creditor of the selected cash transfer order is blocked.  This entry is only visible for:  I Operator                                                                        |                                                                                | I U072                                                                                                    |
| displaying the selected cash transfer orders.  By clicking on the 'Yes' button for the selected cash transfer orders, tasks to initiate the movement to the top of the queue are created and sent to the task queue. If more than one cash transfer order is increased via bulk action, the order of the increased items can differ from their original order. The user returns to the 'Cash Transfers – List Screen'.  By clicking on the 'No' button, the user returns to the 'Cash Transfers – List Screen' without increasing the cash transfer orders.  The user will be asked to enter the PIN for digital signature purposes (NRO). For details see chapter Validations, section 'Digital Signature – NRO'.  Increasing is only possible for cash transfer orders with the status 'Queued' and not visible when the debtor and/or creditor of the selected cash transfer order is blocked.  This entry is only visible for:  I Operator                                                                                                    |                                                                                | I U109                                                                                                    |
| Required privilege: CLM_ModifyPaymentOrder                                                                                                    | di By or ar tra in re By Tr or In st cr                                        | isplaying the selected cash transfer orders.  y clicking on the 'Yes' button for the selected cash transfer orders, tasks to initiate the movement to the top of the queue re created and sent to the task queue. If more than one cash cansfer order is increased via bulk action, the order of the acreased items can differ from their original order. The user eturns to the 'Cash Transfers – List Screen'.  y clicking on the 'No' button, the user returns to the 'Cash transfers – List Screen' without increasing the cash transfer orders.  the user will be asked to enter the PIN for digital signature turposes (NRO). For details see chapter Validations, section digital Signature – NRO'.  Increasing is only possible for cash transfer orders with the detatus 'Queued' and not visible when the debtor and/or reditor of the selected cash transfer order is blocked.  This entry is only visible for:  I Operator  I CB |

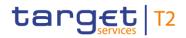

| CASH TRANSFERS – LIST SCR | EEN – RESULTS – LIST OF CASH TRANSFERS – CONTEXT                                                                                                    |
|---------------------------|----------------------------------------------------------------------------------------------------|
|                           | I E018 I E074 I U001 I U002 I U015 I U039 I U040 I U041 I U044 I U109                                                                                                    |
| Decrease                  | This context menu entry opens a confirmation pop-up displaying the selected cash transfer orders.  By clicking on the 'Yes' button for the selected cash transfer orders, tasks to initiate the movement to the bottom of the queue are created and sent to the task queue. If more than one cash transfer order is decreased via bulk action, the order of the decreased items can differ from their original order. The user returns to the 'Cash Transfers – List Screen'.  By clicking on the 'No' button, the user returns to the 'Cash Transfers – List Screen' without decreasing the cash transfer orders.  The user will be asked to enter the PIN for digital signature purposes (NRO). For details see chapter Validations, section 'Digital Signature – NRO'.  Decreasing is only possible for cash transfer orders with the status 'Queued' and not visible when the debtor and/or creditor of the selected cash transfer order is blocked.  This entry is only visible for:  I Operator  I CB  Required privilege: -CLM_ModifyPaymentOrder  References for error messages: [> 536]  I E018 |

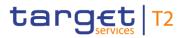

| CASH TRANSFERS – LIST SCR       | EEN – RESULTS – LIST OF CASH TRANSFERS – CONTEXT MENU                                                                                                    |
|---------------------------------|----------------------------------------------------------------------------------------------------|
|                                 | I E074 I U001 I U002 I U015 I U039 I U040 I U041                                                                                                    |
|                                 | I U044<br>I U109                                                                                                    |
| Modify Earliest Debit Timestamp | This context menu entry opens the Cash Transfers – Modify Earliest Debit Timestamp – Pop-up [▶ 111].  This entry is only available for cash transfer orders with the status 'Warehoused' or 'Earmarked' including an earliest debit timestamp.  This entry is only visible for:  I Operator I CB |
|                                 | Required privilege: CLM_ModifyPaymentOrder  References for error messages: [▶ 536]  I E018 I E074 I U001 I U002 I U005 I U007 I U008 I U009 I U010 I U020 I U039 I U040                                                                                                    |

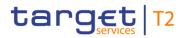

| CASH TRANSFERS – LIST SCR                     | EEN – RESULTS – LIST OF CASH TRANSFERS – CONTEXT                                                                                                    |
|-----------------------------------------------|----------------------------------------------------------------------------------------------------|
|                                               | <ul><li>I U041</li><li>I U044</li><li>I U109</li></ul>                                                                                                    |
| Modify Latest Debit Timestamp                 | This context menu entry opens Cash Transfers - Modify Latest Debit Timestamp - Pop-up [▶ 114].  This entry is only available for cash transfer orders with the status 'Warehoused', 'Earmarked' or 'Queued' including a latest debit timestamp.  This entry is only visible for:  I Operator I CB  Required privilege: CLM_ModifyPaymentOrder  References for error messages: [▶ 536] I E018 I E074 I U001 I U002 I U005 I U011 I U012 I U014 I U020 I U039 I U040 I U041 I U044 I U044 I U044 |
| Cash Account Reference Data of Credit Account | This context menu entry redirects the user to a <u>Cash Account</u> <u>Reference Data – List Screen</u> [▶ 364] while transmitting the following value:  I Credit Account – Account BIC/Account Number                                                                                                    |

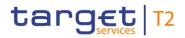

| CASH TRANSFERS – LIST SCREEN – RESULTS – LIST OF CASH TRANSFERS – CONTEXT  MENU |                                                                                                    |
|---------------------------------------------------------------------------------|----------------------------------------------------------------------------------------------------|
|                                                                                 | This entry is only available if the credit account of the selected cash transfer is within the user's data scope.                                                                               |
|                                                                                 | Required privilege: CLM_QueryLocPartyCashAccRefData                                                                                                    |
| Cash Account Reference Data of Debit Account                                    | This context menu entry redirects the user to a <u>Cash Account</u> <u>Reference Data – List Screen</u> [ 364] while transmitting the following value:                                          |
|                                                                                 | I Debit Account – Account BIC/Account Number                                                                                                    |
|                                                                                 | This entry is only available if the debit account of the selected cash transfer is within the user's data scope.                                                                                |
|                                                                                 | Required privilege: CLM_QueryLocPartyCashAccRefData                                                                                                    |
| Reverse Booking T2S                                                             | This context menu entry opens the <u>Cash Transfers – Manual</u> <u>Reversal Booking T2S – Pop-up</u> [▶ 116] allowing the user to reverse one or more booking(s) manually.                     |
|                                                                                 | This entry is only available for liquidity transfer orders to T2S with the status 'Settled' or 'Partially Settled' and for credit account types 'T2S DCA' or 'T2S CB account'.                  |
|                                                                                 | This entry is only visible for:                                                                                                    |
|                                                                                 | I Operator                                                                                                    |
|                                                                                 | I CB (as TAH)                                                                                                    |
|                                                                                 | Required privilege: CLM_ManReversalBook                                                                                                    |
| Reverse Booking TIPS                                                            | This context menu entry opens the <u>Cash Transfers – Manual Reversal Booking TIPS – Pop-up</u> [▶ 118] allowing the user to reverse one or more booking(s) manually.                           |
|                                                                                 | This entry is only available for liquidity transfer orders to TIPS with the status 'Settled' or 'Partially Settled' and for credit account type 'TIPS Account' and 'TIPS AS Technical Account'. |
|                                                                                 | This entry is only visible for:                                                                                                    |
|                                                                                 | I Operator                                                                                                    |
|                                                                                 | I CB (as TAH)                                                                                                    |
|                                                                                 | Required privilege: CLM_ManReversalBook                                                                                                    |
| Reverse Booking RTGS                                                            | This context menu entry opens the <u>Cash Transfers – Manual</u> Reversal Booking RTGS – Pop-up [ 121] allowing the user to                                                                     |

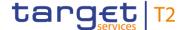

## CASH TRANSFERS – LIST SCREEN – RESULTS – LIST OF CASH TRANSFERS – CONTEXT MENU

reverse one or more booking(s) manually.

This entry is only available for liquidity transfer orders to RTGS with the status 'Settled' or 'Partially Settled' and for credit account types 'RTGS DCA', 'RTGS CB account' and 'RTGS sub-account'.

This entry is only visible for:

- I Operator
- I CB (as TAH)

Required privilege: CLM\_ManReversalBook

### Simulate Positive Receipt T2S

This context menu entry is used for simulating positive receipt(s) (camt.025) in order to finalise open business cases.

The entry is only available for liquidity transfers with status 'Settled' or 'Partially Settled' and for credit account types 'T2S DCA' and 'T2S CB Account'. When the function is used as bulk action, then all account types of the related cash transfers must be related to T2S.

When the user clicks on this context menu entry, a confirmation pop-up opens, asking the user if he wants to proceed.

By clicking on the 'Yes' button, a related task is created and sent to the task queue. The user returns to the 'Cash Transfers – List Screen'.

By clicking on the 'No' button, the user returns to the 'Cash Transfers – List Screen' without creating any task.

The user will be asked to enter the PIN for digital signature purposes (NRO). For details see chapter Validations, section 'Digital Signature – NRO'.

This entry is only visible for:

- I Operator
- I CB (as TAH)

Required privilege: CLM\_SimReceipt

References for error messages: [> 536]

- I F018
- I E074

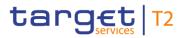

| CASH TRANSFERS – LIST SCR      | EEN – RESULTS – LIST OF CASH TRANSFERS – CONTEXT MENU                                                                                                    |
|--------------------------------|----------------------------------------------------------------------------------------------------|
|                                | <ul><li>I U039</li><li>I U040</li><li>I U041</li><li>I U044</li><li>I U091</li><li>I U093</li><li>I U109</li></ul>                                                                                                    |
| Simulate Positive Receipt TIPS | This context menu entry is used for simulating positive receipt(s) (camt.025) in order to finalise open business cases. The entry is only available for liquidity transfers with status 'Settled' or 'Partially Settled' and for credit account types 'TIPS Account' or 'TIPS AS Technical Account'. When the function is used as bulk action, then all account types of the related cash transfers must be related to TIPS.  When the user clicks on this context menu entry, a confirmation pop-up opens, asking the user if he wants to proceed.  By clicking on the 'Yes' button, a related task is created and sent to the task queue. The user returns to the 'Cash Transfers – List Screen'.  By clicking on the 'No' button, the user returns to the 'Cash Transfers – List Screen' without creating any task.  The user will be asked to enter the PIN for digital signature purposes (NRO). For details see chapter Validations, section 'Digital Signature – NRO'.  This entry is only visible for:  I Operator  I CB (as TAH)  Required privilege: CLM_SimReceipt  References for error messages: [▶ 536]  I E018  I E074  I U039 |

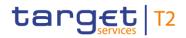

| CASH TRANSFERS – LIST SCREEN – RESULTS – LIST OF CASH TRANSFERS – CONTEXT<br>MENU |        |
|-----------------------------------------------------------------------------------|--------|
|                                                                                   | I U040 |
|                                                                                   | I U041 |
|                                                                                   | I U044 |
|                                                                                   | I U091 |
|                                                                                   | I U093 |
|                                                                                   | I U109 |

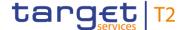

## CASH TRANSFERS – LIST SCREEN – RESULTS – LIST OF CASH TRANSFERS – CONTEXT MENU

### Simulate Positive Receipt RTGS

This context menu entry is used for simulating positive receipt(s) (camt.025) in order to finalise open business cases.

The entry is only available for liquidity transfers with status 'Settled' or 'Partially Settled' and for credit account types 'RTGS DCA', 'RTGS Sub Account' or 'RTGS CB Account'. When the function is used as bulk action, then all account types of the related cash transfers must be related to RTGS.

When the user clicks on this context menu entry, a confirmation pop-up opens, asking the user if he wants to proceed.

By clicking on the 'Yes' button, a related task is created and sent to the task queue. The user returns to the 'Cash Transfers – List Screen'.

By clicking on the 'No' button, the user returns to the 'Cash Transfers – List Screen' without creating any task.

The user will be asked to enter the PIN for digital signature purposes (NRO). For details see chapter Validations, section 'Digital Signature – NRO'.

This entry is only visible for:

- I Operator
- I CB (as TAH)

Required privilege: CLM\_SimReceipt

References for error messages: [> 536]

- I E018
- I E074
- I U039
- I U040
- I U041
- I U044
- I U091
- I U093
- I U109

Display Business Case

This context menu entry redirects the user to a Business

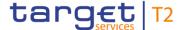

| CASH TRANSFERS – LIST SCREEN – RESULTS – LIST OF CASH TRANSFERS – CONTEXT<br>MENU |                                                                                                    |
|-----------------------------------------------------------------------------------|----------------------------------------------------------------------------------------------------|
|                                                                                   | Cases - List Screen [▶ 159] while transmitting the following value:                                                                                                    |
|                                                                                   | I Business Case ID                                                                                                    |
|                                                                                   | This entry is only visible for:                                                                                                    |
|                                                                                   | I Operator                                                                                                    |
|                                                                                   | I CB                                                                                                    |
|                                                                                   | Note: Visibility for 'CB' includes visibility for a Transit Account Holder (TAH).                                                                                                    |
|                                                                                   | Required privilege: CLM_QueryBC                                                                                                    |
| Display Message                                                                   | This context menu entry redirects the user to a <a href="Messages">Messages</a> – <a href="List Screen">List Screen</a> [* 139] while transmitting the following value:  I Business Case ID |
|                                                                                   | Required privilege: CLM_QueryMsg                                                                                                    |

Table 27 - Cash Transfers - List Screen - Results - List of Cash Transfers - Context Menu

## 5.1.3 Cash Transfers – Details Screen

# Context of Usage

This screen shows the details of a selected cash transfer.

## **Screen Access**

This screen is selectable in screens displaying entries related to cash transfers (e.g. messages, account postings) via context menu entry (e.g. 'Display Cash Transfer').

It can further be reached in the following way:

I Cash Transfers and Messages >> Cash Transfers – Query Screen >> [Submit] >> Cash Transfers – List Screen >> Context menu entry 'Details'

## **Privileges**

To use this screen the following privilege is needed:

I CLM\_QueryCashTransDetails

## References

This screen is part of the following use case:

I <u>Display cash transfer (order)</u> [▶ 474]

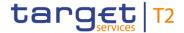

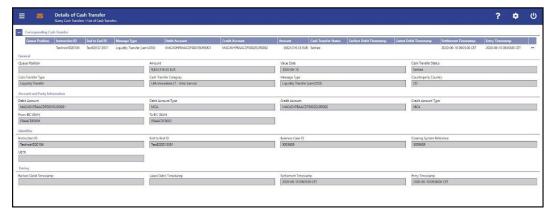

Figure 86 - Cash Transfers - Details Screen

# Field Descriptions

Note: For the description of the attributes and the available context menu entries in the 'Corresponding Cash Transfer' section see chapter <u>Cash Transfers – List Screen</u> [▶ 93].

| CASH TRANSFERS – DETAILS SCREEN – GENERAL |                                                                                                    |
|-------------------------------------------|----------------------------------------------------------------------------------------------------|
| Queue Position                            | This field shows the position of the cash transfer order in the respective queue.                                                    |
| Amount                                    | This field shows the amount and currency of the cash transfer.  In case of partial execution, the partially settled amount is shown. |
| Value Date                                | This field shows the value date of the cash transfer.                                                                                |
| Cash Transfer Status                      | This field shows the status of the cash transfer.                                                                                    |
| Cash Transfer Type                        | This field shows the type of the cash transfer.                                                                                      |
| Cash Transfer Category                    | This field shows the category of the cash transfer.                                                                                  |
| Message Type                              | This field shows the message type of the cash transfer.                                                                              |
| Counterparty Country                      | This field shows the country code for the counterparty.                                                                              |

Table 28 - Cash Transfers - Details Screen - General

| CASH TRANSFERS – DETAILS SCREEN – ACCOUNT AND PARTY INFORMATION |                                                                                                    |
|-----------------------------------------------------------------|----------------------------------------------------------------------------------------------------|
| Debit Account                                                   | This field shows the account BIC or the account number of the debit account, depending on the cash transfer type.      |
|                                                                 | In case of a liquidity transfer, the account number is displayed.  In case of a payment, the account BIC is displayed. |
| Debit Account Type                                              | This field shows the account type of the debit account.                                                                |

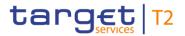

| CASH TRANSFERS – DETAILS SCREEN – ACCOUNT AND PARTY INFORMATION |                                                                                                    |
|-----------------------------------------------------------------|----------------------------------------------------------------------------------------------------|
| Credit Account                                                  | This field shows the account BIC or the account number of the credit account, depending on the cash transfer type.  In case of a liquidity transfer, the account number is displayed.  In case of a payment, the account BIC is displayed. |
| Credit Account Type                                             | This field shows the account type of the credit account.                                                                                                    |
| From BIC (BAH)                                                  | This field shows the sender BIC in the BAH.                                                                                                    |
| To BIC (BAH)                                                    | This field shows the receiver BIC in the BAH.                                                                                                    |

Table 29 - Cash Transfers - Details Screen - Account and Party Information

| CASH TRAN                 | SFERS – DETAILS SCREEN – IDENTIFIER                                                                                                    |
|---------------------------|----------------------------------------------------------------------------------------------------|
| Instruction ID            | This field shows the instruction identification of the cash transfer which can be assigned by an instructing party.  The instruction identification is a point to point reference that can be used between the instructing party and the instructed party to refer to the individual instruction. |
| End to End ID             | This field shows the end-to-end identification of a cash transfer which is assigned by the initiating party.  This identification is passed on, unchanged, throughout the entire end-to-end chain. It can be used for reconciliation or to link tasks relating to the transaction.                |
| Business Case ID          | This field shows the unique identifier of the business case.                                                                                                    |
| Clearing System Reference | This field shows the CLM booking reference of the cash transfer.                                                                                                    |

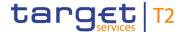

| CASH TRANSFERS – DETAILS SCREEN – IDENTIFIER |                                                                                                    |
|----------------------------------------------|----------------------------------------------------------------------------------------------------|
| Debtor BIC                                   | This field shows the debtor as specified in the underlying message or in the U2A liquidity transfer.  Required format: 8 or 11 characters   |
| Creditor BIC                                 | This field shows the creditor as specified in the underlying message or in the U2A liquidity transfer.  Required format: 8 or 11 characters |
| UETR                                         | This field shows the UETR of the cash transfer.                                                                                             |

Table 30 - Cash Transfers - Details Screen - Identifier

| CASH TRANSFERS – DETAILS SCREEN – TIMING |                                                                                                    |
|------------------------------------------|----------------------------------------------------------------------------------------------------|
| Earliest Debit Timestamp                 | This field shows the earliest debit timestamp of the cash transfer order.                                                                      |
| Latest Debit Timestamp                   | This field shows the latest debit timestamp of the cash transfer order.                                                                        |
| Settlement Timestamp                     | This field shows the settlement timestamp of the cash transfer.  If the cash transfer order has not yet been settled, this attribute is empty. |
| Entry Timestamp                          | This field shows the entry timestamp of the cash transfer.                                                                                     |

Table 31 - Cash Transfers - Details Screen - Timing

### 5.1.4 Cash Transfers – Modify Earliest Debit Timestamp – Pop-up

# Context of Usage

This pop-up screen offers the possibility to modify the earliest debit timestamp of a selected cash transfer order.

### Screen Access

This pop-up screen can be reached in the following ways:

- I Cash Transfers List Screen >> Context menu entry 'Modify Earliest Debit Timestamp'
- I Cash Transfers Details Screen >> Context menu entry 'Modify Earliest Debit Timestamp'

### **Privileges**

To use this screen the following privilege is needed:

I CLM\_ModifyPaymentOrder

### References

This screen is part of the following use case:

Modify earliest debit timestamp [▶ 476]

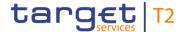

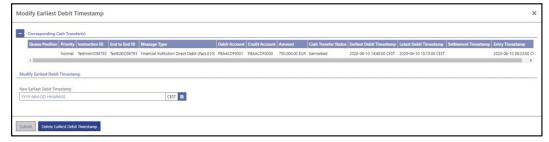

Figure 87 - Cash Transfers - Modify Earliest Debit Timestamp - Pop-up

### Field Descriptions

The section 'Corresponding Cash Transfers' displays the cash transfer orders listed on the previous screen that will be affected by the modification. For the detailed field descriptions of this table see chapter <u>Cash Transfers – List Screen</u> [> 93].

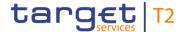

# MODIFY EARLIEST DEBIT TIMESTAMP – POP-UP – MODIFY EARLIEST DEBIT TIMESTAMP This field offers the possibility to enter a new earliest debit timestamp for the corresponding cash transfer orders. The new earliest debit timestamp must be earlier than the latest debit timestamp and before the cut-off time. The new earliest debit timestamp must be later than the current system time. The user can enter a timestamp manually or specify it by clicking on the calendar button. Required format: YYYY-MM-DD HH:MM:SS

Table 32 - Modify Earliest Debit Timestamp - Pop-up - Modify Earliest Debit Timestamp

### **Buttons**

| MODIFY EARLIEST DEBIT TIMESTAMP – POP-UP – BUTTONS |                                                                                                    |
|----------------------------------------------------|----------------------------------------------------------------------------------------------------|
| Submit                                             | The user can click on this button to initiate a change of the earliest debit timestamp of the selected cash transfer orders.                                                                                                    |
|                                                    | The user will be asked to enter the PIN for digital signature purposes (NRO). For details see chapter Validations, section 'Digital Signature – NRO'.                                                                                                    |
|                                                    | After clicking on this button, the notification area on the <u>Cash</u> <u>Transfers - List Screen</u> [>93] shows whether the data submission and task creation was successful. In case of successful data submission, the notification area also shows a task ID. |
| Delete Earliest Debit Timestamp                    | The user can click on this button to delete the earliest debit timestamp. A confirmation pop-up opens, asking the user if he wants to proceed.                                                                                                    |
|                                                    | By clicking on the 'Yes' button for the selected cash transfer, tasks to initiate the deletion of the earliest debit timestamp are created and sent to the task queue. The user returns to the previous screen.                                                     |
|                                                    | The user will be asked to enter the PIN for digital signature purposes (NRO). For details see chapter Validations, section 'Digital Signature – NRO'.                                                                                                    |
|                                                    | By clicking on the 'No' button, the user returns to the 'Modify Earliest Debit Timestamp' pop-up without any action.                                                                                                    |

Table 33 - Modify Earliest Debit Timestamp - Pop-up - Buttons

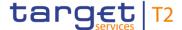

### 5.1.5 Cash Transfers - Modify Latest Debit Timestamp - Pop-up

# Context of Usage

This pop-up screen offers the possibility to modify the latest debit timestamp of a selected cash transfer order.

### **Screen Access**

This pop-up screen can be reached in the following ways:

- I Cash Transfers List Screen >> Context menu entry 'Modify Latest Debit Timestamp'
- I Cash Transfers Details Screen >> Context menu entry 'Modify Latest Debit Timestamp'

### **Privileges**

To use this screen the following privilege is needed:

I CLM\_ModifyPaymentOrder

### References

This screen is part of the following use case:

I Modify latest debit timestamp [▶ 477]

### **Screenshot**

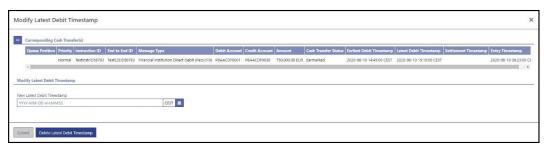

Figure 88 - Cash Transfers - Modify Latest Debit Timestamp - Pop-up

# Field Descriptions

The section 'Corresponding Cash Transfers' displays the cash transfer orders listed on the previous screen that will be affected by the modification. For the detailed field descriptions of this table see chapter Cash Transfers – List Screen [ 93].

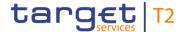

# New Latest Debit Timestamp This field offers the possibility to enter a new latest debit timestamp for the corresponding cash transfer orders. The new latest debit timestamp must be later than the earliest debit timestamp and before the cut-off time. The new latest debit timestamp must be later than the current system time. The user can enter a timestamp manually or specify it by clicking on the calendar button. Required format: YYYY-MM-DD HH:MM:SS

Table 34 - Modify Latest Debit Timestamp - Pop-up - Modify Latest Debit Timestamp

### **Buttons**

| MODIFY LATES                  | T DEBIT TIMESTAMP – POP-UP – BUTTONS                                                                                                    |
|-------------------------------|----------------------------------------------------------------------------------------------------|
| Submit                        | The user can click on this button to initiate a change of the latest debit timestamp of the selected cash transfer orders.  The user will be asked to enter the PIN for digital signature purposes (NRO). For details see chapter Validations, section 'Digital Signature – NRO'.  After clicking on this button, the notification area on the Cash Transfers - List Screen [> 93] shows whether the data submission and task creation was successful. In case of successful data submission, the notification area also shows a task ID.                                                                                              |
| Delete Latest Debit Timestamp | The user can click on this button to delete the latest debit timestamp. A confirmation pop-up opens, asking the user if he wants to proceed.  By clicking on the 'Yes' button for the selected cash transfer, tasks to initiate the deletion of the latest debit timestamp are created and sent to the task queue. The user returns to the previous screen.  The user will be asked to enter the PIN for digital signature purposes (NRO). For details see chapter Validations, section 'Digital Signature – NRO'.  By clicking on the 'No' button, the user returns to the 'Modify Latest Debit Timestamp' pop-up without any action. |

Table 35 - Modify Latest Debit Timestamp - Pop-up - Buttons

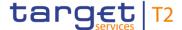

### 5.1.6 Cash Transfers – Manual Reversal Booking T2S – Pop-up

# Context of Usage

This pop-up screen offers the possibility to reverse one or more booking(s) manually.

This screen is only available for operators and the Transit Account Holder of the specific currency.

### **Screen Access**

This screen can be reached in the following ways:

- I Cash Transfers List Screen >> Context menu entry 'Reverse Booking T2S'
- I Cash Transfers Details Screen >> Context menu entry 'Reverse Booking T2S'

### **Privileges**

To use this screen the following privilege is needed:

I CLM\_ManReversalBook

### References

This screen is part of the following use case:

I Manual reverse booking [▶ 479]

### **Screenshot**

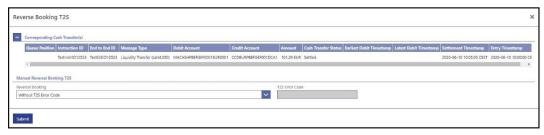

Figure 89 - Cash Transfers - Manual Reversal Booking T2S - Pop-up

# Field Descriptions

The section 'Corresponding Cash Transfer(s)' displays the cash transfer orders listed on the previous screen that will be affected by the modification. For the detailed field descriptions of this table see <u>Cash Transfers – List Screen</u> [> 93].

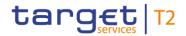

| CASH TRANSFERS – MANUAL | REVERSAL BOOKING T2S – POP-UP – MANUAL REVERSAL<br>BOOKING T2S                                                                                                    |
|-------------------------|----------------------------------------------------------------------------------------------------|
| Reversal Booking        | This field offers the possibility to select between manual reversal booking with or without entering a T2S error code.                                                         |
|                         | Possible values:                                                                                                    |
|                         | I Without T2S Error Code                                                                                                    |
|                         | I With T2S Error Code                                                                                                    |
|                         | When selecting 'Without T2S Error Code', the business case will be closed automatically in CLM and a negative receipt via camt.025 with a general error code will be sent out. |
|                         | When selecting 'With T2S Error Code', it is mandatory to enter an error code in the field 'T2S Error Code'.                                                                    |
|                         | The sending of a camt.025 applies only, when the underlying camt.050 was sent in A2A but not when it was triggered via GUI function.                                           |
|                         | Default value: 'Without T2S Error Code'                                                                                                    |
| T2S Error Code          | This field offers the possibility to enter a T2S error code.  This field is only active when the field 'Reversal Booking' is                                                   |
|                         | filled with the value 'With T2S Error Code'.                                                                                                    |
|                         | Required format: up to 4 characters                                                                                                    |

Table 36 - Cash Transfers - Manual Reversal Booking T2S - Pop-up - Manual Reversal Booking T2S

### **Buttons**

| CASH TRANSFERS – MANUAL REVERSAL BOOKING T2S – POP-UP – BUTTONS                                                                                                    |  |
|----------------------------------------------------------------------------------------------------|--|
| The user can click on this button to initiate the reversal of the booking(s). A confirmation pop-up opens, asking the user if he wants to proceed.  By clicking on the 'Yes' button for the selected liquidity transfer(s), either task(s) to initiate the reversal of the booking(s) are created and processed (2-eyes mode) or task(s) to be confirmed by another user in the task queue are created (4-eyes mode). The user returns to the Cash Transfers – List Screen [▶ 93].  The notification area shows whether the data submission and task creation were successful. In case of successful data submission, the notification area also shows a task ID. |  |
|                                                                                                    |  |

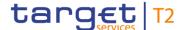

# CASH TRANSFERS - MANUAL REVERSAL BOOKING T2S - POP-UP - BUTTONS By clicking on the 'No' button, the user returns to the 'Manual Reversal Booking T2S – Pop-up' without any action. The user will be asked to enter the PIN for digital signature purposes (NRO). For details see chapter Validations, section 'Digital Signature - NRO'. References for error messages: [> 551] I E018 I E074 I U039 I U040 I U041 I U044 I U091 I U093 I U109

Table 37 - Cash Transfers - Manual Reversal Booking T2S - Pop-up - Buttons

### 5.1.7 Cash Transfers – Manual Reversal Booking TIPS – Pop-up

# Context of Usage

This pop-up screen offers the possibility to reverse one or more booking(s) manually.

This screen is only available for operators and the Transit Account Holder of the specific currency.

### **Screen Access**

This screen can be reached in the following ways:

- I Cash Transfers List Screen >> Context menu entry 'Reverse Booking TIPS'
- I Cash Transfers Details Screen >> Context menu entry 'Reverse Booking TIPS'

### **Privileges**

To use this screen the following privilege is needed:

I CLM\_ManReversalBook

### References

This screen is part of the following use case:

I Manual reverse booking [▶ 479]

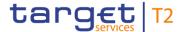

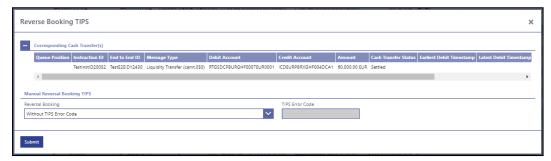

Figure 90 - Cash Transfers - Manual Reversal Booking TIPS - Pop-up

### Field Descriptions

The section 'Corresponding Cash Transfer(s)' displays the cash transfer orders listed on the previous screen that will be affected by the modification. For the detailed field descriptions of this table see <u>Cash Transfers – List Screen</u> [> 93].

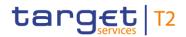

| CASH TRANSFERS – MANUAL | REVERSAL BOOKING TIPS – POP-UP – MANUAL REVER-<br>SAL BOOKING TIPS                                                                                                    |
|-------------------------|----------------------------------------------------------------------------------------------------|
| Reversal Booking        | This field offers the possibility to select between manual reversal booking with or without entering a TIPS error code.                                                                                |
|                         | Possible values:                                                                                                    |
|                         | I Without TIPS Error Code                                                                                                    |
|                         | I With TIPS Error Code                                                                                                    |
|                         | When selecting 'Without TIPS Error Code', a negative receipt via camt.025 with a general error code will be sent out to the customer by CLM and the business case will be closed automatically in CLM. |
|                         | When selecting 'With TIPS Error Code', it is mandatory to enter an error code in the field 'TIPS Error Code'.                                                                                          |
|                         | The sending of a camt.025 applies only, when the underlying camt.050 was sent in A2A but not when it was triggered via GUI function.                                                                   |
|                         | Default value: 'Without TIPS Error Code'                                                                                                    |
| TIPS Error Code         | This field offers the possibility to enter a TIPS error code.  This field is only active when the field 'Reversal Booking' is filled with the value 'With TIPS Error Code'.                            |
|                         | Required format: up to 4 characters                                                                                                    |

Table 38 - Cash Transfers - Manual Reversal Booking TIPS - Pop-up - Manual Reversal Booking TIPS  $\,$ 

### **Buttons**

| CASH TRANSFERS – MANUAL REVERSAL BOOKING TIPS – POP-UP – BUTTONS |                                                                                                    |
|------------------------------------------------------------------|----------------------------------------------------------------------------------------------------|
| Submit                                                           | The user can click on this button to initiate the reversal of the booking(s). A confirmation pop-up opens, asking the user if he wants to proceed.  By clicking on the 'Yes' button for the selected liquidity transfer(s), either task(s) to initiate the reversal of the booking(s) are created and processed (2-eyes mode) or task(s) to be confirmed by another user in the task queue are created (4-eyes mode). The user returns to the Cash Transfers – List Screen [ > 93].  The notification area shows whether the data submission and task greating was a greaterful. In case, of successful data |
|                                                                  | task(s) to be confirmed by another user in the task queue are created (4-eyes mode). The user returns to the <u>Cash</u> <u>Transfers – List Screen</u> [* 93].                                                                                                    |

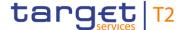

### CASH TRANSFERS - MANUAL REVERSAL BOOKING TIPS - POP-UP - BUTTONS

submission, the notification area also shows a task ID.

By clicking on the 'No' button, the user returns to the 'Manual Reversal Booking TIPS – Pop-up' without any action.

The user will be asked to enter the PIN for digital signature purposes (NRO). For details see chapter Validations, section 'Digital Signature – NRO'.

References for error messages [> 552]:

I E018

I E074

I U039

I U040

I U041

I U044

I U091

I U093

I U109

Table 39 - Cash Transfers - Manual Reversal Booking TIPS - Pop-up - Buttons

### 5.1.8 Cash Transfers – Manual Reversal Booking RTGS – Pop-up

### Context of Usage

This pop-up screen offers the possibility to reverse one or more booking(s) manually.

This screen is only available for operators and the Transit Account Holder of the specific currency.

**Screen Access** 

This screen can be reached in the following ways:

- I Cash Transfers List Screen >> Context menu entry 'Reverse Booking RTGS'
- I Cash Transfers Details Screen >> Context menu entry 'Reverse Booking RTGS'

**Privileges** 

To use this screen the following privilege is needed:

I CLM\_ManReversalBook

References

This screen is part of the following use case:

I Manual reverse booking [▶ 479]

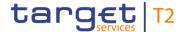

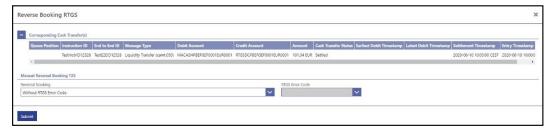

Figure 91 - Cash Transfers - Manual Reversal Booking RTGS - Pop-up

# Field Descriptions

The section 'Corresponding Cash Transfer(s)' displays the cash transfer orders listed on the previous screen that will be affected by the modification. For the detailed field descriptions of this table see <u>Cash Transfers – List Screen</u> [> 93].

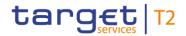

| CASH TRANSFERS – MANUAL REVERSAL BOOKING RTGS – POP-UP – MANUAL REVER-<br>SAL BOOKING RTGS |                                                                                                    |
|--------------------------------------------------------------------------------------------|----------------------------------------------------------------------------------------------------|
| Reversal Booking                                                                           | This field offers the possibility to select between manual reversal booking with or without entering an RTGS error code.                                                                               |
|                                                                                            | Possible values:                                                                                                    |
|                                                                                            | I Without RTGS Error Code                                                                                                    |
|                                                                                            | I With RTGS Error Code                                                                                                    |
|                                                                                            | When selecting 'Without RTGS Error Code', a negative receipt via camt.025 with a general error code will be sent out to the customer by CLM and the business case will be closed automatically in CLM. |
|                                                                                            | When selecting 'With RTGS Error Code', it is mandatory to select an error code in the field 'RTGS Error Code'.                                                                                         |
|                                                                                            | The sending of a camt.025 applies only, when the underlying camt.050 was sent in A2A but not when it was triggered via GUI function.                                                                   |
|                                                                                            | Default value: 'Without RTGS Error Code'                                                                                                    |
| RTGS Error Code                                                                            | This field offers the possibility to select an RTGS error code.  This field is only active when the field 'Reversal Booking' is                                                                        |
|                                                                                            | filled with the value 'With RTGS Error Code'.                                                                                                    |
|                                                                                            | Default value: empty                                                                                                    |

Table 40 - Cash Transfers - Manual Reversal Booking RTGS - Pop-up - Manual Rev. Booking RTGS  $\,$ 

### **Buttons**

| CASH TRANSFERS – MANUAL REVERSAL BOOKING RTGS – POP-UP – BUTTONS |                                                                                                    |
|------------------------------------------------------------------|----------------------------------------------------------------------------------------------------|
| Submit                                                           | The user can click on this button to initiate the reversal of the booking(s). A confirmation pop-up opens, asking the user if he wants to proceed.  By clicking on the 'Yes' button for the selected liquidity transfer(s), either task(s) to initiate the reversal of the booking(s) are created and processed (2-eyes mode) or task(s) to be confirmed by another user in the task queue are created (4-eyes mode). The user returns to the Cash Transfers – List Screen [ 93]. |
|                                                                  | The notification area shows whether the data submission and task creation were successful. In case of successful data                                                                                                    |

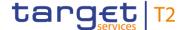

### CASH TRANSFERS - MANUAL REVERSAL BOOKING RTGS - POP-UP - BUTTONS

submission, the notification area also shows a task ID.

By clicking on the 'No' button, the user returns to the 'Manual Reversal Booking RTGS – Pop-up' without any action.

The user will be asked to enter the PIN for digital signature purposes (NRO). For details see chapter Validations, section 'Digital Signature – NRO'.

References for error messages: [> 550]

- I E018
- I E074
- I U039
- I U040
- I U041
- I U044
- I U091
- I U092
- I U093
- I U109

Table 41 - Cash Transfers - Manual Reversal Booking RTGS - Pop-up - Buttons

### 5.1.9 Files – Query Screen

# Context of Usage

This screen offers the possibility to query inbound files in CLM.

The result list can be filtered by different attributes given on this screen and will be sorted by the values of a selected output parameter. The default setting is sorting by 'File ID' in ascending order.

The files matching the data of the search fields are shown in the <u>Files – List Screen</u> [ 126].

### Screen Access

This screen can be reached in the following way:

I Cash Transfers and Messages >> Files – Query Screen

### Privileges

To use this screen the following privilege is needed:

I CLM\_QueryFile

### References

This screen is part of the following use case:

I Query files [▶ 481]

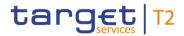

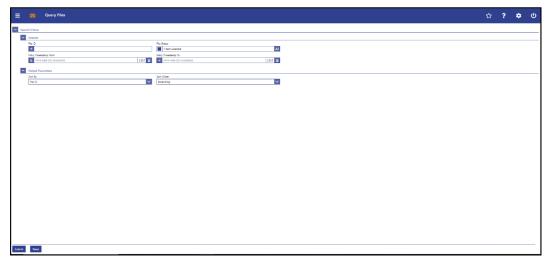

Figure 92 - Files - Query Screen

# Field Descriptions

| FILES - C            | QUERY SCREEN – SEARCH CRITERIA                                                                                                    |
|----------------------|----------------------------------------------------------------------------------------------------|
| File ID              | This field offers the possibility to restrict the result list to files with a specific and unique file ID.  Required format: up to 35 characters                                                                                                    |
| File Status          | This field offers the possibility to restrict the result list to files with a specific status.  Possible values:  I Accepted I Rejected  Default value: 'Accepted'                                                                                                    |
| Entry Timestamp From | This field offers the possibility to restrict the result list to files with a timestamp equal to or later than the date and time entered in this field. The default value related to the date is set to the current calendar day in CLM.  The value in this field must be earlier than the value in the field 'Entry Timestamp To'.  Required format: YYYY-MM-DD HH:MM:SS |
| Entry Timestamp To   | This field offers the possibility to restrict the result list to files with a timestamp earlier than the date and time entered in this field. The default value related to the date is set to the current calendar day in CLM.  The value in this field must be later than the value in the field                                                                         |

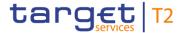

| FILES – QUERY SCREEN – SEARCH CRITERIA |                                      |
|----------------------------------------|--------------------------------------|
|                                        | 'Entry Timestamp From'.              |
|                                        | Required format: YYYY-MM-DD HH:MM:SS |

Table 42 - Files - Query Screen - Search Criteria

| FILES - QUERY SCREEN - OUTPUT PARAMETERS |                                                                                                    |
|------------------------------------------|----------------------------------------------------------------------------------------------------|
| Sort by                                  | This field offers the possibility to select the attribute which is to be used to sort the elements in the result list.  Possible value:  I Business Case ID  I Entry Timestamp  I File ID  I File Status  Default value: 'File ID' |
| Sort Order                               | This field offers the possibility to select the order which is to be used to sort the elements in the result list.  Possible values:  I Ascending I Descending Default value: 'Ascending'                                          |

Table 43 - Files - Query Screen - Output Parameters

### **Buttons**

| FILES – QUERY SCREEN – BUTTONS |                                                                                                    |
|--------------------------------|----------------------------------------------------------------------------------------------------|
| Submit                         | The user can click on this button to query all files matching the entered criteria.  The result list will be displayed in the Files – List Screen [* 126]. |
| Reset                          | The user can click on this button to reset all fields to their default values.                                                                             |

Table 44 - Files - Query Screen - Buttons

### 5.1.10 Files - List Screen

# Context of Usage

This screen lists all inbound files meeting a defined set of criteria.

All rights reserved. CLM UHB R2023.JUN Page 126 of 595

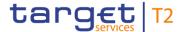

These criteria were defined on the Files – Query Screen [▶ 124].

**Screen Access** This screen can be reached in the following way:

I Cash Transfers and Messages >> Files – Query Screen >> [Submit]

**Privileges** To use this screen the following privilege is needed:

I CLM\_QueryFile

**References** This screen is part of the following use case:

I Query files [▶ 481]

### **Screenshot**

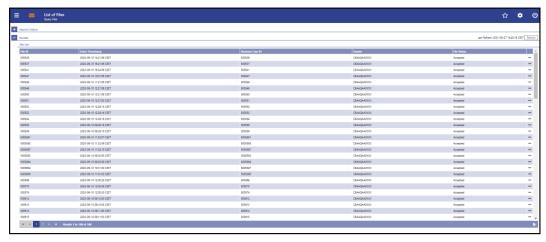

Figure 93 - Files - List Screen

# Field Descriptions

Note: For the description of the attributes and their respective values in the 'Search Criteria' section see chapter Files – Query Screen [\* 124].

| FILES – LIST SCREEN – RESULTS – FILE LIST |                                                                     |  |
|-------------------------------------------|---------------------------------------------------------------------|--|
| File ID                                   | This column shows the unique file identification of the file.       |  |
| Entry Timestamp                           | This column shows the date and time at which the file was received. |  |

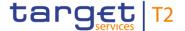

| FILES – LIST SCREEN – RESULTS – FILE LIST |                                                                                                   |  |
|-------------------------------------------|---------------------------------------------------------------------------------------------------|--|
| Business Case ID                          | This column shows the business case ID of the file.                                               |  |
| Sender                                    | This column shows the sender (party BIC related to the PTA of the sender) who submitted the file. |  |
| File Status                               | This column shows the status of the file.                                                         |  |

Table 45 - Files - List Screen - Results - File List

### **Context Menu**

| FILES – LIST SCREEN – RESULTS – FILE LIST – CONTEXT MENU |                                                                                                    |
|----------------------------------------------------------|----------------------------------------------------------------------------------------------------|
| Display Messages                                         | This context menu entry redirects the user to the <a href="Messages">Messages</a> – <a href="List Screen">List Screen</a> [** 139] while transmitting the following value:  I File ID  Required privilege: CLM_QueryMsg                                                                                                    |
| Display Business Case                                    | This context menu entry redirects the user to the <a href="Business">Business</a> <a href="Cases">Cases</a> – List Screen <a href="Screen">Screen</a> <a href="List Screen">List Screen</a> <a href="Screen">List Screen</a> <a href="Screen">List Screen</a> <a href="Screen">List Screen</a> <a href="Screen">Screen</a> <a href="Screen">List Screen</a> <a href="Screen">List Screen</a> |

Table 46 - Files - List Screen - Results - File List - Context Menu

### 5.1.11 Files - Details Screen

# Context of Usage

This screen shows the details of a specific inbound file in the original Extensible Markup Language (XML) format. This allows the user to inspect the file fields in the original format, unaltered by any system.

### **Screen Access**

This screen can be reached in the following way:

I Cash Transfers and Messages >> Files – Query Screen >> [Submit] >> Files – List Screen >> Context menu entry 'Details'

### **Privileges**

To use this screen the following privilege is needed:

I CLM\_QueryFile

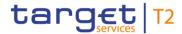

### References

This screen is part of the following use case:

I Query files [▶ 481]

### **Screenshot**

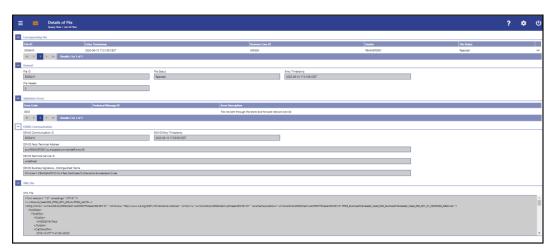

Figure 94 - Files - Details Screen

### Field Descriptions

Note: For the description of the attributes and their respective values in the 'Corresponding File' section see chapter <u>Files – List Screen</u> [▶ 126].

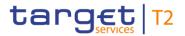

| FILES – DETAILS SCREEN – GENERAL |                                                                    |  |
|----------------------------------|--------------------------------------------------------------------|--|
| File ID                          | This field shows the unique file identifier of the file.           |  |
| File Status                      | This field shows the status of the file.                           |  |
| Entry Timestamp                  | This field shows the date and time at which the file was received. |  |
| File Header                      | This field shows the business file header.                         |  |

Table 47 - Files - Details Screen - General

| FILES – DETAILS SCREEN – VALIDATION ERRORS |                                                                                                    |  |
|--------------------------------------------|----------------------------------------------------------------------------------------------------|--|
| Error Code                                 | This column shows the applicable error code.                                                                                             |  |
| Technical Message ID                       | This column shows the message identification in case the error was message related. This column is empty, if the error was file related. |  |
| Error Description                          | This column shows the related error description.                                                                                         |  |

Table 48 - Files - Details Screen - Validation Errors

| FILES – DETAILS SCREEN – ESMIG COMMUNICATION  |                                                                                                   |
|-----------------------------------------------|---------------------------------------------------------------------------------------------------|
| ESMIG Communication ID                        | This field shows the internal identifier of the ESMIG communication.                              |
| ESMIG Entry Timestamp                         | This field shows the entry timestamp of the ESMIG communication.                                  |
| ESMIG Party Technical Address                 | This field shows the party technical address belonging to the sender of the file.                 |
| ESMIG Technical Service ID                    | The field shows the technical identification of the service contained in the ESMIG communication. |
| ESMIG Business Signature – Distinguished Name | The field shows the business signature related to the business sending user of the file.          |

Table 49 - Files - Details Screen - ESMIG Communication

| FILE     | S – DETAILS SCREEN – XML FILE                              |
|----------|------------------------------------------------------------|
| XML File | This field shows the message in the original XML format in |
|          | which it was received.                                     |

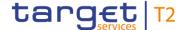

### FILES - DETAILS SCREEN - XML FILE

This field is only filled for files with validation errors.

### Table 50 - Files - Details Screen - XML File

### 5.1.12 Messages - Query Screen

# Context of Usage

This screen offers the possibility to query messages which are sent to or from CLM. The set of messages that can be queried is restricted to the data scope of the user.

Messages sent by one T2 component and received by another T2 component (e.g. camt.050 messages sent from RTGS to CLM) are not shown as neither the 'From BIC' nor the 'To BIC' is included in the data scope of the user.

This screen queries all messages irrespective of whether they were transferred via file or as a single message.

The result list can be filtered by different attributes given on this screen and will be sorted by the values of a selected output parameter. The default setting is sorting by 'Business Case ID' in ascending order. The columns of the result list can be defined on this screen.

The messages matching the data of the search fields are shown in the 'Messages – List Screen [▶ 139]'.

### Screen Access

This screen can be reached in the following way:

Cash Transfers and Messages >> Messages - Query Screen

### **Privileges**

To use this screen the following privilege is needed:

I CLM\_QueryMsg

### References

This screen is part of the following use cases:

- I Query messages [▶ 482]
- I Display message [▶ 483]

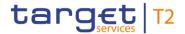

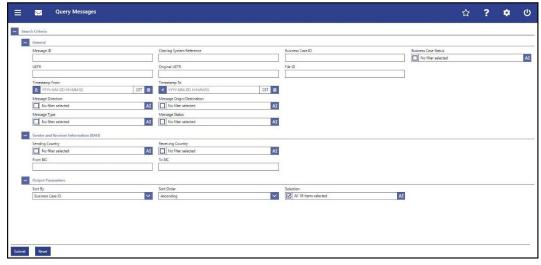

Figure 95 - Messages - Query Screen

# Field Descriptions

| MESSAGES - QUERY SCREEN - GENERAL |                                                                                                    |
|-----------------------------------|----------------------------------------------------------------------------------------------------|
| Message ID                        | This field offers the possibility to restrict the result list to messages with a specific message identifier contained in the BAH of the message.  Required format: up to 35 characters                                                                      |
| Clearing System Reference         | This field offers the possibility to restrict the result list to messages with a specific clearing system reference. In an outbound message this is always the booking reference added by CLM in the outbound message.  Required format: up to 16 characters |
| Business Case ID                  | This field offers the possibility to restrict the result list to messages with a specific unique identifier of the business transaction.  Required format: up to 16 numerical characters                                                                     |
| Business Case Status              | This field offers the possibility to restrict the result list to messages related to a specific business transaction status.  Select one or more of the following values:  I Closed I Processed I Processing Started I Validation Completed I Warehoused     |

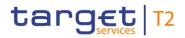

| MESSAGES – QUERY SCREEN – GENERAL |                                                                                                    |
|-----------------------------------|----------------------------------------------------------------------------------------------------|
|                                   | This entry is only visible for:  I Operator I CB (as TAH)  Default value: 'No filter selected'                                                                                                    |
| UETR                              | This field offers the possibility to restrict the result list to messages with a specific UETR.  Required format: 36 characters – up to 32 hexadecimal characters separated by hyphens as follows:  xxxxxxxxx-xxxx-4xxx-yxxx-xxxxxxxxxx  Character formats:  I x - any lowercase hexadecimal character  I 4 - fixed value  I y - either: 8, 9, a, b          |
| Original UETR                     | This field offers the possibility to restrict the result list to messages with a specific original UETR.  Required format: 36 characters – up to 32 hexadecimal characters separated by hyphens as follows:  xxxxxxxxx-xxxx-4xxx-yxxx-xxxxxxxxxx  Character formats:  I x - any lowercase hexadecimal character  I 4 - fixed value  I y - either: 8, 9, a, b |
| File ID                           | This field offers the possibility to restrict the result list to inbound messages with a specific file ID.  Required format: up to 35 characters                                                                                                    |
| Timestamp From                    | This field offers the possibility to restrict the result list to messages with a timestamp equal to or later than the date and time entered in this field.  The timestamp refers for incoming messages to the business day on which the message was received by ESMIG and for outgoing messages to the business day on which the message was created by CLM. |

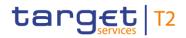

| MESSAGES – QUERY SCREEN – GENERAL |                                                                                                    |
|-----------------------------------|----------------------------------------------------------------------------------------------------|
|                                   | The value in this field must be earlier than the value in the field 'Timestamp To'.                                                                                                    |
|                                   | The user can enter the timestamp manually or specify it by clicking on the calendar button.                                                                                                    |
|                                   | The fields 'Timestamp From' and 'Timestamp To' can be used independently or in combination.                                                                                                    |
|                                   | Required format: YYYY-MM-DD HH:MM:SS                                                                                                    |
| Timestamp To                      | This field offers the possibility to restrict the result list to messages with a timestamp earlier than the date and time entered in this field.                                                 |
|                                   | The timestamp refers for incoming messages to the business day on which the message was received by ESMIG and for outgoing messages to the business day on which the message was created by CLM. |
|                                   | The value in this field must be later than the value in the field 'Timestamp From'.                                                                                                    |
|                                   | The user can enter the timestamp manually or specify it by clicking on the calendar button.                                                                                                    |
|                                   | The fields 'Timestamp To' and 'Timestamp From' can be used independently or in combination.                                                                                                    |
|                                   | Required format: YYYY-MM-DD HH:MM:SS                                                                                                    |
| Message Direction                 | This field offers the possibility to restrict the result list to messages with a specific direction.                                                                                             |
|                                   | Select one or more of the following values:                                                                                                    |
|                                   | I Inbound                                                                                                    |
|                                   | I Outbound                                                                                                    |
|                                   | Default value: 'No filter selected'                                                                                                    |

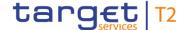

### **MESSAGES - QUERY SCREEN - GENERAL**

### Message Origin/Destination

This field offers the possibility to restrict the result list to messages with one or more values for the message origin or message destination.

It specifies for incoming messages the message origin and for outgoing messages the message destination.

Select one or more of the following values:

- I BILL
- I ECMS
- I ECONS II
- I ESMIG
- I RTGS
- I T2S
- I TIPS
- I U2A

Default value: 'No filter selected'

### Message Type

This field offers the possibility to restrict the result list to messages with one or more values for the message type.

Select one or more of the following values:

- I System Event Notification (admi.004)
- Receipt Acknowledgement (admi.007)
- Return Account (camt.004)
- Return Transaction (camt.006)
- Return Business Day Information (camt.019)
- I Receipt (camt.025)
- I Resolution Of Investigation (camt.029)
- Return Reservation (camt.047)
- I Modify Reservation (camt.048)
- I Delete Reservation (camt.049)
- Liquidity Transfer (camt.050)
- I Bank To Customer Statement (camt.053)
- I General Ledger (camt.053)
- I Bank To Customer Debit/Credit Notification (camt.054)

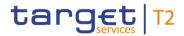

| MESSA                          | GES – QUERY SCREEN – GENERAL                                                                                                    |
|--------------------------------|----------------------------------------------------------------------------------------------------|
| MESSA                          | I FI to FI Payment Cancellation Request (camt.056)  Modify credit line (camt.998)  I Authorize Penalty Minimum Reserve (camt.998)  I Insert Value Of Minimum Reserve (camt.998)  I Insert Balance Minimum Reserve (camt.998)  Return Periodic Information Minimum Reserve (camt.998)  Payment Status Report (pacs.002)  Financial Institution Credit Transfer (pacs.009)  Financial Institution Direct Debit (pacs.010)  Note: U2A Liquidity Transfers will only be available as U2A inbound messages and will not be transferred into a camt.050.  Query messages and their responses are not shown in the GUI as these messages are not stored in the database.  Messages with origin/destination 'ECONS II' cannot be selected by message type 'General Ledger File (camt.053)' or 'Bank To Customer Statement (camt.053)', but can be selected by filtering for 'ECONS II' in the field 'Message Origin/Destination'.  For details on the message types see CLM UDFS, chapters 'List of Messages' and 'List of messages specific for CBs'. |
|                                | Default value: 'No filter selected'                                                                                                    |
| Message Status                 | This field offers the possibility to restrict the result list to messages with one or more of the following values for the message status:  I Accepted I Provided I Rejected                                                                                                    |
|                                | For details on the message status see CLM UDFS, chapter                                                                                                    |
|                                | 'CLM message status'.                                                                                                    |
|                                | Default value: 'No filter selected'                                                                                                    |
| Table 51 - Messages - Query Sc | roon - Conoral                                                                                                    |

Table 51 - Messages - Query Screen - General

MESSAGES - QUERY SCREEN - SENDER AND RECEIVER INFORMATION (BAH)

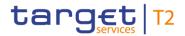

| MESSAGES – QUERY SCF | REEN – SENDER AND RECEIVER INFORMATION (BAH)                                                                                                    |
|----------------------|----------------------------------------------------------------------------------------------------|
| Sending Country      | This field offers the possibility to restrict the result list to messages of one or more selected country codes of the responsible CB of the business sender of the message.  Default value: 'No filter selected'   |
| Receiving Country    | This field offers the possibility to restrict the result list to messages of one or more selected country codes of the responsible CB of the business receiver of the message.  Default value: 'No filter selected' |
| From BIC             | This field offers the possibility to restrict the result list to messages with a specific BIC of the sender of the message.  Required format: 8 or 11 characters                                                    |
| To BIC               | This field offers the possibility to restrict the result list to messages with a specific BIC of the receiver of the message.  Required format: 8 or 11 characters                                                  |

Table 52 - Messages - Query Screen - Sender and Receiver Information (BAH)

| MESSAGES - | QUERY SCREEN – OUTPUT PARAMETERS                                                                                       |
|------------|----------------------------------------------------------------------------------------------------|
| Sort By    | This field offers the possibility to select the attribute which is to be used to sort the elements in the result list. |
|            | Possible values:                                                                                                    |
|            | I Business Case ID                                                                                                    |
|            | I Business Case Status                                                                                                 |
|            | I Clearing System Reference                                                                                            |
|            | I File ID                                                                                                    |
|            | I From BIC (BAH)                                                                                                    |
|            | I Message Direction                                                                                                    |
|            | I Message ID                                                                                                    |
|            | I Message Origin/Destination                                                                                           |
|            | I Message Status                                                                                                    |
|            | I Message Type                                                                                                    |
|            | I Original UETR                                                                                                    |
|            | I Receiving Country                                                                                                    |

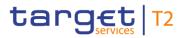

| MESSAGES - | QUERY SCREEN – OUTPUT PARAMETERS                                                                                                    |
|------------|----------------------------------------------------------------------------------------------------|
| Sort Order | I Sending Country I Timestamp I To BIC (BAH) I UETR Default value: 'Business Case ID' This field offers the possibility to select the order which is to be                                                                                                    |
|            | used to sort the elements in the result list.  Possible values:  I Ascending  I Descending  Default value: 'Ascending'                                                                                                    |
| Selection  | This field offers the possibility to select the columns that will be shown in the result list on the following 'Messages – List Screen'.  By default, the following values are selected:  Business Case ID  Business Case Status  Clearing System Reference  File ID  From BIC (BAH)  Message Direction  Message ID  Message Origin/Destination  Message Status  Message Type  Original UETR  Receiving Country  Sending Country  Timestamp  To BIC (BAH)  UETR  The user can deselect default values. |

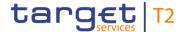

### Table 53 - Messages - Query Screen - Output Parameters

### **Buttons**

| MESSAGES – QUERY SCREEN – BUTTONS |                                                                                        |
|-----------------------------------|----------------------------------------------------------------------------------------|
| Submit                            | The user can click on this button to query all messages matching the entered criteria. |
|                                   | The result list will be displayed in the Messages – List Screen [▶ 139].               |
| Reset                             | The user can click on this button to reset all fields to their default values.         |

Table 54 - Messages - Query Screen - Buttons

### 5.1.13 Messages – List Screen

# Context of Usage

This screen lists all messages meeting a defined set of criteria.

These criteria were either defined on the Messages – Query Screen [▶ 131] or implicitly defined when opening this screen via a context menu.

### **Screen Access**

This screen can be reached in the following ways:

- I Cash Transfers and Messages >> Messages Query Screen >> [Submit]
- Cash Transfers and Messages >> Cash Transfers Query Screen >> [Submit] >> Cash Transfers List Screen >> Context menu entry 'Display Message'
- Cash Transfers and Messages >> Cash Transfers Query Screen >> [Submit] >> Cash Transfers List Screen >> Cash Transfers Details Screen >> Context menu entry 'Display Message'

### **Privileges**

To use this screen the following privilege is needed:

I CLM\_QueryMsg

### References

This screen is part of the following use cases:

- I Query messages [> 482]
- I Display message [▶ 483]

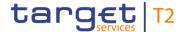

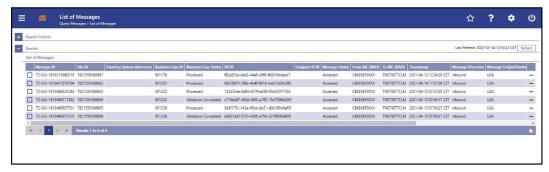

Figure 96 - Messages - List Screen

# Field Descriptions

Note: For the description of the attributes and their respective values in the 'Search Criteria' section see chapter Messages – Query Screen [▶ 131]. The columns displayed in the result list depend on the values selected in the field 'Selection' on the 'Messages – Query Screen'.

| MESSAGES - LIST SCREEN - LIST OF MESSAGES |                                                                                                    |
|-------------------------------------------|----------------------------------------------------------------------------------------------------|
| Message ID                                | This column shows the message identification contained in the BAH.                                                   |
| File ID                                   | This column shows the file ID of the file containing the inbound message.                                            |
|                                           | For outbound messages this column is empty.                                                                          |
| Clearing System Reference                 | This column shows the clearing system reference.                                                                     |
|                                           | In outgoing messages, CLM provides a booking reference in this column whenever it is available.                      |
| Business Case ID                          | This column shows the unique identifier of the business case.                                                        |
| Business Case Status                      | This field shows the status of the business transaction.  This entry is only visible for:  I Operator  I CB (as TAH) |
| UETR                                      | This column shows the UETR of the message.                                                                           |
| Original UETR                             | This column shows the original UETR of the message.                                                                  |
| Message Status                            | This column shows the status of the message.                                                                         |
| From BIC (BAH)                            | This column shows the business sender BIC in the BAH.                                                                |
| To BIC (BAH)                              | This column shows the business receiver BIC in the BAH.                                                              |

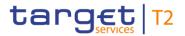

| MESSAGES - LIST SCREEN - LIST OF MESSAGES |                                                                                                    |
|-------------------------------------------|----------------------------------------------------------------------------------------------------|
| Timestamp                                 | This column shows the entry timestamp of the message.                                                       |
| Message Direction                         | This column shows if the message is an incoming or an outgoing message.                                     |
| Message Origin/Destination                | This column shows the origin of an incoming message or the destination of an outgoing message respectively. |
| Message Type                              | This column shows the message type of the message.                                                          |
| Sending Country                           | This column shows the country code of the sending CB.                                                       |
| Receiving Country                         | This column shows the country code of the receiving CB.                                                     |

Table 55 - Messages - List Screen - List of Messages

### **Context Menu**

| MESSAGES – LIST S     | CREEN – LIST OF MESSAGES – CONTEXT MENU                                                                                                    |
|-----------------------|----------------------------------------------------------------------------------------------------|
| Details               | This context menu entry opens the Messages – Details  Screen [* 144] for the selected message.  Required privilege: CLM_QueryMsgDetail                                                                                                    |
| Display Business Case | This context menu entry opens the Business Cases – List Screen [ 159].  This entry is only visible for:  I Operator I CB  Note: Visibility for 'CB' includes visibility for a Transit Account Holder (TAH).  Required privilege: CLM_QueryBC                                                                                    |
| Display Cash Transfer | This context menu entry opens the Cash Transfers – List Screen [ 93].  This context menu entry is only available if the message refers to one or more cash transfers.  This context menu entry is not available for messages with the status 'Created'.  Required privileges:  I CLM_QueryCashTrans I CLM_QueryCashTransDetails |

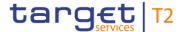

### MESSAGES - LIST SCREEN - LIST OF MESSAGES - CONTEXT MENU

Simulate Receipt T2S

This context menu entry redirects the user to the <u>Messages – Simulate Receipt T2S – Pop-up</u> [▶ 147] allowing the user to simulate a receipt.

This entry is only available for outbound Liquidity Transfers from CLM to T2S and in case the related Business Case is still open (status unequal to "Closed" or "Processed").

This entry is only visible for:

- I Operator
- I CB (as TAH)

Required privilege:

CLM\_SimReceipt

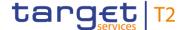

### MESSAGES - LIST SCREEN - LIST OF MESSAGES - CONTEXT MENU

### Simulate Receipt TIPS

This context menu entry redirects the user to the <u>Messages – Simulate Receipt TIPS – Pop-up</u> [▶ 150] allowing the user to simulate a receipt.

This entry is only available for outbound Liquidity Transfers from CLM to TIPS and in case the related Business Case is still open (status unequal to "Closed" or "Processed").

This entry is only visible for:

- I Operator
- I CB (as TAH)

Required privilege:

CLM\_SimReceipt

### Simulate Receipt RTGS

This context menu entry redirects the user to the <u>Messages – Simulate Receipt RTGS – Pop-up</u> [\* 153] allowing the user to simulate a receipt.

This entry is only available for outbound Liquidity Transfers from CLM to RTGS and in case the related Business Case is still open (status unequal to "Closed" or "Processed").

This entry is only visible for:

- I Operator
- I CB (as TAH)

Required privilege:

CLM\_SimReceipt

### Repeat Sending

This context menu entry is used for the resending of internal messages.

This entry is only available for messages with 'Message Direction' 'Outbound',

and with 'Message Type' camt.050 and camt.025.

When the user clicks on this button, a confirmation pop-up opens, asking the user if he wants to proceed.

By clicking on the 'Yes' button, the related message is sent again (2-eyes mode) or a task for confirmation is sent to the task queue (4-eyes mode). The user returns to the 'Messages – List Screen'.

By clicking on the 'No' button, the user returns to the

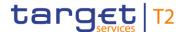

## MESSAGES - LIST SCREEN - LIST OF MESSAGES - CONTEXT MENU 'Messages - List Screen' without creating any task. The user will be asked to enter the PIN for digital signature purposes (NRO). For details see chapter Validations, section 'Digital Signature - NRO'. This entry is only visible for: I Operator I CB (as TAH) Required privilege: CLM\_RepeatSending References for error messages: [> 565] I E018 I E074 I U039 I U040 I U041 I U044 I U094

Table 56 - Messages - List Screen - List of Messages - Context Menu

I U109

### 5.1.14 Messages – Details Screen

# Context of Usage

This screen shows the details of messages in the original XML format in which they were sent or received. This allows the user to see the message fields in the original format, unaltered by any system for display or processing purposes.

Furthermore the screen shows comprehensive information about the message, details of the ESMIG communication and the validation errors with regard to the message.

### **Screen Access**

This screen can be reached in the following ways:

- Cash Transfers and Messages >> Messages Query Screen >> [Submit] >> Messages List Screen >> Context menu entry 'Details'
- Cash Transfers and Messages >> Cash Transfers List Screen >> Context menu 'Display Message' >> Messages - List Screen >> Context menu entry 'Details'
- I Cash Transfers and Messages >> Cash Transfer Details Screen >> Context menu 'Display Message' >> Messages – List Screen >> Context menu entry 'Details'

### **Privileges**

To use this screen the following privilege is needed:

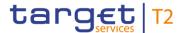

I CLM\_QueryMsgDetail

## References

This screen is part of the following use case:

I <u>Display message</u> [▶ 483]

## **Screenshot**

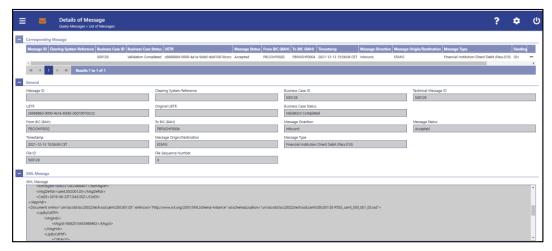

Figure 97 - Messages - Details Screen part 1

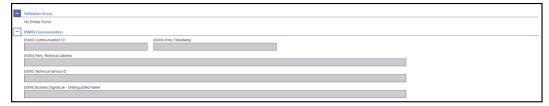

Figure 98 - Messages - Details Screen part 2

# Field Descriptions

Note: For the description of the attributes and the available context menu entries in the 'Corresponding Message' section, see chapter Messages – List Screen [▶ 139].

| MESSAGES – DETAILS SCREEN – GENERAL |                                                                                                    |  |
|-------------------------------------|----------------------------------------------------------------------------------------------------|--|
| Message ID                          | This field shows the message identification contained in the BAH.                                                       |  |
| Clearing System Reference           | This field shows the clearing system reference.  In outgoing messages, CLM provides a booking reference in this column. |  |
| Business Case ID                    | This field shows the unique identifier of the business case.                                                            |  |
| Business Case Status                | This field shows the status of the business transaction.  This entry is only visible for:  I Operator  CB (as TAH)      |  |
| Technical Message ID                | This field shows the technical identifier that the application                                                          |  |

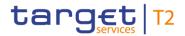

| MESSAGES – DETAILS SCREEN – GENERAL |                                                                                                    |
|-------------------------------------|----------------------------------------------------------------------------------------------------|
|                                     | assigned to the message.                                                                                                    |
|                                     | The technical message ID is the internal identifier that CLM assigns to the message when writing it to the database.                                           |
| UETR                                | This field shows the UETR of the message.  The UETR is an universally unique identifier which is generated by the initiating party of the payment transaction. |
| Original UETR                       | This field shows the UETR of the original message which the message currently shown refers to.                                                                 |
| From BIC (BAH)                      | This field shows the business sender BIC in the BAH.                                                                                                    |
| To BIC (BAH)                        | This field shows the business receiver BIC in the BAH.                                                                                                    |
| Message Direction                   | This field shows if the message is an incoming or an outgoing message.                                                                                         |
| Message Status                      | This field shows the status of the message.                                                                                                    |
| Timestamp                           | This field shows the date and time of the message validation.  The value in this field is a value for incoming messages only.                                  |
| Message Origin/Destination          | This field shows the origin of an incoming message or the destination of an outgoing message respectively.                                                     |
| Message Type                        | This field shows the message type of the message. For possible values, see <a href="Messages - Query Screen">Messages - Query Screen</a> [ 131].               |
| File ID                             | This field shows the identifier of the file in which the message was contained.                                                                                |
|                                     | This field only contains a value if the message was sent or received within a file.                                                                            |
| File Sequence Number                | This field shows the position of the message in the file in which the message was contained.                                                                   |
|                                     | This field only contains a value if the message was sent or received within a file.                                                                            |

Table 57 - Messages - Details Screen - General

| MESSAGES – DETAILS SCREEN – XML MESSAGE |                                                            |
|-----------------------------------------|------------------------------------------------------------|
| XML Message                             | This field shows the message in the original XML format in |

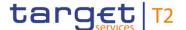

## **MESSAGES - DETAILS SCREEN - XML MESSAGE**

which it was sent or received.

Table 58 - Messages - Details Screen - XML Message

| MESSAGES – DETAILS SCREEN – VALIDATION ERRORS                   |                                                                                                    |  |
|-----------------------------------------------------------------|----------------------------------------------------------------------------------------------------|--|
| This section is only visible if an error occurs in the message. |                                                                                                    |  |
| Error Code                                                      | This column shows the error code resulting from the validation and processing of the message.         |  |
| Error Description                                               | This column shows the error descriptions resulting from the validation and processing of the message. |  |

Table 59 - Messages - Details Screen - Validation Errors

| MESSAGES - DETAILS SCREEN - ESMIG COMMUNICATION  |                                                                                                    |
|--------------------------------------------------|----------------------------------------------------------------------------------------------------|
| ESMIG Communication ID                           | This field shows the internal identifier of the message for the ESMIG communication.                                            |
| ESMIG Entry Timestamp                            | This field shows the entry timestamp of the message in ESMIG.                                                                   |
| ESMIG Party Technical Address                    | This field shows the technical address of the sending or receiving party.                                                       |
| ESMIG Technical Service ID                       | This field shows the technical service identification of the network service.                                                   |
| ESMIG Business Signature –<br>Distinguished Name | This field shows the distinguished name of the signer of the business message.  This field is only filled for inbound messages. |

Table 60 - Messages - Details Screen - ESMIG Communication

## 5.1.15 Messages – Simulate Receipt T2S – Pop-up

# Context of Usage

This pop-up screen offers the possibility to simulate a receipt (camt.025) for a pull liquidity transfer from CLM to T2S. This can either be a positive or a negative receipt. It can be used to finalise open business cases in case the camt.025 has not arrived in CLM due to a disturbance situation.

This function is only available for the Transit Account Holder of the specific currency and the operator.

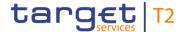

## **Screen Access** This screen can be reached in the following ways:

- Cash Transfers and Messages >> Messages Query Screen >> [Submit] >> Messages List Screen >> Context menu entry 'Simulate Receipt T2S'
- I Cash Transfers and Messages >> Messages Query Screen >> [Submit] >> Messages List Screen >> Context menu entry 'Details' >> Messages Details Screen >> Context menu entry 'Simulate Receipt T2S'

**Privileges** To use this screen the following privilege is needed:

I CLM\_SimReceipt

**References** This screen is part of the following use case:

I Simulate receipt [▶ 484]

### **Screenshot**

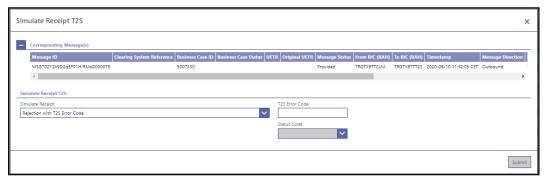

Figure 99 - Messages - Simulate Receipt T2S - Pop-up

## Field Descriptions

Note: For the description of the attributes and the available context menu entries in the 'Corresponding Message(s)' section, see chapter Messages – List Screen [▶ 139].

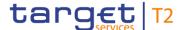

| MESSAGE          | S – SIMULATE RECEIPT T2S – POP-UP                                                                                                    |
|------------------|----------------------------------------------------------------------------------------------------|
| Simulate Receipt | This field offers the possibility to simulate a camt.025 (positive or negative) to enable the closing of the business case related to a pull-liquidity transfer.                                                                        |
|                  | Possible values:  I Rejection with T2S Error Code  I Acceptation with Status Code                                                                                                    |
| T2S Error Code   | This field offers the possibility to enter a T2S error code. It is only active when the field 'Simulate Receipt' is filled with the value 'Rejection with T2S Error Code'.  Required format: alpha-numeric error code with 4 characters |
| Status Code      | This field offers the possibility to select a status code. It is only active when the field 'Simulate Receipt' is filled with the value 'Acceptation with Status Code'.  Possible values:  I SSET  I SPAS                               |

Table 61 - Messages - Simulate Receipt T2S - Pop-up

## **Buttons**

## MESSAGES - SIMULATE RECEIPT T2S - POP-UP - BUTTONS Submit This button opens a confirmation pop-up, asking the user if he wants to proceed. By clicking on the 'Yes' button, either a task to simulate a camt.025 message is created (2-eyes mode) in order to finalise the open business case accordingly or a task to be confirmed by another user is created (4-eyes mode). This can either be a positive receipt (with selected status code) or a negative receipt (with entered T2S Error Code). By clicking on the 'No' button, the user returns to the 'Messages - Simulate Receipt T2S - Pop-up' without any action. The user will be asked to enter the PIN for digital signature purposes (NRO). For details see chapter Validations, section 'Digital Signature - NRO'. References for error messages [> 569]:

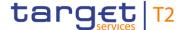

| MESSAGES – SIMULATE RECEIPT T2S – POP-UP – BUTTONS |        |
|----------------------------------------------------|--------|
|                                                    | I E018 |
|                                                    | I E074 |
|                                                    | I U039 |
|                                                    | I U040 |
|                                                    | I U041 |
|                                                    | I U044 |
|                                                    | I U093 |
|                                                    | I U094 |
|                                                    | I U095 |
|                                                    | I U096 |
|                                                    | I U109 |

Table 62 - Messages - Simulate Receipt T2S - Pop-up - Buttons

## 5.1.16 Messages – Simulate Receipt TIPS – Pop-up

## Context of Usage

This pop-up screen offers the possibility to simulate a receipt (camt.025) for a pull liquidity transfer from CLM to TIPS. This can either be a positive or a negative receipt. It can be used to finalise open business cases in case the camt.025 has not arrived in CLM due to a disturbance situation.

This function is only available for the Transit Account Holder of the specific currency and the operator.

#### **Screen Access**

This screen can be reached in the following ways:

- I Cash Transfers and Messages >> Messages Query Screen >> [Submit] >> Messages List Screen >> Context menu entry 'Simulate Receipt TIPS'
- I Cash Transfers and Messages >> Messages Query Screen >> [Submit] >> Messages List Screen >> Context menu entry 'Details' >> Messages Details Screen >> Context menu entry 'Simulate Receipt TIPS'

### **Privileges**

To use this screen the following privilege is needed:

I CLM\_SimReceipt

#### References

This screen is part of the following use case:

I Simulate receipt [▶ 484]

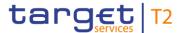

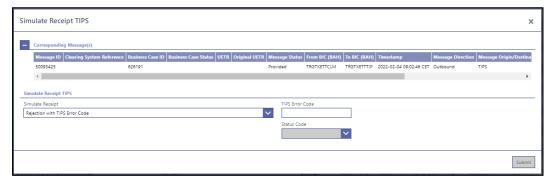

Figure 100 - Messages - Simulate Receipt TIPS - Pop-up

## Field Descriptions

Note: For the description of the attributes and the available context menu entries in the 'Corresponding Message(s)' section, see chapter Messages – List Screen [▶ 139].

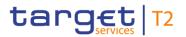

| MESSAGES         | S – SIMULATE RECEIPT TIPS – POP-UP                                                                                                    |
|------------------|----------------------------------------------------------------------------------------------------|
| Simulate Receipt | This field offers the possibility to simulate a camt.025 (positive or negative) to enable the closing of the business case related to a pull-liquidity transfer.  Possible values:                                                        |
|                  | Rejection with TIPS Error Code     Acceptation with Status Code                                                                                                    |
| TIPS Error Code  | This field offers the possibility to enter a TIPS error code. It is only active when the field 'Simulate Receipt' is filled with the value 'Rejection with TIPS Error Code'.  Required format: alpha-numeric error code with 4 characters |
| Status Code      | This field offers the possibility to select a status code. It is only active when the field 'Simulate Receipt' is filled with the value 'Acceptation with Status Code'.  Possible values:  I SSET  I SPAS                                 |

Table 63 - Messages - Simulate Receipt TIPS - Pop-up

## **Buttons**

| MESS   | MESSAGES – SIMULATE RECEIPT TIPS – POP-UP – BUTTONS                                                                                                    |  |
|--------|----------------------------------------------------------------------------------------------------|--|
| Submit | This button opens a confirmation pop-up, asking the user if he wants to proceed.                                                                                                    |  |
|        | By clicking on the 'Yes' button, either a task to simulate a camt.025 message is created (2-eyes mode) in order to finalise the open business case accordingly or a task to be confirmed by another user is created (4-eyes mode). This can either be a positive receipt (with selected status code) or a |  |
|        | negative receipt (with entered TIPS Error Code).  By clicking on the 'No' button, the user returns to the 'Messages – Simulate Receipt TIPS – Pop-up' without any action.                                                                                                    |  |
|        | The user will be asked to enter the PIN for digital signature purposes (NRO). For details see chapter Validations, section 'Digital Signature – NRO'.  References for error messages: [ 570]                                                                                                    |  |

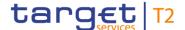

| MESSAGES – SIMULATE RECEIPT TIPS – POP-UP – BUTTONS |        |  |
|-----------------------------------------------------|--------|--|
|                                                     | I E018 |  |
|                                                     | I E074 |  |
|                                                     | I U039 |  |
|                                                     | I U040 |  |
|                                                     | I U041 |  |
|                                                     | I U044 |  |
|                                                     | I U093 |  |
|                                                     | I U094 |  |
|                                                     | I U095 |  |
|                                                     | I U096 |  |
|                                                     | I U109 |  |

Table 64 - Messages - Simulate Receipt TIPS - Pop-up - Buttons

## 5.1.17 Messages – Simulate Receipt RTGS – Pop-up

## Context of Usage

This pop-up screen offers the possibility to simulate a receipt (camt.025) for a pull liquidity transfer from CLM to RTGS. This can either be a positive or a negative receipt. It can be used to finalise open business cases in case the camt.025 has not arrived in CLM due to a disturbance situation.

This function is only available for the Transit Account Holder of the specific currency and the operator.

#### **Screen Access**

This screen can be reached in the following ways:

- I Cash Transfers and Messages >> Messages Query Screen >> [Submit] >> Messages List Screen >> Context menu entry 'Simulate Receipt RTGS'
- Cash Transfers and Messages >> Messages Query Screen >> [Submit] >> Messages List Screen >> Context menu entry 'Details' >> Messages Details Screen >> Context menu entry 'Simulate Receipt RTGS'

## **Privileges**

To use this screen the following privilege is needed:

I CLM\_SimReceipt

#### References

This screen is part of the following use case:

I Simulate receipt [▶ 484]

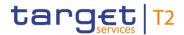

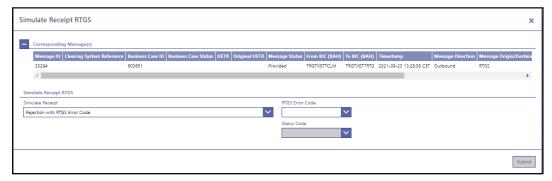

Figure 101 - Messages - Simulate Receipt RTGS - Pop-up

## Field Descriptions

Note: For the description of the attributes and the available context menu entries in the 'Corresponding Message(s)' section, see chapter Messages – List Screen [▶ 139].

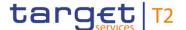

| MESSAGES – SIMULATE RECEIPT RTGS – POP-UP |                                                                                                    |
|-------------------------------------------|----------------------------------------------------------------------------------------------------|
| Simulate Receipt                          | This field offers the possibility to simulate a camt.025 (positive or negative) to enable the closing of the business case related to a pull-liquidity transfer.  Possible values:  I Rejection with RTGS Error Code  I Acceptation with Status Code |
| RTGS Error Code                           | This field offers the possibility to select an RTGS error code. It is only active when the field 'Simulate Receipt' is filled with the value 'Rejection with RTGS Error Code'.                                                                       |
| Status Code                               | This field offers the possibility to select a status code. It is only active when the field 'Simulate Receipt' is filled with the value 'Acceptation with Status Code'.  Possible values:  I SSET  I SPAS                                            |

Table 65 - Messages - Simulate Receipt RTGS - Pop-up

#### **Buttons**

## MESSAGES - SIMULATE RECEIPT RTGS - POP-UP - BUTTONS Submit This button opens a confirmation pop-up, asking the user if he wants to proceed. By clicking on the 'Yes' button, either a task to simulate a camt.025 message is created (2-eyes mode) in order to finalise the open business case accordingly or a task to be confirmed by another user is created (4-eyes mode). This can either be a positive receipt (with selected status code) or a negative receipt (with entered RTGS Error Code). By clicking on the 'No' button, the user returns to the 'Messages - Simulate Receipt RTGS - Pop-up' without any action. The user will be asked to enter the PIN for digital signature purposes (NRO). For details see chapter Validations, section 'Digital Signature - NRO'. References for error messages: [> 567] I E018

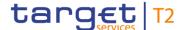

| MESSAGES – SIMULATE RECEIPT RTGS – POP-UP – BUTTONS |        |
|-----------------------------------------------------|--------|
|                                                     | I E074 |
|                                                     | I U039 |
|                                                     | I U040 |
|                                                     | I U041 |
|                                                     | I U044 |
|                                                     | I U092 |
|                                                     | I U093 |
|                                                     | I U094 |
|                                                     | I U095 |
|                                                     | I U096 |
|                                                     | I U109 |

Table 66 - Messages - Simulate Receipt RTGS - Pop-up - Buttons

## 5.1.18 Business Cases - Query Screen

## Context of Usage

This screen offers the possibility to query business cases in CLM.

The result list can be filtered by different attributes given on this screen and will be sorted by the values of a selected output parameter. The default setting is sorting by 'Entry Timestamp' in descending order.

The business cases matching the data of the search fields are shown in the <u>Business</u> <u>Cases – List Screen</u> [▶ 159].

This screen is only available for operators and central bank users.

**Screen Access** 

This screen can be reached in the following way:

I Cash Transfers and Messages >> Business Cases – Query Screen

**Privileges** 

To use this screen the following privilege is needed:

I CLM\_QueryBC

References

This screen is part of the following use case:

List business life cycle events for cash transfers (orders) [ 485]

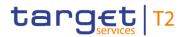

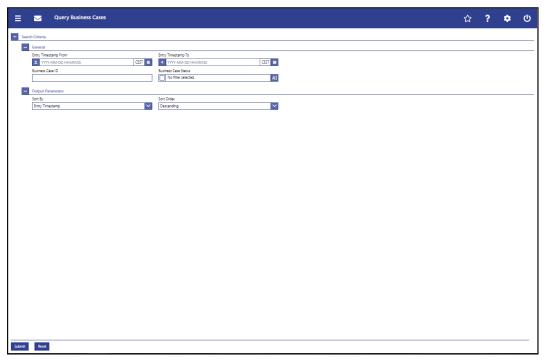

Figure 102 - Business Cases - Query Screen

## Field Descriptions

| BUSINESS             | CASES - QUERY SCREEN - GENERAL                                                                                                    |
|----------------------|----------------------------------------------------------------------------------------------------|
| Entry Timestamp From | This field offers the possibility to restrict the result list to business cases with an entry timestamp equal to or later than the date and time entered in this field.                                                                                                    |
|                      | The value in this field must be earlier than the value in the field<br>'Entry Timestamp To'.                                                                                                    |
|                      | The user can enter the timestamp manually or specify it by clicking on the calendar button.                                                                                                    |
|                      | Required format: YYYY-MM-DD HH:MM:SS                                                                                                    |
| Entry Timestamp To   | This field offers the possibility to restrict the result list to business cases with an entry timestamp earlier than the date and time entered in this field.  The value in this field must be later than the value in the field 'Entry Timestamp From'.  The user can enter the timestamp manually or specify it by |
|                      | clicking on the calendar button.                                                                                                    |
|                      | Required format: YYYY-MM-DD HH:MM:SS                                                                                                    |
| Business Case ID     | This field offers the possibility to restrict the result list to business cases with a specific business case identification.                                                                                                    |

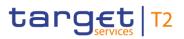

| BUSINESS CASES – QUERY SCREEN – GENERAL |                                                                                                    |
|-----------------------------------------|----------------------------------------------------------------------------------------------------|
|                                         | Required format: up to 16 numerical characters                                                                                                    |
| Business Case Status                    | This field offers the possibility to restrict the result list to business cases with a specific business case status.  Select one or more of the following values: |
|                                         | I Closed                                                                                                    |
|                                         | Processed     Processing Started                                                                                                    |
|                                         | I Validation Completed                                                                                                    |
|                                         | I Warehoused                                                                                                    |
|                                         | Default value: 'No filter selected'                                                                                                    |

Table 67 - Business Cases - Query Screen - General

| BUSINESS CASES | S – QUERY SCREEN – OUTPUT PARAMETERS                                                                                   |
|----------------|----------------------------------------------------------------------------------------------------|
| Sort By        | This field offers the possibility to select the attribute which is to be used to sort the elements in the result list. |
|                | Possible values:                                                                                                    |
|                | I Business Case ID                                                                                                    |
|                | I Business Case Status                                                                                                 |
|                | I Business Case Type                                                                                                   |
|                | I Closure Timestamp                                                                                                    |
|                | I Entry Timestamp                                                                                                    |
|                | Default value: 'Entry Timestamp'                                                                                       |
| Sort Order     | This field offers the possibility to select the order which is to be used to sort the elements in the result list.     |
|                | Possible values:                                                                                                    |
|                | I Ascending                                                                                                    |
|                | I Descending                                                                                                    |
|                | Default value: 'Descending'                                                                                            |

Table 68 - Business Cases - Query Screen - Output Parameters

## **Buttons**

## **BUSINESS CASES – QUERY SCREEN – BUTTONS**

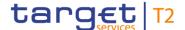

| BUSINESS CASES – QUERY SCREEN – BUTTONS |                                                                                              |
|-----------------------------------------|----------------------------------------------------------------------------------------------|
| Submit                                  | The user can click on this button to query all business cases matching the entered criteria. |
|                                         | The result list will be displayed in the <u>Business Cases – List Screen</u> [* 159].        |
| Reset                                   | The user can click on this button to reset all fields to their default values.               |

Table 69 - Business Cases - Query Screen - Buttons

### 5.1.19 Business Cases – List Screen

## Context of Usage

This screen lists all business cases meeting a defined set of criteria.

These criteria were either defined on the <u>Business Cases – Query Screen</u> [▶ 156] or implicitly defined when opening this screen via a context menu.

This screen is only available for operators and central bank users.

### **Screen Access**

This screen can be reached in the following ways:

- Cash Transfer and Messages >> Business Cases Query Screen >> [Submit]
- I Cash Transfers and Messages >> Cash Transfers Query Screen >> [Submit] >> Cash Transfers List Screen >> Context menu entry 'Display Business Case'
- I Cash Transfers and Messages >> Cash Transfers Query Screen >> [Submit] >> Cash Transfers List Screen >> Cash Transfers Details Screen >> Context menu entry 'Display Business Case'
- Cash Transfers and Messages >> Messages Query Screen >> [Submit] >> Messages List Screen >> Context menu entry 'Display Business Case'
- I Cash Transfers and Messages >> Messages Query Screen >> [Submit] >> Messages List Screen >> Messages Details Screen >> Context menu entry 'Display Business Case'

## **Privileges**

To use this screen the following privilege is needed:

I CLM\_QueryBC

## References

This screen is part of the following use case:

List business life cycle events for cash transfers (orders) [▶ 485]

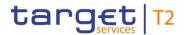

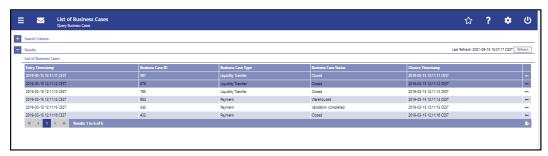

Figure 103 - Business Cases - List Screen

# Field Descriptions

Note: For the description of the attributes in the 'Search Criteria' section see chapter Business Cases – Query Screen [▶ 156].

| BUSINESS CASES – LIST SCREEN – RESULTS – LIST OF BUSINESS CASES |                                                               |
|-----------------------------------------------------------------|---------------------------------------------------------------|
| Entry Timestamp                                                 | This column shows the entry timestamp of the business case.   |
| Business Case ID                                                | This column shows the unique identifier of the business case. |

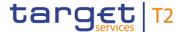

| BUSINESS CASES – LIST SCREEN – RESULTS – LIST OF BUSINESS CASES |                                                         |
|-----------------------------------------------------------------|---------------------------------------------------------|
| Business Case Type                                              | This column shows the type of the business case.        |
| Business Case Status                                            | This column shows the status of the business case.      |
| Closure Timestamp                                               | This column shows the closure timestamp of the business |
|                                                                 | case.                                                   |

Table 70 - Business Cases - List Screen - Results - List of Business Cases

#### **Context Menu**

| BUSINESS CASES – LIST SCREEN – RESULTS – LIST OF BUSINESS CASES – CONTEXT<br>MENU |                                                                                                    |
|-----------------------------------------------------------------------------------|----------------------------------------------------------------------------------------------------|
| Display Cash Transfer                                                             | This context menu entry redirects the user to the Cash  Transfers – List Screen [ 93] while transmitting the following value:  I Business Case ID  This context menu entry is only available if the respective |
|                                                                                   | This context menu entry is only available if the respective business case is associated with a cash transfer.  Required privilege: CLM_QueryCashTrans                                                          |
| Display Message                                                                   | This context menu entry redirects the user to the Messages – List Screen [* 139] while transmitting the following value:  I Business Case ID                                                                   |
|                                                                                   | This context menu entry is only available if the respective business case is associated with a message.  Required privilege: CLM_QueryMsg                                                                      |

Table 71 - Business Cases - List Screen - Results - List of Business Cases - Context Menu

## 5.1.20 Account Postings – Query Screen

## Context of Usage

This screen offers the possibility to query postings of an account in the order of their settlement to see the starting balance and the current balance of the account. It also offers the possibility to see the transactions of the account.

The result list can be filtered by different attributes given on this screen and will be sorted by the values of a selected output parameter. The default setting is sorting by 'Calendar Date' in ascending order.

The account postings matching the data of the search fields are shown in the <u>Account Postings – List Screen</u> [▶ 165].

## **Screen Access**

This screen can be reached in the following way:

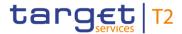

I Cash Transfers and Messages >> Account Postings – Query Screen

**Privileges** To use this screen the following privilege is needed:

I CLM\_QueryCashTrans

**References** This screen is part of the following use case:

I <u>List account postings</u> [▶ 486]

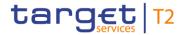

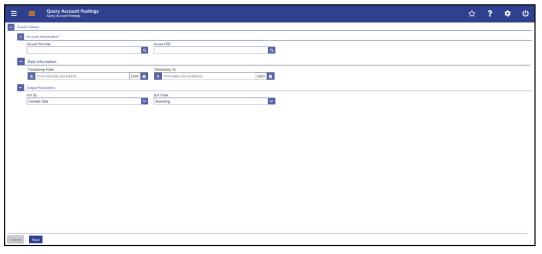

Figure 104 - Account Postings - Query Screen

## Field Descriptions

| ACCOUNT POSTINGS – QUERY SCREEN – ACCOUNT INFORMATION* |                                                                                                    |
|--------------------------------------------------------|----------------------------------------------------------------------------------------------------|
| Account Number                                         | This field offers the possibility to restrict the result list to account postings of a specific account by entering the account number.                                                                                                    |
|                                                        | If the user only has one single account, this field is pre-filled with the account number of the current user. This value can be overwritten.                                                                                                    |
|                                                        | If the user has more than one account, this field is not pre-<br>filled. In this case, the user can enter an account number<br>manually or search for it by clicking on the smart-select button<br>and opening the <u>Cash Account Reference Data – Query</u><br><u>Screen</u> [> 360] as a pop-up. |
|                                                        | This field and the field 'Account BIC' are mutually exclusive.                                                                                                    |
|                                                        | Required format: up to 34 characters – with the following additional restrictions to the input value:                                                                                                    |
|                                                        | I Must not start or end with a space, but may have space/s within the middle                                                                                                    |
|                                                        | I Must not start or end with a slash                                                                                                    |
|                                                        | I May contain slashes within the middle, but not more than one consecutive slash                                                                                                    |
| Account BIC                                            | This field offers the possibility to restrict the result list to account postings of a specific account by entering the account BIC.                                                                                                    |
|                                                        | If the user only has one single account, this field is pre-filled                                                                                                    |

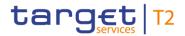

| ACCOUNT POSTINGS – QUERY SCREEN – ACCOUNT INFORMATION* |                                                                                                    |
|--------------------------------------------------------|----------------------------------------------------------------------------------------------------|
|                                                        | with the account BIC of the current user. This value can be overwritten.                                                                                                    |
|                                                        | If the user has more than one account, this field is not prefilled. In this case, the user can enter an account BIC manually or search for it by clicking on the smart-select button and opening the BICs – Query Screen [ 370] as a pop-up.  This field and the field 'Account Number' are mutually exclusive.  Required format: 8 or 11 characters |

Table 72 - Account Postings – Query Screen – Account Information

| ACCOUNT POSTINGS – QUERY SCREEN – DATE INFORMATION |                                                                                                    |
|----------------------------------------------------|----------------------------------------------------------------------------------------------------|
| Timestamp From                                     | This field offers the possibility to restrict the result list to account postings with a timestamp equal to or later than the date and time entered in this field.  The value in this field must be earlier than the value in the field 'Timestamp To'. |
|                                                    | The user can enter the timestamp manually or specify it by clicking on the calendar button.  Required format: YYYY-MM-DD HH:MM:SS                                                                                                    |
| Timestamp To                                       | This field offers the possibility to restrict the result list to account postings with a timestamp earlier than the date and time entered in this field.  The value in this field must be later than the value in the field                             |
|                                                    | 'Timestamp From'.                                                                                                    |
|                                                    | The user can enter the timestamp manually or specify it by clicking on the calendar button.                                                                                                    |
|                                                    | Required format: YYYY-MM-DD HH:MM:SS                                                                                                    |

Table 73 - Account Postings - Query Screen - Date Information

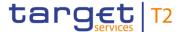

| ACCOUNT POSTING | GS – QUERY SCREEN – OUTPUT PARAMETERS                                                                                                    |
|-----------------|----------------------------------------------------------------------------------------------------|
| Sort By         | This field offers the possibility to select the attribute which is to be used to sort the elements in the result list.  Possible values:  I Amount I Calendar Date I Counterparty BIC |
|                 | Default value: 'Calendar Date'                                                                                                    |
| Sort Order      | This field offers the possibility to select the order which is to be used to sort the elements in the result list.  Possible values:  I Ascending I Descending                        |
|                 | Default value: 'Ascending'                                                                                                    |

Table 74 - Account Postings - Query Screen - Output Parameters

## **Buttons**

| ACCOUNT POSTINGS – QUERY SCREEN – BUTTONS |                                                                                                    |
|-------------------------------------------|----------------------------------------------------------------------------------------------------|
| Submit                                    | The user can click on this button to query all account postings matching the entered criteria.  The result list will be displayed in the Account Postings – List |
|                                           | <u>Screen</u> [▶ 165].                                                                                                    |
| Reset                                     | The user can click on this button to reset all fields to their default values.                                                                                   |

Table 75 - Account Postings - Query Screen - Buttons

## 5.1.21 Account Postings – List Screen

## Context of Usage

This screen lists all account postings meeting a defined set of criteria.

These criteria were defined on the <u>Account Postings – Query Screen</u> [▶ 161].

The result list shows the starting balance and the current balance of the account. By default, the account postings are shown in the result list underneath.

## **Screen Access**

This screen can be reached in the following way:

Cash Transfers and Messages >> Account Postings – Query Screen >> [Submit]

## **Privileges**

To use this screen the following privilege is needed:

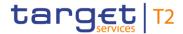

I CLM\_QueryCashTrans

**References** This screen is part of the following use case:

I <u>List account postings</u> [▶ 486]

## **Screenshot**

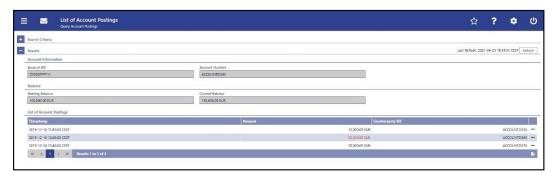

Figure 105 - Account Postings - List Screen

# Field Descriptions

Note: For the description of the attributes in the 'Search Criteria' section see chapter Account Postings – Query Screen [▶ 161].

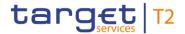

| ACCOUNT POSTINGS – LIST SCREEN – RESULTS – ACCOUNT INFORMATION |                                                                                              |
|----------------------------------------------------------------|----------------------------------------------------------------------------------------------|
| Account BIC                                                    | This field shows the account BIC of the account for which the account postings were queried. |
| Account Number                                                 | This field shows the account number for which the account postings were queried.             |

Table 76 - Account Postings - List Screen - Results - Account Information

| ACCOUNT POSTINGS – LIST SCREEN – RESULTS – BALANCE |                                                                                                    |
|----------------------------------------------------|----------------------------------------------------------------------------------------------------|
| Starting Balance                                   | This field shows the starting balance of the selected account of the current business day.                                                                                                    |
| Current Balance                                    | This field shows the current balance of the selected account.  The displayed value corresponds to the balance at the time of the last refresh of the query.  There are no delta balances calculated reflecting the account postings. |

Table 77 - Account Postings - List Screen - Results - Balance

| ACCOUNT POSTINGS – LIS | T SCREEN – RESULTS – LIST OF ACCOUNT POSTINGS                                                                                                    |
|------------------------|----------------------------------------------------------------------------------------------------|
| Timestamp              | This column shows the timestamp of the specific account posting.                                                                                                    |
| Amount                 | This column shows the amount of the specific account posting.  Debits are displayed in red, credits are displayed in black.                                                                                               |
| Counterparty BIC       | This column shows the From/To BIC of the counterparty for the cash transfer depending on whether the cash transfer is a credit or debit.  Additionally, this column reveals the party short name via mouse-over function. |

Table 78 - Account Postings - List Screen - Results - List of Account Postings

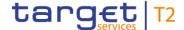

### **Context Menu**

| ACCOUNT POSTINGS – LIST SCREEN – RESULTS – LIST OF ACCOUNT POSTINGS – CON-<br>TEXT MENU |                                                                        |
|-----------------------------------------------------------------------------------------|------------------------------------------------------------------------|
|                                                                                         | TEXT MENO                                                              |
| Display Cash Transfer                                                                   | This context menu entry redirects the user to the Cash                 |
|                                                                                         | <u>Transfers – Details Screen</u> [▶ 108] displaying the cash transfer |
|                                                                                         | related to the selected account posting.                               |

Table 79 - Account Postings - List Screen - Results - List of Account Postings - Context Menu

### 5.1.22 Statement of Account – Download Screen

# Context of Usage

This screen offers the possibility to query a statement of account by specifying different attributes for a U2A only CLM Account Holder or an A2A CLM Account Holder.

The result can be downloaded by clicking the 'Download' button. The statement of account will be a '.pdf' file containing an unstructured camt.053 XML string of the selected account and business day as stored in CLM when produced at the end of the day.

For A2A parties, only the last generated statement of account file can be downloaded.

#### **Screen Access**

This screen can be reached in the following way:

Cash Transfers and Messages >> Statement of Account – Download Screen

## **Privileges**

To use this screen the following privilege is needed:

I CLM\_QueryAccStat

#### References

This screen is part of the following use case:

I <u>Download statement of account</u> [▶ 487]

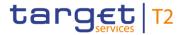

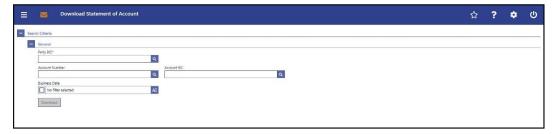

Figure 106 - Statement of Account - Download Screen

# Field Descriptions

| STATEMENT OF ACCOUNT – DOWNLOAD SCREEN – GENERAL |                                                                                                    |
|--------------------------------------------------|----------------------------------------------------------------------------------------------------|
| Party BIC*                                       | This field requires the user to enter a party BIC.                                                                                                    |
|                                                  | If the user is associated with exactly one party, this field is pre-<br>filled with the BIC of the respective party.                                                                                                    |
|                                                  | If the user is associated with more than one party, this field is not pre-filled. In this case, the user can enter the party BIC manually or search for it by clicking on the smart-select button and opening the <a href="Party Reference Data - Query Screen">Party Reference Data - Query Screen</a> [* 352] as a pop-up.    |
|                                                  | Required format: 8 or 11 characters                                                                                                    |
| Account Number                                   | This field offers the possibility to restrict the result list to an account statement by entering a specific account number.                                                                                                    |
|                                                  | If the user only has one single account, this field is pre-filled with the account number of the current user. This value can be overwritten.                                                                                                    |
|                                                  | If the user has more than one account, this field is not prefilled. In this case, the user can enter an account number manually or search for it by clicking on the smart-select button and opening the <a href="Cash Account Reference Data - Query Screen">Cash Account Reference Data - Query Screen</a> [ 360] as a pop-up. |
|                                                  | Required format: up to 34 characters – with the following additional restrictions to the input value:                                                                                                    |
|                                                  | I Must not start or end with a space, but may have space/s within the middle                                                                                                    |
|                                                  | I Must not start or end with a slash                                                                                                    |
|                                                  | I May contain slashes within the middle, but not more than one consecutive slash                                                                                                    |
| Account BIC                                      | This field offers the possibility to restrict the result list to an account statement by entering the account BIC.                                                                                                    |

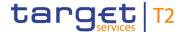

| STATEMENT OF ACCOUNT – DOWNLOAD SCREEN – GENERAL |                                                                                                    |
|--------------------------------------------------|----------------------------------------------------------------------------------------------------|
|                                                  | If the user only has one single account, this field is pre-filled with the account BIC of the current user. This value can be overwritten.                                                                                                    |
|                                                  | If the user has more than one account, this field is not pre-<br>filled. In this case, the user can enter an account BIC manually<br>or search for it by clicking on the smart-select button and<br>opening the <u>BICs – Query Screen</u> [> 370] as a pop-up.<br>Required format: 8 or 11 characters |
| Business Date                                    | This field offers the possibility to select one business day to query the statement of account.  The statement of account can be queried for the last 10 business days.  This field is not available for A2A parties.                                                                                  |

Table 80 - Statement of Account - Download Screen - General

## **Buttons**

| STATEMENT OF ACCOUNT – DOWNLOAD SCREEN – BUTTONS |                                                                                                    |
|--------------------------------------------------|----------------------------------------------------------------------------------------------------|
| Download                                         | The user can click on this button to download a specific statement of account.                                                                                                    |
|                                                  | When the user clicks on this button, a confirmation pop-up opens, asking the user if he wants to proceed.                                                                                                    |
|                                                  | By clicking on the 'Yes' button, a download window appears and the statement of account is downloaded as '.pdf' file. The user returns to the 'Statement of Account – Download Screen' with the original default settings. |
|                                                  | By clicking on the 'No' button, the user returns to the 'Statement of Account – Download Screen' with the already entered information.                                                                                     |

Table 81 - Statement of Account - Download Screen - Buttons

## 5.1.23 Financial Institution Credit Transfer – New Screen

# Context of Usage

This screen offers the possibility to enter a new financial institution credit transfer (FICT) order between two CLM accounts by generating a pacs.009 message for CLM services such as liquidity transfers or central bank operations.

Within CLM, the message can have one of the following usages:

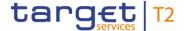

- I Creation of payment
- I Connected payment processing
- I Payments linked to central bank operations (credits)

The FICT may be entered by the following entities:

I Central bank

The credited and debited CLM Accounts must be denominated in the same currency.

### **Screen Access**

This screen can be reached in the following way:

Cash Transfers and Messages >> Financial Institution Credit Transfer – New Screen

## **Privileges**

To use this screen the following privileges are needed:

- CLM\_IniFinInstCreTra
- I CLM\_IniConpay (This privilege is only required in order to be able to initiate a connected payment.)

### References

This screen is part of the following use case:

I Enter Payment order - pacs.009 [▶ 488]

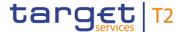

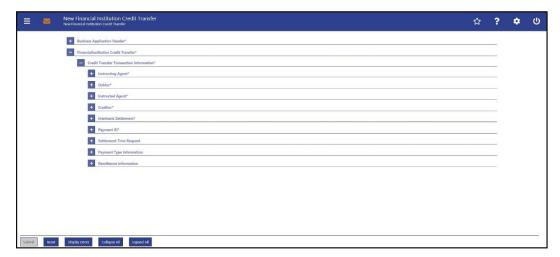

Figure 107 - FICT - New Screen (all sections closed)

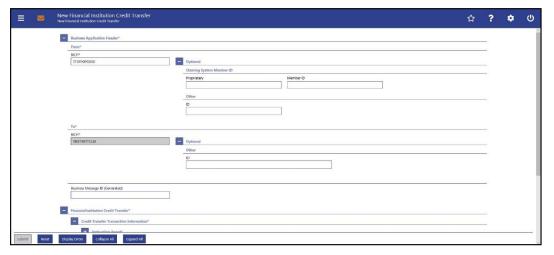

Figure 108 - FICT - New Screen - BAH

## Field Descriptions

This screen consists of several sections that contain fields the user can fill. By default, all sections are closed.

Note: On this screen, entire sections are marked as mandatory. The user can provide the mandatory information for a section via a number of different input fields. The GUI indicates which fields are mandatory when the user starts to enter information in a specific input field. An asterisk in the title cell indicates a mandatory section.

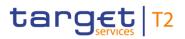

| FINANCIAL INSTITUTION CREDIT TRANSFER – NEW SCREEN – BUSINESS APPLICATION HEADER – FROM* |                                                                                                    |
|------------------------------------------------------------------------------------------|----------------------------------------------------------------------------------------------------|
| BICFI*                                                                                   | This field shows the party BIC of the owner of the account given in the 'Instructing Agent' element in the payload. |
|                                                                                          | The value in this field can be overwritten.  Required format: 8 or 11 characters                                    |

Table 82 - FICT - New Screen - BAH - From

| FINANCIAL INSTITUTION CREDIT TRANSFER – NEW SCREEN – BUSINESS APPLICATION HEADER – FROM* – OPTIONAL – CLEARING SYSTEM MEMBER ID |                                                                                                    |  |
|----------------------------------------------------------------------------------------------------|----------------------------------------------------------------------------------------------------|--|
| The fields of the section 'Cle processing in CLM.                                                                               | aring System Member ID' can be filled, but are not relevant for the                                        |  |
| Proprietary                                                                                                    | This field offers the possibility to enter a non-standardized identification for the clearing system.      |  |
|                                                                                                    | If the field 'Proprietary' is filled, then the field 'Member ID' has to be filled too.                     |  |
|                                                                                                    | Required format: up to 35 characters                                                                       |  |
| Member ID                                                                                                    | This field offers the possibility to enter the clearing system member identification of the sending party. |  |
|                                                                                                    | If the field 'Member ID' is filled, then the field 'Proprietary' has to be filled too.                     |  |
|                                                                                                    | Required format: up to 35 characters                                                                       |  |

Table 83 - FICT - New Screen - BAH - From - Clearing System Member ID

| FINANCIAL INSTITUTION CREDIT TRANSFER – NEW SCREEN – BUSINESS APPLICATION HEADER – FROM* – OPTIONAL – OTHER |                                                                                                    |
|----------------------------------------------------------------------------------------------------|----------------------------------------------------------------------------------------------------|
| ID                                                                                                    | This field offers the possibility to enter an optional unique identification for the sending party.  This field can be filled, but is not relevant for the processing in CLM.  Required format: up to 35 characters |

Table 84 - FICT - New Screen - BAH - From - Other

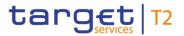

| FINANCIAL INSTITUTION CREDIT TRANSFER – NEW SCREEN – BUSINESS APPLICATION HEADER – TO* |                                                                                                    |
|----------------------------------------------------------------------------------------|----------------------------------------------------------------------------------------------------|
| BICFI*                                                                                 | This field requires the user to enter the corresponding BIC to which the payment is sent.  This field is pre-filled with the system BIC of CLM. This value cannot be modified.  Required format: 11 characters |

Table 85 - FICT - New Screen - BAH - To

| FINANCIAL INSTITUTION CREDIT TRANSFER – NEW SCREEN – BUSINESS APPLICATION HEADER – TO* – OPTIONAL – OTHER |                                                                                                    |
|----------------------------------------------------------------------------------------------------|----------------------------------------------------------------------------------------------------|
| ic                                                                                                    | This field offers the possibility to enter an optional unique dentification for the receiving party.  Required format: up to 35 characters |

Table 86 - FICT - New Screen - BAH - To - Other

| FINANCIAL INSTITUTION CREDIT TRANSFER – NEW SCREEN – BUSINESS APPLICATION HEADER* |         |    |                                                                                                    |  |
|-----------------------------------------------------------------------------------|---------|----|----------------------------------------------------------------------------------------------------|--|
| Business<br>(Generated)                                                           | Message | ID | This field offers the possibility to enter a unique message identification that CLM assigns to the credit transfer order.  If the user does not fill this field, a random identification is generated when the corresponding message is submitted.  Required format: up to 35 characters |  |

Table 87 - FICT - New Screen - BAH

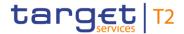

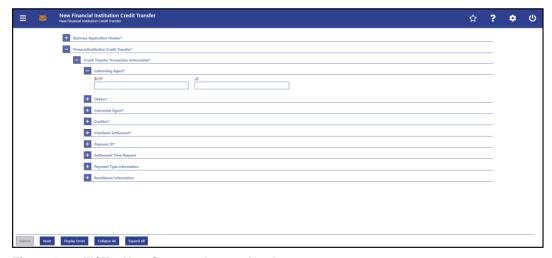

Figure 109 - FICT - New Screen - Instructing Agent

## Field Descriptions

| FINANCIAL INSTITUTION CREDIT TRANSFER – NEW SCREEN – FINANCIAL INSTITUTION  CREDIT TRANSFER – CREDIT TRANSFER TRANSACTION INFORMATION – INSTRUCTING  AGENT* |                                                                                                    |  |
|----------------------------------------------------------------------------------------------------|----------------------------------------------------------------------------------------------------|--|
| BICFI*                                                                                                    | This field requires the user to enter the BIC of the MCA to be debited.                                                              |  |
|                                                                                                    | Required format: 8 or 11 characters                                                                                                  |  |
| LEI                                                                                                    | This field offers the possibility to enter the legal entity identifier (LEI) of the instructing agent, as defined by ISO 17442:2012. |  |
|                                                                                                    | Required format: 20 total characters, starting with 18                                                                               |  |
|                                                                                                    | alphanumeric characters and ending with 2 numeric                                                                                    |  |
|                                                                                                    | characters                                                                                                    |  |

Table 88 - FICT - New Screen - Instructing Agent

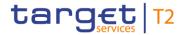

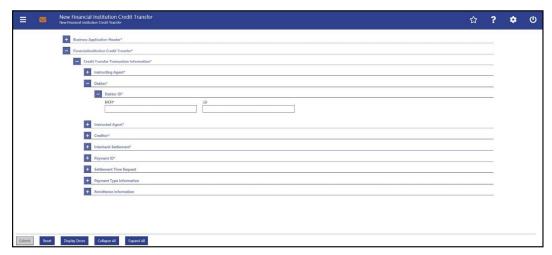

Figure 110 - FICT - New Screen - Debtor ID

## Field Descriptions

| FINANCIAL INSTITUTION CREDIT TRANSFER – NEW SCREEN – FINANCIAL INSTITUTION  CREDIT TRANSFER – CREDIT TRANSFER TRANSACTION INFORMATION – DEBTOR –  DEBTOR ID* |                                                                                                    |  |  |
|----------------------------------------------------------------------------------------------------|----------------------------------------------------------------------------------------------------|--|--|
| BICFI*                                                                                                    | This field requires the user to enter the BIC of the debtor.  Required format: 8 or 11 characters                   |  |  |
| LEI                                                                                                    | This field offers the possibility to enter the LEI of the debtor, as defined by ISO 17442:2012.                     |  |  |
|                                                                                                    | Required format: 20 total characters, starting with 18 alphanumeric characters and ending with 2 numeric characters |  |  |

Table 89 - FICT - New Screen - Debtor ID

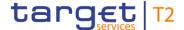

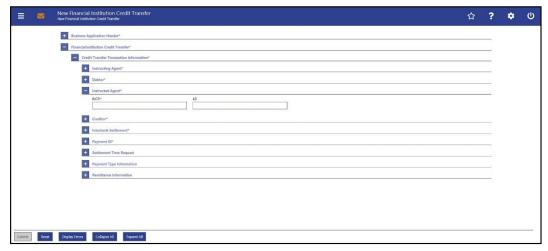

Figure 111 - FICT - New Screen - Instructed Agent

# Field Descriptions

FINANCIAL INSTITUTION CREDIT TRANSFER – NEW SCREEN – FINANCIAL INSTITUTION
CREDIT TRANSFER – CREDIT TRANSFER TRANSACTION INFORMATION – INSTRUCTED
AGENT\*

BICFI\*

This field requires the user to enter the BIC of the account that is to be credited in CLM.
Required format: 8 or 11 characters

LEI

This field offers the possibility to enter the LEI of the instructed agent, as defined by ISO 17442:2012.
Required format: 20 total characters, starting with 18 alphanumeric characters and ending with 2 numeric characters

Table 90 - FICT - New Screen - Instructed Agent

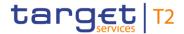

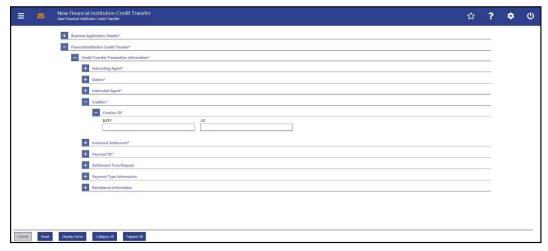

Figure 112 - FICT - New Screen - Creditor ID

## Field Descriptions

| FINANCIAL INSTITUTION CREDIT TRANSFER – NEW SCREEN – FINANCIAL INSTITUTION  CREDIT TRANSFER – CREDIT TRANSFER TRANSACTION INFORMATION – CREDITOR –  CREDITOR ID* |                                                                                                    |  |  |
|----------------------------------------------------------------------------------------------------|----------------------------------------------------------------------------------------------------|--|--|
| BICFI*                                                                                                    | This field requires the user to enter the BIC of the creditor.  Required format: 8 or 11 characters                 |  |  |
| LEI                                                                                                    | This field offers the possibility to enter the LEI of the creditor, as defined by ISO 17442:2012.                   |  |  |
|                                                                                                    | Required format: 20 total characters, starting with 18 alphanumeric characters and ending with 2 numeric characters |  |  |

Table 91 - FICT - New Screen - Creditor ID

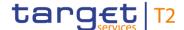

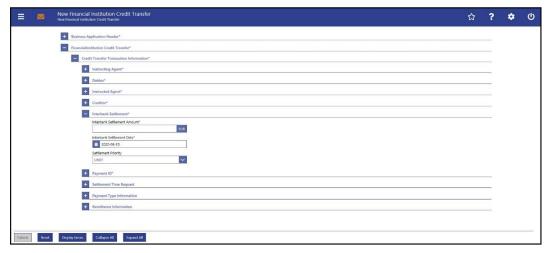

FINANCIAL INSTITUTION CREDIT TRANSFER - NEW SCREEN - FINANCIAL INSTITUTION

Figure 113 - FICT - New Screen - Interbank Settlement

## Field Descriptions

## CREDIT TRANSFER - CREDIT TRANSFER TRANSACTION INFORMATION - INTERBANK **SETTLEMENT\*** Interbank Settlement Amount\* This field requires the user to enter the amount that is to be transferred between the instructing agent and the instructed agent. The currency of the entered amount is shown automatically to the right of the field. The shown currency depends on the identification of the logged in user. Required format: decimal, up to 18 total digits including 2 fractional digits This field requires the user to enter the date on which the Interbank Settlement Date\* settlement is to take place. The date can be set for the current business day and up to 10 calendar days in advance. The user can enter the interbank settlement date manually or specify it by clicking on the calendar button. Default value: Current business day Required format: YYYY-MM-DD Settlement Priority This field offers the possibility to select the priority for the

processing of the settlement.

Possible values:

I URGT

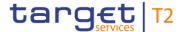

FINANCIAL INSTITUTION CREDIT TRANSFER – NEW SCREEN – FINANCIAL INSTITUTION

CREDIT TRANSFER – CREDIT TRANSFER TRANSACTION INFORMATION – INTERBANK

SETTLEMENT\*

Default value: 'URGT'

Note: The value 'URGT' is the only possible value even though this field is a standard drop-down list field.

Table 92 - FICT - New Screen - Interbank Settlement

#### Screenshot

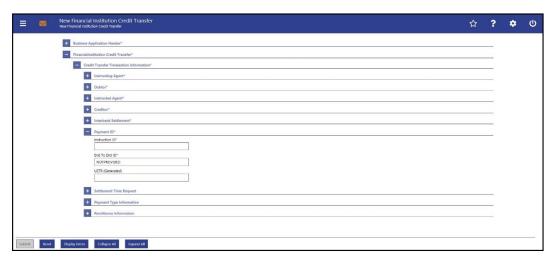

Figure 114 - FICT - New Screen - Payment ID

# Field Descriptions

## FINANCIAL INSTITUTION CREDIT TRANSFER – NEW SCREEN – FINANCIAL INSTITUTION CREDIT TRANSFER – CREDIT TRANSFER TRANSACTION INFORMATION – PAYMENT ID\*

| CREDIT TRANSFER - CREDIT TRANSFER TRANSACTION INFORMATION - PAYMENT ID* |                                                                                                    |  |
|-------------------------------------------------------------------------|----------------------------------------------------------------------------------------------------|--|
| Instruction ID*                                                         | This field requires the user to enter the unique identification as assigned by an instructing party for an instructed party in order to identify the instruction.                                                                          |  |
|                                                                         | The instruction identification is a point to point reference that can be used between the instructing party and the instructed party to refer to the individual instruction.                                                               |  |
|                                                                         | This field has to be filled, but is not relevant for the processing in CLM.  Required format: up to 35 characters                                                                                                    |  |
| End To End ID*                                                          | This field requires the initiating party to enter the end-to-end identification to identify the transaction.  This identification is passed on, unchanged, throughout the entire end-to-end chain. It can be used for reconciliation or to |  |
|                                                                         | link tasks relating to the transaction.                                                                                                    |  |

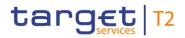

|                  | DIT TRANSFER – NEW SCREEN – FINANCIAL INSTITUTION TRANSFER TRANSACTION INFORMATION – PAYMENT ID*                                                                                                    |
|------------------|----------------------------------------------------------------------------------------------------|
|                  | If no end-to-end identification was provided by the debtor, it is recommended to fill this field with 'NOTPROVIDED'.  This field has to be filled, but is not relevant for the processing in CLM.  Default value: 'NOTPROVIDED' |
| HETP (O. 1. I)   | Required format: up to 35 characters                                                                                                    |
| UETR (Generated) | This field offers the possibility to enter a unique end-to-end reference of the payment transaction.                                                                                                    |
|                  | If the user does not fill this field, a random UETR is generated when the corresponding message is submitted.                                                                                                    |
|                  | Required format: 36 characters – up to 32 hexadecimal characters separated by hyphens as follows:                                                                                                    |
|                  | xxxxxxxx-xxxx-4xxx-yxxx-xxxxxxxxxxx                                                                                                    |
|                  | Character formats:                                                                                                    |
|                  | I x - any lowercase hexadecimal character                                                                                                    |
|                  | I 4 - fixed value                                                                                                    |
|                  | I y - either: 8, 9, a, b                                                                                                    |

Table 93 - FICT - New Screen - Payment ID

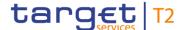

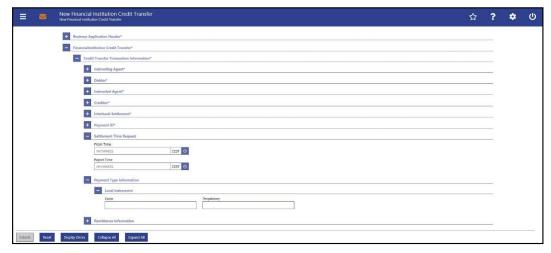

Figure 115 - FICT - New Screen - Settlement Time Request and Local Instrument

# Field Descriptions

FINANCIAL INSTITUTION CREDIT TRANSFER - NEW SCREEN - FINANCIAL INSTITUTION CREDIT TRANSFER - CREDIT TRANSFER TRANSACTION INFORMATION - SETTLEMENT **TIME REQUEST** From Time This field offers the possibility to enter an earliest debit time. The entered time must be before the cut-off time. The entered time must be before the 'Reject Time'. The user can enter the time manually or specify it by clicking on the clock button. Required format: HH-MM-SS Reject Time This field offers the possibility to enter a rejection time. The entered time must be before the cut-off time. The entered time must be after the 'From Time'. The user can enter the time manually or specify it by clicking on the clock button. Required format: HH-MM-SS

Table 94 - FICT - New Screen - Settlement Time Request

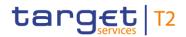

| FINANCIAL INSTITUTION CREDIT TRANSFER – NEW SCREEN – FINANCIAL INSTITUTION  CREDIT TRANSFER – CREDIT TRANSFER TRANSACTION INFORMATION – PAYMENT TYPE  INFORMATION – LOCAL INSTRUMENT |                                                                                                    |
|----------------------------------------------------------------------------------------------------|----------------------------------------------------------------------------------------------------|
| Code                                                                                                    | This field offers the possibility to enter a local instrument code.  Bilaterally agreed codes or codes of external code sets can be used but will not be validated by CLM.  This field and the field 'Proprietary' are mutually exclusive.  Required format: up to 35 characters                                                                                                    |
| Proprietary                                                                                                    | This field offers the possibility to enter the local instrument in proprietary form.  This field can be used to indicate a connected payment.  In order to indicate a connected payment, the user has to enter a value according to the following pattern:  I CONP/Amount  If the code CONP is used, it has to be followed by an amount (example: CONP/100000.00). The entered amount represents the amount to which the credit line of the MCA is decreased/adjusted.  Required format of 'Amount': decimal, up to 18 total digits including 0 to 2 fractional digits with a mandatory decimal point  This field and the field 'Code' are mutually exclusive.  Required format: up to 35 characters |

Table 95 - FICT - New Screen - Payment Type Information - Local Instrument

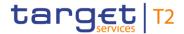

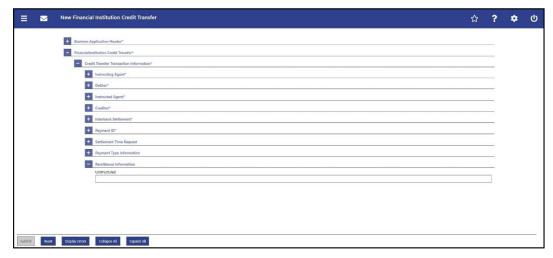

Figure 116 - FICT - New Screen - Remittance Information

# Field Descriptions

| FINANCIAL INSTITUTION CREDIT TRANSFER – NEW SCREEN – FINANCIAL INSTITUTION  CREDIT TRANSFER – CREDIT TRANSFER TRANSACTION INFORMATION – REMITTANCE  INFORMATION |                                                                                                    |
|----------------------------------------------------------------------------------------------------|----------------------------------------------------------------------------------------------------|
| Unstructured                                                                                                    | This field offers the possibility to enter unstructured remittance information to enable the matching of an entry with the items that the payment order is intended to settle. |
|                                                                                                    | Required format: up to 140 characters                                                                                                    |

Table 96 - FICT - New Screen - Remittance Information

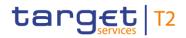

## **Buttons**

| FINANCIAL INSTITUTION CREDIT TRANSFER – NEW SCREEN – FINANCIAL INSTITUTION  CREDIT TRANSFER – BUTTONS |                                                                                                    |
|----------------------------------------------------------------------------------------------------|----------------------------------------------------------------------------------------------------|
| Submit                                                                                                | The user can click on this button to submit the data for the creation of a task for the credit transfer order.                                                                                             |
|                                                                                                    | The user will be asked to enter the PIN for digital signature purposes (NRO). For details see chapter Validations, section 'Digital Signature – NRO'.                                                      |
|                                                                                                    | After clicking on this button, the notification area shows whether the data submission was successful and whether a task could be created. In case of successful data submission, it also shows a task ID. |
|                                                                                                    | References for error messages [▶ 557]:                                                                                                    |
|                                                                                                    | I E007                                                                                                    |
|                                                                                                    | I E018                                                                                                    |
|                                                                                                    | I E074                                                                                                    |
|                                                                                                    | I U039                                                                                                    |
|                                                                                                    | I U040                                                                                                    |
|                                                                                                    | I U041                                                                                                    |
|                                                                                                    | I U042                                                                                                    |
|                                                                                                    | I U044                                                                                                    |
|                                                                                                    | I U109                                                                                                    |
| Reset                                                                                                 | The user can click on this button to reset all fields to their default values.                                                                                                    |

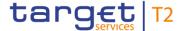

| FINANCIAL INSTITUTION CREDIT TRANSFER – NEW SCREEN – FINANCIAL INSTITUTION  CREDIT TRANSFER – BUTTONS |                                                                                                    |  |
|----------------------------------------------------------------------------------------------------|----------------------------------------------------------------------------------------------------|--|
| Display Errors                                                                                        | The user can click on this button to highlight all dividers that contain front-end validation errors.  Opening a highlighted divider shows which fields of the divider have been filled incorrectly or need to be filled. |  |
| Collapse All                                                                                          | The user can click on this button to close all sections of the screen.  Closing all sections does not reset the input fields.                                                                                             |  |
| Expand All                                                                                            | The user can click on this button to open all sections of the screen.                                                                                                    |  |

Table 97 - FICT - New Screen - Buttons

## 5.1.24 A2A File or Message – Upload Screen

# Context of Usage

This screen offers the possibility to upload A2A files or messages in a contingency situation.

This function can only be used in 4-eyes mode.

This screen is only available for operators and central bank users.

**Screen Access** 

This screen can be reached in the following way:

Cash Transfer and Messages >> Upload A2A File or Message

**Privileges** 

To use this screen the following privilege is needed:

I CLM\_UploadFileU2AContSit

References

This screen is part of the following use case:

I Upload A2A file or message via U2A [▶ 490]

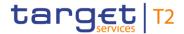

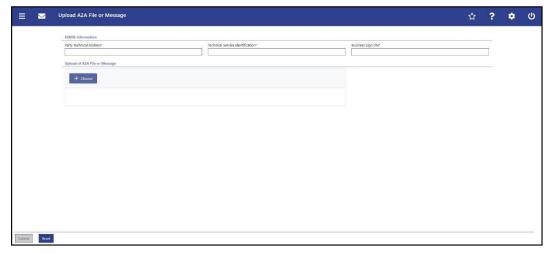

Figure 117 - A2A File or Message - Upload Screen

# Field Descriptions

| A2A FILE OR MESSA                 | AGE – UPLOAD SCREEN – ESMIG INFORMATION                                                            |
|-----------------------------------|----------------------------------------------------------------------------------------------------|
| Party Technical Address*          | This field requires the user to enter the DN of the technical sender.                              |
|                                   | Required format: up to 100 characters  References for error messages: [> 530]                      |
|                                   | I U074                                                                                             |
|                                   | I U120                                                                                             |
| Technical Service Identification* | This field requires the user to enter the network service of the sender.                           |
|                                   | Required format: up to 60 characters                                                               |
|                                   | References for error messages: [> 530]                                                             |
|                                   | I U121                                                                                             |
| Business Sign DN*                 | This field requires the user to enter the certificate DN of the sending user (signer) of the file. |
|                                   | Required format: up to 256 characters                                                              |
|                                   | References for error messages: [▶ 530]                                                             |
|                                   | I U120                                                                                             |

Table 98 - A2A File or Message - Upload Screen - ESMIG Information

| A2A FILE OR MESSAGE – U | PLOAD SCREEN – UPLOAD OF A2A FILE OR MESSAGE                                                                                         |
|-------------------------|----------------------------------------------------------------------------------------------------|
| + Choose                | Clicking on this button opens a browser pop-up that allows the user to select a '.txt' or '.xml' file containing the message or file |

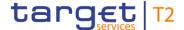

## A2A FILE OR MESSAGE - UPLOAD SCREEN - UPLOAD OF A2A FILE OR MESSAGE

with the corresponding header.

The name and size of the selected file will be displayed below this button. The user can remove the selected file by clicking on the 'X' button.

Maximum file size: 32 MB

References for error messages: [> 530]

I U073

Table 99 - A2A File or Message - Upload Screen - Upload of A2A File or Message

#### **Buttons**

## A2A FILE OR MESSAGE - UPLOAD SCREEN - BUTTONS

Submit

The user can click on this button to submit the data.

The user will be asked to enter the PIN for digital signature purposes (NRO). For details see chapter Validations, section 'Digital Signature – NRO'.

After clicking on this button, the notification area shows whether the data submission was successful and whether a task could be created. In case of successful data submission, it also shows a task ID.

A second user has to confirm the submitted data by reuploading the corresponding file on the <u>Task Queue – Details</u> <u>Screen</u> [\* 381].

References for error messages: [> 530]

- I E018
- I E074
- I U039
- I U040
- I U041
- I U044
- I U073
- I U074
- I U109
- I U120
- I U121

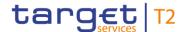

| A2A FILE OR MESSAGE – UPLOAD SCREEN – BUTTONS |                                                                                                    |
|-----------------------------------------------|----------------------------------------------------------------------------------------------------|
| Reset                                         | The user can click on this button to reset all fields to their default values.                         |
|                                               | Clicking on this button also removes the selected file in the section 'Upload of A2A File or Message'. |

Table 100 - A2A File or Message - Upload Screen - Buttons

# 5.2 Liquidity

# 5.2.1 Dashboard Liquidity Overview Account Selection grouped by Countries – Display Screen

# Context of Usage

This screen displays aggregated liquidity information related to cash accounts in one or more countries meeting a defined set of criteria. These criteria were defined on the <u>Dashboard Liquidity Overview – Query Screen</u> [> 204].

Screen Access

This screen can be reached in the following way:

Liquidity >> Dashboard Liquidity Overview – Query Screen [Submit]

**Privileges** 

To use this screen the following privilege is needed:

I CLM\_QueryAvaLiq

References

This screen is part of the following use case:

I Query and display cash account liquidity (dashboard) [▶ 492]

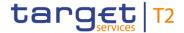

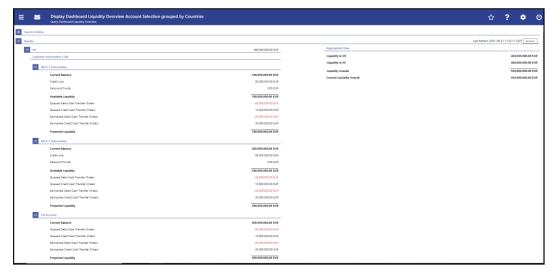

Figure 118 - Dashboard Liquidity Overview Account Sel. grouped by Countries - Display Screen - part 1

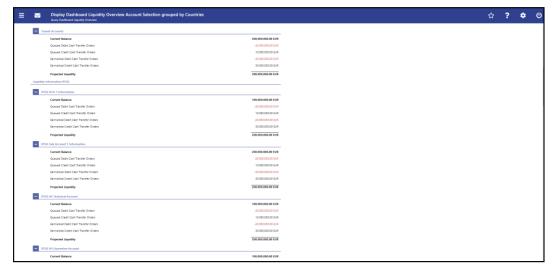

Figure 119 - Dashboard Liquidity Overview Account Sel. grouped by Countries - Display Screen - part 2

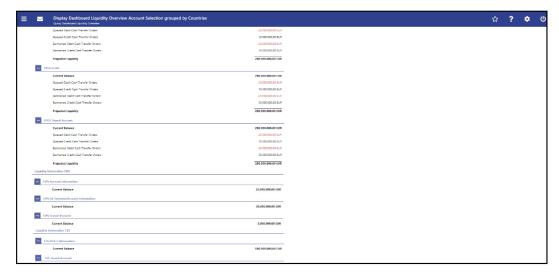

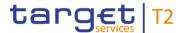

Figure 120 - Dashboard Liquidity Overview Account Sel. grouped by Countries – Display Screen – part 3

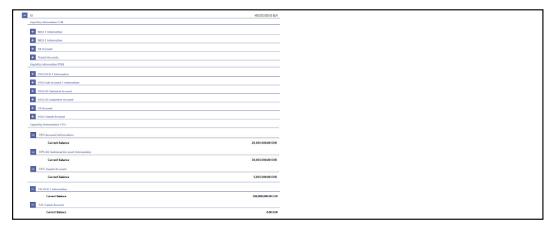

Figure 121 - Dashboard Liquidity Overview Account Sel. grouped by Countries – Display Screen – part 4

# Field Descriptions

Note: For the description of the attributes and their respective values in the 'Search Criteria' section see chapter <u>Dashboard Liquidity Overview</u> – <u>Query Screen</u> [▶ 204].

Moreover all described fields are subject to repetition in case multiple accounts or countries are shown and within the data scope of the user.

|                                       | RVIEW ACCOUNT SELECTION GROUPED BY COUNTRIES –<br>TS – (COUNTRY CODE) – LIQUIDITY INFORMATION CLM                                           |
|---------------------------------------|----------------------------------------------------------------------------------------------------|
| (MCA number) Information              | This row shows the account number of the CLM MCA.                                                                                           |
| Current Balance                       | This row shows the current balance of the MCA.                                                                                              |
| Credit Line                           | This row shows the credit line of the default MCA.                                                                                          |
| Seizure of Funds                      | This row shows the total amount of seizure of funds reservations on the MCA.                                                                |
| Available Liquidity                   | This row shows the available liquidity on the MCA.  It consists of 'Current Balance' including 'Credit Line' reduced by 'Seizure of Funds'. |
| Queued Debit Cash Transfer<br>Orders  | This row shows the sum of all queued debit cash transfer orders related to the MCA.                                                         |
| Queued Credit Cash Transfer<br>Orders | This row shows the sum of all queued credit cash transfer orders related to the MCA.                                                        |
| Earmarked Debit Cash Transfer Orders  | This row shows the sum of all earmarked debit cash transfer orders related to the MCA.                                                      |
| Earmarked Credit Cash Transfer        | This row shows the sum of all earmarked credit cash transfer                                                                                |

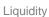

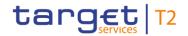

# DASHBOARD LIQUIDITY OVERVIEW ACCOUNT SELECTION GROUPED BY COUNTRIES -DISPLAY SCREEN - RESULTS - (COUNTRY CODE) - LIQUIDITY INFORMATION CLM

| Orders                                | orders related to the MCA.                                                                                                    |
|---------------------------------------|----------------------------------------------------------------------------------------------------|
| Projected Liquidity                   | This row shows the projected liquidity of the MCA that will be available, if all queued and earmarked transactions are settled.  It consists of 'Available Liquidity' including the 'Aggregated Amount of Queued Credit Transactions' including the 'Aggregated Amount of Earmarked Credit Transactions' reduced by 'Aggregated Amount of Queued Debit Transactions' reduced by 'Aggregated Amount of Earmarked Debit Transactions'.  Note: The projected liquidity is only a non-binding forecast as |
|                                       | it includes instructed but not yet debited/credited cash transfer orders of the future.                                                                                                    |
| (CB Account number) Information       | This row shows the account number of the CLM CB Account.                                                                                                    |
| Current Balance                       | This row shows the current balance of the CLM CB Account.                                                                                                    |
| Queued Debit Cash Transfer<br>Orders  | This row shows the sum of all queued debit cash transfer orders related to the CLM CB Account.                                                                                                    |
| Queued Credit Cash Transfer<br>Orders | This row shows the sum of all queued credit cash transfer orders related to the CLM CB Account.                                                                                                    |
| Earmarked Debit Cash Transfer Orders  | This row shows the sum of all earmarked debit cash transfer orders related to the CLM CB Account.                                                                                                    |
| Earmarked Credit Cash Transfer Orders | This row shows the sum of all earmarked credit cash transfer orders related to the CLM CB Account.                                                                                                    |
| Projected Liquidity                   | This row shows the projected liquidity of the CLM CB Account that will be available, if all queued and earmarked transactions are settled.  It consists of 'Current Balance' including the 'Aggregated Amount of Queued Credit Transactions' including the 'Aggregated Amount of Earmarked Credit Transactions' reduced by 'Aggregated Amount of Queued Debit Transactions' reduced by 'Aggregated Amount of Earmarked                                                                                |

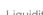

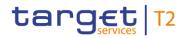

|                                               | RVIEW ACCOUNT SELECTION GROUPED BY COUNTRIES – TS – (COUNTRY CODE) – LIQUIDITY INFORMATION CLM                                                                                                    |
|-----------------------------------------------|----------------------------------------------------------------------------------------------------|
|                                               | Note: The projected liquidity is only a non-binding forecast as it includes instructed but not yet debited/credited cash transfer orders of the future.                                                                                                    |
| (Transit Account number) Information          | This row shows the account number of the Transit Account.                                                                                                    |
| Current Balance                               | This row shows the current balance of the Transit Account.                                                                                                    |
| Queued Debit Cash Transfer<br>Orders          | This row shows the sum of all queued debit cash transfer orders related to the Transit Account.                                                                                                    |
| Queued Credit Cash Transfer<br>Orders         | This row shows the sum of all queued credit cash transfer orders related to the Transit Account.                                                                                                    |
| Earmarked Debit Cash Transfer Orders          | This row shows the sum of all earmarked debit cash transfer orders related to the Transit Account.                                                                                                    |
| Earmarked Credit Cash Transfer<br>Orders      | This row shows the sum of all earmarked credit cash transfer orders related to the Transit Account.                                                                                                    |
| Projected Liquidity                           | This row shows the projected liquidity of the Transit Account that will be available, if all queued and earmarked transactions are settled.                                                                                                    |
|                                               | It consists of 'Current Balance' including the 'Aggregated Amount of Queued Credit Transactions' including the 'Aggregated Amount of Earmarked Credit Transactions' reduced by 'Aggregated Amount of Queued Debit Transactions' reduced by 'Aggregated Amount of Earmarked Debit Transactions'. |
|                                               | Note: The projected liquidity is only a non-binding forecast as it includes instructed but not yet debited/credited cash transfer orders of the future.                                                                                                    |
| (Marginal Lending Account number) Information | This row shows the account number of the Marginal Lending Account.                                                                                                    |
| Current Balance                               | This row shows the current balance of the Marginal Lending Account.                                                                                                    |
| Queued Debit Cash Transfer<br>Orders          | This row shows the sum of all queued debit cash transfer orders related to the Marginal Lending Account.                                                                                                    |

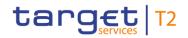

|                                                | RVIEW ACCOUNT SELECTION GROUPED BY COUNTRIES – TS – (COUNTRY CODE) – LIQUIDITY INFORMATION CLM                                                                                                    |
|------------------------------------------------|----------------------------------------------------------------------------------------------------|
|                                                |                                                                                                    |
|                                                | This row shows the sum of all queued credit cash transfer                                                                                                    |
| Orders                                         | orders related to the Marginal Lending Account.                                                                                                    |
| Earmarked Debit Cash Transfer                  | This row shows the sum of all earmarked debit cash transfer                                                                                                    |
| Orders                                         | orders related to the Marginal Lending Account.                                                                                                    |
| Farmanda d One dit Oach Transfer               | This was about the course of all a consolidated and the color form                                                                                                    |
| Earmarked Credit Cash Transfer Orders          | This row shows the sum of all earmarked credit cash transfer orders related to the Marginal Lending Account.                                                                                                    |
| Orders                                         | orders related to the Marginal Lending Account.                                                                                                    |
| Projected Liquidity                            | This row shows the projected liquidity of the Marginal Lending Account that will be available, if all queued and earmarked transactions are settled.                                                                                                    |
|                                                | It consists of 'Current Balance' including the 'Aggregated Amount of Queued Credit Transactions' including the 'Aggregated Amount of Earmarked Credit Transactions' reduced by 'Aggregated Amount of Queued Debit Transactions' reduced by 'Aggregated Amount of Earmarked Debit Transactions'. |
|                                                | Note: The projected liquidity is only a non-binding forecast as it includes instructed but not yet debited/credited cash transfer orders of the future.                                                                                                    |
| (Overnight Deposit Account number) Information | This row shows the account number of the Overnight Deposit Account.                                                                                                    |
| Current Balance                                | This row shows the current balance of the Overnight Deposit Account.                                                                                                    |
| Queued Debit Cash Transfer<br>Orders           | This row shows the sum of all queued debit cash transfer orders related to the Overnight Deposit Account.                                                                                                    |
| Queued Credit Cash Transfer<br>Orders          | This row shows the sum of all queued credit cash transfer orders related to the Overnight Deposit Account.                                                                                                    |
| Earmarked Debit Cash Transfer Orders           | This row shows the sum of all earmarked debit cash transfer orders related to the Overnight Deposit Account.                                                                                                    |
| Earmarked Credit Cash Transfer Orders          | This row shows the sum of all earmarked credit cash transfer orders related to the Overnight Deposit Account.                                                                                                    |
| Projected Liquidity                            | This row shows the projected liquidity of the Overnight Deposit<br>Account that will be available, if all queued and earmarked                                                                                                    |

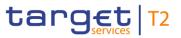

| DASHBOARD LIQUIDITY OVERVIEW ACCOUNT SELECTION GROUPED BY COUNTRIES – DISPLAY SCREEN – RESULTS – (COUNTRY CODE) – LIQUIDITY INFORMATION CLM |                                                                                                    |
|----------------------------------------------------------------------------------------------------|----------------------------------------------------------------------------------------------------|
|                                                                                                    | transactions are settled.  It consists of 'Current Balance' including the 'Aggregated Amount of Queued Credit Transactions' including the 'Aggregated Amount of Earmarked Credit Transactions' reduced by 'Aggregated Amount of Queued Debit Transactions' reduced by 'Aggregated Amount of Earmarked Debit Transactions'.  Note: The projected liquidity is only a non-binding forecast as it includes instructed but not yet debited/credited cash transfer orders of the future. |
| (CB ECB Account number) Information                                                                                                    | This row shows the account number of the CB ECB Account.                                                                                                    |
| Current Balance                                                                                                    | This row shows the current balance of the CB ECB Account.                                                                                                    |
| (ECB Mirror Account number) Information                                                                                                    | This row shows the account number of the ECB Mirror Account.  This entry is only visible for:  I Operator I ECB                                                                                                    |

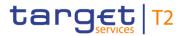

| DASHBOARD LIQUIDITY OVERVIEW ACCOUNT SELECTION GROUPED BY COUNTRIES – DISPLAY SCREEN – RESULTS – (COUNTRY CODE) – LIQUIDITY INFORMATION CLM |                                                                           |
|----------------------------------------------------------------------------------------------------|---------------------------------------------------------------------------|
| Current Balance                                                                                                    | This row shows the current balance of the ECB Mirror Account.             |
|                                                                                                    | This entry is only visible for:                                           |
|                                                                                                    | I Operator                                                                |
|                                                                                                    | I ECB                                                                     |
| (CLM Technical Account ECONS II number) Information                                                                                         | This row shows the account number of the CLM Technical Account ECONS II.  |
|                                                                                                    | This entry is only visible for:                                           |
|                                                                                                    | I Operator                                                                |
|                                                                                                    | I CB                                                                      |
| Current Balance                                                                                                    | This row shows the current balance of the CLM Technical Account ECONS II. |
|                                                                                                    | This entry is only visible for:                                           |
|                                                                                                    | I Operator                                                                |
|                                                                                                    | I CB                                                                      |

Table 101 - Dashboard Liq. Overview Acc. Selection grouped by countries - Liquidity Information CLM

| DASHBOARD LIQUIDITY OVERVIEW ACCOUNT SELECTION GROUPED BY COUNTRIES – DISPLAY SCREEN – RESULTS – (COUNTRY CODE) – LIQUIDITY INFORMATION RTGS |                                                                                              |  |
|----------------------------------------------------------------------------------------------------|----------------------------------------------------------------------------------------------|--|
| (RTGS DCA number) Information                                                                                                    | This row shows the account number of the RTGS DCA.                                           |  |
| Current Balance                                                                                                    | This row shows the current balance of the RTGS DCA.                                          |  |
| Queued Debit Cash Transfer<br>Orders                                                                                                    | This row shows the sum of all queued debit cash transfer orders related to the RTGS DCA.     |  |
| Queued Credit Cash Transfer<br>Orders                                                                                                    | This row shows the sum of all queued credit cash transfer orders related to the RTGS DCA.    |  |
| Earmarked Debit Cash Transfer Orders                                                                                                    | This row shows the sum of all earmarked debit cash transfer orders related to the RTGS DCA.  |  |
| Earmarked Credit Cash Transfer Orders                                                                                                    | This row shows the sum of all earmarked credit cash transfer orders related to the RTGS DCA. |  |

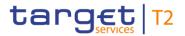

# DASHBOARD LIQUIDITY OVERVIEW ACCOUNT SELECTION GROUPED BY COUNTRIES – DISPLAY SCREEN – RESULTS – (COUNTRY CODE) – LIQUIDITY INFORMATION RTGS

| Projected Liquidity                   | This row shows the projected liquidity of the RTGS DCA that will be available, if all queued and earmarked transactions are settled.  It consists of 'Current Balance' including the 'Aggregated Amount of Queued Credit Transactions' including the 'Aggregated Amount of Earmarked Credit Transactions' reduced by 'Aggregated Amount of Queued Debit Transactions' reduced by 'Aggregated Amount of Earmarked Debit Transactions'.  Note: The projected liquidity is only a non-binding forecast as it includes instructed but not yet debited/credited cash transfer orders of the future. |
|---------------------------------------|----------------------------------------------------------------------------------------------------|
| (RTGS Sub Account number) Information | This row shows the account number of the RTGS sub-account.                                                                                                    |
| Current Balance                       | This row shows the current balance of the RTGS sub-account.                                                                                                    |
| Queued Debit Cash Transfer<br>Orders  | This row shows the sum of all queued debit cash transfer orders related to the RTGS sub-account.                                                                                                    |
| Queued Credit Cash Transfer<br>Orders | This row shows the sum of all queued credit cash transfer orders related to the RTGS sub-account.                                                                                                    |
| Earmarked Debit Cash Transfer Orders  | This row shows the sum of all earmarked debit cash transfer orders related to the RTGS sub-account.                                                                                                    |
| Earmarked Credit Cash Transfer Orders | This row shows the sum of all earmarked credit cash transfer orders related to the RTGS sub-account.                                                                                                    |
| Projected Liquidity                   | This row shows the projected liquidity of the RTGS sub-account that will be available, if all queued and earmarked transactions are settled.  It consists of 'Current Balance' including the 'Aggregated Amount of Queued Credit Transactions' including the 'Aggregated Amount of Earmarked Credit Transactions' reduced by 'Aggregated Amount of Queued Debit Transactions' reduced by 'Aggregated Amount of Earmarked Debit Transactions'.  Note: The projected liquidity is only a non-binding forecast as                                                                                 |

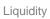

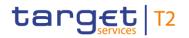

|                                                | RVIEW ACCOUNT SELECTION GROUPED BY COUNTRIES –                                                                                                    |
|------------------------------------------------|----------------------------------------------------------------------------------------------------|
|                                                | it includes instructed but not yet debited/credited cash transfer orders of the future.                                                                                                    |
| (RTGS AS Technical Account number) Information | This row shows the account number of the RTGS AS Technical Account.                                                                                                    |
| Current Balance                                | This row shows the current balance of the RTGS AS Technical Account.                                                                                                    |
| Queued Debit Cash Transfer<br>Orders           | This row shows the sum of all queued debit cash transfer orders related to the RTGS AS Technical Account.                                                                                                    |
| Queued Credit Cash Transfer<br>Orders          | This row shows the sum of all queued credit cash transfer orders related to the RTGS AS Technical Account.                                                                                                    |
| Earmarked Debit Cash Transfer Orders           | This row shows the sum of all earmarked debit cash transfer orders related to the RTGS AS Technical Account.                                                                                                    |
| Earmarked Credit Cash Transfer Orders          | This row shows the sum of all earmarked credit cash transfer orders related to the RTGS AS Technical Account.                                                                                                    |
| Projected Liquidity                            | This row shows the projected liquidity of the RTGS AS Technical Account that will be available, if all queued and earmarked transactions are settled.                                                                                                    |
|                                                | It consists of 'Current Balance' including the 'Aggregated Amount of Queued Credit Transactions' including the 'Aggregated Amount of Earmarked Credit Transactions' reduced by 'Aggregated Amount of Queued Debit Transactions' reduced by 'Aggregated Amount of Earmarked Debit Transactions'. |
|                                                | Note: The projected liquidity is only a non-binding forecast as it includes instructed but not yet debited/credited cash transfer orders of the future.                                                                                                    |
| (RTGS AS Guarantee Account number) Information | This row shows the account number of the RTGS Guarantee Account.                                                                                                    |
| Current Balance                                | This row shows the current balance of the RTGS Guarantee Account.                                                                                                    |
| Queued Debit Cash Transfer<br>Orders           | This row shows the sum of all queued debit cash transfer orders related to the RTGS Guarantee Account.                                                                                                    |

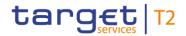

# DASHBOARD LIQUIDITY OVERVIEW ACCOUNT SELECTION GROUPED BY COUNTRIES – DISPLAY SCREEN – RESULTS – (COUNTRY CODE) – LIQUIDITY INFORMATION RTGS Queued Credit Cash Transfer This row shows the sum of all queued credit cash transfer

| Queued Credit Cash Transfer<br>Orders | This row shows the sum of all queued credit cash transfer orders related to the RTGS Guarantee Account.                                                                                                    |
|---------------------------------------|----------------------------------------------------------------------------------------------------|
| Earmarked Debit Cash Transfer Orders  | This row shows the sum of all earmarked debit cash transfer orders related to the RTGS Guarantee Account.                                                                                                    |
| Earmarked Credit Cash Transfer Orders | This row shows the sum of all earmarked credit cash transfer orders related to the RTGS Guarantee Account.                                                                                                    |
| Projected Liquidity                   | This row shows the projected liquidity of the RTGS Guarantee Account that will be available, if all queued and earmarked transactions are settled.                                                                                                    |
|                                       | It consists of 'Current Balance' including the 'Aggregated Amount of Queued Credit Transactions' including the 'Aggregated Amount of Earmarked Credit Transactions' reduced by 'Aggregated Amount of Queued Debit Transactions' reduced by 'Aggregated Amount of Earmarked Debit Transactions'. |
|                                       | Note: The projected liquidity is only a non-binding forecast as it includes instructed but not yet debited/credited cash transfer orders of the future.                                                                                                    |
| (CB Account number) Information       | This column shows the account number of the RTGS CB Account.                                                                                                    |
| Current Balance                       | This row shows the current balance of the RTGS CB Account.                                                                                                    |
| Queued Debit Cash Transfer<br>Orders  | This row shows the sum of all queued debit cash transfer orders related to the RTGS CB Account.                                                                                                    |
| Queued Credit Cash Transfer<br>Orders | This row shows the sum of all queued credit cash transfer orders related to the RTGS CB Account.                                                                                                    |
| Earmarked Debit Cash Transfer Orders  | This row shows the sum of all earmarked debit cash transfer orders related to the RTGS CB Account.                                                                                                    |
| Earmarked Credit Cash Transfer Orders | This column shows the sum of all earmarked credit cash transfer orders related to the RTGS CB Account.                                                                                                    |
| Projected Liquidity                   | This row shows the projected liquidity of the RTGS CB Account that will be available, if all queued and earmarked transactions are settled.                                                                                                    |

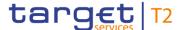

# DASHBOARD LIQUIDITY OVERVIEW ACCOUNT SELECTION GROUPED BY COUNTRIES -DISPLAY SCREEN - RESULTS - (COUNTRY CODE) - LIQUIDITY INFORMATION RTGS It consists of 'Current Balance' including the 'Aggregated Amount of Queued Credit Transactions' including the 'Aggregated Amount of Earmarked Credit Transactions'

reduced by 'Aggregated Amount of Queued Debit Transactions' reduced by 'Aggregated Amount of Earmarked Debit Transactions'.

Note: The projected liquidity is only a non-binding forecast as it includes instructed but not yet debited/credited cash transfer orders of the future.

(RTGS Transit Account number) Information

This row shows the account number of the Transit Account.

**Current Balance** 

This row shows the current balance of the RTGS Transit

Account.

Queued Debit Cash Transfer Orders

This row shows the sum of all queued debit cash transfer orders related to the RTGS Transit Account.

Orders

Queued Credit Cash Transfer This row shows the sum of all queued credit cash transfer orders related to the RTGS Transit Account.

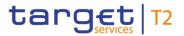

| DASHBOARD LIQUIDITY OVERVIEW ACCOUNT SELECTION GROUPED BY COUNTRIES – DISPLAY SCREEN – RESULTS – (COUNTRY CODE) – LIQUIDITY INFORMATION RTGS |                                                                                                    |
|----------------------------------------------------------------------------------------------------|----------------------------------------------------------------------------------------------------|
| Earmarked Debit Cash Transfer Orders                                                                                                    | This row shows the sum of all earmarked debit cash transfer orders related to the RTGS Transit Account.                                                                                                    |
| Earmarked Credit Cash Transfer Orders                                                                                                    | This row shows the sum of all earmarked credit cash transfer orders related to the RTGS Transit Account.                                                                                                    |
| Projected Liquidity                                                                                                    | This row shows the projected liquidity of the Transit Account that will be available, if all queued and earmarked transactions are settled.                                                                                                    |
|                                                                                                    | It consists of 'Current Balance' including the 'Aggregated Amount of Queued Credit Transactions' including the 'Aggregated Amount of Earmarked Credit Transactions' reduced by 'Aggregated Amount of Queued Debit Transactions' reduced by 'Aggregated Amount of Earmarked Debit Transactions'. |
|                                                                                                    | Note: The projected liquidity is only a non-binding forecast as it includes instructed but not yet debited/credited cash transfer orders of the future.                                                                                                    |

Table 102 - Dashboard Liq. Overview Acc. Selection grouped by Countries – Liquidity Info. RTGS

| DASHBOARD LIQUIDITY OVERVIEW ACCOUNT SELECTION GROUPED BY COUNTRIES – DISPLAY SCREEN – RESULTS – (COUNTRY CODE) – LIQUIDITY INFORMATION TIPS |                                                                                                    |  |
|----------------------------------------------------------------------------------------------------|----------------------------------------------------------------------------------------------------|--|
| (TIPS Account number) Information                                                                                                    | This row shows the account number of the TIPS Account.                                                                                                    |  |
| Current Balance                                                                                                    | This row shows the current balance of the TIPS Account. When the liquidity information query for at least one account located in TIPS fails, then for every account located in TIPS the value 'Not available' is shown. |  |
| (TIPS AS Technical Account number) Information                                                                                               | This row shows the account number of the TIPS AS Technical Account.                                                                                                    |  |

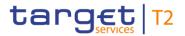

| DASHBOARD LIQUIDITY OVERVIEW ACCOUNT SELECTION GROUPED BY COUNTRIES – DISPLAY SCREEN – RESULTS – (COUNTRY CODE) – LIQUIDITY INFORMATION TIPS |                                                                                                    |
|----------------------------------------------------------------------------------------------------|----------------------------------------------------------------------------------------------------|
| Current Balance                                                                                                    | This row shows the current balance of the TIPS AS Technical Account. When the liquidity information query for at least one account located in TIPS fails, then for every account located in TIPS the value 'Not available' is shown.                                            |
| (TIPS Transit Account number) Information                                                                                                    | This row shows the account number of the TIPS Transit Account.  This entry is only visible for:  I CB (as TAH)                                                                                                    |
| Current Balance                                                                                                    | This row shows the current balance of the TIPS Transit Account. When the liquidity information query for at least one account located in TIPS fails, then for every account located in TIPS the value 'Not available' is shown.  This entry is only visible for:  I CB (as TAH) |

Table 103 - Dashboard Liq. Overview Acc. Selection grouped by Countries - Liquidity Information TIPS

| DASHBOARD LIQUIDITY OVERVIEW ACCOUNT SELECTION GROUPED BY COUNTRIES – DISPLAY SCREEN – RESULTS – (COUNTRY CODE) – LIQUIDITY INFORMATION T2S |                                                                                                    |  |
|----------------------------------------------------------------------------------------------------|----------------------------------------------------------------------------------------------------|--|
| (T2S DCA number) Information                                                                                                    | This row shows the account number of the T2S DCA.                                                                                                    |  |
| Current Balance                                                                                                    | This row shows the current balance of the T2S DCA. When the liquidity information query for at least one account located in T2S fails, then for every account located in T2S the value 'Not available' is shown.        |  |
| Value of the Available Collateral in T2S                                                                                                    | This row shows the amount of available collateral in T2S. When the liquidity information query for at least one account located in T2S fails, then for every account located in T2S the value 'Not available' is shown. |  |

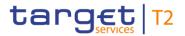

| DASHBOARD LIQUIDITY OVERVIEW ACCOUNT SELECTION GROUPED BY COUNTRIES – DISPLAY SCREEN – RESULTS – (COUNTRY CODE) – LIQUIDITY INFORMATION T2S |                                                                                                    |
|----------------------------------------------------------------------------------------------------|----------------------------------------------------------------------------------------------------|
| Value of the Outstanding Auto-<br>Collateralisation Amount in T2S                                                                           | This row shows the amount of outstanding auto-collateral in T2S. When the liquidity information query for at least one account located in T2S fails, then for every account located in T2S the value 'Not available' is shown.                                            |
| (T2S Transit Account number) Information                                                                                                    | This row shows the account number of the Transit Account.  This entry is only visible for:  I CB (as TAH)                                                                                                    |
| Current Balance                                                                                                    | This row shows the current balance of the Transit Account.  When the liquidity information query for at least one account located in T2S fails, then for every account located in T2S the value 'Not available' is shown.  This entry is only visible for:  I CB (as TAH) |

Table 104 - Dashboard Liq. Overview Acc. Selection grouped by Countries – Liquidity Information T2S

| DASHBOARD LIQUIDITY OVERVIEW ACCOUNT SELECTION GROUPED BY COUNTRIES – DISPLAY SCREEN – RESULTS – (COUNTRY CODE) – AGGREGATED VIEW |                                                                                                    |
|----------------------------------------------------------------------------------------------------|----------------------------------------------------------------------------------------------------|
| Liquidity in (Country Code)                                                                                                    | This row shows the total amount of liquidity related to the selected cash accounts belonging to one specific country code.                                                                                                    |
|                                                                                                    | The following account types are excluded from the calculation of the aggregated liquidity position: CB ECB Account, ECB Mirror Account and CLM Technical Account for ECONS II.                                                                                                    |
|                                                                                                    | For each requested country code, a separate row will be shown. When the liquidity information query for at least one account located in TIPS or T2S fails, then the value 'Not available' is shown.                                                                                          |
| Liquidity Overall                                                                                                    | This row shows the liquidity of the selected accounts related to all displayed country codes.  It consists of the sum of 'Liquidity in (Country Code)'. When the liquidity information query for at least one account located in TIPS or T2S fails, then the value 'Not available' is shown. |
| Current Liquidity Overall                                                                                                    | This row shows the current liquidity of the selected accounts                                                                                                    |

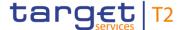

# DASHBOARD LIQUIDITY OVERVIEW ACCOUNT SELECTION GROUPED BY COUNTRIES – DISPLAY SCREEN – RESULTS – (COUNTRY CODE) – AGGREGATED VIEW

related to all displayed country codes.

It consists of 'Liquidity Overall' reduced by the sum of 'Credit Line'. When the liquidity information query for at least one account located in TIPS or T2S fails, then the value 'Not available' is shown.

Table 105 - Dashboard Liq. Overview Acc. Selection grouped by Countries – Aggregated View

## 5.2.2 Dashboard Liquidity Overview – Query Screen

# Context of Usage

This screen offers the possibility to query exhaustive liquidity information of all accounts in all services related to one or more parties ('Account Selection') or a group of accounts ('Account Monitoring Group' or 'Banking Group').

Depending on the access rights of the user querying the liquidity and depending on the services the respective party or group of account is using, the following information can be queried:

- I Balances of all accounts
- I Credit line on the MCAs
- Value of the available collateral in T2S
- I Value of the outstanding auto-collateralization amount in T2S
- I Aggregate amount of pending credit and debit transactions for RTGS and CLM Account Holders

The result list can be filtered by the following attributes given on this screen and will be sorted by the selectable values:

- I Style Selection (only valid when having chosen 'Account Selection' or 'Account Monitoring Group')
- I Sort by (only valid when having chosen 'List View' and 'Account Selection' or 'Account Monitoring Group')
- I Sort Order (only valid when having chosen 'List View')
- I Grouped by (only valid when having chosen 'Dashboard View' and 'Account Selection' or 'Account Monitoring Group')

The liquidity information matching the data of the search fields is shown in one of the following screens depending on the chosen selection:

- I <u>Dashboard Liquidity Overview Account Selection List View Display Screen</u> [▶ 243]
- I <u>Dashboard Liquidity Overview AMG Selection List View Display Screen</u> [▶ 270]

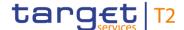

- I Available Liquidity on Banking Group Level List Screen [▶ 275]
- I <u>Detailed Available Liquidity on Banking Group Level List Screen</u> [▶ 279]
- I <u>Dashboard Liquidity Overview Account Selection grouped by Countries Display Screen [▶ 189]</u>
- I <u>Dashboard Liquidity Overview Account Selection grouped by Parties Display Screen</u> [▶ 213]
- I <u>Dashboard Liquidity Overview Account Selection grouped by Services Display Screen [▶ 229]</u>
- I <u>Dashboard Liquidity Overview AMG Selection grouped by Countries Display Screen</u> [▶ 247]
- I <u>Dashboard Liquidity Overview AMG Selection grouped by Parties Display Screen</u>
  [▶ 255]
- I <u>Dashboard Liquidity Overview AMG Selection grouped by Services Display</u> Screen [▶ 263]

### **Screen Access**

This screen can be reached in the following way:

Liquidity >> Dashboard Liquidity Overview – Query Screen

## **Privileges**

To use this screen one of the following privileges is needed:

- I CLM\_QueryAvaLiq
- I CLM\_QueryLiqBanGroLev (This privilege is only required when requesting information on banking group level as a CB.)

## References

This screen is part of the following use case:

I Query and display cash account liquidity (dashboard) [▶ 492]

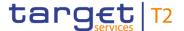

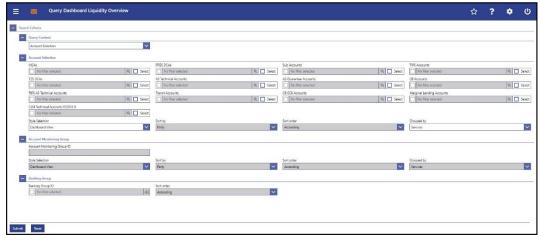

Figure 122 - Dashboard Liquidity Overview - Query Screen

# Field Descriptions

# DASHBOARD LIQUIDITY OVERVIEW - QUERY SCREEN - QUERY CONTENT **Query Content** This field offers the possibility to search for specific content. Possible values: I Account Selection I Account Monitoring Group I Banking Group The 'Banking Group' selection is only visible and selectable for a CB. If 'Account Selection' was chosen, all fields in the dividers 'Account Monitoring Group' and 'Banking Group' are only available in read-only mode. If 'Account Monitoring Group' was chosen, all fields in the dividers 'Account Selection' and 'Banking Group' are only available in read-only mode for a CB or the leader of the Account Monitoring Group (AMG). If 'Banking Group' was chosen, all fields in the dividers 'Account Selection' and 'Account Monitoring Group' are only available in read-only mode for a CB.

Table 106 - Dashboard Liquidity Overview - Query Screen - Query Content

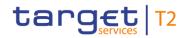

| DASHBOARD LIQUIDITY C | OVERVIEW – QUERY SCREEN – ACCOUNT SELECTION                                                                                                    |
|-----------------------|----------------------------------------------------------------------------------------------------|
| MCAs                  | This field offers the possibility to restrict the result list to all or some MCAs. To activate the selection, it is necessary to click on the checkbox 'Select'.                                                                           |
| RTGS DCAs             | This field offers the possibility to restrict the result list to all or some RTGS DCAs. To activate the selection, it is necessary to click on the checkbox 'Select'.                                                                      |
| Sub-Accounts          | This field offers the possibility to restrict the result list to all or some sub-accounts. To activate the selection, it is necessary to click on the checkbox 'Select'.                                                                   |
| TIPS Accounts         | This optional field offers the possibility to restrict the result list to all or some TIPS Accounts. To activate the selection, it is necessary to click on the checkbox 'Select'.                                                         |
| T2S DCAs              | This field offers the possibility to restrict the result list to all or some T2S DCAs. To activate the selection, it is necessary to click on the checkbox 'Select'.                                                                       |
| AS Technical Accounts | This field offers the possibility to restrict the result list to all or some AS Technical Accounts. To activate the selection, it is necessary to click on the checkbox 'Select'.  This field is only visible for:  I Operator  I CB  I AS |
| AS Guarantee Accounts | This field offers the possibility to restrict the result list to all or some AS Guarantee Accounts. To activate the selection, it is necessary to click on the checkbox 'Select'.  This field is only visible for:  I Operator  I CB  I AS |
| CB Accounts           | This field offers the possibility to restrict the result list to all or some CB Accounts (valid for CLM CB Accounts and RTGS CB Accounts). To activate the selection, it is necessary to click on the checkbox 'Select'.                   |

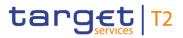

| DASHBOARD LIQUIDITY OVERVIEW – QUERY SCREEN – ACCOUNT SELECTION |                                                                                                    |
|-----------------------------------------------------------------|----------------------------------------------------------------------------------------------------|
|                                                                 | This field is only visible for:  I Operator  I CB                                                                                                    |
| TIPS AS Technical Accounts                                      | This field offers the possibility to restrict the result list to all or some TIPS AS Technical Accounts. To activate the selection, it is necessary to click on the checkbox 'Select'.  This field is only visible for:  I Operator  I CB  I AS |
| Transit Accounts                                                | This field offers the possibility to restrict the result list to all or some Transit Accounts. To activate the selection, it is necessary to click on the checkbox 'Select'.  This field is only visible for:  I Operator  I CB (as TAH)        |
| CB ECB Accounts                                                 | This field offers the possibility to restrict the result list to all or some CB ECB Accounts. To activate the selection, it is necessary to click on the checkbox 'Select'.  This field is only visible for:  I Operator  I CB                  |
| ECB Mirror Accounts                                             | This field offers the possibility to restrict the result list to all or some ECB Mirror Accounts. To activate the selection, it is necessary to click on the checkbox 'Select'.  This field is only visible for:  I Operator  I ECB             |
| Marginal Lending Accounts                                       | This field offers the possibility to restrict the result list to all or some Marginal Lending Accounts. To activate the selection, it is necessary to click on the checkbox 'Select'.  This field is only visible for:                          |

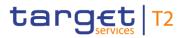

| DASHBOARD LIQUIDITY OVERVIEW – QUERY SCREEN – ACCOUNT SELECTION |                                                                                                    |
|-----------------------------------------------------------------|----------------------------------------------------------------------------------------------------|
|                                                                 | I Operator I CB I PB                                                                                                    |
| Overnight Deposit Accounts                                      | This field offers the possibility to restrict the result list to all or some Overnight Deposit Accounts. To activate the selection, it is necessary to click on the checkbox 'Select'.  This field is only visible for:  I Operator  I CB  I PB |
| CLM Technical Accounts ECONS II                                 | This field offers the possibility to restrict the result list to all or some CLM Technical Accounts ECONS II. To activate the selection, it is necessary to click on the checkbox 'Select'.  This field is only visible for:  I Operator  I CB  |
| Style Selection                                                 | This field offers the possibility to select the style which is to be used to sort the elements in the result list.  Possible values:  I Dashboard View  I List View  Default value: 'Dashboard View'                                            |

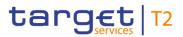

| DASHBOARD LIQUIDITY OVERVIEW – QUERY SCREEN – ACCOUNT SELECTION |                                                                                                    |
|-----------------------------------------------------------------|----------------------------------------------------------------------------------------------------|
| Sort By                                                         | This field offers the possibility to select the attribute which is to be used to sort the elements in the result list when having chosen the 'List View' selection.  Possible values:  I Party I Country I Service  Default value: 'Party'                   |
| Sort Order                                                      | This field offers the possibility to select the order which is to be used to sort the elements in the result list when having chosen the 'List View' selection.  Possible values:  I Ascending I Descending Default value: 'Ascending'                       |
| Grouped By                                                      | This field offers the possibility to select a group category which is to be used to sort the elements in the result list when having chosen the 'Dashboard View' selection.  Possible values:  I Services  I Parties  I Countries  Default value: 'Services' |

Table 107 - Dashboard Liquidity Overview - Query Screen - Account Selection

| DASHBOARD LIQUIDITY OVERVIEW – QUERY SCREEN – ACCOUNT MONITORING GROUP |                                                                                                    |
|------------------------------------------------------------------------|----------------------------------------------------------------------------------------------------|
| Account Monitoring Group ID                                            | This field offers the possibility to enter a specific Account Monitoring Group ID. If the user leaves the field empty, all Account Monitoring Group IDs within his data scope are shown. |
| Style Selection                                                        | This field offers the possibility to select the style which is to be used to sort the elements in the result list.                                                                       |

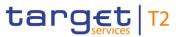

| DASHBOARD LIQUIDITY OVERVIEW – QUERY SCREEN – ACCOUNT MONITORING GROUP |                                                                                                    |
|------------------------------------------------------------------------|----------------------------------------------------------------------------------------------------|
|                                                                        | Possible values:  I Dashboard View  I List View  Default value: 'Dashboard View'                                                                                                    |
| Sort By                                                                | This field offers the possibility to select the attribute which is to be used to sort the elements in the result list when having chosen the 'List View' selection.  Possible values:  I Party I Country I Service I AMG-ID  Default value: 'Party'          |
| Sort Order                                                             | This field offers the possibility to select the order which is to be used to sort the elements in the result list when having chosen the 'List View' selection.  Possible values:  I Ascending I Descending Default value: 'Ascending'                       |
| Grouped By                                                             | This field offers the possibility to select a group category which is to be used to sort the elements in the result list when having chosen the 'Dashboard View' selection.  Possible values:  I Services  I Parties  I Countries  Default value: 'Services' |

Table 108 - Dashboard Liquidity Overview - Query Screen - Account Monitoring Group

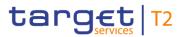

| DASHBOARD LIQUIDITY OVERVIEW – QUERY SCREEN – BANKING GROUP |                                                                                                    |
|-------------------------------------------------------------|----------------------------------------------------------------------------------------------------|
| This section is only visible for operators and CB users.    |                                                                                                    |
| Banking Group ID                                            | This field offers the possibility to restrict the result list to all or some banking groups within the data scope of the user.  The user can either enter a complete or partial Banking Group ID or can select one or more of the given Banking Group IDs. |
| Sort Order                                                  | This field offers the possibility to select the order which is to be used to sort the elements in the result list.  Possible values:  I Ascending  I Descending  Default value: 'Ascending'                                                                |

Table 109 - Dashboard Liquidity Overview - Query Screen - Banking Group

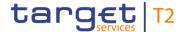

### **Buttons**

| DASHBOARD LIQUIDITY OVERVIEW – QUERY SCREEN – BUTTONS |                                                                                                    |
|-------------------------------------------------------|----------------------------------------------------------------------------------------------------|
| Submit                                                | The user can click on this button to query exhaustive liquidity information matching the entered criteria.                              |
|                                                       | The result list will be displayed in one of the following screens depending on the chosen selection:                                    |
|                                                       | I <u>Dashboard Liquidity Overview Account Selection List</u> <u>View− Display Screen</u> [▶ 243]                                        |
|                                                       | I <u>Dashboard Liquidity Overview AMG Selection List View</u> —<br><u>Display Screen</u> [▶ 270]                                        |
|                                                       | I Available Liquidity on Banking Group – List Screen [▶ 275]                                                                            |
|                                                       | I <u>Detailed Available Liquidity on Banking Group – List</u> <u>Screen</u> [▶ 279]                                                     |
|                                                       | I <u>Dashboard Liquidity Overview Account Selection grouped</u> <a href="mailto:by Countries">by Countries – Display Screen</a> [* 189] |
|                                                       | I <u>Dashboard Liquidity Overview Account Selection grouped</u> <u>by Parties – Display Screen</u> [▶ 213]                              |
|                                                       | I <u>Dashboard Liquidity Overview Account Selection grouped</u> <u>by Services – Display Screen</u> [▶ 229]                             |
|                                                       | I <u>Dashboard Liquidity Overview AMG Selection grouped by</u> Countries – Display Screen [▶ 247]                                       |
|                                                       | I <u>Dashboard Liquidity Overview AMG Selection grouped by</u> <u>Parties – Display Screen</u> [▶ 255]                                  |
|                                                       | I <u>Dashboard Liquidity Overview AMG Selection grouped by</u> <u>Services – Display Screen</u> [* 263]                                 |
| Reset                                                 | The user can click on this button to reset all fields to their default values.                                                          |

Table 110 - Dashboard Liquidity Overview - Query Screen - Buttons

5.2.3 Dashboard Liquidity Overview Account Selection grouped by Parties– Display Screen

# Context of Usage

This screen displays aggregated liquidity information per account related to one or more parties meeting a defined set of criteria. These criteria were defined on the <u>Dashboard Liquidity Overview – Query Screen</u> [\* 204].

## **Screen Access**

This screen can be reached in the following way:

I Liquidity >> Dashboard Liquidity Overview - Query Screen [Submit]

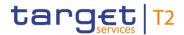

**Privileges** To use this screen the following privilege is needed:

I CLM\_QueryAvaLiq

**References** This screen is part of the following use case:

I Query and display cash account liquidity (dashboard) [ 492]

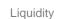

target T2

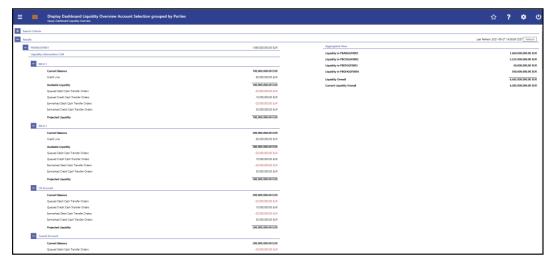

Figure 123 - Dashboard Liquidity Overview Account Sel. grouped by Parties - Display Screen - part 1

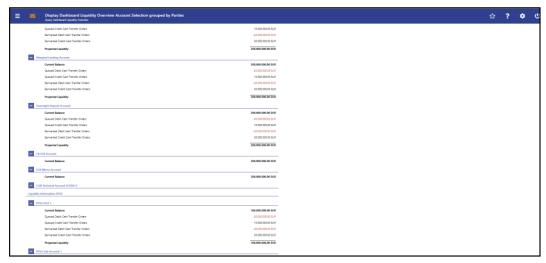

Figure 124 - Dashboard Liquidity Overview Account Sel. grouped by Parties - Display Screen - part 2

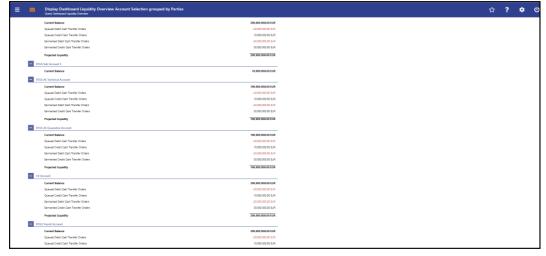

Figure 125 - Dashboard Liquidity Overview Account Sel. grouped by Parties - Display Screen - part 3

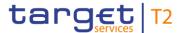

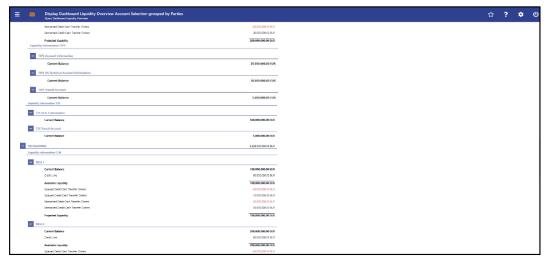

Figure 126 - Dashboard Liquidity Overview Account Sel. grouped by Parties - Display Screen - part 4

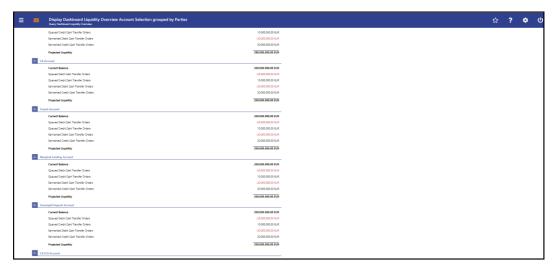

Figure 127 - Dashboard Liquidity Overview Account Sel. grouped by Parties – Display Screen – part 5

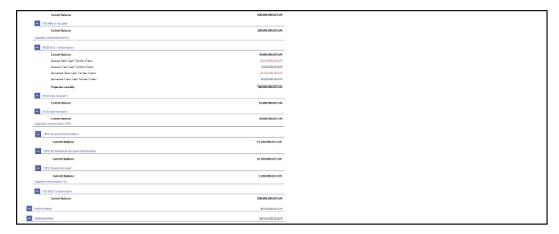

Figure 128 - Dashboard Liquidity Overview Account Sel. grouped by Parties - Display Screen - part 6

# Field Descriptions

Note: For the description of the attributes and their respective values in the 'Search Criteria' section see chapter Dashboard Liquidity Overview – Query Screen [▶ 204].

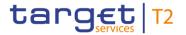

Moreover all described fields are subject to repetition in case multiple accounts or parties are shown and within the data scope of the user.

|                                       | VIEW ACCOUNT SELECTION GROUPED BY PARTIES – DIS-<br>- RESULTS – LIQUIDITY INFORMATION CLM                                                                                                    |
|---------------------------------------|----------------------------------------------------------------------------------------------------|
| (MCA number) Information              | This row shows the account number of the CLM MCA.                                                                                                    |
| Current Balance                       | This row shows the current balance of the MCA.                                                                                                    |
| Credit Line                           | This row shows the credit line of the default MCA.                                                                                                    |
| Seizure of Funds                      | This row shows the total amount of seizure of funds reservations on the MCA.                                                                                                    |
| Available Liquidity                   | This row shows the available liquidity on the MCA.  It consists of 'Current Balance' including 'Credit Line' reduced by 'Seizure of Funds'.                                                                                                    |
| Queued Debit Cash Transfer<br>Orders  | This row shows the sum of all queued debit cash transfer orders related to the MCA.                                                                                                    |
| Queued Credit Cash Transfer<br>Orders | This row shows the sum of all queued credit cash transfer orders related to the MCA.                                                                                                    |
| Earmarked Debit Cash Transfer Orders  | This row shows the sum of all earmarked debit cash transfer orders related to the MCA.                                                                                                    |
| Earmarked Credit Cash Transfer Orders | This row shows the sum of all earmarked credit cash transfer orders related to the MCA.                                                                                                    |
| Projected Liquidity                   | This row shows the projected liquidity of the MCA that will be available, if all queued and earmarked transactions are settled.                                                                                                    |
|                                       | It consists of 'Available Liquidity' including the 'Aggregated Amount of Queued Credit Transactions' including the 'Aggregated Amount of Earmarked Credit Transactions' reduced by 'Aggregated Amount of Queued Debit Transactions' reduced by 'Aggregated Amount of Earmarked Debit Transactions'. |
|                                       | Note: The projected liquidity is only a non-binding forecast as it includes instructed but not yet debited/credited cash transfer orders of the future.                                                                                                    |
| (CB Account number)                   | This row shows the account number of the CLM CB Account.                                                                                                    |

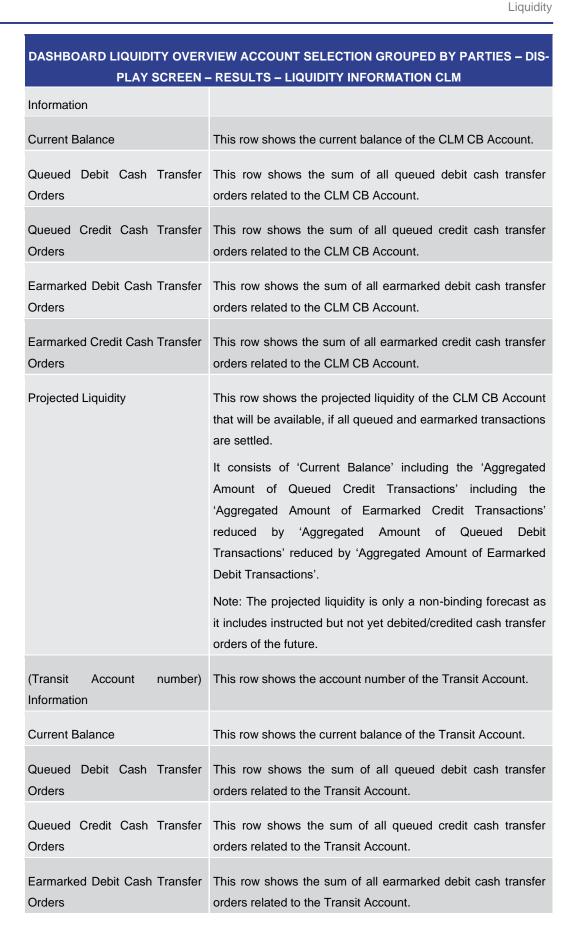

target | T2

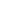

target | T2

| DASHBOARD LIQUIDITY OVERVIEW ACCOUNT SELECTION GROUPED BY PARTIES – DIS-<br>PLAY SCREEN – RESULTS – LIQUIDITY INFORMATION CLM |                                                                                                    |
|----------------------------------------------------------------------------------------------------|----------------------------------------------------------------------------------------------------|
| Earmarked Credit Cash Transfer Orders                                                                                         | This row shows the sum of all earmarked credit cash transfer orders related to the Transit Account.                                                                                                    |
| Projected Liquidity                                                                                                    | This row shows the projected liquidity of the Transit Account that will be available, if all queued and earmarked transactions are settled.  It consists of 'Current Balance' including the 'Aggregated Amount of Queued Credit Transactions' including the 'Aggregated Amount of Earmarked Credit Transactions' reduced by 'Aggregated Amount of Queued Debit Transactions' reduced by 'Aggregated Amount of Earmarked Debit Transactions'.  Note: The projected liquidity is only a non-binding forecast as it includes instructed but not yet debited/credited cash transfer orders of the future. |
| (Marginal Lending Account number) Information                                                                                 | This row shows the account number of the Marginal Lending Account.                                                                                                    |
| Current Balance                                                                                                    | This row shows the current balance of the Marginal Lending Account.                                                                                                    |
| Queued Debit Cash Transfer<br>Orders                                                                                          | This row shows the sum of all queued debit cash transfer orders related to the Marginal Lending Account.                                                                                                    |
| Queued Credit Cash Transfer<br>Orders                                                                                         | This row shows the sum of all queued credit cash transfer orders related to the Marginal Lending Account.                                                                                                    |
| Earmarked Debit Cash Transfer Orders                                                                                          | This row shows the sum of all earmarked debit cash transfer orders related to the Marginal Lending Account.                                                                                                    |
| Earmarked Credit Cash Transfer Orders                                                                                         | This row shows the sum of all earmarked credit cash transfer orders related to the Marginal Lending Account.                                                                                                    |
| Projected Liquidity                                                                                                    | This row shows the projected liquidity of the Marginal Lending Account that will be available, if all queued and earmarked transactions are settled.  It consists of 'Current Balance' including the 'Aggregated Amount of Queued Credit Transactions' including the 'Aggregated Amount of Earmarked Credit Transactions' reduced by 'Aggregated Amount of Queued Debit                                                                                                    |

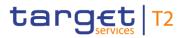

| DASHBOARD LIQUIDITY OVERVIEW ACCOUNT SELECTION GROUPED BY PARTIES – DIS-<br>PLAY SCREEN – RESULTS – LIQUIDITY INFORMATION CLM |                                                                                                    |
|----------------------------------------------------------------------------------------------------|----------------------------------------------------------------------------------------------------|
|                                                                                                    | Transactions' reduced by 'Aggregated Amount of Earmarked Debit Transactions'.                                                                                                    |
|                                                                                                    | Note: The projected liquidity is only a non-binding forecast as it includes instructed but not yet debited/credited cash transfer orders of the future.                                                                                                    |
| (Overnight Deposit Account number) Information                                                                                | This row shows the account number of the Overnight Deposit Account.                                                                                                    |
| Current Balance                                                                                                    | This row shows the current balance of the Overnight Deposit Account.                                                                                                    |
| Queued Debit Cash Transfer<br>Orders                                                                                          | This row shows the sum of all queued debit cash transfer orders related to the Overnight Deposit Account.                                                                                                    |
| Queued Credit Cash Transfer<br>Orders                                                                                         | This row shows the sum of all queued credit cash transfer orders related to the Overnight Deposit Account.                                                                                                    |
| Earmarked Debit Cash Transfer<br>Orders                                                                                       | This row shows the sum of all earmarked debit cash transfer orders related to the Overnight Deposit Account.                                                                                                    |
| Earmarked Credit Cash Transfer<br>Orders                                                                                      | This row shows the sum of all earmarked credit cash transfer orders related to the Overnight Deposit Account.                                                                                                    |
| Projected Liquidity                                                                                                    | This row shows the projected liquidity of the Overnight Deposit Account that will be available, if all queued and earmarked transactions are settled.                                                                                                    |
|                                                                                                    | It consists of 'Current Balance' including the 'Aggregated Amount of Queued Credit Transactions' including the 'Aggregated Amount of Earmarked Credit Transactions' reduced by 'Aggregated Amount of Queued Debit Transactions' reduced by 'Aggregated Amount of Earmarked Debit Transactions'. |
|                                                                                                    | Note: The projected liquidity is only a non-binding forecast as it includes instructed but not yet debited/credited cash transfer orders of the future.                                                                                                    |
| (CB ECB Account number) Information                                                                                           | This row shows the account number of the CB ECB Account.                                                                                                    |
| Current Balance                                                                                                    | This row shows the current balance of the CB ECB Account.                                                                                                    |

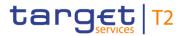

|                                                     | VIEW ACCOUNT SELECTION GROUPED BY PARTIES – DIS-<br>- RESULTS – LIQUIDITY INFORMATION CLM                                    |
|-----------------------------------------------------|----------------------------------------------------------------------------------------------------|
| (ECB Mirror Account number) Information             | This row shows the account number of the ECB Mirror Account.  This entry is only visible for:  I Operator I ECB              |
| Current Balance                                     | This row shows the current balance of the ECB Mirror Account.  This entry is only visible for:  I Operator  I ECB            |
| (CLM Technical Account ECONS II number) Information | This row shows the account number of the CLM Technical Account ECONS II.  This entry is only visible for:  I Operator  I CB  |
| Current Balance                                     | This row shows the current balance of the CLM Technical Account ECONS II.  This entry is only visible for:  I Operator  I CB |

Table 111 - Dashboard Liq. Overview Acc. Selection grouped by Parties - Liquidity Information CLM

| DASHBOARD LIQUIDITY OVERVIEW ACCOUNT SELECTION GROUPED BY PARTIES – DIS-<br>PLAY SCREEN – RESULTS – LIQUIDITY INFORMATION RTGS |                                                                                          |
|----------------------------------------------------------------------------------------------------|------------------------------------------------------------------------------------------|
| (RTGS DCA number) Information                                                                                                  | This row shows the account number of the RTGS DCA.                                       |
| Current Balance                                                                                                    | This row shows the current balance of the RTGS DCA.                                      |
| Queued Debit Cash Transfer<br>Orders                                                                                           | This row shows the sum of all queued debit cash transfer orders related to the RTGS DCA. |
| Queued Credit Cash Transfer                                                                                                    | This row shows the sum of all queued credit cash transfer                                |

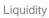

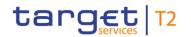

|                                       | VIEW ACCOUNT SELECTION GROUPED BY PARTIES – DIS-<br>RESULTS – LIQUIDITY INFORMATION RTGS                                                                                                    |
|---------------------------------------|----------------------------------------------------------------------------------------------------|
| Orders                                | orders related to the RTGS DCA.                                                                                                    |
| Earmarked Debit Cash Transfer Orders  | This row shows the sum of all earmarked debit cash transfer orders related to the RTGS DCA.                                                                                                    |
| Earmarked Credit Cash Transfer Orders | This row shows the sum of all earmarked credit cash transfer orders related to the RTGS DCA.                                                                                                    |
| Projected Liquidity                   | This row shows the projected liquidity of the RTGS DCA that will be available, if all queued and earmarked transactions are settled.                                                                                                    |
|                                       | It consists of 'Current Balance' including the 'Aggregated Amount of Queued Credit Transactions' including the 'Aggregated Amount of Earmarked Credit Transactions' reduced by 'Aggregated Amount of Queued Debit Transactions' reduced by 'Aggregated Amount of Earmarked Debit Transactions'. |
|                                       | Note: The projected liquidity is only a non-binding forecast as it includes instructed but not yet debited/credited cash transfer orders of the future.                                                                                                    |
| (RTGS Sub Account number) Information | This row shows the account number of the RTGS sub-account.                                                                                                    |
| Current Balance                       | This row shows the current balance of the RTGS sub-account.                                                                                                    |
| Queued Debit Cash Transfer<br>Orders  | This row shows the sum of all queued debit cash transfer orders related to the RTGS sub-account.                                                                                                    |
| Queued Credit Cash Transfer<br>Orders | This row shows the sum of all queued credit cash transfer orders related to the RTGS sub-account.                                                                                                    |
| Earmarked Debit Cash Transfer Orders  | This row shows the sum of all earmarked debit cash transfer orders related to the RTGS sub-account.                                                                                                    |
| Earmarked Credit Cash Transfer Orders | This row shows the sum of all earmarked credit cash transfer orders related to the RTGS sub-account.                                                                                                    |
| Projected Liquidity                   | This row shows the projected liquidity of the RTGS sub-account that will be available, if all queued and earmarked transactions are settled.  It consists of 'Current Balance' including the 'Aggregated                                                                                        |

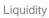

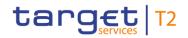

| DASHBOARD LIQUIDITY OVER                       | VIEW ACCOUNT SELECTION GROUPED BY PARTIES – DIS-                                                                                                    |
|------------------------------------------------|----------------------------------------------------------------------------------------------------|
| PLAY SCREEN -                                  | RESULTS – LIQUIDITY INFORMATION RTGS                                                                                                    |
|                                                | Amount of Queued Credit Transactions' including the 'Aggregated Amount of Earmarked Credit Transactions' reduced by 'Aggregated Amount of Queued Debit Transactions' reduced by 'Aggregated Amount of Earmarked Debit Transactions'.  Note: The projected liquidity is only a non-binding forecast as it includes instructed but not yet debited/credited cash transfer orders of the future. |
| (RTGS AS Technical Account number) Information | This row shows the account number of the RTGS AS Technical Account.                                                                                                    |
| Current Balance                                | This row shows the current balance of the RTGS AS Technical Account.                                                                                                    |
| Queued Debit Cash Transfer<br>Orders           | This row shows the sum of all queued debit cash transfer orders related to the RTGS AS Technical Account.                                                                                                    |
| Queued Credit Cash Transfer<br>Orders          | This row shows the sum of all queued credit cash transfer orders related to the RTGS AS Technical Account.                                                                                                    |
| Earmarked Debit Cash Transfer Orders           | This row shows the sum of all earmarked debit cash transfer orders related to the RTGS AS Technical Account.                                                                                                    |
| Earmarked Credit Cash Transfer Orders          | This row shows the sum of all earmarked credit cash transfer orders related to the RTGS AS Technical Account.                                                                                                    |
| Projected Liquidity                            | This row shows the projected liquidity of the RTGS AS Technical Account that will be available, if all queued and earmarked transactions are settled.                                                                                                    |
|                                                | It consists of 'Current Balance' including the 'Aggregated Amount of Queued Credit Transactions' including the 'Aggregated Amount of Earmarked Credit Transactions' reduced by 'Aggregated Amount of Queued Debit Transactions' reduced by 'Aggregated Amount of Earmarked Debit Transactions'.                                                                                               |
|                                                | Note: The projected liquidity is only a non-binding forecast as it includes instructed but not yet debited/credited cash transfer orders of the future.                                                                                                    |
| (RTGS AS Guarantee Account                     | This row shows the account number of the RTGS Guarantee                                                                                                    |

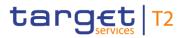

| DASHBOARD LIQUIDITY OVER              | VIEW ACCOUNT SELECTION GROUPED BY PARTIES – DIS-                                                                                                    |
|---------------------------------------|----------------------------------------------------------------------------------------------------|
| PLAY SCREEN -                         | RESULTS – LIQUIDITY INFORMATION RTGS                                                                                                    |
| number) Information                   | Account.                                                                                                    |
| Current Balance                       | This row shows the current balance of the RTGS Guarantee Account.                                                                                                    |
| Queued Debit Cash Transfer<br>Orders  | This row shows the sum of all queued debit cash transfer orders related to the RTGS Guarantee Account.                                                                                                    |
| Queued Credit Cash Transfer<br>Orders | This row shows the sum of all queued credit cash transfer orders related to the RTGS Guarantee Account.                                                                                                    |
| Earmarked Debit Cash Transfer Orders  | This row shows the sum of all earmarked debit cash transfer orders related to the RTGS Guarantee Account.                                                                                                    |
| Earmarked Credit Cash Transfer Orders | This row shows the sum of all earmarked credit cash transfer orders related to the RTGS Guarantee Account.                                                                                                    |
| Projected Liquidity                   | This row shows the projected liquidity of the RTGS Guarantee Account that will be available, if all queued and earmarked transactions are settled.                                                                                                    |
|                                       | It consists of 'Current Balance' including the 'Aggregated Amount of Queued Credit Transactions' including the 'Aggregated Amount of Earmarked Credit Transactions' reduced by 'Aggregated Amount of Queued Debit Transactions' reduced by 'Aggregated Amount of Earmarked Debit Transactions'. |
|                                       | Note: The projected liquidity is only a non-binding forecast as it includes instructed but not yet debited/credited cash transfer orders of the future.                                                                                                    |
| (CB Account number) Information       | This row shows the account number of the RTGS CB Account.                                                                                                    |
| Current Balance                       | This row shows the current balance of the RTGS CB Account.                                                                                                    |
| Queued Debit Cash Transfer<br>Orders  | This row shows the sum of all queued debit cash transfer orders related to the RTGS CB Account.                                                                                                    |
| Queued Credit Cash Transfer<br>Orders | This row shows the sum of all queued credit cash transfer orders related to the RTGS CB Account.                                                                                                    |
| Earmarked Debit Cash Transfer Orders  | This row shows the sum of all earmarked debit cash transfer orders related to the RTGS CB Account.                                                                                                    |

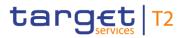

| DASHBOARD LIQUIDITY OVERVIEW ACCOUNT SELECTION GROUPED BY PARTIES – DIS-<br>PLAY SCREEN – RESULTS – LIQUIDITY INFORMATION RTGS |                                                                                                    |
|----------------------------------------------------------------------------------------------------|----------------------------------------------------------------------------------------------------|
| Earmarked Credit Cash Transfer<br>Orders                                                                                       | This row shows the sum of all earmarked credit cash transfer orders related to the RTGS CB Account.                                                                                                    |
| Projected Liquidity                                                                                                    | This row shows the projected liquidity of the RTGS CB Account that will be available, if all queued and earmarked transactions are settled.  It consists of 'Current Balance' including the 'Aggregated Amount of Queued Credit Transactions' including the 'Aggregated Amount of Earmarked Credit Transactions' reduced by 'Aggregated Amount of Queued Debit Transactions' reduced by 'Aggregated Amount of Earmarked Debit Transactions'.  Note: The projected liquidity is only a non-binding forecast as it includes instructed but not yet debited/credited cash transfer orders of the future. |
| (RTGS Transit Account number) Information                                                                                      | This row shows the account number of the Transit Account.                                                                                                    |
| Current Balance                                                                                                    | This row shows the current balance of the Transit Account.                                                                                                    |
| Queued Debit Cash Transfer<br>Orders                                                                                           | This row shows the sum of all queued debit cash transfer orders related to the Transit Account.                                                                                                    |
| Queued Credit Cash Transfer<br>Orders                                                                                          | This row shows the sum of all queued credit cash transfer orders related to the Transit Account.                                                                                                    |

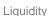

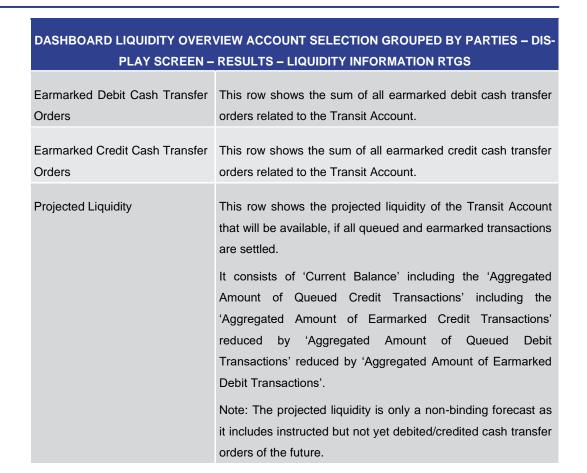

target T2

Table 112 - Dashboard Liq. Overview Acc. Selection grouped by Parties – Liquidity Information RTGS

| DASHBOARD LIQUIDITY OVERVIEW ACCOUNT SELECTION GROUPED BY PARTIES – DIS-<br>PLAY SCREEN – RESULTS – LIQUIDITY INFORMATION TIPS |                                                                                                    |  |
|----------------------------------------------------------------------------------------------------|----------------------------------------------------------------------------------------------------|--|
| (TIPS Account number Information                                                                                               | ) This row shows the account number of the TIPS Account.                                                                                                    |  |
| Current Balance                                                                                                    | This row shows the current balance of the TIPS Account.  When the liquidity information query for at least one account located in TIPS fails, then for every account located in TIPS the value 'Not available' is shown. |  |
| (TIPS AS Technical Account                                                                                                    | t This row shows the account number of the TIPS AS Technical Account.                                                                                                    |  |

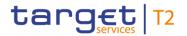

| DASHBOARD LIQUIDITY OVERVIEW ACCOUNT SELECTION GROUPED BY PARTIES – DIS-<br>PLAY SCREEN – RESULTS – LIQUIDITY INFORMATION TIPS |                                                                                                    |
|----------------------------------------------------------------------------------------------------|----------------------------------------------------------------------------------------------------|
| Current Balance                                                                                                    | This row shows the current balance of the TIPS AS Technical Account. When the liquidity information query for at least one account located in TIPS fails, then for every account located in TIPS the value 'Not available' is shown.                                            |
| (TIPS Transit Account number) Information                                                                                      | This row shows the account number of the TIPS Transit Account  This entry is only visible for:  I CB (as TAH)                                                                                                    |
| Current Balance                                                                                                    | This row shows the current balance of the TIPS Transit Account. When the liquidity information query for at least one account located in TIPS fails, then for every account located in TIPS the value 'Not available' is shown.  This entry is only visible for:  I CB (as TAH) |

Table 113 - Dashboard Liq. Overview Acc. Selection grouped by Parties – Liquidity Information TIPS

| DASHBOARD LIQUIDITY OVERVIEW ACCOUNT SELECTION GROUPED BY PARTIES – DIS-<br>PLAY SCREEN – RESULTS – LIQUIDITY INFORMATION T2S |                                                                                                    |  |
|----------------------------------------------------------------------------------------------------|----------------------------------------------------------------------------------------------------|--|
| (T2S DCA number) Information                                                                                                  | This row shows the account number of the T2S account.                                                                                                    |  |
| Current Balance                                                                                                    | This row shows the current balance of the T2S account. When the liquidity information query for at least one account located in T2S fails, then for every account located in T2S the value 'Not available' is shown.    |  |
| Value of the Available Collateral in T2S                                                                                      | This row shows the amount of available collateral in T2S. When the liquidity information query for at least one account located in T2S fails, then for every account located in T2S the value 'Not available' is shown. |  |

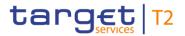

| DASHBOARD LIQUIDITY OVERVIEW ACCOUNT SELECTION GROUPED BY PARTIES – DIS-<br>PLAY SCREEN – RESULTS – LIQUIDITY INFORMATION T2S |                                                                                                    |
|----------------------------------------------------------------------------------------------------|----------------------------------------------------------------------------------------------------|
| Value of the Outstanding Auto-<br>Collateralisation Amount in T2S                                                             | This row shows the amount of outstanding auto-collateral in T2S. When the liquidity information query for at least one account located in T2S fails, then for every account located in T2S the value 'Not available' is shown.                                            |
| (T2S Transit Account number) Information                                                                                      | This row shows the account number of the Transit Account.  This entry is only visible for:  I CB (as TAH)                                                                                                    |
| Current Balance                                                                                                    | This row shows the current balance of the Transit Account.  When the liquidity information query for at least one account located in T2S fails, then for every account located in T2S the value 'Not available' is shown.  This entry is only visible for:  I CB (as TAH) |

Table 114 - Dashboard Liq. Overview Acc. Selection grouped by Parties – Liquidity Information T2S

| DASHBOARD LIQUIDITY OVERVIEW ACCOUNT SELECTION GROUPED BY PARTIES – DIS-<br>PLAY SCREEN – RESULTS – AGGREGATED VIEW |                                                                                                    |
|----------------------------------------------------------------------------------------------------|----------------------------------------------------------------------------------------------------|
| Liquidity (Party BIC)                                                                                               | This row shows the total amount of liquidity related to the selected cash accounts belonging to one specific party.  The following account types are excluded from the calculation of the aggregated liquidity position: CB ECB Account, ECB Mirror Account and CLM Technical Account for ECONS II.  For each party, a separate row will be shown.  When the liquidity information query for at least one account located in TIPS or T2S fails, then the value 'Not available' is shown. |
| Liquidity Overall                                                                                                   | This row shows the liquidity of the selected accounts related to all displayed parties.  It consists of the sum of 'Liquidity (Party BIC)'.  When the liquidity information query for at least one account located in TIPS or T2S fails, then the value 'Not available' is shown.                                                                                                    |

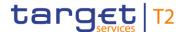

| DASHBOARD LIQUIDITY OVERVIEW ACCOUNT SELECTION GROUPED BY PARTIES – DIS-<br>PLAY SCREEN – RESULTS – AGGREGATED VIEW |                                                                                                 |  |
|----------------------------------------------------------------------------------------------------|-------------------------------------------------------------------------------------------------|--|
| Current Liquidity Overall                                                                                           | This row shows the current liquidity of the selected accounts related to all displayed parties. |  |
|                                                                                                    | It consists of 'Liquidity Overall' reduced by the sum of 'Credit Line'.                         |  |
|                                                                                                    | When the liquidity information query for at least one account                                   |  |
|                                                                                                    | located in TIPS or T2S fails, then the value 'Not available' is shown.                          |  |

Table 115 - Dashboard Liq. Overview Acc. Selection grouped by Parties - Aggregated View

## 5.2.4 Dashboard Liquidity Overview Account Selection grouped by Services – Display Screen

# Context of Usages

This screen displays aggregated liquidity information related to cash accounts in one or more services meeting a defined set of criteria. These criteria were defined on the <u>Dashboard Liquidity Overview – Query Screen</u> [» 204].

### **Screen Access**

This screen can be reached in the following way:

I Liquidity >> Dashboard Liquidity Overview – Query Screen [Submit]

## **Privileges**

To use this screen the following privilege is needed:

I CLM\_QueryAvaLiq

#### References

This screen is part of the following use case:

I Query and display cash account liquidity (dashboard) [▶ 492]

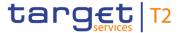

#### **Screenshot**

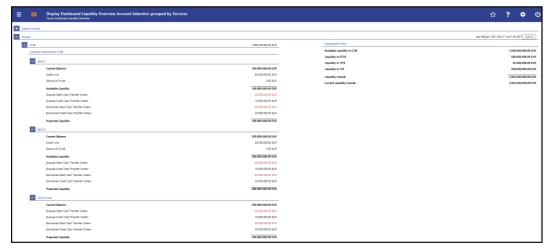

Figure 129 - Dashboard Liquidity Overview Account Sel. grouped by Services – Display Screen – part 1

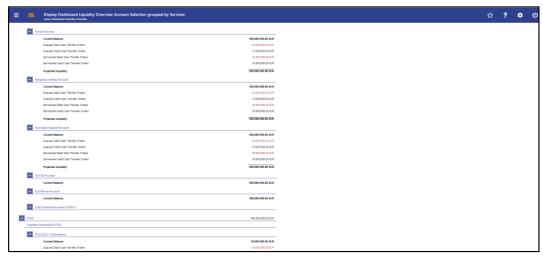

Figure 130 - Dashboard Liquidity Overview Account Sel. grouped by Services – Display Screen – part 2

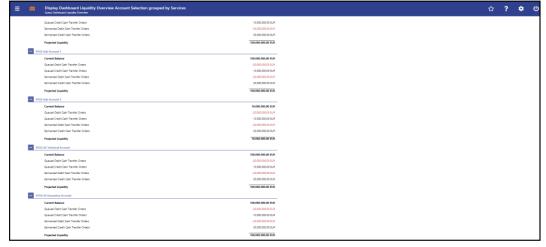

Figure 131 - Dashboard Liquidity Overview Account Sel. grouped by Services – Display Screen – part 3

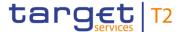

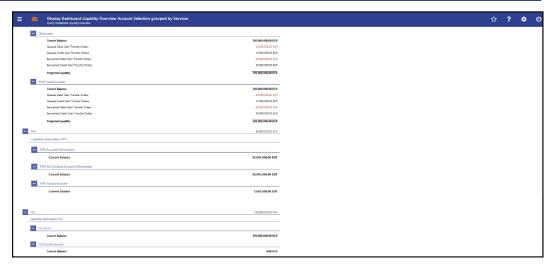

Figure 132 - Dashboard Liquidity Overview Account Sel. grouped by Services – Display Screen – part 4

# Field Descriptions

Note: For the description of the attributes and their respective values in the 'Search Criteria' section see chapter <u>Dashboard Liquidity Overview – Query Screen</u> [▶ 204].

Moreover are all described fields subject to repetition in case multiple accounts or services are shown and within the data scope of the user.

| DASHBOARD LIQUIDITY OVERVIEW ACCOUNT SELECTION GROUPED BY SERVICES – DISPLAY SCREEN – RESULTS – LIQUIDITY INFORMATION CLM |                                                                                                    |
|----------------------------------------------------------------------------------------------------|----------------------------------------------------------------------------------------------------|
| (MCA number) Information                                                                                                  | This row shows the account number of the CLM MCA.                                                                                           |
| Current Balance                                                                                                    | This row shows the current balance of the MCA.                                                                                              |
| Credit Line                                                                                                    | This row shows the credit line of the default MCA.                                                                                          |
| Seizure of Funds                                                                                                    | This row shows the total amount of seizure of funds reservations on the MCA.                                                                |
| Available Liquidity                                                                                                    | This row shows the available liquidity on the MCA.  It consists of 'Current Balance' including 'Credit Line' reduced by 'Seizure of Funds'. |
| Queued Debit Cash Transfer<br>Orders                                                                                      | This row shows the sum of all queued debit cash transfer orders related to the MCA.                                                         |
| Queued Credit Cash Transfer<br>Orders                                                                                     | This row shows the sum of all queued credit cash transfer orders related to the MCA.                                                        |
| Earmarked Debit Cash Transfer<br>Orders                                                                                   | This row shows the sum of all earmarked debit cash transfer orders related to the MCA.                                                      |
| Earmarked Credit Cash Transfer                                                                                            | This row shows the sum of all earmarked credit cash transfer                                                                                |

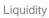

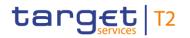

|                                          | RVIEW ACCOUNT SELECTION GROUPED BY SERVICES – N – RESULTS – LIQUIDITY INFORMATION CLM                                                                                                    |
|------------------------------------------|----------------------------------------------------------------------------------------------------|
| Orders                                   | orders related to the MCA.                                                                                                    |
| Projected Liquidity                      | This row shows the projected liquidity of the MCA that will be available, if all queued and earmarked transactions are settled.                                                                                                    |
|                                          | It consists of 'Available Liquidity' including the 'Aggregated Amount of Queued Credit Transactions' including the 'Aggregated Amount of Earmarked Credit Transactions' reduced by 'Aggregated Amount of Queued Debit Transactions' reduced by 'Aggregated Amount of Earmarked Debit Transactions'. |
|                                          | Note: The projected liquidity is only a non-binding forecast as it includes instructed but not yet debited/credited cash transfer orders of the future.                                                                                                    |
| (CB Account number) Information          | This row shows the account number of the CLM CB Account.                                                                                                    |
| Current Balance                          | This row shows the current balance of the CLM CB Account.                                                                                                    |
| Queued Debit Cash Transfer<br>Orders     | This row shows the sum of all queued debit cash transfer orders related to the CLM CB Account.                                                                                                    |
| Queued Credit Cash Transfer<br>Orders    | This row shows the sum of all queued credit cash transfer orders related to the CLM CB Account.                                                                                                    |
| Earmarked Debit Cash Transfer Orders     | This row shows the sum of all earmarked debit cash transfer orders related to the CLM CB Account.                                                                                                    |
| Earmarked Credit Cash Transfer<br>Orders | This row shows the sum of all earmarked credit cash transfer orders related to the CLM CB Account.                                                                                                    |
| Projected Liquidity                      | This row shows the projected liquidity of the CLM CB Account that will be available, if all queued and earmarked transactions are settled.                                                                                                    |
|                                          | It consists of 'Current Balance' including the 'Aggregated Amount of Queued Credit Transactions' including the 'Aggregated Amount of Earmarked Credit Transactions' reduced by 'Aggregated Amount of Queued Debit Transactions' reduced by 'Aggregated Amount of Earmarked Debit Transactions'.     |

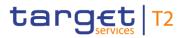

| DASHBOARD LIQUIDITY OVERVIEW ACCOUNT SELECTION GROUPED BY SERVICES – DISPLAY SCREEN – RESULTS – LIQUIDITY INFORMATION CLM |                                                                                                    |
|----------------------------------------------------------------------------------------------------|----------------------------------------------------------------------------------------------------|
|                                                                                                    | Note: The projected liquidity is only a non-binding forecast as it includes instructed but not yet debited/credited cash transfer orders of the future.                                                                                                    |
| (Transit Account number) Information                                                                                      | This row shows the account number of the Transit Account in CLM.                                                                                                    |
| Current Balance                                                                                                    | This row shows the current balance of the Transit Account in CLM.                                                                                                    |
| Queued Debit Cash Transfer<br>Orders                                                                                      | This row shows the sum of all queued debit cash transfer orders related to the Transit Account.                                                                                                    |
| Queued Credit Cash Transfer<br>Orders                                                                                     | This row shows the sum of all queued credit cash transfer orders related to the Transit Account.                                                                                                    |
| Earmarked Debit Cash Transfer Orders                                                                                      | This row shows the sum of all earmarked debit cash transfer orders related to the Transit Account.                                                                                                    |
| Earmarked Credit Cash Transfer Orders                                                                                     | This column shows the sum of all earmarked credit cash transfer orders related to the Transit Account.                                                                                                    |
| Projected Liquidity                                                                                                    | This row shows the projected liquidity of the Transit Account that will be available, if all queued and earmarked transactions are settled.  It consists of 'Current Balance' including the 'Aggregated Amount of Queued Credit Transactions' including the 'Aggregated Amount of Earmarked Credit Transactions' reduced by 'Aggregated Amount of Queued Debit Transactions' reduced by 'Aggregated Amount of Earmarked Debit Transactions'.  Note: The projected liquidity is only a non-binding forecast as it includes instructed but not yet debited/credited cash transfer orders of the future. |
| (Marginal Lending Account number) Information                                                                             | This row shows the account number of the Marginal Lending Account.                                                                                                    |
| Current Balance                                                                                                    | This row shows the current balance of the Marginal Lending Account.                                                                                                    |
| Queued Debit Cash Transfer                                                                                                | This row shows the sum of all queued debit cash transfer                                                                                                    |

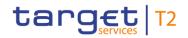

|                                                | RVIEW ACCOUNT SELECTION GROUPED BY SERVICES –                                                                                                    |
|------------------------------------------------|----------------------------------------------------------------------------------------------------|
| Orders                                         | orders related to the Marginal Lending Account.                                                                                                    |
| Queued Credit Cash Transfer<br>Orders          | This row shows the sum of all queued credit cash transfer orders related to the Marginal Lending Account.                                                                                                    |
| Earmarked Debit Cash Transfer Orders           | This row shows the sum of all earmarked debit cash transfer orders related to the Marginal Lending Account.                                                                                                    |
| Earmarked Credit Cash Transfer<br>Orders       | This row shows the sum of all earmarked credit cash transfer orders related to the Marginal Lending Account.                                                                                                    |
| Projected Liquidity                            | This row shows the projected liquidity of the Marginal Lending Account that will be available, if all queued and earmarked transactions are settled.                                                                                                    |
|                                                | It consists of 'Current Balance' including the 'Aggregated Amount of Queued Credit Transactions' including the 'Aggregated Amount of Earmarked Credit Transactions' reduced by 'Aggregated Amount of Queued Debit Transactions' reduced by 'Aggregated Amount of Earmarked Debit Transactions'. |
|                                                | Note: The projected liquidity is only a non-binding forecast as it includes instructed but not yet debited/credited cash transfer orders of the future.                                                                                                    |
| (Overnight Deposit Account number) Information | This row shows the account number of the Overnight Deposit Account.                                                                                                    |
| Current Balance                                | This row shows the current balance of the Overnight Deposit Account.                                                                                                    |
| Queued Debit Cash Transfer<br>Orders           | This row shows the sum of all queued debit cash transfer orders related to the Overnight Deposit Account.                                                                                                    |
| Queued Credit Cash Transfer<br>Orders          | This row shows the sum of all queued credit cash transfer orders related to the Overnight Deposit Account.                                                                                                    |
| Earmarked Debit Cash Transfer Orders           | This row shows the sum of all earmarked debit cash transfer orders related to the Overnight Deposit Account.                                                                                                    |
| Earmarked Credit Cash Transfer Orders          | This row shows the sum of all earmarked credit cash transfer orders related to the Overnight Deposit Account.                                                                                                    |
| Projected Liquidity                            | This row shows the projected liquidity of the Overnight Deposit                                                                                                    |

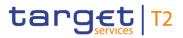

| DASHBOARD LIQUIDITY OVERVIEW ACCOUNT SELECTION GROUPED BY SERVICES – DISPLAY SCREEN – RESULTS – LIQUIDITY INFORMATION CLM |                                                                                                    |
|----------------------------------------------------------------------------------------------------|----------------------------------------------------------------------------------------------------|
|                                                                                                    | Account that will be available, if all queued and earmarked transactions are settled.                                                                                                    |
|                                                                                                    | It consists of 'Current Balance' including the 'Aggregated Amount of Queued Credit Transactions' including the 'Aggregated Amount of Earmarked Credit Transactions' reduced by 'Aggregated Amount of Queued Debit Transactions' reduced by 'Aggregated Amount of Earmarked Debit Transactions'.  Note: The projected liquidity is only a non-binding forecast as it includes instructed but not yet debited/credited cash transfer orders of the future. |
| (CB ECB Account number) Information                                                                                       | This row shows the account number of the CB ECB Account.                                                                                                    |
| Current Balance                                                                                                    | This row shows the current balance of the CB ECB Account.                                                                                                    |
| (ECB Mirror Account number) Information                                                                                   | This row shows the account number of the ECB Mirror Account.  This entry is only visible for:  I Operator I ECB                                                                                                    |

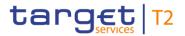

| DASHBOARD LIQUIDITY OVERVIEW ACCOUNT SELECTION GROUPED BY SERVICES – DISPLAY SCREEN – RESULTS – LIQUIDITY INFORMATION CLM |                                                                           |
|----------------------------------------------------------------------------------------------------|---------------------------------------------------------------------------|
| Current Balance                                                                                                    | This row shows the current balance of the ECB Mirror Account.             |
|                                                                                                    | This entry is only visible for:                                           |
|                                                                                                    | I Operator                                                                |
|                                                                                                    | I ECB                                                                     |
| (CLM Technical Account ECONS II number) Information                                                                       | This row shows the account number of the CLM Technical Account ECONS II.  |
|                                                                                                    | This entry is only visible for:                                           |
|                                                                                                    | I Operator                                                                |
|                                                                                                    | I CB                                                                      |
| Current Balance                                                                                                    | This row shows the current balance of the CLM Technical Account ECONS II. |
|                                                                                                    | This entry is only visible for:                                           |
|                                                                                                    | I Operator                                                                |
|                                                                                                    | I CB                                                                      |

Table 116 - Dashboard Liq. Overview Acc. Selection grouped by Services – Liquidity Information CLM  $\,$ 

| DASHBOARD LIQUIDITY OVERVIEW ACCOUNT SELECTION GROUPED BY SERVICES – DISPLAY SCREEN – RESULTS – LIQUIDITY INFORMATION RTGS |                                                                                             |  |
|----------------------------------------------------------------------------------------------------|---------------------------------------------------------------------------------------------|--|
| (RTGS DCA number) Information                                                                                              | This row shows the account number of the RTGS DCA.                                          |  |
| Current Balance                                                                                                    | This row shows the current balance of the RTGS DCA.                                         |  |
| Queued Debit Cash Transfer<br>Orders                                                                                       | This row shows the sum of all queued debit cash transfer orders related to the RTGS DCA.    |  |
| Queued Credit Cash Transfer<br>Orders                                                                                      | This row shows the sum of all queued credit cash transfer orders related to the RTGS DCA.   |  |
| Earmarked Debit Cash Transfer Orders                                                                                       | This row shows the sum of all earmarked debit cash transfer orders related to the RTGS DCA. |  |
| Earmarked Credit Cash Transfer                                                                                             | This column shows the sum of all earmarked credit cash                                      |  |

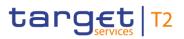

| DASHBOARD LIQUIDITY OVERVIEW ACCOUNT SELECTION GROUPED BY SERVICES – DISPLAY SCREEN – RESULTS – LIQUIDITY INFORMATION RTGS |                                                                                                    |
|----------------------------------------------------------------------------------------------------|----------------------------------------------------------------------------------------------------|
| Orders                                                                                                    | transfer orders related to the RTGS DCA.                                                                                                    |
| Projected Liquidity                                                                                                    | This row shows the projected liquidity of the RTGS DCA that will be available, if all queued and earmarked transactions are settled.                                                                                                    |
|                                                                                                    | It consists of 'Current Balance' including the 'Aggregated Amount of Queued Credit Transactions' including the 'Aggregated Amount of Earmarked Credit Transactions' reduced by 'Aggregated Amount of Queued Debit Transactions' reduced by 'Aggregated Amount of Earmarked Debit Transactions'. |
|                                                                                                    | Note: The projected liquidity is only a non-binding forecast as it includes instructed but not yet debited/credited cash transfer orders of the future.                                                                                                    |
| (RTGS Sub Account number) Information                                                                                      | This row shows the account number of the RTGS sub-account.                                                                                                    |
| Current Balance                                                                                                    | This row shows the current balance of the RTGS sub-account.                                                                                                    |
| Queued Debit Cash Transfer<br>Orders                                                                                       | This row shows the sum of all queued debit cash transfer orders related to the RTGS sub-account.                                                                                                    |
| Queued Credit Cash Transfer<br>Orders                                                                                      | This row shows the sum of all queued credit cash transfer orders related to the RTGS sub-account.                                                                                                    |
| Earmarked Debit Cash Transfer Orders                                                                                       | This row shows the sum of all earmarked debit cash transfer orders related to the RTGS sub-account.                                                                                                    |
| Earmarked Credit Cash Transfer Orders                                                                                      | This row shows the sum of all earmarked credit cash transfer orders related to the RTGS sub-account.                                                                                                    |
| Projected Liquidity                                                                                                    | This row shows the projected liquidity of the RTGS sub-<br>account that will be available, if all queued and earmarked<br>transactions are settled.                                                                                                    |
|                                                                                                    | It consists of 'Current Balance' including the 'Aggregated Amount of Queued Credit Transactions' including the 'Aggregated Amount of Earmarked Credit Transactions' reduced by 'Aggregated Amount of Queued Debit Transactions' reduced by 'Aggregated Amount of Earmarked Debit Transactions'. |

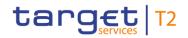

| DASHBOARD LIQUIDITY OVERVIEW ACCOUNT SELECTION GROUPED BY SERVICES – DISPLAY SCREEN – RESULTS – LIQUIDITY INFORMATION RTGS |                                                                                                    |
|----------------------------------------------------------------------------------------------------|----------------------------------------------------------------------------------------------------|
|                                                                                                    | Note: The projected liquidity is only a non-binding forecast as it includes instructed but not yet debited/credited cash transfer orders of the future.                                                                                                    |
| (RTGS AS Technical Account number) Information                                                                             | This row shows the account number of the RTGS AS Technical Account.                                                                                                    |
| Current Balance                                                                                                    | This row shows the current balance of the RTGS AS Technical Account.                                                                                                    |
| Queued Debit Cash Transfer<br>Orders                                                                                       | This row shows the sum of all queued debit cash transfer orders related to the RTGS AS Technical Account.                                                                                                    |
| Queued Credit Cash Transfer<br>Orders                                                                                      | This row shows the sum of all queued credit cash transfer orders related to the RTGS AS Technical Account.                                                                                                    |
| Earmarked Debit Cash Transfer Orders                                                                                       | This row shows the sum of all earmarked debit cash transfer orders related to the RTGS AS Technical Account.                                                                                                    |
| Earmarked Credit Cash Transfer Orders                                                                                      | This row shows the sum of all earmarked credit cash transfer orders related to the RTGS AS Technical Account.                                                                                                    |
| Projected Liquidity                                                                                                    | This column shows the projected liquidity of the RTGS AS Technical Account that will be available, if all queued and earmarked transactions are settled.  It consists of 'Current Balance' including the 'Aggregated Amount of Queued Credit Transactions' including the 'Aggregated Amount of Earmarked Credit Transactions' reduced by 'Aggregated Amount of Queued Debit Transactions' reduced by 'Aggregated Amount of Earmarked Debit Transactions'.  Note: The projected liquidity is only a non-binding forecast as it includes instructed but not yet debited/credited cash transfer orders of the future. |
| (RTGS AS Guarantee Account number) Information                                                                             | This row shows the account number of the RTGS Guarantee Account.                                                                                                    |
| Current Balance                                                                                                    | This row shows the current balance of the RTGS Guarantee Account.                                                                                                    |
| Queued Debit Cash Transfer                                                                                                 | This row shows the sum of all queued debit cash transfer                                                                                                    |

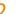

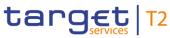

|                                       | RVIEW ACCOUNT SELECTION GROUPED BY SERVICES –<br>– RESULTS – LIQUIDITY INFORMATION RTGS                                                                                                    |
|---------------------------------------|----------------------------------------------------------------------------------------------------|
| Orders                                | orders related to the RTGS Guarantee Account.                                                                                                    |
| Queued Credit Cash Transfer<br>Orders | This row shows the sum of all queued credit cash transfer orders related to the RTGS Guarantee Account.                                                                                                    |
| Earmarked Debit Cash Transfer Orders  | This column shows the sum of all earmarked debit cash transfer orders related to the RTGS Guarantee Account.                                                                                                    |
| Earmarked Credit Cash Transfer Orders | This row shows the sum of all earmarked credit cash transfer orders related to the RTGS Guarantee Account.                                                                                                    |
| Projected Liquidity                   | This row shows the projected liquidity of the RTGS Guarantee Account that will be available, if all queued and earmarked transactions are settled.                                                                                                    |
|                                       | It consists of 'Current Balance' including the 'Aggregated Amount of Queued Credit Transactions' including the 'Aggregated Amount of Earmarked Credit Transactions' reduced by 'Aggregated Amount of Queued Debit Transactions' reduced by 'Aggregated Amount of Earmarked Debit Transactions'. |
|                                       | Note: The projected liquidity is only a non-binding forecast as it includes instructed but not yet debited/credited cash transfer orders of the future.                                                                                                    |
| (CB Account number) Information       | This row shows the account number of the RTGS CB Account.                                                                                                    |
| Current Balance                       | This row shows the current balance of the RTGS CB Account.                                                                                                    |
| Queued Debit Cash Transfer<br>Orders  | This row shows the sum of all queued debit cash transfer orders related to the RTGS CB Account.                                                                                                    |
| Queued Credit Cash Transfer<br>Orders | This row shows the sum of all queued credit cash transfer orders related to the RTGS CB Account.                                                                                                    |
| Earmarked Debit Cash Transfer Orders  | This row shows the sum of all earmarked debit cash transfer orders related to the RTGS CB Account.                                                                                                    |
| Earmarked Credit Cash Transfer Orders | This row shows the sum of all earmarked credit cash transfer orders related to the RTGS CB Account.                                                                                                    |
| Projected Liquidity                   | This row shows the projected liquidity of the RTGS CB Account that will be available, if all queued and earmarked                                                                                                    |

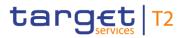

| DASHBOARD LIQUIDITY OVERVIEW ACCOUNT SELECTION GROUPED BY SERVICES - |                                                                                                    |  |
|----------------------------------------------------------------------|----------------------------------------------------------------------------------------------------|--|
| DISPLAY SCREEN                                                       | - RESULTS - LIQUIDITY INFORMATION RTGS                                                                                                    |  |
|                                                                      | transactions are settled.  It consists of 'Current Balance' including the 'Aggregated Amount of Queued Credit Transactions' including the 'Aggregated Amount of Earmarked Credit Transactions' reduced by 'Aggregated Amount of Queued Debit Transactions' reduced by 'Aggregated Amount of Earmarked Debit Transactions'.  Note: The projected liquidity is only a non-binding forecast as it includes instructed but not yet debited/credited cash transfer orders of the future                                                                                                    |  |
| (Transit Account number) Information                                 | This row shows the account number of the Transit Account in RTGS.                                                                                                    |  |
| Current Balance                                                      | This row shows the current balance of the Transit Account in RTGS.                                                                                                    |  |
| Queued Debit Cash Transfer<br>Orders                                 | This row shows the sum of all queued debit cash transfer orders related to the Transit Account.                                                                                                    |  |
| Queued Credit Cash Transfer<br>Orders                                | This row shows the sum of all queued credit cash transfer orders related to the Transit Account.                                                                                                    |  |
| Earmarked Debit Cash Transfer Orders                                 | This row shows the sum of all earmarked debit cash transfer orders related to the Transit Account.                                                                                                    |  |
| Earmarked Credit Cash Transfer Orders                                | This row shows the sum of all earmarked credit cash transfer orders related to the Transit Account.                                                                                                    |  |
| Projected Liquidity                                                  | This row shows the projected liquidity of the Transit Account that will be available, if all queued and earmarked transactions are settled.  It consists of 'Current Balance' including the 'Aggregated Amount of Queued Credit Transactions' including the 'Aggregated Amount of Earmarked Credit Transactions' reduced by 'Aggregated Amount of Queued Debit Transactions' reduced by 'Aggregated Amount of Earmarked Debit Transactions'.  Note: The projected liquidity is only a non-binding forecast as it includes instructed but not yet debited/credited cash transfer orders of the future. |  |

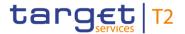

Table 117 - Dashboard Liq. Overview Acc. Selection grouped by Services – Liquidity Information RTGS

| DASHBOARD LIQUIDITY OVERVIEW ACCOUNT SELECTION GROUPED BY SERVICES – DISPLAY SCREEN – RESULTS – LIQUIDITY INFORMATION TIPS |                                                                                                    |
|----------------------------------------------------------------------------------------------------|----------------------------------------------------------------------------------------------------|
| (TIPS Account number) Information                                                                                          | This row shows the account number of the TIPS Account.                                                                                                    |
| Current Balance                                                                                                    | This row shows the current balance of the TIPS Account. When the liquidity information query for at least one account located in TIPS fails, then for every account located in TIPS the value 'Not available' is shown.                                                         |
| (TIPS AS Technical Account number) Information                                                                             | This row shows the account number of the TIPS AS Technical Account.                                                                                                    |
| Current Balance                                                                                                    | This row shows the current balance of the TIPS AS Technical Account. When the liquidity information query for at least one account located in TIPS fails, then for every account located in TIPS the value 'Not available' is shown.                                            |
| (TIPS Transit Account number) Information                                                                                  | This row shows the account number of the TIPS Transit Account. When the liquidity information query for at least one account located in TIPS fails, then for every account located in TIPS the value 'Not available' is shown.  This entry is only visible for:  I CB (as TAH)  |
| Current Balance                                                                                                    | This row shows the current balance of the TIPS Transit Account. When the liquidity information query for at least one account located in TIPS fails, then for every account located in TIPS the value 'Not available' is shown.  This entry is only visible for:  I CB (as TAH) |

Table 118 - Dashboard Liq. Overview Acc. Selection grouped by Services – Liquidity Information TIPS

| DASHBOARD LIQUIDITY OVERVIEW ACCOUNT SELECTION GROUPED BY SERVICES – DISPLAY SCREEN – RESULTS – LIQUIDITY INFORMATION T2S |                                                         |  |
|----------------------------------------------------------------------------------------------------|---------------------------------------------------------|--|
| (T2S DCA number) Information                                                                                              | This row shows the account number of the T2S DCA.       |  |
| Current Balance                                                                                                    | This row shows the current balance of the T2S DCA. When |  |

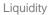

| DASHBOARD LIQUIDITY OVERVIEW ACCOUNT SELECTION GROUPED BY SERVICES – DISPLAY SCREEN – RESULTS – LIQUIDITY INFORMATION T2S |                                                                                                    |
|----------------------------------------------------------------------------------------------------|----------------------------------------------------------------------------------------------------|
|                                                                                                    | the liquidity information query for at least one account located in T2S fails, then for every account located in T2S the value 'Not available' is shown.                                                                                                    |
| Value of the Available Collateral in T2S                                                                                  | This row shows the amount of available collateral in T2S. When the liquidity information query for at least one account located in T2S fails, then for every account located in T2S the value 'Not available' is shown.                                                   |
| Value of the Outstanding Auto-<br>Collateralisation Amount in T2S                                                         | This row shows the amount of outstanding auto-collateral in T2S. When the liquidity information query for at least one account located in T2S fails, then for every account located in T2S the value 'Not available' is shown.                                            |
| (T2S Transit Account number) Information                                                                                  | This row shows the account number of the Transit Account.  This entry is only visible for:  I CB (as TAH)                                                                                                    |
| Current Balance                                                                                                    | This row shows the current balance of the Transit Account.  When the liquidity information query for at least one account located in T2S fails, then for every account located in T2S the value 'Not available' is shown.  This entry is only visible for:  I CB (as TAH) |

target T2

Table 119 - Dashboard Liq. Overview Acc. Selection grouped by Services – Liquidity Information T2S

| DASHBOARD LIQUIDITY OVERVIEW ACCOUNT SELECTION GROUPED BY SERVICES – DISPLAY SCREEN – RESULTS – AGGREGATED VIEW |                                                                                                    |
|----------------------------------------------------------------------------------------------------|----------------------------------------------------------------------------------------------------|
| Available Liquidity in CLM                                                                                      | This row shows the total amount of available liquidity related to the given cash accounts in CLM.  It consists of the sum of 'Available Liquidity' for all related MCAs including the sum of 'Current Balances' for all other CLM accounts.  The following account types are excluded from the calculation of the aggregated liquidity position: CB ECB Account, ECB Mirror Account and CLM Technical Account for ECONS II. |
| Liquidity in RTGS                                                                                               | This row shows the total amount of current balances related to                                                                                                    |

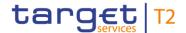

| DASHBOARD LIQUIDITY OVERVIEW ACCOUNT SELECTION GROUPED BY SERVICES – DISPLAY SCREEN – RESULTS – AGGREGATED VIEW |                                                                                                    |  |
|----------------------------------------------------------------------------------------------------|----------------------------------------------------------------------------------------------------|--|
|                                                                                                    | all given cash accounts in RTGS.                                                                                                    |  |
| Liquidity in TIPS                                                                                               | This row shows the total amount of current balances related to all given cash accounts in TIPS. When the liquidity information query for at least one account located in TIPS fails, then the value 'Not available' is shown.                                                                                                    |  |
| Liquidity in T2S                                                                                                | This row shows the total amount of current balances related to all given cash accounts in T2S. When the liquidity information query for at least one account located in T2S fails, then the value 'Not available' is shown.                                                                                                    |  |
| Liquidity Overall                                                                                               | This row shows the total amount of liquidity related to the given cash accounts within all services.  It consists of 'Available Liquidity in CLM' including 'Liquidity in RTGS' including 'Liquidity in TIPS' including 'Liquidity in T2S'.  When the liquidity information query for at least one account located in TIPS or T2S fails, then the value 'Not available' is shown. |  |
| Current Liquidity Overall                                                                                       | This row shows the total amount of liquidity related to the given cash accounts within all services.  It consists of 'Liquidity Overall' reduced by the sum of 'Credit Line' of the given default MCAs. When the liquidity information query for at least one account located in TIPS or T2S fails, then the value 'Not available' is shown.                                      |  |

Table 120 - Dashboard Liq. Overview Acc. Selection grouped by Services - Aggregated View

## 5.2.5 Dashboard Liquidity Overview Account Selection List View – Display Screen

# Context of Usage

This screen displays aggregated liquidity information per account meeting a defined set of criteria. These criteria were defined on the <u>Dashboard Liquidity Overview – Query Screen</u> [ > 204].

### Screen Access

This screen can be reached in the following way:

Liquidity >> Dashboard Liquidity Overview – Query Screen >> [Submit]

## **Privileges**

To use this screen the following privilege is needed:

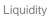

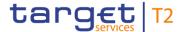

### I CLM\_QueryAvaLiq

#### References

This screen is part of the following use case:

I Query and display cash account liquidity (dashboard) [▶ 492]

#### **Screenshot**

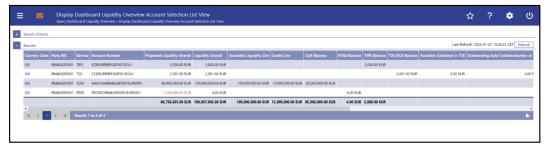

Figure 133 - Dashboard Liquidity Overview Account Selection List View - Display Screen

## Field Descriptions

Note: For the description of the attributes and their respective values in the 'Search Criteria' section see chapter <u>Dashboard Liquidity Overview – Query Screen</u> [▶ 204].

| DASHBOARD LIQUIDITY OVERVIEW ACCOUNT SELECTION LIST VIEW – DISPLAY SCREEN – RESULTS – LIQUIDITY OVERVIEW DASHBOARD ACCOUNT SELECTION LIST VIEW |                                                                                                    |  |
|----------------------------------------------------------------------------------------------------|----------------------------------------------------------------------------------------------------|--|
| Country Code                                                                                                    | This column shows the country code of the CB belonging to the party in the data scope of the user.                                                                                                    |  |
| Party BIC                                                                                                    | This column shows the party BIC related to the cash account in the data scope of the user.                                                                                                    |  |
| Service                                                                                                    | This column shows the service where the listed account is registered.  Possible values:  I CLM I RTGS I T2S I TIPS                                                                                                    |  |
| Account Number                                                                                                    | This column shows the account number of all or some accounts in the data scope of the user.                                                                                                    |  |
| Projected Liquidity Overall                                                                                                    | This column shows the projected liquidity that will be available, if all queued and earmarked transactions are settled.  It consists of 'Liquidity Overall' including the 'Queued Credit Cash Transfer Orders' including the 'Earmarked Credit Cash Transfer Orders' reduced by 'Queued Debit Cash Transfer Orders' reduced by 'Earmarked Debit Cash Transfer Orders'. |  |

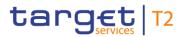

| DASHBOARD LIQUIDITY OVERVIEW ACCOUNT SELECTION LIST VIEW – DISPLAY SCREEN – RESULTS – LIQUIDITY OVERVIEW DASHBOARD ACCOUNT SELECTION LIST VIEW |                                                                                                    |  |
|----------------------------------------------------------------------------------------------------|----------------------------------------------------------------------------------------------------|--|
|                                                                                                    | Note: The projected liquidity is only a non-binding forecast as it includes instructed but not yet debited/credited cash transfer orders of the future.                                                                             |  |
|                                                                                                    | It contains a sum of the amount of all listed liquidity positions at the bottom of the column. When the liquidity information query for at least one account located in TIPS or T2S fails, then the value 'Not available' is shown. |  |
| Liquidity Overall                                                                                                    | This column shows the sum of the liquidity in the whole system, including the CLM, RTGS, T2S and TIPS balances and the credit line in CLM.                                                                                          |  |
|                                                                                                    | It consists of 'Available Liquidity in CLM' including the 'RTGS Balance' including the 'TIPS Balance' including 'T2S Balance'.                                                                                                    |  |
|                                                                                                    | It contains a sum of the amount of all listed liquidity positions at the bottom of the column. When the liquidity information query for at least one account located in TIPS or T2S fails, then the value 'Not available' is shown. |  |
| Available Liquidity in CLM                                                                                                    | This column shows the available liquidity per cash account in CLM.                                                                                                    |  |
|                                                                                                    | It consists of 'CLM Balance' including the 'Credit Line' reduced by seizure of funds amount.                                                                                                    |  |
|                                                                                                    | It contains a sum of the amount of all listed liquidity positions at the bottom of the column.                                                                                                    |  |
| Credit Line                                                                                                    | This column shows the credit line of the default MCA.  It contains a sum of the amount of all listed credit lines at the bottom of the column.                                                                                      |  |
| CLM Balance                                                                                                    | This column shows the balances of the selected MCAs, CLM CB Accounts, CB ECB Accounts, ECB Mirror Accounts, Marginal lending Accounts, Overnight Deposit Accounts, CLM Technical Accounts ECONS II and Transit Accounts.            |  |
|                                                                                                    | It contains a sum of the amount of all listed liquidity positions at the bottom of the column.                                                                                                    |  |
| RTGS Balance                                                                                                    | This column shows the RTGS balances of the selected cash accounts.                                                                                                    |  |

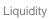

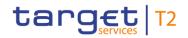

| DASHBOARD LIQUIDITY OVERVIEW ACCOUNT SELECTION LIST VIEW – DISPLAY SCREEN – RESULTS – LIQUIDITY OVERVIEW DASHBOARD ACCOUNT SELECTION LIST VIEW |                                                                                                    |
|----------------------------------------------------------------------------------------------------|----------------------------------------------------------------------------------------------------|
|                                                                                                    | It contains a sum of the amount of all listed liquidity positions at the bottom of the column.                                                                                                    |
| TIPS Balance                                                                                                    | This column shows the balances of the selected TIPS Accounts and TIPS AS Technical Accounts.  It contains a sum of the amount of all listed liquidity positions at the bottom of the column. When the liquidity information query for at least one account located in TIPS fails, then the value 'Not available' is shown.                                            |
| T2S DCA Balance                                                                                                    | This column shows the T2S balances of the selected T2S DCAs.  It contains a sum of the amount of all listed liquidity positions at the bottom of the column. When the liquidity information query for at least one account located in T2S fails, then the value 'Not available' is shown.                                                                             |
| Value of available collateral in T2S                                                                                                    | This column shows the value of the available collateral in T2S related to each T2S account. It contains a sum of the amount of all listed collateral positions at the bottom of the column.                                                                                                    |
| Value of the outstanding auto-<br>collateralisation amount in T2S                                                                              | This column shows the value of the outstanding auto-collateralisation amount in T2S related to each T2S account. It contains a sum of the amount of all listed outstanding auto-collateralisation positions at the bottom of the column. When the liquidity information query for at least one account located in T2S fails, then the value 'Not available' is shown. |
| Queued Credit Cash Transfer<br>Orders                                                                                                    | This column shows the sum of all queued credit cash transfer orders related to the selected cash account in CLM and RTGS.  It contains a sum of the amount of all listed queued cash transfer order credit positions at the bottom of the column.                                                                                                    |

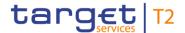

| DASHBOARD LIQUIDITY OVERVIEW ACCOUNT SELECTION LIST VIEW – DISPLAY  SCREEN – RESULTS – LIQUIDITY OVERVIEW DASHBOARD ACCOUNT SELECTION LIST  VIEW |                                                                                                    |
|----------------------------------------------------------------------------------------------------|----------------------------------------------------------------------------------------------------|
| Queued Debit Cash Transfer<br>Orders                                                                                                    | This column shows the sum of all queued debit cash transfer orders related to the selected cash account in CLM and RTGS.  It contains a sum of the amount of all listed queued cash transfer order debit positions at the bottom of the column.         |
| Earmarked Credit Cash Transfer<br>Orders                                                                                                    | This column shows the sum of all earmarked credit cash transfer orders related to the selected cash account in CLM and RTGS.  It contains a sum of the amount of all listed earmarked cash transfer order credit positions at the bottom of the column. |
| Earmarked Debit Cash Transfer Orders                                                                                                    | This column shows the sum of all earmarked debit cash transfer orders related to the selected cash account in CLM and RTGS.  It contains a sum of the amount of all listed earmarked cash transfer order debit positions at the bottom of the column.   |

Table 121 - Dashboard Liq. Overview Acc. Selection List View – Liq. Ov. Dashboard Acc. Sel. List View

## 5.2.6 Dashboard Liquidity Overview AMG Selection grouped by Countries– Display Screen

## Context of Usage

This screen displays aggregated liquidity information related to cash accounts in one or more countries and belonging to a specific Account Monitoring Group meeting a defined set of criteria. These criteria were defined on the <u>Dashboard Liquidity Overview – Query Screen</u> [\* 204].

This screen is available for:

- I Operators
- I Central bank users (in case the leader of AMG belongs to the community of the central bank)
- Leader of Account Monitoring Groups (his own account balances and the balances of his members)

## Screen Access

This screen can be reached in the following way:

Liquidity >> Dashboard Liquidity Overview – Query Screen [Submit]

### **Privileges**

To use this screen the following privilege is needed:

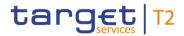

I CLM\_QueryAvaLiq

### References

This screen is part of the following use case:

I Query and display cash account liquidity (dashboard) [▶ 492]

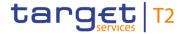

#### **Screenshot**

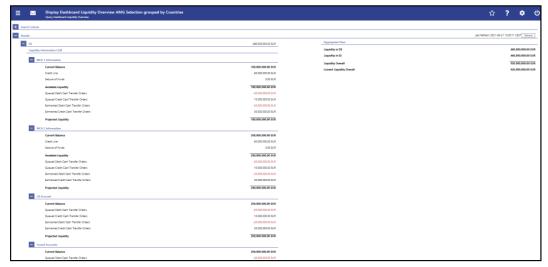

Figure 134 - Dashboard Liquidity Overview AMG Sel. grouped by Countries - Display Screen - part 1

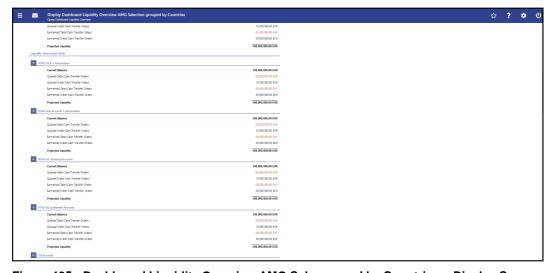

Figure 135 - Dashboard Liquidity Overview AMG Sel. grouped by Countries - Display Screen - part 2

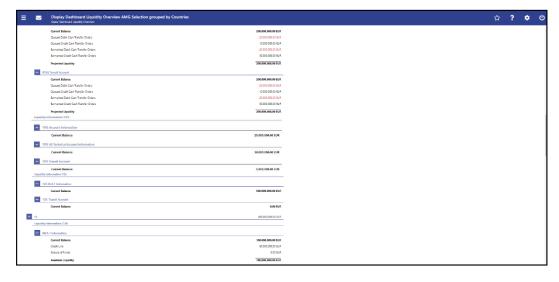

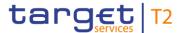

Figure 136 - Dashboard Liquidity Overview AMG Sel. grouped by Countries - Display Screen - part 3

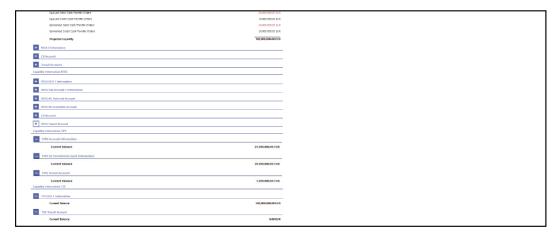

Figure 137 - Dashboard Liquidity Overview AMG Sel. grouped by Countries - Display Screen - part 4

## Field Descriptions

Note: For the description of the attributes and their respective values in the 'Search Criteria' section see chapter <u>Dashboard Liquidity Overview – Query Screen</u>.

Moreover all described fields are subject to repetition in case multiple accounts or countries are shown which belong to the given Account Monitoring Group and the data scope of the user.

| DASHBOARD LIQUIDITY OVERVIEW AMG SELECTION GROUPED BY COUNTRIES – DIS-<br>PLAY SCREEN – RESULTS – (COUNTRY CODE) – LIQUIDITY INFORMATION CLM |                                                                                                    |
|----------------------------------------------------------------------------------------------------|----------------------------------------------------------------------------------------------------|
| (MCA number) Information                                                                                                    | This row shows the account number of the CLM MCA within the given Account Monitoring Group in the data scope of the user.                                                                                           |
| Current Balance                                                                                                    | This row shows the current balance of the MCA within the given Account Monitoring Group in the data scope of the user.                                                                                              |
| Credit Line                                                                                                    | This row shows the credit line of the default MCA within the given Account Monitoring Group in the data scope of the user.                                                                                          |
| Seizure of Funds                                                                                                    | This row shows the total amount of seizure of funds reservations on the MCA within the given Account Monitoring Group in the data scope of the user.                                                                |
| Available Liquidity                                                                                                    | This row shows the available liquidity on the MCA within the given Account Monitoring Group in the data scope of the user.  It consists of 'Current Balance' including 'Credit Line' reduced by 'Seizure of Funds'. |
| Queued Debit Cash Transfer                                                                                                    | This row shows the sum of all queued debit cash transfer                                                                                                    |

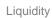

| DASHBOARD LIQUIDITY OVERVIEW AMG SELECTION GROUPED BY COUNTRIES – DIS-<br>PLAY SCREEN – RESULTS – (COUNTRY CODE) – LIQUIDITY INFORMATION CLM |                                                                                                    |
|----------------------------------------------------------------------------------------------------|----------------------------------------------------------------------------------------------------|
| Orders                                                                                                    | orders related to the MCA within the given Account Monitoring Group in the data scope of the user.                                                                                                    |
| Queued Credit Cash Transfer<br>Orders                                                                                                    | This row shows the sum of all queued credit cash transfer orders related to the MCA within the given Account Monitoring Group in the data scope of the user.                                                                                                    |
| Earmarked Debit Cash Transfer Orders                                                                                                    | This row shows the sum of all earmarked debit cash transfer orders related to the MCA within the given Account Monitoring Group in the data scope of the user.                                                                                                    |
| Earmarked Credit Cash Transfer Orders                                                                                                    | This row shows the sum of all earmarked credit cash transfer orders related to the MCA within the given Account Monitoring Group in the data scope of the user.                                                                                                    |
| Projected Liquidity                                                                                                    | This row shows the projected liquidity of the MCA that will be available, if all queued and earmarked transactions are settled.                                                                                                    |
|                                                                                                    | It consists of 'Available Liquidity' including the 'Aggregated Amount of Queued Credit Transactions' including the 'Aggregated Amount of Earmarked Credit Transactions' reduced by 'Aggregated Amount of Queued Debit Transactions' reduced by 'Aggregated Amount of Earmarked Debit Transactions'. |
|                                                                                                    | Note: The projected liquidity is only a non-binding forecast as it includes instructed but not yet debited/credited cash transfer orders of the future.                                                                                                    |

target T2

Table 122 - Dashboard Liq. Overview AMG Selection grouped by Countries – Liquidity Information CLM  $\,$ 

| DASHBOARD LIQUIDITY OVERVIEW AMG SELECTION GROUPED BY COUNTRIES – DIS-<br>PLAY SCREEN – RESULTS – (COUNTRY CODE) – LIQUIDITY INFORMATION RTGS |                                                                                                    |  |
|----------------------------------------------------------------------------------------------------|----------------------------------------------------------------------------------------------------|--|
| (RTGS DCA number) Information                                                                                                    | This row shows the account number of the RTGS DCA within the given Account Monitoring Group in the data scope of the user.  |  |
| Current Balance                                                                                                    | This row shows the current balance of the RTGS DCA within the given Account Monitoring Group in the data scope of the user. |  |

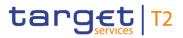

| DASHBOARD LIQUIDITY OVERVIEW AMG SELECTION GROUPED BY COUNTRIES – DIS-<br>PLAY SCREEN – RESULTS – (COUNTRY CODE) – LIQUIDITY INFORMATION RTGS |                                                                                                    |  |
|----------------------------------------------------------------------------------------------------|----------------------------------------------------------------------------------------------------|--|
| Queued Debit Cash Transfer<br>Orders                                                                                                    | This row shows the sum of all queued debit cash transfer orders related to the RTGS DCA within the given Account Monitoring Group in the data scope of the user.                                                                                                    |  |
| Queued Credit Cash Transfer<br>Orders                                                                                                    | This row shows the sum of all queued credit cash transfer orders related to the RTGS DCA within the given Account Monitoring Group in the data scope of the user.                                                                                                    |  |
| Earmarked Debit Cash Transfer Orders                                                                                                    | This row shows the sum of all earmarked debit cash transfer orders related to the RTGS DCA within the given Account Monitoring Group in the data scope of the user.                                                                                                    |  |
| Earmarked Credit Cash Transfer<br>Orders                                                                                                    | This row shows the sum of all earmarked credit cash transfer orders related to the RTGS DCA within the given Account Monitoring Group in the data scope of the user.                                                                                                    |  |
| Projected Liquidity                                                                                                    | This row shows the projected liquidity of the RTGS DCA that will be available, if all queued and earmarked transactions are settled.                                                                                                    |  |
|                                                                                                    | It consists of 'Current Balance' including the 'Aggregated Amount of Queued Credit Transactions' including the 'Aggregated Amount of Earmarked Credit Transactions' reduced by 'Aggregated Amount of Queued Debit Transactions' reduced by 'Aggregated Amount of Earmarked Debit Transactions'. |  |
|                                                                                                    | Note: The projected liquidity is only a non-binding forecast as it includes instructed but not yet debited/credited cash transfer orders of the future.                                                                                                    |  |
| (RTGS Sub Account number) Information                                                                                                    | This row shows the account number of the RTGS sub-account.                                                                                                    |  |
| Current Balance                                                                                                    | This row shows the current balance of the RTGS sub-account.                                                                                                    |  |
| Queued Debit Cash Transfer<br>Orders                                                                                                    | This row shows the sum of all queued debit cash transfer orders related to the RTGS sub-account.                                                                                                    |  |
| Queued Credit Cash Transfer<br>Orders                                                                                                    | This row shows the sum of all queued credit cash transfer orders related to the RTGS sub-account.                                                                                                    |  |

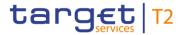

|                                       | RVIEW AMG SELECTION GROUPED BY COUNTRIES – DIS-<br>5 – (COUNTRY CODE) – LIQUIDITY INFORMATION RTGS                                                                                                    |
|---------------------------------------|----------------------------------------------------------------------------------------------------|
| Earmarked Debit Cash Transfer Orders  | This row shows the sum of all earmarked debit cash transfer orders related to the RTGS sub-account.                                                                                                    |
| Earmarked Credit Cash Transfer Orders | This row shows the sum of all earmarked credit cash transfer orders related to the RTGS sub-account.                                                                                                    |
| Projected Liquidity                   | This row shows the projected liquidity of the RTGS subaccount that will be available, if all queued and earmarked transactions are settled.  It consists of 'Current Balance' including the 'Aggregated Amount of Queued Credit Transactions' including the 'Aggregated Amount of Earmarked Credit Transactions' reduced by 'Aggregated Amount of Queued Debit Transactions' reduced by 'Aggregated Amount of Earmarked Debit Transactions'.  Note: The projected liquidity is only a non-binding forecast as it includes instructed but not yet debited/credited cash transfer orders of the future. |

Table 123 - Dashboard Liq. Overview AMG Selection grouped by Countries – Liquidity Information RTGS

| DASHBOARD LIQUIDITY OVERVIEW AMG SELECTION GROUPED BY COUNTRIES – DIS-<br>PLAY SCREEN – RESULTS – (COUNTRY CODE) – LIQUIDITY INFORMATION TIPS |                                                                                                    |  |  |  |
|----------------------------------------------------------------------------------------------------|----------------------------------------------------------------------------------------------------|--|--|--|
| (TIPS Account number) Information                                                                                                    | This row shows the account number of the TIPS Account within the given Account Monitoring Group in the data scope of the user.                                                                                                    |  |  |  |
| Current Balance                                                                                                    | This row shows the current balance of the TIPS Account within the given Account Monitoring Group in the data scope of the user. When the liquidity information query for at least one account located in TIPS fails, then for every account located in TIPS the value 'Not available' is shown. |  |  |  |

Table 124 - Dashboard Liq. Overview AMG Selection grouped by Countries – Liquidity Information TIPS  $\,$ 

| DASHBOARD LIQUIDITY OVERVIEW AMG SELECTION GROUPED BY COUNTRIES – DIS-<br>PLAY SCREEN – RESULTS – (COUNTRY CODE) – LIQUIDITY INFORMATION T2S |                                                         |  |  |
|----------------------------------------------------------------------------------------------------|---------------------------------------------------------|--|--|
| (T2S DCA number) Information                                                                                                    | This row shows the account number of the T2S DCA within |  |  |

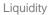

| DASHBOARD LIQUIDITY OVERVIEW AMG SELECTION GROUPED BY COUNTRIES – DIS-<br>PLAY SCREEN – RESULTS – (COUNTRY CODE) – LIQUIDITY INFORMATION T2S |                                                                                                    |  |
|----------------------------------------------------------------------------------------------------|----------------------------------------------------------------------------------------------------|--|
|                                                                                                    | the given Account Monitoring Group in the data scope of the user.                                                                                                    |  |
| Current Balance                                                                                                    | This row shows the current balance of the T2S DCA within the given Account Monitoring Group in the data scope of the user. When the liquidity information query for at least one account located in T2S fails, then for every account located in T2S the value 'Not available' is shown. |  |
| Value of the Available Collateral in T2S                                                                                                    | This row shows the amount of available collateral in T2S related to the given T2S DCA. When the liquidity information query for at least one account located in T2S fails, then for every account located in T2S the value 'Not available' is shown.                                     |  |
| Value of the Outstanding Auto-<br>Collateralisation Amount in T2S                                                                            | This row shows the amount of outstanding auto-collateral in T2S related to the given T2S DCA. When the liquidity information query for at least one account located in T2S fails, then for every account located in T2S the value 'Not available' is shown.                              |  |

target T2

Table 125 - Dashboard Liq. Overview AMG Selection grouped by Countries – Liquidity Information T2S

| DASHBOARD LIQUIDITY OVERVIEW AMG SELECTION GROUPED BY COUNTRIES – DIS-<br>PLAY SCREEN – RESULTS – AGGREGATED VIEW |                                                                                                    |  |  |
|----------------------------------------------------------------------------------------------------|----------------------------------------------------------------------------------------------------|--|--|
| Liquidity in (Country Code)                                                                                       | This row shows the total amount of liquidity related to the selected cash accounts belonging to one Account Monitoring Group and related to a specific country code.  For each requested country code, a separate row will be shown. When the liquidity information query for at least one |  |  |
|                                                                                                    | account located in TIPS or T2S fails, then the value 'Not available' is shown.                                                                                                    |  |  |
| Liquidity Overall                                                                                                 | This row shows the total amount of liquidity related to the selected cash accounts belonging to one Account Monitoring Group and related to all country codes.                                                                                                    |  |  |
|                                                                                                    | It consists of the sum of 'Liquidity in (Country Code)'. When<br>the liquidity information query for at least one account located<br>in TIPS or T2S fails, then the value 'Not available' is shown.                                                                                        |  |  |

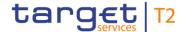

## DASHBOARD LIQUIDITY OVERVIEW AMG SELECTION GROUPED BY COUNTRIES – DIS-PLAY SCREEN – RESULTS – AGGREGATED VIEW

**Current Liquidity Overall** 

This row shows the current liquidity of the selected accounts related to one Account Monitoring Group and related to all country codes.

It consists of 'Liquidity Overall' reduced by the sum of 'Credit Line'. When the liquidity information query for at least one account located in TIPS or T2S fails, then the value 'Not available' is shown.

Table 126 - Dashboard Liq. Overview AMG Selection grouped by Countries – Aggregated View

# 5.2.7 Dashboard Liquidity Overview AMG Selection grouped by Parties – Display Screen

# Context of Usage

This screen displays aggregated liquidity information related to cash accounts belonging to one or more parties and belonging to a specific Account Monitoring Group meeting a defined set of criteria. These criteria were defined on the <u>Dashboard Liquidity Overview – Query Screen</u> [> 204].

This screen is available for:

- I Operators
- I Central bank users (in case the leader of AMG belongs to the community of the central bank)
- Leader of Account Monitoring Groups (his own account balances and the balances of his members)

Screen Access

This screen can be reached in the following way:

Liquidity >> Dashboard Liquidity Overview – Query Screen [Submit]

**Privileges** 

To use this screen the following privilege is needed:

I CLM\_QueryAvaLiq

References

This screen is part of the following use case:

I Query and display cash account liquidity (dashboard) [▶ 492]

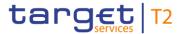

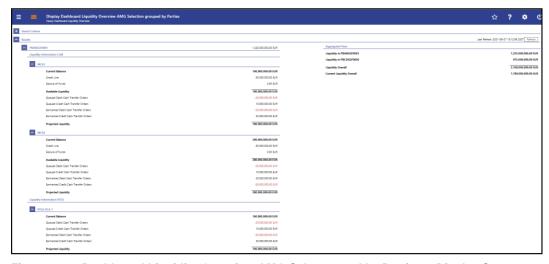

Figure 138 - Dashboard Liquidity Overview AMG Sel. grouped by Parties – Display Screen – part 1

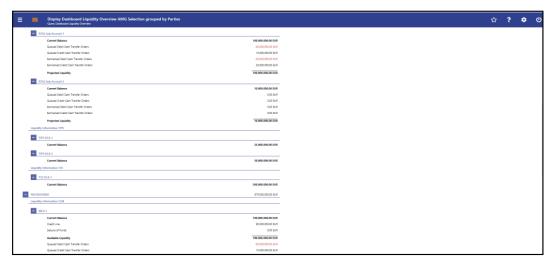

Figure 139 - Dashboard Liquidity Overview AMG Sel. grouped by Parties - Display Screen - part 2

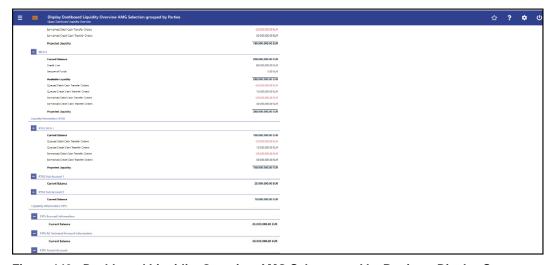

Figure 140 - Dashboard Liquidity Overview AMG Sel. grouped by Parties - Display Screen - part 3

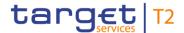

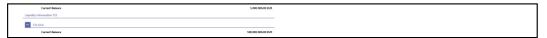

Figure 141 - Dashboard Liquidity Overview AMG Sel. grouped by Parties – Display Screen – part 4

# Field Descriptions

Note: For the description of the attributes and their respective values in the 'Search Criteria' section see chapter <u>Dashboard Liquidity Overview</u> – <u>Query Screen</u> [▶ 204].

Moreover all described fields are subject to repetition in case multiple accounts or parties are shown which belong to the given Account Monitoring Group and the data scope of the user.

| DASHBOARD LIQUIDITY OVERVIEW AMG SELECTION GROUPED BY PARTIES – DISPLAY SCREEN – RESULTS – (PARTY BIC) – LIQUIDITY INFORMATION CLM |                                                                                                    |  |
|----------------------------------------------------------------------------------------------------|----------------------------------------------------------------------------------------------------|--|
| (MCA number) Information                                                                                                    | This row shows the account number of the CLM MCA belonging to a specific party within the given Account Monitoring Group in the data scope of the user.                                                                                           |  |
| Current Balance                                                                                                    | This row shows the current balance of the MCA belonging to a specific party within the given Account Monitoring Group in the data scope of the user.                                                                                              |  |
| Credit Line                                                                                                    | This row shows the credit line of the default MCA belonging to a specific party within the given Account Monitoring Group in the data scope of the user.                                                                                          |  |
| Seizure of Funds                                                                                                    | This row shows the total amount of seizure of funds reservations on the MCA belonging to a specific party within the given Account Monitoring Group in the data scope of the user.                                                                |  |
| Available Liquidity                                                                                                    | This row shows the available liquidity on the MCA belonging to a specific party within the given Account Monitoring Group in the data scope of the user.  It consists of 'Current Balance' including 'Credit Line' reduced by 'Seizure of Funds'. |  |
| Queued Debit Cash Transfer<br>Orders                                                                                               | This row shows the sum of all queued debit cash transfer orders related to the MCA belonging to a specific party within the given Account Monitoring Group in the data scope of the user.                                                         |  |
| Queued Credit Cash Transfer<br>Orders                                                                                              | This row shows the sum of all queued credit cash transfer orders related to the MCA belonging to a specific party within the given Account Monitoring Group in the data scope of the                                                              |  |

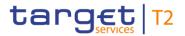

| DASHBOARD LIQUIDITY OVERVIEW AMG SELECTION GROUPED BY PARTIES – DISPLAY  SCREEN – RESULTS – (PARTY BIC) – LIQUIDITY INFORMATION CLM |                                                                                                    |  |  |
|----------------------------------------------------------------------------------------------------|----------------------------------------------------------------------------------------------------|--|--|
|                                                                                                    | user.                                                                                                    |  |  |
| Earmarked Debit Cash Transfer Orders                                                                                                | This row shows the sum of all earmarked debit cash transfer orders related to the MCA belonging to a specific party within the given Account Monitoring Group in the data scope of the user.                                                                                                    |  |  |
| Earmarked Credit Cash Transfer<br>Orders                                                                                            | This row shows the sum of all earmarked credit cash transfer orders related to the MCA belonging to a specific party within the given Account Monitoring Group in the data scope of the user.                                                                                                    |  |  |
| Projected Liquidity                                                                                                    | This row shows the projected liquidity of the MCA belonging to a specific party that will be available, if all queued and earmarked transactions are settled.  It consists of 'Available Liquidity' including the 'Aggregated Amount of Queued Credit Transactions' including the 'Aggregated Amount of Earmarked Credit Transactions' reduced by 'Aggregated Amount of Queued Debit Transactions' reduced by 'Aggregated Amount of Earmarked Debit Transactions'.  Note: The projected liquidity is only a non-binding forecast as it includes instructed but not yet debited/credited cash transfer orders of the future. |  |  |

Table 127 - Dashboard Liq. Overview AMG Selection grouped by Parties - Liquidity Information CLM  $\,$ 

| DASHBOARD LIQUIDITY OVERVIEW AMG SELECTION GROUPED BY PARTIES – DISPLAY  SCREEN – RESULTS – (PARTY BIC) – LIQUIDITY INFORMATION RTGS |                                                                                                    |  |  |
|----------------------------------------------------------------------------------------------------|----------------------------------------------------------------------------------------------------|--|--|
| (RTGS DCA number) Information                                                                                                    | This row shows the account number of the RTGS DCA belonging to a specific party within the given Account Monitoring Group in the data scope of the user.                          |  |  |
| Current Balance                                                                                                    | This row shows the current balance of the RTGS DCA belonging to a specific party within the given Account Monitoring Group in the data scope of the user.                         |  |  |
| Queued Debit Cash Transfer<br>Orders                                                                                                 | This row shows the sum of all queued debit cash transfer orders related to the RTGS DCA belonging to a specific party within the given Account Monitoring Group in the data scope |  |  |

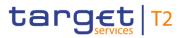

| DASHBOARD LIQUIDITY OVERVIEW AMG SELECTION GROUPED BY PARTIES – DISPLAY  SCREEN – RESULTS – (PARTY BIC) – LIQUIDITY INFORMATION RTGS |                                                                                                    |  |  |
|----------------------------------------------------------------------------------------------------|----------------------------------------------------------------------------------------------------|--|--|
|                                                                                                    | of the user.                                                                                                    |  |  |
| Queued Credit Cash Transfer<br>Orders                                                                                                | This row shows the sum of all queued credit cash transfer orders related to the RTGS DCA belonging to a specific party within the given Account Monitoring Group in the data scope of the user.                                                                                                    |  |  |
| Earmarked Debit Cash Transfer Orders                                                                                                 | This row shows the sum of all earmarked debit cash transfer orders related to the RTGS DCA belonging to a specific party within the given Account Monitoring Group in the data scope of the user.                                                                                                    |  |  |
| Earmarked Credit Cash Transfer Orders                                                                                                | This row shows the sum of all earmarked credit cash transfer orders related to the RTGS DCA belonging to a specific party within the given Account Monitoring Group in the data scope of the user.                                                                                                    |  |  |
| Projected Liquidity                                                                                                    | This row shows the projected liquidity of the RTGS DCA belonging to a specific party that will be available, if all queued and earmarked transactions are settled.  It consists of 'Current Balance' including the 'Aggregated Amount of Queued Credit Transactions' including the 'Aggregated Amount of Earmarked Credit Transactions' reduced by 'Aggregated Amount of Queued Debit Transactions' reduced by 'Aggregated Amount of Earmarked Debit Transactions'.  Note: The projected liquidity is only a non-binding forecast as it includes instructed but not yet debited/credited cash transfer orders of the future. |  |  |
| (RTGS Sub Account number) Information                                                                                                | This row shows the account number of the RTGS sub-account belonging to a specific party.                                                                                                    |  |  |
| Current Balance                                                                                                    | This row shows the current balance of the RTGS sub-account belonging to a specific party.                                                                                                    |  |  |
| Queued Debit Cash Transfer<br>Orders                                                                                                 | This row shows the sum of all queued debit cash transfer orders related to the RTGS sub-account belonging to a specific party.                                                                                                    |  |  |
| Queued Credit Cash Transfer                                                                                                    | This row shows the sum of all queued credit cash transfer                                                                                                    |  |  |

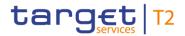

# DASHBOARD LIQUIDITY OVERVIEW AMG SELECTION GROUPED BY PARTIES – DISPLAY SCREEN – RESULTS – (PARTY BIC) – LIQUIDITY INFORMATION RTGS

| Orders | orders   | related | to | the | RTGS | sub-account | belonging | to | а |
|--------|----------|---------|----|-----|------|-------------|-----------|----|---|
|        | specific | party.  |    |     |      |             |           |    |   |

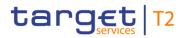

|                                          | VIEW AMG SELECTION GROUPED BY PARTIES – DISPLAY<br>– (PARTY BIC) – LIQUIDITY INFORMATION RTGS                                                                                                    |
|------------------------------------------|----------------------------------------------------------------------------------------------------|
| Earmarked Debit Cash Transfer Orders     | This row shows the sum of all earmarked debit cash transfer orders related to the RTGS sub-account belonging to a specific party.                                                                                                    |
| Earmarked Credit Cash Transfer<br>Orders | This row shows the sum of all earmarked credit cash transfer orders related to the RTGS sub-account belonging to a specific party.                                                                                                    |
| Projected Liquidity                      | This row shows the projected liquidity of the RTGS subaccount belonging to a specific party that will be available, if all queued and earmarked transactions are settled.  It consists of 'Current Balance' including the 'Aggregated Amount of Queued Credit Transactions' including the 'Aggregated Amount of Earmarked Credit Transactions' reduced by 'Aggregated Amount of Queued Debit Transactions' reduced by 'Aggregated Amount of Earmarked Debit Transactions'.  Note: The projected liquidity is only a non-binding forecast as it includes instructed but not yet debited/credited cash transfer orders of the future. |

Table 128 - Dashboard Liq. Overview AMG Selection grouped by Parties – Liquidity Information RTGS

| DASHBOARD LIQUIDITY OVERVIEW AMG SELECTION GROUPED BY PARTIES – DISPLAY  SCREEN – RESULTS – (PARTY BIC) – LIQUIDITY INFORMATION TIPS |                                                                                                    |  |  |
|----------------------------------------------------------------------------------------------------|----------------------------------------------------------------------------------------------------|--|--|
| (TIPS Account number) Information                                                                                                    | This row shows the account number of the TIPS Account belonging to a specific party within the given Account Monitoring Group in the data scope of the user.                                                                                                    |  |  |
| Current Balance                                                                                                    | This row shows the current balance of the TIPS Account belonging to a specific party within the given Account Monitoring Group in the data scope of the user. When the liquidity information query for at least one account located in TIPS fails, then for every account located in TIPS the value 'Not available' is shown. |  |  |

Table 129 - Dashboard Liq. Overview AMG Selection grouped by Parties – Liquidity Information TIPS

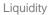

| DASHBOARD LIQUIDITY OVERVIEW AMG SELECTION GROUPED BY PARTIES – DISPLAY  SCREEN – RESULTS – (PARTY BIC) – LIQUIDITY INFORMATION T2S |                                                                                                    |
|----------------------------------------------------------------------------------------------------|----------------------------------------------------------------------------------------------------|
| (T2S DCA number) Information                                                                                                    | This row shows the account number of the T2S DCA belonging to a specific party within the given Account Monitoring Group in the data scope of the user.                                                                                                    |
| Current Balance                                                                                                    | This row shows the current balance of the T2S DCA belonging to a specific party within the given Account Monitoring Group in the data scope of the user. When the liquidity information query for at least one account located in T2S fails, then for every account located in T2S the value 'Not available' is shown. |
| Value of the Available Collateral in T2S                                                                                            | This row shows the amount of available collateral in T2S related to the given T2S DCA. When the liquidity information query for at least one account located in T2S fails, then for every account located in T2S the value 'Not available' is shown.                                                                   |
| Value of the Outstanding Auto-<br>Collateralisation Amount in T2S                                                                   | This row shows the amount of outstanding auto-collateral in T2S related to the given T2S DCA. When the liquidity information query for at least one account located in T2S fails, then for every account located in T2S the value 'Not available' is shown.                                                            |

target T2

Table 130 - Dashboard Liq. Overview AMG Selection grouped by Parties – Liquidity Information T2S

| DASHBOARD LIQUIDITY OVERVIEW AMG SELECTION GROUPED BY PARTIES – DISPLAY  SCREEN – RESULTS – (PARTY BIC) – AGGREGATED VIEW |                                                                                                    |
|----------------------------------------------------------------------------------------------------|----------------------------------------------------------------------------------------------------|
| Liquidity (Party BIC)                                                                                                    | This row shows the total amount of liquidity related to the selected cash accounts belonging to one Account Monitoring Group and related to a specific party.  For each requested party BIC, a separate row will be shown. When the liquidity information query for at least one account located in TIPS or T2S fails, then the value 'Not available' is shown. |
| Liquidity Overall                                                                                                    | This row shows the total amount of liquidity related to the selected cash accounts belonging to one Account Monitoring Group and related to all parties.  It consists of the sum of 'Liquidity (Party BIC)'. When the                                                                                                    |

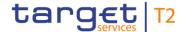

| DASHBOARD LIQUIDITY OVERVIEW AMG SELECTION GROUPED BY PARTIES – DISPLAY  SCREEN – RESULTS – (PARTY BIC) – AGGREGATED VIEW |                                                                                                    |  |
|----------------------------------------------------------------------------------------------------|----------------------------------------------------------------------------------------------------|--|
|                                                                                                    | liquidity information query for at least one account located in TIPS or T2S fails, then the value 'Not available' is shown.                                                                                  |  |
| Current Liquidity Overall                                                                                                 | This row shows the current liquidity of the selected accounts related to one Account Monitoring Group and related to all parties.                                                                            |  |
|                                                                                                    | It consists of 'Liquidity Overall' reduced by the sum of 'Credit Line'. When the liquidity information query for at least one account located in TIPS or T2S fails, then the value 'Not available' is shown. |  |

Table 131 - Dashboard Liq. Overview AMG Selection grouped by Parties - Aggregated View

# 5.2.8 Dashboard Liquidity Overview AMG Selection grouped by Services– Display Screen

# Context of Usage

This screen displays aggregated liquidity information related to cash accounts in one or more services and belonging to a specific Account Monitoring Group meeting a defined set of criteria. These criteria were defined on the <u>Dashboard Liquidity Overview – Query Screen</u> [\* 204].

This screen is available for:

- I Operators
- I Central bank users (in case the leader of AMG belongs to the community of the central bank)
- Leader of Account Monitoring Groups (his own account balances and the balances of his members)

#### **Screen Access**

This screen can be reached in the following way:

I Liquidity >> Dashboard Liquidity Overview - Query Screen [Submit]

### **Privileges**

To use this screen the following privilege is needed:

I CLM\_QueryAvaLiq

### References

This screen is part of the following use case:

I Query and display cash account liquidity (dashboard) [▶ 492]

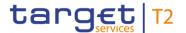

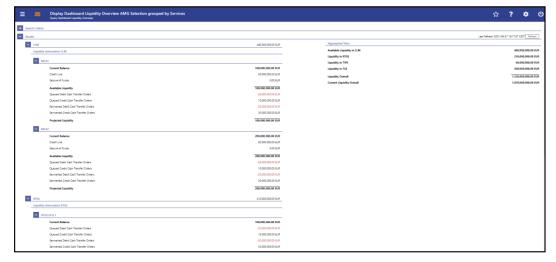

Figure 142 - Dashboard Liquidity Overview AMG Sel. grouped by Services – Display Screen – part 1

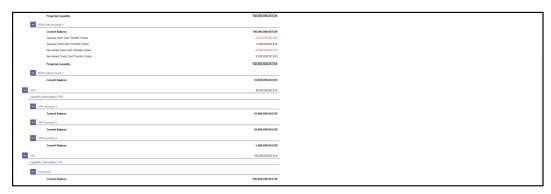

Figure 143 - Dashboard Liquidity Overview AMG Sel. grouped by Services – Display Screen – part 2

# Field Descriptions

Note: For the description of the attributes and their respective values in the 'Search Criteria' section see chapter <u>Dashboard Liquidity Overview</u> – <u>Query Screen</u> [▶ 204].

Moreover all described fields are subject to repetition in case multiple accounts or services are shown which belong to the given Account Monitoring Group and the data scope of the user.

| DASHBOARD LIQUIDITY OVERVIEW AMG SELECTION GROUPED BY SERVICES – DISPLAY  SCREEN – RESULTS – LIQUIDITY INFORMATION CLM |                                                                                                    |
|----------------------------------------------------------------------------------------------------|----------------------------------------------------------------------------------------------------|
| (MCA number) Information                                                                                               | This row shows the account number of the CLM MCA within the given Account Monitoring Group in the data scope of the user.  |
| Current Balance                                                                                                    | This row shows the current balance of the MCA within the given Account Monitoring Group in the data scope of the user.     |
| Credit Line                                                                                                    | This row shows the credit line of the default MCA within the given Account Monitoring Group in the data scope of the user. |

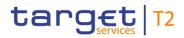

| DASHBOARD LIQUIDITY OVERVIEW AMG SELECTION GROUPED BY SERVICES – DISPLAY  SCREEN – RESULTS – LIQUIDITY INFORMATION CLM |                                                                                                    |
|----------------------------------------------------------------------------------------------------|----------------------------------------------------------------------------------------------------|
| Seizure of Funds                                                                                                    | This row shows the total amount of seizure of funds reservations on the MCA within the given Account Monitoring Group in the data scope of the user.                                                                |
| Available Liquidity                                                                                                    | This row shows the available liquidity on the MCA within the given Account Monitoring Group in the data scope of the user.  It consists of 'Current Balance' including 'Credit Line' reduced by 'Seizure of Funds'. |
| Queued Debit Cash Transfer<br>Orders                                                                                   | This row shows the sum of all queued debit cash transfer orders related to the MCA within the given Account Monitoring Group in the data scope of the user.                                                         |
| Queued Credit Cash Transfer<br>Orders                                                                                  | This row shows the sum of all queued credit cash transfer orders related to the MCA within the given Account Monitoring Group in the data scope of the user.                                                        |

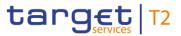

| DASHBOARD LIQUIDITY OVERVIEW AMG SELECTION GROUPED BY SERVICES – DISPLAY  SCREEN – RESULTS – LIQUIDITY INFORMATION CLM |                                                                                                    |
|----------------------------------------------------------------------------------------------------|----------------------------------------------------------------------------------------------------|
| Earmarked Debit Cash Transfer Orders                                                                                   | This row shows the sum of all earmarked debit cash transfer orders related to the MCA within the given Account Monitoring Group in the data scope of the user.                                                                                                    |
| Earmarked Credit Cash Transfer Orders                                                                                  | This row shows the sum of all earmarked credit cash transfer orders related to the MCA within the given Account Monitoring Group in the data scope of the user.                                                                                                    |
| Projected Liquidity                                                                                                    | This row shows the projected liquidity of the MCA that will be available, if all queued and earmarked transactions are settled.  It consists of 'Available Liquidity' including the 'Aggregated Amount of Queued Credit Transactions' including the 'Aggregated Amount of Earmarked Credit Transactions' reduced by 'Aggregated Amount of Queued Debit Transactions' reduced by 'Aggregated Amount of Earmarked Debit Transactions'.  Note: The projected liquidity is only a non-binding forecast as it includes instructed but not yet debited/credited cash transfer orders of the future. |

Table 132 - Dashboard Liq. Overview AMG Selection grouped by Services – Liquidity Information CLM

| DASHBOARD LIQUIDITY OVERVIEW AMG SELECTION GROUPED BY SERVICES – DISPLAY  SCREEN – RESULTS – LIQUIDITY INFORMATION RTGS |                                                                                                    |
|----------------------------------------------------------------------------------------------------|----------------------------------------------------------------------------------------------------|
| (RTGS DCA number) Information                                                                                           | This row shows the account number of the RTGS DCA within the given Account Monitoring Group in the data scope of the user.                                       |
| Current Balance                                                                                                    | This row shows the current balance of the RTGS DCA within the given Account Monitoring Group in the data scope of the user.                                      |
| Queued Debit Cash Transfer<br>Orders                                                                                    | This row shows the sum of all queued debit cash transfer orders related to the RTGS DCA within the given Account Monitoring Group in the data scope of the user. |
| Queued Credit Cash Transfer<br>Orders                                                                                   | This row shows the sum of all queued credit cash transfer orders related to the RTGS DCA within the given Account                                                |

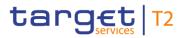

| DASHBOARD LIQUIDITY OVERVIEW AMG SELECTION GROUPED BY SERVICES – DISPLAY  SCREEN – RESULTS – LIQUIDITY INFORMATION RTGS |                                                                                                    |
|----------------------------------------------------------------------------------------------------|----------------------------------------------------------------------------------------------------|
|                                                                                                    | Monitoring Group in the data scope of the user.                                                                                                    |
| Earmarked Debit Cash Transfer Orders                                                                                    | This row shows the sum of all earmarked debit cash transfer orders related to the RTGS DCA within the given Account Monitoring Group in the data scope of the user.                                                                                                    |
| Earmarked Credit Cash Transfer Orders                                                                                   | This row shows the sum of all earmarked credit cash transfer orders related to the RTGS DCA within the given Account Monitoring Group in the data scope of the user.                                                                                                    |
| Projected Liquidity                                                                                                    | This row shows the projected liquidity of the RTGS DCA that will be available, if all queued and earmarked transactions are settled.                                                                                                    |
|                                                                                                    | It consists of 'Current Balance' including the 'Aggregated Amount of Queued Credit Transactions' including the 'Aggregated Amount of Earmarked Credit Transactions' reduced by 'Aggregated Amount of Queued Debit Transactions' reduced by 'Aggregated Amount of Earmarked Debit Transactions'. |
|                                                                                                    | Note: The projected liquidity is only a non-binding forecast as it includes instructed but not yet debited/credited cash transfer orders of the future.                                                                                                    |
| (RTGS Sub Account number) Information                                                                                   | This row shows the account number of the RTGS sub-account.                                                                                                    |
| Current Balance                                                                                                    | This row shows the current balance of the RTGS sub-account.                                                                                                    |
| Queued Debit Cash Transfer<br>Orders                                                                                    | This row shows the sum of all queued debit cash transfer orders related to the RTGS sub-account.                                                                                                    |
| Queued Credit Cash Transfer<br>Orders                                                                                   | This row shows the sum of all queued credit cash transfer orders related to the RTGS sub-account.                                                                                                    |

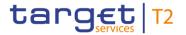

| DASHBOARD LIQUIDITY OVERVIEW AMG SELECTION GROUPED BY SERVICES – DISPLAY  SCREEN – RESULTS – LIQUIDITY INFORMATION RTGS |                                                                                                    |
|----------------------------------------------------------------------------------------------------|----------------------------------------------------------------------------------------------------|
| Earmarked Debit Cash Transfer Orders                                                                                    | This row shows the sum of all earmarked debit cash transfer orders related to the RTGS sub-account.                                                                                                    |
| Earmarked Credit Cash Transfer Orders                                                                                   | This row shows the sum of all earmarked credit cash transfer orders related to the RTGS sub-account.                                                                                                    |
| Projected Liquidity                                                                                                    | This row shows the projected liquidity of the RTGS subaccount that will be available, if all queued and earmarked transactions are settled.  It consists of 'Current Balance' including the 'Aggregated Amount of Queued Credit Transactions' including the 'Aggregated Amount of Earmarked Credit Transactions' reduced by 'Aggregated Amount of Queued Debit Transactions' reduced by 'Aggregated Amount of Earmarked Debit Transactions'.  Note: The projected liquidity is only a non-binding forecast as it includes instructed but not yet debited/credited cash transfer orders of the future. |

Table 133 - Dashboard Liq. Overview AMG Selection grouped by Services – Liquidity Information RTGS

| DASHBOARD LIQUIDITY OVERVIEW AMG SELECTION GROUPED BY SERVICES – DISPLAY  SCREEN – RESULTS – LIQUIDITY INFORMATION TIPS |                                                                                                    |
|----------------------------------------------------------------------------------------------------|----------------------------------------------------------------------------------------------------|
| (TIPS Account number) Information                                                                                       | This row shows the account number of the TIPS Account within the given Account Monitoring Group in the data scope of the user.                                                                                                    |
| Current Balance                                                                                                    | This row shows the current balance of the TIPS Account within the given Account Monitoring Group in the data scope of the user. When the liquidity information query for at least one account located in TIPS fails, then for every account located in TIPS the value 'Not available' is shown. |

Table 134 - Dashboard Liq. Overview AMG Selection grouped by Services – Liquidity Information TIPS

| DASHBOARD LIQUIDITY OVERVIEW AMG SELECTION GROUPED BY SERVICES – DISPLAY<br>SCREEN – RESULTS – LIQUIDITY INFORMATION T2S |                                                         |  |
|----------------------------------------------------------------------------------------------------|---------------------------------------------------------|--|
| (T2S DCA number) Information                                                                                             | This row shows the account number of the T2S DCA within |  |

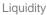

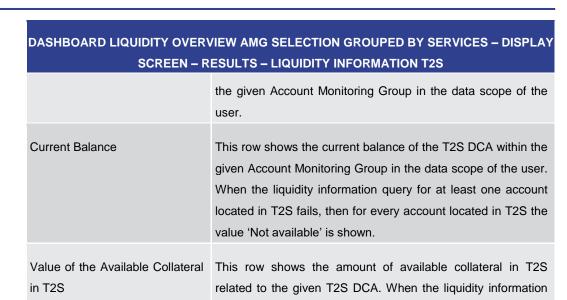

target T2

query for at least one account located in T2S fails, then for every account located in T2S the value 'Not available' is shown.

Value of the Outstanding AutoCollateralisation Amount in T2S

T2S related to the given T2S DCA. When the liquidity

information query for at least one account located in T2S fails, then for every account located in T2S the value 'Not available'

Table 135 - Dashboard Liq. Overview AMG Selection grouped by Services – Liquidity Information T2S

is shown.

| DASHBOARD LIQUIDITY OVERVIEW AMG SELECTION GROUPED BY SERVICES – DISPLAY  SCREEN – RESULTS – AGGREGATED VIEW |                                                                                                    |
|----------------------------------------------------------------------------------------------------|----------------------------------------------------------------------------------------------------|
| Available Liquidity in CLM                                                                                   | This row shows the total amount of available liquidity related to the given cash accounts within the given Account Monitoring Group in CLM.  It consists of the sum of 'Available Liquidity' for all related MCAs including the sum of 'Current Balances' for all other CLM accounts. |
| Liquidity in RTGS                                                                                            | This row shows the total amount of current balances related to all given cash accounts within the given Account Monitoring Group in RTGS.                                                                                                    |
| Liquidity in TIPS                                                                                            | This row shows the total amount of current balances related to all given cash accounts within the given Account Monitoring Group in TIPS. When the liquidity information query for at least one account located in TIPS fails, then the value 'Not                                    |

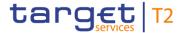

| DASHBOARD LIQUIDITY OVERVIEW AMG SELECTION GROUPED BY SERVICES – DISPLAY  SCREEN – RESULTS – AGGREGATED VIEW |                                                                                                    |
|----------------------------------------------------------------------------------------------------|----------------------------------------------------------------------------------------------------|
|                                                                                                    | available' is shown.                                                                                                    |
| Liquidity in T2S                                                                                             | This row shows the total amount of current balances related to all given cash accounts within the given Account Monitoring Group in T2S. When the liquidity information query for at least one account located in T2S fails, then the value 'Not available' is shown.                                                                                                    |
| Liquidity Overall                                                                                            | This row shows the total amount of liquidity related to the given cash accounts within the given Account Monitoring Group in all services.  It consists of 'Available Liquidity in CLM' including 'Liquidity in RTGS' including 'Liquidity in TIPS' including 'Liquidity in T2S'. When the liquidity information query for at least one account located in TIPS or T2S fails, then the value 'Not available' is shown. |
| Current Liquidity Overall                                                                                    | This row shows the total amount of liquidity related to the given cash accounts within the given Account Monitoring Group in all services.  It consists of 'Liquidity Overall' reduced by the sum of 'Credit Line' of the given default MCAs. When the liquidity information query for at least one account located in TIPS or T2S fails, then the value 'Not available' is shown.                                     |

Table 136 - Dashboard Liq. Overview AMG Selection grouped by Services – Aggregated View

# 5.2.9 Dashboard Liquidity Overview AMG Selection List View – Display Screen

# Context of Usage

This screen displays liquidity information per Account Monitoring Group meeting a defined set of criteria. These criteria were defined on the <u>Dashboard Liquidity Overview – Query Screen</u> [> 204].

This screen is available for:

- I Operators
- I Central bank users (in case the leader of AMG belongs to the community of the central bank)
- Leader of Account Monitoring Groups (his own account balances and the balances of his members)

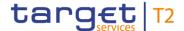

Screen Access This screen can be reached in the following way:

I Liquidity >> Query Dashboard Liquidity Overview >> [Submit]

**Privileges** To use this screen the following privilege is needed:

I CLM\_QueryAvaLiq

**References** This screen is part of the following use case:

I Query and display cash account liquidity (dashboard) [▶ 492]

### **Screenshot**

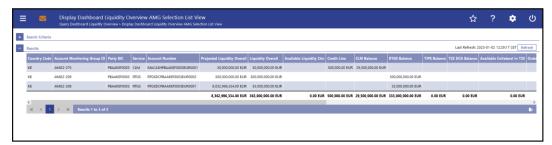

Figure 144 - Dashboard Liquidity Overview AMG Selection List View - Display Screen – part

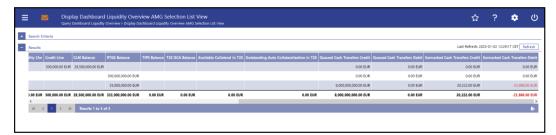

Figure 145 - Dashboard Liquidity Overview AMG Selection List View - Display Screen – part

# Field Descriptions

Note: For the description of the attributes and their respective values in the 'Search Criteria' section see chapter <u>Dashboard Liquidity Overview – Query Screen</u> [▶ 204].

| DASHBOARD LIQUIDITY OVERVIEW AMG SELECTION LIST VIEW – DISPLAY SCREEN – RESULTS – DISPLAY LIQUIDITY OVERVIEW DASHBOARD AMG SELECTION LIST VIEW |                                                                                                    |  |
|----------------------------------------------------------------------------------------------------|----------------------------------------------------------------------------------------------------|--|
| Country Code                                                                                                    | This column shows the country code of the CB belonging to the party in the data scope of the user.                                   |  |
| Account Monitoring Group ID                                                                                                    | This column shows the ID of the Account Monitoring Group in the data scope of the user.                                              |  |
| Party BIC                                                                                                    | This column shows the party BIC related to the cash account belonging to the Account Monitoring Group in the data scope of the user. |  |
| Service                                                                                                    | This column shows the service where the listed accounts within the given Account Monitoring Groups is registered.                    |  |

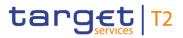

| DASHBOARD LIQUIDITY OVERVIEW AMG SELECTION LIST VIEW – DISPLAY SCREEN – RESULTS – DISPLAY LIQUIDITY OVERVIEW DASHBOARD AMG SELECTION LIST VIEW |                                                                                                    |
|----------------------------------------------------------------------------------------------------|----------------------------------------------------------------------------------------------------|
|                                                                                                    | Possible values:  I CLM I RTGS I T2S I TIPS                                                                                                    |
| Account Number                                                                                                    | This column shows the account number of the cash accounts within the given Account Monitoring Group in the data scope of the user.                                                                                                    |
| Projected Liquidity Overall                                                                                                    | This column shows the projected liquidity that will be available, if all queued and earmarked transactions are settled.  It consists of 'Liquidity Overall' including the 'Queued Cash Transfer Order Credits' including the 'Earmarked Cash Transfer Order Credits' reduced by 'Queued Cash Transfer Order Debits' reduced by 'Earmarked Cash Transfer Order Debits'.  Note: The projected liquidity is only a non-binding forecast as it includes instructed but not yet debited/credited cash transfer orders of the future.  It contains a sum of the amount of all listed liquidity positions at the bottom of the column. When the liquidity information query for at least one account located in TIPS or T2S fails, then the value 'Not available' is shown. |
| Liquidity Overall                                                                                                    | This column shows the sum of the liquidity in the whole system, including CLM, RTGS, T2S and TIPS balances and the credit line in CLM.  It consists of 'Available Liquidity in CLM' including the 'RTGS Balance' including the 'TIPS Account Balance' including the 'T2S DCA Balance'.  It contains a sum of the amount of all listed liquidity positions at the bottom of the column. When the liquidity information query for at least one account located in TIPS or T2S fails, then the value 'Not available' is shown.                                                                                                    |
| Available Liquidity in CLM                                                                                                    | This column shows the available liquidity per cash account in CLM.                                                                                                    |

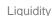

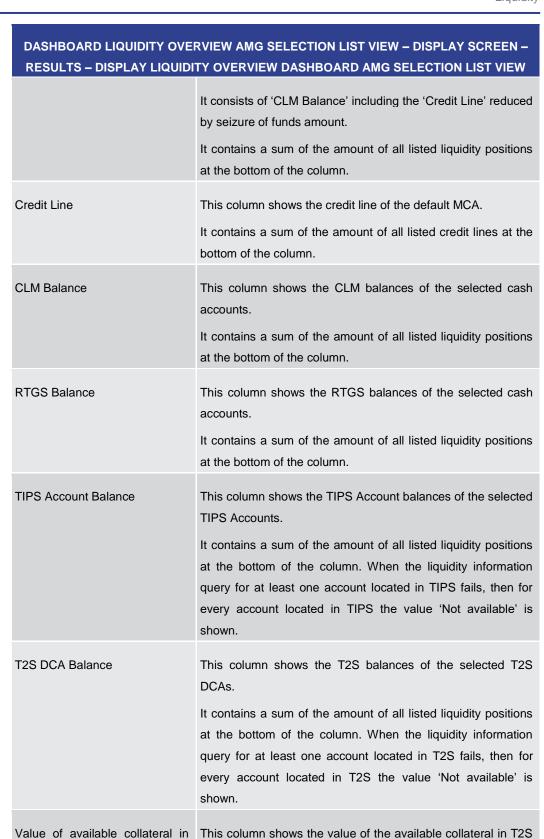

target T2

related to each T2S account.

It contains a sum of the amount of all listed available collateral positions in T2S at the bottom of the column. When the

T2S

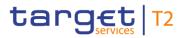

| DASHBOARD LIQUIDITY OVERVIEW AMG SELECTION LIST VIEW – DISPLAY SCREEN – RESULTS – DISPLAY LIQUIDITY OVERVIEW DASHBOARD AMG SELECTION LIST VIEW |                                                                                                    |
|----------------------------------------------------------------------------------------------------|----------------------------------------------------------------------------------------------------|
|                                                                                                    | liquidity information query for at least one account located in T2S fails, then for every account located in T2S the value 'Not available' is shown.                                                                                                    |
| Value of the outstanding auto-<br>collateralisation amount in T2S                                                                              | This column shows the value of the available auto-collateralisation in T2S related to each T2S account.  It contains a sum of the amount of all listed outstanding auto-collateralisation positions at the bottom of the column. When the liquidity information query for at least one account located in T2S fails, then for every account located in T2S the value 'Not available' is shown. |
| Queued Credit Cash Transfer<br>Orders                                                                                                    | This column shows the sum of all queued credit cash transfer orders related to the selected cash account in CLM and RTGS.  It contains a sum of the amount of all listed queued cash transfer order credit positions at the bottom of the column.                                                                                                    |

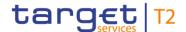

| DASHBOARD LIQUIDITY OVERVIEW AMG SELECTION LIST VIEW – DISPLAY SCREEN – RESULTS – DISPLAY LIQUIDITY OVERVIEW DASHBOARD AMG SELECTION LIST VIEW |                                                                                                    |
|----------------------------------------------------------------------------------------------------|----------------------------------------------------------------------------------------------------|
| Queued Debit Cash Transfer<br>Orders                                                                                                    | This column shows the sum of all queued debit cash transfer orders related to the selected cash account in CLM and RTGS.                                                                   |
|                                                                                                    | It contains a sum of the amount of all listed queued cash transfer order debit positions at the bottom of the column.                                                                      |
| Earmarked Credit Cash Transfer Orders                                                                                                    | This column shows the sum of all earmarked credit cash transfer orders related to the selected cash account in CLM and RTGS.  It contains a sum of the amount of all listed earmarked cash |
| Earmarked Debit Cash Transfer Orders                                                                                                    | transfer order credit positions at the bottom of the column.  This column shows the sum of all earmarked debit cash transfer orders related to the selected cash account in CLM and RTGS.  |
|                                                                                                    | It contains a sum of the amount of all listed earmarked cash transfer order debit positions at the bottom of the column.                                                                   |

Table 137 - Dashboard Liq. Ov. AMG Sel. List View - Display Liq. Ov. Dashboard AMG Sel. List View

## 5.2.10 Available Liquidity on Banking Group Level – List Screen

# Context of Usage

This screen displays aggregated liquidity information per Banking Group meeting a defined set of criteria. These criteria were defined on the <u>Dashboard Liquidity Overview – Query Screen</u> [ > 204].

The liquidity of the central bank which is always defined as banking group leader (see CLM UDFS chapter 'Types of groups') is not included in the aggregated liquidity information of the banking group.

When the crisis situation is activated by the operator, the aggregated liquidity information of a banking group also contains detailed liquidity information of banking group members not belonging to the community of the central bank user.

This screen is only available for operator and central bank users.

### **Screen Access**

This screen can be reached in the following way:

Liquidity >> Dashboard Liquidity Overview – Query Screen >> [Submit]

### **Privileges**

To use this screen the following privilege is needed:

I CLM\_QueryLiqBanGroLev

### References

This screen is part of the following use case:

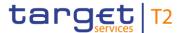

Query and display cash account liquidity (dashboard) [ 492]

#### **Screenshot**

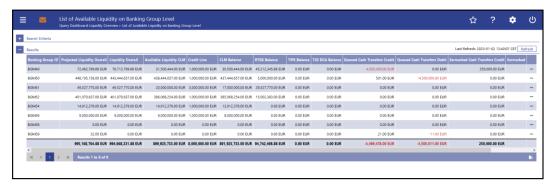

Figure 146 - Available Liquidity on Banking Group Level - List Screen

# Field Descriptions

Note: For the description of the attributes and their respective values in the 'Search Criteria' section see chapter <u>Dashboard Liquidity Overview – Query Screen</u>.

| AVAILABLE LIQUIDITY ON BANKING GROUP LEVEL – LIST SCREEN – RESULTS – LIST OF AVAILABLE LIQUIDITY ON BANKING GROUP LEVEL |                                                                                                    |  |
|----------------------------------------------------------------------------------------------------|----------------------------------------------------------------------------------------------------|--|
| Banking Group ID                                                                                                    | This column shows the Banking Group ID of the parties.                                                                                                    |  |
| Projected Liquidity Overall                                                                                             | This column shows the projected liquidity that will be available, if all queued and earmarked transactions are settled per Banking Group.                                                                                                    |  |
|                                                                                                    | It consists of 'Liquidity Overall' including the 'Queued Cash Transfer Orders Credit' including the 'Earmarked Cash Transfer Orders Credit' reduced by 'Queued Cash Transfer Orders Debit' reduced by 'Earmarked Cash Transfer Orders Debit'.                                                |  |
|                                                                                                    | Note: The projected liquidity is only a non-binding forecast as it includes instructed but not yet debited/credited cash transfer orders of the future.                                                                                                    |  |
|                                                                                                    | It contains a sum of the amount of all listed liquidity positions at the bottom of the column. When the liquidity information query for at least one account located in TIPS or T2S fails, then the value 'Not available' is shown.                                                          |  |
| Liquidity Overall                                                                                                    | This column shows the sum of all liquidity in the whole system, including CLM, RTGS, T2S and TIPS balances and the credit line in CLM per Banking Group.  It consists of 'Available Liquidity in CLM' including the 'RTGS Balance' including the 'TIPS Balance' including the 'T2S Balance'. |  |

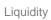

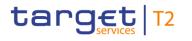

| AVAILABLE LIQUIDITY ON BANKING GROUP LEVEL – LIST SCREEN – RESULTS – LIST OF AVAILABLE LIQUIDITY ON BANKING GROUP LEVEL |                                                                                                    |
|----------------------------------------------------------------------------------------------------|----------------------------------------------------------------------------------------------------|
|                                                                                                    | It contains a sum of the amount of all listed liquidity positions at the bottom of the column. When the liquidity information query for at least one account located in TIPS or T2S fails, then the value 'Not available' is shown.                                                                                                    |
| Available Liquidity in CLM                                                                                              | This column shows the available liquidity per Banking Group in CLM.  The following account types are excluded from the calculation of the aggregated liquidity position: CB ECB Account, ECB Mirror Account and CLM Technical Account for ECONS II.  It consists of 'CLM Balances' including the 'Credit Line' reduced by seizure of funds amount.     |
|                                                                                                    | It contains a sum of the amount of all listed liquidity positions at the bottom of the column.                                                                                                    |
| Credit Line                                                                                                    | This column shows the sum of credit lines of all default MCAs belonging to the Banking Group.  It contains a sum of the amount of all listed credit lines at the bottom of the column.                                                                                                    |
| CLM Balances                                                                                                    | This column shows the sum of balances of the MCAs, CLM CB Accounts, Transit Accounts, ECB Mirror Accounts, CB ECB Accounts, Marginal Lending Accounts and Overnight Deposit Accounts per Banking Group.  It contains a sum of the amount of all listed liquidity positions at the bottom of the column.                                                |
| RTGS Balances                                                                                                    | This column shows the sum of RTGS balances of the cash accounts in RTGS per Banking Group.  It contains a sum of the amount of all listed liquidity positions at the bottom of the column.                                                                                                    |
| TIPS Balances                                                                                                    | This column shows the sum of TIPS Account balances and TIPS AS Technical Account balances of the selected Banking Group.  It contains a sum of the amount of all listed liquidity positions at the bottom of the column. When the liquidity information query for at least one account located in TIPS fails, then the value 'Not available' is shown. |

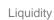

| AVAILABLE LIQUIDITY ON BANKING GROUP LEVEL – LIST SCREEN – RESULTS – LIST OF |                                                                                                    |
|------------------------------------------------------------------------------|----------------------------------------------------------------------------------------------------|
| T2S Balances                                                                 | This column shows the sum of T2S balances of the selected Banking Group.  It contains a sum of the amount of all listed liquidity positions               |
|                                                                              | at the bottom of the column. When the liquidity information query for at least one account located in T2S fails, then the value 'Not available' is shown. |
| Queued Cash Transfer Orders<br>Credit                                        | This column shows the sum of all queued cash transfer order credits related to cash accounts in CLM and RTGS belonging to the Banking Group.              |
|                                                                              | It contains a sum of the amount of all listed queued cash transfer order credit positions at the bottom of the column.                                    |
| Queued Cash Transfer Orders<br>Debit                                         | This column shows the sum of all queued cash transfer order debits related to cash accounts in CLM and RTGS belonging to the Banking Group.               |
|                                                                              | It contains a sum of the amount of all listed queued cash transfer order debit positions at the bottom of the column.                                     |
| Earmarked Cash Transfer<br>Orders Credit                                     | This column shows the sum of all earmarked cash transfer order credits related to cash accounts in CLM and RTGS belonging to the Banking Group.           |
|                                                                              | It contains a sum of the amount of all listed earmarked cash transfer order credit positions at the bottom of the column.                                 |
| Earmarked Cash Transfer<br>Orders Debit                                      | This column shows the sum of all earmarked cash transfer order debits related cash accounts in CLM and RTGS belonging to the Banking Group.               |
|                                                                              | It contains a sum of the amount of all listed earmarked cash transfer order debit positions at the bottom of the column.                                  |

Table 138 - Available Liq. on Banking Group Lvl. – List of Available Liq. on Banking Group Lvl.

## **Context Menu**

target T2

| AVAILABLE LIQUIDITY ON BANKING GROUP LEVEL – LIST SCREEN – RESULTS – CON-<br>TEXT MENU |                                                                |
|----------------------------------------------------------------------------------------|----------------------------------------------------------------|
| Display Details of Available                                                           | This context menu entry redirects the user to the Detailed     |
| Liquidity on Banking Group                                                             | Available Liquidity on Banking Group Level - List Screen       |
| Level                                                                                  | [ 279] displaying detailed information on banking group level. |

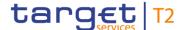

# AVAILABLE LIQUIDITY ON BANKING GROUP LEVEL – LIST SCREEN – RESULTS – CON-TEXT MENU

Required privilege: CLM\_QueryLiqBanGroLev

Table 139 - Available Lig. on Banking Group Lvl. - List Screen - Context Menu

### 5.2.11 Detailed Available Liquidity on Banking Group Level – List Screen

# Context of Usage

This screen displays aggregated liquidity information related to party BICs belonging to a specific banking group. These criteria were defined on the <u>Available Liquidity on Banking Group Level – List Screen</u> [▶ 275] and by selecting a specific banking group via context menu.

The liquidity of the central bank which is always defined as banking group leader (see CLM UDFS chapter 'Types of groups') is not included in the aggregated liquidity information of the banking group.

This screen is only available for operators and central bank users.

When the crisis situation is activated by the operator on the 'Available Liquidity on Banking Group Level – List Screen', liquidity information related to party BICs not belonging to the community of the central bank user are also shown.

The central bank user is able to see all party BICs and balances belonging to the specific banking group but can only see balances of party BICs belonging to his community in normal circumstances. If the crisis situation is activated by the crisis manager, the central bank is able to see balances of all banking group members.

### Screen Access

This screen can be reached in the following way:

Liquidity >> Dashboard Liquidity Overview – Query Screen >> [Submit] >> Available Liquidity on Banking Group Level – List Screen >> Context menu entry 'Display Details of Available Liquidity on Banking Group Level'

#### **Privileges**

To use this screen the following privilege is needed:

I CLM QueryLigBanGroLev

### References

This screen is part of the following use case:

I Query and display cash account liquidity (dashboard) [ 492]

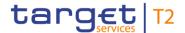

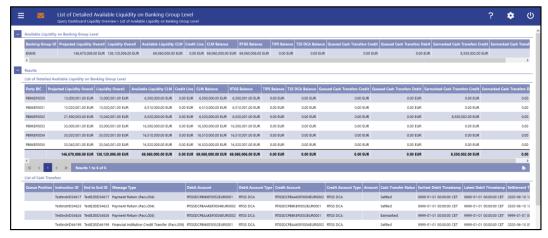

Figure 147 - Detailed Available Liquidity on Banking Group Level - List Screen

# Field Descriptions

Note: For the description of the attributes and their respective values in the 'Available Liquidity on Banking Group Level' section see chapter <u>Available Liquidity on Banking Group Level – List Screen.</u>

| DETAILED AVAILABLE LIQUIDITY ON BANKING GROUP LEVEL – LIST SCREEN – RE-<br>SULTS – LIST OF DETAILED AVAILABLE LIQUIDITY ON BANKING GROUP LEVEL |                                                                                                    |
|----------------------------------------------------------------------------------------------------|----------------------------------------------------------------------------------------------------|
| Party BIC                                                                                                    | This column shows the party BICs which belong to a specific Banking Group.                                                                                                    |
| Projected Liquidity Overall                                                                                                    | This column shows the projected liquidity that will be available, if all queued and earmarked transactions per party are settled. It consists of 'Liquidity Overall' including the 'Queued Cash Transfer Orders Credit' including the 'Earmarked Cash Transfer Orders Credit' reduced by 'Queued Cash Transfer Orders Debit' reduced by 'Earmarked Cash Transfer Orders Debit'.  Note: The projected liquidity is only a non-binding forecast as it includes instructed but not yet debited/credited cash transfer orders of the future.  It contains a sum of the amount of all listed liquidity positions at the bottom of the column. When the liquidity information query for at least one account located in TIPS or T2S fails, then the value 'Not available' is shown. |
| Liquidity Overall                                                                                                    | This column shows the sum of the liquidity per party in the whole system, including CLM, RTGS, T2S and TIPS balances and the credit line in CLM.  It consists of 'Available Liquidity in CLM' including the 'RTGS                                                                                                    |

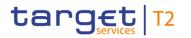

| DETAILED AVAILABLE LIQUIDITY ON BANKING GROUP LEVEL – LIST SCREEN – RE-<br>SULTS – LIST OF DETAILED AVAILABLE LIQUIDITY ON BANKING GROUP LEVEL |                                                                                                    |
|----------------------------------------------------------------------------------------------------|----------------------------------------------------------------------------------------------------|
|                                                                                                    | Balance' including the 'TIPS Balance' including the 'T2S Balance'.                                                                                                    |
|                                                                                                    | It contains a sum of the amount of all listed liquidity positions at the bottom of the column. When the liquidity information query for at least one account located in TIPS or T2S fails, then the value 'Not available' is shown.                                                                                            |
| Available Liquidity in CLM                                                                                                    | This column shows the available liquidity per party in CLM.  It consists of 'CLM Balances' including the 'Credit Line' reduced by seizure of funds amount.  It contains a sum of the amount of all listed liquidity positions                                                                                                  |
|                                                                                                    | at the bottom of the column.  The following account types are excluded from the calculation of the aggregated liquidity position: CB ECB Account, ECB Mirror Account and CLM Technical Account for ECONS II.                                                                                                    |
| Credit Line                                                                                                    | This column shows the credit line of the default MCA.  It contains a sum of the amount of all listed credit lines at the bottom of the column.                                                                                                    |
| CLM Balances                                                                                                    | This column shows the CLM balances of the party.  It contains a sum of the amount of all listed liquidity positions at the bottom of the column.                                                                                                    |
| RTGS Balances                                                                                                    | This column shows the RTGS balances of the party.  It contains a sum of the amount of all listed liquidity positions at the bottom of the column.                                                                                                    |
| TIPS Balances                                                                                                    | This column shows the TIPS Account balances and TIPS AS Technical Account balances of the party.  It contains a sum of the amount of all listed liquidity positions at the bottom of the column. When the liquidity information query for at least one account located in TIPS fails, then the value 'Not available' is shown. |
| T2S Balances                                                                                                    | This column shows the T2S balances of the party.  It contains a sum of the amount of all listed liquidity positions at the bottom of the column. When the liquidity information query for at least one account located in T2S fails, then the                                                                                  |

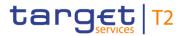

| DETAILED AVAILABLE LIQUIDITY ON BANKING GROUP LEVEL – LIST SCREEN – RE-<br>SULTS – LIST OF DETAILED AVAILABLE LIQUIDITY ON BANKING GROUP LEVEL |                                                                                                    |  |
|----------------------------------------------------------------------------------------------------|----------------------------------------------------------------------------------------------------|--|
|                                                                                                    | value 'Not available' is shown.                                                                                                    |  |
| Queued Cash Transfer Orders<br>Credit                                                                                                    | This column shows the sum of all queued cash transfer order credits related to the party in CLM and RTGS.  It contains a sum of the amount of all listed queued cash transfer order credit positions at the bottom of the column.       |  |
| Queued Cash Transfer Orders  Debit                                                                                                    | This column shows the sum of all queued cash transfer order debits related to the party in CLM and RTGS.  It contains a sum of the amount of all listed queued cash transfer order debit positions at the bottom of the column.         |  |
| Earmarked Cash Transfer Orders Credit                                                                                                    | This column shows the sum of all earmarked cash transfer order credits related to the party in CLM and RTGS.  It contains a sum of the amount of all listed earmarked cash transfer order credit positions at the bottom of the column. |  |
| Earmarked Cash Transfer Orders Debit                                                                                                    | This column shows the sum of all earmarked cash transfer order debits related to the party in CLM and RTGS.  It contains a sum of the amount of all listed earmarked cash transfer order debit positions at the bottom of the column.   |  |

Table 140 - Detailed Available Liq. on Banking Group Lvl. – List of Det. Avail. Liq. on Banking Group Lvl.

|                                                                                                 | QUIDITY ON BANKING GROUP LEVEL – LIST SCREEN – RE-<br>ULTS – LIST OF CASH TRANSFERS                                                                                                    |
|-------------------------------------------------------------------------------------------------|----------------------------------------------------------------------------------------------------|
| This section shows a result list of cash transfers corresponding to the selected banking group. |                                                                                                    |
| Required privilege: CLM_QueryCashTrans                                                          |                                                                                                    |
| Queue Position                                                                                  | This column shows the position of the cash transfer in the respective queue.  This column only contains a value if the respective cash transfer is queued.                                                                                                    |
| Instruction ID                                                                                  | This column shows the instruction identification of the cash transfer which can be assigned by an instructing party.  The instruction identification is a point to point reference that can be used between the instructing party and the instructed party to refer to the individual instruction. |

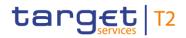

| DETAILED AVAILABLE LIQUIDITY ON BANKING GROUP LEVEL – LIST SCREEN – RE-<br>SULTS – LIST OF CASH TRANSFERS |                                                                                                    |
|----------------------------------------------------------------------------------------------------|----------------------------------------------------------------------------------------------------|
| End to End ID                                                                                             | This column shows the end-to-end identification of a cash transfer which is assigned by the initiating party.                                                        |
|                                                                                                    | This identification is passed on, unchanged, throughout the entire end-to-end chain. It can be used for reconciliation or to link tasks relating to the transaction. |
| Message Type                                                                                              | This column shows the message type of the cash transfer.                                                                                                    |
| Debit Account                                                                                             | This column shows the account BIC or the account number of the debit account, depending on the cash transfer type.                                                   |
|                                                                                                    | In case of a liquidity transfer the account number is displayed. In case of a payment, the account BIC is displayed.                                                 |
| Debit Account Type                                                                                        | This column shows the account type of the account that is debited by the cash transfer.                                                                              |
| Credit Account                                                                                            | This column shows the account BIC or the account number of the credit account, depending on the cash transfer type.                                                  |
|                                                                                                    | In case of a liquidity transfer the account number is displayed. In case of a payment, the account BIC is displayed.                                                 |
| Credit Account Type                                                                                       | This column shows the account type of the account that is credited by the cash transfer.                                                                             |
| Amount                                                                                                    | This column shows the amount and currency of the cash transfer.                                                                                                    |
|                                                                                                    | In case of a partial execution, the partially settled amount is shown.                                                                                               |
| Cash Transfer Status                                                                                      | This column shows the status of the cash transfer.                                                                                                    |
| Earliest Debit Timestamp                                                                                  | This column shows the earliest debit timestamp of the cash transfer order.                                                                                           |
| Latest Debit Timestamp                                                                                    | This column shows the latest debit timestamp of the cash transfer order.                                                                                             |
| Settlement Timestamp                                                                                      | This column shows the settlement timestamp of the cash transfer. If the cash transfer order has not yet been settled, no value is displayed.                         |
| Cash Transfer Type                                                                                        | This column shows the type of the cash transfer.                                                                                                    |

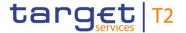

| DETAILED AVAILABLE LIQUIDITY ON BANKING GROUP LEVEL – LIST SCREEN – RE-<br>SULTS – LIST OF CASH TRANSFERS |                                                                    |
|----------------------------------------------------------------------------------------------------|--------------------------------------------------------------------|
| From BIC (BAH)                                                                                            | This column shows the business sender BIC in the BAH.              |
| To BIC (BAH)                                                                                              | This column shows the business receiver BIC in the BAH.            |
| Counterparty Country                                                                                      | This column shows the country code for the counterparty.           |
| Business Case ID                                                                                          | This column shows the business case ID of the cash transfer.       |
| Clearing System Reference                                                                                 | This column shows the CLM booking reference for the cash transfer. |
| UETR                                                                                                    | This column shows the UETR for the cash transfer.                  |
| Value Date                                                                                                | This column shows the value date of the cash transfer.             |
| Entry Timestamp                                                                                           | This column shows the entry timestamp of the cash transfer.        |

Table 141 - Detailed Available Liq. on Banking Group Lvl. - List of Cash Transfers

## 5.2.12 CLM Cash Account Liquidity – Query Screen

# Context of Usage

This screen offers the possibility to query the overall liquidity of an MCA that takes into account posted cash transfers and pending cash transfer orders to provide a liquidity projection as well as the current balance on the account.

#### **Screen Access**

This screen can be reached in the following way:

I Liquidity >> CLM Cash Account Liquidity - Query Screen

## Privileges

To use this screen the following privilege is needed:

I CLM\_QueryAvaLiq

### References

This screen is part of the following use case:

I <u>Display cash account liquidity (one service only)</u> [▶ 491]

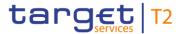

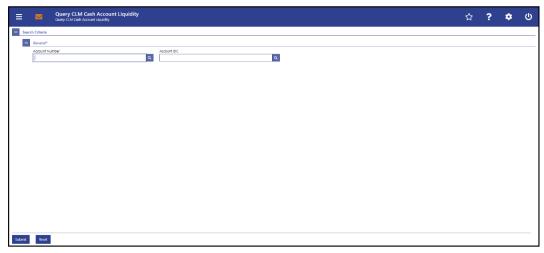

Figure 148 - CLM Cash Account Liquidity - Query Screen

# Field Descriptions

| CLM CASH ACCOUNT LIQUIDITY – QUERY SCREEN – GENERAL* |                                                                                                    |
|------------------------------------------------------|----------------------------------------------------------------------------------------------------|
| Account Number                                       | This field offers the possibility to enter the account number whose liquidity is to be displayed.                                                                                                    |
|                                                      | It is only possible to enter account numbers of a valid and existing MCA.                                                                                                    |
|                                                      | The user can enter the account number manually or search for it by clicking on the smart-select button and opening the <u>Cash</u> <u>Account Reference Data – Query Screen</u> [> 360] as a pop-up. |
|                                                      | This field and the field 'Account BIC' are mutually exclusive.                                                                                                    |
|                                                      | Required format: up to 34 characters – with the following additional restrictions to the input value:                                                                                                |
|                                                      | I Must not start or end with a space, but may have space/s within the middle                                                                                                    |
|                                                      | I Must not start or end with a slash                                                                                                    |
|                                                      | I May contain slashes within the middle, but not more than one consecutive slash                                                                                                    |
| Account BIC                                          | This field offers the possibility to enter the BIC of the account whose liquidity is to be displayed.                                                                                                |
|                                                      | It is only possible to enter the account BIC of a valid MCA.                                                                                                    |
|                                                      | The user can enter the account BIC manually or search for it by clicking on the smart-select button and opening the BICs – Query Screen [ 370] as a pop-up.                                          |

This field and the field 'Account Number' are mutually

exclusive.

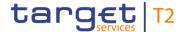

| CLM CASH ACCOUNT LIQUIDITY – QUERY SCREEN – GENERAL* |                                     |
|------------------------------------------------------|-------------------------------------|
|                                                      | Required format: 8 or 11 characters |

Table 142 - CLM Cash Account Liquidity - Query Screen - General

#### **Buttons**

| CLM CASH ACCOUNT LIQUIDITY – QUERY SCREEN – BUTTONS |                                                                                                    |
|-----------------------------------------------------|----------------------------------------------------------------------------------------------------|
| Submit                                              | The user can click on this button to query the liquidity of the account matching the entered criteria.  The result list will be displayed in the <a href="CLM Cash Account">CLM Cash Account</a> |
|                                                     | <u>Liquidity – Display Screen</u> [▶ 286].                                                                                                    |
| Reset                                               | The user can click on this button to reset all fields to their default values.                                                                                                    |

Table 143 - CLM Cash Account Liquidity - Query Screen - Buttons

## 5.2.13 CLM Cash Account Liquidity – Display Screen

# Context of Usage

This screen displays the overall liquidity of a CLM account that takes into account posted cash transfers and pending cash transfer orders to provide a liquidity projection as well as the current balance on the account.

### **Screen Access**

This screen can be reached in the following way:

Liquidity >> CLM Cash Account Liquidity – Query Screen >> [Submit]

### **Privileges**

To use this screen the following privilege is needed:

I CLM\_QueryAvaLiq

#### References

This screen is part of the following use case:

I <u>Display cash account liquidity (one service only)</u> [▶ 491]

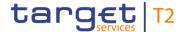

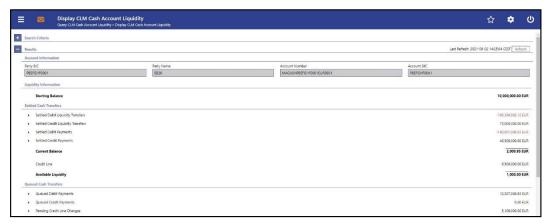

Figure 149 - CLM Cash Account Liquidity - Display Screen (part 1)

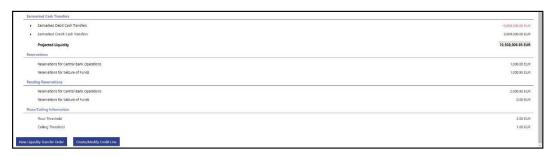

Figure 150 - CLM Cash Account Liquidity - Display Screen (part 2)

# Field Descriptions

Note: For the description of the attributes and their respective values in the 'Search Criteria' section see chapter <a href="CLM Cash Account Liquidity - Query Screen">CLM Cash Account Liquidity - Query Screen</a> [> 284].

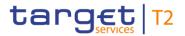

| CLM CASH ACCOUNT LIQUIDITY – DISPLAY SCREEN – RESULTS – ACCOUNT INFOR-<br>MATION |                                          |
|----------------------------------------------------------------------------------|------------------------------------------|
| Party BIC                                                                        | This field shows the party BIC.          |
| Party Name                                                                       | This field shows the party name.         |
| ,                                                                                | , ,                                      |
| Account Number                                                                   | This field shows the account number.     |
| Account BIC                                                                      | This field shows the BIC of the account. |

Table 144 - CLM Cash Account Liquidity - Display Screen - Results - Account Information

| CLM CASH ACCOUNT LIQUIDITY - DISPLAY SCREEN - RESULTS - LIQUIDITY INFOR- |                                                     |
|--------------------------------------------------------------------------|-----------------------------------------------------|
| MATION                                                                   |                                                     |
| Starting Balance                                                         | This row shows the starting balance of the account. |

Table 145 - CLM Cash Account Liquidity - Display Screen - Results - Liquidity Information

| CLM CASH ACCOUNT LIQUIDITY – DISPLAY SCREEN – RESULTS – SETTLED CASH<br>TRANSFERS |                                                                                                    |
|-----------------------------------------------------------------------------------|----------------------------------------------------------------------------------------------------|
| Settled Debit Liquidity Transfers                                                 | This row shows the total amount value of settled debit liquidity transfers orders.                                                                                                    |
|                                                                                   | Furthermore, the arrow icon offers the possibility to display a list of cash transfers. By clicking on the arrow icon, the <u>Cash Transfers – List Screen</u> [* 93] opens while transmitting the following values: |
|                                                                                   | I Credits / Debits                                                                                                    |
|                                                                                   | I Cash Transfer Type                                                                                                    |
|                                                                                   | I Cash Transfer Status                                                                                                    |
|                                                                                   | I Account Number                                                                                                    |
|                                                                                   | I Account BIC                                                                                                    |
|                                                                                   | Required privileges:                                                                                                    |
|                                                                                   | I CLM_QueryCashTrans                                                                                                    |
|                                                                                   | I CLM_QueryCashTransDetails                                                                                                    |
| Settled Credit Liquidity Transfers                                                | This row shows the total amount value of settled credit liquidity transfers orders.                                                                                                    |
|                                                                                   | Furthermore, the arrow icon offers the possibility to display a list of cash transfers. By clicking on the arrow icon, the 'Cash                                                                                     |

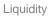

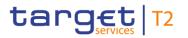

| CLM CASH ACCOUNT LIQUI  | DITY – DISPLAY SCREEN – RESULTS – SETTLED CASH<br>TRANSFERS                                                                                                    |
|-------------------------|----------------------------------------------------------------------------------------------------|
|                         | Transfers - List Screen' opens while transmitting the following values:  I Credits / Debits I Cash Transfer Type I Cash Transfer Status I Account Number I Account BIC Required privileges: I CLM_QueryCashTrans                                                                                                    |
|                         | I CLM_QueryCashTransDetails                                                                                                    |
| Settled Debit Payments  | This row shows the total amount value of settled debit payment orders.  Furthermore, the arrow icon offers the possibility to display a list of cash transfers. By clicking on the arrow icon, the 'Cash Transfers - List Screen' opens while transmitting the following values:  I Credits / Debits I Cash Transfer Type I Cash Transfer Status I Account Number I Account BIC  Required privileges: I CLM_QueryCashTrans I CLM_QueryCashTransDetails |
| Settled Credit Payments | This row shows the total amount value of settled credit payment orders.  Furthermore, the arrow icon offers the possibility to display a list of cash transfers. By clicking on the arrow icon, the 'Cash Transfers - List Screen' opens while transmitting the following values:  I Credits / Debits I Cash Transfer Type                                                                                                    |

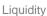

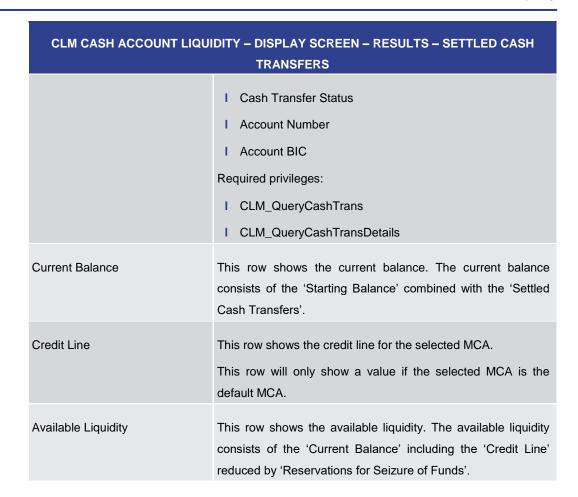

target T2

Table 146 - CLM Cash Account Liquidity - Display Screen - Results - Settled Cash Transfers

| CLM CASH ACCOUNT LIQU  | IDITY – DISPLAY SCREEN – RESULTS – QUEUED CASH<br>TRANSFERS                                                                                                    |
|------------------------|----------------------------------------------------------------------------------------------------|
| Queued Debit Payments  | This row shows the total amount value of queued debit payment orders.  Furthermore, the arrow icon offers the possibility to display a list of cash transfers. By clicking on the arrow icon, the 'Cash Transfers - List Screen' opens while transmitting the following values:  I Credits / Debits I Cash Transfer Type I Cash Transfer Status I Account Number I Account BIC |
| Queued Credit Payments | Required privilege: CLM_QueryCashTrans  This row shows the total amount value of queued credit                                                                                                    |

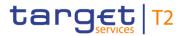

| CLM CASH ACCOUNT LIQU       | IDITY – DISPLAY SCREEN – RESULTS – QUEUED CASH<br>TRANSFERS                                                                                                    |
|-----------------------------|----------------------------------------------------------------------------------------------------|
|                             | payment orders.                                                                                                    |
|                             | Furthermore, the arrow icon offers the possibility to display a list of cash transfers. By clicking on the arrow icon, the 'Cash Transfers - List Screen' opens while transmitting the following values: |
|                             | I Credits / Debits                                                                                                    |
|                             | I Cash Transfer Type                                                                                                    |
|                             | I Cash Transfer Status                                                                                                    |
|                             | I Account Number                                                                                                    |
|                             | I Account BIC                                                                                                    |
|                             | Required privilege: CLM_QueryCashTrans                                                                                                    |
| Pending Credit Line Changes | This row shows the pending changes of the credit line.                                                                                                    |
|                             | Furthermore, the arrow icon offers the possibility to display a list of credit line(s) per account holder. By clicking on the                                                                            |
|                             | arrow icon, the <u>Credit Line per Account Holder – List Screen</u>                                                                                                    |
|                             | [ 296] opens while transmitting the following values:                                                                                                    |
|                             | I Account Number                                                                                                    |
|                             | Required privilege: CLM_QueryCreLineList                                                                                                    |

Table 147 - CLM Cash Account Liquidity - Display Screen - Results - Queued Cash Transfers

| CLM CASH ACCOUNT LIQUIDITY – DISPLAY SCREEN – RESULTS – EARMARKED CASH<br>TRANSFERS |       |      |                                                                                                    |
|-------------------------------------------------------------------------------------|-------|------|----------------------------------------------------------------------------------------------------|
| Earmarked<br>Transfers                                                              | Debit | Cash | This row shows the total amount value of earmarked debit cash transfer orders.  Furthermore, the arrow icon offers the possibility to display a list of cash transfers. By clicking on the arrow icon, the 'Cash Transfers - List Screen' opens while transmitting the following values:  I Credits / Debits I Cash Transfer Status |
|                                                                                     |       |      | I Account Number I Account BIC                                                                                                    |

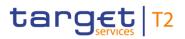

| CLM CASH ACCOUNT LIQUID            | ITY – DISPLAY SCREEN – RESULTS – EARMARKED CASH<br>TRANSFERS                                                                                                    |
|------------------------------------|----------------------------------------------------------------------------------------------------|
|                                    | Required privilege: CLM_QueryCashTrans                                                                                                    |
| Earmarked Credit Cash<br>Transfers | This row shows the total amount value of earmarked credit cash transfer orders.  Furthermore, the arrow icon offers the possibility to display a list of cash transfers. By clicking on the arrow icon, the 'Cash Transfers - List Screen' opens while transmitting the following values:  I Credits / Debits I Cash Transfer Status I Account Number I Account BIC  Required privilege: CLM QueryCashTrans |
| Projected Liquidity                | This row shows the projected liquidity. The projected liquidity consists of the 'Available Liquidity' combined with the 'Queued Cash Transfers' and the 'Earmarked Cash Transfers'.  Note: The projected liquidity is only a non-binding forecast as it includes instructed but not yet debited/credited cash transfer orders of the future.                                                                |

Table 148 - CLM Cash Account Liquidity - Display Screen - Results - Earmarked Cash Transfers

| CLM CASH ACCOUNT LIQUIDITY – DISPLAY SCREEN – RESULTS – RESERVATIONS |                                                                                 |  |
|----------------------------------------------------------------------|---------------------------------------------------------------------------------|--|
| Reservations for Central Bank<br>Operations                          | This row shows the total amount value of settled CBO reservations.              |  |
| Reservations for Seizure of Funds                                    | This row shows the total amount value of settled seizure of funds reservations. |  |

Table 149 - CLM Cash Account Liquidity - Display Screen - Results - Reservations

| CLM CASH ACCOUNT LIQUIDITY – DISPLAY SCREEN – RESULTS – PENDING RESERVA- |                                                                    |  |
|--------------------------------------------------------------------------|--------------------------------------------------------------------|--|
| TIONS                                                                    |                                                                    |  |
| Reservations for Central Bank<br>Operations                              | This row shows the total amount value of pending CBO reservations. |  |
| Reservations for Seizure of                                              | This row shows the total amount value of pending seizure of        |  |

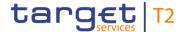

| CLM CASH ACCOUNT LIQUIDITY – DISPLAY SCREEN – RESULTS – PENDING RESERVA-<br>TIONS |  |
|-----------------------------------------------------------------------------------|--|
| Funds funds reservations.                                                         |  |

Table 150 - CLM Cash Account Liquidity - Display Screen - Results - Pending Reservations

| CLM CASH ACCOUNT LIQUIDITY – DISPLAY SCREEN – RESULTS – FLOOR/CEILING IN-<br>FORMATION |                                                                                                    |
|----------------------------------------------------------------------------------------|----------------------------------------------------------------------------------------------------|
| Floor Threshold                                                                        | This row shows the total trigger amount value of the floor threshold. The notification amount is only visible in CRDM and not in CLM.   |
| Ceiling Threshold                                                                      | This row shows the total trigger amount value of the ceiling threshold. The notification amount is only visible in CRDM and not in CLM. |

Table 151 - CLM Cash Account Liquidity - Display Screen - Results - Floor/Ceiling Information

| CLM CASH ACCOUNT LI       | QUIDITY – DISPLAY SCREEN – RESULTS – BUTTONS                                                                                                    |
|---------------------------|----------------------------------------------------------------------------------------------------|
| New Liquidity Transfer    | The user can click on this button to create a new liquidity transfer. The Liquidity Transfer – New Screen [> 300] opens while transmitting the following value:  I Account Number  Required privilege: CLM_IniImLiquiTrans                                                                  |
| Create/Modify Credit Line | The user can click on this button to create or modify a credit line. The Credit Line per Account Holder – List Screen [▶ 296] opens while transmitting the following value:  I Account Number  This button is only visible for:  I Operator  I CB  Required privilege: CLM_QueryCreLineList |

Table 152 - CLM Cash Account Liquidity - Display Screen - Results - Buttons

### 5.2.14 Credit Line per Account Holder – Query Screen

# Context of Usage

This screen offers the possibility to query one or all credit lines for central bank users related to default MCAs within their banking community.

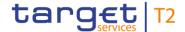

The result list can be filtered by 'Party BIC' or 'Main Cash Account' and will be sorted by the values of a selected output parameter. The default setting is sorting by 'Party BIC' in ascending order.

The credit line(s) matching the data of the search fields are shown in the <u>Credit Line per Account Holder – List Screen</u> [> 296].

This screen is only available for operators and central bank users.

**Screen Access** This screen can be reached in the following way:

Liquidity >> Credit Line per Account Holder – Query Screen

**Privileges** To use this screen the following privilege is needed:

I CLM\_QueryCreLineList

**References** This screen is part of the following use case:

I <u>List credit lines</u> [▶ 495]

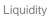

target T2

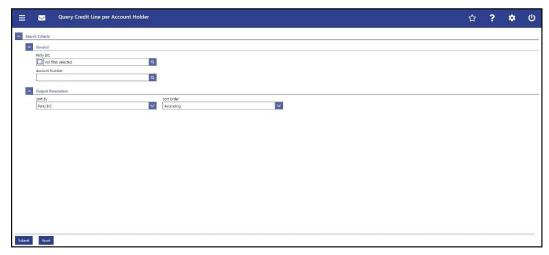

Figure 151 - Credit Line per Account Holder - Query Screen

### Field **Descriptions**

| CREDIT LINE PER ACCOUNT HOLDER – QUERY SCREEN – GENERAL |                                                                                                    |
|---------------------------------------------------------|----------------------------------------------------------------------------------------------------|
| Party BIC                                               | This field offers the possibility to restrict the result list to a credit line of one or more specific party BIC(s).                                                                                 |
|                                                         | The user can enter the party BIC(s) manually or search for them by clicking on the smart-select button and opening the Party Reference Data – Query Screen [> 352] as a pop-up.                      |
|                                                         | The user can also leave this field empty in order to display all credit lines for default MCAs belonging to the community.  Required format: 8 or 11 characters                                      |
| Account Number                                          | This field offers the possibility to restrict the result list to a credit line of a specific account number.                                                                                         |
|                                                         | The user can enter the account number manually or search for it by clicking on the smart-select button and opening the <u>Cash</u> <u>Account Reference Data – Query Screen</u> [▶ 360] as a pop-up. |
|                                                         | The user can also leave this field empty in order to display all credit lines for default MCAs belonging to the community.                                                                           |
|                                                         | Required format: up to 34 characters – with the following additional restrictions to the input value:                                                                                                |
|                                                         | I Must not start or end with a space, but may have space/s within the middle                                                                                                    |
|                                                         | I Must not start or end with a slash                                                                                                    |
|                                                         | I May contain slashes within the middle, but not more than one consecutive slash                                                                                                    |

Table 153 - Credit Line per Account Holder - Query Screen - General

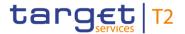

| CREDIT LINE PER ACCOUN | T HOLDER – QUERY SCREEN – OUTPUT PARAMETERS                                                                                                    |
|------------------------|----------------------------------------------------------------------------------------------------|
| Sort By                | This field offers the possibility to select the attribute which is to be used to sort the elements in the result list.  Possible values:  I Party BIC  I Main Cash Account |
|                        | Default value: 'Party BIC'                                                                                                    |
| Sort Order             | This field offers the possibility to select the order which is to be used to sort the elements in the result list.  Possible values:  I Ascending                          |
|                        | I Descending  Default value: 'Ascending'                                                                                                    |

Table 154 - Credit Line per Account Holder - Query Screen - Output Parameters

| CREDIT LINE PER ACCOUNT HOLDER – QUERY SCREEN – BUTTONS |                                                                                                    |  |  |  |
|---------------------------------------------------------|----------------------------------------------------------------------------------------------------|--|--|--|
| Submit                                                  | The user can click on this button to query credit line information matching the entered criteria.    |  |  |  |
|                                                         | The result list will be displayed in the <u>Credit Line per Account</u> Holder – List Screen [ 296]. |  |  |  |
| Reset                                                   | The user can click on this button to reset all fields to their default values.                       |  |  |  |

Table 155 - Credit Line per Account Holder - Query Screen - Buttons

### 5.2.15 Credit Line per Account Holder – List Screen

# Context of Usage

This screen lists either one specific or all credit lines for default MCAs meeting a defined set of criteria. It also offers the possibility to create or modify credit lines via a fixed or a delta amount.

These criteria were either defined on the <u>Credit Line per Account Holder – Query Screen</u> [ 293] or implicitly defined when opening the screen <u>CLM Cash Account Liquidity – Display Screen</u> [ 286] and clicking on the button 'Create/Modify Credit Line' (with prefilled Main Cash Account Number).

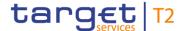

The result list shows the credit lines that are related to one or more specific Party BIC(s) or Account Number(s) or to all MCAs of the banking community of the central bank user (in case no specific value was entered for Party BIC or Account Number).

This screen is only available for operators and central bank users.

### **Screen Access**

This screen can be reached in the following ways:

- Liquidity >> Credit Line per Account Holder Query Screen >> [Submit]
- Liquidity >> CLM Cash Account Liquidity Query Screen >> [Submit] >> CLM Cash Account Liquidity – Display Screen >> [Create/Modify Credit Line]

### **Privileges**

To use this screen the following privilege is needed:

I CLM\_QueryCreLineList

### References

This screen is part of the following use cases:

- I <u>List credit lines</u> [▶ 495]
- I Create and modify credit line [▶ 496]

### **Screenshot**

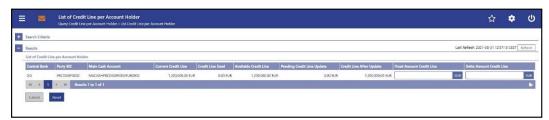

Figure 152 - Credit Line per Account Holder - List Screen

# Field Descriptions

Note: For the description of the attributes and their respective values in the search criteria section see chapter <u>Credit Line per Account Holder – Query Screen</u> [▶ 293].

| CREDIT LINE PER ACCOUNT HOLDER – LIST SCREEN – RESULTS – LIST OF CASH AC-<br>COUNT REFERENCE DATA |                                                                                                    |  |  |
|---------------------------------------------------------------------------------------------------|----------------------------------------------------------------------------------------------------|--|--|
| Central Bank                                                                                      | This column shows the country code of the CB under which the account holder is defined.                                                                               |  |  |
| Party BIC                                                                                         | This column shows the party BIC of the account holder in the data scope of the user.  Additionally, this column reveals the party short name via mouse-over function. |  |  |
| Main Cash Account                                                                                 | This column shows the account number of all default MCAs of the CB in the data scope of the user.                                                                     |  |  |
| Current Credit Line                                                                               | This column shows the current credit line defined for all default MCAs of the CB in the data scope of the user.                                                       |  |  |

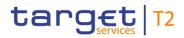

| CREDIT LINE PER ACCOUNT HOLDER – LIST SCREEN – RESULTS – LIST OF CASH AC-<br>COUNT REFERENCE DATA |                                                                                                    |  |
|---------------------------------------------------------------------------------------------------|----------------------------------------------------------------------------------------------------|--|
| Credit Line Used                                                                                  | This column shows the amount of the default MCA credit line that the CLM Account Holder already used for the current business day.            |  |
| Available Credit Line                                                                             | This column shows the remaining amount of the default MCA credit line that the CLM Account Holder can still use for the current business day. |  |
| Pending Credit Line Update                                                                        | This column shows any pending credit line update for the default MCA.                                                                         |  |

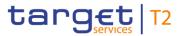

| CREDIT LINE PER ACCOUNT  | HOLDER – LIST SCREEN – RESULTS – LIST OF CASH AC-<br>COUNT REFERENCE DATA                                                                                                    |
|--------------------------|----------------------------------------------------------------------------------------------------|
| Credit Line After Update | This column shows the result of 'Current Credit Line' reduced by 'Pending Credit Line Update'.                                                                                                    |
| Fixed Amount Credit Line | This column offers the possibility to enter a new credit line or to make a credit line update as a fixed amount, i.e. the specification of a new credit line as an absolute amount.  A fixed amount can only be a positive amount or zero. A reduction of the credit line to zero is considered as a deletion of the credit line.  It is only possible to enter either a fixed amount or a delta amount.  Required format: decimal, up to 18 total digits including 2 fractional digits |
|                          | Required privilege: CLM_IniCreLineupd                                                                                                    |
| Delta Amount Credit Line | This field offers the possibility to enter the credit line as a difference between the old and the new value. A negative value reduces the credit line and a positive value increases the credit line. A reduction of the credit line to zero is considered as a deletion of the credit line.                                                                                                    |
|                          | Negative amounts are entered using a '-' in front of the amount and are shown in red colour.                                                                                                    |
|                          | It is only possible to enter either a fixed amount or a delta amount for credit line modification.                                                                                                    |
|                          | Required format: decimal, up to 18 total digits including 2 fractional digits                                                                                                    |
|                          | Required privilege: CLM_IniCreLineupd                                                                                                    |

Table 156 - Credit Line per Account Holder - List Screen - Results - List of Cash Account RD

| CREDIT LINE PER ACCOUNT HOLDER – LIST SCREEN – BUTTONS |                                                                                                    |  |
|--------------------------------------------------------|----------------------------------------------------------------------------------------------------|--|
| Submit                                                 | The user can click on this button to submit the credit line.                                                               |  |
|                                                        | The user will be asked to enter the PIN for digital signature purposes (NRO). For details see chapter Validations, section |  |
|                                                        | 'Digital Signature – NRO'.                                                                                                 |  |
|                                                        | After clicking on this button, the notification area shows                                                                 |  |

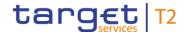

| CREDIT LINE PER A | ACCOUNT HOLDER – LIST SCREEN – BUTTONS                                                                                                    |
|-------------------|----------------------------------------------------------------------------------------------------|
|                   | whether the data submission was successful and whether a task could be created. In case of successful data submission, it also shows a task ID.  References for error messages [▶ 554]  I E018 I E074 I U040 I U041 |
|                   | I U044 I U045 I U109                                                                                                    |
| Reset             | The user can click on this button to reset all fields to their default values.                                                                                                    |

Table 157 - Credit Line per Account Holder - List Screen - Buttons

### 5.2.16 Liquidity Transfer – New Screen

# Context of Usage

This screen offers the possibility to create a new liquidity transfer order.

The transfer of funds can occur within CLM (intra-service liquidity transfer order) or between MCAs or CLM CB Accounts and accounts held in other settlement services (inter-service liquidity transfer order).

This screen can also be used to initiate or reverse an overnight deposit or a marginal lending on request. <sup>3</sup>

The credited and debited accounts must be denominated in the same currency.

This screen furthermore offers the possibility to display the amount of liquidity available on the debit or credit cash account.

This screen only allows the creation of an immediate liquidity transfer order. A standing order liquidity transfer can be created in CRDM.

### **Screen Access**

This screen can be reached in the following ways:

- I Liquidity >> Liquidity Transfer New Screen
- I Liquidity >> CLM Cash Account Liquidity Query Screen >> [Submit] >> CLM Cash Account Liquidity – Display Screen >> [New Liquidity Transfer]

<sup>3</sup> For marginal lending on request only until ECMS go-live

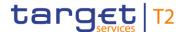

- I Standing Facilities >> Standing Facilities Query Screen >> [Submit] >> Context menu entry 'New Liquidity Transfer from Marginal Lending Account' <sup>4</sup>
- I Standing Facilities >> Standing Facilities Query Screen >> [Submit] >> Context menu entry 'New Liquidity Transfer from/to Overnight Deposit Account'

### **Privileges**

To use this screen the following privileges are needed:

- I CLM\_IniImLiquiTrans
- I CLM\_IniMarLenonreq (This privilege is only needed in order to be able to initiate a marginal lending on request.) <sup>5</sup>
- I CLM\_IniOveDeprev (This privilege is only needed in order to be able to initiate an overnight deposit reversal.)
- I CLM\_IniOveDep (This privilege is only needed in order to be able to initiate an overnight deposit.)

### References

This screen is part of the following use cases:

- I <u>Enter current liquidity transfer order</u> [▶ 494]
- I Enter overnight deposit [▶ 497]
- I <u>Enter marginal lending on request</u> [▶ 499]

<sup>4</sup> Until ECMS go-live

<sup>5</sup> Until ECMS go-live

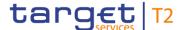

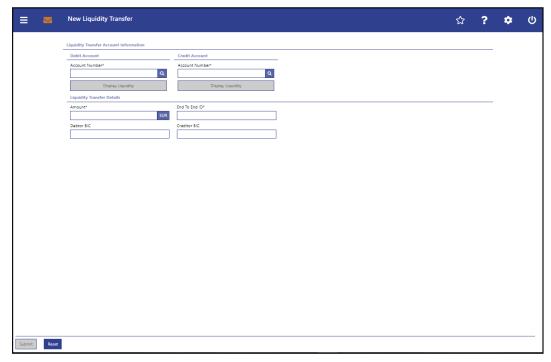

Figure 153 - LT - New Screen

### Field Descriptions

### LIQUIDITY TRANSFER – NEW SCREEN – LIQUIDITY TRANSFER ACCOUNT INFORMATION -**DEBIT ACCOUNT** Account Number\* This field requires the user to enter the number of the cash account from which the transfer of funds is to take place. The user can enter the debit account number manually or search for it by clicking on the smart-select button and opening the Cash Account Reference Data - Query Screen [ 360] as a pop-up. While searching, the displayed values are restricted to the data scope of the user. The debit account number and the credit account number cannot be the same. If the screen is accessed from the CLM Cash Account <u>Liquidity - Display Screen</u> [ 286], the default value for the debit account is the CLM MCA account number from that screen. Required format: up to 34 characters - with the following additional restrictions to the input value: I Must not start or end with a space, but may have space/s within the middle

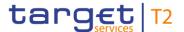

# LIQUIDITY TRANSFER – NEW SCREEN – LIQUIDITY TRANSFER ACCOUNT INFORMATION – DEBIT ACCOUNT I Must not start or end with a slash I May contain slashes within the middle, but not more than one consecutive slash References for error messages [\* 559]: I U021 I U023 I U025 I U028 I U030 I U032 I U032 I U034 I U039

Table 158 - LT - New Screen - Liquidity Transfer Account Information - Debit Account

### **Buttons**

# LIQUIDITY TRANSFER – NEW SCREEN – LIQUIDITY TRANSFER ACCOUNT INFORMATION – DEBIT ACCOUNT – BUTTONS Clicking on this button opens the Dashboard Liquidity Overview – Query Screen [▶ 204] while transmitting the following value: I Debit Account – Account Number The opened screen shows additional information such as the current balance and the available liquidity of the corresponding account. This function is restricted to the data scope of the user. This button is subject to a validation to make sure that the user has the necessary rights to see the liquidity on the account. Required privilege: CLM\_QueryAvaLiq

Table 159 - LT - New Screen - Liquidity Transfer Account Information - Debit Account - Buttons

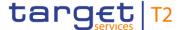

# Field Descriptions

# LIQUIDITY TRANSFER – NEW SCREEN – LIQUIDITY TRANSFER ACCOUNT INFORMATION – CREDIT ACCOUNT

### Account Number\*

This field requires the user to enter the number of the cash account to which the transfer of funds is to take place.

The user can enter the credit account number manually or search for it by clicking on the smart-select button and opening the <u>Cash Account Reference Data – Query Screen</u> [> 360] as a pop-up.

While searching, the displayed values are restricted to the data scope of the user.

The credit account number and the debit account number cannot be the same.

Required format: up to 34 characters – with the following additional restrictions to the input value:

- I Must not start or end with a space, but may have space/s within the middle
- I Must not start or end with a slash
- I May contain slashes within the middle, but not more than one consecutive slash

### References for error messages [> 559]:

- I U023
- I U024
- I U025
- I U027
- I U028
- I U030
- I U033
- I U034
- I U038

Table 160 - LT - New Screen - Liquidity Transfer Account Information - Credit Account

### **Buttons**

| LIQUIDITY TRANSFER – NEW | SCREEN - | LIQ | UIDIT | Y TRAN  | ISFER A | cco | UNT INFORI | MATION –  |
|--------------------------|----------|-----|-------|---------|---------|-----|------------|-----------|
|                          | CREDIT A | CCO | UNT - | - BUTTO | ONS     |     |            |           |
| Display Liquidity        | Clicking | on  | this  | button  | opens   | the | Dashboard  | Liquidity |

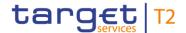

# LIQUIDITY TRANSFER – NEW SCREEN – LIQUIDITY TRANSFER ACCOUNT INFORMATION – CREDIT ACCOUNT – BUTTONS

Overview – Query Screen [▶ 204] while transmitting the following value:

I Credit Account – Account Number

The opened screen shows additional information such as the current balance and the available liquidity of the corresponding account.

This function is restricted to the data scope of the user. This button is subject to a validation to make sure that the user has the necessary rights to see the liquidity on the account.

Required privilege: CLM\_QueryAvaLiq

Table 161 - LT - New Screen - Liquidity Transfer Account Information - Credit Account - Buttons

# Field Descriptions

| LIQUIDITY TRANSFER | – NEW SCREEN – LIQUIDITY TRANSFER DETAILS                                                                                                    |
|--------------------|----------------------------------------------------------------------------------------------------|
| Amount*            | This field requires the user to enter the amount of funds that is subject to the transfer.  Required format: decimal, up to 18 total digits including 0 to 2 fractional digits  References for error messages [> 559]:  I U023                                                                                                    |
| End to End ID*     | This field requires the initiating party to enter an end-to-end identification for the liquidity transfer order.  This identification is passed on, unchanged, throughout the entire end-to-end chain. It can be used for reconciliation or to link tasks relating to the transaction.  Required format: up to 35 characters – with the following additional restrictions to the input value:  I Must not start or end with a space, but may have space/s within the middle  I Must not start or end with a slash  I May contain slashes within the middle, but not more than one consecutive slash  References for error messages [* 559]:  I U023 |

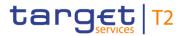

| LIQUIDITY TRANSFER | – NEW SCREEN – LIQUIDITY TRANSFER DETAILS                                                                                                    |
|--------------------|----------------------------------------------------------------------------------------------------|
| Debtor BIC         | This field can be filled with the BIC of the debtor when entering an outbound liquidity transfer to TIPS. There is no additional business validation done on CLM side.  Required format: 8 to 11 characters  References for error messages [> 559]:  I U105   |
| Creditor BIC       | This field can be filled with the BIC of the creditor when entering an outbound liquidity transfer to TIPS. There is no additional business validation done on CLM side.  Required format: 8 to 11 characters  References for error messages [* 559]:  I U106 |

Table 162 - LT - New Screen - Liquidity Transfer Details

| LIQUIDITY | FRANSFER – NEW SCREEN – BUTTONS                                                                                                    |
|-----------|----------------------------------------------------------------------------------------------------|
| Submit    | The user can click on this button to submit the liquidity transfer order.                                                                                                    |
|           | The user will be asked to enter the PIN for digital signature purposes (NRO). For details see chapter Validations, section 'Digital Signature – NRO'.                                                      |
|           | After clicking on this button, the notification area shows whether the data submission was successful and whether a task could be created. In case of successful data submission, it also shows a task ID. |
|           | References for error messages [> 559]:                                                                                                    |
|           | I E018                                                                                                    |
|           | I E043                                                                                                    |
|           | I E074                                                                                                    |
|           | I E097                                                                                                    |
|           | I U021                                                                                                    |
|           | I U023                                                                                                    |
|           | I U024                                                                                                    |
|           | I U025                                                                                                    |

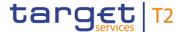

| LIQUIDITY 1 | TRANSFER – NEW SCREEN – BUTTONS                                                |
|-------------|--------------------------------------------------------------------------------|
|             | I U027                                                                         |
|             | I U028                                                                         |
|             | I U030                                                                         |
|             | I U032                                                                         |
|             | I U033                                                                         |
|             | I U034                                                                         |
|             | I U035                                                                         |
|             | I U036                                                                         |
|             | I U038                                                                         |
|             | I U039                                                                         |
|             | I U040                                                                         |
|             | I U041                                                                         |
|             | I U044                                                                         |
|             | I U105                                                                         |
|             | I U106                                                                         |
|             | I U109                                                                         |
| Reset       | The user can click on this button to reset all fields to their default values. |

Table 163 - LT - New Screen - Buttons

## 5.3 Liquidity Management Features

### 5.3.1 Reservations - Query Screen

# Context of Usage

This screen offers the possibility to query reservations in CLM.

The reservations matching the data of the search fields are shown in the <u>Reservations – Display Screen</u> [\* 310].

This screen can query existing reservations on a specific account or any MCA for which a reservation is to be entered for the current business day.

### **Screen Access**

This screen can be reached in the following way:

Liquidity Management Features >> Reservations – Query Screen

### **Privileges**

To use this screen the following privilege is needed:

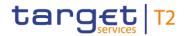

I CLM\_QueryCurReservation

### References

This screen is part of the following use case:

I Query reservations [▶ 500]

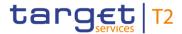

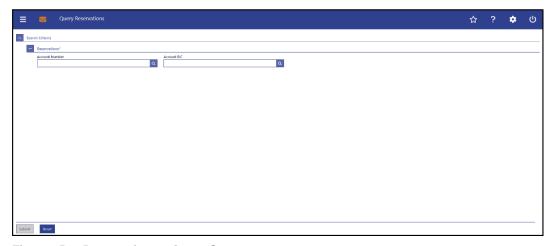

Figure 154 - Reservations - Query Screen

### Field Descriptions

| RESERVATIO     | NS – QUERY SCREEN – RESERVATIONS*                                                                                                    |
|----------------|----------------------------------------------------------------------------------------------------|
| Account Number | This field offers the possibility to enter the account number whose information on reservations is to be displayed.                                                                              |
|                | The user can enter the account number manually or search for it by clicking on the smart-select button and opening the <u>Cash</u> Account Reference Data – Query Screen [▶ 360] as a pop-up.    |
|                | While searching, the displayed values are restricted to the data scope of the user.                                                                                                    |
|                | This field and the field 'Account BIC' are mutually exclusive.                                                                                                    |
|                | Required format: up to 34 characters – with the following additional restrictions to the input value:                                                                                            |
|                | I Must not start or end with a space, but may have space/s within the middle                                                                                                    |
|                | I Must not start or end with a slash                                                                                                    |
|                | I May contain slashes within the middle, but not more than one consecutive slash                                                                                                    |
| Account BIC    | This field offers the possibility to enter the account BIC of the account whose information on reservations is to be displayed.                                                                  |
|                | The user can enter the account BIC manually or search for it by clicking on the smart-select button and opening the <u>Cash</u> <u>Account Reference Data – Query Screen</u> [ 360] as a pop-up. |
|                | While searching, the displayed values are restricted to the                                                                                                    |

data scope of the user.

This field and the field 'Account Number' are mutually

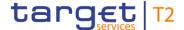

| RESERVATIONS – QUERY SCREEN – RESERVATIONS* |                                     |
|---------------------------------------------|-------------------------------------|
|                                             | exclusive.                          |
|                                             | Required format: 8 or 11 characters |

Table 164 - Reservations - Query Screen - Reservations

| RESERVATIONS – QUERY SCREEN – BUTTONS |                                                                                                    |
|---------------------------------------|----------------------------------------------------------------------------------------------------|
| Submit                                | The user can click on this button to query the information on reservations of the account matching the entered criteria.  The result list will be displayed in the Reservations – Display Screen [* 310]. |
| Reset                                 | The user can click on this button to reset all fields to their default values.                                                                                                    |

### Table 165 - Reservations - Query Screen - Buttons

### 5.3.2 Reservations – Display Screen

# Context of Usage

This screen displays the reservation for central bank operations and the reservation for seizure of funds for a specific account.

The account whose reservations are displayed was defined on the <u>Reservations – Query Screen</u> [▶ 307].

This screen also offers the possibility to modify and enter reservations.

The amount of the reservation for central bank operations is defined by a corresponding standing order and is updated at the beginning of each business day. Modifying a standing order is only possible in CRDM. Modifications done in CLM are only valid for the current business day.

### **Screen Access**

This screen can be reached in the following way:

Liquidity Management Features >> Reservations – Query Screen >> [Submit]

### **Privileges**

To use this screen the following privilege is needed:

I CLM\_QueryCurReservation

### References

This screen is part of the following use cases:

- I <u>Display reservations</u> [▶ 500]
- I <u>Enter current reservation</u> [▶ 501]
- I Modify current reservation [▶ 502]

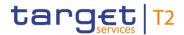

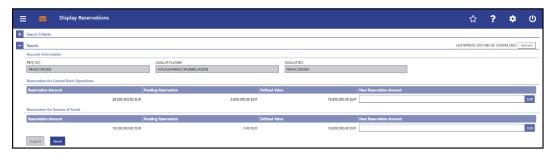

Figure 155 - Reservations - Display Screen

### Field Descriptions

Note: For the description of the attributes and their respective values in the 'Search Criteria' section see chapter Reservations – Query Screen [> 307].

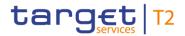

| RESERVATIONS - DISPLAY SCREEN - RESULTS - ACCOUNT INFORMATION |                                                                                                    |  |
|---------------------------------------------------------------|----------------------------------------------------------------------------------------------------|--|
| Party BIC                                                     | This field shows the party BIC.  Additionally, this field reveals the party short name via mouse- over function. |  |
| Account Number                                                | This field shows the account number.                                                                             |  |
| Account BIC                                                   | This field shows the BIC of the account.                                                                         |  |

Table 166 - Reservations - Display Screen - Results - Account Information

| RESERVATIONS – DISPLAY SCREEN – RESULTS – RESERVATION FOR CENTRAL BANK OPERATIONS |                                                                                                    |
|-----------------------------------------------------------------------------------|----------------------------------------------------------------------------------------------------|
| Reservation Amount                                                                | This field shows the entered amount of the reservation for CBOs.  If there is no pending reservation, this value is equal to the                                                                                                    |
|                                                                                   | defined value.                                                                                                    |
| Pending Reservation                                                               | This field shows the amount of the pending CBOs reservation of the selected account.                                                                                                    |
|                                                                                   | A pending reservation occurs if a reservation order could not (or not completely) be processed due to lack of liquidity of the selected account.                                                                                                    |
| Defined Value                                                                     | This field shows the current CBOs reservation reduced by the final payments (only debits) which affect the CBOs.                                                                                                    |
| New Reservation Amount                                                            | This field offers the possibility to enter a CBOs reservation or to modify the reservation for the current business day.  By submitting a new amount for the selected reservation, a task to initiate the update is created and sent to the task queue. |
|                                                                                   | As soon as the related task is successfully processed, the reservation is updated with immediate effect.                                                                                                    |
|                                                                                   | Fixed value for setting the reservation to zero: 0.00                                                                                                    |
|                                                                                   | Required privilege: CLM_ModifyCurReservation                                                                                                    |

Table 167 - Reservations - Display Screen - Results - Reservation for Central Bank Operations

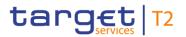

| RESERVATIONS – DISPLAY SCREEN – RESULTS – RESERVATION FOR SEIZURE OF FUNDS |                                                                                                    |
|----------------------------------------------------------------------------|----------------------------------------------------------------------------------------------------|
| Reservation Amount                                                         | This field shows the entered amount of the reservation for seizure of funds.                                                                     |
|                                                                            | If there is no pending reservation, this value is equal to the defined value.                                                                    |
| Pending Reservation                                                        | This field shows the amount of the pending seizure of funds reservation of the selected account.                                                 |
|                                                                            | A pending reservation occurs if a reservation order could not (or not completely) be processed due to lack of liquidity of the selected account. |
| Defined Value                                                              | This field shows the current seizure of funds reservation reduced the final payments (only debits) which affect the seizure of funds.            |
| New Reservation Amount                                                     | This field offers the possibility to enter a new seizure of funds reservation or to modify the current reservation.                              |
|                                                                            | By submitting a new amount for the selected reservation, a task to initiate the update is created and sent to the task queue.                    |
|                                                                            | As soon as the related task is successfully processed, the reservation is updated with immediate effect.                                         |
|                                                                            | Fixed value for setting the reservation to zero: 0.00                                                                                            |
|                                                                            | This entry is only visible for:                                                                                                    |
|                                                                            | I CB                                                                                                    |
|                                                                            | I Operator                                                                                                    |
|                                                                            | Required privilege: CLM_ModSeizofFun                                                                                                    |

Table 168 - Reservations - Display Screen - Results - Reservation for Seizure of Funds

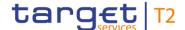

### **RESERVATIONS - DISPLAY SCREEN - BUTTONS**

### Submit

In case a new value has been entered for the CBOs reservation, this button opens a confirmation pop-up displaying the information 'Modifications of Reservation for Central Bank Operations done in CLM are only valid for today'.

By clicking on the 'Ok' button, the user submits the changes and returns to the 'Reservations – Display Screen'. The notification area shows whether the data submission and task creation were successful. In case of successful data submission, the notification area also shows a task ID.

By clicking on the 'Cancel' button, the user returns to the 'Reservations – Display Screen' without modifying the reservations.

In case a new value has been entered for seizure of funds reservation, no pop-up is displayed after clicking on this button and the notification area shows whether the data submission and task creation were successful. In case of successful data submission, the notification area also shows a task ID.

The user will be asked to enter the PIN for digital signature purposes (NRO). For details see chapter Validations, section 'Digital Signature – NRO'.

### Required privileges:

- I CLM\_ModifyCurReservation
- I CLM\_ModSeizofFun (This privilege is required in order to modify the seizure of funds.)

### References for error message: [> 577]

- I E018
- I E055
- I E074
- I U039
- I U040
- I U041
- I U044
- I U050

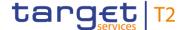

| RESERVATIONS – DISPLAY SCREEN – BUTTONS |                                                                                          |
|-----------------------------------------|------------------------------------------------------------------------------------------|
|                                         | I U109                                                                                   |
| Reset                                   | The user can click on this button to reset all fields to their default values.           |
|                                         | Required privileges:                                                                     |
|                                         | I CLM_ModifyCurReservation                                                               |
|                                         | I CLM_ModSeizofFun (This privilege is required in order to modify the seizure of funds.) |

Table 169 - Reservations - Display Screen - Buttons

### 5.4 Query Standing Facilities

### 5.4.1 Standing Facilities – Query Screen

# Context of Usage

This screen offers the possibility to query standing facility account data of one CLM Account Holder.

This screen queries only account balances related to standing facility accounts (i.e. Overnight Deposit Accounts and Marginal Lending Accounts <sup>6</sup>) and their linked MCA related to one specific CLM CLM Account Holder.

The account data matching the data of the search field is shown in the <u>Standing Facilities</u> <u>− List Screen</u> [▶ 316].

### **Screen Access**

This screen can be reached in the following way:

I Standing Facilities - Query Screen

### **Privileges**

To use this screen the following privilege is needed:

I CLM\_QueryStaFac

### References

This screen is part of the following use case:

I <u>Display standing facilities</u> [▶ 503]

6 Until ECMS go-live

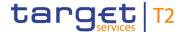

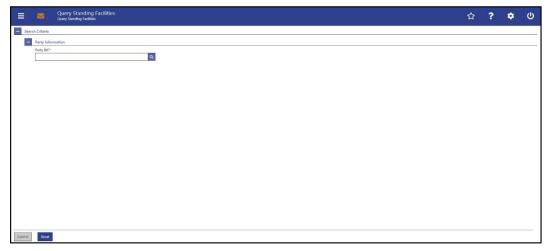

Figure 156 - Standing Facilities - Query Screen

# Field Descriptions

| STANDING FACILITIES – QUERY SCREEN – PARTY INFORMATION |                                                                                                    |  |
|--------------------------------------------------------|----------------------------------------------------------------------------------------------------|--|
| Party BIC*                                             | This field requires the user to enter the party BIC in order to select the standing facility data.                                                                                                    |  |
|                                                        | The user can enter the party BIC manually or search for it by clicking on the smart-select button and opening the <a href="Party">Party</a> <a href="Reference Data - Query Screen">Reference Data - Query Screen</a> [ > 352] as a pop-up. |  |
|                                                        | Required format: 8 or 11 characters                                                                                                    |  |

Table 170 - Standing Facilities - Query Screen - Party Information

### **Buttons**

| STANDING FACILITIES – QUERY SCREEN – BUTTONS |                                                                                                    |
|----------------------------------------------|----------------------------------------------------------------------------------------------------|
| Submit                                       | The user can click on this button to query all standing facilities account data matching the entered criteria.  The result list will be displayed in the Standing Facilities – List |
|                                              | Screen [* 316].                                                                                                    |
| Reset                                        | The user can click on this button to reset all fields to their default values.                                                                                                    |

Table 171 - Standing Facilities - Query Screen - Buttons

### 5.4.2 Standing Facilities – List Screen

# Context of Usage

This screen lists all standing facilities account data meeting a defined set of criteria. 7

All rights reserved. CLM UHB R2023.JUN Page 316 of 595

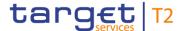

These criteria were defined on the <u>Standing Facilities – Query Screen</u> [▶ 315].

Screen Access This screen can be reached in the following way:

I Standing Facilities – Query Screen >> [Submit]

**Privileges** To use this screen the following privilege is needed:

I CLM\_QueryStaFac

**References** This screen is part of the following use cases:

I <u>Display standing facilities</u> [▶ 503]

I <u>Enter overnight deposit</u> [▶ 497]

I <u>Enter marginal lending on request</u> [▶ 499]

### **Screenshot**

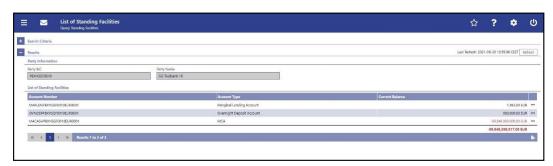

Figure 157 - Standing Facilities - List Screen

# Field Descriptions

Note: For the description of the attributes and their respective values in the 'Search Criteria' section see chapter <u>Standing Facilities – Query Screen</u> [▶ 315].

| STANDING FACILITIES – LIST SCREEN – RESULTS – PARTY INFORMATION |                                                                                                    |  |
|-----------------------------------------------------------------|----------------------------------------------------------------------------------------------------|--|
| Party BIC                                                       | This field shows the party BIC of the queried standing facilities.  This field is pre-filled with the selected party BIC. This value cannot be modified. |  |
| Party Name                                                      | This field shows the party short name related to the queried party BIC.  This field is pre-filled. This value cannot be modified.                        |  |

Table 172 - Standing Facilities - List Screen - Results - Party Information

All rights reserved. CLM UHB R2023.JUN Page 317 of 595

<sup>7</sup> Screen has to be updated with ECMS go-live.

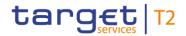

| STANDING FACILITIES – LIS | T SCREEN – RESULTS – LIST OF STANDING FACILITIES                                                                                                    |
|---------------------------|----------------------------------------------------------------------------------------------------|
| Account Number            | This column shows all relevant accounts for standing facilities related to the selected party BIC in CLM. These accounts can only be the Marginal Lending Account <sup>8</sup> , the Overnight Deposit Account and the default MCA of the selected party.      |
| Account Type              | This column shows the respective account type related to the displayed account numbers.  Possible values:  I Marginal Lending Account <sup>9</sup> I Overnight Deposit 'Account  I MCA (This is always the default MCA as described in chapter 3 of CLM UDFS.) |
| Current Balance           | This column shows the current balance of the displayed account.  It contains a sum of the current balance of all listed accounts at the bottom of the column.                                                                                                  |

Table 173 - Standing Facilities – List Screen – Results – List of Standing Facilities

<sup>8</sup> Until ECMS go-live

<sup>9</sup> Until ECMS go-live

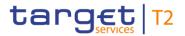

### **Context Menu**

| STANDING FACILITIES – LIST SCREEN – RESULTS – LIST OF STANDING FACILITIES – |                                                                                                    |
|-----------------------------------------------------------------------------|----------------------------------------------------------------------------------------------------|
|                                                                             | CONTEXT MENU                                                                                                    |
| New Liquidity Transfer from<br>Marginal Lending Account <sup>10</sup>       | This context menu entry redirects the user to the <u>Liquidity</u> <u>Transfer – New Screen</u> [> 300] while transmitting the following values:  I Marginal lending account number (Debit Account)  I Default MCA number (Credit Account)                    |
|                                                                             | This entry is only visible for:                                                                                                    |
|                                                                             | I Operator                                                                                                    |
|                                                                             | I CLM CB Account Holder                                                                                                    |
|                                                                             | Required privilege: CLM_IniMarLenonreq                                                                                                    |
| New Liquidity Transfer from<br>Overnight Deposit Account                    | This context menu entry redirects the user to the 'Liquidity Transfer – New Screen' while transmitting the following values:  I Overnight Deposit Account number (Debit Account)  I Default MCA number (Credit Account)  Required privilege: CLM_IniOveDeprev |
| New Liquidity Transfer to<br>Overnight Deposit Account                      | This context menu entry redirects the user to the 'Liquidity Transfer – New Screen' while transmitting the following values:  I Default MCA number (Debit Account)  I Overnight Deposit Account number (Credit Account)  Required privilege: CLM_IniOveDep    |
| Display Cash Transfers                                                      | This context menu entry redirects the user to the Cash Transfers – List Screen displaying the cash transfers related to the previously selected account number.  Required privilege: CLM_QueryCashTrans                                                       |

Table 174 - Standing Facilities - List Screen - Results - List of Standing Facilities - Context Menu

### 5.5 Minimum Reserves

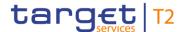

### 5.5.1 Minimum Reserve - Query Screen

# Context of Usage

This screen offers the possibility to query minimum reserve balances for:

- I Direct holders of minimum reserve
- I Indirect holders of minimum reserve
- I Leading CLM Account Holders belonging to a minimum reserve pool
- I Pool participants belonging to a minimum reserve pool

A co-manager can also query minimum reserve information related to the co-managee in case the party of the co-managee:

- I is a direct holder of minimum reserve
- I is not a Leading CLM Account Holder for other parties holding the minimum reserve indirectly
- I has only one account across all TARGET Services which needs to be an MCA.

This screen queries only minimum reserve balances valid for the currently running maintenance period.

The data related to the queried party is shown depending on the kind of minimum reserve holding in the following screens:

- I <u>Minimum Reserve (Direct) List screen</u> [▶ 322]
- I <u>Minimum Reserve (Indirect) List screen</u> [▶ 326]
- I Minimum Reserve (Pool) List screen [▶ 327]
- I Minimum Reserve (Pool of Account Party Level) List screen [▶ 331]

### **Screen Access**

This screen can be reached in the following way:

I Minimum Reserves >> Minimum Reserve – Query Screen

### **Privileges**

To use this screen the following privilege is needed:

I CLM\_QueryMinRes

### References

This screen is part of the following use cases:

- I Display minimum reserve requirements and fulfilments per MFI [▶ 504]
- I <u>Display aggregated MFI liquidity (indirect management)</u> [▶ 505]
- I <u>Display aggregated MFI liquidity</u> [▶ 506]

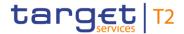

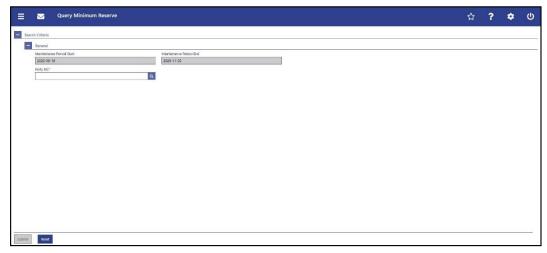

Figure 158 - Minimum Reserve - Query Screen

### Field Descriptions

| MINIMUM RESERVE – QUERY SCREEN – GENERAL |                                                                                                    |
|------------------------------------------|----------------------------------------------------------------------------------------------------|
| Maintenance Period Start                 | This field is pre-filled with the first day of the current maintenance period. This value cannot be modified.                                                                                                    |
| Maintenance Period End                   | This field is pre-filled with the last day of the current maintenance period. This value cannot be modified.                                                                                                    |
| Party BIC*                               | This field requires the user to enter the party BIC for which minimum reserve information is requested.  The user can enter the party BIC manually or search for it by clicking on the smart-select button and opening the Party Reference Data – Query Screen [* 352] as a pop-up.  Required format: 8 or 11 characters |

Table 175 - Minimum Reserve - Query Screen - General

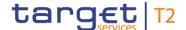

| MINIMUM RESERVE – QUERY SCREEN – BUTTONS |                                                                                                    |
|------------------------------------------|----------------------------------------------------------------------------------------------------|
| Submit                                   | The user can click on this button to query all minimum reserve information matching the entered criteria.  The result list will be displayed depending on the kind of minimum reserve holding of the inserted party BIC in one of the following screens:  I Minimum Reserve (Direct) – List Screen [▶ 322]  I Minimum Reserve (Indirect) – List Screen [▶ 326]  I Minimum Reserve (Pool) – List Screen [▶ 327]  I Minimum Reserve (Pool of Account Party Level) – List Screen [▶ 331] |
| Reset                                    | The user can click on this button to reset all fields to their default values.                                                                                                    |

Table 176 - Minimum Reserve - Query Screen - Buttons

### 5.5.2 Minimum Reserve (Direct) – List Screen

# Context of Usage

This screen lists the minimum reserve requirements for the party BIC and the current maintenance period as entered in the Minimum Reserve – Query Screen [▶ 320].

This screen is only shown if the entered party BIC is a direct holder of the minimum reserve (set up in CRDM: Minimum reserve obligation = Direct).

### **Screen Access**

This screen can be reached in the following way:

I Minimum Reserves >> Minimum Reserve – Query Screen >> [Submit]

### **Privileges**

To use this screen the following privilege is needed:

I CLM\_QueryMinRes

### References

This screen is part of the following use cases:

- I <u>Display minimum reserve requirements and fulfilments per MFI</u> [▶ 504]
- I <u>Display aggregated MFI liquidity (indirect management)</u> [▶ 505]

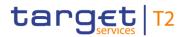

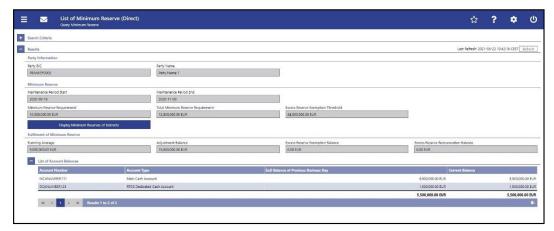

Figure 159 - Minimum Reserve (Direct) - List Screen

### Field Descriptions

Note: For the description of the attributes and their respective values in the 'Search Criteria' section see chapter Minimum Reserve – Query Screen [▶ 320].

| MINIMUM RESERVE (DIRECT) – LIST SCREEN – RESULTS – PARTY INFORMATION |                                                                                                    |  |
|----------------------------------------------------------------------|----------------------------------------------------------------------------------------------------|--|
| Party BIC                                                            | This field is pre-filled with the party BIC of the direct minimum reserve holder as entered in the 'Minimum Reserve – Query Screen'. This value cannot be modified.                           |  |
| Party Name                                                           | This field is pre-filled with the party name related to the party BIC of the direct minimum reserve holder as entered in the 'Minimum Reserve – Query Screen'. This value cannot be modified. |  |

Table 177 - Minimum Reserve (Direct) - List Screen - Results - Party Information

| MINIMUM RESERVE (DIRECT) – LIST SCREEN – RESULTS – MINIMUM RESERVE |                                                                                                    |  |
|--------------------------------------------------------------------|----------------------------------------------------------------------------------------------------|--|
| Maintenance Period Start                                           | This field is pre-filled with the start date of the current maintenance period. This value cannot be modified. |  |
| Maintenance Period End                                             | This field is pre-filled with the end date of the current maintenance period. This value cannot be modified.   |  |

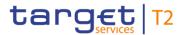

| MINIMUM RESERVE (DIRECT) – LIST SCREEN – RESULTS – MINIMUM RESERVE |                                                                                                    |
|--------------------------------------------------------------------|----------------------------------------------------------------------------------------------------|
| Minimum Reserve Requirement                                        | This field shows the required minimum reserve that the participant has to hold. This value cannot be modified.                                                                                                    |
| Total Minimum Reserve<br>Requirement                               | This field shows the required minimum reserve that the direct minimum reserve participant has to hold including all the minimum reserve requirements of those he holds indirectly. This value cannot be modified.  This field is only displayed if the party has indirect minimum reserve participants. |
| Excess Reserve Exemption Threshold                                 | This field shows the amount of (1+n)* Total Minimum Reserve Requirement for which a special interest rate is use. This value cannot be modified.  Note: n is the factor for the calculation of the excess reserve exemption amount and this multiplier will be the same for all institutions.           |

Table 178 - Minimum Reserve (Direct) - List Screen - Results - Minimum Reserve

| MINIMUM RESERVE (DIRECT) – LIST SCREEN – RESULTS – MINIMUM RESERVE – BUT- |                                                                                |  |
|---------------------------------------------------------------------------|--------------------------------------------------------------------------------|--|
| TONS                                                                      |                                                                                |  |
|                                                                           |                                                                                |  |
| Display Minimum Reserves of                                               | Clicking on this button redirects the user to the $\underline{\text{Minimum}}$ |  |
| Indirects                                                                 | Reserve (Indirect) - List Screen [> 326] while transmitting the                |  |
|                                                                           | corresponding party BIC as leading CLM Account Holder.                         |  |
|                                                                           | The button is only visible if the party has indirect minimum                   |  |
|                                                                           | reserve participant(s).                                                        |  |

Table 179 - Minimum Reserve (Direct) - List Screen - Results - Minimum Reserve - Buttons

| MINIMUM RESERVE (DIRECT) – LIST SCREEN – RESULTS – FULFILMENT OF MINIMUM |                                                                                                    |  |
|--------------------------------------------------------------------------|----------------------------------------------------------------------------------------------------|--|
| RESERVE                                                                  |                                                                                                    |  |
| Running Average                                                          | This field shows the daily average balance that the party held on its cash accounts stemming from the previous business days balances in the maintenance period in order to fulfil its minimum reserve requirement. This value cannot be modified. |  |
| Adjustment Balance                                                       | This field shows the daily average balance that the party would have to hold on its cash accounts for the remaining business days in the maintenance period to fulfil its minimum reserve requirement. This value cannot be modified.              |  |

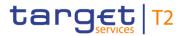

| MINIMUM RESERVE (DIRECT) – LIST SCREEN – RESULTS – FULFILMENT OF MINIMUM<br>RESERVE |                                                                                                    |
|-------------------------------------------------------------------------------------|----------------------------------------------------------------------------------------------------|
|                                                                                     | The adjustment balance, which always shows a specific amount, can decrease up to zero. Zero would for instance mean that there is no more positive end of day balance needed for the remaining days of the maintenance period in order to meet the minimum reserve requirement of the user. |
| Excess Reserve Exemption Balance                                                    | This field shows the running average amount above the minimum reserve requirement which yields interest according to the corresponding interest rate in the specified maintenance period. This value cannot be modified.                                                                    |
| Excess Reserve Remuneration Balance                                                 | This field shows the running average amount above the excess reserve exemption threshold which yields interest according to the corresponding interest rate in the specified maintenance period. This value cannot be modified.                                                             |

Table 180 - Minimum Reserve (Direct) - List Screen - Results - Fulfilment of Minimum Reserve

| MINIMUM RESERVE (DIRECT) –              | LIST SCREEN – RESULTS – LIST OF ACCOUNT BALANCES                                                                                                    |
|-----------------------------------------|----------------------------------------------------------------------------------------------------|
| Account Number                          | This column shows the account number related to the participant being included in the calculation of the minimum reserve.                                                                                                   |
| Account Type                            | This column shows the account type related to the participant's accounts being included in the calculation of the minimum reserve.                                                                                          |
| EoD Balance of Previous<br>Business Day | This column shows the EoD (end-of-day) balance of the previous business day related to the participant's accounts being included in the calculation of the minimum reserve.  It contains a sum at the bottom of the column. |
| Current Balance                         | This column shows the current balance related to the participant's accounts being included in the calculation of the minimum reserve.                                                                                       |
|                                         | It contains a sum at the bottom of the column. When the liquidity information query for at least one account located in TIPS or T2S fails, then the value 'Not available' is shown.                                         |

Table 181 - Minimum Reserve (Direct) - List Screen - Results - List of Account Balances

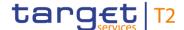

#### 5.5.3 Minimum Reserve (Indirect) – List Screen

#### Context of Usage

This screen lists the minimum reserve requirements for the party BIC and the current maintenance period as entered in the Minimum Reserve – Query Screen [▶ 320].

This screen is shown if the entered party BIC is an indirect holder of the minimum reserve (set up in CRDM: Minimum reserve obligation = Indirect). It can also be shown after entering the party BIC of a direct holder of the minimum reserve and using the button 'Display Minimum Reserves of Indirects' on the Minimum Reserve (Direct) - List Screen [> 322].

The screen shows all minimum reserve requirements of all indirect participants that are linked to a participant.

#### **Screen Access**

This screen can be reached in the following ways:

- I Minimum Reserves >> Minimum Reserve Query Screen >> [Submit]
- Minimum Reserves >> Minimum Reserve Query Screen >> [Submit] >> Minimum Reserve (Direct) List Screen >> [Display Minimum Reserves of Indirects]

#### **Privileges**

To use this screen the following privilege is needed:

I CLM\_QueryMinRes

#### References

This screen is part of the following use case:

I Display aggregated MFI liquidity (indirect management) [▶ 505]

#### Screenshot

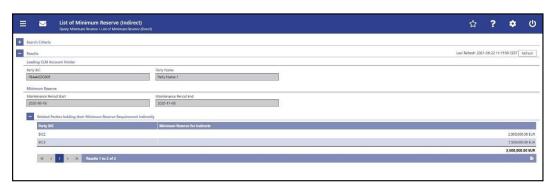

Figure 160 - Minimum Reserve (Indirect) - List Screen

# Field Descriptions

Note: For the description of the attributes and their respective values in the 'Search Criteria' section see chapter Minimum Reserve – Query Screen [▶ 320].

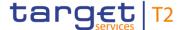

| MINIMUM RESERVE (INDIRECT) – LIST SCREEN – RESULTS – LEADING CLM ACCOUNT<br>HOLDER |                                                                                                    |
|------------------------------------------------------------------------------------|----------------------------------------------------------------------------------------------------|
| Party BIC                                                                          | This field is pre-filled with the party BIC of the leading CLM Account Holder. This value cannot be modified.  |
| Party Name                                                                         | This field is pre-filled with the party name of the leading CLM Account Holder. This value cannot be modified. |

Table 182 - Min. Reserve (Indirect) - List Screen - Leading CLM Account Holder

| MINIMUM RESERVE (INDIRECT) – LIST SCREEN – RESULTS – MINIMUM RESERVE |                                                                                                   |
|----------------------------------------------------------------------|---------------------------------------------------------------------------------------------------|
| Maintenance Period Start                                             | This field shows the start date of the current maintenance period. This value cannot be modified. |
| Maintenance Period End                                               | This field shows the end date of the current maintenance period. This value cannot be modified.   |

Table 183 - Min. Reserve (Indirect) - List Screen - Min. Reserve

| MINIMUM RESERVE (INDIRECT) – LIST SCREEN – RESULTS – RELATED PARTIES HOLD-<br>ING THEIR MINIMUM RESERVE REQUIREMENT INDIRECTLY |                                                                                                    |
|----------------------------------------------------------------------------------------------------|----------------------------------------------------------------------------------------------------|
| Party BIC                                                                                                    | This column shows the BIC of the indirect minimum reserve holder related to the leading CLM Account Holder.                                                |
| Minimum Reserve for Indirects                                                                                                  | This column shows the minimum reserve requirement for the institution managing minimum reserve indirectly.  It contains a sum at the bottom of the column. |

Table 184 - Min. Reserve (Indirect) - List Screen - Rel. Parties holding their Min. Res. Req. Indirectly

#### 5.5.4 Minimum Reserve (Pool) – List Screen

# Context of Usage

This screen lists the minimum reserve requirements for the party BIC entered in the Minimum Reserve – Query Screen [▶ 320] and for the current maintenance period.

This screen is only shown if the entered party BIC is the leading CLM Account Holder and if it belongs to a minimum reserve pool (set up in CRDM: minimum reserve obligation = Pool).

#### **Screen Access**

This screen can be reached in the following way:

Minimum Reserves >> Minimum Reserve – Query Screen >> [Submit]

#### **Privileges**

To use this screen the following privilege is needed:

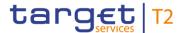

I CLM\_QueryMinRes

#### References

This screen is part of the following use cases:

- I Display minimum reserve requirements and fulfilments per MFI [▶ 504]
- I <u>Display aggregated MFI liquidity</u> [▶ 506]

#### Screenshot

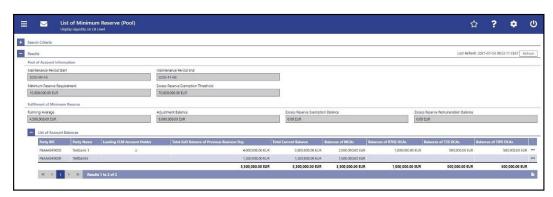

Figure 161 - Minimum Reserve (Pool) - List Screen

# Field Descriptions

Note: For the description of the attributes and their respective values in the 'Search Criteria' section see chapter Minimum Reserve – Query Screen [▶ 320].

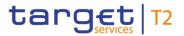

| MINIMUM RESERVE (POOL) – LIST SCREEN – RESULTS – POOL OF ACCOUNT INFOR-<br>MATION |                                                                                                    |
|-----------------------------------------------------------------------------------|----------------------------------------------------------------------------------------------------|
| Maintenance Period Start                                                          | This field shows the start date of the current maintenance period. This value cannot be modified.                                           |
| Maintenance Period End                                                            | This field shows the end date of the current maintenance period. This value cannot be modified.                                             |
| Minimum Reserve Requirement                                                       | This field shows the required minimum reserve that the pool participant has to hold. This value cannot be modified.                         |
| Excess Reserve Exemption Threshold                                                | This field shows the amount of (1+n)* minimum reserve requirement for which a special interest rate is used. This value cannot be modified. |

Table 185 - MR (Pool) - List Screen - Results - Pool of Account Information

| MINIMUM RESERVE (POOL) – LIST SCREEN – RESULTS – FULFILMENT OF MINIMUM RE-<br>SERVE |                                                                                                    |
|-------------------------------------------------------------------------------------|----------------------------------------------------------------------------------------------------|
| Running Average                                                                     | This column shows the daily average balance that the pool held on its cash accounts for the previous business days in the current maintenance period to fulfil its minimum reserve requirement. This value cannot be modified.                |
| Adjustment Balance                                                                  | This column shows the daily average balance that the pool would have to hold on its cash accounts for the remaining business days in the current maintenance period to fulfil its minimum reserve requirement. This value cannot be modified. |
| Excess Reserve Exemption Balance                                                    | This column shows the running average amount above the minimum reserve requirement which yields interest according to the corresponding interest rate in the specified maintenance period. This value cannot be modified.                     |
| Excess Reserve Remuneration Balance                                                 | This column shows the running average amount above the excess reserve exemption threshold which yields interest according to the corresponding interest rate in the specified maintenance period. This value cannot be modified.              |

Table 186 - MR (Pool) - List Screen - Results - Fulfilment of MR

| MINIMUM RESERVE (POOL) – I | LIST SCREEN – RESULTS – LIST OF ACCOUNT BALANCES          |
|----------------------------|-----------------------------------------------------------|
| Party BIC                  | This column shows the party BIC of a minimum reserve pool |

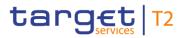

| MINIMUM RESERVE (POOL) – LIST SCREEN – RESULTS – LIST OF ACCOUNT BALANCES                                                                                                    |  |
|----------------------------------------------------------------------------------------------------|--|
| member.                                                                                                    |  |
| This column shows the party name of a minimum reserve pool member.                                                                                                    |  |
| This column shows if the party is the leading CLM Account Holder.                                                                                                    |  |
| If this is the case, the respective row is filled with an 'X'. Otherwise, the respective row is empty.                                                                                                    |  |
| This column shows the total EoD balance of the previous business day related to a minimum reserve pool member.  It contains a sum at the bottom of the column.                                                                                                    |  |
| This column shows the total current balance (sum of balances related to all minimum reserve relevant accounts for the given party BIC) for a minimum reserve pool member.  It contains a sum at the bottom of the column. When the liquidity information query for at least one account located in |  |
| TIPS or T2S fails, then the value 'Not available' is shown.  This column shows the EoD balance of the previous business day of all MCAs for a minimum reserve pool member.  It contains a sum at the bottom of the column.                                                                         |  |
|                                                                                                    |  |

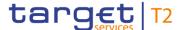

| MINIMUM RESERVE (POOL) - | LIST SCREEN – RESULTS – LIST OF ACCOUNT BALANCES                                                                                                    |
|--------------------------|----------------------------------------------------------------------------------------------------|
| Balances of RTGS DCAs    | This column shows the EoD balance of the previous business day of all RTGS DCAs for a minimum reserve pool member.  It contains a sum at the bottom of the column.                                                                                                    |
| Balances of T2S DCAs     | This column shows the EoD balance of the previous business day of all T2S DCAs for a minimum reserve pool member.  It contains a sum at the bottom of the column. When the liquidity information query for at least one account located in T2S fails, then the value 'Not available' is shown.   |
| Balances of TIPS DCAs    | This column shows the EoD balance of the previous business day of all TIPS DCAs for a minimum reserve pool member.  It contains a sum at the bottom of the column. When the liquidity information query for at least one account located in TIPS fails, then the value 'Not available' is shown. |

Table 187 - MR (Pool) - List Screen - Results - List of Account Balances

#### **Context Menu**

| MINIMUM RESERVE (POOL) – LIST SCREEN – RESULTS – LIST OF ACCOUNT BALANCES –<br>CONTEXT MENU |                                                                                                    |  |
|---------------------------------------------------------------------------------------------|----------------------------------------------------------------------------------------------------|--|
| Display Minimum Reserves of pooled MFI Leader and Member                                    | This context menu entry redirects the user to the Minimum  Reserve (Pool of Account Party Level) – List Screen [▶ 331]  while transmitting the following values:  I Party BIC  I Party Name |  |

Table 188 - MR (Pool) - List Screen - Results - List of Account Balances - Context Menu

#### 5.5.5 Minimum Reserve (Pool of Account Party Level) – List Screen

# Context of Usage

This screen lists the minimum reserve requirements for all accounts belonging to a specific party BIC.

The party BIC can be selected in the Minimum Reserve (Pool) – List Screen [▶ 327] via context menu entry or queried directly in the Minimum Reserve – Query Screen [▶ 320].

This screen is only shown if the queried party is a pool participant (set up in CRDM: Minimum reserve obligation = Pool).

#### **Screen Access**

This screen can be reached in the following ways:

I Minimum Reserves >> Minimum Reserve – Query Screen >> [Submit]

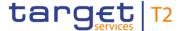

I Minimum Reserves >> Minimum Reserve – Query Screen >> [Submit] >> Minimum Reserve (Pool) – List Screen >> Context menu entry 'Display Minimum Reserves of pooled MFI Leader and Member'

**Privileges** 

To use this screen the following privilege is needed:

I CLM\_QueryMinRes

References

This screen is part of the following use cases:

- I <u>Display minimum reserve requirements and fulfilments per MFI</u> [▶ 504]
- I <u>Display aggregated MFI liquidity</u> [▶ 506]

#### **Screenshot**

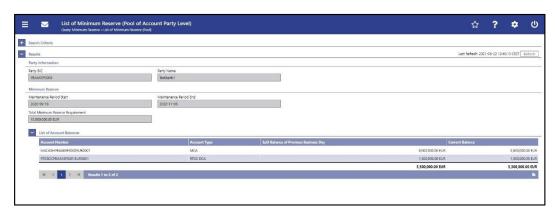

Figure 162 - Minimum Reserve (Pool of Account Party Level) - List Screen

# Field Descriptions

Note: For the description of the attributes and their respective values in the 'Search Criteria' section see chapter Minimum Reserve – Query Screen [▶ 320].

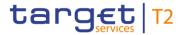

| MINIMUM RESERVE (POOL OF ACCOUNT PARTY LEVEL) – LIST SCREEN – RESULTS – PARTY INFORMATION |                                                                                                    |
|-------------------------------------------------------------------------------------------|----------------------------------------------------------------------------------------------------|
| Party BIC                                                                                 | This field is pre-filled with the party BIC of the minimum reserve pool member that the user selected via context menu. This value cannot be modified.          |
| Party Name                                                                                | This field is pre-filled with the party name of the minimum reserve account pool member that the user selected via context menu. This value cannot be modified. |

Table 189 - MR (Pool of Account Party Level) - List Screen - Results - Party Information

| MINIMUM RESERVE (POOL OF ACCOUNT PARTY LEVEL) – LIST SCREEN – RESULTS – MINIMUM RESERVE |                                                                                                    |
|-----------------------------------------------------------------------------------------|----------------------------------------------------------------------------------------------------|
| Maintenance Period Start                                                                | This field shows the start date of the current maintenance period. This value cannot be modified.                                                                                                 |
| Maintenance Period End                                                                  | This field shows the end date of the current maintenance period. This value cannot be modified.                                                                                                   |
| Total Minimum Reserve<br>Requirement                                                    | This field shows the required total minimum reserve of the party including all the minimum reserve requirements of those it holds indirectly which are also added to the requirement of the pool. |

Table 190 - MR (Pool of Account Party Level) - List Screen - Results - MR

| MINIMUM RESERVE (POOL OF ACCOUNT PARTY LEVEL) – LIST SCREEN – RESULTS – LIST OF ACCOUNT BALANCES |                                                                                                    |
|--------------------------------------------------------------------------------------------------|----------------------------------------------------------------------------------------------------|
| Account Number                                                                                   | This column shows the account number related to the selected party BIC that is included in the calculation of the minimum reserve.                                                                                      |
| Account Type                                                                                     | This column shows the account type related to the selected party that is included in the calculation of the minimum reserve.                                                                                            |
| EoD Balance of Previous<br>Business Day                                                          | This column shows the EoD balance of the previous business day related to the account of the selected party that is included in the calculation of the minimum reserve.  It contains a sum at the bottom of the column. |

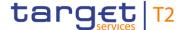

| MINIMUM RESERVE (POOL OF ACCOUNT PARTY LEVEL) – LIST SCREEN – RESULTS – LIST OF ACCOUNT BALANCES |                                                                                                    |
|--------------------------------------------------------------------------------------------------|----------------------------------------------------------------------------------------------------|
| Current Balance                                                                                  | This column shows the current balance related to the account of the selected party that is included in the calculation of the minimum reserve.  It contains a sum at the bottom of the column. When the liquidity information query for at least one account located in TIPS or T2S fails, then the value 'Not available' is shown. |

Table 191 - MR (Pool of Account Party Level) - List Screen - Results - List of Account Balances

#### 5.5.6 Minimum Reserve Requirements - Query Screen

# Context of Usage

This screen offers the possibility for central bank users to query the minimum reserve requirements of their community.

The result list can be filtered by different attributes given on this screen and will be sorted by the values of a selected output parameter. The default setting is sorting by 'Party BIC' in ascending order.

The minimum reserve requirements matching the data of the search fields are shown in the Minimum Reserve Requirements – List Screen [▶ 336].

This screen is only available for operators and central bank users.

#### **Screen Access**

This screen can be reached in the following way:

I Minimum Reserves >> Minimum Reserve Requirements – Query Screen

#### **Privileges**

To use this screen the following privilege is needed:

I CLM\_QueryListMinResReq

#### References

This screen is part of the following use case:

I Enter/Modify minimum reserve requirement [▶ 510]

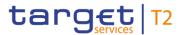

#### **Screenshot**

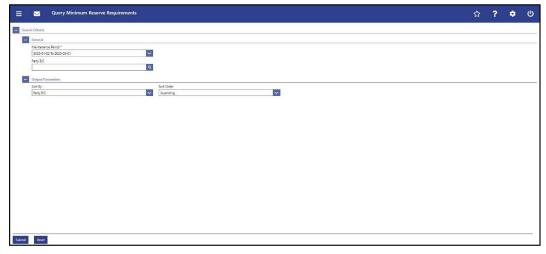

Figure 163 - Minimum Reserve Requirements - Query Screen

#### Field Descriptions

| MINIMUM RESERVE REQUIREMENTS – QUERY SCREEN – GENERAL |                                                                                                    |
|-------------------------------------------------------|----------------------------------------------------------------------------------------------------|
| Maintenance Period*                                   | This field requires the user to select the current or the next maintenance period.                                     |
|                                                       | The selectable maintenance periods are displayed as a range with a start and an end date.                              |
|                                                       | Default value: Dates of current maintenance period                                                                     |
| Party BIC                                             | This field offers the possibility to restrict the result list to minimum reserve requirements of a specific party BIC. |
|                                                       | The user can enter the party BIC manually or search for it by                                                          |
|                                                       | clicking on the smart-select button and opening the Party                                                              |
|                                                       | Reference Data – Query Screen [ 352] as a pop-up.                                                                      |
|                                                       | Required format: 8 or 11 characters                                                                                    |

Table 192 - Minimum Reserve Requirements - Query Screen - General

| MINIMUM RESERVE REQUIREMENTS – QUERY SCREEN – OUTPUT PARAMETERS |                                                                                                    |
|-----------------------------------------------------------------|----------------------------------------------------------------------------------------------------|
| Sort By                                                         | This field offers the possibility to select the attribute which is to be used to sort the elements in the result list.  Possible values: |
|                                                                 | I Party BIC                                                                                                    |
|                                                                 | I Minimum Reserve Requirement  Default value: 'Party BIC'                                                                                |
| Sort Order                                                      | This field offers the possibility to select the order which is to be                                                                     |

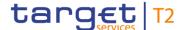

| MINIMUM RESERVE REQUIREMENTS – QUERY SCREEN – OUTPUT PARAMETERS |                                               |
|-----------------------------------------------------------------|-----------------------------------------------|
|                                                                 | used to sort the elements in the result list. |
|                                                                 | Possible values:                              |
|                                                                 | I Ascending                                   |
|                                                                 | I Descending                                  |
|                                                                 | Default value: 'Ascending'                    |

Table 193 - Minimum Reserve Requirements - Query Screen - Output Parameters

#### **Buttons**

| MINIMUM RESERVE REQUIREMENTS – QUERY SCREEN – BUTTONS |                                                                                                    |
|-------------------------------------------------------|----------------------------------------------------------------------------------------------------|
| Submit                                                | The user can click on this button to query the minimum reserve requirements matching the entered criteria.  The result list will be displayed in the Minimum Reserve |
|                                                       | Requirements – List Screen [* 336].                                                                                                    |
| Reset                                                 | The user can click on this button to reset all fields to their default values.                                                                                       |

Table 194 - Minimum Reserve Requirements - Query Screen - Buttons

#### 5.5.7 Minimum Reserve Requirements – List Screen

# Context of Usage

This screen lists all minimum reserve requirements meeting a defined set of criteria.

These criteria were defined on the Minimum Reserve Requirements – Query Screen [> 334].

Furthermore, this screen offers the possibility for central bank users to modify the minimum reserve requirement for parties for the current and the next maintenance period.

It also offers the possibility to set up a new minimum reserve requirement for a specific party.

This screen is only available for operators and central bank users showing parties of their own community.

#### **Screen Access**

This screen can be reached in the following way:

I Minimum Reserves >> Minimum Reserve Requirements – Query Screen >> [Submit]

#### **Privileges**

To use this screen the following privilege is needed:

I CLM\_QueryListMinResReq

#### References

This screen is part of the following use case:

I <u>Enter/modify minimum reserve requirement</u> [▶ 510]

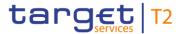

#### **Screenshot**

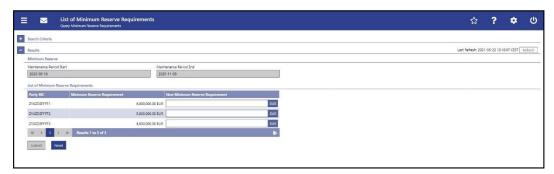

Figure 164 - Minimum Reserve Requirements - List Screen

# Field Descriptions

Note: For the description of the attributes and their respective values in the 'Search Criteria' section see chapter Minimum Reserve Requirements – Query Screen [▶ 334].

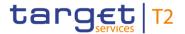

| MINIMUM RESERVE REQUIREMENTS – LIST SCREEN – RESULTS – MINIMUM RESERVE |                                                                     |
|------------------------------------------------------------------------|---------------------------------------------------------------------|
| Maintenance Period Start                                               | This field shows the start date of the selected maintenance period. |
| Maintenance Period End                                                 | This field shows the end date of the selected maintenance period.   |

Table 195 - Minimum Reserve Requirements - List Screen - Minimum Reserve

| MINIMUM RESERVE REQUIREMENTS – LIST SCREEN – RESULTS – LIST OF MINIMUM RE-<br>SERVE REQUIREMENTS |                                                                                                    |
|--------------------------------------------------------------------------------------------------|----------------------------------------------------------------------------------------------------|
| Party BIC                                                                                        | This column shows the party BIC related to the queried minimum reserve requirement.  Additionally, this column reveals the party short name via mouse-over function.                                                                                                    |
| Minimum Reserve Requirement                                                                      | This column shows the amount of the current minimum reserve requirement for the specified party and specified maintenance period.                                                                                                    |
| New Minimum Reserve<br>Requirement                                                               | This column offers the possibility to enter a new minimum reserve requirement by entering an amount.  As soon as the related task is successfully processed, the entered amount will be used as the new amount for the minimum reserve requirement.  It is only possible to enter positive values or zero for the new minimum reserve requirement.  Required privilege: CLM_ModMinResReq |

Table 196 - Minimum Reserve Requirements - List Screen - List of Minimum Reserve Requirements

#### **Buttons**

| MINIMUM RESERVE REQUIREMENTS – LIST SCREEN – BUTTONS |                                                                                                    |
|------------------------------------------------------|----------------------------------------------------------------------------------------------------|
| Submit                                               | In case a new value has been entered for one or more minimum reserve requirement(s), this button creates the respective task(s) to modify the minimum reserve requirement(s). |
|                                                      | The user will be asked to enter the PIN for digital signature purposes (NRO). For details see chapter Validations, section 'Digital Signature – NRO'.                         |

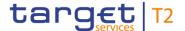

| MINIMUM RESERV | E REQUIREMENTS – LIST SCREEN – BUTTONS                                                                                                    |
|----------------|----------------------------------------------------------------------------------------------------|
|                | After clicking on this button, the notification area shows whether the data submission and task creation were successful. In case of successful data submission, the notification area also shows a task ID.  Required privilege: CLM_ModMinResReq |
|                | References for error messages [▶ 575]:                                                                                                    |
|                | I E018                                                                                                    |
|                | I E074                                                                                                    |
|                | I U039                                                                                                    |
|                | I U040                                                                                                    |
|                | I U041                                                                                                    |
|                | I U051                                                                                                    |
|                | I U054                                                                                                    |
|                | I U055                                                                                                    |
| Reset          | The user can click on this button to reset all fields to their default values.                                                                                                    |
|                | Required privilege: CLM_ModMinResReq                                                                                                    |

Table 197 - Minimum Reserve Requirements - List Screen - Buttons

#### 5.5.8 Minimum Reserve Fulfilments – Query Screen

# Context of Usage

This screen offers the possibility for central bank users to query the minimum reserve fulfilment of one party belonging to their own community by entering a party BIC.

The minimum reserve fulfilments matching the data of the search fields are shown in the Minimum Reserve Fulfilments – List Screen [▶ 340].

This screen is only available for operators and central bank users.

#### **Screen Access**

This screen can be reached in the following way:

I Minimum Reserves >> Minimum Reserve Fulfilments – Query Screen

#### **Privileges**

To use this screen the following privilege is needed:

I CLM\_QueryListMinResFul

#### References

This screen is part of the following use case:

I <u>Modify minimum reserve fulfilment</u> [▶ 511]

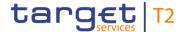

#### **Screenshot**

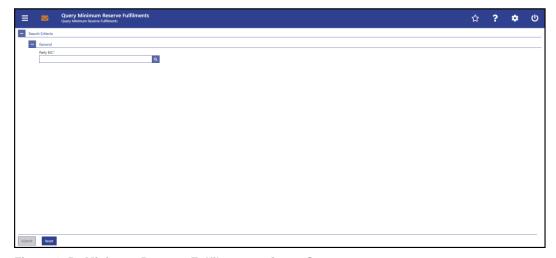

Figure 165 - Minimum Reserve Fulfilments - Query Screen

# Field Descriptions

| MINIMUM RESERVE FULFILMENTS – QUERY SCREEN – GENERAL |                                                                                                    |
|------------------------------------------------------|----------------------------------------------------------------------------------------------------|
| Party BIC*                                           | This field requires the user to enter a party BIC in order to query the related minimum reserve fulfilment data.                                                                                                    |
|                                                      | The user can enter the party BIC manually or search for it by clicking on the smart-select button and opening the <a href="Party">Party</a> <a href="Reference Data - Query Screen">Reference Data - Query Screen</a> [* 352] as a pop-up. |
|                                                      | Required format: 8 or 11 characters                                                                                                    |

Table 198 - Minimum Reserve Fulfilments - Query Screen - General

#### **Buttons**

| MINIMUM RESERVE FULFILMENTS – QUERY SCREEN – BUTTONS |                                                                                                    |
|------------------------------------------------------|----------------------------------------------------------------------------------------------------|
| Submit                                               | The user can click on this button to query the minimum reserve fulfilment data matching the entered criteria.  The result list will be displayed in the Minimum Reserve |
|                                                      | Fulfilments – List Screen [▶ 340].                                                                                                    |
| Reset                                                | The user can click on this button to reset all fields to their default values.                                                                                          |

Table 199 - Minimum Reserve Fulfilments - Query Screen - Buttons

#### 5.5.9 Minimum Reserve Fulfilments - List Screen

# Context of Usage

This screen lists the minimum reserve fulfilments of a defined party.

The party was defined on the Minimum Reserve Fulfilments – Query Screen [▶ 339].

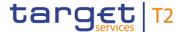

Furthermore, this screen offers central bank users the possibility to modify the minimum reserve fulfilment by making an adjustment to the EoD balance for the current business day and all past business days of the current maintenance period.

This screen is only available for operators and central bank users showing parties of their own community.

**Screen Access** 

This screen can be reached in the following way:

I Minimum Reserves >> Minimum Reserve Fulfilments - Query Screen >> [Submit]

**Privileges** 

To use this screen the following privilege is needed:

I CLM\_QueryListMinResFul

References

This screen is part of the following use case:

I Modify minimum reserve fulfilment [▶ 511]

#### **Screenshot**

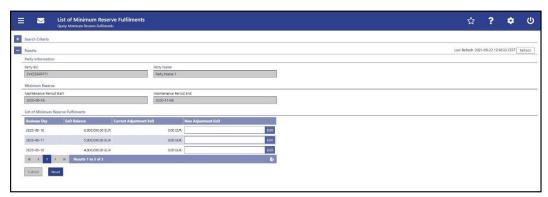

Figure 166 - Minimum Reserve Fulfilments - List Screen

Field Descriptions

Note: For the description of the attributes and their respective values in the 'Search Criteria' section see chapter Minimum Reserve Fulfilments – Query Screen [▶ 339].

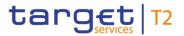

| MINIMUM RESERVE FULFILMENTS – LIST SCREEN – RESULTS – PARTY INFORMATION |                                                                                     |
|-------------------------------------------------------------------------|-------------------------------------------------------------------------------------|
| Party BIC                                                               | This field shows the party BIC related to the queried minimum reserve fulfilments.  |
| Party Name                                                              | This field shows the party name related to the queried minimum reserve fulfilments. |

Table 200 - Minimum Reserve Fulfilments - List Screen - Results - Party Information

| MINIMUM RESERVE FULFILMENTS – LIST SCREEN – RESULTS – MINIMUM RESERVE |                                                                    |
|-----------------------------------------------------------------------|--------------------------------------------------------------------|
| Maintenance Period Start                                              | This field shows the start date of the current maintenance period. |
| Maintenance Period End                                                | This field shows the end date of the current maintenance period.   |

Table 201 - Minimum Reserve Fulfilments - List Screen - Results - Minimum Reserve

| MINIMUM RESERVE FULFILMENTS – LIST SCREEN – RESULTS – LIST OF MINIMUM RE-<br>SERVE FULFILMENTS |                                                                                                    |
|------------------------------------------------------------------------------------------------|----------------------------------------------------------------------------------------------------|
| Business Day                                                                                   | This column shows the current and all past business days of the current maintenance period.                                                                             |
| EoD Balance                                                                                    | This column shows the EoD balance of the corresponding business day.                                                                                                    |
| Current Adjustment EoD                                                                         | This column shows the current adjustment to the EoD balance.                                                                                                    |
| New Adjustment EoD                                                                             | This column offers the possibility to modify the 'Current Adjustment EoD' of the corresponding business day by entering a new amount.                                   |
|                                                                                                | The new amount can be positive or negative and is added or subtracted as a delta amount from the corresponding EoD balance to calculate the minimum reserve fulfilment. |
|                                                                                                | Negative amounts are entered using a '-' in front of the amount and are shown in red colour.                                                                            |
|                                                                                                | As soon as the related task is processed successfully, the entered amount will be the current adjustment.                                                               |
|                                                                                                | Required privilege: CLM_ModMinResFul                                                                                                    |

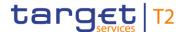

Table 202 - Minimum Reserve Fulfilments – List Screen – Results – List of Minimum Res. Fulfilments

#### **Buttons**

#### MINIMUM RESERVE FULFILMENTS - LIST SCREEN - RESULTS - LIST OF MINIMUM RE-**SERVE FULFILMENTS - BUTTONS** Submit In case a new amount has been entered for one or more 'New Adjustment(s) EoD', this button creates the respective task(s) to adjust the minimum reserve fulfilment(s). The user will be asked to enter the PIN for digital signature purposes (NRO). For details see chapter Validations, section 'Digital Signature - NRO'. After clicking on this button, the notification area shows whether the data submission and task creation were successful. In case of successful data submission, the notification area also shows a task ID. Required privilege: CLM\_ModMinResFul References for error messages: [> 572] I E018 I E074 I U039 I U040 I U041 I U044 I U051 I U052 I U053 I U109 Reset The user can click on this button to reset all fields to their default values.

Table 203 - Minimum Reserve Fulfilments - List Screen - Buttons

#### 5.5.10 Minimum Reserve Infringements - Query Screen

# Context of Usage

This screen offers the possibility for central bank users to query the infringements of the community.

Required privilege: CLM\_ModMinResFul

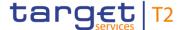

The result list can be filtered by different attributes given on this screen and will be sorted by the values of a selected output parameter. The default setting is sorting by 'Party BIC' in ascending order.

The minimum reserve infringements matching the data of the search fields are shown in the Minimum Reserve Infringements – List Screen [▶ 347].

This screen is only available for operators and central bank users.

**Screen Access** This screen can be reached in the following way:

Minimum Reserves >> Minimum Reserve Infringements – Query Screen

**Privileges** To use this screen the following privilege is needed:

I CLM\_QueryMinResInf

**References** This screen is part of the following use cases:

I Query minimum reserve infringement penalty payment [▶ 507]

I <u>Display minimum reserve infringement penalty payment</u> [▶ 508]

I <u>Authorise/cancel minimum reserve infringement penalty payment</u> [▶ 509]

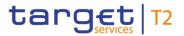

#### **Screenshot**

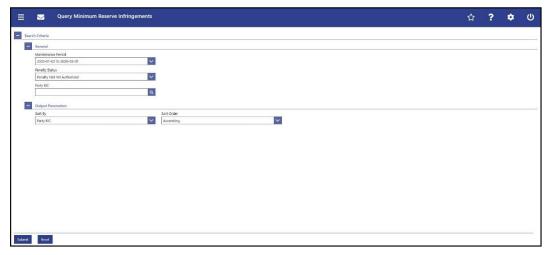

Figure 167 - Minimum Reserve Infringements - Query Screen

#### Field Descriptions

| MINIMUM RESERVE    | INFRINGEMENTS – QUERY SCREEN – GENERAL                                                                                                    |
|--------------------|----------------------------------------------------------------------------------------------------|
| Maintenance Period | This field offers the possibility to restrict the result list to infringements of a past maintenance period.  The selectable maintenance periods are displayed as a range with a start and an end date.  Default value: Dates of previous maintenance period                                                                                                    |
| Penalty Status     | This field offers the possibility to restrict the result list to infringements with a specific penalty status.  Possible values:  I No Penalty I Penalty Not Yet Authorised I Penalty Authorised Type 1 I Penalty Authorised Type 2 I Penalty Cancelled  Note: If the selected maintenance period is earlier than the previous maintenance period, only the infringements with the penalty status 'Penalty Not Yet Authorised' will be shown in the 'Minimum Reserve Infringements — List Screen'. Therefore, the user cannot retrospectively see which penalty has been chosen for maintenance periods earlier than the previous one.  Default value: 'Penalty Not Yet Authorised' |
| Party BIC          | This field offers the possibility to restrict the result list to                                                                                                    |

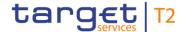

# MINIMUM RESERVE INFRINGEMENTS – QUERY SCREEN – GENERAL infringements of a specific party BIC. The user can enter the party BIC manually or search for it by clicking on the smart-select button and opening the Party Reference Data – Query Screen [\* 352] as a pop-up. Required format: 8 or 11 characters

Table 204 - Minimum Reserve Infringements - Query Screen - General

| MINIMUM RESERVE INFRIN | GEMENTS – QUERY SCREEN – OUTPUT PARAMETERS                                                                             |
|------------------------|----------------------------------------------------------------------------------------------------|
| Sort By                | This field offers the possibility to select the attribute which is to be used to sort the elements in the result list. |
|                        | Possible values:                                                                                                    |
|                        | I Average Balance                                                                                                    |
|                        | I Infringement                                                                                                    |
|                        | I Maintenance Period                                                                                                   |
|                        | I Party BIC                                                                                                    |
|                        | I Penalty Amount                                                                                                    |
|                        | I Penalty Status                                                                                                    |
|                        | Default value: 'Party BIC'                                                                                             |
| Sort Order             | This field offers the possibility to select the order which is to be used to sort the elements in the result list.     |
|                        | Possible values:                                                                                                    |
|                        | I Ascending                                                                                                    |
|                        | I Descending                                                                                                    |
|                        | Default value: 'Ascending'                                                                                             |

Table 205 - Minimum Reserve Infringements - Query Screen - Output Parameters

#### **Buttons**

| MINIMUM RESERVE INFRINGEMENTS – QUERY SCREEN – BUTTONS |                                                                                                    |
|--------------------------------------------------------|----------------------------------------------------------------------------------------------------|
| Submit                                                 | The user can click on this button to query the minimum reserve infringements matching the entered criteria.  The result list will be displayed in the Minimum Reserve Infringements – List Screen [ 347]. |
| Reset                                                  | The user can click on this button to reset all fields to their                                                                                                    |

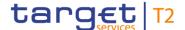

#### MINIMUM RESERVE INFRINGEMENTS - QUERY SCREEN - BUTTONS

default values.

#### Table 206 - Minimum Reserve Infringements - Query Screen - Buttons

#### 5.5.11 Minimum Reserve Infringements – List Screen

# Context of Usage

This screen lists all minimum reserve infringements meeting a defined set of criteria.

These criteria were defined on the Minimum Reserve Infringements – Query Screen [> 343].

Furthermore, this screen allows central bank users to inspect the infringements of the community and administrate a penalty via opening the Minimum Reserve Infringements – Administrate Minimum Reserve Penalty Order – Pop-up [\* 349].

#### **Screen Access**

This screen can be reached in the following way:

I Minimum Reserves >> Minimum Reserve Infringements – Query Screen >> [Submit]

#### **Privileges**

To use this screen the following privilege is needed:

I CLM\_QueryMinResInf

#### References

This screen is part of the following use cases:

- I Query minimum reserve infringement penalty payment [▶ 507]
- I Display minimum reserve infringement penalty payment [▶ 508]
- I <u>Authorise/cancel minimum reserve infringement penalty payment</u> [▶ 509]

#### Screenshot

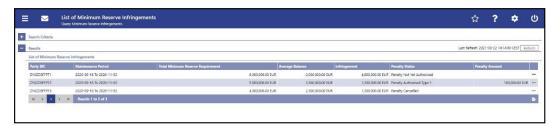

Figure 168 - Minimum Reserve Infringements - List Screen

# Field Descriptions

Note: For the description of the attributes and their respective values in the 'Search Criteria' section see chapter Minimum Reserve Infringements – Query Screen [> 343].

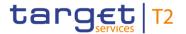

| MINIMUM RESERVE INFRINGEMENTS – LIST SCREEN – RESULTS – LIST OF MINIMUM RESERVE INFRINGEMENTS |                                                                                                    |
|-----------------------------------------------------------------------------------------------|----------------------------------------------------------------------------------------------------|
| Party BIC                                                                                     | This column shows the party BIC related to the queried minimum reserve infringement(s).  Additionally, this column reveals the party short name via mouse-over function.                                                                                                    |
| Maintenance Period                                                                            | This column shows the start date and the end date of the corresponding maintenance period.                                                                                                    |
| Total Minimum Reserve<br>Requirement                                                          | This column shows the total amount of the minimum reserve requirement for the specified party and the respective maintenance period.                                                                                                    |
| Average Balance                                                                               | This column shows the amount to which the specified party fulfilled the minimum reserve requirement.  The average balance is the average amount of the EoD account balances of the party during the maintenance period.                                                                                                    |
| Infringement                                                                                  | This column shows the amount of the minimum reserve infringement.                                                                                                    |
| Penalty Status                                                                                | This column shows the processing status of the minimum reserve infringement penalty.  Note: If the selected maintenance period is earlier than the previous maintenance period, only the infringements with the penalty status 'Penalty Not Yet Authorised' are shown. Therefore, the user cannot retrospectively see which penalty has been chosen for maintenance periods earlier than the previous one. |
| Penalty Amount                                                                                | This column shows the calculated penalty amount for the minimum reserve infringement.  A row in the column is empty in the following cases:  I When the CB user has cancelled the penalty  I When the CB user has not approved the penalty                                                                                                    |

Table 207 - Min. Reserve Infringements - List Screen - List of Min. Reserve Infr.

#### **Context Menu**

MINIMUM RESERVE INFRINGEMENTS – LIST SCREEN – RESULTS – LIST OF MINIMUM RESERVE INFRINGEMENTS – CONTEXT MENU

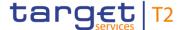

# MINIMUM RESERVE INFRINGEMENTS – LIST SCREEN – RESULTS – LIST OF MINIMUM RESERVE INFRINGEMENTS – CONTEXT MENU Administrate Minimum Reserve Penalty Order This context menu entry opens the Minimum Reserve Infringements - Administrate Minimum Reserve Penalty Order - Pop-up [> 349] for the corresponding infringement. This context menu is only available for infringements with the penalty status 'Penalty Not Yet Authorised'. This entry is only visible for: I CB Required privilege: CLM\_AdmMinResPen

Table 208 - Min. Reserve Infringements - List Screen - List of Min. Reserve Infr. - Context Menu

# 5.5.12 Minimum Reserve Infringements – Administrate Min. Reserve Penalty Order – Pop-up

#### Context of Usage

This pop-up screen offers the possibility to authorize or cancel a penalty for minimum reserve infringements.

This screen is only available for operators and central bank users showing parties of their own community.

#### **Screen Access**

This pop-up screen can be reached in the following way:

I Minimum Reserves >> Minimum Reserve Infringements – Query Screen >> [Submit] >> Minimum Reserve Infringements – List Screen >> Context menu entry 'Administrate Minimum Reserve Penalty Order'

#### **Privileges**

To use this screen the following privilege is needed:

I CLM\_AdmMinResPen

#### References

This screen is part of the following use case:

I Authorise/cancel minimum reserve infringement penalty payment [▶ 509]

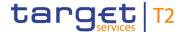

#### **Screenshot**

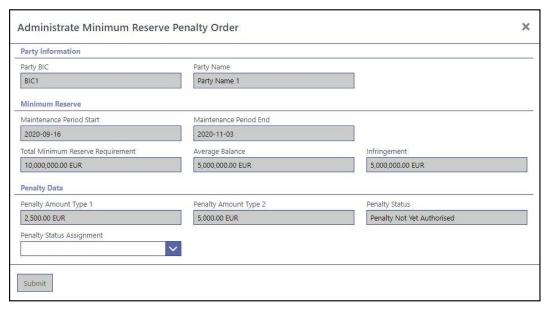

Figure 169 - Min. Reserve Infringements - Admin. Min. Reserve Penalty Order - Pop-up

#### Field Descriptions

| MINIMUM RESERVE INFRINGEMENTS – ADMINISTRATE MINIMUM RESERVE PENALTY  ORDER – POP-UP – PARTY INFORMATION |                                                                                                    |
|----------------------------------------------------------------------------------------------------|----------------------------------------------------------------------------------------------------|
| Party BIC                                                                                                | This field shows the party BIC related to the previously selected minimum reserve infringement.         |
| Party Name                                                                                               | This field shows the name of the party related to the previously selected minimum reserve infringement. |

Table 209 - Min. Reserve Infringements - Admin. Min. Reserve Penalty Order - Pop-up - Party Info.

|                          | EMENTS – ADMINISTRATE MINIMUM RESERVE PENALTY<br>R – POP-UP – MINIMUM RESERVE |
|--------------------------|-------------------------------------------------------------------------------|
| Maintenance Period Start | This field shows the start date of the corresponding maintenance period.      |
| Maintenance Period End   | This field shows the end date of the corresponding maintenance period.        |

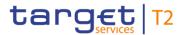

| MINIMUM RESERVE INFRINGEMENTS – ADMINISTRATE MINIMUM RESERVE PENALTY  ORDER – POP-UP – MINIMUM RESERVE |                                                                                                    |
|----------------------------------------------------------------------------------------------------|----------------------------------------------------------------------------------------------------|
|                                                                                                    | This field shows the total required minimum reserve that the                                                                                                    |
| Requirement                                                                                            | participant had to hold.                                                                                                    |
| Average Balance                                                                                        | This field shows the amount to which the specified party fulfilled the minimum reserve requirement.  The average balance is the average amount of the EoD account balances of the party during the maintenance period. |
| Infringement                                                                                           | This field shows the amount of the minimum reserve infringement.                                                                                                    |

Table 210 - Min. Reserve Infringements - Admin. Min. Reserve Penalty Order - Pop-up - Min. Reserve

| MINIMUM RESERVE INFRINGEMENTS – ADMINISTRATE MINIMUM RESERVE PENALTY  ORDER – POP-UP – PENALTY DATA |                                                                                                    |
|----------------------------------------------------------------------------------------------------|----------------------------------------------------------------------------------------------------|
| Penalty Amount Type 1                                                                               | This field shows the amount of the corresponding penalty if the CB user selects the penalty type 1.                                                                                                    |
| Penalty Amount Type 2                                                                               | This field shows the amount of the corresponding penalty if the CB user selects the penalty type 2.                                                                                                    |
| Penalty Status                                                                                      | This field shows the current penalty status of the minimum reserve infringement.                                                                                                    |
| Penalty Status Assignment                                                                           | This field offers the possibility to select a new status for the minimum reserve infringement penalty.  Possible values:  I Penalty Authorised Type 1  I Penalty Authorised Type 2  I Penalty Cancelled  Default value: empty  In order to be able to proceed, the user has to select a value. |

Table 211 - Min. Reserve Infringements – Admin. Min. Reserve Penalty Order – Pop-up – Penalty Data

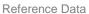

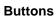

target T2

# MINIMUM RESERVE INFRINGEMENTS – ADMINISTRATE MINIMUM RESERVE PENALTY ORDER – POP-UP – BUTTONS

#### Submit

The user can click on this button to initiate the approval or cancellation of the infringement penalty.

The user will be asked to enter the PIN for digital signature purposes (NRO). For details see chapter Validations, section 'Digital Signature – NRO'.

After clicking on this button, the notification area on the Minimum Reserve Infringements – List Screen [▶ 347] shows whether the data submission and task creation was successful. In case of successful data submission, the notification area also shows a task ID.

References for error messages: [> 574]

- I E018
- I E074
- I E117
- I U039
- I U040
- I U041
- I U044
- I U056
- I U109

Table 212 - Min. Reserve Infringements – Admin. Min. Reserve Penalty Order – Pop-up – Buttons

#### 5.6 Reference Data

Note: All reference data defined within CLM or RTGS is visible across both components. This means that reference data screens such as the <u>Party Reference Data – Query Screen</u> [▶ 352] or the <u>Cash Account Reference Data – Query Screen</u> [▶ 360] will display data of RTGS and CLM regardless in which component they are defined.

#### 5.6.1 Party Reference Data – Query Screen

This screen offers the possibility to query parties that exist in the reference data of CLM and RTGS. The search function allows the user to search for parties within the search

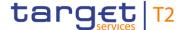

# Context of Usage

criteria being relevant for CLM and RTGS. The search is restricted to the data scope of the user.

The result list can be filtered by different attributes given on this screen and will be sorted by the values of a selected output parameter. The default setting is sorting by 'Party BIC' in ascending order.

The parties matching the data of the search fields are shown in the <u>Party Reference Data</u> – <u>List Screen</u> [> 357].

#### **Screen Access**

This screen can be reached in the following way:

I Reference Data >> Party Reference Data – Query Screen

This screen can be reached by clicking on the smart-select button for fields that require the input of a party BIC in several screens throughout the CLM GUI.

#### **Privileges**

To use this screen the following privilege is needed:

I CLM\_Querylocpartrefdat

#### References

This screen is part of the following use case:

I Query/List party reference data [▶ 513]

#### **Screenshot**

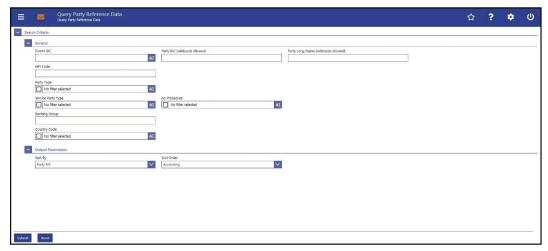

Figure 170 - Party RD - Query Screen

### Field Descriptions

| PARTY REFERENCE DATA – QUERY SCREEN – GENERAL |                                                                                                    |
|-----------------------------------------------|----------------------------------------------------------------------------------------------------|
| Parent BIC                                    | This field offers the possibility to restrict the result list to parties with a specific parent BIC.  Required format: up to 11 characters |
| Party BIC (wildcards allowed)                 | This field offers the possibility to restrict the result list to parties with a specific party BIC.  Required format: up to 11 characters  |
| Party Long Name (wildcards                    | This field offers the possibility to restrict the result list to                                                                           |

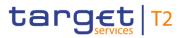

| PARTY REFERENCE DATA – QUERY SCREEN – GENERAL |                                                                                                    |
|-----------------------------------------------|----------------------------------------------------------------------------------------------------|
| allowed)                                      | parties with a specific party name.                                                                                                 |
|                                               | Required format: up to 350 characters                                                                                               |
| MFI Code                                      | This field offers the possibility to restrict the result list to parties with a specific monetary financial institution (MFI) Code. |
|                                               | Required format: up to 35 characters                                                                                                |
| Party Type                                    | This field offers the possibility to restrict the result list to parties with a specific party type.                                |
|                                               | Select one or more of the following values:                                                                                         |
|                                               | I Ancillary System                                                                                                    |
|                                               | I Central Bank                                                                                                    |
|                                               | I Operator                                                                                                    |
|                                               | I Payment Bank                                                                                                    |
|                                               | Default value: 'No filter selected'                                                                                                 |
| Service Party Type                            | This field offers the possibility to restrict the result list to parties with a specific service party type.                        |
|                                               | Select one or more of the following values:                                                                                         |
|                                               | I Ancillary System                                                                                                    |
|                                               | I CLM Account Holder                                                                                                    |
|                                               | I CLM CB Account Holder                                                                                                    |
|                                               | I CLM CB Technical Account Holder                                                                                                   |
|                                               | I CLM Transit Account Holder                                                                                                    |
|                                               | I Inst. Managing MR Without Account In CLM                                                                                          |
|                                               | I Operator                                                                                                    |
|                                               | I RTGS Account Holder                                                                                                    |
|                                               | I RTGS CB Account Holder                                                                                                    |
|                                               | I RTGS Transit Account Holder                                                                                                    |
|                                               | I TIPS Ancillary System                                                                                                    |
|                                               | Default value: 'No filter selected'                                                                                                 |

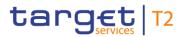

| PARTY REFERENCE DATA – QUERY SCREEN – GENERAL |                                                                                                    |
|-----------------------------------------------|----------------------------------------------------------------------------------------------------|
| AS Procedure                                  | This field offers the possibility to restrict the result list to AS systems using a specific AS procedure.                                                   |
|                                               | Select one or more of the following values:                                                                                                    |
|                                               | I Procedure A                                                                                                    |
|                                               | I Procedure B                                                                                                    |
|                                               | I Procedure C                                                                                                    |
|                                               | I Procedure D                                                                                                    |
|                                               | I Procedure E                                                                                                    |
|                                               | This field is active when the field 'Service Party Type' is filled with the value 'Ancillary System', 'TIPS Ancillary System' or when no filter is selected. |
|                                               | Default value: 'No filter selected'                                                                                                    |
| Banking Group                                 | This field offers the possibility to restrict the result list to parties which are linked to a specific banking group.  This field is only visible for:      |
|                                               | I Operator                                                                                                    |
|                                               | I CB                                                                                                    |
|                                               | Required format: up to 35 characters                                                                                                    |
| Country Code                                  | This field offers the possibility to restrict the result list to parties which are assigned to a CB with a specific country code.                            |
|                                               | Default value: 'No filter selected'                                                                                                    |

Table 213 - Party RD - Query Screen - General

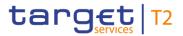

| PARTY REFERENCE [ | DATA – QUERY SCREEN – OUTPUT PARAMETERS                                                                                |
|-------------------|----------------------------------------------------------------------------------------------------|
| Sort By           | This field offers the possibility to select the attribute which is to be used to sort the elements in the result list. |
|                   | Possible values:                                                                                                    |
|                   | I AS Procedure                                                                                                    |
|                   | I Banking Group                                                                                                    |
|                   | I Blocking Status                                                                                                    |
|                   | I Country Code                                                                                                    |
|                   | I Exceptional Customer Credit Transfer Payments(pacs.008) Allowed                                                      |
|                   | I Exceptional Financial Institution Credit Transfer<br>Payments(pacs.009) Allowed                                      |
|                   | I MFI Code                                                                                                    |
|                   | I Parent BIC                                                                                                    |
|                   | I Party BIC                                                                                                    |
|                   | I Party Long Name                                                                                                    |
|                   | I Party Type                                                                                                    |
|                   | I Service Party Type                                                                                                   |
|                   | I Value Date Check Deactivated                                                                                         |
|                   | Default value: 'Party BIC'                                                                                             |
| Sort Order        | This field offers the possibility to select the order which is to be used to sort the elements in the result list.     |
|                   | Possible values:                                                                                                    |
|                   | I Ascending                                                                                                    |
|                   | I Descending                                                                                                    |
|                   | Default value: 'Ascending'                                                                                             |

Table 214 - Party RD - Query Screen - Output Parameters

#### **Buttons**

| PARTY REFERENCE DATA – QUERY SCREEN – BUTTONS |                                                                                                    |
|-----------------------------------------------|----------------------------------------------------------------------------------------------------|
| Submit                                        | The user can click on this button to query the party reference data matching the entered criteria. |
|                                               | The result list will be displayed in the <u>Party Reference Data</u> – <u>List Screen</u> [▶ 357]. |

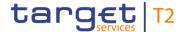

| PARTY REFERENCE DATA – QUERY SCREEN – BUTTONS |                                                                |
|-----------------------------------------------|----------------------------------------------------------------|
| Reset                                         | The user can click on this button to reset all fields to their |
|                                               | default values.                                                |

Table 215 - Party RD - Query Screen - Buttons

#### 5.6.2 Party Reference Data - List Screen

# Context of Usage

This screen lists all parties and their reference data meeting a defined set of criteria.

These criteria were defined on the Party Reference Data - Query Screen [▶ 352].

The result list only shows the party reference data that is within the data scope of the user.

#### **Screen Access**

This screen can be reached in the following way:

Reference Data >> Party Reference Data – Query Screen >> [Submit]

#### **Privileges**

To use this screen the following privilege is needed:

I CLM\_Querylocpartrefdat

#### References

This screen is part of the following use case:

I Query/List party reference data [▶ 513]

#### **Screenshot**

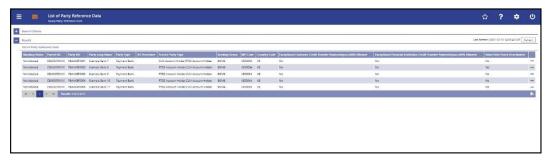

Figure 171 - Party RD - List Screen

# Field Descriptions

Note: For the description of the attributes and their respective values in the 'Search Criteria' section see chapter <u>Party Reference Data – Query Screen</u> [▶ 352].

| PARTY REFERENCE DATA – LIST SCREEN – LIST OF PARTY REFERENCE DATA |                                                     |
|-------------------------------------------------------------------|-----------------------------------------------------|
| Blocking Status                                                   | This column shows the blocking status of the party. |
|                                                                   | Possible values:                                    |
|                                                                   | I Blocked                                           |
|                                                                   | I Not Blocked                                       |
| Parent BIC                                                        | This column shows the parent BIC of the party.      |

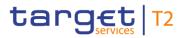

| PARTY REFERENCE DATA | A – LIST SCREEN – LIST OF PARTY REFERENCE DATA                                                                                                    |
|----------------------|----------------------------------------------------------------------------------------------------|
| Party BIC            | This column shows the party BIC of the party.                                                                                                    |
| Party Long Name      | This column shows the long name of the party.                                                                                                    |
| Party Type           | This column shows the party type of the party.                                                                                                    |
| AS Procedure         | This column shows the AS procedure the party is using. If a party uses more than one AS procedure, the AS procedures will be shown in one row separated by commas.  This column only contains a value when the column 'Service Party Type' contains the value 'Ancillary System' or when the column 'Party Type' is filled with the value 'Ancillary System' and when no further filter is set for 'Service Party Type' or 'Ancillary System'. |
| Service Party Type   | This column shows the service party type of the party. If a party uses more than one service party type, the service party types will be shown in one row separated by commas.                                                                                                    |
| Banking Group        | This column shows the banking group the party is linked to.                                                                                                    |
| MFI Code             | This column shows the MFI Code of the party.                                                                                                    |
| Country Code         | This column shows the country code of the responsible CB.                                                                                                    |

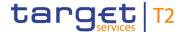

#### PARTY REFERENCE DATA - LIST SCREEN - LIST OF PARTY REFERENCE DATA

Exceptional Customer Credi Transfer Payments(pacs.008) Allowed

Customer Credit This column shows whether the exceptional payment Payments(pacs.008) functionality is activated for the party.

Possible values:

I Yes

I No

The content of this column is only visible if the result list contains at least one entry of 'Service Party Type' = 'RTGS Account Holder' or 'RTGS CB Account Holder' and if the corresponding party is related to the user who executed the query. The CB or payment bank related to a specific user as well as the user itself are able to see the content of this column for the queried party.

Exceptional Financial Institution
Credit Transfer
Payments(pacs.009) Allowed

This column shows whether the exceptional payment functionality is activated for the party.

Possible values:

I Yes

I No

The content of this column is only visible if the result list contains at least one entry of 'Service Party Type' = 'RTGS Account Holder' or 'RTGS CB Account Holder' and if the corresponding party is related to the user who executed the query. The CB or payment bank related to a specific user as well as the user itself are able to see the content of this column for the queried party.

Value Date Check Deactivated

This column shows whether the value date check functionality is deactivated for the party.

Possible values:

I Yes

I No

The content of this column is only visible if the result list contains at least one entry of 'Service Party Type' = 'RTGS Account Holder' or 'RTGS CB Account Holder' and if the corresponding party is related to the user who executed the query. The CB or payment bank related to a specific user as well as the user itself are able to see the content of this

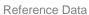

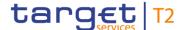

#### PARTY REFERENCE DATA - LIST SCREEN - LIST OF PARTY REFERENCE DATA

column for the queried party.

Table 216 - Party RD - List Screen - List of Party Reference Data

#### **Context Menu**

| PARTY REFERENCE DATA – LIST SCREEN – CONTEXT MENU |                                                                                                    |
|---------------------------------------------------|----------------------------------------------------------------------------------------------------|
| Display Cash Accounts                             | This context menu entry redirects the user to the <u>Cash</u> <u>Account Reference Data – List Screen</u> [* 364] while transmitting the following value: |
|                                                   | I Party BIC                                                                                                    |
|                                                   | Required privilege: CLM_QueryLocPartyCashAccRefData                                                                                                    |

Table 217 - Party RD - List Screen - Context Menu

#### 5.6.3 Cash Account Reference Data – Query Screen

# Context of Usage

This screen offers the possibility to query cash accounts to display their reference data.

The search function allows the user to search for parties within the search criteria being relevant for CLM and RTGS. The result list can be filtered by different attributes given on this screen and will be sorted by the values of a selected output parameter. The default setting is sorting by 'Party BIC' in ascending order.

The cash accounts matching the data of the search fields are shown in the <u>Cash Account Reference Data − List Screen</u> [▶ 364].

#### **Screen Access**

This screen can be reached in the following way:

I Reference Data >> Cash Account Reference Data – Query Screen

This screen can be reached by clicking on the smart-select button for fields that require the input of account information in several screens throughout the CLM GUI.

#### **Privileges**

To use this screen the following privilege is needed:

I CLM\_QueryLocPartyCashAccRefData

#### References

This screen is part of the following use case:

I Query/List cash account reference data [▶ 514]

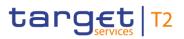

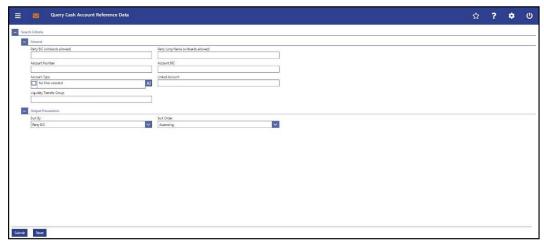

Figure 172 - Cash Account RD - Query Screen

# Field Descriptions

| CASH ACCOUNT REFERENCE DATA – QUERY SCREEN – GENERAL |                                                                                                    |
|------------------------------------------------------|----------------------------------------------------------------------------------------------------|
| Party BIC (wildcards allowed)                        | This field offers the possibility to restrict the result list to cash accounts belonging to a specific party by entering the party BIC.  Required format: up to 11 characters                                                                                                    |
| Party Long Name (wildcards allowed)                  | This field offers the possibility to restrict the result list to cash accounts with a specific party name.  Required format: up to 350 characters                                                                                                    |
| Account Number                                       | This field offers the possibility to restrict the result list to a specific cash account by entering the account number.  This field and the field 'Account BIC' are mutually exclusive.  Required format: up to 34 characters — with the following additional restrictions to the input value:  I Must not start or end with a space, but may have space/s within the middle  I Must not start or end with a slash  I May contain slashes within the middle, but not more than one consecutive slash |
| Account BIC                                          | This field offers the possibility to restrict the result list to a specific cash account by entering the account BIC.  This field and the field 'Account Number' are mutually exclusive.  Required format: 8 or 11 characters                                                                                                    |

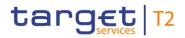

| CASH ACCOUNT REFERENCE DATA – QUERY SCREEN – GENERAL |                                                                                                    |
|------------------------------------------------------|----------------------------------------------------------------------------------------------------|
| Account Type                                         | This field offers the possibility to restrict the result list to cash accounts of a specific account type. |
|                                                      | Select one or more of the following values:                                                                |
|                                                      | I AS Guarantee Funds Account                                                                               |
|                                                      | I AS Technical Account                                                                                     |
|                                                      | I CB ECB Account                                                                                           |
|                                                      | I CLM CB Account                                                                                           |
|                                                      | I CLM Dedicated Transit Account for RTGS                                                                   |
|                                                      | I CLM Dedicated Transit Account for T2S                                                                    |
|                                                      | I CLM Dedicated Transit Account for TIPS                                                                   |
|                                                      | I CLM Technical Account for ECONS II                                                                       |
|                                                      | I ECB Mirror Account                                                                                       |
|                                                      | I Marginal Lending Account 11                                                                              |
|                                                      | I MCA                                                                                                    |
|                                                      | I Overnight Deposit Account                                                                                |
|                                                      | I RTGS CB Account                                                                                          |
|                                                      | I RTGS DCA                                                                                                 |
|                                                      | I RTGS Dedicated Transit Account                                                                           |
|                                                      | I RTGS Sub-Account                                                                                         |
|                                                      | I TIPS Account                                                                                             |
|                                                      | I TIPS AS Technical Account                                                                                |
|                                                      | I TIPS Transit Account                                                                                     |
|                                                      | I T2S DCA                                                                                                  |
|                                                      | I T2S Dedicated Transit Account                                                                            |
|                                                      | I T2S CB Account                                                                                           |
|                                                      | Default value: 'No filter selected'                                                                        |
| Linked Account                                       | This field offers the possibility to restrict the result list to a specific linked cash account.           |
|                                                      | Required format: up to 34 characters - with the following                                                  |
|                                                      | additional restrictions to the input value:                                                                |

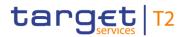

| CASH ACCOUNT REFERENCE DATA – QUERY SCREEN – GENERAL |                                                                                                    |
|------------------------------------------------------|----------------------------------------------------------------------------------------------------|
|                                                      | <ul> <li>I Must not start or end with a space, but may have space/s within the middle</li> <li>I Must not start or end with a slash</li> <li>I May contain slashes within the middle, but not more than</li> </ul> |
|                                                      | one consecutive slash                                                                                                    |
| Liquidity Transfer Group                             | This field offers the possibility to restrict the result list to cash accounts of a specific liquidity transfer group.  Required format: up to 35 characters                                                       |

Table 218 - Cash Account RD - Query Screen - General

| CASH ACCOUNT R | EFERENCE DATA – QUERY SCREEN – OUTPUT PARAMETERS                                                                       |
|----------------|----------------------------------------------------------------------------------------------------|
| Sort By        | This field offers the possibility to select the attribute which is to be used to sort the elements in the result list. |
|                | Possible values:                                                                                                    |
|                | I Account BIC                                                                                                    |
|                | I Account Monitoring Group                                                                                             |
|                | I Account Number                                                                                                    |
|                | I Account Type                                                                                                    |
|                | I Blocking Status                                                                                                    |
|                | I Currency Code                                                                                                    |
|                | I Default MCA                                                                                                    |
|                | I Linked Account                                                                                                    |
|                | I Liquidity Transfer Group                                                                                             |
|                | I MFI Code                                                                                                    |
|                | I Party BIC                                                                                                    |
|                | I Party Long Name                                                                                                    |
|                | I Sub-Account(s)                                                                                                    |
|                | Default value: 'Party BIC'                                                                                             |
| Sort Order     | This field offers the possibility to select the order which is to be used to sort the elements in the result list.     |
|                | Possible values:                                                                                                    |
|                | I Ascending                                                                                                    |

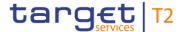

| CASH ACCOUNT REFERENCE DATA – QUERY SCREEN – OUTPUT PARAMETERS |                            |
|----------------------------------------------------------------|----------------------------|
|                                                                | I Descending               |
|                                                                | Default value: 'Ascending' |

Table 219 - Cash Account RD - Query Screen - Output Parameters

| CASH ACCOUNT REFERENCE DATA – QUERY SCREEN – BUTTONS |                                                                                                    |
|------------------------------------------------------|----------------------------------------------------------------------------------------------------|
| Submit                                               | The user can click on this button to query the cash account reference data matching the entered criteria. |
|                                                      | The result list will be displayed in the <u>Cash Account Reference</u>                                    |
|                                                      | <u>Data – List Screen</u> [▶ 364].                                                                        |
| Reset                                                | The user can click on this button to reset all fields to their default values.                            |

Table 220 - Cash Account RD - Query Screen - Buttons

#### 5.6.4 Cash Account Reference Data – List Screen

# Context of Usage

This screen lists all cash accounts and their reference data meeting a defined set of criteria.

These criteria were either defined on the <u>Cash Account Reference Data – Query Screen</u> [> 360] or implicitly defined when opening this screen via a context menu.

The result list only shows the cash account reference data that is within the data scope of the user.

#### **Screen Access**

This screen can be reached in the following ways:

- I Reference Data >> Cash Account Reference Data Query Screen >> [Submit]
- Reference Data >> Party Reference Data Query Screen >> [Submit] >> Party Reference Data List Screen Context menu entry 'Display Cash Accounts'
- Cash Transfer and Messages >> Cash Transfer Query Screen >> [Submit] >> Cash Transfers List Screen Context menu entry 'Cash Account Reference Data of Credit/Debit Account'
- Cash Transfer and Messages >> Cash Transfer Query Screen >> [Submit] >> Cash Transfers List Screen >> Details of Cash Transfer Context menu entry 'Cash Account Reference Data of Credit/Debit Account'

### **Privileges**

To use this screen the following privilege is needed:

I CLM\_QueryLocPartyCashAccRefData

### References

This screen is part of the following use case:

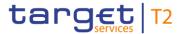

## Query/List cash account reference data [▶ 514]

#### **Screenshot**

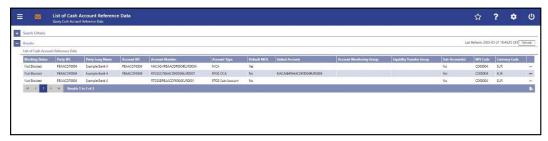

Figure 173 - Cash Account RD - List Screen

# Field Descriptions

Note: For the description of the attributes and their respective values in the 'Search Criteria' section see chapter <u>Cash Account Reference Data – Query Screen</u> [> 360].

| CASH ACCOUNT REFERENCE DATA – LIST SCREEN – LIST OF CASH ACCOUNT REFER-<br>ENCE DATA |                                                                                                    |
|--------------------------------------------------------------------------------------|----------------------------------------------------------------------------------------------------|
| Blocking Status                                                                      | This column shows the blocking status of the cash account.  Possible values:  I Blocked For Credits I Blocked For Debits I Blocked For Credits and Debits I Not Blocked This column is empty for all types of T2S and TIPS accounts. |
| Party BIC                                                                            | This column shows the BIC of the party owning the cash account.                                                                                                    |
| Party Long Name                                                                      | This column shows the name of the party.                                                                                                    |
| Account BIC                                                                          | This column shows the account BIC of the cash account.                                                                                                    |
| Account Number                                                                       | This column shows the account number of the cash account.                                                                                                    |
| Account Type                                                                         | This column shows the account type of the cash account.                                                                                                    |
| Default MCA                                                                          | This column shows whether the MCA is marked as the default main cash account. This column is only filled when the cash account has the account type 'MCA'.  Possible values:  I Yes I No                                             |
| Linked Account                                                                       | This column shows the account that is linked to the respective                                                                                                    |

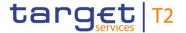

| CASH ACCOUNT REFERENCE DATA – LIST SCREEN – LIST OF CASH ACCOUNT REFER-<br>ENCE DATA |                                                                                                    |
|--------------------------------------------------------------------------------------|----------------------------------------------------------------------------------------------------|
|                                                                                      | cash account.                                                                                                    |
| Account Monitoring Group                                                             | This column shows the name of the account monitoring groups that the cash account belongs to.  If the account belongs to several account monitoring groups, the account monitoring groups will be shown in one row separated by commas. |
| Liquidity Transfer Group                                                             | This column shows the name of the liquidity transfer groups that the cash account belongs to.  If the account belongs to several liquidity transfer groups, the liquidity transfer groups will be shown in one row separated by commas. |
| Sub-Account(s)                                                                       | This column shows whether the RTGS Account Holder has sub-account(s).  Possible values:  I Yes I No                                                                                                    |
| MFI Code                                                                             | This column shows the MFI code of the party owning the cash account.                                                                                                    |
| Currency Code                                                                        | This column shows the currency code of the cash account.                                                                                                    |

Table 221 - Cash Account RD - List Screen - List of Cash Account RD

For cash accounts of the following account types, no context menu is enabled: 'CLM CB Account', 'Overnight Deposit Account', 'Marginal Lending Account', 'CLM Dedicated Transit Account', 'TIPS Transit Account', 'TIPS Dedicated Transit Account', 'CB ECB Account', 'ECB Mirror Account', 'TIPS Account', 'TIPS AS Technical Account' and 'MCA'.

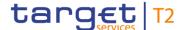

#### **Context Menu**

| CASH ACCOUNT REF     | ERENCE DATA – LIST SCREEN – CONTEXT MENU                                                                                                    |
|----------------------|----------------------------------------------------------------------------------------------------|
| Display Sub-Accounts | This context menu entry updates the 'Cash Account Reference Data – List Screen' displaying the sub-accounts matching the Party BIC of the RTGS DCA or RTGS CB Account with the account type 'RTGS Sub-Account'.  Displaying sub-accounts is only possible for RTGS DCAs and RTGS CB Accounts.  Required privilege:  I CLM_QueryLocPartyCashAccRefData |
| Display RTGS Account | This context menu entry updates the 'Cash Account Reference Data – List Screen' displaying the RTGS DCA or RTGS CB Account that is connected to the selected subaccount.  Displaying the RTGS DCA or RTGS CB Account is only possible for RTGS sub-accounts.  Required privilege:  I CLM_QueryLocPartyCashAccRefData                                  |

Table 222 - Cash Account RD - List Screen - Context Menu

## 5.6.5 Cash Account Reference Data by MFI - Query Screen

# Context of Usage

This screen offers the possibility to query cash accounts by MFI to display their reference data.

The result list can be filtered by different attributes given on this screen and will be sorted by the values of a selected output parameter. The default setting is sorting by 'MFI Code' in ascending order.

The cash accounts by MFI matching the data of the search fields are shown in the <u>Cash</u> Account Reference Data by MFI – List Screen [▶ 369].

#### **Screen Access**

This screen can be reached in the following way:

Reference Data >> Party Reference Data by MFI – Query Screen

## **Privileges**

To use this screen the following privilege is needed:

I CLM\_QuerylocrefdatbyMFI

#### References

This screen is part of the following use case:

I Query cash account by MFI [▶ 515]

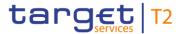

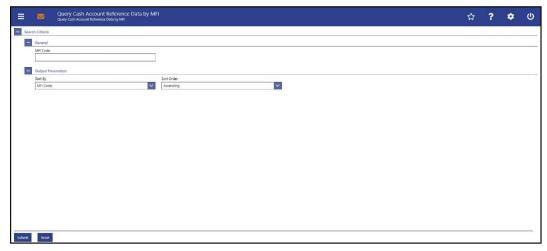

Figure 174 - Cash Account RD by MFI - Query Screen

# Field Descriptions

| CASH ACCOUNT REFERENCE DATA BY MFI – QUERY SCREEN – GENERAL |                                                                                                    |
|-------------------------------------------------------------|----------------------------------------------------------------------------------------------------|
| MFI Code                                                    | This field offers the possibility to restrict the result list to parties with a specific MFI Code. |
|                                                             | Required format: up to 35 characters                                                               |

Table 223 - Cash Account RD by MFI - Query Screen - General

| CASH ACCOUNT REFERENCE | DATA BY MFI – QUERY SCREEN – OUTPUT PARAMETERS                                                                         |
|------------------------|----------------------------------------------------------------------------------------------------|
| Sort By                | This field offers the possibility to select the attribute which is to be used to sort the elements in the result list. |
|                        | Possible values:                                                                                                    |
|                        | I Account Number                                                                                                    |
|                        | I Account Type                                                                                                    |
|                        | I Leading CLM Account Holder                                                                                           |
|                        | I MFI Code                                                                                                    |
|                        | I Party BIC                                                                                                    |
|                        | Default value: 'MFI Code'                                                                                              |
| Sort Order             | This field offers the possibility to select the order which is to be used to sort the elements in the result list.     |
|                        | Possible values:                                                                                                    |
|                        | I Ascending                                                                                                    |
|                        | I Descending                                                                                                    |
|                        | Default value: 'Ascending'                                                                                             |

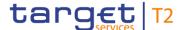

Table 224 - Cash Account RD by MFI - Query Screen - Output Parameters

| CASH ACCOUNT REFERENCE DATA BY MFI – QUERY SCREEN – BUTTONS |                                                                                                    |
|-------------------------------------------------------------|----------------------------------------------------------------------------------------------------|
| Submit                                                      | The user can click on this button to query all cash accounts matching the entered criteria.                      |
|                                                             | The result list will be displayed in the <u>Cash Account Reference</u> <u>Data by MFI – List Screen</u> [▶ 369]. |
| Reset                                                       | The user can click on this button to reset all fields to their default values.                                   |

Table 225 - Cash Account RD by MFI - Query Screen - Buttons

## 5.6.6 Cash Account Reference Data by MFI – List Screen

# Context of Usage

This screen lists cash accounts by MFI meeting a defined set of criteria.

These criteria were defined on the <u>Cash Account Reference Data by MFI – Query Screen</u> [> 367].

#### **Screen Access**

This screen can be reached in the following way:

Reference Data >> Cash Account Reference Data by MFI – Query Screen >> [Submit]

#### **Privileges**

To use this screen the following privilege is needed:

I CLM\_QuerylocrefdatbyMFI

#### References

This screen is part of the following use case:

I Query cash account by MFI [▶ 515]

### **Screenshot**

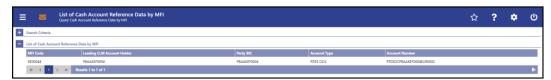

Figure 175 - Cash Account Reference Data by MFI - List Screen

# Field Descriptions

Note: For the description of the attributes and their respective values in the 'Search Criteria' section see chapter <u>Cash Account Reference Data by MFI – Query Screen</u> [> 367].

| CASH ACCOUNT REFERENCE DATA BY MFI – LIST SCREEN – LIST OF CASH ACCOUNT |                                              |
|-------------------------------------------------------------------------|----------------------------------------------|
|                                                                         | REFERENCE DATA BY MFI                        |
| MFI Code                                                                | This column shows the MFI Code of the party. |
| Leading CLM Account Holder                                              | This column shows the BIC of the MFI leader. |

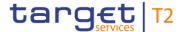

| CASH ACCOUNT REFERENCE DATA BY MFI – LIST SCREEN – LIST OF CASH ACCOUNT REFERENCE DATA BY MFI |                                                                                                    |
|-----------------------------------------------------------------------------------------------|----------------------------------------------------------------------------------------------------|
|                                                                                               | If the leading CLM Account Holder queries his own codes, this column shows its own party BIC (the party BIC of the leading CLM Account Holder). |
| Party BIC                                                                                     | This column shows the BIC of the party the account belongs to.                                                                                  |
| Account Type                                                                                  | This column shows the account type.                                                                                                    |
| Account Number                                                                                | This column shows the account number.                                                                                                    |

Table 226 - Cash Account RD by MFI - List Screen - List of Cash Account RD by MFI

## 5.6.7 BICs – Query Screen

# Context of Usage

This screen offers the possibility to query BICs of financial institutions defined in the reference data of CRDM.

The result list can be filtered by different attributes given on this screen and will be sorted by the values of a selected output parameter. The default setting is sorted by 'Financial Institution Name' in ascending order.

The financial institutions matching the data of the search fields are shown in the <u>BICs</u> – <u>List Screen</u> [▶ 372].

This screen is a smart-select screen that is displayed as a pop-up.

#### **Screen Access**

This screen can be reached by clicking on the smart-select button for fields that require the input of a 'BIC' in several screens throughout the CLM GUI.

#### **Privileges**

To use this screen there is no specific privilege needed.

## References

To use this screen the following use case:

I <u>Query BIC</u> [▶ 516]

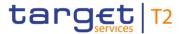

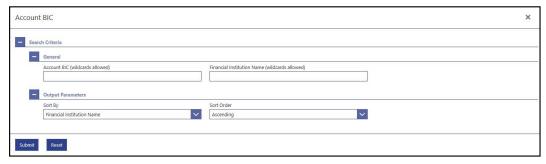

Figure 176 - BICs - Query Screen

# Field Descriptions

| BICS – QUERY SCREEN – GENERAL                  |                                                                                                    |
|------------------------------------------------|----------------------------------------------------------------------------------------------------|
| Account BIC (wildcards allowed)                | This field offers the possibility to restrict the result list to account BICs matching a set of characters.  Required format: up to 11 characters                                 |
| Financial Institution Name (wildcards allowed) | This field offers the possibility to restrict the result list to account BICs whose financial institution name matches a set of characters.  Required format: up to 35 characters |

Table 227 - BICs - Query Screen - General

| BICS – QUI | ERY SCREEN – OUTPUT PARAMETERS                                                                                                    |
|------------|----------------------------------------------------------------------------------------------------|
| Sort By    | This field offers the possibility to select the attribute which is to be used to sort the elements in the result list.  Possible values:  I Financial Institution Name  I Account BIC  I Currency Code |
|            | Default value: 'Financial Institution Name'                                                                                                    |
| Sort Order | This field offers the possibility to select the order which is to be used to sort the elements in the result list.  Possible values:  I Ascending I Descending                                         |
|            | Default value: 'Ascending'                                                                                                    |

Table 228 - BICs - Query Screen - Output Parameters

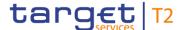

| BICS – QUERY SCREEN – BUTTONS |                                                                                                    |
|-------------------------------|----------------------------------------------------------------------------------------------------|
| Submit                        | The user can click on this button to query all BICs matching the entered criteria.  The result list will be displayed in the BICs – List Screen [* 372]. |
| Reset                         | The user can click on this button to reset all fields to their default values.                                                                           |

Table 229 - BICs - Query Screen - Buttons

5.6.8 BICs - List Screen

# Context of Usage

This screen lists all BICs meeting a defined set of criteria and allows the user to select one or more BIC(s).

These criteria were defined on the BICs - Query Screen [▶ 370].

This screen is a smart-select screen that is displayed as a pop-up.

#### **Screen Access**

This screen can be reached in the following way:

I BICs – Query Screen >> [Submit]

## **Privileges**

To use this screen there is no specific privilege needed.

#### References

This screen is part of the following use case:

I Query BIC [▶ 516]

#### **Screenshot**

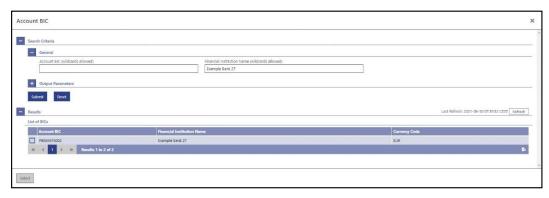

Figure 177 - BICs List - Screen

# Field Descriptions

Note: For the description of the attributes and their respective values in the 'Search Criteria' section see chapter <u>BICs – Query Screen</u> [▶ 370].

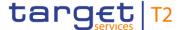

| BICS – LIST SCREEN – LIST OF BICS |                                                                                     |  |
|-----------------------------------|-------------------------------------------------------------------------------------|--|
| Account BIC                       | This column shows the account BIC.                                                  |  |
| Financial Institution Name        | This column shows the name of the financial institution related to the account BIC. |  |
| Currency Code                     | This column shows the currency code related to the account BIC.                     |  |

Table 230 - BICs - List Screen - List of BICs

| BICS – LIST SCREEN – BUTTONS |                                                                |
|------------------------------|----------------------------------------------------------------|
| Select                       | The user can click on this button to select all marked entries |
|                              | and return to the screen from which this smart-select screen   |
|                              | was opened while transmitting the account BIC(s).              |

Table 231 - BICs - List Screen - Buttons

# 5.7 Administration

## 5.7.1 Migration Information – Download Screen

# Context of Usage

This screen offers the possibility to download the information which balances of unmapped TARGET2 accounts will be part of the balance of the CLM CB Account. The information includes the TARGET2 Account ID, the CLM CB Account and the amount.

Note: Account balances in the TARGET2 GLs for which no mapping was provided will (as a sum) become part of the balance on the default CLM CB Account of the respective CB. In case no default CLM CB Account is defined, the balance will be migrated to any CLM CB Account of this CB.

This screen is only available for operators and central bank users.

#### **Screen Access**

This screen can be reached in the following way:

I Administration >> Migration Information – Download Screen

#### **Privileges**

To use this screen the following privilege is needed:

I CLM\_DownloadMigInf

#### References

This screen is part of the following use case:

I Download migration information [▶ 516]

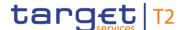

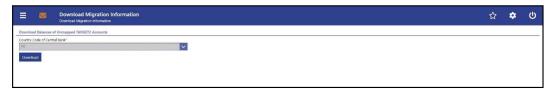

Figure 178 - Migration Information - Download Screen

# Field Descriptions

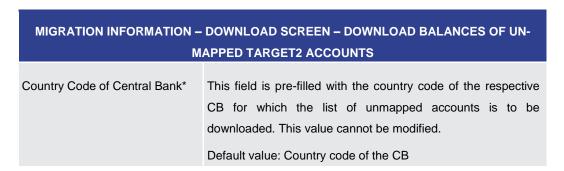

Table 232 - Migration Information – Download Screen – Download Bal. of Unmapped TAR-GET2 Acc.

#### **Buttons**

| MIGRATION INFORMATION – DOWNLOAD SCREEN – DOWNLOAD BALANCES OF UN-<br>MAPPED TARGET2 ACCOUNTS – BUTTONS |                                                                                                    |
|----------------------------------------------------------------------------------------------------|----------------------------------------------------------------------------------------------------|
| Download                                                                                                | The user can click on this button to download information regarding the balances of unmapped TARGET2 accounts.  When the user clicks on this button, a confirmation pop-up |
|                                                                                                    | opens, asking the user if he wants to download the migration information.                                                                                                  |
|                                                                                                    | By clicking on the 'Yes' button, a download window appears and a '.csv' file is downloaded. The user returns to the 'Migration Information – Download Screen'.             |
|                                                                                                    | By clicking on the 'No' button, the user returns to the 'Migration Information – Download Screen' with the already entered information.                                    |

Table 233 - Migration Information - Download Screen - Buttons

# 5.7.2 Task Queue – Query Screen

# Context of Usage

This screen offers the possibility to query tasks.

The result list can be filtered by different attributes given on this screen and will be sorted by the values of a selected output parameter. The default setting is sorting by 'Entry Timestamp' in descending order.

The tasks matching the data of the search fields are shown in the <u>Task Queue – List Screen</u> [▶ 380].

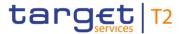

**Screen Access** This screen can be reached in the following way:

I Administration >> Task Queue – Query Screen

**Privileges** To use this screen the following privilege is needed:

I CLM\_QueryTaskQueue

**References** This screen is part of the following use case:

I Query task queue [▶ 517]

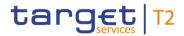

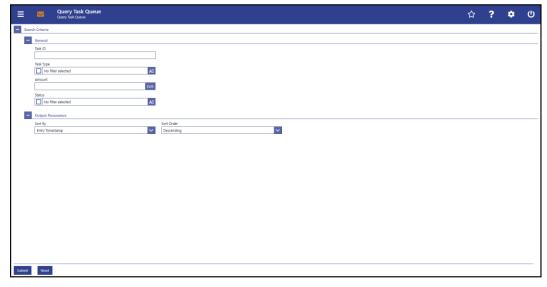

Figure 179 - Task Queue - Query Screen

# Field Descriptions

| T10//     | DUELLE QUEDY COREEN CENERAL                                             |
|-----------|-------------------------------------------------------------------------|
| TASK      | QUEUE – QUERY SCREEN – GENERAL                                          |
| Task ID   | This field offers the possibility to restrict the result list to a task |
|           | with a specific task ID.                                                |
|           | Required format: up to 16 characters                                    |
| Task Type | This field offers the possibility to restrict the result list to tasks  |
| ,         | of a specific task type.                                                |
|           | Select one or more of the following values:                             |
|           | I Activate Crisis Situation                                             |
|           | I Administrate Minimum Reserve Penalty                                  |
|           | I Agree Blocked Cash Transfer Order                                     |
|           | I Change Balance For Minimum Reserve Fulfilment                         |
|           | I Change CBO Reservation                                                |
|           | I Change Credit Line Fixed Amount                                       |
|           | I Change Earliest Settlement Time                                       |
|           | I Change Latest Settlement Time                                         |
|           | I Change Queue Position To End                                          |
|           | I Change Queue Position To Top                                          |
|           | I Change Seizure Of Funds Reservation                                   |
|           | I Change Technical CBO Reservation                                      |
|           | I Deactivate Crisis Situation                                           |

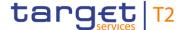

#### TASK QUEUE - QUERY SCREEN - GENERAL

- I Decrease Credit Line Delta Amount
- I Disagree Blocked Cash Transfer Order
- I Enter Broadcast
- I Enter Liquidity Transfer
- I Enter Payment
- I Increase Credit Line Delta Amount
- I Maintain Minimum Reserve Requirement
- Manual Reversal Booking
- I Migrate Data
- I Modify General System Parameter CSLD For Imm. And Next BD
- I Modify General System Parameters CSLD For Immediate Changes
- I Modify General System Parameters CSLD For Next Business Day
- I Process Standing Order CBO Reservation
- I Reject Payment With Exceeded Latest Debit Time
- I Repeat Sending
- I Revoke Cash Transfer Order
- I Skip Data Propagation For T2
- I Skip General Ledger File
- I Simulate Negative Receipt Pull LT
- I Simulate Positive Receipt Pull LT
- I Simulate Receipt Push LT
- I Stop Accepting Interservice LT Response CLM
- I U2A Delete Migration Data
- I U2A Upload CSV Migration ML Interest Rate
- I U2A Upload CSV Migration National Mapping Table
- I U2A Upload CSV Migration OVD Interest Rate
- I U2A Upload CSV Migration RM Balance Migration
- I Upload A2A Message/File
- I Upload General Ledger File

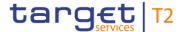

| TASK QUEUE – QUERY SCREEN – GENERAL |                                                                                                    |
|-------------------------------------|----------------------------------------------------------------------------------------------------|
|                                     | Note: In case the user selects a task type that is not relevant for the user's party, the result set will be empty. The footnote below lists those task types that are only relevant for OT/CB users. <sup>12</sup> Default value: 'No filter selected' |
| Amount                              | This field offers the possibility to restrict the result list to tasks of a specific amount.                                                                                                    |
| Status                              | This field offers the possibility to restrict the result list to tasks of a specific status.  Select one or more of the following values:                                                                                                    |
|                                     | I To Confirm I Confirmed                                                                                                    |
|                                     | Pending     Partially Pending                                                                                                    |
|                                     | I Completed I Rejected                                                                                                    |

OT/CB:

12

OT:

Task types specific for OT/CB users:

U2A Upload CSV Migration - OVD

U2A Upload CSV Migration - RM

Interest Rate

Balance Migration
Upload General Ledger File

#### Activate Crisis Situation Manual Reversal Booking Administrate Minimum Reserve Penal-Deactivate Crisis Situation Repeat Sending Agree Blocked Cash Transfer Order Migrate Data Simulate Negative Receipt Pull LT Change Balance For Minimum Re-Modify General System Parameters Simulate Positive Receipt Pull LT serve Fulfilment CSLD For Imm. And Next BD Simulate Receipt Push LT Change Credit Line Fixed Amount Modify General System Parameters **CSLD** For Immediate Changes Change Seizure Of Funds Reservation Modify General System Parameters Decrease Credit Line Delta Amount CSLD For Next Business Day Disagree Blocked Cash Transfer Order Skip Data Propagation For T2 Enter Broadcast Skip General Ledger File Enter Payment Stop Accepting Interservice LT Re-Increase Credit Line Delta Amount sponse CLM Maintain Minimum Reserve Require-U2A Delete Migration Data U2A Upload CSV Migration - ML In-Upload A2A Message/File terest Rate U2A Upload CSV Migration - National Mapping Table

OT/CB (as TAH):

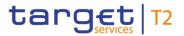

| TASK QUEUE – QUERY SCREEN – GENERAL |                                     |
|-------------------------------------|-------------------------------------|
|                                     | I Withdrawn                         |
|                                     | Default value: 'No filter selected' |

Table 234 - Task Queue - Query Screen - General

| TASK QUEUE - | QUERY SCREEN – OUTPUT PARAMETERS                                                                                       |
|--------------|----------------------------------------------------------------------------------------------------|
| Sort By      | This field offers the possibility to select the attribute which is to be used to sort the elements in the result list. |
|              | Possible values:                                                                                                    |
|              | I Task ID                                                                                                    |
|              | I Business Case ID                                                                                                    |
|              | I Entry Timestamp                                                                                                    |
|              | I Task Type                                                                                                    |
|              | I Attribute                                                                                                    |
|              | I Amount                                                                                                    |
|              | I Old Value                                                                                                    |
|              | I New Value                                                                                                    |
|              | I Status                                                                                                    |
|              | I Initial User                                                                                                    |
|              | I Second User                                                                                                    |
|              | Default value: 'Entry Timestamp'                                                                                       |
| Sort Order   | This field offers the possibility to select the order which is to be used to sort the elements in the result list.     |
|              | Possible values:                                                                                                    |
|              | I Descending                                                                                                    |
|              | I Ascending                                                                                                    |
|              | Default value: 'Descending'                                                                                            |

Table 235 - Task Queue - Query Screen - Output Parameters

| TASK QUEUE – QUERY SCREEN – BUTTONS |                                                                                     |
|-------------------------------------|-------------------------------------------------------------------------------------|
| Submit                              | The user can click on this button to query the tasks matching the entered criteria. |
|                                     | The result list will be displayed in the Task Queue - List                          |

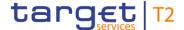

| TASK QUEUE – QUERY SCREEN – BUTTONS |                                                                                |
|-------------------------------------|--------------------------------------------------------------------------------|
|                                     | <u>Screen</u> [▶ 380].                                                         |
| Reset                               | The user can click on this button to reset all fields to their default values. |

Table 236 - Task Queue - Query Screen - Buttons

#### 5.7.3 Task Queue - List Screen

Context of

This screen lists all tasks meeting a defined set of criteria.

**Usage** 

These criteria were defined on the <u>Task Queue – Query Screen</u> [▶ 374].

The result list only shows the tasks that are within the data scope of the user.

**Screen Access** 

This screen can be reached in the following way:

I Administration >> Task Queue – Query Screen >> [Submit]

**Privileges** 

To use this screen the following privilege is needed:

I CLM\_QueryTaskQueue

References

This screen is part of the following use case:

I Query task queue [▶ 517]

### Screenshot

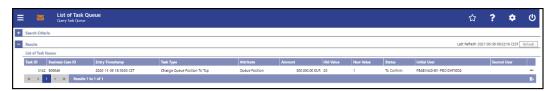

Figure 180 - Task Queue - List Screen

# Field Descriptions

Note: For the description of the attributes and their respective values in the 'Search Criteria' section see chapter <u>Task Queue – Query Screen</u> [▶ 374].

| TASK QUEUE – LIST SCREEN – LIST OF TASK QUEUE |                                                                           |  |
|-----------------------------------------------|---------------------------------------------------------------------------|--|
| Task ID                                       | This column shows the task ID of the task.                                |  |
| Business Case ID                              | This column shows the unique identifier of the task the user has changed. |  |
| Entry Timestamp                               | This column shows the entry timestamp of the task.                        |  |
| Task Type                                     | This column shows the type of change of the task.                         |  |
| Attribute                                     | This column shows the name of the attribute that pertains to              |  |

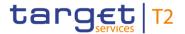

| TASK QUEUE – LIST SCREEN – LIST OF TASK QUEUE |                                                                     |
|-----------------------------------------------|---------------------------------------------------------------------|
|                                               | the task.                                                           |
| Amount                                        | This column shows the amount of the task.                           |
| Old Value                                     | This column shows the value of the attribute before the change.     |
| New Value                                     | This column shows the value of the attribute after the change.      |
| Status                                        | This column shows the status of the task.                           |
| Initial User                                  | This column shows the user who created the task.                    |
| Second User                                   | This column shows the user who confirmed or has withdrawn the task. |

Table 237 - Task Queue - List Screen - List of Task Queue

#### **Context Menu**

| TASK QUEUE – LIST SCREEN – CONTEXT MENU |                                                                                                    |
|-----------------------------------------|----------------------------------------------------------------------------------------------------|
| Details                                 | This context menu entry redirects the user to the <u>Task Queue</u> <u>— Details Screen</u> [▶ 381] for the selected task. |
|                                         | Required privilege:                                                                                                    |
|                                         | CLM_QueryTask QueueDetail                                                                                                  |

Table 238 - Task Queue - List Screen - Context Menu

### 5.7.4 Task Queue - Details Screen

# Context of Usage

This screen shows the details of a selected task.

#### **Screen Access**

This screen can be reached in the following way:

I Administration >> Task Queue - Query Screen >> [Submit] >> Task Queue - List Screen >> Context menu entry 'Details'

### **Privileges**

To use this screen the following privilege is needed:

I CLM\_QueryTaskQueueDetail

### References

This screen is part of the following use cases:

- I Query task queue [▶ 517]
- I <u>Confirmation/Withdrawal of 4-eyes task entries</u> [▶ 518]
- I Modify 4 eyes tasks [▶ 519]

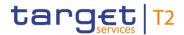

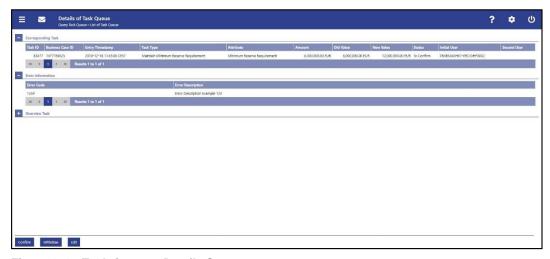

Figure 181 - Task Queue - Details Screen

# Field Descriptions

| TASK QUEUE – DETAILS SCREEN – CORRESPONDING TASK |                                                                           |  |
|--------------------------------------------------|---------------------------------------------------------------------------|--|
| Task ID                                          | This column shows the task ID of the task.                                |  |
| Business Case ID                                 | This column shows the unique identifier of the task the user has changed. |  |
| Entry Timestamp                                  | This column shows the entry timestamp of the task.                        |  |
| Task Type                                        | This column shows the task type of the task.                              |  |
| Attribute                                        | This column shows the name of the attribute that pertains to the task.    |  |
| Amount                                           | This column shows the amount of the task.                                 |  |
| Old Value                                        | This column shows the content of the attribute before the change.         |  |
| New Value                                        | This column shows the content of the attribute after the change.          |  |
| Status                                           | This column shows the status of the task.                                 |  |
| Initial User                                     | This column shows the user who created the task.                          |  |
| Second User                                      | This column shows the user who confirmed or has withdrawn the task.       |  |

Table 239 - Task Queue - Details Screen - Corresponding Task

| TASK QUEUF - | DETAILS SCREEN. | - FRROR INFORMATION |
|--------------|-----------------|---------------------|

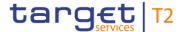

| TASK QUEUE - DETAILS SCREEN - ERROR INFORMATION |                                                                         |
|-------------------------------------------------|-------------------------------------------------------------------------|
| Error Code                                      | This column shows the error code if occurred while processing the task. |
| Error Description                               | This column shows the error description related to the error code.      |

Table 240 - Task Queue - Details Screen - Error Information

#### TASK QUEUE - DETAILS SCREEN - OVERVIEW TASK

Note: Depending of the 'Task Type' of the task the user has previously selected on the 'Task Queue – List Screen', the section 'Overview Task' will show the corresponding screen according to the following list. The description needed of the shown values can be found in the field description of the respective screen. To display the information the privilege of the corresponding screen is needed.

| Administrate Minimum Reserve Penalty          | For this task type the Minimum Reserve  Infringements – Administrate Min. Reserve  Penalty Order – Pop-up [> 349] is shown. |
|-----------------------------------------------|----------------------------------------------------------------------------------------------------|
| Agree Blocked Cash Transfer Order             | For this task type the <u>Cash Transfers – Details</u> <u>Screen</u> [▶ 108] is shown.                                      |
| Change Balance For Minimum Reserve Fulfilment | For this task type the Minimum Reserve  Fulfilments – List Screen [ 340] is shown.                                          |
| Change CBO Reservation                        | For this task type the Reservations – Display Screen [▶ 310] is shown.                                                      |
| Change Credit Line Fixed Amount               | For this task type the <u>Credit Line per Account</u> <u>Holder – List Screen</u> [▶ 296] is shown.                         |
| Change Earliest Settlement Time               | For this task type the <u>Cash Transfers – Details</u> <u>Screen</u> [▶ 108] is shown.                                      |
| Change Latest Settlement Time                 | For this task type the <u>Cash Transfers – Details</u> <u>Screen</u> [* 108] is shown.                                      |
| Change Queue Position To End                  | For this task type the <u>Cash Transfers – Details</u> <u>Screen</u> [> 108] is shown.                                      |
| Change Queue Position To Top                  | For this task type the <u>Cash Transfers – Details</u> <u>Screen</u> [ 108] is shown.                                       |
| Change Seizure Of Funds Reservation           | For this task type the Reservations - Display                                                                               |

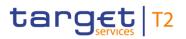

| TASK QUEUE – DETAILS SCREEN – OVERVIEW TASK |                                                                                                    |
|---------------------------------------------|----------------------------------------------------------------------------------------------------|
|                                             | Screen [▶ 310] is shown.                                                                                                    |
| Decrease Credit Line Delta Amount           | For this task type the <u>Credit Line per Account</u> <u>Holder – List Screen</u> [ 296] is shown.                                                                                                    |
| Disagree Blocked Cash Transfer Order        | For this task type the <u>Cash Transfers – Details</u> <u>Screen</u> [▶ 108] is shown.                                                                                                    |
| Enter Broadcast                             | For this task type the <u>Broadcast – New Screen</u> [* 399] is shown.                                                                                                    |
| Enter Liquidity Transfer                    | For this task type the <u>Liquidity Transfer – New</u> <u>Screen</u> [▶ 300] is shown.                                                                                                    |
| Enter Payment                               | For this task type the <u>Financial Institution Credit</u> <u>Transfer – New Screen</u> [* 170] is shown.                                                                                                    |
| Increase Credit Line Delta Amount           | For this task type the <u>Credit Line per Account</u> <u>Holder – List Screen</u> [▶ 296] is shown.                                                                                                    |
| Maintain Minimum Reserve Requirement        | For this task type the Minimum Reserve  Requirements – List Screen [ 336] is shown.                                                                                                    |
| Manual Reversal Booking                     | For this task type either the <u>Cash Transfers</u> – <u>Manual Reversal Booking T2S – Pop-up</u> [ 116], the <u>Cash Transfers – Manual Reversal Booking TIPS – Pop-up</u> [ 118] or the <u>Cash Transfers – Manual Reversal Booking RTGS – Pop-up</u> [ 121] is shown. |
| Repeat Sending                              | For this task type the Messages - Details  Screen [ 144] is shown.                                                                                                    |
| Revoke Cash Transfer Order                  | For this task type the <u>Cash Transfers – Details</u> <u>Screen</u> [▶ 108] is shown.                                                                                                    |
| Simulate Negative Receipt Pull LT           | For this task type either the Messages – Simulate Receipt T2S – Pop-up [ 147], the Messages – Simulate Receipt TIPS – Pop-up [ 150] or the Messages – Simulate Receipt RTGS – Pop-up [ 153] is shown.                                                                    |

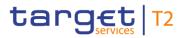

| TASK QUEUE – DETAILS SCREEN – OVERVIEW TASK |                                                                                                    |  |
|---------------------------------------------|----------------------------------------------------------------------------------------------------|--|
| Simulate Positive Receipt Pull LT           | For this task type either the Messages – Simulate Receipt T2S – Pop-up [ 147], the Messages – Simulate Receipt TIPS – Pop-up [ 150] or the Messages – Simulate Receipt RTGS – Pop-up [ 153] is shown. |  |
| Simulate Receipt Push LT                    | For this task type the <u>Cash Transfers – Details</u> <u>Screen</u> [ 108] is shown.                                                                                                    |  |
| Upload A2A Message/File                     | For this task type the A2A File or Message – Upload Screen [> 186] is shown.                                                                                                    |  |

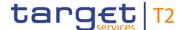

#### Table 241 - Task Queue - Details Screen - Overview Task

#### **Buttons**

#### TASK QUEUE - DETAILS SCREEN - BUTTONS

#### Confirm

The 'Confirm' button is only displayed if the corresponding task has the status 'To Confirm' . This button opens a confirmation pop-up displaying the information 'Confirm the Task with ID: #####'.

The 'Confirm' button will not be displayed in case of the initial user.

By clicking on the 'Yes' button the notification area displays the confirmation with the information 'Task ##### successfully confirmed'. The status of the 'Corresponding Task' changes to 'Confirmed'.

By clicking on the 'No' button the user returns to the 'Task Queue – Details Screen' without confirming the task.

The user will be asked to enter the PIN for digital signature purposes (NRO). For details see chapter Validations, section 'Digital Signature – NRO'.

Note: '#####' is a placeholder for a variable task ID that is shown

Note: For the task type 'Upload A2A Message/File', the <u>A2A</u> <u>File or Message – Upload Screen</u> [▶ 186] is opened as a popup after clicking on the 'Confirm' button. A second user has to confirm the submitted data by re-uploading the corresponding file in the pop-up.

### References for error messages: [> 581]

- I E018
- I E074
- I U039
- I U040
- I U041
- I U043
- I U044
- I U049
- I U076
- I U109

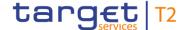

#### **TASK QUEUE - DETAILS SCREEN - BUTTONS**

#### Withdraw

The 'Withdraw' button is only displayed if the corresponding task has the status 'To Confirm' and if it supports an 'Edit' functionality. This button opens a confirmation pop-up displaying the information 'Withdraw the Task with ID: #####'.

By clicking on the 'Yes' button the notification area displays the withdrawal with the information 'Task ##### successfully withdrawn'. The status of the 'Corresponding Task' changes to 'Withdrawn'.

By clicking on the 'No' button the user returns to the 'Task Queue – Details Screen' without withdrawing the task.

The user will be asked to enter the PIN for digital signature purposes (NRO). For details see chapter Validations, section 'Digital Signature – NRO'.

Note: '#####' is a placeholder for a variable task ID that is shown.

### References for error messages: [> 581]

- I E018
- I E074
- I U039
- I U040
- I U041
- I U043
- I U044
- I U049
- I U109

#### Edit

The 'Edit' button is only displayed if the corresponding task has the status 'To Confirm' and if it supports an 'Edit' functionality. This button opens a confirmation pop-up displaying the information 'Withdraw the Task with ID: ##### to create a new task'.

By clicking on the 'Yes' button the original task is withdrawn. The screen corresponding to the task that is to be modified is opened as a pop-up. The fields of the pop-up screen are prefilled with the values of the original task. The pop-up screen offers the possibility to submit a new task with modified

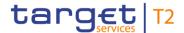

| TASK QUEUE – DETAILS SCREEN – BUTTONS |                                                                                                    |  |
|---------------------------------------|----------------------------------------------------------------------------------------------------|--|
|                                       | values.                                                                                                    |  |
|                                       | The table below shows which screen is opened as a pop-up depending on the task type. It also shows if the 'Edit' functionality is allowed and thus if the 'Edit' button is available for the respective task type. |  |
|                                       | The user will be asked to enter the PIN for digital signature purposes (NRO). For details see chapter Validations, section 'Digital Signature – NRO'.                                                              |  |
|                                       | By clicking on the 'No' button the user returns to the 'Task Queue – Details Screen' without editing the task.                                                                                                    |  |
|                                       | Note: '#####' is a placeholder for a variable task ID that is shown.                                                                                                    |  |

Table 242 - Task Queue - Details Screen - Buttons

## TASK QUEUE - DETAILS SCREEN - 'EDIT' BUTTON POP-UP

Note: Depending on the 'Task Type' that is to be edited, different screens will be shown as a popup after clicking on the 'Edit' button according to the following list. The description of the shown values can be found in the field description of the respective screen. To edit the task the privilege of the corresponding screen is needed. Some task types do not allow the 'Edit' functionality. This is also indicated in the following list.

| Administrate Minimum Reserve Penalty          | For this task type the Minimum Reserve  Infringements – Administrate Min. Reserve  Penalty Order – Pop-up [* 349] is shown. |
|-----------------------------------------------|----------------------------------------------------------------------------------------------------|
| Agree Blocked Cash Transfer Order             | No 'Edit' functionality.                                                                                                    |
| Change Balance For Minimum Reserve Fulfilment | For this task type the Minimum Reserve  Fulfilments – List Screen [ 340] is shown.                                          |
| Change CBO Reservation                        | For this task type the Reservations – Display Screen [> 310] is shown.                                                      |
| Change Credit Line Fixed Amount               | For this task type the Credit Line per Account  Holder – List Screen [> 296] is shown.                                      |
| Change Earliest Settlement Time               | For this task type the <u>Cash Transfers – Modify</u> <u>Earliest Debit Timestamp – Pop-up</u> [* 111] is shown.            |
| Change Latest Settlement Time                 | For this task type the <u>Cash Transfers – Modify</u>                                                                       |

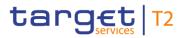

| TASK QUEUE – DETAILS SCREEN – 'EDIT' BUTTON POP-UP |                                                                                                    |
|----------------------------------------------------|----------------------------------------------------------------------------------------------------|
|                                                    | <u>Latest Debit Timestamp - Pop-up</u> [ 114] is shown.                                                                                                    |
| Change Queue Position To End                       | No 'Edit' functionality.                                                                                                    |
| Change Queue Position To Top                       | No 'Edit' functionality.                                                                                                    |
| Change Seizure of Funds Reservation                | For this task type the Reservations - Display Screen [* 310] is shown.                                                                                                    |
| Decrease Credit Line Delta Amount                  | For this task type the <u>Credit Line per Account</u> <u>Holder – List Screen</u> [> 296] is shown.                                                                                                    |
| Disagree Blocked Cash Transfer Order               | No 'Edit' functionality.                                                                                                    |
| Enter Broadcast                                    | For this task type the <u>Broadcast – New Screen</u> [ 399] is shown.                                                                                                    |
| Enter Liquidity Transfer                           | For this task type the <u>Liquidity Transfer – New</u> <u>Screen</u> [* 300] is shown.                                                                                                    |
| Enter Payment                                      | For this task type the <u>Financial Institution Credit</u> <u>Transfer – New Screen</u> [ 170] is shown.                                                                                                    |
| Increase Credit Line Delta Amount                  | For this task type the Credit Line per Account  Holder – List Screen [> 296] is shown.                                                                                                    |
| Maintain Minimum Reserve Requirement               | For this task type the Minimum Reserve Requirements – List Screen [> 336] is shown.                                                                                                    |
| Manual Reversal Booking                            | For this task type either the <u>Cash Transfers</u> – <u>Manual Reversal Booking T2S – Pop-up</u> [ 116], the <u>Cash Transfers – Manual Reversal Booking TIPS – Pop-up</u> [ 118] or the <u>Cash Transfers – Manual Reversal Booking RTGS – Pop-up</u> [ 121] is shown. |
| Repeat Sending                                     | No 'Edit' functionality.                                                                                                    |
| Revoke Cash Transfer Order                         | No 'Edit' functionality.                                                                                                    |
| Simulate Negative Receipt Pull LT                  | For this task type either the Messages – Simulate Receipt T2S – Pop-up [ 147], the Messages – Simulate Receipt TIPS – Pop-up [ 150] or the Messages – Simulate Receipt                                                                                                   |

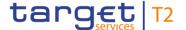

| TASK QUEUE – DETAILS SCREEN – 'EDIT' BUTTON POP-UP |                                                                                                    |
|----------------------------------------------------|----------------------------------------------------------------------------------------------------|
|                                                    | RTGS – Pop-up [≥ 153] is shown.                                                                                                    |
| Simulate Positive Receipt Pull LT                  | For this task type either the Messages – Simulate Receipt T2S – Pop-up [ 147], the Messages – Simulate Receipt TIPS – Pop-up [ 150] or the Messages – Simulate Receipt RTGS – Pop-up [ 153] is shown. |
| Simulate Receipt Push LT                           | No 'Edit' functionality.                                                                                                    |
| Upload A2A Message/File                            | No 'Edit' functionality.                                                                                                    |

Table 243 - Task Queue - Details Screen - 'Edit' Button Pop-Up

## 5.7.5 Broadcasts – Query Screen

# Context of Usage

This screen offers the possibility to query sent or received operations-related and system-triggered broadcasts.

The result list can be filtered by different attributes given on this screen and will be sorted by the values of a selected output parameter. The default setting is sorting by 'Send Timestamp' in descending order.

The broadcasts matching the data of the search fields are shown in the <u>Broadcasts – List Screen</u> [\* 394].

#### **Screen Access**

This screen can be reached in the following way:

I Administration >> Broadcasts – Query Screen

# **Privileges**

To use this screen the following privilege is needed:

I CLM\_QueryBroadcast

### References

This screen is part of the following use cases:

- I Query broadcast [> 520]
- I <u>Display broadcast</u> [▶ 521]

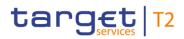

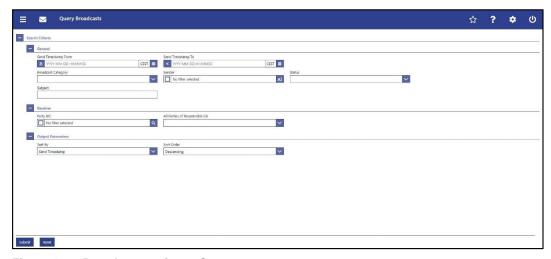

Figure 182 - Broadcasts - Query Screen

# Field Descriptions

| BROADCASTS – QUERY SCREEN – GENERAL |                                                                                                    |
|-------------------------------------|----------------------------------------------------------------------------------------------------|
| Send Timestamp From                 | This field offers the possibility to restrict the result list to broadcasts with a send timestamp equal to or later than the date and time entered in this field. |
|                                     | The value in this field must be earlier than the value in the field 'Send Timestamp To'.                                                                          |
|                                     | The user can enter the timestamp manually or specify it by clicking on the calendar button.                                                                       |
|                                     | Required format: YYYY-MM-DD HH:MM:SS                                                                                                    |
| Send Timestamp To                   | This field offers the possibility to restrict the result list to broadcasts with a send timestamp earlier than the date and time entered in this field.           |
|                                     | The value in this field must be later than the value in the field 'Send Timestamp From'.                                                                          |
|                                     | The user can enter the timestamp manually or specify it by clicking on the calendar button.                                                                       |
|                                     | Required format: YYYY-MM-DD HH:MM:SS                                                                                                    |
| Broadcast Category                  | This field offers the possibility to restrict the result list to broadcasts of a specific category.                                                               |
|                                     | Possible values:                                                                                                    |
|                                     | I Alert                                                                                                    |
|                                     | I Normal                                                                                                    |

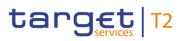

| BROADC  | ASTS – QUERY SCREEN – GENERAL                                                                                                    |
|---------|----------------------------------------------------------------------------------------------------|
| Sender  | This field offers the possibility to restrict the result list to one or more specific user type(s) who sent the broadcast. CB users are represented by their respective country codes.  A PB user can select one or more of the following values:  I Operator  I System  I Country code of parent CB  A CB user can select one or more of the following values:  I Operator  I System  I Country code of CB  Default value: 'No filter selected' |
| Status  | This field offers the possibility to restrict the result list to broadcasts with a specific status.  Possible values:  I Delivered  I Read  I Received                                                                                                    |
| Subject | This field offers the possibility to search for a broadcast via the subject line or part of the subject line.                                                                                                    |

Table 244 - Broadcasts - Query Screen - General

| BROADCASTS – QUERY SCREEN – RECEIVER |                                                                                                    |
|--------------------------------------|----------------------------------------------------------------------------------------------------|
| Party BIC                            | This field offers the possibility to restrict the result list to one or more specific receiver(s) of the broadcast by entering one or more party BIC(s).  The user can enter the party BIC(s) manually or search for them by clicking on the smart-select button and opening the Party Reference Data – Query Screen [* 352] as a pop-up.  The result list will be shown if at least one of the specified parties was within the recipients of the broadcast. |
|                                      | This field and the field 'All Parties of Responsible CB' are mutually exclusive.                                                                                                    |

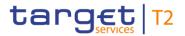

| BROADCASTS – QUERY SCREEN – RECEIVER                                                                                                    |  |
|----------------------------------------------------------------------------------------------------|--|
| This field is only visible for:  I Operator I CB  Required format: 8 or 11 characters                                                                                                    |  |
| This field offers the possibility to restrict the result list to the country code of one specific CB to show broadcasts which were sent to settlement banks of this specific parent.  This field and the field 'Party BIC' are mutually exclusive.  This field is only visible for:  I Operator |  |
|                                                                                                    |  |

Table 245 - Broadcasts - Query Screen - Receiver

| BROADCASTS - | - QUERY SCREEN – OUTPUT PARAMETERS                                                                                                    |
|--------------|----------------------------------------------------------------------------------------------------|
| Sort By      | This field offers the possibility to select the attribute which is to be used to sort the elements in the result list.  Possible values:  I Broadcast Type I Send Timestamp I Sender I Status  Default value: 'Send Timestamp' |
| Sort Order   | This field offers the possibility to select the order which is to be used to sort the elements in the result list.  Possible values:  I Ascending I Descending  Default value: 'Descending'                                    |

Table 246 - Broadcasts - Query Screen - Output Parameters

## **BROADCASTS - QUERY SCREEN - BUTTONS**

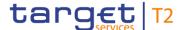

| BROADCASTS – QUERY SCREEN – BUTTONS |                                                                                                    |
|-------------------------------------|----------------------------------------------------------------------------------------------------|
| Submit                              | The user can click on this button to query all broadcasts matching the entered criteria. The result list will be displayed in the <a href="Broadcasts - List Screen">Broadcasts - List Screen</a> [ > 394]. |
| Reset                               | The user can click on this button to reset all fields to their default values.                                                                                                    |

Table 247 - Broadcasts - Query Screen - Buttons

#### 5.7.6 Broadcasts – List Screen

# Context of Usage

This screen lists all broadcasts meeting a defined set of criteria.

These criteria were defined on the <u>Broadcasts – Query Screen</u> [▶ 390].

#### **Screen Access**

This screen can be reached in the following ways:

- I Administration >> Broadcasts Query Screen >> [Submit]
- I Sub-header >> [Broadcast button]

#### **Privileges**

To use this screen the following privilege is needed:

I CLM\_QueryBroadcast

#### References

This screen is part of the following use cases:

- I <u>Display broadcast</u> [▶ 521]
- I Enter broadcast [▶ 522]

#### **Screenshot**

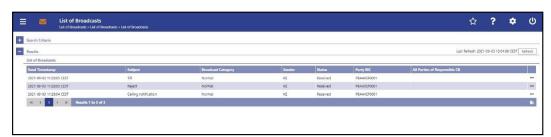

Figure 183 - Broadcasts - List Screen

# Field Descriptions

Note: For the description of the attributes and their respective values in the 'Search Criteria' section see chapter <u>Broadcasts – Query Screen</u> [▶ 390].

| BROADCASTS – LIST SCREEN – RESULTS – LIST OF BROADCASTS |                                                        |
|---------------------------------------------------------|--------------------------------------------------------|
| Send Timestamp                                          | This column shows the send timestamp of the broadcast. |
| Subject                                                 | This column shows the subject of the broadcast.        |
| Broadcast Category                                      | This column shows the category of the broadcast.       |

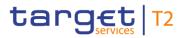

| BROADCASTS – LIST SCREEN – RESULTS – LIST OF BROADCASTS |                                                                                                    |  |
|---------------------------------------------------------|----------------------------------------------------------------------------------------------------|--|
| Sender                                                  | This column shows the sender of the broadcast.  A country code in this column indicates the relevant CB.                                                                                                    |  |
| Status                                                  | This column shows the specific status of the broadcast.  The status 'Delivered' is shown to the sender of the broadcast (CB or the operator) and does not change depending on whether specific receiver(s) read or received the broadcast. |  |
|                                                         | The status 'Read' and 'Received' are shown to the receiver of<br>the broadcast depending on whether the specific user read or<br>received the broadcast.                                                                                   |  |

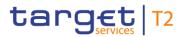

| BROADCASTS – LIST SCREEN – RESULTS – LIST OF BROADCASTS |                                                                                                    |
|---------------------------------------------------------|----------------------------------------------------------------------------------------------------|
| Party BIC                                               | This column shows all recipients of a broadcast if the broadcast was sent via the definition of specific parties.  If the broadcast was sent to multiple parties, all parties will be shown in one row separated by commas.  This column is only visible for:  I Operator  I CB                                             |
| Party Group                                             | This column shows the recipient of a broadcast if the broadcast was sent to a specific group of parties.  A country code in this column indicates the broadcast was sent to all parties of the corresponding CB (and the CB itself if the operator sent the broadcast).  This column is only visible for:  I Operator  I CB |
| Exclude                                                 | This column shows if the broadcast was sent to all parties in the component except the selected parties.  Possible values:  I Empty I Exclude  This column is only visible for: I Operator I CB                                                                                                    |

Table 248 - Broadcasts - List Screen - Results - List of Broadcasts

### **Context Menu**

| BROADCASTS – LIST SCREEN – RESULTS – LIST OF BROADCASTS – CONTEXT MENU |                                                                                                    |
|------------------------------------------------------------------------|----------------------------------------------------------------------------------------------------|
| Details                                                                | This context menu entry redirects the user to the <u>Broadcasts – Details Screen</u> [* 397], displaying the details of the selected broadcast.                                                                                                    |
| Clone                                                                  | This context menu entry redirects the user to the <a href="Broadcasts">Broadcasts</a> — <a href="New Screen">New Screen</a> [* 399] while pre-filling the fields of that screen with the information of the selected broadcast.  This entry is only visible for: |

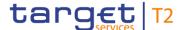

# BROADCASTS - LIST SCREEN - RESULTS - LIST OF BROADCASTS - CONTEXT MENU I Operator I CB

Table 249 - Broadcasts - List Screen - Results - List of Broadcasts - Context Menu

### 5.7.7 Broadcast - Details Screen

# Context of Usage

This screen shows the details of one specific received or sent broadcast.

### **Screen Access**

This screen can be reached in the following way:

I Administration >> Broadcasts - Query Screen >> [Submit] >> Broadcasts - List Screen >> Context menu entry 'Details'

### **Privileges**

To use this screen the following privilege is needed:

I CLM\_QueryBroadcast

### References

This screen is part of the following use cases:

- I <u>Display broadcast</u> [▶ 521]
- I <u>Enter broadcast</u> [▶ 522]

#### **Screenshot**

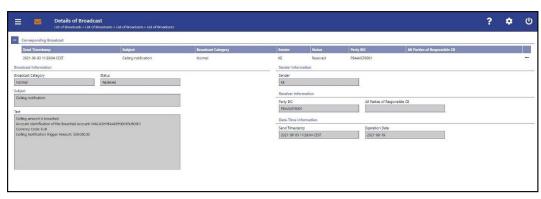

Figure 184 - Broadcast - Details Screen

# Field Descriptions

Note: For the description of the attributes and the available context menu entries in the 'Corresponding Broadcast' section see chapter Broadcasts – List Screen [> 394].

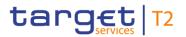

| BROADCAST – DETAILS SCREEN – BROADCAST INFORMATION |                                                        |  |
|----------------------------------------------------|--------------------------------------------------------|--|
| Broadcast Category                                 | This field shows the category of the broadcast.        |  |
| Status                                             | This field shows the specific status of the broadcast. |  |
| Subject                                            | This field shows the subject of the broadcast.         |  |
| Text                                               | This field shows the textual content of the broadcast. |  |

Table 250 - Broadcast - Details Screen - Broadcast Information

| BRO    | ADCAST – DETAILS SCREEN – SENDER INFORMATION            |
|--------|---------------------------------------------------------|
| Sender | This field shows the sender of the broadcast.           |
|        | A country code in this field indicates the relevant CB. |

Table 251 - Broadcast - Details Screen - Sender Information

| BROADCAST – D | ETAILS SCREEN – RECEIVER INFORMATION                                                                                                    |
|---------------|----------------------------------------------------------------------------------------------------|
| Party BIC     | This field shows all recipients of a broadcast if the broadcast was sent to specific parties.                                                                |
|               | If the broadcast was sent to multiple parties, all parties will be shown in this field separated by commas.                                                  |
|               | This field is only visible for:                                                                                                    |
|               | I Operator                                                                                                    |
|               | I CB                                                                                                    |
| Party Group   | This field shows the recipient of a broadcast if the broadcast was sent a specific group of parties.                                                         |
|               | A country code in this field indicates the broadcast was sent to all parties of the corresponding CB (and the CB itself if the operator sent the broadcast). |
|               | This field is only visible for:                                                                                                    |
|               | I Operator                                                                                                    |
|               | I CB                                                                                                    |
| Exclude       | This column shows if the broadcast was sent to all parties in the component except the selected parties.                                                     |
|               | Possible values:                                                                                                    |
|               | I Empty                                                                                                    |

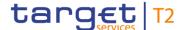

| BROADCAST – DETAILS SCREEN – RECEIVER INFORMATION |                                  |
|---------------------------------------------------|----------------------------------|
|                                                   | I Exclude                        |
|                                                   | This column is only visible for: |
|                                                   | I Operator                       |
|                                                   | I CB                             |

Table 252 - Broadcast - Details Screen - Receiver Information

| BROADCAST – DETAILS SCREEN – DATE-TIME INFORMATION |                                                                |  |
|----------------------------------------------------|----------------------------------------------------------------|--|
| Send Timestamp                                     | This field shows the send timestamp of the broadcast.          |  |
| Expiration Date                                    | This field shows the expiration date of the broadcast.         |  |
|                                                    | Whenever a user logs in on a business day later than the       |  |
|                                                    | given expiration date, the respective alert broadcast does not |  |
|                                                    | open as a pop-up anymore.                                      |  |

Table 253 - Broadcast - Details Screen - Date-Time Information

#### 5.7.8 Broadcast – New Screen

# Context of Usage

This screen offers the possibility to enter and send a broadcast.

If this screen is accessed via the context menu entry 'Clone' on the <u>Broadcasts – List Screen</u> [> 394] or the <u>Broadcast – Details Screen</u> [> 397], the fields on this screen are pre-filled with the values of the previously selected broadcast.

This screen is only available for operators and central bank users.

### Screen Access

This screen can be reached in the following ways:

- Administration >> Broadcasts New Screen
- I Administration >> Broadcasts Query Screen >> [Submit] >> Broadcasts List Screen >> Context menu entry 'Clone'
- I Administration >> Broadcasts Query Screen >> [Submit] >> Broadcasts List Screen >> Broadcast - Details Screen >> Context menu entry 'Clone'

### **Privileges**

To use this screen the following privilege is needed:

I CLM\_NewBroadcast

#### References

This screen is part of the following use case:

I <u>Enter broadcast</u> [▶ 522]

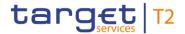

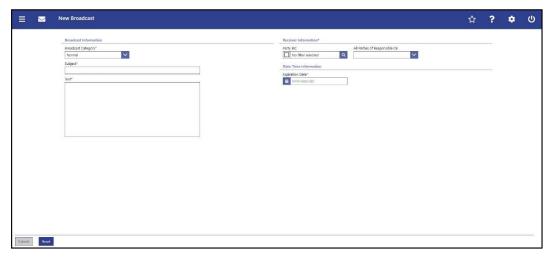

Figure 185 - Broadcast - New Screen

# Field Descriptions

| BROADCAST - NEW SCREEN - BROADCAST INFORMATION |                                                                                                    |
|------------------------------------------------|----------------------------------------------------------------------------------------------------|
| Broadcast Category*                            | This field requires the user to select the category as which the broadcast will be sent.  Possible values:  I Alert  I Normal  Default value: 'Normal' |
| Subject*                                       | This field requires the user to enter a specific subject for the broadcast.  Required format: up to 35 characters                                      |
| Text*                                          | This field requires the user to enter the broadcast message.  Required format: up to 1000 characters                                                   |

Table 254 - Broadcast - New Screen - Broadcast Information

| BROADCAST – NEW SCREEN – RECEIVER INFORMATION*                                             |                                                                                                    |  |
|--------------------------------------------------------------------------------------------|----------------------------------------------------------------------------------------------------|--|
| It is mandatory to fill one of the fields 'Party BIC' and 'All Parties of Responsible CB'. |                                                                                                    |  |
| Party BIC                                                                                  | This field offers the possibility to specify one or more receiver(s) of the broadcast by entering one or more party BIC(s).  The user can enter the party BIC(s) manually or search for them by clicking on the smart-select button and opening the Party Reference Data – Query Screen [ 352] as a pop-up. |  |
|                                                                                            | The user can enter the party BIC(s) manually or search for ther by clicking on the smart-select button and opening the Part                                                                                                    |  |

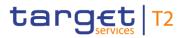

| BROADCAST - NEW SCREEN - RECEIVER INFORMATION* |                                                                                                    |
|------------------------------------------------|----------------------------------------------------------------------------------------------------|
|                                                | mutually exclusive.                                                                                                    |
|                                                | Required format: 8 or 11 characters                                                                                                    |
|                                                | References for error messages: [> 533]                                                                                                    |
|                                                | I U060                                                                                                    |
|                                                | I U061                                                                                                    |
| Party Group                                    | This field offers the possibility to select all parties of one CB as receivers of the broadcast by selecting the country code of the relevant CB. |
|                                                | Possible values:                                                                                                    |
|                                                | I Empty                                                                                                    |
|                                                | I All                                                                                                    |
|                                                | I All CBs.                                                                                                    |
|                                                | I Own country code (CB)                                                                                                    |
|                                                | This field and the field 'Party BIC' are mutually exclusive.                                                                                      |
|                                                | References for error messages: [> 533]                                                                                                    |
|                                                | I U062                                                                                                    |
|                                                | I U063                                                                                                    |
|                                                | I U064                                                                                                    |
| Exclude                                        | This field offers the possibility to send the broadcast to all parties in the component except the selected parties.                              |
|                                                | Possible values:                                                                                                    |
|                                                | I Empty                                                                                                    |
|                                                | I Exclude                                                                                                    |
|                                                | References for error messages:                                                                                                    |
|                                                | I U063                                                                                                    |

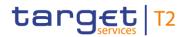

Table 255 - Broadcast - New Screen - Receiver Information

| BROADCAST –      | NEW SCREEN – DATE-TIME INFORMATION                                                                                                    |
|------------------|----------------------------------------------------------------------------------------------------|
| Expiration Date* | This field requires the user to enter the expiration date of the broadcast.                                                                       |
|                  | Whenever a user logs in on a business day later than the given expiration date, the respective alert broadcast does not open as a pop-up anymore. |
|                  | The date can be set up to 10 business days in advance.                                                                                            |
|                  | The user can enter the expiration date manually or specify it by clicking on the calendar button.                                                 |
|                  | Default value: Next business day                                                                                                    |
|                  | Required format: YYYY-MM-DD                                                                                                    |
|                  | References for error messages: [> 533]                                                                                                    |
|                  | I U067                                                                                                    |

Table 256 - Broadcast - New Screen - Date-Time Information

## **Buttons**

| BROAI  | DCAST - NEW SCREEN - BUTTONS                                                                                                    |
|--------|----------------------------------------------------------------------------------------------------|
| Submit | The user can click on this button to submit the broadcast.  The user will be asked to enter the PIN for digital signature purposes (NRO). For details see chapter Validations, section 'Digital Signature – NRO'.  After clicking on this button, the notification area shows whether the data submission and task creation were successful. In case of successful data submission, the |
|        | notification area also shows a task ID.  References for error messages [> 533]:  I E018 I E074                                                                                                    |
|        | <ul><li>I U039</li><li>I U040</li><li>I U041</li><li>I U044</li></ul>                                                                                                    |
|        | I U058 I U059                                                                                                    |

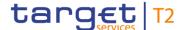

| BROADCAST – NEW SCREEN – BUTTONS |                                                                |
|----------------------------------|----------------------------------------------------------------|
|                                  | I U060                                                         |
|                                  | I U061                                                         |
|                                  | I U062                                                         |
|                                  | I U063                                                         |
|                                  | I U064                                                         |
|                                  | I U067                                                         |
|                                  | I U109                                                         |
| Reset                            | The user can click on this button to reset all fields to their |
|                                  | default values.                                                |

Table 257 - Broadcast - New Screen - Buttons

# 5.7.9 Events – Query Screen

# Context of Usage

This screen offers the possibility to query events concerning the current business day.

The result list can be filtered by different attributes given on this screen and will be sorted by the values of a selected output parameter. The default setting is sorting by 'Planned Event Day / Time' in ascending order.

The events matching the data of the search fields are shown in the <u>Events – List Screen</u> [> 405].

### **Screen Access**

This screen can be reached in the following way:

I Administration >> Events – Query Screen

## **Privileges**

To use this screen the following privilege is needed:

I CLM\_QueryListEvents

### References

This screen is part of the following use case:

I Query events [▶ 522]

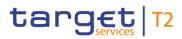

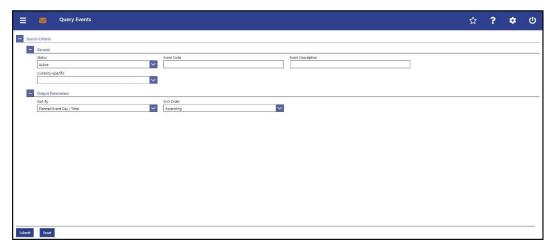

Figure 186 - Events - Query Screen

# Field Descriptions

| EVEN              | TS – QUERY SCREEN – GENERAL                                                                                                    |
|-------------------|----------------------------------------------------------------------------------------------------|
| Status            | This field offers the possibility to restrict the result list to events of a specific status.  Possible values:  I Active I Deleted  Default value: 'Active'                                             |
| Event Code        | This field offers the possibility to restrict the result list to events with a specific and unique event code.  Required format: 4 characters                                                            |
| Event Description | This field offers the possibility to restrict the result list to events with a specific event description.  Required format: up to 127 characters                                                        |
| Currency-Specific | This field offers the possibility to restrict the result list to currency-specific events.  Possible values:  I Yes I No Default value: 'No filter selected'  This field is only visible for: I Operator |
|                   | I CB                                                                                                    |

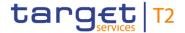

Table 258 - Events - Query Screen - General

| EVENTS – Q | UERY SCREEN – OUTPUT PARAMETERS                                                                                        |
|------------|----------------------------------------------------------------------------------------------------|
| Sort By    | This field offers the possibility to select the attribute which is to be used to sort the elements in the result list. |
|            | Possible values:                                                                                                    |
|            | I Status                                                                                                    |
|            | I Event Code                                                                                                    |
|            | I Event Description                                                                                                    |
|            | I Planned Event Day / Time                                                                                             |
|            | I Current Event Day / Time                                                                                             |
|            | Default value: 'Planned Event Day / Time'                                                                              |
| Sort Order | This field offers the possibility to select the order which is to be used to sort the elements in the result list.     |
|            | Possible values:                                                                                                    |
|            | I Ascending                                                                                                    |
|            | I Descending                                                                                                    |
|            | Default value: 'Ascending'                                                                                             |

Table 259 - Events - Query Screen - Output Parameters

# **Buttons**

| EVENTS – QUERY SCREEN – BUTTONS |                                                                                                    |
|---------------------------------|----------------------------------------------------------------------------------------------------|
| Submit                          | The user can click on this button to query the events matching the entered criteria.  The result list will be displayed in the <u>Events – List Screen</u> |
| Reset                           | [ 405].  The user can click on this button to reset all fields to their default values.                                                                    |

Table 260 - Events - Query Screen - Buttons

# 5.7.10 Events - List Screen

# Context of Usage

This screen lists all events concerning the current business day meeting a defined set of criteria.

These criteria were defined on the <u>Events – Query Screen</u> [▶ 403].

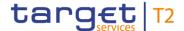

Screen Access This screen can be reached in the following way:

I Administration >> Events – Query Screen >> [Submit]

**Privileges** To use this screen the following privilege is needed:

I CLM\_QueryListEvents

**References** This screen is part of the following use case:

Query events [> 522]

#### **Screenshot**

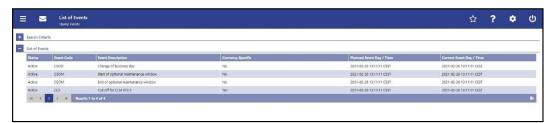

Figure 187 - Events - List Screen

# Field Descriptions

Note: For the description of the attributes and their respective values in the 'Search Criteria' section see chapter <u>Events – Query Screen</u> [▶ 403].

| EVENTS – LIST SCREEN – LIST OF EVENTS |                                                      |
|---------------------------------------|------------------------------------------------------|
| Status                                | This column shows the status of the event.           |
| Event Code                            | This column shows the event code.                    |
| Event Description                     | This column shows the event description.             |
| Currency-Specific                     | This column shows if the event is currency-specific. |
|                                       | This column is only visible for:                     |
|                                       | I Operator                                           |
|                                       | I CB                                                 |
| Planned Event Day / Time              | This column shows the planned event's day and time.  |
| Current Event Day / Time              | This column shows the current event's day and time.  |

Table 261 - Events - List Screen - List of Events

# 5.7.11 General System Parameters – Display Screen

# Context of Usage

This screen displays the general RTGS/CLM system parameters, their current values and their foreseen changes for the next business day.

This screen is only available for operators and central bank users.

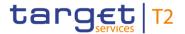

**Screen Access** This screen can be reached in the following way:

I Administration >> General System Parameters – Display Screen

**Privileges** To use this screen the following privilege is needed:

I CLM\_DisplaySysPara

**References** This screen is part of the following use case:

I <u>Display system parameter</u> [▶ 523]

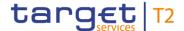

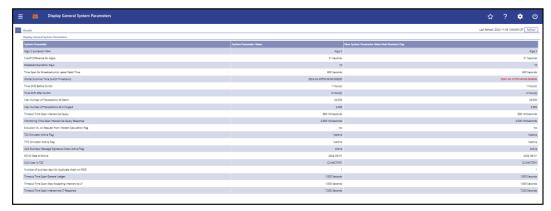

Figure 188 - General System Parameters - Display Screen

# Field Descriptions

# GENERAL SYSTEM PARAMETER – DISPLAY SCREEN – RESULTS – DISPLAY GENERAL SYSTEM PARAMETERS

#### System Parameter

This column shows the general system parameters valid for CLM and/or RTGS by labelling the rows with the following values:

- I Algo 2 Successor Mark
- I Cutoff Difference for Algos
- I Broadcast Expiration Days
- I Time Span for Broadcast prior Latest Debit Time
- I Winter/Summer Time Switch Timestamp
- I Time Shift Before Switch
- I Time Shift After Switch
- I Max Number of Transactions AS Batch
- I Max Number of Transactions AS E Singled
- I Timeout Time Span Interservice Query
- I Monitoring Time Span Interservice Query Response
- I Exclusion ML on Request from Interest Calculation Flag
- I T2S Simulator Active Flag
- I TIPS Simulator Active Flag
- I U2A Business Message Signature Check Active Flag
- I ECMS Date of Golive
- I CLM User in T2S
- I Number of business days for duplicate check on RGBI
- I Timeout Time Span General Ledger

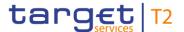

| GENERAL SYSTEM PARAMETER – DISPLAY SCREEN – RESULTS – DISPLAY GENERAL<br>SYSTEM PARAMETERS |                                                                                                    |  |
|--------------------------------------------------------------------------------------------|----------------------------------------------------------------------------------------------------|--|
|                                                                                            | Timeout Time Span Stop Accepting Interservice LT     Timeout Time Span Interservice LT Response                                                                                                    |  |
| System Parameter Value                                                                     | This column shows the current value of each given general system parameter valid for CLM and/or RTGS.                                                                                              |  |
| New System Parameter Value<br>Next Business Day                                            | This column shows the value of each given general system parameter valid for CLM and/or RTGS valid from the next business day onwards.  All changes done in 2-eyes or 4-eyes mode are displayed in |  |
|                                                                                            | red colour.                                                                                                    |  |

Table 262 - General System Parameter – Display Screen – Display General System Parameters

# 5.8 Monitoring

### 5.8.1 Liquidity on CB Level – Display Screen

# Context of Usage

This screen lists either:

- I Aggregated liquidity information related to all MCAs, RTGS DCAs, sub-accounts, AS Technical Accounts, AS Guarantee Accounts, CB Accounts, CB ECB Accounts, ECB Mirror Accounts, Marginal Lending Accounts, Overnight Deposit Accounts, Transit Accounts, T2S DCAs and TIPS Accounts belonging to the community of a central bank user in a single currency. It is only available when using the privilege 'CLM\_QueryLiqonCBLev' [case 1] or
- I Aggregated liquidity information related to all MCAs, RTGS DCAs, sub-accounts, AS Technical Accounts, AS Guarantee Accounts, CB Accounts, CB ECB Accounts, ECB Mirror Accounts, Marginal Lending Accounts, Overnight Deposit Accounts, Transit Accounts, T2S DCAs and TIPS Accounts present in CLM, RTGS, T2S and TIPS (system wide) related to a single currency. It is only available for central bank users when using the privilege 'CLM\_QueryMonCriSit' (should be granted to Crisis Managers) and when the system parameter 'Crisis Situation' was activated (set to 'Yes' by the Operator) [case 2].

This screen is only available for operators and central bank users.

## Screen Access

This screen can be reached in the following way:

I Monitoring >> Liquidity on CB Level – Display Screen

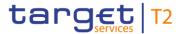

# **Privileges**

To use this screen and depending on the specific use case one of the following privileges is needed:

- I CLM\_QueryLiqonCBLev
- I CLM\_QueryMonCriSit

### References

This screen is part of the following use case:

I <u>Display aggregated liquidity</u> [▶ 528]

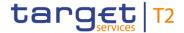

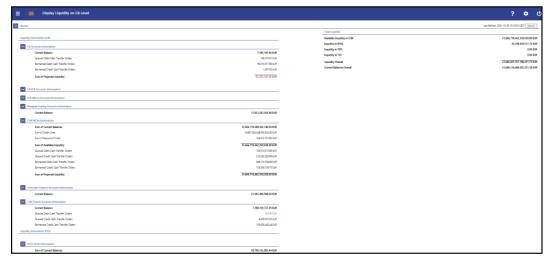

Figure 189 - Liquidity on CB Level - Display Screen - part 1

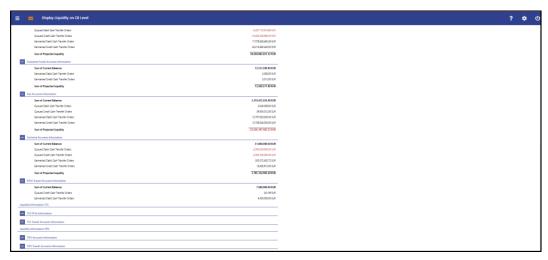

Figure 190 - Liquidity on CB Level - Display Screen - part 2

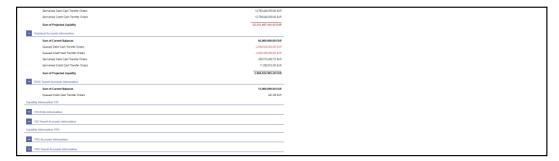

Figure 191 - Liquidity on CB Level - Display Screen - part 3

# Field Descriptions

Note: The fields on this screen show liquidity information for all cash accounts belonging to the community of the respective CB [case 1]. In case of a crisis situation, they show the system wide liquidity [case 2]. As case 1 is the normal case, the following field descriptions refer only to the cash accounts maintained by the respective CB.

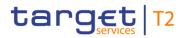

| LIQUIDITY ON CB LEVEL – DISI          | PLAY SCREEN - RESULTS - LIQUIDITY INFORMATION CLM                                                                                                    |
|---------------------------------------|----------------------------------------------------------------------------------------------------|
| CLM MCAs Information                  | This divider shows liquidity information for all CLM MCAs maintained by the respective CB (case 1) or system wide within the same currency (case 2).                                                               |
|                                       | If the divider is closed, the total sum of the field 'Sum of Available Liquidity' is shown on the right on top of the divider.                                                                                     |
| Sum of Current Balances               | This row shows the sum of balances for all CLM MCAs maintained by the respective CB (case 1) or system wide within the same currency (case 2).                                                                     |
| Sum of Credit Lines                   | This row shows the sum of credit lines for all default CLM MCAs maintained by the respective CB (case 1) or system wide within the same currency (case 2).                                                         |
| Sum of Seizure of Funds               | This row shows sum of seizure of funds for all CLM MCAs maintained by the respective CB (case 1) or system wide within the same currency (case 2).                                                                 |
| Sum of Available Liquidity            | This row shows the sum of available liquidity for all CLM MCAs maintained by the respective CB (case 1) or system wide within the same currency (case 2).                                                          |
|                                       | It consists of 'Sum of Current Balances' including the 'Sum of Credit Lines' reduced by 'Sum of Seizure of Funds'.                                                                                                 |
| Queued Debit Cash Transfer<br>Orders  | This row shows the sum of all debit cash transfer orders that are queued in CLM for settlement related to all CLM MCAs maintained by the respective CB (case 1) or system wide within the same currency (case 2).  |
| Queued Credit Cash Transfer<br>Orders | This row shows the sum of all credit cash transfer orders that are queued in CLM for settlement related to all CLM MCAs maintained by the respective CB (case 1) or system wide within the same currency (case 2). |
| Earmarked Debit Cash Transfer Orders  | This row shows the sum of all debit cash transfer orders that are earmarked in CLM related to all CLM MCAs maintained by the respective CB (case 1) or system wide within the same currency (case 2).              |
| Earmarked Credit Cash Transfer Orders | This row shows the sum of all credit cash transfer orders that are earmarked in CLM related to all CLM MCAs maintained by the respective CB (case 1) or system wide within the same                                |

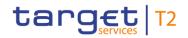

| LIQUIDITY ON CB LEVEL – DIS              | PLAY SCREEN - RESULTS - LIQUIDITY INFORMATION CLM                                                                                                    |
|------------------------------------------|----------------------------------------------------------------------------------------------------|
|                                          | currency (case 2).                                                                                                    |
| Sum of Projected Liquidity               | This row shows the projected liquidity related to all CLM MCAs maintained by the respective CB (case 1) or system wide within the same currency (case 2).                                                                                                    |
|                                          | It consists of 'Sum of Available Liquidity' including the 'Aggregated Amount of Queued Credit Cash Transfer Orders' including the 'Aggregated Amount of Earmarked Credit Cash Transfer Orders' reduced by 'Aggregated Amount of Queued Debit Cash Transfer Orders' reduced by 'Aggregated Amount of Earmarked Debit Cash Transfer Orders'. |
|                                          | Note: The projected liquidity is only a non-binding forecast as it includes instructed but not yet debited/credited cash transfer orders of the future.                                                                                                    |
| CB Accounts Information                  | This divider shows the liquidity information for all CLM CB Accounts maintained by the respective CB (case 1) or system wide within the same currency (case 2).                                                                                                    |
| Current Balance                          | This row shows the sum of balances for all CLM CB Accounts maintained by the respective CB (case 1) or system wide within the same currency (case 2).                                                                                                    |
| Queued Debit Cash Transfer<br>Orders     | This row shows the sum of all debit cash transfer orders that are queued for settlement on CLM CB Accounts maintained by the respective CB (case 1) or system wide within the same currency (case 2).                                                                                                    |
| Queued Credit Cash Transfer<br>Orders    | This row shows the sum of all credit cash transfer orders that are queued for settlement on CLM CB Accounts maintained by the respective CB.                                                                                                    |
| Earmarked Debit Cash Transfer Orders     | This row shows the sum of all debit cash transfer orders that are in status earmarked on CLM CB Accounts maintained by the respective CB (case 1) or system wide within the same currency (case 2).                                                                                                    |
| Earmarked Credit Cash Transfer<br>Orders | This row shows the sum of all credit cash transfer orders that are in status earmarked on CLM CB Accounts maintained by the respective CB (case 1) or system wide within the same currency (case 2).                                                                                                    |

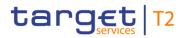

| LIQUIDITY ON CB LEVEL - DISI             | PLAY SCREEN - RESULTS - LIQUIDITY INFORMATION CLM                                                                                                    |
|------------------------------------------|----------------------------------------------------------------------------------------------------|
| Sum of Projected Liquidity               | This row shows the total amount of projected liquidity for CLM CB Accounts maintained by the respective CB (case 1) or system wide within the same currency (case 2).                                                                                                    |
|                                          | It consists of 'Sum of Current Balances' including the 'Aggregated Amount of Queued Credit Cash Transfer Orders' including the 'Aggregated Amount of Earmarked Credit Transfer Orders' reduced by 'Aggregated Amount of Queued Debit Cash Transfer Orders' reduced by 'Aggregated Amount of Earmarked Credit Transfer Orders'. |
| CB ECB Accounts Information              | This divider shows the liquidity information for all CB ECB Accounts maintained by the respective CB.                                                                                                    |
| Current Balance                          | This row shows the sum of balances for all CB ECB Accounts maintained by the respective CB (case 1) or system wide within the same currency (case 2).                                                                                                    |
| Queued Debit Cash Transfer<br>Orders     | This row shows the sum of all debit cash transfer orders that are queued for settlement on CB ECB Accounts maintained by the respective CB (case 1) or system wide within the same currency (case 2).                                                                                                    |
| Queued Credit Cash Transfer<br>Orders    | This row shows the sum of all credit cash transfer orders that are queued for settlement on CB ECB Accounts maintained by the respective CB (case 1) or system wide within the same currency (case 2).                                                                                                    |
| Earmarked Debit Cash Transfer Orders     | This row shows the sum of all debit cash transfer orders that are in status earmarked on CB ECB Accounts maintained by the respective CB (case 1) or system wide within the same currency (case 2).                                                                                                    |
| Earmarked Credit Cash Transfer<br>Orders | This row shows the sum of all credit cash transfer orders that are in status earmarked on CB ECB Accounts maintained by the respective CB (case 1) or system wide within the same currency (case 2).                                                                                                    |
| Sum of Projected Liquidity               | This row shows the total amount of projected liquidity for CB ECB Accounts maintained by the respective CB (case 1) or system wide within the same currency (case 2).  It consists of 'Sum of Current Balances' including the 'Aggregated Amount of Queued Credit Cash Transfer Orders'                                        |

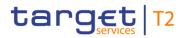

| LIQUIDITY ON CB LEVEL – DISI          | PLAY SCREEN - RESULTS - LIQUIDITY INFORMATION CLM                                                                                                    |
|---------------------------------------|----------------------------------------------------------------------------------------------------|
|                                       | including the 'Aggregated Amount of Earmarked Credit<br>Transfer Orders' reduced by 'Aggregated Amount of Queued<br>Debit Cash Transfer Orders' reduced by 'Aggregated Amount<br>of Earmarked Credit Transfer Orders'.                                                                                                    |
| ECB Mirror Accounts Information       | This divider shows the liquidity information for all ECB Mirror Accounts maintained by the respective CB (case 1) or system wide within the same currency (case 2).                                                                                                    |
| Current Balance                       | This row shows the sum of balances for all ECB Mirror Accounts maintained by the respective CB (case 1) or system wide within the same currency (case 2).                                                                                                    |
| Queued Debit Cash Transfer<br>Orders  | This row shows the sum of all debit cash transfer orders that are queued for settlement on ECB Mirror Accounts maintained by the respective CB (case 1) or system wide within the same currency (case 2).                                                                                                    |
| Queued Credit Cash Transfer<br>Orders | This row shows the sum of all credit cash transfer orders that are queued for settlement on ECB Mirror Accounts maintained by the respective CB (case 1) or system wide within the same currency (case 2).                                                                                                    |
| Earmarked Debit Cash Transfer Orders  | This row shows the sum of all debit cash transfer orders that are in status earmarked on ECB Mirror Accounts maintained by the respective CB (case 1) or system wide within the same currency (case 2).                                                                                                    |
| Earmarked Credit Cash Transfer Orders | This row shows the sum of all credit cash transfer orders that are in status earmarked on ECB Mirror Accounts maintained by the respective CB (case 1) or system wide within the same currency (case 2).                                                                                                    |
| Sum of Projected Liquidity            | This row shows the total amount of projected liquidity for ECB Mirror Accounts maintained by the respective CB (case 1) or system wide within the same currency (case 2).                                                                                                    |
|                                       | It consists of 'Sum of Current Balances' including the 'Aggregated Amount of Queued Credit Cash Transfer Orders' including the 'Aggregated Amount of Earmarked Credit Transfer Orders' reduced by 'Aggregated Amount of Queued Debit Cash Transfer Orders' reduced by 'Aggregated Amount of Earmarked Credit Transfer Orders'. |

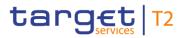

| LIQUIDITY ON CB LEVEL – DISI             | PLAY SCREEN - RESULTS - LIQUIDITY INFORMATION CLM                                                                                                    |
|------------------------------------------|----------------------------------------------------------------------------------------------------|
| Marginal Lending Accounts Information    | This divider shows the liquidity information for all Marginal Lending Accounts maintained by the respective CB (case 1) or system wide within the same currency (case 2).                                                                                                    |
| Current Balance                          | This row shows the sum of balances for all Marginal Lending Accounts maintained by the respective CB (case 1) or system wide within the same currency (case 2).                                                                                                    |
| Queued Debit Cash Transfer<br>Orders     | This row shows the sum of all debit cash transfer orders that are queued for settlement on Marginal Lending Accounts maintained by the respective CB (case 1) or system wide within the same currency (case 2).                                                                                                    |
| Queued Credit Cash Transfer<br>Orders    | This row shows the sum of all credit cash transfer orders that are queued for settlement on Marginal Lending Accounts maintained by the respective CB (case 1) or system wide within the same currency (case 2).                                                                                                    |
| Earmarked Debit Cash Transfer<br>Orders  | This row shows the sum of all debit cash transfer orders that are in status earmarked on Marginal Lending Accounts maintained by the respective CB (case 1) or system wide within the same currency (case 2).                                                                                                    |
| Earmarked Credit Cash Transfer<br>Orders | This row shows the sum of all credit cash transfer orders that are in status earmarked on Marginal Lending Accounts maintained by the respective CB (case 1) or system wide within the same currency (case 2).                                                                                                    |
| Sum of Projected Liquidity               | This row shows the total amount of projected liquidity for Marginal Lending Accounts maintained by the respective CB (case 1) or system wide within the same currency (case 2). It consists of 'Sum of Current Balances' including the 'Aggregated Amount of Queued Credit Cash Transfer Orders' including the 'Aggregated Amount of Earmarked Credit Transfer Orders' reduced by 'Aggregated Amount of Queued Debit Cash Transfer Orders' reduced by 'Aggregated Amount of Earmarked Credit Transfer Orders'. |
| Overnight Deposit Accounts Information   | This divider shows the liquidity information for all Overnight Deposit Accounts maintained by the respective CB (case 1) or system wide within the same currency (case 2).                                                                                                    |

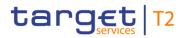

| LIQUIDITY ON CB LEVEL - DISPLAY SCREEN - RESULTS - LIQUIDITY INFORMATION CLM |                                                                                                    |
|------------------------------------------------------------------------------|----------------------------------------------------------------------------------------------------|
| Current Balance                                                              | This row shows the sum of balances for all Overnight Deposit Accounts maintained by the respective CB (case 1) or system wide within the same currency (case 2).                                                                                                    |
| Queued Debit Cash Transfer<br>Orders                                         | This row shows the sum of all debit cash transfer orders that are queued for settlement on Overnight Deposit Accounts maintained by the respective CB.                                                                                                    |
| Queued Credit Cash Transfer<br>Orders                                        | This row shows the sum of all credit cash transfer orders that are queued for settlement on Overnight Deposit Accounts maintained by the respective CB (case 1) or system wide within the same currency (case 2).                                                                                                    |
| Earmarked Debit Cash Transfer Orders                                         | This row shows the sum of all debit cash transfer orders that are in status earmarked on Overnight Deposit Accounts maintained by the respective CB (case 1) or system wide within the same currency (case 2).                                                                                                    |
| Earmarked Credit Cash Transfer<br>Orders                                     | This row shows the sum of all credit cash transfer orders that are in status earmarked on Overnight Deposit Accounts maintained by the respective CB (case 1) or system wide within the same currency (case 2).                                                                                                    |
| Sum of Projected Liquidity                                                   | This row shows the total amount of projected liquidity for Overnight Deposit Accounts maintained by the respective CB (case 1) or system wide within the same currency (case 2). It consists of 'Sum of Current Balances' including the 'Aggregated Amount of Queued Credit Cash Transfer Orders' including the 'Aggregated Amount of Earmarked Credit Transfer Orders' reduced by 'Aggregated Amount of Queued Debit Cash Transfer Orders' reduced by 'Aggregated Amount of Earmarked Credit Transfer Orders'. |
| CLM Transit Account Information                                              | This divider shows the liquidity information for all CLM transit accounts maintained by the respective CB (case 1) or system wide within the same currency (case 2).                                                                                                    |
| Current Balance                                                              | This row shows the sum of balances for all CLM transit accounts maintained by the respective CB (case 1) or system wide within the same currency (case 2).                                                                                                    |
| Queued Debit Cash Transfer                                                   | This row shows the sum of all debit cash transfer orders that                                                                                                    |

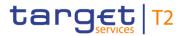

| LIQUIDITY ON CB LEVEL - DISPLAY SCREEN - RESULTS - LIQUIDITY INFORMATION CLM |                                                                                                    |
|------------------------------------------------------------------------------|----------------------------------------------------------------------------------------------------|
| Orders                                                                       | are queued for settlement on CLM transit accounts maintained by the respective CB.                                                                                                    |
| Queued Credit Cash Transfer<br>Orders                                        | This row shows the sum of all credit cash transfer orders that are queued for settlement on CLM transit accounts maintained by the respective CB (case 1) or system wide within the same currency (case 2).                                                                                                    |
| Earmarked Debit Cash Transfer Orders                                         | This row shows the sum of all debit cash transfer orders that are in status earmarked on CLM transit accounts maintained by the respective CB (case 1) or system wide within the same currency (case 2).                                                                                                    |
| Earmarked Credit Cash Transfer Orders                                        | This row shows the sum of all credit cash transfer orders that are in status earmarked on CLM transit accounts maintained by the respective CB.                                                                                                    |
| Sum of Projected Liquidity                                                   | This row shows the total amount of projected liquidity for CLM transit accounts maintained by the respective CB (case 1) or system wide within the same currency (case 2).  It consists of 'Sum of Current Balances' including the 'Aggregated Amount of Queued Credit Cash Transfer Orders' including the 'Aggregated Amount of Earmarked Credit Transfer Orders' reduced by 'Aggregated Amount of Queued Debit Cash Transfer Orders' reduced by 'Aggregated Amount of Earmarked Credit Transfer Orders'. |

Table 263 - Liquidity on CB Level - Display Screen - Results - Liquidity Information CLM

| LIQUIDITY ON CB LEVEL – DISPLAY SCREEN – RESULTS – LIQUIDITY INFORMATION<br>RTGS |                                                                                                    |
|----------------------------------------------------------------------------------|----------------------------------------------------------------------------------------------------|
| RTGS DCAs Information                                                            | This divider shows liquidity information for all RTGS DCAs maintained by the respective CB (case 1) or system wide within the same currency (case 2).                        |
| Sum of Current Balances                                                          | This row shows the sum of balances for all RTGS DCAs maintained by the respective CB (case 1) or system wide within the same currency (case 2).                              |
| Queued Debit Cash Transfer<br>Orders                                             | This row shows the sum of all debit cash transfer orders that are queued for settlement on RTGS DCAs maintained by the respective CB (case 1) or system wide within the same |

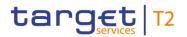

| LIQUIDITY ON CB LEVEL – DISPLAY SCREEN – RESULTS – LIQUIDITY INFORMATION<br>RTGS |                                                                                                    |
|----------------------------------------------------------------------------------|----------------------------------------------------------------------------------------------------|
|                                                                                  | currency (case 2).                                                                                                    |
| Queued Credit Cash Transfer<br>Orders                                            | This row shows the sum of all credit cash transfer orders that are queued for settlement on RTGS DCAs maintained by the respective CB (case 1) or system wide within the same currency (case 2).                                                                                                    |
| Earmarked Debit Cash Transfer Orders                                             | This row shows the sum of all debit cash transfer orders that are in status earmarked on RTGS DCAs maintained by the respective CB (case 1) or system wide within the same currency (case 2).                                                                                                    |
| Earmarked Credit Cash Transfer Orders                                            | This row shows the sum of all credit cash transfer orders that are in status earmarked on RTGS DCAs maintained by the respective CB (case 1) or system wide within the same currency (case 2).                                                                                                    |
| Sum of Projected Liquidity                                                       | This row shows the total amount of projected liquidity for RTGS DCAs maintained by the respective CB (case 1) or system wide within the same currency (case 2).  It consists of 'Sum of Current Balances' including the 'Aggregated Amount of Queued Credit Cash Transfer Orders' including the 'Aggregated Amount of Earmarked Credit Transfer Orders' reduced by 'Aggregated Amount of Queued Debit Cash Transfer Orders' reduced by 'Aggregated Amount of Earmarked Credit Transfer Orders'. |
| Sub Account Information                                                          | This divider shows the liquidity information for all sub-accounts related to RTGS DCAs maintained by the respective CB (case 1) or system wide within the same currency (case 2).  This entry is only visible when there are sub-accounts within the data scope of the user.                                                                                                    |
| Sum of Current Balances                                                          | This row shows the sum of balances for all sub-accounts maintained by the respective CB (case 1) or system wide within the same currency (case 2).  This entry is only visible when there are sub-accounts within the data scope of the user.                                                                                                    |
| Queued Debit Cash Transfer<br>Orders                                             | This row shows the sum of all debit cash transfer orders that are queued for settlement on sub-accounts maintained by the                                                                                                    |

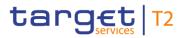

| LIQUIDITY ON CB LEVEL – DISPLAY SCREEN – RESULTS – LIQUIDITY INFORMATION RTGS |                                                                                                    |
|-------------------------------------------------------------------------------|----------------------------------------------------------------------------------------------------|
|                                                                               | respective CB (case 1) or system wide within the same currency (case 2).                                                                                                    |
|                                                                               | This entry is only visible when there are sub-accounts within the data scope of the user.                                                                                                    |
| Queued Credit Cash Transfer<br>Orders                                         | This row shows the sum of all credit cash transfer orders that are queued for settlement on sub-accounts maintained by the respective CB (case 1) or system wide within the same currency (case 2).                                                                                                    |
|                                                                               | This entry is only visible when there are sub-accounts within the data scope of the user.                                                                                                    |
| Earmarked Debit Cash Transfer Orders                                          | This row shows the sum of all debit cash transfer orders that are in status earmarked on sub-accounts maintained by the respective CB (case 1) or system wide within the same currency (case 2).                                                                                                    |
|                                                                               | This entry is only visible when there are sub-accounts within the data scope of the user.                                                                                                    |
| Earmarked Credit Cash Transfer Orders                                         | This row shows the sum of all credit cash transfer orders that are in status earmarked on sub-accounts maintained by the respective CB (case 1) or system wide within the same currency (case 2).                                                                                                    |
|                                                                               | This entry is only visible when there are sub-accounts within the data scope of the user.                                                                                                    |
| Sum of Projected Liquidity                                                    | This row shows the total amount of projected liquidity for sub-accounts maintained by the respective CB (case 1) or system wide within the same currency (case 2).                                                                                                    |
|                                                                               | It consists of 'Sum of Current Balances' including the 'Aggregated Amount of Queued Credit Cash Transfer Orders' including the 'Aggregated Amount of Earmarked Credit Transfer Orders' reduced by 'Aggregated Amount of Queued Debit Cash Transfer Orders' reduced by 'Aggregated Amount of Earmarked Credit Transfer Orders'. |
|                                                                               | This entry is only visible when there are sub-accounts within the data scope of the user.                                                                                                    |
| Guarantee Funds Account                                                       | This divider shows the liquidity information for all guarantee                                                                                                    |

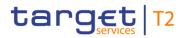

| LIQUIDITY ON CB LEVEL – D             | ISPLAY SCREEN – RESULTS – LIQUIDITY INFORMATION RTGS                                                                                                    |
|---------------------------------------|----------------------------------------------------------------------------------------------------|
| Information                           | funds accounts maintained by the respective CB (case 1) or system wide within the same currency (case 2).                                                                                                    |
|                                       | This entry is only visible when there are guarantee funds accounts within the data scope of the user.                                                                                                    |
| Sum of Current Balances               | This row shows the sum of balances for all guarantee funds accounts maintained by the respective CB (case 1) or system wide within the same currency (case 2).  This entry is only visible when there are guarantee funds                                               |
|                                       | accounts within the data scope of the user.                                                                                                    |
| Queued Debit Cash Transfer<br>Orders  | This row shows the sum of all debit cash transfer orders that are queued for settlement on guarantee funds accounts maintained by the respective CB (case 1) or system wide within the same currency (case 2).                                                          |
|                                       | This entry is only visible when there are guarantee funds accounts within the data scope of the user.                                                                                                    |
| Queued Credit Cash Transfer<br>Orders | This field shows the sum of all credit cash transfer orders that are queued for settlement on guarantee funds accounts maintained by the respective CB (case 1) or system wide within the same currency (case 2).                                                       |
|                                       | This entry is only visible when there are guarantee funds accounts within the data scope of the user.                                                                                                    |
| Earmarked Debit Cash Transfer Orders  | This row shows the sum of all debit cash transfer orders that are in status earmarked on guarantee funds accounts maintained by the respective CB (case 1) or system wide within the same currency (case 2).  This entry is only visible when there are guarantee funds |
|                                       | accounts within the data scope of the user.                                                                                                    |
| Earmarked Credit Cash Transfer Orders | This row shows the sum of all credit cash transfer orders that are in status earmarked on guarantee funds accounts maintained by the respective CB (case 1) or system wide within the same currency (case 2).                                                           |
|                                       | This entry is only visible when there are guarantee funds accounts within the data scope of the user.                                                                                                    |
| Sum of Projected Liquidity            | This row shows the total amount of projected liquidity for                                                                                                    |

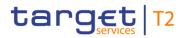

| LIQUIDITY ON CB LEVEL – DISPLAY SCREEN – RESULTS – LIQUIDITY INFORMATION<br>RTGS |                                                                                                    |
|----------------------------------------------------------------------------------|----------------------------------------------------------------------------------------------------|
|                                                                                  | guarantee funds accounts maintained by the respective CB (case 1) or system wide within the same currency (case 2).                                                                                                    |
|                                                                                  | It consists of 'Sum of Current Balances' including the 'Aggregated Amount of Queued Credit Cash Transfer Orders' including the 'Aggregated Amount of Earmarked Credit Transfer Orders' reduced by 'Aggregated Amount of Queued Debit Cash Transfer Orders' reduced by 'Aggregated Amount of Earmarked Credit Transfer Orders'.  This entry is only visible when there are guarantee funds accounts within the data scope of the user. |
| Technical Account Information                                                    | This divider shows the liquidity information for all AS technical accounts maintained by the respective CB (case 1) or system wide within the same currency (case 2).  This entry is only visible when there are AS technical accounts within the data scope of the user.                                                                                                    |
| Sum of Current Balances                                                          | This row shows the sum of balances for all AS technical accounts maintained by the respective CB (case 1) or system wide within the same currency (case 2).  This entry is only visible when there are AS technical accounts within the data scope of the user.                                                                                                    |
| Queued Debit Cash Transfer<br>Orders                                             | This row shows the sum of all debit cash transfer orders that are queued for settlement on AS technical accounts maintained by the respective CB (case 1) or system wide within the same currency (case 2).                                                                                                    |
| Queued Credit Cash Transfer<br>Orders                                            | This row shows the sum of all credit cash transfer orders that are queued for settlement on AS technical accounts maintained by the respective CB (case 1) or system wide within the same currency (case 2).                                                                                                    |
| Earmarked Debit Cash Transfer<br>Orders                                          | This row shows the sum of all debit cash transfer orders that are in status earmarked on AS technical accounts maintained by the respective CB (case 1) or system wide within the same currency (case 2).  This entry is only visible when there are AS technical accounts within the data scope of the user.                                                                                                    |

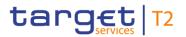

| LIQUIDITY ON CB LEVEL – DISPLAY SCREEN – RESULTS – LIQUIDITY INFORMATION<br>RTGS |                                                                                                    |
|----------------------------------------------------------------------------------|----------------------------------------------------------------------------------------------------|
| Earmarked Credit Cash Transfer<br>Orders                                         | This row shows the sum of all credit cash transfer orders that are in status earmarked on AS technical accounts maintained by the respective CB (case 1) or system wide within the same currency (case 2).                                                                                                    |
|                                                                                  | This entry is only visible when there are AS technical accounts within the data scope of the user.                                                                                                    |
| Sum of Projected Liquidity                                                       | This row shows the total amount of projected liquidity for technical accounts maintained by the respective CB (case 1) or system wide within the same currency (case 2).                                                                                                    |
|                                                                                  | It consists of 'Sum of Current Balances' including the 'Aggregated Amount of Queued Credit Cash Transfer Orders' including the 'Aggregated Amount of Earmarked Credit Transfer Orders' reduced by 'Aggregated Amount of Queued Debit Cash Transfer Orders' reduced by 'Aggregated Amount of Earmarked Credit Transfer Orders'. |
|                                                                                  | This entry is only visible when there are guarantee funds accounts within the data scope of the user.                                                                                                    |
| CB Accounts Information                                                          | This divider shows the liquidity information for all RTGS CB accounts maintained by the respective CB (case 1) or system wide within the same currency (case 2).                                                                                                    |
| Sum of Current Balances                                                          | This row shows the sum of balances for all RTGS CB Accounts maintained by the respective CB (case 1) or system wide within the same currency (case 2).                                                                                                    |
| Queued Debit Cash Transfer<br>Orders                                             | This row shows the sum of all debit cash transfer orders that are queued for settlement on RTGS CB Accounts maintained by the respective CB (case 1) or system wide within the same currency (case 2).                                                                                                    |
| Queued Credit Cash Transfer<br>Orders                                            | This row shows the sum of all credit cash transfer orders that are queued for settlement on RTGS CB Accounts maintained by the respective CB (case 1) or system wide within the same currency (case 2).                                                                                                    |
| Earmarked Debit Cash Transfer Orders                                             | This row shows the sum of all debit cash transfer orders that are in status earmarked on RTGS CB Accounts maintained by the respective CB (case 1) or system wide within the same                                                                                                    |

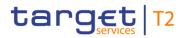

| LIQUIDITY ON CB LEVEL – DISPLAY SCREEN – RESULTS – LIQUIDITY INFORMATION<br>RTGS |                                                                                                    |
|----------------------------------------------------------------------------------|----------------------------------------------------------------------------------------------------|
|                                                                                  | currency (case 2).                                                                                                    |
| Earmarked Credit Cash Transfer Orders                                            | This row shows the sum of all credit cash transfer orders that are in status earmarked on RTGS CB Accounts maintained by the respective CB.                                                                                                    |
| Sum of Projected Liquidity                                                       | This row shows the total amount of projected liquidity for RTGS CB Accounts maintained by the respective CB (case 1) or system wide within the same currency (case 2).  It consists of 'Sum of Current Balances' including the 'Aggregated Amount of Queued Credit Cash Transfer Orders' including the 'Aggregated Amount of Earmarked Credit Transfer Orders' reduced by 'Aggregated Amount of Queued Debit Cash Transfer Orders' reduced by 'Aggregated Amount of Earmarked Credit Transfer Orders'. |
| RTGS Transit Account Information                                                 | This divider shows the liquidity information for all RTGS transit accounts maintained by the respective CB (case 1) or system wide within the same currency (case 2).  This divider is only visible for:  I Operator  I CB (as TAH)                                                                                                    |
| Sum of Current Balances                                                          | This row shows the sum of balances for all RTGS transit accounts maintained by the respective CB (case 1) or system wide within the same currency (case 2).                                                                                                    |
| Queued Debit Cash Transfer<br>Orders                                             | This row shows the sum of all debit cash transfer orders that are queued for settlement on RTGS transit accounts maintained by the respective CB (case 1) or system wide within the same currency (case 2).                                                                                                    |
| Queued Credit Cash Transfer<br>Orders                                            | This row shows the sum of all credit cash transfer orders that are queued for settlement on RTGS transit accounts maintained by the respective CB.                                                                                                    |

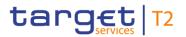

| LIQUIDITY ON CB LEVEL – DISPLAY SCREEN – RESULTS – LIQUIDITY INFORMATION<br>RTGS |                                                                                                    |
|----------------------------------------------------------------------------------|----------------------------------------------------------------------------------------------------|
| Earmarked Debit Cash Transfer Orders                                             | This row shows the sum of all debit cash transfer orders that are in status earmarked on RTGS Transit accounts maintained by the respective CB (case 1) or system wide within the same currency (case 2).                                                                                                    |
| Earmarked Credit Cash Transfer<br>Orders                                         | This row shows the sum of all credit cash transfer orders that are in status earmarked on RTGS transit accounts maintained by the respective CB (case 1) or system wide within the same currency (case 2).                                                                                                    |
| Sum of Projected Liquidity                                                       | This row shows the total amount of projected liquidity for RTGS transit accounts maintained by the respective CB (case 1) or system wide within the same currency (case 2).  It consists of 'Sum of Current Balances' including the 'Aggregated Amount of Queued Credit Cash Transfer Orders' including the 'Aggregated Amount of Earmarked Credit Transfer Orders' reduced by 'Aggregated Amount of Queued Debit Cash Transfer Orders' reduced by 'Aggregated Amount of Earmarked Credit Transfer Orders'. |

Table 264 - Liquidity on CB Level - Display Screen - Results - Liquidity Information RTGS

| LIQUIDITY ON CB LEVEL – DISI | PLAY SCREEN - RESULTS - LIQUIDITY INFORMATION TIPS                                                                                                    |
|------------------------------|----------------------------------------------------------------------------------------------------|
| TIPS Accounts Information    | This divider shows liquidity information for all TIPS Accounts maintained by the respective CB (case 1) or system wide within the same currency (case 2).  If the divider is closed, the amount of the field 'Sum of Current Balances' is shown on the right on top of the divider.  This entry is only visible when there are TIPS Accounts within |
|                              | the data scope of the user.                                                                                                    |
| Sum of Current Balances      | This row shows the sum of balances for all TIPS Accounts maintained by the respective CB (case 1) or system wide within the same currency (case 2).                                                                                                    |
|                              | This entry is only visible when there are TIPS Accounts within the data scope of the user When the liquidity information query for at least one account located in TIPS fails, then the value 'Not available' is shown.                                                                                                    |

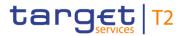

| LIQUIDITY ON CB LEVEL – DISE           | PLAY SCREEN - RESULTS - LIQUIDITY INFORMATION TIPS                                                                                                    |
|----------------------------------------|----------------------------------------------------------------------------------------------------|
| TIPS AS Technical Accounts Information | This divider shows liquidity information for all TIPS AS Technical Accounts maintained by the respective CB (case 1) or system wide within the same currency (case 2).  If the divider is closed, the amount of the field 'Sum of Current Balances' is shown on the right on top of the divider.  This entry is only visible when there are TIPS AS Technical Accounts within the data scope of the user. |
| Sum of Current Balances                | This row shows the sum of balances for all TIPS AS Technical Accounts maintained by the respective CB (case 1) or system wide within the same currency (case 2).  This entry is only visible when there are TIPS AS Technical Accounts within the data scope of the user. When the liquidity information query for at least one account located in TIPS fails, the value 'Not available' is shown.        |
| TIPS Transit Account Information       | This divider shows liquidity information for all TIPS transit accounts maintained by the respective CB (case 1) or system wide within the same currency (case 2).  If the divider is closed, the amount of the field 'Sum of Current Balances' is shown on the right on top of the divider.  This divider is only visible for:  I Operator  I CB (as TAH)                                                 |
| Sum of Current Balances                | This row shows the sum of balances for all TIPS transit accounts maintained by the respective CB (case 1) or system wide within the same currency (case 2).  When the liquidity information query for at least one account located in TIPS fails, then the value 'Not available' is shown.                                                                                                    |

Table 265 - Liquidity on CB Level - Display Screen - Results - Liquidity Information TIPS

| LIQUIDITY ON CB LEVEL - DISPLAY SCREEN - RESULTS - LIQUIDITY INFORMATION T2S |                                                                   |  |
|------------------------------------------------------------------------------|-------------------------------------------------------------------|--|
| T2S DCAs Information                                                         | This divider shows liquidity information for all T2S DCAs         |  |
|                                                                              | maintained by the respective CB (case 1) or system wide           |  |
|                                                                              | within the same currency (case 2).                                |  |
|                                                                              | If the divider is closed, the amount of the field 'Sum of Current |  |

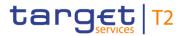

| LIQUIDITY ON CB LEVEL – DIS     | PLAY SCREEN – RESULTS – LIQUIDITY INFORMATION T2S                                                                                                    |
|---------------------------------|----------------------------------------------------------------------------------------------------|
|                                 | Balances' is shown on the right on top of the divider.                                                                                                    |
|                                 | This entry is only visible when there are T2S DCAs within the data scope of the user.                                                                            |
| Sum of Current Balances         | This row shows the sum of balances for all T2S DCAs maintained by the respective CB (case 1) or system wide within the same currency (case 2).                   |
|                                 | This entry is only visible when there are T2S DCAs within the data scope of the user.                                                                            |
|                                 | When the liquidity information query for at least one account located in T2S fails, then the value 'Not available' is shown.                                     |
| T2S Transit Account Information | This divider shows liquidity information for all T2S transit accounts maintained by the respective CB (case 1) or system wide within the same currency (case 2). |
|                                 | If the divider is closed, the amount of the field 'Sum of Current Balances' is shown on the right on top of the divider.                                         |
|                                 | This divider is only visible for:                                                                                                    |
|                                 | I Operator                                                                                                    |
|                                 | I CB (as TAH)                                                                                                    |
| Sum of Current Balances         | This row shows the sum of balances for all T2S transit accounts maintained by the respective CB (case 1) or system wide within the same currency (case 2).       |
|                                 | When the liquidity information query for at least one account located in T2S fails, then the value 'Not available' is shown.                                     |
|                                 | Todated in 120 Idile, then the value 110t available is shown.                                                                                                    |

Table 266 - Liquidity on CB Level - Display Screen - Results - Liquidity Information T2S

| LIQUIDITY ON CB LEVEL – DISPLAY SCREEN – RESULTS – TOTAL LIQUIDITY |                                                                                                    |
|--------------------------------------------------------------------|----------------------------------------------------------------------------------------------------|
| Available Liquidity in CLM                                         | This row shows the total liquidity position related to the CLM cash accounts maintained by the respective CB (case 1) or system wide within the same currency (case 2).                    |
|                                                                    | The following account types are excluded from the calculation of the aggregated liquidity position: CB Account, CB ECB Account, ECB Mirror Account and CLM Technical Account for ECONS II. |
|                                                                    | It contains the same value as the field 'Sum of Available                                                                                                    |

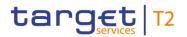

| LIQUIDITY ON CB LEVEL – DISPLAY SCREEN – RESULTS – TOTAL LIQUIDITY |                                                                                                    |  |
|--------------------------------------------------------------------|----------------------------------------------------------------------------------------------------|--|
|                                                                    | Liquidity'.                                                                                                    |  |
| Liquidity in RTGS                                                  | This row shows the total liquidity position related to accounts in RTGS maintained by the respective CB (case 1) or system wide within the same currency (case 2).                                                                                                    |  |
| Liquidity in TIPS                                                  | This row shows the total liquidity position related to TIPS Accounts, TIPS AS Technical Accounts and TIPS transit accounts maintained by the respective CB (case 1) or system wide within the same currency (case 2). When the liquidity information query for at least one account located in TIPS fails, then the value 'Not available' is shown. |  |
| Liquidity in T2S                                                   | This row shows the total liquidity position related to T2S DCAs and T2S transit accounts maintained by the respective CB (case 1) or system wide within the same currency (case 2). When the liquidity information query for at least one account located in T2S fails, then the value 'Not available' is shown.                                    |  |
| Liquidity Overall                                                  | This row shows the total liquidity position related to accounts in CLM, RTGS, T2S and TIPS maintained by the respective CB (case 1) or system wide within the same currency (case 2).                                                                                                    |  |
|                                                                    | It contains the sum of the fields 'Available Liquidity in CLM', 'Liquidity in RTGS', 'Liquidity in TIPS' and 'Liquidity in T2S'.                                                                                                    |  |
|                                                                    | When the liquidity information query for at least one account located in TIPS or T2S fails, then the value 'Not available' is shown.                                                                                                    |  |
| Current Balances Overall                                           | This row shows the total balance related to accounts in CLM, RTGS, T2S and TIPS maintained by the respective CB (case 1) or system wide within the same currency (case 2).                                                                                                    |  |
|                                                                    | It consists of 'Available Liquidity Overall' reduced by 'Sum of Credit Lines' including the 'Sum of Seizure of Funds'.                                                                                                    |  |
|                                                                    | When the liquidity information query for at least one account located in TIPS or T2S fails, then the value 'Not available' is shown.                                                                                                    |  |

Table 267 - Liquidity on CB Level - Display Screen - Results - Total Liquidity

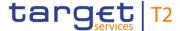

# 5.8.2 Cash Transfer Order Totals by Party – Query Screen

# Context of Usage

This screen offers the possibility to query the volumes and summarized amounts for all payments and liquidity transfers related to one party. It is also possible to query data for all participants belonging to the community of the central bank user.

The result list can be filtered by different attributes given on this screen and will be sorted by the values of a selected output parameter. The default setting is sorting by 'Party BIC' in descending order.

The numbers and summarized amounts for all cash transfers matching the data of the search fields are shown in the <u>Cash Transfer Order Totals by Party – List Screen</u> [▶ 432].

This screen is only available for operators and central bank users.

Screen Access This

This screen can be reached in the following way:

Monitoring >> Cash Transfer Order Totals by Party – Query Screen

**Privileges** 

To use this screen the following privilege is needed:

I CLM\_QuerySumCashTrans

References

This screen is part of the following use case:

I Sum of cash transfer per account holder [▶ 524]

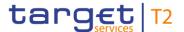

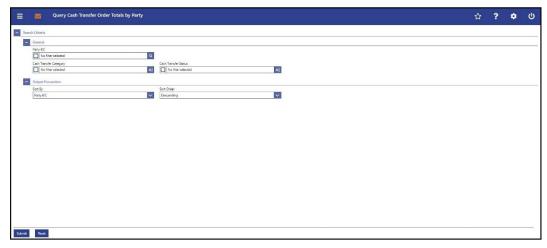

Figure 192 - Cash Transfer Order Totals by Party - Query Screen

# Field Descriptions

# CASH TRANSFER ORDER TOTALS BY PARTY - QUERY SCREEN - GENERAL Party BIC This field offers the possibility to restrict the result list to aggregated cash transfer information related to one or more specific party BIC(s). The user can enter the party BIC(s) manually or search for them by clicking on the smart-select button and opening the Party Reference Data – Query Screen [ 352] as a pop-up. The user can also leave this field empty in order to display aggregated cash transfer information related to all parties belonging to the community. Required format: 8 or 11 characters Cash Transfer Category This field offers the possibility to restrict the result list to a specific cash transfer category. Select one or more of the following values: I AMLR AML - Reimbursement Conn. Paym. I AMLS AML - Setting Up Conn. Paym. I BILI Billing - Invoice I BLKD CB Direct Debit Related To Seizure Of Funds I CCBT EOD Settlement On CB ECB Accounts I CONP Connected Payment I IACP Interest Payment I LAUT Automated LT I LCCA EOD LT Due To Closing Of Account

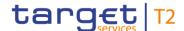

### CASH TRANSFER ORDER TOTALS BY PARTY - QUERY SCREEN - GENERAL

- I LCCS Balances From Contingency Service
- I LIIA Immediate LT Intra-Service
- I LIIE Immediate LT Inter-Service
- I LIPU Immediate LT Inter-Service Pull
- I LRCB Rule-Based LT Ceiling Breach
- I LRFB Rule-Based LT Floor Breach
- I LRQP Rule-Based LT Queued RTGS Cash Transfer
- I LSIA Standing Order LT Intra-Service
- I LSIE Standing Order LT Inter-Service
- MCBT EOD Settlement On ECB Mirror Accounts
- I MLIN ML Interest
- I MLRR ML On Request Reimbursement
- I MLRS ML On Request Setting Up
- I MLRV ML On Request Reverse
- I MRER Interest On Excess Reserve Tier 2
- I MREX Interest On Excess Reserve Tier 1
- I MRIN Interest On Minimum Reserve
- I MRPN Penalties
- I OCBO Other CBOs
- I ODIN Overnight Deposit Interest
- I ODRF Overnight Deposit Refunding
- I ODRV Overnight Deposit Reverse Transaction
- I ODSU Overnight Deposit Setting Up

Default value: 'No filter selected'

#### Cash Transfer Status

This field offers the possibility to restrict the result list to aggregated cash transfer information related to specific cash transfer status.

Select one or more of the following values:

- I Earmarked
- I Partially Settled
- I Queued
- I Rejected

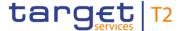

| CASH TRANSFER ORDER TOTALS BY PARTY – QUERY SCREEN – GENERAL |                                     |
|--------------------------------------------------------------|-------------------------------------|
|                                                              | I Revoked                           |
|                                                              | I Settled                           |
|                                                              | I Warehoused                        |
|                                                              | Default value: 'No filter selected' |

Table 268 - Cash Transfer Order Totals by Party - Query Screen - General

| CASH TRANSFER ORDER TOTALS BY PARTY – QUERY SCREEN – OUTPUT PARAMETERS |                                                                                                    |  |
|------------------------------------------------------------------------|----------------------------------------------------------------------------------------------------|--|
| Sort By                                                                | This field offers the possibility to select the attribute which is to be used to sort the elements in the result list.  Possible value:  I Party BIC |  |
| Sort Order                                                             | This field offers the possibility to select the order which is to be used to sort the elements in the result list.  Possible values:  I Ascending    |  |
|                                                                        | I Descending Default value: 'Descending'                                                                                                    |  |

Table 269 - Cash Transfer Order Totals by Party - Query Screen - Output Parameters

### **Buttons**

| CASH TRANSFER ORDER TOTALS BY PARTY – QUERY SCREEN – BUTTONS |                                                                                                    |  |
|--------------------------------------------------------------|----------------------------------------------------------------------------------------------------|--|
| Submit                                                       | The user can click on this button to query all aggregated cash transfer information matching the entered criteria. |  |
|                                                              | The result list will be displayed in the <u>Cash Transfer Totals by</u> <u>Party – List Screen</u> [* 432].        |  |
| Reset                                                        | The user can click on this button to reset all fields to their default values.                                     |  |

Table 270 - Cash Transfer Order Totals by Party - Query Screen - Buttons

# 5.8.3 Cash Transfer Order Totals by Party – List Screen

# Context of Usage

This screen lists the numbers and summarized amounts for all cash transfers meeting a defined set of criteria.

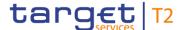

These criteria were defined on the <u>Cash Transfer Order Totals by Party - Query Screen</u> [> 429].

The result list shows the numbers and summarized amounts of debits and credits for all cash transfers related either to the entered Party BIC(s), Cash Transfer Status or data related to all Party BICs belonging to the community of the central bank user (when no selection was done).

#### **Screen Access**

This screen can be reached in the following way:

Monitoring >> Cash Transfer Order Totals by Party – Query Screen >> [Submit]

#### **Privileges**

To use this screen the following privilege is needed:

I CLM\_QuerySumCashTrans

#### References

This screen is part of the following use case:

I Sum of cash transfer per account holder [▶ 524]

#### **Screenshot**

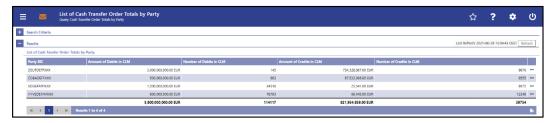

Figure 193 - Cash Transfer Order Totals by Party - List Screen

# Field Descriptions

Note: For the description of the attributes and their respective values in the 'Search Criteria' section see chapter Cash Transfer Totals by Party – Query Screen [\* 429].

| CASH TRANSFER ORDER TOTALS BY PARTY – LIST SCREEN – RESULTS – LIST OF CASH<br>TRANSFER ORDER TOTALS BY PARTY |                                                                                                    |
|----------------------------------------------------------------------------------------------------|----------------------------------------------------------------------------------------------------|
| Party BIC                                                                                                    | This column shows the party BIC related to the queried aggregated cash transfer information.  This field is pre-filled with the selected party BIC or all party BICs belonging to the community of the CB user.  Additionally, this column reveals the party short name via mouse-over function. |
| Amount of Debits in CLM                                                                                      | This column shows the total amount of debited cash transfers related to the given party.  It contains a sum of the amount of debits of all listed cash transfer orders at the bottom of the column.                                                                                              |

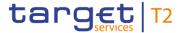

| CASH TRANSFER ORDER TOTALS BY PARTY – LIST SCREEN – RESULTS – LIST OF CASH<br>TRANSFER ORDER TOTALS BY PARTY |                                                                                                    |
|----------------------------------------------------------------------------------------------------|----------------------------------------------------------------------------------------------------|
| Number of Debits in CLM                                                                                      | This column shows the total number of debited cash transfers related to the given party.  It contains a sum of the number of debits of all listed cash transfer orders of at the bottom of the column. |
| Amount of Credits in CLM                                                                                     | This column shows the total amount of credited cash transfers related to the given party.  It contains a sum of the amount of credits of all listed cash transfer orders at the bottom of the column.  |
| Number of Credits in CLM                                                                                     | This column shows the total number of credited cash transfers related to the given party.  It contains a sum of the number of credits of all listed cash transfer orders at the bottom of the column.  |

Table 271 - Cash Transfer Order Totals by Party - List Screen

#### **Context Menu**

| CASH TRANSFER ORDER TOTALS BY PARTY – LIST SCREEN – RESULTS – LIST OF CASH<br>TRANSFER ORDER TOTALS BY PARTY – CONTEXT MENU |                                                                                                    |
|----------------------------------------------------------------------------------------------------|----------------------------------------------------------------------------------------------------|
| Display List of Cash Transfer<br>Order Totals by Account                                                                    | This context menu redirects the user to the <u>Cash Transfer</u> <u>Order Totals by Account – List Screen</u> [> 434].  Required privilege: CLM_QuerySumCashTrans                        |
| Display Cash Transfer Order<br>Debits                                                                                       | This context menu redirects the user to the <u>Cash Transfers</u> – <u>List Screen</u> [ 93] while transmitting the following value:  I Debits  Required privilege: CLM_QueryCashTrans   |
| Display Cash Transfer Order<br>Credits                                                                                      | This context menu redirects the user to the <u>Cash Transfers</u> – <u>List Screen</u> [* 93] while transmitting the following value:  I Credits  Required privilege: CLM_QueryCashTrans |

Table 272 - Cash Transfer Order Totals by Party - List Screen - Context Menu

5.8.4 Cash Transfer Order Totals by Account – List Screen

# Context of Usage

This screen lists all numbers and summarized amounts for all cash transfers related to a party BIC but explicitly showing it for each account belonging to this party.

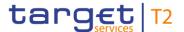

This screen is only available via context menu on the <u>Cash Transfer Order Total by Party</u> <u>– List Screen</u> [▶ 432]. By clicking on a party and selecting the context menu entry 'List of Cash Transfer Totals by Account', a central bank user can see all data related to accounts belonging to the selected party BIC.

#### **Screen Access**

This screen can be reached in the following way:

Monitoring >> Cash Transfer Order Totals per Party – List Screen >> Context menu entry 'Display List of Cash Transfer Order Totals per Account'

#### **Privileges**

To use this screen the following privilege is needed:

I CLM\_QuerySumCashTrans

#### References

This screen is part of the following use case:

I Sum of cash transfer per account holder [▶ 524]

#### Screenshot

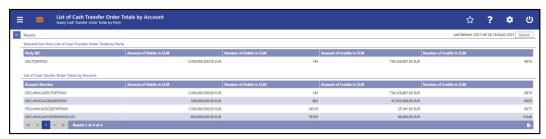

Figure 194 - Cash Transfer Order Totals by Account - List Screen

## Field Descriptions

Note: For the description of the attributes and their respective values in the 'Selected Line from List of Cash Transfer Totals per Party' section see chapter Cash Transfer Totals by Party – List Screen [> 432].

| CASH TRANSFER ORDER TOTALS BY ACCOUNT – LIST SCREEN – RESULTS – LIST OF  CASH TRANSFER ORDERS PER ACCOUNT |                                                                                                    |
|----------------------------------------------------------------------------------------------------|----------------------------------------------------------------------------------------------------|
| Account Number                                                                                            | This column shows the account number related to the selected party BIC.                                   |
| Amount of Debits in CLM                                                                                   | This column shows the total amount of debited cash transfers related to the given account.                |
|                                                                                                    | It contains a sum of the amount of debits of all listed cash transfer orders at the bottom of the column. |

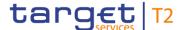

| CASH TRANSFER ORDER TOTALS BY ACCOUNT – LIST SCREEN – RESULTS – LIST OF CASH TRANSFER ORDERS PER ACCOUNT |                                                                                                    |
|----------------------------------------------------------------------------------------------------|----------------------------------------------------------------------------------------------------|
| Number of Debits in CLM                                                                                  | This column shows the total number of debited cash transfers related to the given account.  It contains a sum of the number of debits of all listed cash transfer orders at the bottom of the column.   |
| Amount of Credits in CLM                                                                                 | This column shows the total amount of credited cash transfers related to the given account.  It contains a sum of the amount of credits of all listed cash transfer orders at the bottom of the column. |
| Number of Credits in CLM                                                                                 | This column shows the total number of credited cash transfers related to the given account.  It contains a sum of the number of credits of all listed cash transfer orders at the bottom of the column. |

Table 273 - Cash Transfer Order Totals by Account - List Screen

#### 5.8.5 Cash Transfer Order Totals by Status – List Screen

## Context of Usage

This screen lists aggregated information for all cash transfer orders of the current business day related to participants belonging to the banking community of the central bank user.

The result list shows the number, amount and percentage of cash transfer orders in relation to their cash transfer status. Additionally, it is grouped by credits and debits on the participant accounts.

#### **Screen Access**

This screen can be reached in the following way:

Monitoring >> Cash Transfer Order Totals by Status – List Screen

#### **Privileges**

To use this screen the following privilege is needed:

I CLM\_QueryOverviewCashTrans

#### References

This screen is part of the following use case:

I Status overview for cash transfers [▶ 527]

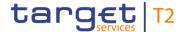

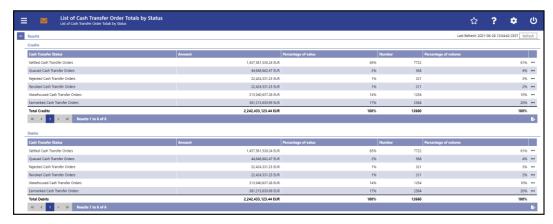

Figure 195 - Cash Transfer Order Totals by Status - List Screen

# Field Descriptions

## CASH TRANSFER ORDER TOTALS BY STATUS - LIST SCREEN - RESULTS - CREDITS Cash Transfer Status This column shows rows with the following cash transfer status values: I Settled Cash Transfer Orders I Queued Cash Transfer Orders I Rejected Cash Transfer Orders I Revoked Cash Transfer Orders I Warehoused Cash Transfer Orders I Earmarked Cash Transfer Orders and with the value: I Total Credits **Amount** This column shows the amounts credited on participant accounts related to the specific cash transfer status. It contains a sum of the amounts of all listed cash transfer orders at the bottom of the column.

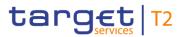

| CASH TRANSFER ORDER TO | TALS BY STATUS – LIST SCREEN – RESULTS – CREDITS                                                                                                    |
|------------------------|----------------------------------------------------------------------------------------------------|
| Percentage of value    | This column shows the share of cash transfer orders credited on participant accounts and belonging to a specific cash transfer type in relation to all cash transfers in terms of amounts.  It contains a sum at the bottom of the column which is always '100%'. |
| Number                 | This column shows the number of cash transfer orders credited on participant accounts related to the specific cash transfer status.  It contains a sum of the numbers of all listed cash transfer orders at the bottom of the column.                             |
| Percentage of volume   | This column shows the share of cash transfer orders credited on participant accounts and belonging to a specific cash transfer type in relation to all cash transfers in terms of numbers.  It contains a sum at the bottom of the column which is always '100%'. |

Table 274 - Cash Transfer Order Totals by Status - List Screen - Credits

| CASH TRANSFER ORDER TO | OTALS BY STATUS – LIST SCREEN – RESULTS – DEBITS                                                                                                    |
|------------------------|----------------------------------------------------------------------------------------------------|
| Cash Transfer Status   | This column shows rows with the following cash transfer status values:  I Settled Cash Transfer Orders I Queued Cash Transfer Orders I Rejected Cash Transfer Orders I Revoked Cash Transfer Orders |
|                        | <ul><li>I Warehoused Cash Transfer Orders</li><li>I Earmarked Cash Transfer Orders</li><li>and with the value:</li><li>I Total Debits</li></ul>                                                     |
| Amount                 | This column shows the amounts of cash transfer orders debited on participant accounts related to the specific cash transfer status.  It contains a sum of the amounts of all listed cash transfer   |

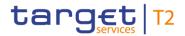

#### CASH TRANSFER ORDER TOTALS BY STATUS - LIST SCREEN - RESULTS - DEBITS

orders at the bottom of the column.

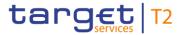

| CASH TRANSFER ORDER TO | DTALS BY STATUS – LIST SCREEN – RESULTS – DEBITS                                                                                                    |
|------------------------|----------------------------------------------------------------------------------------------------|
| Percentage of value    | This column shows the share of cash transfer orders debited on participant accounts and belonging to a specific cash transfer type in relation to all cash transfers in terms of amounts.  It contains a sum at the bottom of the column which is always '100%'. |
| Number                 | This column shows the number of cash transfer orders debited on participant accounts related to the specific cash transfer status.  It contains a sum of the numbers of all listed cash transfer orders at the bottom of the column.                             |
| Percentage of volume   | This column shows the share of cash transfer orders debited on participant accounts and belonging to a specific cash transfer type in relation to all cash transfers in terms of numbers.  It contains a sum at the bottom of the column which is always '100%'. |

Table 275 - Cash Transfer Order Totals by Status - List Screen - Debits

#### **Context Menu**

| CASH TRANSFER ORDER TOTALS BY STATUS – LIST SCREEN – RESULTS – CONTEXT<br>MENU |                                                                                                    |
|--------------------------------------------------------------------------------|----------------------------------------------------------------------------------------------------|
| Display Cash Transfers                                                         | This context menu entry redirects the user to the <u>Cash</u> <u>Transfer − List Screen</u> [▶ 93] while transmitting the following values:  I Credits or Debits I Cash Transfer Status |
| Display Cash Transfer Order                                                    | Required privilege: CLM_QueryCashTrans  This context menu entry redirects the user to the Cash                                                                                          |
| Subtotals                                                                      | Transfer Order Subtotals by Status – List Screen [ 441] while transmitting the following values:  I Credits or Debits I Cash Transfer Status                                            |
|                                                                                | Required privilege: CLM_QueryOverviewCashTrans                                                                                                    |

Table 276 - Cash Transfer Order Totals by Status - List Screen - Context Menu

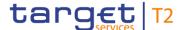

#### 5.8.6 Cash Transfer Order Subtotals by Status – List Screen

## Context of Usage

This screen lists aggregated information related to cash transfer orders meeting a defined set of criteria.

These criteria were implicitly defined when opening this screen via context menu on the Cash Transfer Orders Totals by Status – List Screen [> 436].

The result list shows amounts and numbers of cash transfer orders grouped by message type related to participants belonging to the banking community of the central bank user.

#### **Screen Access**

This screen can be reached in the following way:

Monitoring >> Cash Transfer Order Totals by Status – List Screen >> Context menu entry 'Display Cash Transfer Orders Subtotals'

#### **Privileges**

To use this screen the following privilege is needed:

I CLM\_QueryOverviewCashTrans

#### References

This screen is part of the following use case:

I Status overview for cash transfers [▶ 527]

#### **Screenshot**

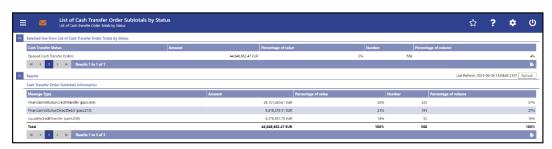

Figure 196 - Cash Transfer Order Subtotals by Status - List Screen

## Field Descriptions

Note: The section 'Selected line from List of Cash Transfer Order Total by Status 'shows details of the previously selected cash transfer orders. For the description of the attributes and their respective values in this section see chapter <u>Cash Transfer Order Totals by Status – List Screen</u> [ § 436].

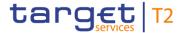

| CASH TRANSFER ORDER SUBTOTALS BY STATUS – LIST SCREEN – RESULTS – CASH TRANSFER ORDER SUBTOTALS INFORMATION |                                                                                                    |
|----------------------------------------------------------------------------------------------------|----------------------------------------------------------------------------------------------------|
| Message Type                                                                                                | This column shows rows with the following message type values:  I FinancialInstitutionCreditTransfer (pacs.009)  I FinancialInstitutionDirectDebit (pacs.010)  I LiquidityCreditTransfer (camt.050)  It also shows a sum row for the value:  I Total |
| Amount                                                                                                    | This column shows the amounts related to the specific message type.  It contains a sum of the amounts of all listed cash transfer orders at the bottom of the column.                                                                                |
| Percentage of value                                                                                         | This column shows the share of cash transfer orders belonging to a specific message type in relation to all cash transfers in terms of amounts.  It contains a sum at the bottom of the column which is always '100%'.                               |
| Number                                                                                                    | This column shows the number related to the specific message type.  It contains a sum of the numbers of all listed cash transfer orders at the bottom of the column.                                                                                 |
| Percentage of volume                                                                                        | This column shows the share of cash transfer orders belonging to a specific message type in relation to all cash transfers in terms of numbers.  It contains a sum at the bottom of the column which is always '100%'.                               |

Table 277 - Cash Transfer Order Subtotals by Status - List Screen

## 5.8.7 Available Liquidity by Party - Query Screen

# Context of Usage

This screen offers the possibility to query a list of liquidity relevant information related to a participant. It is also possible to query data for all participants belonging to the community of the user.

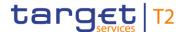

The result list can be filtered by different attributes given on this screen and will be sorted by the values of a selected output parameter. The default setting is sorting by 'Party BIC' in ascending order.

The list of liquidity relevant information matching the data of the search fields is shown in the <u>Available Liquidity by Party – List Screen</u> [> 445].

This screen is only available for operators and central bank users.

**Screen Access** This screen can be reached in the following way:

Monitoring >> Available Liquidity by Party

**Privileges** To use this screen the following privilege is needed:

I CLM\_QueryAvailLiqui

**References** This screen is part of the following use cases:

I Available liquidity per account holder [▶ 526]

I Available liquidity on party level [▶ 525]

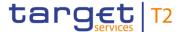

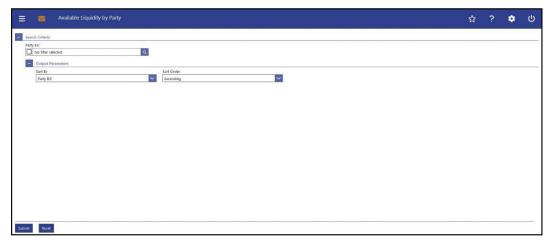

Figure 197 - Available Liquidity by Party - Query Screen

# Field Descriptions

# Party BIC This field offers the possibility to restrict the result list to liquidity relevant information related to a specific party BIC. The user can enter the party BIC manually or search for it by clicking on the smart-select button and opening the Party Reference Data − Query Screen [▶ 352] as a pop-up. The user can also leave this field empty in order to display liquidity relevant information related to all parties belonging to the community. Required format: 8 or 11 characters

Table 278 - Available Liquidity by Party - Query Screen

| AVAILABLE LIQUIDITY B | Y PARTY – QUERY SCREEN – OUTPUT PARAMETERS                                                                             |
|-----------------------|----------------------------------------------------------------------------------------------------|
| Sort By               | This field offers the possibility to select the attribute which is to be used to sort the elements in the result list. |
|                       | Possible values:                                                                                                    |
|                       | I Liquidity Overall                                                                                                    |
|                       | I Available Liquidity in CLM                                                                                           |
|                       | I CLM Balances                                                                                                    |
|                       | I Credit Line                                                                                                    |
|                       | I Party BIC                                                                                                    |
|                       | I Projected Liquidity Overall                                                                                          |
|                       | I RTGS Balances                                                                                                    |

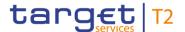

| AVAILABLE LIQUIDITY BY PARTY – QUERY SCREEN – OUTPUT PARAMETERS |                                                                                                    |
|-----------------------------------------------------------------|----------------------------------------------------------------------------------------------------|
|                                                                 | <ul><li>I Sum of Current Balances</li><li>I T2S Balances</li><li>I TIPS Account Balances</li></ul>                                                             |
|                                                                 | Default value: 'Party BIC'                                                                                                    |
| Sort Order                                                      | This field offers the possibility to select the order which is to be used to sort the elements in the result list.  Possible values:  I Ascending I Descending |
|                                                                 | Default value: 'Ascending'                                                                                                    |

Table 279 - Available Liquidity by Party - Query Screen - Output Parameters

#### **Buttons**

| AVAILABLE LIQUIDITY BY PARTY – QUERY SCREEN – BUTTONS |                                                                                                    |  |
|-------------------------------------------------------|----------------------------------------------------------------------------------------------------|--|
| Submit                                                | The user can click on this button to query a list of liquidity relevant information matching the entered criteria.  The result list will be displayed in the <a href="Available Liquidity by Party - List Screen">Available Liquidity by Party - List Screen</a> [* 445]. |  |
| Reset                                                 | The user can click on this button to reset all fields to their default values.                                                                                                    |  |

Table 280 - Available Liquidity by Party - Query Screen - Buttons

#### 5.8.8 Available Liquidity by Party – List Screen

# Context of Usage

This screen lists liquidity relevant information related to a participant meeting a predefined set of criteria.

These criteria were defined on the <u>Available Liquidity by Party – Query Screen</u> [ 442].

The result list shows the account balances for accounts within T2, T2S and TIPS, queued and earmarked cash transfer orders and as a result some projected liquidity values related to the entered party BIC or data related to all party BICs belonging to the community of the central bank user (no selection of party BIC).

The account types CB ECB Account, ECB Mirror Account, CLM Technical Account for ECONS II, CLM CB Account and RTGS CB Account are not considered in the result list.

#### **Screen Access**

This screen can be reached in the following way:

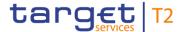

I Monitoring >> Available Liquidity by Party – Query Screen >> [Submit]

**Privileges** 

To use this screen the following privilege is needed:

I CLM\_QueryAvailLiqui

References

This screen is part of the following use cases:

- I Available liquidity per account holder [▶ 526]
- I Available liquidity on party level [▶ 525]

#### **Screenshot**

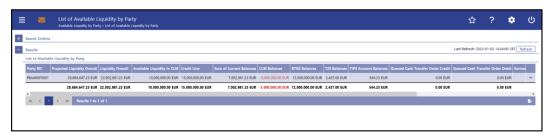

Figure 198 - Available Liquidity by Party - List Screen

# Field Descriptions

Note: For the description of the attribute and their respective values in the 'Search Criteria' section see chapter <u>Available Liquidity by Party – Query Screen</u> [▶ 442].

| AVAILABLE LIQUIDITY BY PARTY – LIST SCREEN – RESULTS – LIST OF AVAILABLE LI-<br>QUIDITY BY PARTY |                                                                                                    |  |
|--------------------------------------------------------------------------------------------------|----------------------------------------------------------------------------------------------------|--|
| Party BIC                                                                                        | This column shows the party BIC related to the queried liquidity relevant information.                                                                    |  |
|                                                                                                  | Depending on the query criteria, this column is pre-filled with<br>the selected party BIC or all party BICs belonging to the<br>community of the CB user. |  |
|                                                                                                  | Additionally, this column reveals the party short name via mouse-over function.                                                                           |  |
| Projected Liquidity Overall                                                                      | This column shows the liquidity position that will be available if all queued and earmarked transactions per party would be settled.                      |  |
|                                                                                                  | The 'Projected Available Liquidity Overall' consists of 'Liquidity Overall', 'Queued Cash Transfer Orders Credit', 'Earmarked                             |  |
|                                                                                                  | Cash Transfer Orders Credit' reduced by 'Queued Cash Transfer Orders Debit' and 'Earmarked Cash Transfer Orders Debit'.                                   |  |
|                                                                                                  | It contains a sum of the amount of all listed liquidity positions at the bottom of the column. When the liquidity information                             |  |
|                                                                                                  | query for at least one account located in TIPS or T2S fails, then the value 'Not available' is shown.                                                     |  |

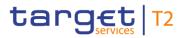

| AVAILABLE LIQUIDITY BY PARTY – LIST SCREEN – RESULTS – LIST OF AVAILABLE LI-<br>QUIDITY BY PARTY |                                                                                                    |  |
|--------------------------------------------------------------------------------------------------|----------------------------------------------------------------------------------------------------|--|
| Liquidity Overall                                                                                | This column shows the liquidity position per party in the whole T2, including CLM, RTGS, T2S and TIPS balances and the credit line in CLM.                                                                                          |  |
|                                                                                                  | The 'Liquidity Overall' consists of 'Available Liquidity in CLM', 'RTGS Balances', 'T2S Balances', TIPS Account Balances'.                                                                                                    |  |
|                                                                                                  | It contains a sum of the amount of all listed liquidity positions at the bottom of the column. When the liquidity information query for at least one account located in TIPS or T2S fails, then the value 'Not available' is shown. |  |
| Available Liquidity in CLM                                                                       | This column shows the liquidity position per party in CLM.                                                                                                    |  |
|                                                                                                  | The 'Available Liquidity in CLM' consists of 'CLM MCA Balances', 'Credit Line' (only applicable for default MCA) reduced by seizure of funds amount.                                                                                |  |
|                                                                                                  | It contains a sum of the amount of all listed liquidity positions at the bottom of the column.                                                                                                    |  |
|                                                                                                  | The following account types are excluded from the calculation of the aggregated liquidity position: CB Account, CB ECB Account, ECB Mirror Account and CLM Technical Account for ECONS II.                                          |  |
| Credit Line                                                                                      | This column shows the credit line of the default MCA per party.                                                                                                    |  |
|                                                                                                  | It contains a sum of the amount of all listed liquidity positions at the bottom of the column.                                                                                                    |  |
| Sum of Current Balances                                                                          | This column shows the sum of all current balances per party in the whole T2, including CLM, RTGS, T2S and TIPS current balances.                                                                                                    |  |
|                                                                                                  | The 'Sum of Current Balances' consists of 'CLM Balances', 'RTGS Balances', 'T2S Balances' and 'TIPS Account Balances'.                                                                                                    |  |
|                                                                                                  | It contains a sum of the amount of all listed balance positions at the bottom of the column.                                                                                                    |  |
| CLM Balances                                                                                     | This column shows the sum of all CLM cash account balances per party.                                                                                                    |  |
|                                                                                                  | It contains a sum of the amount of all listed liquidity positions                                                                                                    |  |

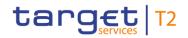

| AVAILABLE LIQUIDITY BY PARTY – LIST SCREEN – RESULTS – LIST OF AVAILABLE LI-<br>QUIDITY BY PARTY |                                                                                                    |  |
|--------------------------------------------------------------------------------------------------|----------------------------------------------------------------------------------------------------|--|
|                                                                                                  | at the bottom of the column.                                                                                                    |  |
| RTGS Balances                                                                                    | This column shows the sum of all RTGS balances and sub-accounts balances per party.  It contains a sum of the amount of all listed liquidity positions at the bottom of the column.                                                                                                    |  |
| T2S Balances                                                                                     | This column shows the sum of all T2S balances per party.  It contains a sum of the amount of all listed liquidity positions at the bottom of the column. When the liquidity information query for at least one account located in T2S fails, then the value 'Not available' is shown.                                                         |  |
| TIPS Account Balances                                                                            | This column shows the sum of all TIPS account balances (TIPS Accounts and TIPS AS Technical Accounts) per party. It contains a sum of the amount of all listed liquidity positions at the bottom of the column. When the liquidity information query for at least one account located in TIPS fails, then the value 'Not available' is shown. |  |
| Queued Cash Transfer Orders<br>Credit                                                            | This column shows the sum of all queued credit cash transfer orders from CLM and RTGS per party.  It contains a sum of the amount of all listed liquidity positions at the bottom of the column.                                                                                                    |  |

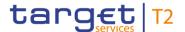

| AVAILABLE LIQUIDITY BY PARTY – LIST SCREEN – RESULTS – LIST OF AVAILABLE LI-<br>QUIDITY BY PARTY |                                                                                                    |  |
|--------------------------------------------------------------------------------------------------|----------------------------------------------------------------------------------------------------|--|
| Queued Cash Transfer Orders<br>Debit                                                             | This column shows the sum of all queued debit cash transfer orders from CLM and RTGS per party.  It contains a sum of the amount of all listed liquidity positions at the bottom of the column.     |  |
| Earmarked Cash Transfer Orders Credit                                                            | This column shows the sum of all earmarked credit cash transfer orders from CLM and RTGS per party.  It contains a sum of the amount of all listed liquidity positions at the bottom of the column. |  |
| Earmarked Cash Transfer Orders Debit                                                             | This column shows the sum of all earmarked debit cash transfer orders from CLM and RTGS per party.  It contains a sum of the amount of all listed liquidity positions at the bottom of the column.  |  |

Table 281 - Available Liquidity by Party - List Screen - List of Available Liq. by Party

#### **Context Menu**

| AVAILABLE LIQUIDITY BY PARTY – LIST SCREEN – RESULTS – LIST OF AVAILABLE LI-<br>QUIDITY BY PARTY – CONTEXT MENU |      |    |                                   |                                                                 |
|----------------------------------------------------------------------------------------------------|------|----|-----------------------------------|-----------------------------------------------------------------|
| Display                                                                                                    | List | of | Available                         | This context menu redirects the user to the Available Liquidity |
| Liquidity by Accounts                                                                                           |      |    | by Account – List Screen [▶ 449]. |                                                                 |

Table 282 - Available Liquidity by Party – List Screen – List of Available Liq. by Party – Context Menu

#### 5.8.9 Available Liquidity by Account – List Screen

# Context of Usage

This screen shows the account balances, credit lines, queued cash transfer orders and as a result, some aggregated liquidity positions on account level related to the entered party BIC.

This screen is only available via context menu on the <u>Available Liquidity by Party – List Screen</u> [▶ 445]. By clicking on a party and selecting the context menu entry 'List of Available Liquidity by Accounts', a central bank user can see all data related to accounts belonging to the selected party BIC.

#### **Screen Access**

This screen can be reached in the following way:

Monitoring >> Available Liquidity by Party – List Screen >> Context menu entry 'List of Available Liquidity by Accounts'

#### **Privileges**

To use this screen the following privilege is needed:

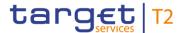

#### I CLM\_QueryAvailLiqui

#### References

This screen is part of the following use case:

I <u>Available liquidity per account holder</u> [▶ 525]

#### **Screenshot**

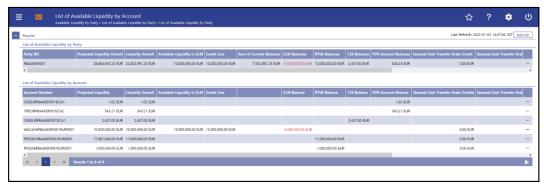

Figure 199 - Available Liquidity by Account - List Screen

# Field Descriptions

Note: For the description of the attribute and their respective values in the 'Results – List of Available Liquidity by Party' section see chapter <u>Available Liquidity by Party – List Screen</u> [▶ 445].

| AVAILABLE LIQUIDITY BY ACCOUNT – LIST SCREEN – RESULTS – LIST OF AVAILABLE LIQUIDITY BY ACCOUNT |                                                                                                    |  |
|-------------------------------------------------------------------------------------------------|----------------------------------------------------------------------------------------------------|--|
| Account Number                                                                                  | This column shows all account numbers related to the party BIC previously selected via context menu.  Additionally, this column reveals the party short name via mouse-over function.                                                                                                    |  |
| Projected Liquidity                                                                             | This column shows the projected liquidity that will be available if all queued and earmarked transactions per account would be settled.  The 'Projected Liquidity Overall' consists of 'Liquidity Overall', 'Queued Cash Transfer Orders Credit', 'Earmarked Cash Transfer Orders Credit' reduced by 'Queued Cash Transfer Orders Debit' and 'Earmarked Cash Transfer Orders Debit'. When the liquidity information query for at least one account located in TIPS or T2S fails, then the value 'Not available' is shown. |  |
| Liquidity Overall                                                                               | This column shows the sum of 'Available Liquidity in CLM', 'RTGS Balance', 'T2S Balance' and 'TIPS Account Balance'  When the liquidity information query for at least one account located in TIPS or T2S fails, then the value 'Not available' is shown.                                                                                                    |  |

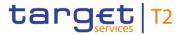

| AVAILABLE LIQUIDITY BY ACCOUNT – LIST SCREEN – RESULTS – LIST OF AVAILABLE LIQUIDITY BY ACCOUNT |                                                                                                    |  |
|-------------------------------------------------------------------------------------------------|----------------------------------------------------------------------------------------------------|--|
| Available Liquidity in CLM                                                                      | This column shows the liquidity position per account in CLM.  The 'Available Liquidity in CLM' consists of 'CLM Balance', 'Credit Line' reduced by seizure of funds amount.                                                                                                    |  |
| Credit Line                                                                                     | This column shows the credit line of the default MCA.                                                                                                    |  |
| CLM Balance                                                                                     | This column shows the CLM Cash Account balance.                                                                                                    |  |
| RTGS Balance                                                                                    | This column shows the RTGS Account balance.                                                                                                    |  |
| T2S Balance                                                                                     | This column shows the balance of the T2S Account. When the liquidity information query for at least one account located in T2S fails, then for every account located in T2S the value 'Not available' is shown.                                                                        |  |
| TIPS Account Balance                                                                            | This column shows the balance of the TIPS Account (which can be either a TIPS Account or a TIPS AS Technical Account). When the liquidity information query for at least one account located in TIPS fails, then for every account located in TIPS the value 'Not available' is shown. |  |
| Queued Cash Transfer Orders<br>Credit                                                           | This column shows the sum of all queued credit cash transfer orders from CLM and RTGS per account.                                                                                                    |  |
| Queued Cash Transfer Orders<br>Debit                                                            | This column shows the sum of all queued debit cash transfer orders from CLM and RTGS per account.                                                                                                    |  |
| Earmarked Cash Transfer<br>Orders Credit                                                        | This column shows all earmarked credit cash transfer orders from CLM and RTGS per account.                                                                                                    |  |
| Earmarked Cash Transfer<br>Orders Debit                                                         | This column shows all earmarked debit cash transfer orders from CLM and RTGS per account.                                                                                                    |  |

Table 283 - Available Liquidity by Account – List Screen – Results – List of Available Liq. by Account

#### **Context Menu**

| AVAILABLE LIQUIDITY BY A       | CCOUNT – LIST SCREEN – RESULTS – CONTEXT MENU                                                                                                    |
|--------------------------------|----------------------------------------------------------------------------------------------------|
| Display Cash Account Liquidity | I This context menu redirects the user to the <a href="CLM Cash">CLM Cash</a> <a href="Account Liquidity">Account Liquidity</a> — <a href="Display Screen">Display Screen</a> [* 286] while transmitting the following value: |
|                                | I Account number                                                                                                    |

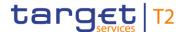

#### AVAILABLE LIQUIDITY BY ACCOUNT - LIST SCREEN - RESULTS - CONTEXT MENU

This context menu entry is only available for the following account type:

I MCA

Required privilege: CLM\_QueryAvaLiq

#### Table 284 - Available Liquidity by Account - List Screen - Results - Context Menu

#### 5.8.10 Warehoused Cash Transfers – Query Screen

# Context of Usage

This screen offers the possibility to query warehoused payments related to one or more account holder. It is also possible to query data for all participants belonging to the community of the user.

This screen queries only warehoused payments for a given party BIC used either as debtor or as instructing agent within cash transfers.

The number and amount of warehoused payments per value date matching the data of the search fields are shown in the <u>Warehoused Cash Transfer – List Screen</u> [> 454].

This screen is only available for operators and central bank users.

#### **Screen Access**

This screen can be reached in the following way:

I Monitoring >> Warehoused Cash Transfers – Query Screen

#### **Privileges**

To use this screen the following privilege is needed:

I CLM\_QueryWarehoused

#### References

This screen is part of the following use case:

I Warehoused cash transfers [▶ 525]

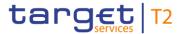

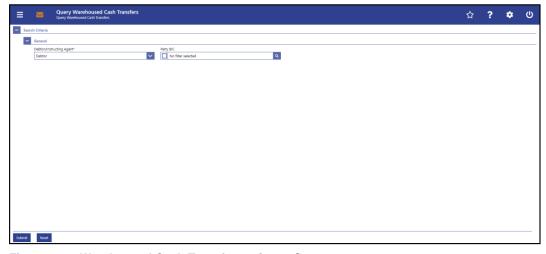

Figure 200 - Warehoused Cash Transfers - Query Screen

## Field Descriptions

| WAREHOUSED CA             | SH TRANSFERS – QUERY SCREEN – GENERAL                                                                                                    |
|---------------------------|----------------------------------------------------------------------------------------------------|
| Debtor/Instructing Agent* | This field requires the user to restrict the result list to warehoused cash transfers where the entered party BIC is the BIC of the debtor or the BIC of the instructing agent.  Possible values:  I Debtor  I Instructing Agent  Default value: 'Debtor'                                                                                                    |
| Party BIC                 | This field offers the possibility to enter one or more party BIC(s) in order to query the data related to warehoused payments.  The user can enter the party BIC(s) manually or search for them by clicking on the smart-select button and opening the Party Reference Data – Query Screen [ 352] as a pop-up.  The user can also leave this field empty in order to display warehoused payments information related to all parties belonging to the community.  Default value: 'No filter selected'  Required format: 8 or 11 characters |

Table 285 - Warehoused Cash Transfers - Query Screen - General

#### **Buttons**

|        | WAREHOUSED CA | SH TRANSFERS – QUERY SCREEN – BUTTONS                     |
|--------|---------------|-----------------------------------------------------------|
| Submit |               | The user can click on this button to query all warehoused |

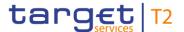

| WAREHOUSED CASH TRANSFERS – QUERY SCREEN – BUTTONS |                                                                                                  |  |
|----------------------------------------------------|--------------------------------------------------------------------------------------------------|--|
|                                                    | payment data matching the entered criteria.                                                      |  |
|                                                    | The result list will be displayed in the <u>Warehoused Cash</u> Transfers – List Screen [▶ 454]. |  |
|                                                    | Transiers – List Screen (* 404).                                                                 |  |
| Reset                                              | The user can click on this button to reset all fields to their                                   |  |
|                                                    | default values.                                                                                  |  |

Table 286 - Warehoused Cash Transfers - Query Screen - Buttons

#### 5.8.11 Warehoused Cash Transfers - List Screen

# Context of Usage

This screen lists all warehoused payment (cash transfer orders sent up to 10 calendar days in advance) data meeting a defined set of criteria.

These criteria were defined on the Warehoused Cash Transfers – Query Screen [ > 452].

The result list shows the volume and amount of warehoused payments per value date related to the entered party BIC(s) or data related to all party BICs belonging to the community of the central bank user (in case no selection of party BIC was done).

#### Screen Access

This screen can be reached in the following way:

I Monitoring >> Warehoused Cash Transfers – Query Screen >> [Submit]

#### **Privileges**

To use this screen the following privilege is needed:

I CLM\_QueryWarehoused

#### References

This screen is part of the following use case:

I <u>Warehoused cash transfers</u> [▶ 525]

#### **Screenshot**

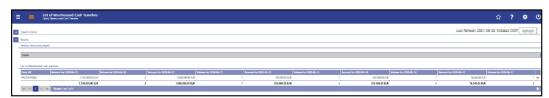

Figure 201 - Warehoused Cash Transfers - List Screen

# Field Descriptions

Note: For the description of the attributes and their respective values in the 'Search Criteria' and 'Results – Debtor/Instructing Agent' section see chapter <u>Warehoused Cash Transfers – Query Screen</u> [> 452].

The number of columns depends on the specific business day calendar. As such a warehoused payment sent 10 calendar days in advance causes entries in the columns for business day + 3 (specific constellation during end of year holidays) up to business day + 8.

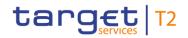

| WAREHOUSED CASH TRANSFERS – LIST SCREEN – RESULTS – LIST OF WAREHOUSED  CASH TRANSFERS |                                                                                                    |
|----------------------------------------------------------------------------------------|----------------------------------------------------------------------------------------------------|
| Party BIC                                                                              | This column shows the party BIC related to the queried warehoused cash transfer information.                                                                                                    |
|                                                                                        | Depending on the query criteria, this column is filled with one or more selected party BIC(s) or all party BICs belonging to the community of the CB user.                                                             |
|                                                                                        | Additionally, this column reveals the party short name via mouse-over function.                                                                                                    |
| Amount for YYYY-MM-DD (Business Day + 1)                                               | This column shows the total amount of warehoused cash transfers related to the party BIC for the next business day.  It contains a sum of the amounts of all listed cash transfers at the bottom of the column.        |
| Volume for YYYY-MM-DD (Business Day + 1)                                               | This column shows the total volume of warehoused cash transfers related to the party BIC for the next business day.  It contains a sum of the amounts of all listed cash transfers at the bottom of the column.        |
| Amount for YYYY-MM-DD (Business Day + 2)                                               | This column shows the total amount of warehoused cash transfers related to the party BIC for the second next business day.  It contains a sum of the amounts of all listed cash transfers at the bottom of the column. |
| Volume for YYYY-MM-DD (Business Day + 2)                                               | This column shows the total volume of warehoused cash transfers related to the party BIC for the second next business day.  It contains a sum of the amounts of all listed cash transfers at the bottom of the column. |
| Amount for YYYY-MM-DD (Business Day + 3)                                               | This column shows the total amount of warehoused cash transfers related to the party BIC for the third next business day.  It contains a sum of the amounts of all listed cash transfers at the bottom of the column.  |
| Volume for YYYY-MM-DD (Business Day + 3)                                               | This column shows the total volume of warehoused cash transfers related to the party BIC for the third next business day.                                                                                              |

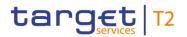

| WAREHOUSED CASH TRANSFERS – LIST SCREEN – RESULTS – LIST OF WAREHOUSED  CASH TRANSFERS |                                                                                                    |
|----------------------------------------------------------------------------------------|----------------------------------------------------------------------------------------------------|
|                                                                                        | It contains a sum of the amounts of all listed cash transfers at the bottom of the column.                                                                                                   |
| Amount for YYYY-MM-DD (Business Day + 4)                                               | This column shows the total amount of warehoused cash transfers related to the party BIC for the fourth next business day.  It contains a sum of the amounts of all listed cash transfers at |
|                                                                                        | the bottom of the column.                                                                                                    |
| Volume for YYYY-MM-DD (Business Day + 4)                                               | This column shows the total volume of warehoused cash transfers related to the party BIC for the fourth next business day.                                                                   |
|                                                                                        | It contains a sum of the amounts of all listed cash transfers at the bottom of the column.                                                                                                   |
| Amount for YYYY-MM-DD (Business Day + 5)                                               | This column shows the total amount of warehoused cash transfers related to the party BIC for the fifth next business day.                                                                    |
|                                                                                        | It contains a sum of the amounts of all listed cash transfers at the bottom of the column.                                                                                                   |
| Volume for YYYY-MM-DD (Business Day + 5)                                               | This column shows the total volume of warehoused cash transfers related to the party BIC for the fifth next business day.                                                                    |
|                                                                                        | It contains a sum of the amounts of all listed cash transfers at the bottom of the column.                                                                                                   |
| Amount for YYYY-MM-DD (Business Day + 6)                                               | This column shows the total amount of warehoused cash transfers related to the party BIC for the sixth next business day.                                                                    |
|                                                                                        | It contains a sum of the amounts of all listed cash transfers at the bottom of the column.                                                                                                   |
| Volume for YYYY-MM-DD (Business Day + 6)                                               | This column shows the total volume of warehoused cash transfers related to the party BIC for the sixth next business day.                                                                    |
|                                                                                        | It contains a sum of the amounts of all listed cash transfers at the bottom of the column.                                                                                                   |
| Amount for YYYY-MM-DD                                                                  | This column shows the total amount of warehoused cash                                                                                                    |

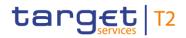

| WAREHOUSED CASH TRANSFERS – LIST SCREEN – RESULTS – LIST OF WAREHOUSED  CASH TRANSFERS |                                                                                            |
|----------------------------------------------------------------------------------------|--------------------------------------------------------------------------------------------|
| (Business Day + 7)                                                                     | transfers related to the party BIC for the seventh next business day.                      |
|                                                                                        | It contains a sum of the amounts of all listed cash transfers at the bottom of the column. |

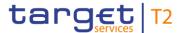

| WAREHOUSED CASH TRANSFERS – LIST SCREEN – RESULTS – LIST OF WAREHOUSED  CASH TRANSFERS |                                                                                                    |
|----------------------------------------------------------------------------------------|----------------------------------------------------------------------------------------------------|
| Volume for YYYY-MM-DD (Business Day + 7)                                               | This column shows the total volume of warehoused cash transfers related to the party BIC for the seventh next business day.  It contains a sum of the amounts of all listed cash transfers at the bottom of the column. |
| Amount for YYYY-MM-DD (Business Day + 8)                                               | This column shows the total amount of warehoused cash transfers related to the party BIC for the eighth next business day.  It contains a sum of the amounts of all listed cash transfers at the bottom of the column.  |
| Volume for YYYY-MM-DD (Business Day + 8)                                               | This column shows the total volume of warehoused cash transfers related to the party BIC for the eighth next business day.  It contains a sum of the amounts of all listed cash transfers at the bottom of the column.  |

Table 287 - Wareh. Cash Transfers - List Screen - List of Wareh. Cash Transfers

#### **Context Menu**

| WAREHOUSED CASH TRANSFERS – LIST SCREEN – RESULTS – LIST OF WAREHOUSED  CASH TRANSFERS – CONTEXT MENU |                                                                                                    |
|----------------------------------------------------------------------------------------------------|----------------------------------------------------------------------------------------------------|
| Details                                                                                               | This context menu redirects the user to the <u>Cash Transfers</u> – <u>List Screen</u> [* 93] while transmitting the following values:  I Party BIC I Cash Transfer Status 'Warehoused'  Required privilege: CLM_QueryCashTrans |

Table 288 - Wareh. Cash Transfers - List Screen - List of Wareh. Cash Transfers - Context Menu

#### 5.8.12 Reservations and Seizure of Funds – List Screen

# Context of Usage

This screen displays different types of reservations and the number of standing orders for the current business day. It shows an aggregated view related to all MCAs belonging to participants of the central bank user's community.

#### **Screen Access**

This screen can be reached in the following way:

I Monitoring >> Reservations and Seizure of Funds – List Screen

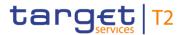

**Privileges** To use this screen the following privilege is needed:

I CLM\_QueryReservationDedLiqui

**References** This screen is part of the following use case:

Reservations and dedicated liquidity [> 529]

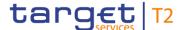

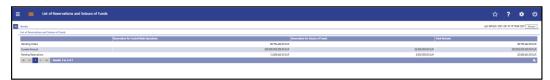

Figure 202 - Reservations and Seizure of Funds - List Screen

## Field Descriptions

## RESERVATIONS AND SEIZURE OF FUNDS - LIST SCREEN - RESULTS - LIST OF RESER-**VATIONS AND SEIZURE OF FUNDS** This column categorizes the result list by labelling the rows with the following values: I Standing Orders I Current Amount I Pending Reservations Reservations for Central Bank This column shows the sum of all reservations for central bank Operations operations related to all MCAs in the data scope of the user divided in settled standing orders, current amount and pending reservations. When a standing order has been partially executed during the start of day phase, then only the amount settled during the start of day is shown here. Partial amounts of the standing order possibly settled later on are not shown in this field. Reservations for Seizure of This column shows the sum of all reservations for seizure of **Funds** funds related to all MCAs in the data scope of the user divided in current amount and pending reservations. **Total Amount** This column shows the sum of all MCA reservations for central bank operations and seizure of funds divided in settled standing orders, current amount and pending reservations. When a standing order has been partially executed during the start of day phase, then only the amount settled during the start of day is shown here. Partial amounts of the standing order possibly settled later on are not shown in this field.

Table 289 - Reservations and Seiz. of Funds - List Screen - List of Reservations and Seiz. of Funds

#### 5.8.13 Standing Facilities per Account Holder – Query Screen

## Context of Usage

This screen offers the possibility for a central bank user to query standing facilities information for the whole banking community or for a selected party.

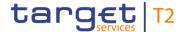

The result list can be filtered by 'Party BIC', 'Marginal Lending on Request', 'Automatic Marginal Lending' and 'Overnight Deposit' given on this screen and will be sorted by the values of a selected output parameter. The default setting is sorting by 'Party BIC' in ascending order. <sup>13</sup>

The standing facility information matching the data of the search fields is shown in the Standing Facilities per Account Holder – List Screen [\* 463].

**Screen Access** This screen can be reached in the following way:

Monitoring >> Standing Facilities per Account Holder – Query Screen

**Privileges** To use this screen the following privilege is needed:

I CLM\_QueryStaFacAccHol

**References** This screen is part of the following use case:

I Overview standing facilities [▶ 528]

<sup>13</sup> Screen has to be updated with ECMS go-live.

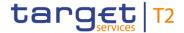

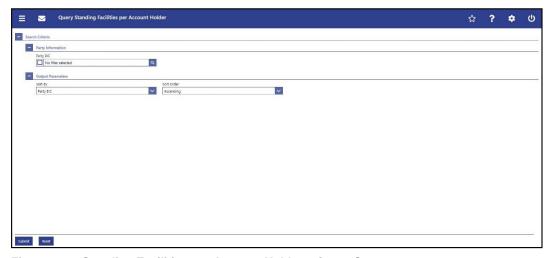

Figure 203 - Standing Facilities per Account Holder - Query Screen

## Field Descriptions

| STANDING FACILITIES PER ACCOUNT HOLDER – QUERY SCREEN – PARTY INFOR-<br>MATION |                                                                                                    |  |
|--------------------------------------------------------------------------------|----------------------------------------------------------------------------------------------------|--|
| Party BIC                                                                      | This field offers the possibility to restrict the result list to standing facilities information related to one or more specific party BIC(s).  The user can enter the party BIC(s) manually or search for them by clicking on the smart-select button and opening the Party Reference Data — Query Screen [ 352] as a pop-up.  The user can also leave this field empty in order to display standing facilities information related to all parties belonging to the community. |  |
|                                                                                | Required format: 8 or 11 characters                                                                                                    |  |

Table 290 - Standing Facilities per Acc. Holder - Query Screen - Party Information

| STANDING FACILITIES PER ACCOUNT HOLDER – QUERY SCREEN – OUTPUT PARAME-<br>TERS |                                                                                                    |
|--------------------------------------------------------------------------------|----------------------------------------------------------------------------------------------------|
| Sort By                                                                        | This field offers the possibility to select the attribute which is to be used to sort the elements in the result list. |
|                                                                                | Possible values:                                                                                                    |
|                                                                                | I Automatic Marginal Lending                                                                                           |
|                                                                                | I Marginal Lending on Request                                                                                          |
|                                                                                | I Overnight Deposit                                                                                                    |
|                                                                                | I Party BIC                                                                                                    |

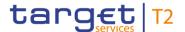

| STANDING FACILITIES PER ACCOUNT HOLDER – QUERY SCREEN – OUTPUT PARAME-<br>TERS |                                                                                                    |
|--------------------------------------------------------------------------------|----------------------------------------------------------------------------------------------------|
|                                                                                | Default value: 'Party BIC'                                                                                         |
| Sort Order                                                                     | This field offers the possibility to select the order which is to be used to sort the elements in the result list. |
|                                                                                | Possible values:                                                                                                   |
|                                                                                | I Ascending                                                                                                    |
|                                                                                | I Descending                                                                                                    |
|                                                                                | Default value: 'Ascending'                                                                                         |

Table 291 - Standing Facilities per Acc. Holder - Query Screen - Output Parameters

#### **Buttons**

| STANDING FACILITIES PER ACCOUNT HOLDER – QUERY SCREEN – BUTTONS |                                                                                                    |
|-----------------------------------------------------------------|----------------------------------------------------------------------------------------------------|
| Submit                                                          | The user can click on this button to query all standing facilities information matching the entered criteria.  The result list will be displayed in the 'Standing Facilities per |
|                                                                 | Account Holder – List Screen'.                                                                                                    |
| Reset                                                           | The user can click on this button to reset all fields to their default values.                                                                                                   |

Table 292 - Standing Facilities per Acc. Holder - Query Screen - Buttons

### 5.8.14 Standing Facilities per Account Holder – List Screen

## Context of Usage

This screen lists all standing facilities information meeting a defined set of criteria.

These criteria were defined on the <u>Standing Facilities per Account Holder – Query Screen</u> [ 460]. The result list shows either standing facilities information related to one or more specific queried party BIC(s) or standing facilities information related to all party BICs belonging to the community of the central bank user. 14

#### **Screen Access**

This screen can be reached in the following way:

I Monitoring >> Standing Facilities per Account Holder – Query Screen >> [Submit]

#### **Privileges**

To use this screen the following privilege is needed:

I CLM\_QueryStaFacAccHol

#### References

This screen is part of the following use case:

<sup>14</sup> Screen has to be updated with ECMS go-live.

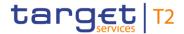

I Overview standing facilities [▶ 528]

#### **Screenshot**

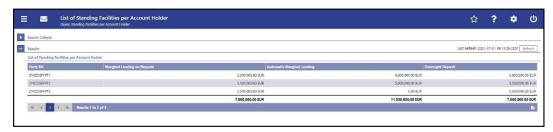

Figure 204 - Standing Facilities per Account Holder - List Screen

## Field Descriptions

Note: For the description of the attributes and their respective values in the 'Search Criteria' section see chapter <u>Standing Facilities per Account Holder – Query Screen</u> [ § 460].

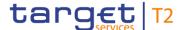

| STANDING FACILITIES PER ACCOUNT HOLDER – LIST SCREEN – RESULTS – LIST OF STANDING FACILITIES PER ACCOUNT HOLDER |                                                                                                    |
|----------------------------------------------------------------------------------------------------|----------------------------------------------------------------------------------------------------|
| Party BIC                                                                                                    | This column shows the party BIC of the queried standing facilities information.  This field is pre-filled with the selected party BIC or all party BICs belonging to the community of the CB user.  Additionally, this column reveals the party short name via mouse-over function. |
| Marginal Lending on Request                                                                                     | This column shows the amounts processed via marginal lending on request related to the queried parties.  It contains a sum of the amounts of all listed standing facilities at the bottom of the column.                                                                            |
| Automatic Marginal Lending                                                                                      | This column shows the amounts processed via automatic marginal lending related to the queried parties.  It contains a sum of the amounts of all listed standing facilities at the bottom of the column.                                                                             |
| Overnight Deposit                                                                                               | This column shows the overnight deposit amounts related to the queried parties.  It contains a sum of the amounts of all listed standing facilities at the bottom of the column.                                                                                                    |

Table 293 - Standing Facilities per Acc. Holder – List Screen – List of Standing Facilities per Acc. Holder

#### 5.8.15 Minimum Reserve Information per Account Holder – Query Screen

## Context of Usage

This screen offers the possibility for central bank users to query the minimum reserve requirements and fulfilments per party for their whole banking community or for a single party.

The result list can be filtered by different attributes given on this screen and will be sorted by the values of a selected output parameter. The default setting is sorting by 'Party BIC' in ascending order.

The minimum reserve information matching the data of the search fields is shown in the Minimum Reserve Information per Account Holder – List Screen [> 468].

This screen is only available for operators and central bank users.

#### **Screen Access**

This screen can be reached in the following way:

I Monitoring >> Minimum Reserve Information per Account Holder – Query Screen

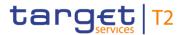

**Privileges** To use this screen the following privilege is needed:

I CLM\_QueryMinResAccHol

**References** This screen is part of the following use case:

I <u>List minimum reserve requirements and fulfilments on banking community level</u>
[▶ 512]

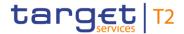

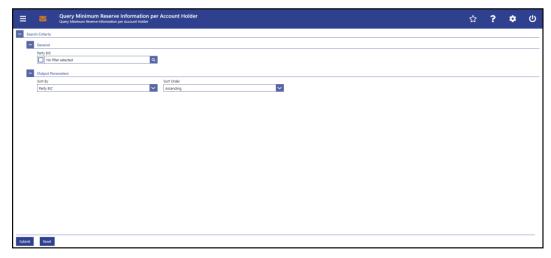

Figure 205 - Minimum Reserve Information per Account Holder - Query Screen

## Field Descriptions

| MINIMUM RESERVE INFORMATION PER ACCOUNT HOLDER – QUERY SCREEN – GEN-<br>ERAL |                                                                                                    |
|------------------------------------------------------------------------------|----------------------------------------------------------------------------------------------------|
| Party BIC                                                                    | This field offers the possibility to restrict the result list to minimum reserve information of one or more specific party BIC(s).  The user can enter the party BIC(s) manually or search for them by clicking on the smart-select button and opening the Party Reference Data − Query Screen [▶ 352] as a pop-up.  Default value: 'No filter selected'  Required format: 8 or 11 characters |

Table 294 - Minimum Reserve Information per Account Holder - Query Screen - General

| MINIMUM RESERVE INFORMATION PER ACCOUNT HOLDER – QUERY SCREEN – OUTPUT PARAMETERS |                                                                                                    |
|-----------------------------------------------------------------------------------|----------------------------------------------------------------------------------------------------|
| Sort By                                                                           | This field offers the possibility to select the attribute which is to be used to sort the elements in the result list. |
|                                                                                   | Possible values:  I Adjustment Balance                                                                                 |
|                                                                                   | I Current Balance                                                                                                    |
|                                                                                   | I Excess Reserve Exemption Balance                                                                                     |
|                                                                                   | Excess Reserve Exemption Threshold     Excess Reserve Remuneration Balance                                             |
|                                                                                   | I Minimum Reserve Management                                                                                           |

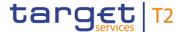

| MINIMUM RESERVE INFORMATION PER ACCOUNT HOLDER – QUERY SCREEN – OUTPUT PARAMETERS |                                                                                                    |
|-----------------------------------------------------------------------------------|----------------------------------------------------------------------------------------------------|
|                                                                                   | . 71.0.111.2.1.0                                                                                                    |
|                                                                                   | I Minimum Reserve Requirement                                                                                                    |
|                                                                                   | I Party BIC                                                                                                    |
|                                                                                   | I Running Average                                                                                                    |
|                                                                                   | Note: The attribute 'Minimum Reserve Management' refers to the type of minimum reserve management (e.g. No, Direct, Indirect or Pool).                         |
|                                                                                   | Default value: 'Party BIC'                                                                                                    |
| Sort Order                                                                        | This field offers the possibility to select the order which is to be used to sort the elements in the result list.  Possible values:  I Ascending I Descending |
|                                                                                   | Default value: 'Ascending'                                                                                                    |

Table 295 - Minimum Reserve Information per Account Holder – Query Screen – Output Parameters

#### **Buttons**

| MINIMUM RESERVE INFORMATION PER ACCOUNT HOLDER – QUERY SCREEN – BUT-<br>TONS |                                                                                                    |
|------------------------------------------------------------------------------|----------------------------------------------------------------------------------------------------|
|                                                                              | 10113                                                                                                    |
| Submit                                                                       | The user can click on this button to query the minimum reserve information matching the entered criteria. |
|                                                                              | The result list will be displayed in the Minimum Reserve                                                  |
|                                                                              | Information per Account Holder – List Screen [▶ 468].                                                     |
| Reset                                                                        | The user can click on this button to reset all fields to their default values.                            |

Table 296 - Minimum Reserve Information per Account Holder - Query Screen - Buttons

5.8.16 Minimum Reserve Information per Account Holder – List Screen

## Context of Usage

This screen lists minimum reserve information meeting a defined set of criteria.

These criteria were defined on the Minimum Reserve Information per Account Holder – Query Screen [\* 465].

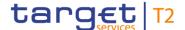

The screen provides central bank users with information regarding the minimum reserve requirement, the running average, the aggregated current balance of all the accounts to be taken into account for the party and the needed adjustment balance.

This screen is only available for operators and central bank users showing parties of their own community.

#### **Screen Access**

This screen can be reached in the following way:

I Monitoring >> Minimum Reserve Information per Account Holder – Query Screen >> [Submit]

## **Privileges**

To use this screen the following privilege is needed:

I CLM\_QueryMinResAccHol

#### References

This screen is part of the following use case:

List minimum reserve requirements and fulfilments on banking community level [> 512]

#### **Screenshot**

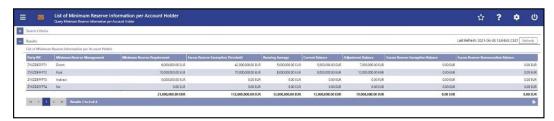

Figure 206 - Minimum Reserve Information per Account Holder - List Screen

# Field Descriptions

Note: For the description of the attributes and their respective values in the 'Search Criteria' section see chapter Minimum Reserve Information per Account Holder – Query Screen [ > 465].

| MINIMUM RESERVE INFORMATION PER ACCOUNT HOLDER – LIST SCREEN – RESULTS – LIST OF MINIMUM RESERVE INFORMATION PER ACCOUNT HOLDER |                                                                                                    |  |
|----------------------------------------------------------------------------------------------------|----------------------------------------------------------------------------------------------------|--|
| Party BIC                                                                                                    | This column shows the party BIC related to the queried minimum reserve information.  Additionally, this column reveals the party short name via mouse-over function. |  |
| Minimum Reserve Management                                                                                                    | This column shows the set-up of the minimum reserve holding of the party.  Possible values:  I No I Direct I Indirect                                                |  |

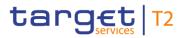

| MINIMUM RESERVE INFORMATION PER ACCOUNT HOLDER – LIST SCREEN – RESULTS – LIST OF MINIMUM RESERVE INFORMATION PER ACCOUNT HOLDER |                                                                                                    |  |
|----------------------------------------------------------------------------------------------------|----------------------------------------------------------------------------------------------------|--|
|                                                                                                    | I Pool                                                                                                    |  |
| Minimum Reserve Requirement                                                                                                    | This column shows the required minimum reserve that the participant has to hold.  It contains a sum of the amount of all listed minimum reserve requirements at the bottom of the column.                                                                                                    |  |
| Excess Reserve Exemption Threshold                                                                                              | This column shows the amount of (1+n)* minimum reserve requirement for which a special interest rate is used.  It contains a sum of the amount of all listed excess reserve exemption thresholds at the bottom of the column.  Note: n is the factor for the calculation of the excess reserve exemption amount and this multiplier will be the same for all institutions. |  |
| Running Average                                                                                                    | This field shows the daily average balance that the party held on its cash accounts stemming from the previous business days balances in the maintenance period in order to fulfil its minimum reserve requirement.  It contains a sum of the amount of all listed running averages at the bottom of the column.                                                           |  |
| Current Balance                                                                                                    | This column shows the current balance of all accounts of the party eligible for minimum reserve calculation.  It contains a sum of the amount of all listed current balances at the bottom of the column. When the liquidity information query for at least one account located in TIPS or T2S fails, then the value 'Not available' is shown.                             |  |

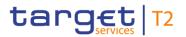

| MINIMUM RESERVE INFORMATION PER ACCOUNT HOLDER – LIST SCREEN – RESULTS – LIST OF MINIMUM RESERVE INFORMATION PER ACCOUNT HOLDER |                                                                                                    |
|----------------------------------------------------------------------------------------------------|----------------------------------------------------------------------------------------------------|
| Adjustment Balance                                                                                                    | This column shows the daily average balance that the party would have to hold on its cash accounts for the remaining business days in the maintenance period to fulfil its minimum reserve requirement.  It contains a sum of the amount of all listed adjustment balances at the bottom of the column.            |
| Excess Reserve Exemption Balance                                                                                                | This column shows the running average amount above the minimum reserve requirement which yields interest according to the corresponding interest rate in the specified maintenance period.  It contains a sum of the amount of all listed excess reserve exemption balances at the bottom of the column.           |
| Excess Reserve Remuneration Balance                                                                                             | This column shows the running average amount above the excess reserve exemption threshold which yields interest according to the corresponding interest rate in the specified maintenance period.  It contains a sum of the amount of all listed excess reserve remuneration balances at the bottom of the column. |

Table 297 - Min. Reserve Info. per Acc. Holder - List Screen - List of Min. Reserve Info. per Acc. Holder

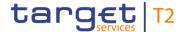

# 6 Screen User Guide – Description of Use Cases

The Screen User Guide contains use cases adapted from typical user workflows. Each use case represents a single workflow and consists of single action steps, intermediate results and a final result. Some use cases serve as extensions for other use cases and can only be completed after a previous use case has been completed. This is indicated in the context of usage and instructions part. Each use case description follows the same structure and contains the following elements.

# Context of Usage

The context of usage includes the goal of the use case and the relevant context information needed to reach the goal of the use case. The content of this part comprises the action steps described in the section 'Instructions' in the wider context, provides the user with valuable information and shows the relation to other use cases. It can also include usage restrictions or prerequisites depending on the use case.

# **Privileges**

The privileges section lists all necessary privileges in order to complete the respective use case. This includes privileges that are needed to access the involved screens and privileges necessary to proceed with the use case. Privileges that are only necessary to use one specific or optional function of the use case are listed after the description of the respective action step.

#### References

The references section lists the screens involved in order of their appearance in the use case.

# Instructions

Each workflow is described from start to end, beginning with the access to the starting screen. The instructions involve a number of separate steps which lead the user through a series of screens and actions. Each step is focused on one single action. Intermediate results are included and the instructions end with a final result. The instructions describe the main scenario which is the most common workflow.

# Instructions – Example

- 1. Step 1
- 2. Step 2
  - ⇒ Intermediate result
- 3. Step 3
- Final result

# Additional Information

Instead of including all information about possible situations in the main scenario, the use case description focuses on leading the user through the most common workflow first and then provides additional information about alterations and exceptional situations.

Such additional information within a use case is highlighted by a notice sign and is described directly below the instructions for the main scenario. Additional information can, among others, include alternative branches, context menu functions, restrictions or screen-specific information.

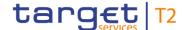

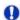

#### Alternative navigation

The 'Cash Transfers – List Screen' can also be reached via context menu on screens that contain entries related to a cash transfer by clicking on the context menu entry 'Display Cash Transfer'.

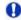

#### Adjusting the search criteria

If the search criteria have been entered incorrectly or need to be adjusted, the section 'Search Criteria' can be opened for editing by clicking on the open button in the top left of the screen.

Figure 207 - Additional Information

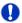

#### Wording

Screens involving a cash transfer do not differentiate between a cash transfer order and a cash transfer (settled cash transfer order). Accordingly, the UHB only differentiates between cash transfers and cash transfer orders if relevant for a specific function. In all other functions a cash transfer also means a cash transfer order.

# 6.1 Cash Transfers and Messages

# 6.1.1 Query/List cash transfers

# Context of Usage

This use case describes how to query cash transfers and view the result list of cash transfers based on the selected filter criteria.

Cash transfers can be queried by entering attribute values with regard to the relevant cash transfers.

This use case provides the basis for the execution of the following use cases:

- I <u>Display cash transfer (order)</u> [▶ 474]
- I Revocation of payment [▶ 475]
- I Reorder payment in queue [▶ 476]
- I Modify earliest debit timestamp [▶ 476]
- I <u>Modify latest debit timestamp</u> [▶ 477]
- I Release cash transfer order of blocked party [▶ 478]

# **Privileges**

To carry out this use case, the following privilege is needed:

I CLM\_QueryCashTrans

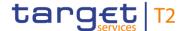

#### References

Further information on screens involved can be found in the screen reference part:

- I <u>Cash Transfers Query Screen</u> [▶ 75]
- I Cash Transfers List Screen [▶ 93]

#### Instructions

- 1. Click on the menu button.
- 2. Select the main menu entry 'Cash Transfers and Messages' and click on the submenu entry 'Query Cash Transfers'.
- 3. Enter the relevant attribute values of the cash transfers that are to be displayed.
- **4.** Optionally, specify the sorting criterion, the sorting order and the selection of columns for the result list in the section 'Output Parameters'. If no output parameters are specified, the result list will be sorted by 'Entry Timestamp' in descending order.
- 5. Click on the 'Submit' button.
- → The 'Cash Transfers List Screen' opens. The list shows all cash transfers matching the entered search criteria.

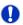

#### Alternative navigation

The 'Cash Transfers – List Screen' can also be reached via context menu on screens that contain entries related to a cash transfer by clicking on the context menu entry 'Display Cash Transfer'.

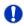

# Adjusting the search criteria

If the search criteria have been entered incorrectly or need to be adjusted, the section 'Search Criteria' can be opened for editing by clicking on the open button in the top left of the screen.

# 6.1.2 Display cash transfer (order)

# Context of Usage

This use case describes how to query cash transfers and view detailed information on a specific cash transfer.

# **Privileges**

To carry out this use case, the following privilege is needed:

I CLM\_QueryCashTransDetails

#### References

Further information on screens involved can be found in the screen reference part:

I <u>Cash Transfers – Details Screen</u> [▶ 108]

- 1. Complete the use case for Query/List cash transfers [▶ 473].
- 2. In order to view details of a specific cash transfer, right-click on the cash transfer and select the context menu entry 'Details'.

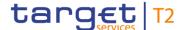

➡ The 'Cash Transfers – Details Screen' opens. Detailed information with regard to the selected cash transfer is displayed.

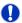

# Alternative navigation

The 'Cash Transfers – List Screen' can also be reached via context menu on screens that contain entries related to a cash transfer by clicking on the context menu entry 'Display Cash Transfer'.

# 6.1.3 Revocation of payment

# Context of Usage

This use case describes how to revoke cash transfer orders selected in the <u>Cash</u> <u>Transfers – List Screen</u> [▶ 93] or in the <u>Cash Transfers – Details Screen</u> [▶ 108].

Revoking cash transfer orders is only possible for cash transfer orders with the status 'Warehoused', 'Earmarked' or 'Queued'.

This function is only available for operators or central bank users.

## **Privileges**

To carry out this use case, the following privilege is needed:

I CLM\_RevPaymentOrder

#### References

Further information on screens involved can be found in the screen reference part:

I <u>Cash Transfers – List Screen</u> [▶ 93]

#### Instructions

- 1. Complete the use case for Query/List cash transfers [▶ 473].
- 2. Select one or more cash transfer order(s) that are to be revoked.
- 3. Right-click on the selected item(s) and select the context menu entry 'Revoke'.
  - ⇒ A confirmation pop-up opens showing details of the selected cash transfer order(s).
- **4.** Click on the 'Yes' button and enter the PIN for digital signature purposes (NRO) to confirm the revocation of the cash transfer order(s).
- ➡ The user returns to the 'Cash Transfers List Screen'. The notification area shows whether the submission of the data has been completed.

# 6.1.4 Modify cash transfer order

This use case includes three functions in order to modify a cash transfer order. These three functions are reordering a payment order in the respective queue, modifying the earliest debit timestamp and modifying the latest debit timestamp.

Detailed information on these functions can be found in the following chapters:

- I Reorder payment in queue [▶ 476]
- I Modify earliest debit timestamp [▶ 476]

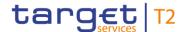

# I Modify latest debit timestamp [▶ 477]

# 6.1.4.1 Reorder payment in queue

# Context of Usage

This use case describes how to increase or decrease the queue position of cash transfer orders selected in the <u>Cash Transfers – List Screen</u> [> 93] or in the <u>Cash Transfers – Details Screen</u> [> 108].

Reordering cash transfer orders is only possible for payment orders with the status 'Queued'.

This function is only available for operators or central bank users.

#### **Privileges**

To carry out this use case, the following privilege is needed:

I CLM\_ModifyPaymentOrder

#### References

Further information on screens involved can be found in the screen reference part:

I <u>Cash Transfers – List Screen</u> [▶ 93]

#### Instructions

- 1. Complete the use case for Query/List cash transfers [> 473].
- 2. Select one or more cash transfer order(s) that are to be reordered.
- **3.** Right-click on the selected item(s) and select the context menu entry 'Increase' or 'Decrease' respectively.
  - ⇒ A confirmation pop-up opens showing details of the selected cash transfer order(s).
- **4.** Click on the 'Yes' button and enter the PIN for digital signature purposes (NRO) to confirm the reordering of the cash transfer order(s).
- → The user returns to the 'Cash Transfers List Screen'. The notification area shows whether the submission of the data has been completed.

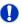

## Reordering multiple cash transfer orders

If more than one cash transfer order is increased/decreased via bulk action, the order of the increased/decreased items can differ from their original order.

# 6.1.4.2 Modify earliest debit timestamp

# Context of Usage

This use case describes how to modify the earliest debit timestamp of cash transfer orders selected in the <u>Cash Transfers – List Screen</u> [> 93] or in the <u>Cash Transfers – Details Screen</u> [> 108].

Modifying the earliest debit timestamp is only possible for cash transfer orders with the status 'Warehoused' or 'Earmarked' including an earliest debit timestamp.

This function is only available for operators or central bank users.

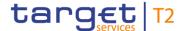

## **Privileges**

To carry out this use case, the following privilege is needed:

I CLM\_ModifyPaymentOrder

#### References

Further information on screens involved can be found in the screen reference part:

- I Cash Transfers List Screen [▶ 93]
- I Cash Transfers Modify Earliest Debit Timestamp Pop-up [▶ 111]

#### Instructions

- 1. Complete the use case for Query/List cash transfers [> 473].
- Select one or more cash transfer order(s) whose earliest debit timestamp are to be modified.
- 3. Right-click on the selected item(s) and select the context menu entry 'Modify earliest debit timestamp'.
  - ⇒ The 'Cash Transfers Modify Earliest Debit Timestamp Pop-up' opens showing details of the selected cash transfer order(s).
- 4. Fill in the field 'New Earliest Debit Timestamp' by entering a timestamp manually or by clicking on the calendar button. The new earliest debit timestamp must be earlier than the latest debit timestamp and before the cut-off time. The new earliest debit timestamp must be later than the current system time.
- 5. Click on the 'Submit' button and enter the PIN for digital signature purposes (NRO).
- → The user returns to the 'Cash Transfers List Screen'. The notification area shows whether the submission of the data has been completed.

# 0

# Alternative navigation

The 'Cash Transfers – Modify Earliest Debit Timestamp – Pop-up' can also be reached via context menu on the 'Cash Transfers – Details Screen' by clicking on the context menu entry 'Modify Earliest Debit Timestamp'.

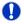

#### Deleting the earliest debit timestamp

The 'Cash Transfers – Modify Earliest Debit Timestamp – Pop-up' offers the possibility to delete the current earliest debit timestamp by clicking on the 'Delete Earliest Debit Timestamp' button.

# 6.1.4.3 Modify latest debit timestamp

# Context of Usage

This use case describes how to modify the latest debit timestamp of cash transfer orders selected in the <u>Cash Transfers – List Screen</u> [> 93] or in the <u>Cash Transfers – Details Screen</u> [> 108].

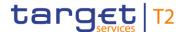

Modifying the latest debit timestamp is only possible for cash transfer orders with the status 'Warehoused' or 'Earmarked' including a latest debit timestamp.

This function is only available for operators or central bank users.

#### **Privileges**

To carry out this use case, the following privilege is needed:

I CLM\_ModifyPaymentOrder

#### References

Further information on screens involved can be found in the screen reference part:

- I <u>Cash Transfers List Screen</u> [▶ 93]
- I Cash Transfers Modify Latest Debit Timestamp Pop-up [▶ 114]

#### Instructions

- 1. Complete the use case for Query/List cash transfers [▶ 473].
- Select one or more cash transfer order(s) whose latest debit timestamp are to be modified.
- **3.** Right-click on the selected item(s) and select the context menu entry 'Modify latest debit timestamp'.
  - ⇒ The 'Cash Transfers Modify Latest Debit Timestamp Pop-up' opens showing details of the selected cash transfer order(s).
- 4. Fill in the field 'New Latest Debit Timestamp' by entering a timestamp manually or by clicking on the calendar button. The new latest debit timestamp must be later than the earliest debit timestamp and before the cut-off time. The new latest debit timestamp must be later than the current system time.
- 5. Click on the 'Submit' button and enter the PIN for digital signature purposes (NRO).
- → The user returns to the 'Cash Transfers List Screen'. The notification area shows whether the submission of the data has been completed.

# O

#### Alternative navigation

The 'Cash Transfers – Modify Latest Debit Timestamp – Pop-up' can also be reached via context menu on the 'Cash Transfers – Details Screen' by clicking on the context menu entry 'Modify Latest Debit Timestamp'.

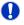

#### Deleting the latest debit timestamp

The 'Cash Transfers – Modify Latest Debit Timestamp – Pop-up' offers the possibility to delete the current latest debit timestamp by clicking on the 'Delete Latest Debit Timestamp' button.

# 6.1.5 Release cash transfer order of blocked party

# Context of Usage

This use case describes how to release blocked cash transfer orders.

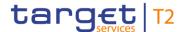

Releasing cash transfer orders is only possible for cash transfer orders which are earmarked due to the blocking of a party or an account. Additionally, the value date of the cash transfer order has to be the current business day.

This function is only available for operators and central bank users (only central bank related to the blocked party or blocked account).

## **Privileges**

To carry out this use case, the following privilege is needed:

I CLM\_Ag/DisagCashTrans

#### References

Further information on screens involved can be found in the screen reference part:

- I <u>Cash Transfers Query Screen</u> [▶ 75]
- I Cash Transfers List Screen [▶ 93]

### Instructions

- 1. Complete the use case for Query/List cash transfers. [▶ 473]
- 2. Select one or more cash transfer order(s) that are to be released.
- 3. Right-click on the selected item(s) and select the context menu entry 'Agree'.
  - ⇒ A confirmation pop-up opens showing details of the selected cash transfer order(s).
- **4.** Click on the 'Yes' button and enter the PIN for digital signature purposes (NRO) to confirm the release of the cash transfer order(s).
- → A related task is shown in the notification area and the user returns to the 'Cash Transfers – List Screen'.

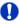

## Disagreement on cash transfer orders

In order to disagree on cash transfer orders, complete this use case while selecting the context menu entry 'Disagree' in the third step.

# 6.1.6 Manual reverse booking

# Context of Usage

This use case describes how to reverse one or more booking(s) manually.

This function is only available for liquidity transfer orders to T2S/TIPS/RTGS with the status 'Settled' or 'Partially Settled'.

In order to reverse booking(s) to T2S, the credit account type has to be 'T2S DCA', 'T2S CB account' or 'CLM dedicated transit account for T2S' for the selected liquidity transfer(s).

In order to reverse booking(s) to TIPS, the credit account type has to be 'TIPS Account' and 'TIPS AS Technical Account' for the selected liquidity transfer(s).

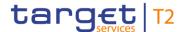

In order to reverse booking(s) to RTGS, the credit account type has to be 'RTGS DCA', 'RTGS CB account', 'RTGS sub-account' or 'CLM dedicated transit account for RTGS' for the selected liquidity transfer(s).

When performing this function it is advisable to check the status of the business case in all services involved in the transaction, e.g. manual reversal booking TIPS to be checked also in TIPS.

This function is only available for operators and the Transit Account Holder of the specific currency.

#### **Privileges**

To carry out this use case, the following privilege is needed:

I CLM ManReversalBook

#### References

Further information on screens involved can be found in the screen reference part:

- I Cash Transfers List Screen [▶ 93]
- I <u>Cash Transfers Manual Reversal Booking T2S Pop-up</u> [▶ 116]
- I <u>Cash Transfers Manual Reversal Booking TIPS Pop-up</u> [▶ 118]
- I Cash Transfers Manual Reversal Booking RTGS Pop-up [▶ 121]

#### Instructions

- 1. Complete the use case for Query/List cash transfers [> 473].
- 2. Select one or more liquidity transfer(s) that are to be reversed manually.
- 3. Right-click on the selected item(s) and select the context menu entry 'Reverse Booking T2S'/'Reverse Booking TIPS'/'Reverse Booking RTGS' depending on the type of account involved in the liquidity transfer(s).
  - ⇒ The 'Cash Transfers Manual Reversal Booking T2S Pop-up', 'Cash Transfers Manual Reversal Booking TIPS Pop-up' or the 'Cash Transfers Manual Reversal Booking RTGS Pop-up' opens showing details of the selected liquidity transfer(s).
- **4.** Specify if an error code is to be provided in the field 'Reversal Booking' by selecting 'With T2S Error Code'/'Without T2S Error Code', 'With TIPS Error Code'/'Without TIPS Error Code' or 'With RTGS Error Code'/'Without RTGS Error Code' respectively.
- 5. In case an error code is to be provided, enter or select the respective error code in the field 'T2S Error Code'/'TIPS Error Code'/'RTGS Error Code'.
- 6. Click on the 'Submit' button and enter the PIN for digital signature purposes (NRO).
- → The user returns to the 'Cash Transfers List Screen'. The notification area shows whether the submission of the data has been completed.

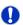

#### Alternative navigation

The 'Cash Transfers – Manual Reversal Booking T2S – Pop-up', 'Cash Transfers – Manual Reversal Booking TIPS – Pop-up' or the 'Cash Transfers – Manual Reversal

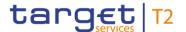

Booking RTGS – Pop-up' can also be reached via context menu on the 'Cash Transfers – Details Screen' by clicking on the context menu entry 'Reverse Booking T2S'/'Reverse Booking TIPS'/'Reverse Booking RTGS' respectively.

# 6.1.7 Query files

# Context of Usage

This use case describes how to query incoming files and view their content based on the selected filter criteria.

The user can enter the relevant attribute values of the files whose attributes are to be displayed.

## **Privileges**

To carry out this use case, the following privilege is needed:

I CLM\_QueryFile

#### References

Further information on screens involved can be found in the screen reference part:

- I Files Query Screen [▶ 124]
- I Files List Screen [▶ 126]
- I Files Details Screen [▶ 128]

#### Instructions

- 1. Click on the menu button.
- 2. Select the main menu entry 'Cash Transfers and Messages' and click on the submenu entry 'Query Files'.
- 3. Enter all known attribute values of the files that are to be queried.
- 4. Click on the 'Submit' button.
- → The 'Files List Screen' opens. The list shows all files matching the entered search criteria.

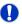

# Adjusting the search criteria

If the search criteria have been entered incorrectly or need to be adjusted, the section 'Search Criteria' can be opened for editing by clicking on the open button in the top left of the screen.

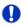

#### Details of a file

The context menu entry 'Details' on the 'Files – List Screen' redirects the user to the 'Files – Details Screen' displaying detailed information related to the selected file.

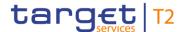

# 6.1.8 Query messages

# Context of Usage

This use case describes how to query incoming and outgoing messages and view the result list based on the selected filter criteria.

Querying messages gives profound information with regard to cash transfers, business cases and AS batches as messages are a constitutive element of these.

The user can enter the relevant attribute values of the payments whose attributes are to be displayed. Alternatively, the user can start the search for messages by selecting a relevant cash transfer.

## **Privileges**

To carry out this use case, the following privilege is needed:

I CLM\_QueryMsg

#### References

Further information on screens involved can be found in the screen reference part:

- I <u>Messages Query Screen</u> [▶ 131]
- I <u>Messages List Screen</u> [▶ 139]
- I Cash Transfers List Screen [▶ 93]
- I <u>Cash Transfers Details Screen</u> [▶ 108]
- I <u>Business Cases List Screen</u> [▶ 159]

#### Instructions

- 1. Click on the menu button.
- 2. Select the main menu entry 'Cash Transfers and Messages' and click on the submenu entry 'Query Messages'.
- 3. Enter all known attribute values of the messages that are to be queried.
- 4. Optionally, specify the sorting criterion, the sorting order and the selection of columns for the result list in the section 'Output Parameters'. If no output parameters are specified, the result list will be sorted by 'Business Case ID' in ascending order with selection of all columns for the result list.
- 5. Click on the 'Submit' button.
- → The 'Messages List Screen' opens. The list shows all messages matching the entered search criteria.

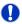

# Alternative navigation

The 'Messages – List Screen' can also be reached via context menu on screens that contain entries related to messages by clicking on the context menu entry 'Display Message'.

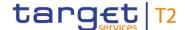

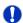

## Adjusting the search criteria

If the search criteria have been entered incorrectly or need to be adjusted, the section 'Search Criteria' can be opened for editing by clicking on the open button in the top left of the screen.

# 6.1.9 Display message

# Context of Usage

This use case describes how to query messages and view detailed information on a selected message.

Querying messages gives profound information with regard to cash transfers and business cases as messages are a constitutive element of these.

Messages can be queried by entering attribute values with regard to the relevant messages. Alternatively, the search for messages can be started by selecting a relevant cash transfer or business case.

# **Privileges**

To carry out this use case, the following privileges are needed:

I CLM\_MsgDetailQuery

#### References

Further information on screens involved can be found in the screen reference part:

- I Messages Query Screen [▶ 131]
- I Messages List Screen [▶ 139]
- I <u>Messages Details Screen</u> [▶ 144]

- 1. Click on the menu button.
- 2. Select the main menu entry 'Cash Transfers and Messages' and click on the submenu entry 'Query Messages'.
- 3. Enter all known attribute values of the messages that are to be queried.
- 4. Optionally, specify the sorting criterion, the sorting order and the selection of columns for the result list in the section 'Output Parameters'. If no output parameters are specified, the result list will be sorted by 'Business Case ID' in ascending order with selection of all columns for the result list.
- 5. Click on the 'Submit' button.
  - ⇒ The 'Messages List Screen' opens. The list shows all messages matching the entered search criteria.
- 6. Right-click on a message and select the context menu entry 'Details'.
- → The 'Messages Details Screen' opens. General information with regard to the selected message as well as validation errors, parameters of the ESMIG communication and the XML message in the original format are displayed.

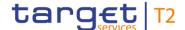

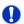

# Alternative navigation

The 'Messages – List Screen' can also be reached via context menu on screens that contain entries related to messages by clicking on the context menu entry 'Display Message'.

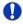

## Adjusting the search criteria

If the search criteria have been entered incorrectly or need to be adjusted, the section 'Search Criteria' can be opened for editing by clicking on the open button in the top left of the screen.

# 6.1.10 Simulate receipt

# Context of Usage

This use case describes how to simulate a receipt (camt.025) for a pull liquidity transfer from either CLM to RTGS, CLM to T2S or CLM to TIPS. This can either be a positive or a negative receipt. It can be used to finalise open business cases in case the camt.025 has not arrived in CLM due to a disturbance situation.

This function is only available for the Transit Account Holder of the specific currency and the operator.

## **Privileges**

To carry out this use case, the following privilege is needed:

I CLM\_SimReceipt

## References

Further information on screens involved can be found in the screen reference part:

- I Messages Simulate Receipt RTGS Pop-up [▶ 153]
- I Messages Simulate Receipt T2S Pop-up [▶ 147]
- I Messages Simulate Receipt TIPS Pop-up [▶ 150]

- 1. Complete the use case for <u>Query messages</u> [▶ 482] or <u>Display message</u> [▶ 483].
- 2. In order to simulate a receipt, right-click on the message and select the context menu entry 'Simulate Receipt RTGS'/'Simulate Receipt T2S'/'Simulate Receipt TIPS'.
  - ⇒ The 'Messages Simulate Receipt RTGS Pop-up'/'Messages Simulate Receipt T2S Pop-up'/'Messages Simulate Receipt TIPS Pop-up' opens.
- **3.** Select one option for the field 'Simulate Receipt RTGS'/'Simulate Receipt T2S'/'Simulate Receipt TIPS'.
- 4. Depending on the used option, select one value either in the field 'RTGS Error Code'/'T2S Error Code'/'TIPS Error Code' (negative receipt) or in 'Status Code' (positive receipt).
- 5. Click on the 'Submit' button.

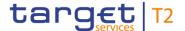

- ⇒ A confirmation pop-up opens asking the user if he wants to proceed.
- 6. Click on the 'Yes' button and enter the PIN for digital signature purposes (NRO) to either create a task for simulation of a camt.025 (2-eyes mode) or create a task to be confirmed by another user (4-eyes mode). Moreover the user returns to the previous 'Messages List Screen'/ Messages Details Screen'.
- 7. By clicking on the 'No' button, the user returns to the previous 'Messages Simulate Receipt RTGS Pop-up'/'Messages Simulate Receipt T2S Pop-up'/'Messages Simulate Receipt TIPS Pop-up' screen without creating any task.

# 6.1.11 Simulate a positive receipt

# Context of Usage

This use case describes how to simulate positive receipts (camt.025) in order to finalise open business cases. The action is only possible for liquidity transfers to T2S/TIPS/RTGS with settlement status 'Settled' or 'Partially Settled' and with specific credit account types.

This function is only available for the Transit Account Holder of the specific currency and the operators.

#### **Privileges**

To carry out this use case, the following privilege is needed:

I CLM\_SimReceipt

#### References

Further information on screens involved can be found in the screen reference part:

- I <u>Cash Transfers List Screen</u> [▶ 93]
- I <u>Cash Transfers Details Screen</u> [▶ 108]

#### Instructions

- 1. Complete the use case for Query/List cash transfers [▶ 473].
- 2. In order to simulate a positive receipt, right-click on the selected item(s) and select the context menu entry 'Simulate Positive Receipt T2S'/'Simulate Positive Receipt TIPS'/'Simulate Positive Receipt RTGS' depending on the account type and settlement status of the selected liquidity transfer(s).
  - ⇒ A confirmation pop-up opens asking the user if he wants to proceed.
- 3. Click on the 'Yes' button and enter the PIN for digital signature purposes (NRO) to either create a task for a positive camt.025 (2-eyes mode) or create a task to be confirmed by another user (4-eyes mode). The user returns to the 'Cash Transfers List Screen'.
- **4.** By clicking on the 'No' button, the user returns to the 'Cash Transfers List Screen' without creating any task.

# 6.1.12 List business life cycle events for cash transfers (orders)

# Context of Usage

This use case describes how to query business cases and view the result list based on the selected filter criteria.

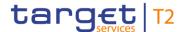

Business cases can be queried by entering attribute values with regard to the relevant business cases.

# **Privileges**

To carry out this use case, the following privilege is needed:

I CLM\_QueryBC

#### References

Further information on screens involved can be found in the screen reference part:

- I <u>Business Cases Query Screen</u> [▶ 156]
- I <u>Business Cases List Screen</u> [▶ 159]

#### Instructions

- 1. Click on the menu button.
- 2. Select the main menu entry 'Cash Transfers and Messages' and click on the submenu entry 'Query Business Cases'.
- 3. Enter the relevant attribute values of the business cases that are to be displayed.
- **4.** Optionally, specify the sorting criterion and the sorting order in the section 'Output Parameters'. If no output parameters are specified, the result list will be sorted by 'Entry Timestamp' in descending order.
- 5. Click on the 'Submit' button.
- → The 'Business Cases List Screen' opens. The list shows all business cases matching the entered search criteria.

# 0

#### Alternative navigation

The 'Business Cases – List Screen' can also be reached via context menu on screens that contain entries related to business cases by clicking on the context menu entry 'Display Business Case'.

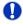

#### Adjusting the search criteria

If the search criteria have been entered incorrectly or need to be adjusted, the section 'Search Criteria' can be opened for editing by clicking on the open button in the top left of the screen.

## 6.1.13 List account postings

# Context of Usage

This use case describes how to query account postings and view the result list based on the selected filter criteria.

The result list shows the starting balance and the current balance along with all account postings of an account matching the defined criteria.

#### **Privileges**

To carry out this use case, the following privilege is needed:

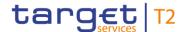

# I CLM\_QueryCashTrans

#### References

Further information on screens involved can be found in the screen reference part:

- I Account Postings Query Screen [▶ 161]
- I Account Postings List Screen [▶ 165]
- I <u>Cash Transfers List Screen</u> [▶ 93]

#### Instructions

- 1. Click on the menu button.
- 2. Select the main menu entry 'Cash Transfers and Messages' and click on the submenu entry 'Query Account Postings'.
- 3. If the user has more than one account, select the account BIC and account number for which the account postings are to be queried.
- **4.** Optionally, restrict the result list to account postings within a specific timeframe using the fields 'Timestamp From' and 'Timestamp To'.
- 5. Optionally, specify the sorting criterion and the sorting order in the section 'Output Parameters'. If no output parameters are specified, the result list will be sorted by 'Calendar Date' in ascending order.
- 6. Click on the 'Submit' button.
- → The 'Account Postings List Screen' opens. The list shows the starting balance and the current balance of the selected account in the section 'Balance' and a list of all account postings matching the entered search criteria in the section 'List of Account Postings'.

# 0

## Adjusting the search criteria

If the search criteria have been entered incorrectly or need to be adjusted, the section 'Search Criteria' can be opened for editing by clicking on the open button in the top left of the screen.

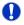

## Display cash transfer of account posting

By right-clicking on a specific account posting in the result list, the context menu entry 'Display Cash Transfers' can be selected. This opens the 'Cash Transfers – List Screen' showing the cash transfers of the selected account posting.

# 6.1.14 Download statement of account

# Context of Usage

This use case describes how to query an account statement and download the result list based on the selected filter criteria.

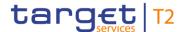

U2A only parties are able to query statement of accounts for the previous ten business days while A2A parties are only able to query the statement of account for the last day.

# **Privileges**

To carry out this use case, the following privilege is needed:

I CLM\_QueryAccStat

#### References

Further information on screens involved can be found in the screen reference part:

I Statement of Account – Download Screen [▶ 168]

# Instructions

- 1. Click on the menu button.
- 2. Select the main menu entry 'Cash Transfers and Messages' and click on the submenu entry 'Download Statement of Account'.
- Enter the relevant attribute values of the statement of account that is to be downloaded.
- 4. Click on the 'Download' button.
  - ⇒ A confirmation pop-up opens asking the user if he wants to proceed.
- 5. By clicking on the 'Yes' button, a download window appears and the statement of account can be downloaded as '.pdf' file. The user returns to the 'Statement of Account Download Screen' with the original default settings.
- 6. By clicking on the 'No' button, the user is returned to the 'Statement of Account Download Screen' with the already entered information.

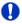

#### Pre-filled account and party information

If the user has only one single account, the fields 'Account Number' and 'Account BIC' are pre-filled with the account information of the current user. However, if the user is connected to more than one account (e.g. co-manager) both fields are not pre-filled. In this case, the user can enter an account number or account BIC manually or search for it by clicking on the smart-select button and opening the respective reference data screen as a pop-up.

If the user is associated with exactly one party, the field 'Party BIC' field is pre-filled with the BIC of the respective party.

## 6.1.15 Enter payment order – pacs.009

# Context of Usage

This use case describes how to enter a new credit transfer order between financial institutions.

After completing this use case, a pacs.009 message for the credit transfer order is submitted.

#### **Privileges**

To carry out this use case, the following privileges are needed:

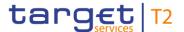

- I CLM\_IniFinInstCreTra (This privilege is required in order to be able to initiate all payments except for a connected payment.)
- I CLM\_IniConpay (This privilege is required in order to be able to initiate a connected payment.)

#### References

Further information on screens involved can be found in the screen reference part:

I Financial Institution Credit Transfer – New Screen [▶ 170]

#### Instructions

- 1. Click on the menu button.
- 2. Select the main menu entry 'Cash Transfers and Messages' and click on the submenu entry 'New Financial Institution Credit Transfer'.
- 3. Fill in the mandatory sub-sections of the section 'Business Application Header'.
- 4. Fill in the mandatory sub-sections of the section 'FinancialInstitution Credit Transfer'. These include 'Instructing Agent', 'Debtor', 'Instructed Agent', 'Creditor', 'Interbank Settlement' and 'Payment ID'. Further information on the fields and their requirements can be found in the screen reference part.
- 5. Optionally, fill in the additional sub-sections of the section 'FinancialInstitution Credit Transfer'. These include 'Settlement Time Request', 'Payment Type Information' and 'Remittance Information'. Further information on the fields and their requirements can be found in the screen reference part.
- 6. Click on the 'Submit' button and enter the PIN for digital signature purposes (NRO).
- → The notification area shows whether the submission of the credit transfer order has been completed.

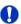

#### Initiating a connected payment

In order to initiate a connected payment, the user has to specify the local instrument in the section 'Payment Type Information'. The user has to enter the code CONP followed by an amount that represents the decrease of the credit line. An example is provided in the screen reference part.

# 6.1.16 Repeat sending

# Context of Usage

This use case describes how to resend outbound messages without any modification.

The resending function is only available for internal messages with 'Message Direction' 'Outbound', with 'Message Type' camt.050 and camt.025. Moreover, the operator can see and resend camt.019 messages. These messages can only be resent with 'Message Origin/Destination' equal to 'RTGS', 'T2S' or 'TIPS'.

This function is only available for the operators and Transit Account Holders.

### **Privileges**

To carry out this use case, the following privilege is needed:

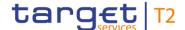

# I CLM\_RepeatSending

#### References

Further information on screens involved can be found in the screen reference part:

- I Messages List Screen [▶ 139]
- I Messages Details Screen [▶ 144]

#### Instructions

- 1. Complete the use case Query messages.
- 2. Right-click on one or more message(s) that are to be resent and select the context menu entry 'Repeat Sending'.
  - ⇒ A confirmation pop-up opens asking the user if he wants to proceed.
- 3. Click on the 'Yes' button and enter the PIN for digital signature purposes (NRO) to either resend the message(s) (2-eyes mode) or create task(s) to be confirmed by another user (4-eyes mode).
- **4.** By clicking on the 'No' button, the user returns to the 'Messages List Screen' without creating any task.

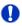

## Investigating the result of the resending

To investigate the newly sent message(s) complete the use case Query messages while filtering for the newly sent message(s).

# 6.1.17 Upload A2A file or message via U2A

# Context of Usage

This use case describes how to upload A2A files or messages in a contingency situation.

The user can upload a '.txt' file or an '.xml' file.

This function can only be used in 4-eyes mode.

This function is only available for operators and central bank users.

#### **Privileges**

To carry out this use case, the following privilege is needed:

I CLM\_UploadFileU2AContSit

#### References

Further information on screens involved can be found in the screen reference part:

I A2A File or Message – Upload Screen [> 186]

- 1. Click on the menu button.
- 2. Select the main menu entry 'Cash Transfer and Messages' and click on the sub-menu entry 'Upload A2A File or Message'.
- **3.** Enter the mandatory attribute values of the file or message that is to be uploaded in the section 'ESMIG Information'.
- 4. Click on the '+ Choose' button.

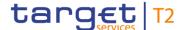

- ⇒ A browser window opens as a pop-up.
- 5. Select a '.txt' or '.xml' file.
- 6. Click on the 'Open' button in the browser pop-up.
  - ⇒ The respective file is shown in the section 'Upload of A2A File or Message'.
- 7. Click on the 'Submit' button and enter the PIN for digital signature purposes (NRO).
- → The notification area shows whether the submission of the data has been completed. In case of successful data submission, the notification area also shows a task ID.

# 0

# Removing a selected file

The user can remove a selected file by clicking on the 'X' button in the section 'Upload A2A file or message'.

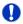

#### Confirmation of task

This function can only be used in 4-eyes mode. In order to confirm the task created by the first user, a second user has to re-upload the corresponding file on the <u>Task Queue</u> <u>— Details Screen</u> [» 381].

# 6.2 Liquidity

# 6.2.1 Display cash account liquidity (one service only)

# Context of Usage

This use case describes how to display the overall liquidity of an account (intra-service) by considering posted cash transfers and pending cash transfer orders to provide a liquidity projection as well as the current balance of the account.

# **Privileges**

To carry out this use case, the following privilege is needed:

I CLM\_QueryAvaLiq

# References

Further information on screens involved can be found in the screen reference part:

- I <u>CLM Cash Account Liquidity Query Screen</u> [▶ 284]
- I <u>CLM Cash Account Liquidity Display Screen</u> [▶ 286]

- 1. Click on the menu button.
- Select the main menu entry 'Liquidity' and click on the sub-menu entry 'Query CLM Cash Account Liquidity'.
- 3. Enter the account number or the account BIC of the account whose liquidity is to be displayed.
- 4. Click on the 'Submit' button.

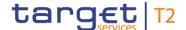

→ The 'CLM Cash Account Liquidity – Display Screen' opens. The screen shows the overall liquidity of an account (intra-service).

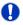

# Adjusting the search criteria

If the search criteria have been entered incorrectly or need to be adjusted, the section 'Search Criteria' can be opened for editing by clicking on the open button in the top left of the screen.

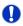

## Co-managed accounts

The user has to enter the account information of one specific co-managed MCA manually on the 'CLM Cash Account Liquidity – Query Screen'. In order to query the liquidity of all MCAs including all co-managed accounts, see use case 'Query and Display cash account liquidity (dashboard)'.

# 6.2.2 Query and display cash account liquidity (dashboard)

# Context of Usage

This use case describes how to query and display exhaustive liquidity information of all accounts in all services related to one or more parties ('Account Selection') or a group of accounts ('Account Monitoring Group' or 'Banking Group'). The result can be viewed by country, party or service.

# **Privileges**

To carry out this use case one of the following privileges is needed:

- I CLM\_QueryAvaLiq
- I CLM\_QueryLiqBanGroLev (This privilege is only required when requesting information on banking group level.)

#### References

Further information on screens involved can be found in the screen reference part:

- I <u>Dashboard Liquidity Overview Query Screen</u> [▶ 204]
- I Dashboard Liquidity Overview Account Selection List View Display Screen [▶ 243]
- I Dashboard Liquidity Overview AMG Selection List View Display Screen [▶ 270]
- I Available Liquidity on Banking Group Level List Screen [▶ 275]
- I <u>Detailed Available Liquidity on Banking Group Level List Screen</u> [▶ 279]
- I <u>Dashboard Liquidity Overview Account Selection grouped by Countries Display Screen</u> [▶ 189]
- I <u>Dashboard Liquidity Overview Account Selection grouped by Parties Display</u> Screen [▶ 213]
- I <u>Dashboard Liquidity Overview Account Selection grouped by Services Display Screen [▶ 229]</u>

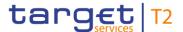

- I <u>Dashboard Liquidity Overview AMG Selection grouped by Countries Display Screen</u> [▶ 247]
- I <u>Dashboard Liquidity Overview AMG Selection grouped by Parties Display Screen</u>
  [▶ 255]
- I <u>Dashboard Liquidity Overview AMG Selection grouped by Services Display Screen</u> [▶ 263]

#### Instructions

- 1. Click on the menu button.
- 2. Select the main menu entry 'Liquidity' and click on the sub-menu entry 'Query Dashboard Liquidity Overview'.
- 3. Select the field 'Query Content' and click on one of the three available options ('Account Selection', 'Account Monitoring Group' or 'Banking Group').
- Enter or select specific account information (e.g. account number, Account Monitoring Group ID, Banking Group ID) that are to be queried.
- Select specific values for the output parameters in 'Style Selection', 'Sort by', 'Sort Order' or 'Grouped by' or use the given default values.
- 6. Click on the 'Submit' button. Depending on the chosen options above one of the following screens opens:
  - ⇒ 'Dashboard Liquidity Overview Account Selection List View Display Screen'
  - ⇒ 'Dashboard Liquidity Overview AMG Selection List View Display Screen'
  - ⇒ 'Available Liquidity on Banking Group List Screen'
  - ⇒ 'Dashboard Liquidity Overview Account Selection grouped by Countries Display Screen'
  - ⇒ 'Dashboard Liquidity Overview Account Selection grouped by Parties Display Screen'
  - ⇒ 'Dashboard Liquidity Overview Account Selection grouped by Services Display Screen'
  - ⇒ 'Dashboard Liquidity Overview AMG Selection grouped by Countries Display Screen'
  - ⇒ 'Dashboard Liquidity Overview AMG Selection grouped by Parties Display Screen'
  - ⇒ 'Dashboard Liquidity Overview AMG Selection grouped by Services Display Screen'
- The opened screen shows the liquidity information matching the entered search criteria.

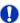

Navigation to Screen 'Detailed Available Liquidity on Banking Group Level - List

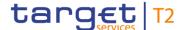

#### Screen'

It can be reached via context menu entry 'Display Details of Available Liquidity on the Banking Group' within the 'Available Liquidity on Banking Group Level – List Screen'.

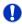

# Available liquidity information in crisis situation

When the crisis situation was activated by the operator there is more liquidity information available in the 'Detailed Available Liquidity on Banking Group Level – List Screen'. In this case, liquidity information of banking group members belonging to other communities than the central bank user is included.

# 6.2.3 Enter current liquidity transfer order

# Context of Usage

This use case describes how to enter a liquidity transfer order that can either be intraservice or inter-service depending on the entered account information.

CLM only allows the creation of a current liquidity transfer order. A standing order liquidity transfer can be created in CRDM.

This use case also describes how to display the amount of liquidity available on the debit or credit cash account respectively.

## **Privileges**

To carry out this use case, the following privilege is needed:

I CLM\_IniImLiquiTrans

#### References

Further information on screens involved can be found in the screen reference part:

- I <u>Liquidity Transfer New Screen</u> [▶ 300]
- I <u>Dashboard Liquidity Overview Query Screen</u> [▶ 204]
- I Standing Facilities List Screen [▶ 316]

- 1. Click on the menu button.
- 2. Select the main menu entry 'Liquidity' and click on the sub-menu entry 'New Liquidity Transfer'.
- 3. Enter the account number of the credit account and the debit account respectively.
- 4. Optionally, click on the button 'Display Liquidity' for the debit or credit account in order to display the amount of liquidity available for the respective account. This function is only available if the user has the rights to see the liquidity on the account (required privilege: CLM\_QueryAvaLiq).
  - ⇒ The 'Dashboard Liquidity Overview Query Screen' opens to query and show the liquidity of the corresponding account.
- 5. Enter the amount that is to be transferred and provide an end-to-end ID for the liquidity transfer order.

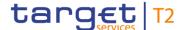

- 6. Click on the 'Submit' Button and enter the PIN for digital signature purposes (NRO).
- → The notification area shows whether the submission of the liquidity transfer order has been completed.

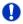

# Alternative navigation

The 'Liquidity Transfer – New Screen' can also be reached via opening the 'CLM Cash Account Liquidity – Display Screen' and clicking on the button 'New Liquidity Transfer', directly transmitting the account number of the respective account. It can also be reached via context menu on the 'Standing Facilities – List Screen' by clicking on the context menu entries related to a new liquidity transfer.

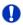

# Initiating an overnight deposit or marginal lending on request

It is also possible to initiate an overnight deposit or marginal lending on request <sup>15</sup> via the 'Liquidity Transfer – New Screen'. In order to do so, see use case <u>Enter overnight deposit</u> [ 497] or <u>Enter marginal lending on request</u> [ 499] respectively.

## 6.2.4 List credit lines

# Context of Usage

This use case describes how to query and list a specific or all credit lines for MCAs within their banking community for a central bank user.

This use case provides the basis for the execution of the following use case:

I Create and modify credit line [▶ 496]

# **Privileges**

To carry out this use case, the following privilege is needed:

I CLMQueryCreLineList

#### References

Further information on screens involved can be found in the screen reference part:

- I <u>Credit Line per Account Holder Query Screen</u> [▶ 293]
- I <u>Credit Line per Account Holder List Screen</u> [▶ 296]

- 1. Click on the menu button.
- Select the main menu entry 'Liquidity' and click on the sub-menu entry 'Query Credit Line per Account Holder'.

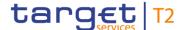

- Enter the relevant attribute values of the credit lines that are to be displayed or leave the fields empty in order to display all credit lines of the MCAs belonging to the community of the central bank user.
- 4. Click on the 'Submit' button.
- → The 'Credit Line per Account Holder List Screen' opens. The list shows all credit lines matching the entered criteria.

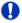

## Adjusting the search criteria

If the search criteria have been entered incorrectly or need to be adjusted, the section ,Search Criteria' can be opened for editing by clicking on the open button in the top left of the screen.

# 6.2.5 Create and modify credit line

# Context of Usage

This use case describes how to create or modify credit lines for MCAs within their banking community for a central bank user.

## **Privileges**

To carry out this use case, the following privileges are needed:

- I CLM\_QueryCreLineList
- I CLM\_IniCreLineupd

#### References

Further information on screens involved can be found in the screen reference part:

- I Credit Line per Account Holder Query Screen [▶ 293]
- I <u>Credit Line per Account Holder List Screen</u> [▶ 296]

- 1. Click on the menu button.
- 2. Select the main menu entry 'Liquidity' and click on the sub-menu entry 'Query Credit Line per Account Holder'.
- Enter the relevant attribute values of the credit lines that are to be displayed or leave the fields empty in order to display all credit lines of the MCAs belonging to the community of the central bank user.
- 4. Click on the 'Submit' button.
  - ⇒ The 'Credit Line per Account Holder List Screen' opens. The list shows the credit line related to the specific party/account number or all credit lines of all MCAs belonging to the banking community of the central bank user. It also shows the following field names which enable a user to create or modify one or more credit lines:
  - ⇒ Fixed Amount Credit Line
  - ⇒ Delta Amount Credit Line

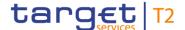

- 5. Enter a credit line amount (fixed or delta) for one or more than one MCA.
- 6. Click on the 'Submit' button and enter the PIN for digital signature purposes (NRO).
- → The 'Credit Line per Account Holder List Screen' opens. The list shows the new value of the credit line(s) related to the MCA(s).

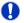

# Alternative navigation

The 'Credit Line per Account Holder – List Screen' can also be reached via opening the 'CLM Cash Account Liquidity – Query Screen' for a dedicated MCA and clicking on the button 'Create/Modify Credit Line', directly transmitting the MCA information.

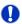

#### Deletion of a credit line

A reduction of the credit line to zero is considered as a deletion of the credit line.

# 6.2.6 Enter overnight deposit

# Context of Usage

This use case describes how to make an overnight deposit with the respective central bank of a CLM Account Holder.

In order to make an overnight deposit, a CLM Account Holder can transfer liquidity to its Overnight Deposit Account.

It is possible for the CLM Account Holder to make an overnight deposit until the general cut-off for the use of standing facilities.

As additional information, this use case furthermore describes how to initiate an overnight deposit reverse.

#### **Privileges**

To carry out this use case, the following privilege is needed:

I CLM\_IniOveDep

## References

Further information on screens involved can be found in the screen reference part:

- I <u>Liquidity Transfer New Screen</u> [▶ 300]
- I <u>Dashboard Liquidity Overview Query Screen</u> [▶ 204]
- I Standing Facilities List Screen [▶ 316]

- 1. Click on the menu button.
- Select the main menu entry 'Liquidity' and click on the sub-menu entry 'New Liquidity Transfer'.
- 3. Enter the account number of the debit account. This can be the account number of the MCA, the RTGS DCA, the T2S DCA, the TIPS Account or the RTGS sub-account

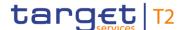

- of the CLM Account Holder requesting the overnight deposit. In addition, the Overnight Deposit Account may receive liquidity from any central bank account.
- 4. Enter the account number of the credit account. This has to be the account number of the Overnight Deposit Account owned by the central bank of the respective CLM Account Holder requesting the overnight deposit.
- 5. Optionally, click on the button 'Display Liquidity' for the debit or credit account in order to display the amount of liquidity available for the respective account. This function is only available if the user has the rights to see the liquidity on the account (required privilege: CLM\_QueryAvaLiq).
  - ⇒ The 'Dashboard Liquidity Overview Query Screen' opens to query and show the liquidity of the corresponding account.
- **6.** Enter the amount that is to be transferred and provide an end-to-end identification for the liquidity transfer order.
- **7.** Click on the 'Submit' Button and enter the PIN for digital signature purposes (NRO) in order to submit the liquidity transfer order.
- The notification area shows whether the submission of the data has been completed.

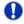

## Alternative navigation

An overnight deposit can also be initiated via context menu on the 'Standing Facilities – List Screen' by right-clicking on an Overnight Deposit Account or default MCA and clicking on the context menu entry 'New Liquidity Transfer Order to Overnight Deposit Account'. This opens the 'Liquidity Transfer – New Screen' while directly transmitting the corresponding account numbers to the section 'Debit Account' and 'Credit Account'. This navigation option always pre-fills the section 'Debit Account' with the account number of the MCA. If another account number is to be used, overwrite this value.

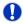

# Overnight deposit reverse order

In order to initiate an overnight deposit reverse order, enter the account number of the Overnight Deposit Account of the central bank in the section 'Debit Account' and the account number of the default MCA of the CLM Account Holder in the section 'Credit Account' (required privilege: CLM\_IniOveDeprev).

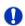

#### Overnight deposit reverse order - Alternative navigation

An overnight deposit reverse order can also be initiated via context menu on the 'Standing Facilities – List Screen' by right-clicking on an Overnight Deposit Account or default MCA and clicking on the context menu entry 'New Liquidity Transfer Order from Overnight Deposit Account'. The 'Liquidity Transfer – New Screen' opens while directly

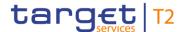

transmitting the corresponding account numbers to the section 'Debit Account' and 'Credit Account'.

# 6.2.7 Enter marginal lending on request

# Context of Usage

This use case describes how a central bank user can enter a liquidity transfer from a Marginal Lending Account to an MCA in order for a CLM Account Holder to obtain overnight liquidity from the central bank. <sup>16</sup>

It is possible for the CLM Account Holder to request marginal lending at its central bank until the general cut-off for the use of standing facilities.

## **Privileges**

To carry out this use case, the following privilege is needed:

I CLM\_IniMarLenonreq

#### References

Further information on screens involved can be found in the screen reference part:

- I <u>Liquidity Transfer New Screen</u> [▶ 300]
- I <u>Dashboard Liquidity Overview Query Screen</u> [▶ 204]
- I Standing Facilities List Screen [▶ 316]

- 1. Click on the menu button.
- 2. Select the main menu entry 'Liquidity' and click on the sub-menu entry 'New Liquidity Transfer'.
- Enter the account number of the debit account. This has to be the account number of the Marginal Lending Account of the respective CLM Account Holder.
- **4.** Enter the account number of the credit account. This has to be the account number of the MCA of the CLM Account Holder requesting the marginal lending.
- 5. Optionally, click on the button 'Display Liquidity' for the debit or credit account in order to display the amount of liquidity available for the respective account. This function is only available if the user has the rights to see the liquidity on the account (required privilege: CLM\_QueryAvaLiq).
  - ⇒ The 'Dashboard Liquidity Overview Query Screen' opens to query and show the liquidity of the corresponding account.
- **6.** Enter the amount that is to be transferred and provide an end-to-end identification for the liquidity transfer order.
- **7.** Click on the 'Submit' Button and enter the PIN for digital signature purposes (NRO) in order to submit the liquidity transfer order.
- The notification area shows whether the submission of the data has been completed.

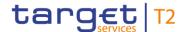

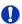

# Alternative navigation

A marginal lending on request can also be initiated via context menu on the 'Standing Facilities – List Screen' by right-clicking on an account and clicking on the context menu entry 'New Liquidity Transfer Order from Marginal Lending Account'. This opens the 'Liquidity Transfer – New Screen' while directly transmitting the corresponding account numbers to the section 'Debit Account' and 'Credit Account' respectively. <sup>17</sup>

# 6.3 Liquidity Management Features

# 6.3.1 Query reservations

# Context of Usage

This use case describes how to query reservations of a specific MCA.

Querying reservations allows the user to see the amount of reserved liquidity which is currently available for certain payments.

## **Privileges**

To carry out this use case, the following privilege is needed:

I CLM\_QueryCurReservation

#### References

Further information on screens involved can be found in the screen reference part:

I Reservations – Query Screen [▶ 307]

# Instructions

- 1. Click on the menu button.
- 2. Select the main menu entry 'Liquidity Management Features' and click on the submenu entry 'Query Reservations'.
- Enter the account number or the account BIC of the account whose reservations are to be displayed.
- 4. Click on the 'Submit' button.
- → The query is performed with the entered search criteria.

## 6.3.2 Display reservations

# Context of Usage

This use case describes how to display reservations of a specific MCA.

This use case provides the basis for the execution of the following use cases:

- I <u>Enter current reservation</u> [▶ 501]
- I Modify current reservation [▶ 502]

#### **Privileges**

To carry out this use case, the following privilege is needed:

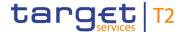

# I CLM\_QueryCurReservation

#### References

Further information on screens involved can be found in the screen reference part:

- I Reservations Query Screen [▶ 307]
- I Reservations Display Screen [▶ 310]

#### Instructions

- 1. Click on the menu button.
- 2. Select the main menu entry 'Liquidity Management Features' and click on the submenu entry 'Query Reservations'.
- Enter the account number or the account BIC of the account whose reservations are to be displayed.
- 4. Click on the 'Submit' button.
- ➤ The 'Reservations Display Screen' opens. The current reservations for central bank operations and the current reservations for seizure of funds are displayed. The field 'New Reservation Amount' of the respective reservation offers the possibility to modify the current reservation or to enter a current reservation.

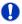

#### Adjusting the search criteria

If the search criteria have been entered incorrectly or need to be adjusted, the section 'Search Criteria' can be opened for editing by clicking on the open button in the top left of the screen.

#### 6.3.3 Enter current reservation

# Context of Usage

This use case describes how to enter a reservation with immediate effect for central bank operations or a reservation for seizure of funds.

The entered reservation for central bank operations is only valid for the current business day.

The amount of the reservation for central bank operations is defined by a corresponding standing order and is updated at the beginning of each business day. Modifying a standing order is only possible in CRDM. Modifications done on reservations for central bank operations in CLM are only valid for the current business day.

## **Privileges**

To carry out this use case, the following privilege is needed:

I CLM\_ModifyCurReservation

#### References

Further information on screens involved can be found in the screen reference part:

I Reservations – Display Screen [▶ 310]

### Instructions

1. Complete the use case for Display reservations [> 500].

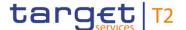

- 2. In order to enter a reservation for central bank operations, use the section 'Reservation for Central Bank Operations'. In order to enter a reservation for seizure of funds, use the section 'Reservation for Seizure of Funds'.
- Enter an amount that is supposed to be the reservation amount in the field 'New Reservation Amount' of the respective section.
- 4. Click on the 'Submit' button.
  - ⇒ In case the user entered a reservation for central bank operations, a confirmation pop-up opens displaying the information 'Modifications of Reservation for Central Bank Operations done in CLM are only valid for today'. It requires the user to approve the modification by clicking on the 'Ok' button and entering the PIN for digital signature purposes (NRO).
  - ⇒ In case the user entered a reservation for seizure of funds, a related task is directly created after entering the PIN for digital signature purposes (NRO).
- → The user returns to the 'Reservations Display Screen'. As soon as the related task is processed successfully the respective reservation is updated immediately.

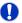

# Entering an amount for both reservation types

If the user enters an amount for both a reservation for central bank operations and a reservation for seizure of funds simultaneously, the confirmation pop-up also opens.

# 6.3.4 Modify current reservation

# Context of Usage

This use case describes how to modify a current reservation. A reservation can be increased, decreased or set to zero. A modified reservation for central bank operations is only valid for the current business day.

The amount of the reservation for central bank operations is defined by a corresponding standing order and is updated at the beginning of each business day. Modifying a standing order is only possible in CRDM. Modifications done on reservations for central bank operations in CLM are only valid for the current business day.

## **Privileges**

To carry out this use case, the following privileges are needed:

- I CLM ModifyCurReservation
- I CLM ModSeizofFun

# References

Further information on screens involved can be found in the screen reference part:

I Reservations – Display Screen [▶ 310]

# Instructions

1. Complete the use case for Display reservations [> 500].

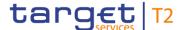

- 2. In order to modify a reservation for central bank operations, use the section 'Reservation for Central Bank Operations'. In order to modify a reservation for seizure of funds, use the section 'Reservation for Seizure of Funds'.
- 3. Enter an amount that is supposed to be the new reservation amount in the field 'New Reservation Amount' of the respective section. The entered amount can be higher than the defined reservation amount in order to increase the reservation or lower than the defined reservation amount in order to decrease the reservation. The entered amount can also be '0.00' in order to set the reservation amount to zero.
- 4. Click on the 'Submit' button.
  - ⇒ In case the user entered a reservation for central bank operations, a confirmation pop-up opens displaying the information 'Modifications of Reservation for Central Bank Operations done in CLM are only valid for today'. It requires the user to approve the modification by clicking on the 'Ok' button and entering the PIN for digital signature purposes (NRO).
  - ⇒ In case the user entered a reservation for seizure of funds, a related task is directly created after entering the PIN for digital signature purposes (NRO).
- → The user returns to the 'Reservations Display Screen'. As soon as the related task is processed successfully the respective reservation is updated immediately.

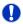

# Entering an amount for both reservation types

If the user enters an amount for both a reservation for central bank operations and a reservation for seizure of funds simultaneously, the confirmation pop-up also opens.

# 6.4 Query Standing Facilities

# 6.4.1 Display standing facilities

# Context of Usage

This use case describes how to query standing facilities balances and corresponding cash transfers and view the result list based on the selected filter criteria.

## **Privileges**

To carry out this use case, the following privilege is needed:

I CLM\_QueryStaFac

#### References

Further information on screens involved can be found in the screen reference part:

- I <u>Standing Facilities Query Screen</u> [▶ 315]
- I Standing Facilities List Screen [▶ 316]
- I Cash Transfers List Screen [▶ 93]

# Instructions

1. Click on the menu button and select the main menu entry 'Query Standing Facilities'.

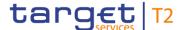

- 2. Enter the relevant attribute values of the party whose standing facilities are to be displayed.
- 3. Click on the 'Submit' button.
  - ⇒ The 'Standing Facilities List Screen' opens. The list shows the standing facilities information of the party matching the entered search criteria.

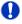

## **Display Cash Transfers**

The context menu entry 'Display Cash Transfers' redirects the user to the 'Cash Transfers – List Screen' displaying the corresponding cash transfers of the selected account (required privilege: CLM\_QueryCashTrans).

# 6.5 Minimum Reserves

# 6.5.1 Display minimum reserve requirements and fulfilments per MFI

# Context of Usage

This use case describes how to query information related to minimum reserve. Such information is:

- I Start and end date of the current maintenance period
- I Minimum reserve requirement
- I Excess reserve exemption threshold
- I Minimum reserve balances (e.g. running average, adjustment balance, excess reserve exemption balance, excess reserve remuneration balance)
- I Account balances related to accounts throughout the services (e.g. RTGS DCA, TIPS Account) but belonging to the respective party BIC

## **Privileges**

To carry out this use case, the following privilege is needed:

I CLM\_QueryMinRes

# References

Further information on screens involved can be found in the screen reference part:

- I Minimum Reserve Query Screen [▶ 320]
- I Minimum Reserve (Direct) List Screen [▶ 322]
- I <u>Minimum Reserve (Indirect) List Screen</u> [▶ 326]
- I <u>Minimum Reserve (Pool) List Screen</u> [▶ 327]
- I Minimum Reserve (Pool of Account Party Level) List Screen [▶ 331]

- 1. Click on the menu button.
- 2. Select the main menu entry 'Minimum Reserves' and click on the sub-menu entry 'Query Minimum Reserve'.

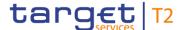

- Enter the relevant attribute values of the party whose minimum reserves are to be displayed.
- 4. Click on the 'Submit' button.
  - ⇒ Depending on the chosen party and their kind of minimum reserve holding one of the following screens opens:
  - ⇒ 'Minimum Reserve (Direct) List Screen'
  - ⇒ 'Minimum Reserve (Indirect) List Screen'
  - ⇒ 'Minimum Reserve (Pool) List Screen'
- → The respective list screen opens. The list shows the minimum reserve information of the party matching the entered search criteria.

# 6.5.2 Display aggregated MFI liquidity (indirect management)

# Context of Usage

This use case describes how to display the aggregated minimum reserve requirement in case of indirect minimum reserve management.

By completing this use case, the user can retrieve information on:

- I The dates of the current maintenance period
- I The minimum reserve requirement of the individual institution(s) holding the requirement indirectly
- I The aggregated minimum reserve requirement of the intermediary and the institution(s) holding the requirement indirectly

### **Privileges**

To carry out this use case, the following privilege is needed:

I CLM\_QueryMinRes

## References

Further information on screens involved can be found in the screen reference part:

- I Minimum Reserve Query Screen [▶ 320]
- I Minimum Reserve (Direct) List Screen [▶ 322]
- I Minimum Reserve (Indirect) List Screen [▶ 326]

- 1. Click on the menu button.
- 2. Select the main menu entry 'Minimum Reserves' and click on the sub-menu entry 'Query Minimum Reserve'.
- 3. Enter the relevant party BIC of the indirect holder of the minimum reserve whose minimum reserves are to be displayed.
- 4. Click on the 'Submit' button.
- ➤ The 'Minimum Reserve (Indirect) List Screen' opens. The section 'Minimum Reserve' shows the dates of the current maintenance period and the divider 'Related Parties holding their Minimum Reserve Requirement Indirectly' lists the minimum re-

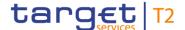

serve requirement of the individual institutions as well as the aggregated minimum reserve requirement as a sum row.

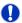

### Alternative navigation

The 'Minimum Reserve (Indirect) – List Screen' can also be reached via opening the 'Minimum Reserve (Direct) – List Screen' by searching for the corresponding direct holder of the minimum reserve and clicking on the button 'Display Minimum Reserves of Indirects'. This directly transmits the corresponding Party BIC as Leading CLM Account Holder.

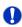

## Adjusting the search criteria

If the search criteria have been entered incorrectly or need to be adjusted, the section 'Search Criteria' can be opened for editing by clicking on the open button in the top left of the screen.

# 6.5.3 Display aggregated MFI liquidity

# Context of Usage

This use case describes how to display the aggregated liquidity of an MFI and of the cash accounts contributing to the minimum reserve requirement of this MFI belonging to a minimum reserve pool.

By completing this use case, the user can retrieve information on:

- I The dates of the current maintenance period
- I The minimum reserve requirement of the MFI
- I The running average of the MFI
- I The adjustment balance of the MFI
- I The current balances of the individual accounts contributing to the minimum reserve requirement as well as the aggregated liquidity of all contributing accounts
- The total EoD balances of the previous business day of the individual accounts contributing to the minimum reserve requirement as well as the aggregated liquidity of all contributing accounts

This use case also describes how to retrieve minimum reserve information on account level.

### **Privileges**

To carry out this use case, the following privilege is needed:

I CLM\_QueryMinRes

### References

Further information on screens involved can be found in the screen reference part:

I <u>Minimum Reserve – Query Screen</u> [▶ 320]

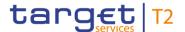

- I Minimum Reserve (Pool) List Screen [▶ 327]
- I Minimum Reserve (Pool of Account Party Level) List Screen [▶ 331]

#### Instructions

- 1. Click on the menu button.
- 2. Select the main menu entry 'Minimum Reserves' and click on the sub-menu entry 'Query Minimum Reserve'.
- **3.** Enter the relevant BIC of the leading CLM Account Holder belonging to a minimum reserve pool in order to display its minimum reserves.
- 4. Click on the 'Submit' button.
- ➤ The 'Minimum Reserve (Pool) List Screen' opens. The section 'Pool of Account Information' shows the dates of the current maintenance period, the minimum reserve requirement and the excess reserve exemption threshold. The section 'Fulfilment of Minimum Reserve' shows the running average and adjustment balance. The section 'List of Account Balances' lists the balances of the individual accounts contributing to the minimum reserve requirement as well as the aggregated liquidity of all accounts as a sum row.

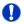

### Adjusting the search criteria

If the search criteria have been entered incorrectly or need to be adjusted, the section 'Search Criteria' can be opened for editing by clicking on the open button in the top left of the screen.

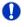

# Displaying minimum reserve information on account level related to a party belonging to a minimum reserve pool

The leading CLM Account Holder can view all minimum reserve information on account level related to the parties which belong to a minimum reserve pool. This is possible by right-clicking on a listed account in the section 'Results – List of Account Balances' and selecting the context menu entry 'Display Minimum Reserves of pooled MFI Leader and Member'. This opens the 'Minimum Reserve (Pool of Account Party Level) – List Screen'.

## 6.5.4 Query minimum reserve infringement penalty payment

# Context of Usage

This use case describes how central bank users can query the infringements of the community.

**Privileges** 

To carry out this use case, the following privilege is needed:

I CLM\_QueryMinResInf

### References

Further information on screens involved can be found in the screen reference part:

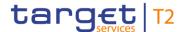

I <u>Minimum Reserve Infringements – Query Screen</u> [▶ 343]

### Instructions

- 1. Click on the menu button.
- 2. Select the main menu entry 'Minimum Reserves' and click on the sub-menu entry 'Query Minimum Reserve Infringements'.
- 3. Enter the relevant attribute values of the minimum reserve infringements that are to be displayed. Enter the relevant party BIC of the party whose information is to be displayed or leave the field empty in order to display all parties belonging to the community of the central bank user.
- 4. Optionally, specify the sorting criterion and the sorting order in the section 'Output Parameters'. If no output parameters are specified, the result list will be sorted by 'Party BIC' in ascending order.
- 5. Click on the 'Submit' button.
- The query is performed with the entered search criteria.

### 6.5.5 Display minimum reserve infringement penalty payment

# Context of Usage

This use case describes how central bank users can display minimum reserve infringement penalty payments.

This use case provides the basis for the execution of the following use case:

I Authorise/cancel minimum reserve infringement penalty payment [▶ 509]

### **Privileges**

To carry out this use case, the following privilege is needed:

I CLM\_QueryMinResInf

### References

Further information on screens involved can be found in the screen reference part:

- I <u>Minimum Reserve Infringements Query Screen</u> [▶ 343]
- I Minimum Reserve Infringements List Screen [▶ 347]

- 1. Click on the menu button.
- 2. Select the main menu entry 'Minimum Reserves' and click on the sub-menu entry 'Query Minimum Reserve Infringements'.
- 3. Enter the relevant attribute values of the minimum reserve infringements that are to be displayed. Enter the relevant party BIC of the party whose information is to be displayed or leave the field empty in order to display all parties belonging to the community of the central bank user.
- **4.** Optionally, specify the sorting criterion and the sorting order in the section 'Output Parameters'. If no output parameters are specified, the result list will be sorted by 'Party BIC' in ascending order.

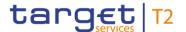

- 5. Click on the 'Submit' button.
- ➤ The 'Minimum Reserve Infringements List Screen' opens. The list shows all minimum reserve infringements matching the entered search criteria. The list also provides information on the penalty status and the penalty amount of the respective infringement(s).

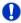

### Adjusting the search criteria

If the search criteria have been entered incorrectly or need to be adjusted, the section 'Search Criteria' can be opened for editing by clicking on the open button in the top left of the screen.

# 6.5.6 Authorise/cancel minimum reserve infringement penalty payment

# Context of Usage

This use case describes how central bank users can authorise or cancel the penalty payment for the infringement of the minimum reserve by a party.

The user can choose between authorisation with penalty type 1, authorisation with penalty type 2 or cancellation of a penalty payment.

### **Privileges**

To carry out this use case, the following privileges are needed:

- I CLM\_QueryMinResInf
- I CLM\_AdmMinResPen

### References

Further information on screens involved can be found in the screen reference part:

- I <u>Minimum Reserve Infringements List Screen</u> [▶ 347]
- I <u>Minimum Reserve Infringements Administrate Minimum Reserve Penalty Order Pop-up</u> [▶ 349]

- 1. Complete the use case for <u>Display minimum reserve infringement penalty payment</u> [▶ 508].
- 2. Right-click on a list entry in the section 'List of Minimum Reserve Infringements' and select the context menu entry 'Administrate Minimum Reserve Penalty Order'.
  - ⇒ The 'Minimum Reserve Infringements Administrate Minimum Reserve Penalty Order – Pop-up' opens showing details of the selected minimum reserve infringement.
- 3. Select the penalty type that is to be used when authorising a penalty payment by utilising the field 'Penalty Status Assignment'.
  - It is possible to choose between 'Authorised Type 1 Single Infringement' or 'Authorised Type 2 Multiple Infringement'. The fields 'Penalty Amount Type 1' and 'Penalty Amount Type 2' indicate what the corresponding penalty would be. It is also possible to cancel a penalty payment by selecting the value 'Cancelled'.

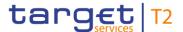

- 4. Click on the 'Submit' button and enter the PIN for digital signature purposes (NRO).
- → The user returns to the 'Minimum Reserve Infringements List Screen'. The notification area shows whether the submission of the data has been completed.

# 6.5.7 Enter/modify minimum reserve requirement

# Context of Usage

This use case describes how central bank users can query the minimum reserve requirements of their community and how they can modify the queried minimum reserve requirements.

It also describes how central bank users can set up a new minimum reserve requirement for a specific party.

### **Privileges**

To carry out this use case, the following privileges are needed:

- I CLM\_QueryListMinResReq
- I CLM ModMinResReg

### References

Further information on screens involved can be found in the screen reference part:

- I Minimum Reserve Requirements Query Screen [▶ 334]
- I Minimum Reserve Requirements List Screen [▶ 336]

### Instructions

- 1. Click on the menu button.
- 2. Select the main menu entry 'Minimum Reserves' and click on the sub-menu entry 'Query Minimum Reserve Requirements'.
- Enter the relevant attribute values of the minimum reserve requirements that are to be displayed.
- **4.** Optionally, specify the sorting criterion and the sorting order in the section 'Output Parameters'. If no output parameters are specified, the result list will be sorted by 'Party BIC' in ascending order.
- 5. Click on the 'Submit' button.
  - ⇒ The 'Minimum Reserve Requirements List Screen' opens. The list shows all minimum reserve requirements matching the entered search criteria.
- 6. Enter an amount that is supposed be the new minimum reserve requirement in the field 'New Minimum Reserve Requirement' of the respective list entry. The entered amount has to be greater than or equal to zero and will be used as the new amount for the minimum reserve requirement.
- 7. Click on the 'Submit' button and enter the PIN for digital signature purposes (NRO).
- → The notification area shows whether the submission of the data has been completed.

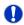

# Adjusting the search criteria

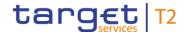

If the search criteria have been entered incorrectly or need to be adjusted, the section 'Search Criteria' can be opened for editing by clicking on the open button in the top left of the screen.

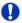

### Setting up a new minimum reserve requirement

The result list also shows party BICs for which no minimum reserve requirement is set up yet. In this case, a minimum reserve requirement can be set up by entering a value in the field 'New Minimum Reserve Requirement'.

# 6.5.8 Modify minimum reserve fulfilment

# Context of Usage

This use case describes how central bank users can query the minimum reserve fulfilment of a specific party and how they can modify the minimum reserve fulfilment by making an adjustment to the EoD balance.

### **Privileges**

To carry out this use case, the following privileges are needed:

- I CLM\_QueryListMinResFul
- I CLM ModMinResFul

## References

Further information on screens involved can be found in the screen reference part:

- I Minimum Reserve Fulfilments Query Screen [▶ 339]
- I <u>Minimum Reserve Fulfilments List Screen</u> [▶ 340]

- 1. Click on the menu button.
- 2. Select the main menu entry 'Minimum Reserves' and click on the sub-menu entry 'Query Minimum Reserve Fulfilments'.
- **3.** Enter the party BIC of the party whose minimum reserve fulfilment data is to be displayed.
- 4. Click on the 'Submit' button.
  - ⇒ The 'Minimum Reserve Fulfilments List Screen' opens. The list shows the minimum reserve fulfilments for the current and each past business day of the current maintenance period.
- 5. Enter a new amount in the field 'New Adjustment EoD' of the respective list entry in order to make an adjustment to the respective EoD balance. It is possible to enter adjustments for multiple business days.
- 6. Click on the 'Submit' button and enter the PIN for digital signature purposes (NRO).
- → The notification area shows whether the submission of the data has been completed. As soon as the related task is processed successfully the entered amount will be the new value for the field 'Current Adjustment EoD'.

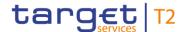

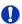

# Adjusting the search criteria

If the search criteria have been entered incorrectly or need to be adjusted, the section 'Search Criteria' can be opened for editing by clicking on the open button in the top left of the screen.

# 6.5.9 List minimum reserve requirements and fulfilments on banking community level

# Context of Usage

This use case describes how central bank users can query and display the minimum reserve requirements and fulfilments per party for the whole banking community or for a single member.

Information regarding the minimum reserve requirement, the running average, the aggregated current balance of all the accounts to be taken into account for the party and the needed adjustment balance can be retrieved.

### **Privileges**

To carry out this use case, the following privilege is needed:

I CLM\_QueryMinResAccHol

### References

Further information on screens involved can be found in the screen reference part:

- I Minimum Reserve Information per Account Holder Query Screen [▶ 465]
- I <u>Minimum Reserve Information per Account Holder List Screen</u> [▶ 468]

### Instructions

- 1. Click on the menu button.
- 2. Select the main menu entry 'Monitoring' and click on the sub-menu entry 'Query Minimum Reserve Information per Account Holder'.
- Enter the relevant party BIC of the member whose information is to be displayed or leave the field empty in order to display all parties belonging to the community of the central bank user.
- **4.** Optionally, specify the sorting criterion and the sorting order in the section 'Output Parameters'. If no output parameters are specified, the result list will be sorted by 'Party BIC' in ascending order.
- 5. Click on the 'Submit' button.
- ➤ The 'Minimum Reserve Information per Account Holder List Screen' opens. The list shows the minimum reserve information of the parties matching the entered search criteria.

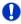

### Adjusting the search criteria

If the search criteria have been entered incorrectly or need to be adjusted, the section 'Search Criteria' can be opened for editing by clicking on the open button in the top left

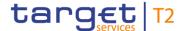

of the screen.

# 6.6 Reference Data

# 6.6.1 Query/List party reference data

# Context of Usage

This use case describes how to query party reference data and view the result list based on the selected filter criteria.

### **Privileges**

To carry out this use case, the following privilege is needed:

I CLM\_QueryLocRefData

#### References

Further information on screens involved can be found in the screen reference part:

- I Party Reference Data Query Screen [▶ 352]
- I Party Reference Data List Screen [▶ 357]

### Instructions

- 1. Click on the menu button.
- 2. Select the main menu entry 'Reference Data' and click on the sub-menu entry 'Query Party Reference Data'.
- Enter the relevant attribute values of the parties whose reference data is to be displayed.
- 4. Optionally, specify the sorting criterion and the sorting order of the result list in the section 'Output Parameters'. If no output parameters are specified, the result list will be sorted by 'Party BIC' in ascending order.
- 5. Click on the 'Submit' button.
- → The 'Party Reference Data List Screen' opens. The list shows the reference data of all parties matching the entered search criteria.

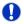

### **Smart-select function**

The 'Party Reference Data – Query Screen' can also occur as a smart-select screen in order to search for cash accounts. By clicking on the smart-select button the 'Party Reference Data – Query Screen' is opened as a pop-up.

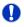

### Adjusting the search criteria

If the search criteria have been entered incorrectly or need to be adjusted, the section 'Search Criteria' can be opened for editing by clicking on the open button in the top left of the screen.

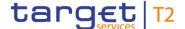

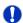

### Parties shown in the result list

Only those parties are shown that are within the data scope of the user.

# 6.6.2 Query/List cash account reference data

# Context of Usage

This use case describes how to query cash account reference data and view the result list based on the selected filter criteria.

Starting from the queried reference data of a cash account, linked sub-accounts, linked RTGS DCAs and linked RTGS CB Accounts can be displayed.

### **Privileges**

To carry out this use case, the following privilege is needed:

I CLM\_QueryLocPartyCashAccRefData

#### References

Further information on screens involved can be found in the screen reference part:

- I <u>Cash Account Reference Data Query Screen</u> [▶ 360]
- I Cash Account Reference Data List Screen [▶ 364]

### Instructions

- 1. Click on the menu button.
- 2. Select the main menu entry 'Reference Data' and click on the sub-menu entry 'Query Cash Account Reference Data'.
- 3. Enter the relevant attribute values of the cash accounts whose reference data is to be displayed.
- 4. Optionally, specify the sorting criterion and the sorting order in the section 'Output Parameters'. If no output parameters are specified, the result list will be sorted by 'Party BIC' in ascending order.
- 5. Click on the 'Submit' button.
- → The 'Cash Account Reference Data List Screen' opens. The list shows the reference data of all cash accounts matching the entered search criteria.

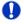

## **Smart-select function**

The 'Cash Account Reference Data – Query Screen' can also occur as a smart-select screen in order to search for cash accounts. By clicking on the smart-select button the 'Cash Account Reference Data – Query Screen' is opened as a pop-up.

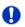

### Adjusting the search criteria

If the search criteria have been entered incorrectly or need to be adjusted, the section 'Search Criteria' can be opened for editing by clicking on the open button in the top left of the screen.

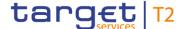

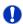

### List RTGS DCA, RTGS CB Account or RTGS sub-accounts

The 'Cash Account Reference Data – List Screen' can be updated to show the linked RTGS sub-accounts for RTGS DCAs and RTGS CB Accounts or the linked RTGS DCAs and linked RTGS CB Accounts for RTGS sub-accounts. This can be achieved by clicking on the context menu entries 'Display Sub-Accounts' or 'Display RTGS Accounts' respectively. The context menu entries will only be displayed if the action is possible for the user and the listed cash account.

# 6.6.3 Query cash account by MFI

# Context of Usage

This use case describes how to query cash accounts by MFI and view the result list based on the selected filter criteria.

The result list shows Cash Accounts Reference Data by MFI matching the defined criteria.

### **Privileges**

To carry out this use case, the following privilege is needed:

I CLM\_QuerylocrefdatbyMFI

#### References

Further information on screens involved can be found in the screen reference part:

- I Cash Account Reference Data by MFI Query Screen [▶ 367]
- I Cash Account Reference Data by MFI List Screen [▶ 369]

## Instructions

- 1. Click on the menu button.
- 2. Select the main menu entry 'Reference Data' and click on the sub-menu entry 'Query Cash Account Reference Data by MFI'.
- 3. Enter the relevant MFI code to be queried.
- **4.** Optionally, specify the sorting criterion and the sorting order in the section 'Output Parameters'. If no output parameters are specified, the result list will be sorted by 'MFI Code' in ascending order.
- 5. Click on the 'Submit' button.
- → The 'Cash Account by MFI List Screen' opens. The list shows the reference data of all cash accounts by MFI matching the entered search criteria.

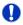

# Adjusting the search criteria

If the search criteria have been entered incorrectly or need to be adjusted, the section 'Search Criteria' can be opened for editing by clicking on the open button in the top left of the screen.

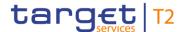

## 6.6.4 Query BIC

# Context of Usage

This use case describes how to search for an account BIC when the user only knows parts of the account BIC or the respective financial institution name.

### **Privileges**

To carry out this use case there is no specific privilege needed.

### References

Further information on screens involved can be found in the screen reference part:

- I BICs Query Screen [▶ 370]
- I <u>BICs List Screen</u> [▶ 372]

### Instructions

- 1. Click on the smart-select button for a field that requires the input of a BIC.
  - ⇒ The 'BICs Query Screen' opens as a pop-up.
- 2. Enter the relevant attribute values of the BIC(s) which are to be queried.
- **3.** Optionally, specify the sorting criterion and the sorting order of the result list in the section 'Output Parameters'. If no output parameters are specified, the result list will be sorted by 'Financial Institution Name' in ascending order.
- 4. Click on the 'Submit' button.
  - ⇒ The 'BICs List Screen' opens. The list shows data of all BICs matching the entered search criteria.
- Select one or more entries in the list by clicking on the checkbox next to the respective entry.
- 6. Click on the 'Select' Button.
- → The field that requires the input of a BIC is filled with the selected account BIC(s).

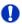

# Adjusting the search criteria

If the search criteria have been entered incorrectly or need to be adjusted, the section 'Search Criteria' can be opened for editing by clicking on the open button in the top left of the screen.

# 6.7 Administration

## 6.7.1 Download migration information

# Context of Usage

This use case is executed during the migration of balances from TARGET2 to CLM and describes how to download the information which TARGET2 accounts are currently unmapped and whose balances will be part of the balance of the CLM CB Account accordingly.

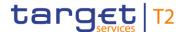

This function is only available for operators and central bank users.

### **Privileges**

To carry out this use case, the following privilege is needed:

I CLM DownloadMigInf

#### References

Further information on screens involved can be found in the screen reference part:

I Migration Information – Download Screen [▶ 373]

#### Instructions

- 1. Click on the menu button.
- 2. Select the main menu entry 'Administration' and click on the sub-menu entry 'Download Migration Information'.
- 3. Click on the 'Download' button.
  - ⇒ A confirmation pop-up opens asking the user if he wants to download the migration information.
- 4. Click on the 'Yes' button.
- ➡ The information regarding the balances of unmapped TARGET2 accounts is downloaded as a '.csv' file.

# 6.7.2 Query task queue

# Context of Usage

This use case describes how to query tasks and view the result list of tasks based on the selected filter criteria.

This use case provides the basis for the execution of the following use cases:

- I Confirmation/Withdrawal of 4-eyes task entries [▶ 518]
- I Modify 4 eyes tasks [▶ 519]

### **Privileges**

To carry out this use case, the following privileges are needed:

- I CLM\_QueryTaskQueue
- I CLM\_QueryTaskQueueDetail

### References

Further information on screens involved can be found in the screen reference part:

- I <u>Task Queue Query Screen</u> [▶ 374]
- I <u>Task Queue List Screen</u> [▶ 380]
- I <u>Task Queue Details Screen</u> [▶ 381]

- 1. Click on the menu button.
- 2. Select the main menu entry 'Administration' and click on the sub-menu entry 'Query Task Queue'.
- 3. Enter the relevant attribute values of the respective task to be displayed.

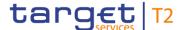

- **4.** Optionally, specify the sorting criterion and the sorting order of the result list in the section 'Output Parameters'. If no output parameters are specified, the result list will be sorted by 'Entry Timestamp' in descending order.
- 5. Click on the 'Submit' button.
  - ⇒ The 'Task Queue List Screen' opens. The respective list shows all tasks matching the entered criteria.
- 6. Right-click on a task and select the context menu entry 'Details'.
- → The 'Task Queue Details Screen' opens. Detailed information with regard to the selected task is displayed.

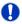

### Adjusting the search criteria

If the search criteria have been entered incorrectly or need to be adjusted, the section 'Search Criteria' can be opened for editing by clicking on the open button in the top left of the list screen.

# 6.7.3 Confirmation/Withdrawal of 4-eyes task entries

# Context of Usage

This use case describes how to confirm or withdraw task entries in 4-eyes mode. The confirmation/withdrawal of a task entry is only possible if the corresponding task has the status 'To Confirm'.

### **Privileges**

To carry out this use case various privileges can be required, depending on the affected task type. The required privileges are linked to the corresponding screens and the selected 'Task Type' in the 'Task Queue – List Screen'.

## References

Further information on screens and required privileges involved can be found in the screen reference part:

- I Reservations Display Screen [▶ 310]
- I Cash Transfers Details Screen [▶ 108]
- I Minimum Reserve Requirements List Screen [▶ 336]
- I Minimum Reserve Fulfilments List Screen [▶ 340]
- I Minimum Reserve Infringements List Screen [▶ 347]
- I <u>Credit Line per Account Holder List Screen</u> [▶ 296]
- I <u>Task Queue Details Screen</u> [▶ 381]

- 1. Complete the use case for Query task queue [▶ 517].
- 2. In order to confirm the corresponding task, click on the 'Confirm' button. In order to withdraw the corresponding task, click on the 'Withdraw' button.

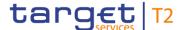

- ⇒ A confirmation pop-up opens displaying the information 'Confirm/Withdraw the Task with ID : #####'.
- 3. Click on the 'Yes' button and enter the PIN for digital signature purposes (NRO).
- ➤ The notification area displays the confirmation/withdrawal with the information 'Task ##### successfully confirmed/withdrawn'. The status of the 'Corresponding Task' changes to 'Confirmed'/'Withdrawn'.

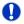

### Adjusting the search criteria

If the search criteria have been entered incorrectly or need to be adjusted, the section 'Search Criteria' can be opened for editing by clicking on the open button in the top left of the list screen.

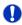

#### Task ID

The placeholder '#####' used within the instructions stands for a variable task ID that is shown.

# 6.7.4 Modify 4 eyes tasks

# Context of Usage

This use case describes how to modify task entries in 4-eyes mode. The modification of a task entry is only possible if the corresponding task has been created by a first user and if the corresponding task has the status 'To Confirm'.

In case of a modification, technically the original task is withdrawn and a new task with the modified values is created.

### **Privileges**

To carry out this use case, the following privileges are needed:

- I CLM\_QueryTaskQueue
- I CLM\_QueryTaskQueueDetail

In order to edit a certain task, the user additionally needs the privilege corresponding to the task type that is to be modified.

### References

Further information on screens involved can be found in the screen reference part:

- I <u>Task Queue Query Screen</u> [▶ 374]
- I Task Queue List Screen [▶ 380]
- I <u>Task Queue Details Screen</u> [▶ 381]

- 1. Complete the use case for Query task queue [▶ 517] while selecting a task that is to be modified.
- 2. In order to modify the corresponding task, click on the 'Edit' button.

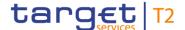

- ⇒ A confirmation pop-up opens displaying the information 'Withdraw the Task with ID : ##### to create a new task'.
- 3. Click on the 'Yes' button.
  - ⇒ The original task is withdrawn and the screen corresponding to the task that is to be modified is opened as a pop-up. The fields of this screen are pre-filled with the values of the original task.
- 4. Change the values of the original task that is to be modified.
- 5. Click on the relevant button that the screen corresponding to the task offers in order to submit the modification and enter the PIN for digital signature purposes (NRO).
  - ⇒ The user returns to the 'Task Queue Details Screen'. The notification area shows whether the submission of the data has been completed.

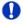

#### Task ID

The placeholder '#####' used within the instructions stands for a variable task ID that is shown.

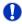

### 'Edit' button

The screen description of the 'Task Queue – Details Screen' lists which screen will be shown as a pop-up depending on the task type after clicking on the 'Edit' button.

### 6.7.5 Query broadcasts

# Context of Usage

This use case describes how to query sent or received operations-related and system-triggered broadcasts.

## **Privileges**

To carry out this use case, the following privilege is needed:

I CLM\_QueryBroadcast

### References

Further information on screens involved can be found in the screen reference part:

I <u>Broadcasts – Query Screen</u> [▶ 390]

- 1. Click on the menu button.
- 2. Select the main menu entry 'Administration' and click on the sub-menu entry 'Query Broadcasts'.
- **3.** Enter the relevant attribute values of the respective broadcasts that are to be displayed.
- 4. Click on the 'Submit' Button.
- The query is performed with the entered search criteria.

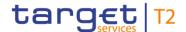

## 6.7.6 Display broadcast

# Context of Usage

This use case describes how to query sent or received operations-related and system-triggered broadcasts and view detailed information on a selected broadcast. It also describes how to retrieve detailed information of a selected broadcast and how to clone a broadcast.

### **Privileges**

To carry out this use case, the following privilege is needed:

I CLM\_QueryBroadcast

### References

Further information on screens involved can be found in the screen reference part:

- I <u>Broadcasts Query Screen</u> [▶ 390]
- I Broadcasts List Screen [▶ 394]
- I <u>Broadcast Details Screen</u> [▶ 397]
- I Broadcast New Screen [▶ 399]

### Instructions

- 1. Click on the menu button.
- 2. Select the main menu entry 'Administration' and click on the sub-menu entry 'Query Broadcasts'.
- Enter the relevant attribute values of the respective broadcasts that are to be displayed.
- 4. Click on the 'Submit' Button.
  - ⇒ The 'Broadcasts List Screen' opens. A list of broadcasts matching the entered search criteria is displayed.
- **5.** In order to view details of a specific broadcast, right-click on the broadcast and select the context menu entry 'Details'.
- → The 'Broadcast Details Screen' opens. Detailed information with regard to the selected broadcast is displayed.

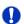

### Adjusting the search criteria

If the search criteria have been entered incorrectly or need to be adjusted, the section 'Search Criteria' can be opened for editing by clicking on the open button in the top left of the list screen.

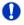

### Cloning a broadcast

It is possible for a central bank user to clone a broadcast by right-clicking on a specific broadcast and clicking on the context menu entry 'Clone'. This opens the 'Broadcast – New Screen' while directly transmitting the values of the selected broadcast to the respective input fields (required privilege: CLM\_NewBroadcast).

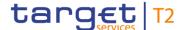

### 6.7.7 Enter broadcast

# Context of

This use case describes how to enter and send a broadcast.

Usage

This function is only available for operators and central bank users.

**Privileges** 

To carry out this use case, the following privilege is needed:

I CLM NewBroadcast

#### References

Further information on screens involved can be found in the screen reference part:

- I Broadcasts List Screen [▶ 394]
- I Broadcast Details Screen [▶ 397]
- I <u>Broadcast New Screen</u> [▶ 399]

### Instructions

- 1. Click on the menu button.
- 2. Select the main menu entry 'Administration' and click on the sub-menu entry 'New Broadcast'.
- 3. Fill in the mandatory fields in the section 'Broadcast Information' and 'Date-Time Information'.
- **4.** Select one or more specific receiver(s) of the broadcast in the section 'Receiver Information'.
- 5. Click on the 'Submit' button and enter the PIN for digital signature purposes (NRO).
- The notification area shows whether the submission of the data has been completed.

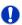

### Alternative navigation

The 'Broadcast – New Screen' can also be reached via context menu on the 'Broadcasts – List Screen' or the 'Broadcast – Details Screen'. This can be achieved by selecting a list item and clicking on the context menu entry 'Clone'. This navigation option directly transmits the values of the selected broadcast to the respective input fields in the 'Broadcast – New Screen'. The context menu entry for cloning a broadcast is only visible for central bank users.

# 6.7.8 Query events

# Context of Usage

This use case describes how to query events concerning the current business day and view the result list of events based on the selected filter criteria.

## **Privileges**

To carry out this use case, the following privilege is needed:

I CLM\_QueryListEvents

# References

Further information on screens involved can be found in the screen reference part:

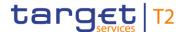

- I <u>Events Query Screen</u> [▶ 403]
- I <u>Events List Screen</u> [▶ 405]

### Instructions

- 1. Click on the menu button.
- 2. Select the main menu entry 'Administration' and click on the sub-menu entry 'Query Events'.
- 3. Enter the relevant attribute values of the respective event(s) that are to be displayed.
- **4.** Optionally, specify the sorting criterion and the sorting order of the result list in the section 'Output Parameters'. If no output parameters are specified, the result list will be sorted by 'Planned Event Day / Time' in ascending order.
- **5.** Click on the 'Submit' button.
  - ⇒ The 'Events List Screen' opens. The respective list shows all events matching the entered criteria.

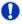

### Adjusting the search criteria

If the search criteria have been entered incorrectly or need to be adjusted, the section 'Search Criteria' can be opened for editing by clicking on the open button in the top left of the screen.

# 6.7.9 Display system parameter

# Context of

This use case describes how to display system parameters.

Usage

This function is only available for operators and central bank users.

**Privileges** 

To carry out this use case, the following privilege is needed:

I CLM\_DisplaySysPara

## References

Further information on screens involved can be found in the screen reference part:

I General System Parameters – Display Screen [▶ 406]

- 1. Click on the menu button.
- 2. Select the main menu entry 'Administration' and click on the sub-menu entry 'Display General System Parameters'.
- → The 'General System Parameters Display Screen' opens. The current values and changes foreseen starting from next business day are displayed.

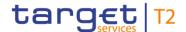

# 6.8 Monitoring

# 6.8.1 Sum of cash transfer per account holder

# Context of Usage

This use case describes how to query the numbers and summarized amounts for all payments and liquidity transfers related to one account holder. It is also possible to query data for all participants belonging to the community of the user.

### **Privileges**

To carry out this use case, the following privilege is needed:

I CLM\_QuerySumCashTrans

### References

Further information on screens involved can be found in the screen reference part:

- I Cash Transfer Order Totals by Party Query Screen [▶ 429]
- I <u>Cash Transfer Order Totals by Party List Screen</u> [▶ 432]
- I Cash Transfer Order Totals by Account List Screen [▶ 434]

### Instructions

- 1. Click on the menu button.
- 2. Select the main menu entry 'Monitoring' and click on the sub-menu entry 'Query Cash Transfer Totals per Party'.
- 3. Enter the relevant party BIC(s) of the aggregated account holder information that is to be displayed or leave the field empty in order to display all aggregated account holder information of the parties belonging to the community of the central bank user.
- 4. Optionally, specify the sorting criterion and the sorting order in the section 'Output Parameters'. If no output parameters are specified, the result list will be sorted by 'Party BIC' in ascending order.
- 5. Click on the 'Submit' button.
- ➤ The 'Cash Transfer Totals by Party List Screen' opens. The list shows all aggregated account holder information of all party BICs matching the entered search criteria.

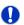

### Adjusting the search criteria

If the search criteria have been entered incorrectly or need to be adjusted, the section 'Search Criteria' can be opened for editing by clicking on the open button in the top left of the screen.

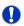

# **Display List of Cash Transfer Totals per Account**

The context menu entry 'Display List of Cash Transfer Totals per Account' redirects the user to the 'Cash Transfers Totals by Account – List Screen' displaying the aggregated

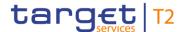

account holder information per account of the selected party.

# 6.8.2 Warehoused cash transfers

# Context of Usage

This use case describes how to query information related to warehoused cash transfer orders for one or more specific party BIC(s) or all parties belonging to the central bank of a central bank user.

### **Privileges**

To carry out this use case, the following privilege is needed:

I CLM\_QueryWarehoused

### References

Further information on screens involved can be found in the screen reference part:

- I Warehoused Cash Transfer Query Screen [▶ 452]
- I Warehoused Cash Transfer List Screen [▶ 454]

### Instructions

- 1. Click on the menu button.
- 2. Select the main menu entry 'Monitoring' and click on the sub-menu entry 'Query Warehoused Cash Transfers'.
- 3. Select the relevant 'Debtor/Instructing Agent\*' option and relevant party BIC(s) of the warehoused cash transfer order information that is to be displayed or leave the field empty in order to display all warehoused cash transfer order information of the parties belonging to the community of the central bank user.
- 4. Click on the 'Submit' button.
- ➡ The 'Warehoused Cash Transfer List Screen' opens. The list shows all warehoused cash transfer order information of all party BICs matching the entered search criteria.

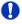

### Context menu entry 'Details'

The context menu entry 'Details' redirects the user to the 'Cash Transfers – List Screen' displaying the warehoused cash transfer orders per account of the selected party.

# 6.8.3 Available liquidity on party level

# Context of Usage

This use case describes how to query a list of liquidity relevant information related to a participant. It is also possible to query data for all participants belonging to the community of the user.

The account types CB ECB Account, ECB Mirror Account, CLM Technical Account for ECONS II, CLM CB Account and RTGS CB Account are generally not considered in the result list.

This use case provides the basis for the following use case:

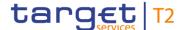

I Available liquidity per account holder [▶ 526]

### **Privileges**

To carry out this use case, the following privilege is needed:

I CLM QueryAvailLiqui

#### References

Further information on screens involved can be found in the screen reference part:

- I Available Liquidity by Party Query Screen [▶ 442]
- I Available Liquidity by Party List Screen [▶ 445]
- I Available Liquidity by Account List Screen [▶ 449]

### Instructions

- 1. Click on the menu button.
- Select the main menu entry 'Monitoring' and click on the sub-menu entry 'Available Liquidity by Party'.
- 3. Enter the relevant party BIC for displaying liquidity relevant information or leave the field empty in order to display all liquidity relevant information of the parties belonging to the community of the central bank user.
- **4.** Optionally, specify the sorting criterion and the sorting order in the section 'Output Parameters'. If no output parameters are specified, the result list will be sorted by 'Party BIC' in descending order.
- 5. Click on the 'Submit' button.
- → The 'Available Liquidity by Party List Screen' opens. The list shows all liquidity relevant information of all party BICs matching the entered search criteria.

# 0

### Adjusting the search criteria

If the search criteria have been entered incorrectly or need to be adjusted, the section 'Search Criteria' can be opened for editing by clicking on the open button in the top left of the screen.

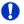

### List of Available Liquidity by Accounts

The context menu entry 'List of Available Liquidity by Accounts' redirects the user to the 'Available Liquidity by Account – List Screen' displaying the liquidity relevant information on account level related to the selected party.

## 6.8.4 Available liquidity per account holder

# Context of Usage

This use case describes how to query a list of liquidity relevant information related to a participant. It is also possible to query data for all participants belonging to the community of the user.

### **Privileges**

To carry out this use case, the following privilege is needed:

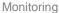

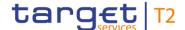

### I CLM\_QueryAvailLiqui

#### References

Further information on screens involved can be found in the screen reference part:

- I Available Liquidity by Party Query Screen [▶ 442]
- I Available Liquidity by Party List Screen [▶ 445]
- I Available Liquidity by Account List Screen [▶ 449]

### Instructions

- 1. Complete the use case for <u>Available Liquidity on Party Level</u> [▶ 525].
- 2. In order to view liquidity relevant information related to accounts belonging to the selected party, right-click on the specific party data set and select the context menu entry 'List of Available Liquidity by Accounts'.
- → The 'Available Liquidity by Account List Screen' opens. The list shows accounts belonging to the selected party BIC and their respective liquidity relevant information.

### 6.8.5 Status overview for cash transfers

# Context of Usage

This use case describes how to query aggregated information about the status of cash transfer orders related to participants belonging to the banking community of a central bank user.

### **Privileges**

To carry out this use case, the following privilege is needed:

I CLM\_QueryOverviewCashTrans

### References

Further information on screens involved can be found in the screen reference part:

- I Cash Transfer Order Totals by Status List Screen [▶ 436]
- I Cash Transfer Order Subtotals by Status List Screen [▶ 441]

### Instructions

- 1. Click on the menu button.
- 2. Select the main menu entry 'Monitoring' and click on the sub-menu entry 'List of Cash Transfer Totals by Status'.
- → The 'Cash Transfer Order Totals by Status List Screen' opens. The list shows aggregated information for all cash transfer orders of the current business day. This information is grouped by cash transfer status related to participants belonging to the banking community of the central bank user.

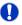

### **Display Cash Transfer Orders Subtotals**

The context menu entry 'Display Cash Transfer Orders Subtotals' redirects the user to the 'Cash Transfers Order Subtotals by Status – List Screen' displaying aggregated information for all cash transfer orders of the current business day grouped by message type related to participants belonging to the banking community of the central bank user.

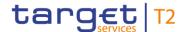

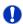

# **Display Cash Transfers**

The context menu entry 'Display Cash Transfers' redirects the user to the 'Cash Transfers – List Screen' displaying detailed information on each related cash transfer order.

# 6.8.6 Overview standing facilities

# Context of Usage

This use case describes how to query standing facilities information for a specific party BIC or all parties belonging to the central bank of a central bank user.

### **Privileges**

To carry out this use case, the following privilege is needed:

I CLM\_QueryStaFacAccHol

### References

Further information on screens involved can be found in the screen reference part:

- I Standing Facilities per Account Holder Query Screen [▶ 460]
- I <u>Standing Facilities per Account Holder List Screen</u> [▶ 463]

### Instructions

- 1. Click on the menu button.
- Select the main menu entry 'Monitoring' and click on the sub-menu entry 'Query Standing Facilities per Account Holder'.
- 3. Enter the relevant party BIC(s) of the standing facilities information that is to be displayed or leave the field empty in order to display all standing facilities information of the parties belonging to the community of the central bank user.
- 4. Optionally, specify the sorting criterion and the sorting order in the section 'Output Parameters'. If no output parameters are specified, the result list will be sorted by 'Party BIC' in ascending order.
- 5. Click on the 'Submit' button.
- → The 'Standing Facilities per Account Holder List Screen' opens. The list shows all standing facilities information of all party BICs matching the entered search criteria.

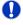

## Adjusting the search criteria

If the search criteria have been entered incorrectly or need to be adjusted, the section 'Search Criteria' can be opened for editing by clicking on the open button in the top left of the screen.

## 6.8.7 Display aggregated liquidity

# Context of Usage

This use case describes how to query aggregated liquidity information on central bank level or on system wide level for a central bank user. For the latter a specific privilege for crisis situation is required.

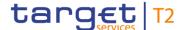

### **Privileges**

To carry out this use case and depending on the scenario, one of the following privileges is needed:

- I CLM\_QueryLiqonCBLev
- I CLM\_QueryMonCriSit

### References

Further information on screens involved can be found in the screen reference part:

I <u>Liquidity on CB Level – Display Screen</u> [▶ 409]

### Instructions

- 1. Click on the menu button.
- 2. Select the main menu entry 'Monitoring' and click on the sub-menu entry 'Display Liquidity on CB Level'.
- → The 'Liquidity on CB Level Display Screen' opens. The list shows aggregated liquidity information for CLM, RTGS, T2S and TIPS accounts.

## 6.8.8 Reservations and dedicated liquidity

# Context of Usage

This use case describes how to query different types of reservations and the number of standing orders for the current business day. It shows an aggregated view related to all MCAs belonging to participants of the central bank user's community.

### **Privileges**

To carry out this use case, the following privilege is needed:

I CLM\_QueryReservationDedLiqui

### References

Further information on screens involved can be found in the screen reference part:

I Reservations and Seizure of Funds – List Screen [▶ 458]

- 1. Click on the menu button.
- 2. Select the main menu entry 'Monitoring' and click on the sub-menu entry 'List of Reservations and Seizure of Funds'.
- → The 'Reservations and Seizure of Funds List Screen' opens. The list shows aggregated information for different types of reservations and standing orders related to all MCAs belonging to participants of the central bank user's community.

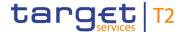

# 7 Annex

# 7.1 References for Error Messages for GUI Screens

This section includes a list of references for error messages for individual screens which are organised in alphabetical order and specify the respective error codes applicable for each screen. Each error code table entry includes the error text, the description as well as the field or button which can trigger the respective error.

# 7.1.1 A2A File or Message - Upload Screen

For screen description see <u>A2A File or Message – Upload Screen</u> [▶ 186].

| Reference<br>for error<br>message | Field or button      | Error text                                                        | Description                                                                                                    |
|-----------------------------------|----------------------|-------------------------------------------------------------------|----------------------------------------------------------------------------------------------------|
| E018                              | I 'Submit'<br>Button | Message / U2A action outside allowed acceptance time frame        | Instructions and queries are only accepted in an appropriate business day phase and till the respective cut-off time (if relevant) according to the use case and the currency of the business sending/entering user. |
| E074                              | I 'Submit'<br>Button | Instruction rejected due to end-of-day                            | The instruction is rejected by the end-of-day processing according to the relevant cut-off time.                                                                                                    |
| U039                              | I 'Submit'<br>Button | Business sending user not authorised                              | The party of the business sending user must be:  I the responsible CB of the party of the indicated Party Technical Address I the operator                                                                           |
| U040                              | I 'Submit'<br>Button | Login certificate DN not linked to business sending user          | The login certificate DN must be linked to the business sending user of the instruction.                                                                                                    |
| U041                              | I 'Submit'<br>Button | Business sending user does not have the privilege to perform this | The business sending user must have the privilege to perform this business function.                                                                                                    |

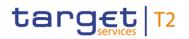

| Reference<br>for error<br>message | Field or button                                                                                                    | Error text                                                                    | Description                                                                                                    |
|-----------------------------------|----------------------------------------------------------------------------------------------------|-------------------------------------------------------------------------------|----------------------------------------------------------------------------------------------------|
|                                   |                                                                                                    | business function                                                             |                                                                                                    |
| U044                              | I 'Submit'<br>Button                                                                                                    | Business message signature certificate DN not linked to business sending user | The business message signature certificate DN must be linked to the business sending user of the instruction.                                                                        |
| U073                              | I 'Submit' Button I '+ Choose' Button                                                                                        | Maximum message/file size exceeded                                            | The maximum size of the uploaded message/file must not exceed 32 MB.                                                                                                    |
| U074                              | I 'Submit' Button  I Field 'Party Technical Address'  I Field 'Business Sign DN'  I Field 'Technical Service Identification' | Missing parameter                                                             | The following parameters are mandatory for this function (in addition to the message/file itself):  I technical sender DN I business signature DN I technical service identification |

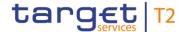

| Reference<br>for error<br>message | Field or button                                                                  | Error text                                                                  | Description                                                                                                    |
|-----------------------------------|----------------------------------------------------------------------------------|-----------------------------------------------------------------------------|----------------------------------------------------------------------------------------------------|
| U109                              | I 'Submit'<br>Button                                                             | Invalid business message signature                                          | The business message signature must be valid.                                                                                           |
| U120                              | I 'Submit' Button  I Field 'Party Technical Address'  I Field 'Business Sign DN' | Party of Business Sign DN<br>and Party Technical<br>Address is not the same |                                                                                                    |
| U121                              | I 'Submit' Button I 'Submit' Button                                              | Invalid Technical Service Identification                                    | The indicated Technical Service Identification must be a valid store-and-forward network service identification available for RTGS/CLM. |

Table 298 - A2A File or Message - Upload Screen - Reference for error messages

Table 298 - A2A File or Message - Upload Screen - Reference for error messages

# 7.1.2 Account Postings – Query Screen

No references for error messages.

# 7.1.3 Account Postings – List Screen

No references for error messages.

# 7.1.4 Available Liquidity by Account – List Screen

No references for error messages.

# 7.1.5 Available Liquidity by Party – Query Screen

No references for error messages.

# 7.1.6 Available Liquidity by Party – List Screen

No references for error messages.

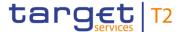

# 7.1.7 Available Liquidity on Banking Group Level - List Screen

No references for error messages.

# 7.1.8 BICs – Query Screen

No references for error messages.

# 7.1.9 BICs - List Screen

No references for error messages.

# 7.1.10 Broadcasts – Query Screen

No references for error messages.

## 7.1.11 Broadcasts - List Screen

No references for error messages.

## 7.1.12 Broadcast – Details Screen

No references for error messages.

## 7.1.13 Broadcast - New Screen

For screen description see <u>Broadcast – New Screen</u> [▶ 399].

| Reference<br>for error<br>message | Field or button      | Error text                                                 | Description                                                                                                    |
|-----------------------------------|----------------------|------------------------------------------------------------|----------------------------------------------------------------------------------------------------|
| E018                              | I 'Submit'<br>Button | Message / U2A action outside allowed acceptance time frame | Instructions and queries are only accepted in an appropriate business day phase and till the respective cut-off time (if relevant) according to the use case and the currency of the business sending/entering user. |
| E074                              | I 'Submit'<br>Button | Instruction rejected due to end-of-day                     | The instruction is rejected by the end-of-day processing according to the relevant cut-off time.                                                                                                    |
| U039                              | I 'Submit'           | Business sending user not authorised                       | The party of the business sending user must be:                                                                                                    |

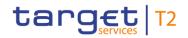

| Reference<br>for error<br>message | Field or button                       | Error text                                                                          | Description                                                                                                    |
|-----------------------------------|---------------------------------------|-------------------------------------------------------------------------------------|----------------------------------------------------------------------------------------------------|
|                                   |                                       |                                                                                     | I a CB I the operator                                                                                                    |
| U040                              | I 'Submit'<br>Button                  | Login certificate DN not linked to business sending user                            | The login certificate DN must be linked to the business sending user of the instruction.                                                                                                    |
| U041                              | I 'Submit'<br>Button                  | Business sending user does not have the privilege to perform this business function | The business sending user must have the privilege to perform this business function.                                                                                                    |
| U044                              | I 'Submit'<br>Button                  | Business message signature certificate DN not linked to business sending user       | The business message signature certificate DN must be linked to the business sending user of the instruction.                                                                                                    |
| U058                              | I 'Submit'<br>Button                  | Invalid value for 'Sender'                                                          | If the business sending user is the operator, the parameter 'Sender' must have the value 'Operator' or it must be a valid country code of a CB.  If the business sending user is a CB, the parameter 'Sender' is not allowed. |
| U059                              | I 'Submit'<br>Button                  | Parameter 'Settlement<br>Banks of AS' not allowed<br>in CLM                         | Parameter 'Settlement Banks of AS' is only allowed in RTGS.                                                                                                    |
| U060                              | I 'Submit' Button I Field 'Party BIC' | Invalid Party BIC(s)                                                                | If parameter 'Party BIC' is used, each BIC must be a valid party BIC.                                                                                                    |
| U061                              | I 'Submit' Button I Field 'Party BIC' | Party BIC(s) must belong to sending CB                                              | If the business sending user is a CB or the operator acting on behalf of a CB and parameter 'Party BIC' is used, each Party BIC must belong to this CB.                                                                       |

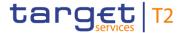

| Reference<br>for error<br>message | Field or button                                     | Error text                             | Description                                                                                                    |
|-----------------------------------|-----------------------------------------------------|----------------------------------------|----------------------------------------------------------------------------------------------------|
| U062                              | I 'Submit' Button I Field 'Party Group'             | Invalid value for 'Party<br>Group'     | If parameter 'Party Group' is used, the parameter must have the value 'All', 'All CBs' or it must be a valid country code of a CB.                                             |
| U063                              | I 'Submit' Button I Field 'Party BIC' and 'Exclude' | 'Party BIC' is missing.                | If 'Exclude' is used, at least one 'Party BIC' must be selected.                                                                                                    |
| U064                              | I 'Submit' Button I Field 'Party Group'             | Country code must belong to sending CB | If the business sending user is a CB or the operator acting on behalf of a CB and parameter 'Party Group' is used with a country code, it must be the country code of this CB. |
| U067                              | I 'Submit' Button I Field 'Expiration Date'         | Invalid expiration date                | The expiration date of the broadcast must not exceed the defined business date in the future.                                                                                  |
| U109                              | I 'Submit'<br>Button                                | Invalid business message signature     | The business message signature must be valid.                                                                                                    |

# Table 299 - Broadcast - New Screen - Reference for error messages

Table 299 - Broadcast - New Screen - Reference for error messages

# 7.1.14 Business Cases – Query Screen

No references for error messages.

# 7.1.15 Business Cases - List Screen

No references for error messages.

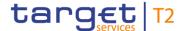

# 7.1.16 Cash Account Reference Data – Query Screen

No references for error messages.

7.1.17 Cash Account Reference Data – List Screen

No references for error messages.

7.1.18 Cash Account Reference Data by MFI - Query Screen

No references for error messages.

7.1.19 Cash Account Reference Data by MFI – List Screen

No references for error messages.

7.1.20 Cash Transfer Order Subtotals by Status – List Screen

No references for error messages.

7.1.21 Cash Transfer Order Totals by Account – List Screen

No references for error messages.

7.1.22 Cash Transfer Order Totals by Party – Query Screen

No references for error messages.

7.1.23 Cash Transfer Order Totals by Party – List Screen

No references for error messages.

7.1.24 Cash Transfer Order Totals by Status – List Screen

No references for error messages.

7.1.25 Cash Transfers – Query Screen

No references for error messages.

7.1.26 Cash Transfers – List Screen

For screen description see <u>Cash Transfers – List Screen</u> [▶ 93].

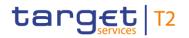

| Reference<br>for error<br>message | Field or button                                                                                                    | Error text                                                 | Description                                                                                                    |
|-----------------------------------|----------------------------------------------------------------------------------------------------|------------------------------------------------------------|----------------------------------------------------------------------------------------------------|
| E018                              | I Context menu entry 'Increase' I Context menu entry 'Decrease' I Context menu entry 'Modify Earliest Debit Timestamp' I Context menu entry 'Modify Latest Debit Timestamp' I Context menu entry 'Revoke' I Context menu entry 'Agree' I Context menu entry 'Disagree' I Context menu entry 'Simulate Positive Receipt T2S' I Context menu entry 'Simulate Positive Receipt TIPS' I Context menu entry 'Simulate Positive Receipt TIPS' I Context menu entry 'Simulate Positive Receipt TIPS' | Message / U2A action outside allowed acceptance time frame | Instructions and queries are only accepted in an appropriate business day phase and till the respective cut-off time (if relevant) according to the use case and the currency of the business sending/entering user. |

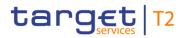

| Reference<br>for error<br>message | Field or button                                                                                                    | Error text                             | Description                                                                                      |
|-----------------------------------|----------------------------------------------------------------------------------------------------|----------------------------------------|--------------------------------------------------------------------------------------------------|
|                                   | Receipt<br>RTGS'                                                                                                    |                                        |                                                                                                  |
| E074                              | RTGS'  I Context menu entry 'Increase' I Context menu entry 'Decrease' I Context menu entry 'Modify Earliest Debit Timestamp' I Context menu entry 'Modify Latest Debit Timestamp' I Context menu entry 'Modify Latest Debit Timestamp' I Context menu entry 'Revoke' I Context menu entry 'Agree' I Context menu entry 'Agree' I Context menu entry 'Disagree' | Instruction rejected due to end-of-day | The instruction is rejected by the end-of-day processing according to the relevant cut-off time. |
|                                   | I Context menu entry 'Simulate Positive Receipt T2S' I Context menu                                                                                                    |                                        |                                                                                                  |
|                                   | entry 'Simulate Positive Receipt TIPS' I Context menu entry                                                                                                    |                                        |                                                                                                  |

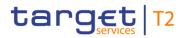

| Reference<br>for error<br>message | Field or button                                                                                                    | Error text                          | Description                                                                                   |
|-----------------------------------|----------------------------------------------------------------------------------------------------|-------------------------------------|-----------------------------------------------------------------------------------------------|
|                                   | 'Simulate<br>Positive<br>Receipt<br>RTGS'                                                                                                    |                                     |                                                                                               |
| U001                              | I Context menu entry 'Increase' I Context menu entry 'Decrease' I Context menu entry 'Modify Earliest Debit Timestamp' I Context menu entry 'Modify Latest Debit Timestamp' | Cash transfer order not existing    | Modification is only possible if the cash transfer order exists.                              |
| U002                              | I Context menu entry 'Increase' I Context menu entry 'Decrease' I Context menu entry 'Modify Earliest Debit Timestamp' I Context menu entry 'Modify Latest Debit Timestamp' |                                     | Modification is only possible if the cash transfer order is not yet in a final status.        |
| U005                              | I Context menu<br>entry 'Modify<br>Earliest Debit                                                                                                    | Modification/revocation not allowed | Modification or revocation of a payment order by a CB is only allowed for payment orders sent |

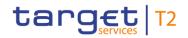

| Reference<br>for error<br>message | Field or button                                                                                 | Error text                                       | Description                                                                                                    |
|-----------------------------------|-------------------------------------------------------------------------------------------------|--------------------------------------------------|----------------------------------------------------------------------------------------------------|
|                                   | Timestamp'  I Context menu entry 'Modify Latest Debit Timestamp'  I Context menu entry 'Revoke' |                                                  | by the CB within CLM (i.e. not sent by ECMS or Billing).                                                                  |
| U007                              | I Context menu<br>entry 'Modify<br>Earliest Debit<br>Timestamp'                                 | EarliestDebitTime not specified in payment       | Earliest debit time can only be changed if an earliest debit time has been specified in the payment order to be modified. |
| U008                              | I Context menu<br>entry 'Modify<br>Earliest Debit<br>Timestamp'                                 | EarliestDebitTime already passed                 | Earliest debit time to be modified shall not be passed already (not relevant for warehoused payments).                    |
| U009                              | I Context menu<br>entry 'Modify<br>Earliest Debit<br>Timestamp'                                 | EarliestDebitTime outside of settlement window   | New earliest debit time must be within the relevant settlement window in this currency.                                   |
| U010                              |                                                                                                 | EarliestDebitTime after LatestDebit Time         | New earliest debit time must be before latest debit time – if provided.                                                   |
| U011                              | I Context menu<br>entry 'Modify<br>Latest Debit<br>Timestamp'                                   | LatestDebitTime not specified in payment         | Latest debit time can only be changed if a latest debit time has been specified in the payment order to be modified.      |
| U012                              | I Context menu<br>entry 'Modify<br>Latest Debit<br>Timestamp'                                   | LatestDebitTime outside of settlement window     | Latest debit time must be within the relevant settlement window in this currency.                                         |
| U014                              | I Context menu entry 'Modify                                                                    | LatestDebitTime earlier than current system time | For payment orders with settlement date equal to the                                                                      |

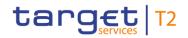

| Reference<br>for error<br>message | Field or button                                                 | Error text                                                      | Description                                                                                                    |
|-----------------------------------|-----------------------------------------------------------------|-----------------------------------------------------------------|----------------------------------------------------------------------------------------------------|
|                                   | Latest Debit<br>Timestamp'                                      |                                                                 | current business day, the new latest debit time must be after the current system time.                                                                                                    |
| U015                              | I Context menu entry 'Increase' I Context menu entry 'Decrease' | Re-ordering only possible for cash transfer status queued       | Re-ordering is only possible for cash transfer orders with status 'queued'.                                                                                                    |
| U016                              | I Context menu entry 'Revoke'                                   | Cash transfer order not existing                                | Revocation is only possible if the cash transfer order exists.                                                                                                    |
| U017                              | I Context menu<br>entry 'Revoke'                                | Revocation not possible due to final cash transfer status       | Revocation is only possible if the cash transfer order is not yet in a final status.                                                                                                    |
| U018                              | I Context menu<br>entry 'Revoke'                                | Revocation not possible for the respective cash transfer type   | Revocation is only possible for payment orders related to pacs.009 or pacs.010.                                                                                                    |
| U020                              |                                                                 | Modification not possible for the respective cash transfer type | Modify earliest debit time and modify latest debit time is only possible for payment orders.                                                                                                  |
| U039                              | I Context menu entry 'Increase' I Context menu entry 'Decrease' | Business sending user not authorised                            | The party of the business sending user must be:  For payment orders:  I the debit account owner of the underlying cash transfer order  I the responsible CB of the debit account owner of the |

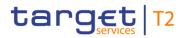

| Reference<br>for error<br>message | Field or button                                                                                             | Error text                           | Description                                                                                                    |
|-----------------------------------|----------------------------------------------------------------------------------------------------|--------------------------------------|----------------------------------------------------------------------------------------------------|
|                                   |                                                                                                    |                                      | underlying cash transfer order  I the operator                                                                                                    |
| U039                              | I Context menu entry 'Modify Earliest Debit Timestamp' I Context menu entry 'Modify Latest Debit Timestamp' | Business sending user not authorised | The party of the business sending user must be:  I the party of the business sender of the underlying payment order  I the responsible CB of the party of the business sender of the underlying payment order  I the operator |
| U039                              | I Context menu<br>entry 'Revoke'                                                                            | Business sending user not authorised | The party of the business sending user must be:  For payment orders:  I the party of the 'Instructing Agent' of the underlying payment order  I the operator                                                                  |
| U039                              | <ul><li>I Context menu entry 'Agree'</li><li>I Context menu entry 'Disagree'</li></ul>                      | Business sending user not authorised | The party of the business sending user must be:  I the responsible CB of the debit or credit account owner I the operator                                                                                                    |
| U039                              | I Context menu entry 'Simulate Positive Receipt T2S' I Context menu entry 'Simulate                         | Business sending user not authorised | The party of the business sending user must be:  I the transit account holder I the operator                                                                                                    |

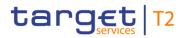

| Reference<br>for error<br>message | Field or button                                                                                                    | Error text | Description                                                                              |
|-----------------------------------|----------------------------------------------------------------------------------------------------|------------|------------------------------------------------------------------------------------------|
|                                   | Positive Receipt TIPS'  I Context menu entry 'Simulate Positive Receipt RTGS'                                                                                                    |            |                                                                                          |
| U040                              | I Context menu entry 'Increase' I Context menu entry 'Decrease' I Context menu entry 'Modify Earliest Debit Timestamp' I Context menu entry 'Modify Latest Debit Timestamp' I Context menu entry 'Modify Latest Debit Timestamp' I Context menu entry 'Revoke' I Context menu entry 'Agree' I Context menu entry 'Disagree' I Context menu entry 'Disagree' I Context menu entry 'Simulate Positive Receipt T2S' I Context menu |            | The login certificate DN must be linked to the business sending user of the instruction. |

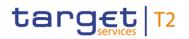

| Reference<br>for error<br>message | Field or button                                                                                                    | Error text                                                                           | Description                                                                          |
|-----------------------------------|----------------------------------------------------------------------------------------------------|--------------------------------------------------------------------------------------|--------------------------------------------------------------------------------------|
|                                   | entry 'Simulate Positive Receipt TIPS' I Context menu entry 'Simulate Positive Receipt RTGS'                                                                                                    |                                                                                      |                                                                                      |
| U041                              | I Context menu entry 'Increase' I Context menu entry 'Decrease' I Context menu entry 'Modify Earliest Debit Timestamp' I Context menu entry 'Modify Latest Debit Timestamp' I Context menu entry 'Revoke' I Context menu entry 'Agree' I Context menu entry 'Agree' I Context menu entry 'Simulate Positive | The business sending user must have the privilege to perform this business function. | Business sending user does not have the privilege to perform this business function. |

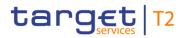

| Reference<br>for error<br>message | Field or button                                                                                                    | Error text | Description                                                                                                   |
|-----------------------------------|----------------------------------------------------------------------------------------------------|------------|----------------------------------------------------------------------------------------------------|
|                                   | Receipt T2S'  I Context menu entry 'Simulate Positive Receipt TIPS'  I Context menu entry 'Simulate Positive Receipt RTGS'                                                                                                    |            |                                                                                                    |
| U044                              | I Context menu entry 'Increase' I Context menu entry 'Decrease' I Context menu entry 'Modify Earliest Debit Timestamp' I Context menu entry 'Modify Latest Debit Timestamp' I Context menu entry 'Revoke' I Context menu entry 'Agree' I Context menu entry 'Agree' I Context menu entry 'Disagree' |            | The business message signature certificate DN must be linked to the business sending user of the instruction. |

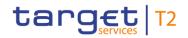

| Reference<br>for error<br>message | Field or button                                                                                                    | Error text                                  | Description                                                                                                    |
|-----------------------------------|----------------------------------------------------------------------------------------------------|---------------------------------------------|----------------------------------------------------------------------------------------------------|
|                                   | 'Simulate Positive Receipt T2S' I Context menu entry 'Simulate Positive Receipt TIPS' I Context menu entry 'Simulate Positive Receipt TIPS' Receipt TIPS' |                                             |                                                                                                    |
| U068                              | I Context menu entry 'Agree' I Context menu entry 'Disagree'                                                                                              | Business sending user must not be blocked   | If the business sending user is a CB, the CB must not be blocked.                                                                                                    |
| U069                              | <ul><li>I Context menu entry 'Agree'</li><li>I Context menu entry 'Disagree'</li></ul>                                                                    |                                             | The function can only be used in case the cash transfer order or the AS batch exists in the appropriate blocking status for agree/disagree cash transfer order or AS batch respectively.                          |
| U070                              | I Context menu<br>entry 'Agree'                                                                                                    | Cash transfer order/AS batch already agreed | The function can only be used in case the cash transfer order or the AS batch has not yet been agreed by the same CB or on behalf of the same CB for agree/disagree cash transfer order or AS batch respectively. |
| U071                              | I Context menu<br>entry 'Agree'                                                                                                    | Invalid act on behalf BIC                   | If an act on behalf BIC is used, it must be the party BIC of the responsible CB of the debit or                                                                                                    |

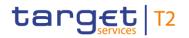

| Reference<br>for error<br>message | Field or button                                                                        | Error text                | Description                                                                                                    |
|-----------------------------------|----------------------------------------------------------------------------------------|---------------------------|----------------------------------------------------------------------------------------------------|
|                                   | I Context menu<br>entry<br>'Disagree'                                                  |                           | credit account owner or the related Ancillary System for agree/disagree cash transfer order or AS batch respectively. |
| U072                              | <ul><li>I Context menu entry 'Agree'</li><li>I Context menu entry 'Disagree'</li></ul> | Missing act on behalf BIC | If the business sending user is<br>the operator, an act on behalf<br>BIC must be used.                                |

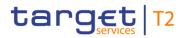

| Reference<br>for error<br>message | Field or button                                                                                                    | Error text                             | Description                                                                                             |
|-----------------------------------|----------------------------------------------------------------------------------------------------|----------------------------------------|----------------------------------------------------------------------------------------------------|
| U091                              | I Context menu entry 'Simulate Positive Receipt T2S' I Context menu entry 'Simulate Positive Receipt TIPS' I Context menu entry 'Simulate Positive Receipt TIPS' I Context menu entry 'Simulate Positive Receipt RTGS' | Invalid status of cash transfer        | The instruction is only possible in case the liquidity transfer order is settled.                       |
| U093                              | I Context menu entry 'Simulate Positive Receipt T2S' I Context menu entry 'Simulate Positive Receipt TIPS' I Context menu entry 'Simulate Positive Receipt TIPS' Receipt TIPS'                                         | Invalid status of business transaction | The instruction is only possible in case the related business transaction is not yet in a final status. |
| U109                              | I Context menu entry 'Increase'                                                                                                    | Invalid business message signature     | The business message signature must be valid.                                                           |

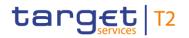

| for error | Field or button                                                                                                    | Error text | Description |
|-----------|----------------------------------------------------------------------------------------------------|------------|-------------|
| message   | I Context menu entry 'Decrease' I Context menu entry 'Modify Earliest Debit Timestamp' I Context menu entry 'Modify Latest Debit Timestamp' I Context menu entry 'Revoke' I Context menu entry 'Agree' I Context menu entry 'Agree' I Context menu entry 'Disagree' I Context menu entry 'Simulate Positive Receipt T2S' I Context menu entry 'Simulate Positive Receipt TIPS' I Context menu entry 'Simulate Positive Receipt TIPS' I Context menu entry 'Simulate Positive Receipt TIPS' |            |             |
|           | Receipt<br>RTGS'                                                                                                    |            |             |

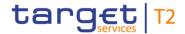

#### Table 300 - Cash Transfers - List Screen - Reference for error messages

#### 7.1.27 Cash Transfers - Details Screen

For error messages on this screen see <u>Cash Transfers – List Screen</u> [> 536].

## 7.1.28 Cash Transfers - Manual Reversal Booking RTGS - Pop-up

For screen description see <u>Cash Transfers – Manual Reversal Booking RTGS – Pop-up</u> [> 121].

| Reference<br>for error<br>message | Field or button      | Error text                                                                          | Description                                                                                                    |
|-----------------------------------|----------------------|-------------------------------------------------------------------------------------|----------------------------------------------------------------------------------------------------|
| E018                              | I 'Submit'<br>Button | Message / U2A action outside allowed acceptance time frame                          | Instructions and queries are only accepted in an appropriate business day phase and till the respective cut-off time (if relevant) according to the use case and the currency of the business sending/entering user. |
| E074                              | I 'Submit'<br>Button | Instruction rejected due to end-of-day                                              | The instruction is rejected by the end-of-day processing according to the relevant cut-off time.                                                                                                    |
| U039                              | I 'Submit'<br>Button | Business sending user not authorised                                                | The party of the business sending user must be:  I the transit account holder I the operator                                                                                                    |
| U040                              | I 'Submit'<br>Button | Login certificate DN not linked to business sending user                            | The login certificate DN must be linked to the business sending user of the instruction.                                                                                                    |
| U041                              | I 'Submit'<br>Button | Business sending user does not have the privilege to perform this business function | The business sending user must have the privilege to perform this business function.                                                                                                    |
| U044                              | I 'Submit'<br>Button | Business message signature certificate DN not linked to business sending user       | The business message signature certificate DN must be linked to the business sending user of the instruction.                                                                                                    |

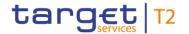

| Reference<br>for error<br>message | Field or button      | Error text                             | Description                                                                                             |
|-----------------------------------|----------------------|----------------------------------------|----------------------------------------------------------------------------------------------------|
| U091                              | I 'Submit'<br>Button | Invalid status of cash transfer        | The instruction is only possible in case the liquidity transfer order is settled.                       |
| U092                              | I 'Submit'<br>Button | Invalid error code                     | The indicated RTGS or CLM error code must be a valid error code.                                        |
| U093                              | I 'Submit'<br>Button | Invalid status of business transaction | The instruction is only possible in case the related business transaction is not yet in a final status. |
| U109                              | I 'Submit'<br>Button | Invalid business message signature     | The business message signature must be valid.                                                           |

Table 301 - Cash Transfers - Manual Rev. Booking RTGS - Pop-up - Reference for error messages

## 7.1.29 Cash Transfers - Manual Reversal Booking T2S - Pop-up

For screen description see <u>Cash Transfers – Manual Reversal Booking T2S – Pop-up</u> [ 116].

| Reference<br>for error<br>message | Field or button      | Error text                                                 | Description                                                                                                    |
|-----------------------------------|----------------------|------------------------------------------------------------|----------------------------------------------------------------------------------------------------|
| E018                              | I 'Submit'<br>Button | Message / U2A action outside allowed acceptance time frame | Instructions and queries are only accepted in an appropriate business day phase and till the respective cut-off time (if relevant) according to the use case and the currency of the business sending/entering user. |
| E074                              | I 'Submit'<br>Button | Instruction rejected due to end-of-day                     | The instruction is rejected by the end-of-day processing according to the relevant cut-off time.                                                                                                    |
| U039                              | I 'Submit'<br>Button | Business sending user not authorised                       | The party of the business sending user must be:                                                                                                    |

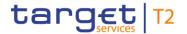

| Reference<br>for error<br>message | Field or button      | Error text                                                                          | Description                                                                                                   |
|-----------------------------------|----------------------|-------------------------------------------------------------------------------------|----------------------------------------------------------------------------------------------------|
|                                   |                      |                                                                                     | I the transit account holder I the operator                                                                   |
| U040                              | I 'Submit'<br>Button | Login certificate DN not linked to business sending user                            | The login certificate DN must be linked to the business sending user of the instruction.                      |
| U041                              | I 'Submit'<br>Button | Business sending user does not have the privilege to perform this business function | The business sending user must have the privilege to perform this business function.                          |
| U044                              | I 'Submit'<br>Button | Business message signature certificate DN not linked to business sending user       | The business message signature certificate DN must be linked to the business sending user of the instruction. |
| U091                              | I 'Submit'<br>Button | Invalid status of cash transfer                                                     | The instruction is only possible in case the liquidity transfer order is settled.                             |
| U093                              | I 'Submit'<br>Button | Invalid status of business transaction                                              | The instruction is only possible in case the related business transaction is not yet in a final status.       |
| U109                              | I 'Submit'<br>Button | Invalid business message signature                                                  | The business message signature must be valid.                                                                 |

Table 302 - Cash Transfers - Manual Reversal Booking T2S - Pop-up - Reference for error messages

## 7.1.30 Cash Transfers - Manual Reversal Booking TIPS - Pop-up

For screen description see <u>Cash Transfers – Manual Reversal Booking TIPS – Pop-up</u> [ 118].

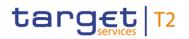

| Reference<br>for error<br>message | Field or button      | Error text                                                                                   | Description                                                                                                    |
|-----------------------------------|----------------------|----------------------------------------------------------------------------------------------|----------------------------------------------------------------------------------------------------|
| E018                              | I 'Submit'<br>Button | Message / U2A action outside allowed acceptance time frame                                   | Instructions and queries are only accepted in an appropriate business day phase and till the respective cut-off time (if relevant) according to the use case and the currency of the business sending/entering user. |
| E074                              | I 'Submit'<br>Button | Instruction rejected due to end-of-day                                                       | The instruction is rejected by the end-of-day processing according to the relevant cut-off time.                                                                                                    |
| U039                              | I 'Submit'<br>Button | Business sending user not authorised                                                         | The party of the business sending user must be:  I the transit account holder I the operator                                                                                                    |
| U040                              | I 'Submit'<br>Button | Login certificate DN not linked to business sending user                                     | The login certificate DN must be linked to the business sending user of the instruction.                                                                                                    |
| U041                              | I 'Submit'<br>Button | Business sending user<br>does not have the<br>privilege to perform this<br>business function | The business sending user must have the privilege to perform this business function.                                                                                                    |
| U044                              | I 'Submit'<br>Button | Business message signature certificate DN not linked to business sending user                | The business message signature certificate DN must be linked to the business sending user of the instruction.                                                                                                    |

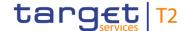

| Reference<br>for error<br>message | Field or button      | Error text                             | Description                                                                                             |
|-----------------------------------|----------------------|----------------------------------------|----------------------------------------------------------------------------------------------------|
| U091                              | I 'Submit'<br>Button | Invalid status of cash transfer        | The instruction is only possible in case the liquidity transfer order is settled.                       |
| U093                              | I 'Submit'<br>Button | Invalid status of business transaction | The instruction is only possible in case the related business transaction is not yet in a final status. |
| U109                              | I 'Submit'           | Invalid business message signature     | The business message signature must be valid.                                                           |

Table 303 - Cash Transfers - Manual Reversal Booking TIPS - Pop-up - Reference for error messages

7.1.31 Cash Transfers – Modify Earliest Debit Time – Pop-up

For error messages on this screen see <u>Cash Transfers – List Screen</u> [▶ 536].

7.1.32 Cash Transfers – Modify Latest Debit Time – Pop-up

For error messages on this screen see <u>Cash Transfers – List Screen</u> [▶ 536].

7.1.33 CLM Cash Account Liquidity – Query Screen

No references for error messages.

7.1.34 CLM Cash Account Liquidity – Display Screen

No references for error messages.

7.1.35 Credit Line per Account Holder – Query Screen

No references for error messages.

7.1.36 Credit Line per Account Holder – List Screen

For screen description see Credit Line Per Account Holder – List Screen [▶ 296].

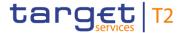

| Reference<br>for error<br>message | Field or button      | Error text                                                                          | Description                                                                                                    |
|-----------------------------------|----------------------|-------------------------------------------------------------------------------------|----------------------------------------------------------------------------------------------------|
| E018                              | I 'Submit'<br>button | Message received outside allowed business day phase                                 | Instruction and query messages are only accepted in an appropriate business day phase according to the use case and the currency of the business sending user. |
| E074                              | I 'Submit'<br>button | Instruction rejected due to end-of-day                                              | The instruction is rejected by the end-of-day processing according to the relevant cut-off time.                                                               |
| U040                              | I 'Submit'<br>button | Login certificate DN not linked to business sending user                            | The login certificate DN must be linked to the business sending user of the instruction.                                                                       |
| U041                              | I 'Submit'<br>button | Business sending user does not have the privilege to perform this business function | The business sending user must have the privilege to perform this business function.                                                                           |
| U044                              | I 'Submit'<br>Button | Business message signature certificate DN not linked to business sending user       | The business message signature certificate DN must be linked to the business sending user of the instruction.                                                  |
| U045                              | I 'Submit'<br>button | Invalid MCA                                                                         | Main Cash Account must be a valid default MCA for the indicated currency.                                                                                      |
| U109                              | I 'Submit'<br>Button | Invalid business message signature                                                  | The business message signature must be valid.                                                                                                    |

Table 304 - Credit Line per Account Holder - List Screen - Reference for error messages

## 7.1.37 Dashboard Liquidity Overview – Query Screen

No references for error messages.

# 7.1.38 Dashboard Liquidity Overview Account Selection grouped by Countries – Display Screen

No references for error messages.

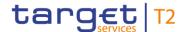

## 7.1.39 Dashboard Liquidity Overview Account Selection grouped by Parties – Display Screen

No references for error messages.

7.1.40 Dashboard Liquidity Overview Account Selection grouped by Services – Display Screen

No references for error messages.

7.1.41 Dashboard Liquidity Overview Account Selection List View – Display Screen

No references for error messages.

7.1.42 Dashboard Liquidity Overview AMG Selection grouped by Countries – Display Screen

No references for error messages.

7.1.43 Dashboard Liquidity Overview AMG Selection grouped by Parties – Display Screen

No references for error messages.

7.1.44 Dashboard Liquidity Overview AMG Selection grouped by Services
– Display Screen

No references for error messages.

7.1.45 Dashboard Liquidity Overview AMG Selection List View – Display Screen

No references for error messages.

7.1.46 Detailed Available Liquidity on Banking Group Level – List Screen

No references for error messages.

7.1.47 Events – Query Screen

No references for error messages.

7.1.48 Events – List Screen

No references for error messages.

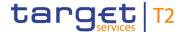

#### 7.1.49 Files - Query Screen

No references for error messages.

7.1.50 Files – List Screen

No references for error messages.

#### 7.1.51 Files - Details Screen

No references for error messages.

#### 7.1.52 Financial Institution Credit Transfer - New Screen

For screen description see Financial Institution Credit Transfer – New Screen [▶ 170].

Note: The data entered in this screen is converted into an XML message. For this XML message, a task will be created and processed asynchronously. The error codes listed below only refer to the creation of a task. The user can query the processing result of a task in the 'Task Queue – Query Screen'.

| Reference<br>for error<br>message | Field, section or button                                                     | Error text                                                                                          | Description                                                                                                    |
|-----------------------------------|------------------------------------------------------------------------------|----------------------------------------------------------------------------------------------------|----------------------------------------------------------------------------------------------------|
| E007                              | I 'Submit' Button I Section 'Instructing Agent' I Section 'Instructed Agent' | Account number / Account<br>BIC in indicated currency<br>unknown in addressed<br>settlement service | 'Instructing Agent' and 'Instructed Agent' must be known cash accounts in the addressed settlement service for the indicated currency.                                                                               |
| E018                              | I 'Submit'<br>Button                                                         | Message / U2A action outside allowed acceptance time frame                                          | Instructions and queries are only accepted in an appropriate business day phase and till the respective cut-off time (if relevant) according to the use case and the currency of the business sending/entering user. |
| E074                              | I 'Submit'                                                                   | Instruction rejected due to                                                                         | The instruction is rejected by the                                                                                                    |

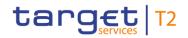

| Reference<br>for error<br>message | Field, section or button | Error text                                                                          | Description                                                                                                    |
|-----------------------------------|--------------------------|-------------------------------------------------------------------------------------|----------------------------------------------------------------------------------------------------|
|                                   | Button                   | end-of-day                                                                          | end-of-day processing according to the relevant cut-off time.                                                                                          |
| U039                              | I Submit Button          | Business sending user not authorised                                                | The party of the business sending user must be:  I the account owner of account given in 'Instructing Agent' element in the payload 18  I the operator |
| U040                              | I 'Submit'<br>Button     | _                                                                                   | The login certificate DN must be linked to the business sending user of the instruction.                                                               |
| U041                              | I 'Submit'<br>Button     | Business sending user does not have the privilege to perform this business function | The business sending user must have the privilege to perform this business function.                                                                   |

All rights reserved. CLM UHB R2023.JUN Page 558 of 595

the responsible CB of owner of account given in 'Instructing Agent' element in the payload

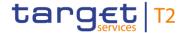

| Reference<br>for error<br>message | Field, section or button                   | Error text                                                                    | Description                                                                                                    |
|-----------------------------------|--------------------------------------------|-------------------------------------------------------------------------------|----------------------------------------------------------------------------------------------------|
| U042                              | I 'Submit' Button I Field 'BAH – From BIC' | Invalid business sender in BAH                                                | The business sender in the BAH (element 'From') must be:  I for payment orders entered by the CB itself: the party BIC of the business sending user;  I for payment orders entered by the operator acting on behalf: the party BIC owning the account given in 'Instructing Agent' element. |
| U044                              | I 'Submit'<br>Button                       | Business message signature certificate DN not linked to business sending user | The business message signature certificate DN must be linked to the business sending user of the instruction.                                                                                                    |
| U109                              | I 'Submit'                                 | Invalid business message signature                                            | The business message signature must be valid.                                                                                                    |

Table 305 - FICT - New Screen - Reference for error messages

#### 7.1.53 General System Parameters – Display Screen

No references for error messages.

## 7.1.54 Liquidity on CB Level – Display Screen

No references for error messages.

## 7.1.55 Liquidity Transfer – New Screen

For screen description see <u>Liquidity Transfer – New Screen</u> [▶ 300].

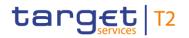

| Reference<br>for error<br>message | Field or button                                     | Error text                                                            | Description                                                                                                    |
|-----------------------------------|-----------------------------------------------------|-----------------------------------------------------------------------|----------------------------------------------------------------------------------------------------|
| E018                              | I 'Submit'<br>Button                                | Message / U2A action outside allowed acceptance time frame            | Instructions and queries are only accepted in an appropriate business day phase and till the respective cut-off time (if relevant) according to the use case and the currency of the business sending/entering user.   |
| E043                              | I 'Submit'<br>Button                                | Sum of overnight deposits exceeds the maximum amount for central bank | If the creditor account is an overnight deposit account held by a CB outside the Eurosystem, the sum of all overnight deposits with this CB must not exceed the maximum envisaged amount for this CB.                  |
| E074                              | I 'Submit'<br>Button                                | Instruction rejected due to end-of-day                                | The instruction is rejected by the end-of-day processing according to the relevant cut-off time.                                                                                                    |
| E097                              | I 'Submit'<br>Button                                | Party not allowed to use standing facilities                          | The party linked to the account must be allowed to use standing facilities:  I In case the creditor account is an overnight deposit account  I In case the debtor account is an marginal lending account <sup>19</sup> |
| U021                              | I Field 'Account<br>Number'<br>I 'Submit'<br>Button | Invalid debit account type                                            | The debtor account must be a valid account with the following account type:  I Any CLM cash account I RTGS DCA                                                                                                    |

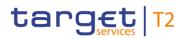

| Reference<br>for error<br>message | Field or button                                                                     | Error text                                                           | Description                                                                                                    |
|-----------------------------------|-------------------------------------------------------------------------------------|----------------------------------------------------------------------|----------------------------------------------------------------------------------------------------|
|                                   |                                                                                     |                                                                      | <ul><li>I RTGS CB account</li><li>I TIPS account</li><li>I T2S DCA</li><li>I T2S CB account</li></ul>                                                                                                    |
| U023                              | I Field 'Account Number' I Field 'Amount' I Field 'End to End ID' I 'Submit' Button | Duplicate liquidity transfer                                         | A liquidity transfer order with the following identical field content for the current business day is a duplicate:  I Debtor account I Creditor account I End-to-end identification I Settlement amount                                                                                                    |
| U024                              | I Field 'Account<br>Number' I 'Submit' Button                                       | No authorisation to credit<br>CreditorAccount                        | The following cash account types can only be credited if the business sending user is the operator or the responsible CB of the account:  I CLM dedicated transit account for RTGS I CLM dedicated transit account for T2S I CLM dedicated transit account for TIPS I CB ECB account I ECB mirror account I ECONS II transit account |
| U025                              | I Field 'Account<br>Number'<br>I 'Submit'<br>Button                                 | Inter-service liquidity transfer not allowed for debtor account type | If the debtor account is one of the following account types, the creditor account must be a CLM cash account:  I CLM dedicated transit account for RTGS                                                                                                    |

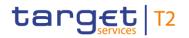

| Reference<br>for error<br>message | Field or button                                     | Error text                                                                       | Description                                                                                                    |
|-----------------------------------|-----------------------------------------------------|----------------------------------------------------------------------------------|----------------------------------------------------------------------------------------------------|
|                                   |                                                     |                                                                                  | CLM dedicated transit account for T2S     CLM dedicated transit account for TIPS     Technical account for CONT settlement     CB ECB account     ECB mirror account                                                        |
| U027                              | I Field 'Account<br>Number' I 'Submit' Button       | Invalid credit account type                                                      | The creditor account must be a valid account with the following account type:  I Any CLM cash account I RTGS DCA, T2S DCA, TIPS account or TIPS AS technical account I RTGS sub-account I RTGS CB account or T2S CB account |
| U028                              | I Field 'Account<br>Number'<br>I 'Submit'<br>Button | Debtor and creditor accounts not in same liquidity transfer group                | If debtor and creditor accounts of<br>an intra-service liquidity transfer<br>order have the account type<br>'MCA' both accounts have to<br>belong to the same liquidity<br>transfer group.                                  |
| U030                              | I Field 'Account<br>Number'<br>I 'Submit'<br>Button | Account numbers do not refer to the same currency                                | 'Debtor Account' and 'Creditor<br>Account' must be cash accounts<br>in the indicated currency.                                                                                                    |
| U032                              | I Field 'Account<br>Number'<br>I 'Submit'<br>Button | Invalid debtor account type or party not linked for overnight deposit setting up | If the creditor account is an overnight deposit account, the debtor account must be:  I A cash account of another settlement service or                                                                                     |

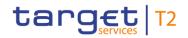

| Reference<br>for error<br>message | Field or button                                     | Error text                                                                                    | Description                                                                                                    |
|-----------------------------------|-----------------------------------------------------|-----------------------------------------------------------------------------------------------|----------------------------------------------------------------------------------------------------|
|                                   |                                                     |                                                                                               | I An MCA and the account holder of this MCA must be linked to the overnight deposit account to be credited                                                                                                    |
| U033                              | I Field 'Account<br>Number'<br>I 'Submit'<br>Button | Invalid creditor account<br>type or party not linked for<br>overnight deposit reversal        | If the debtor account is an overnight deposit account, the creditor account must be an MCA and the account holder of this MCA must be linked to the overnight deposit account to be debited.                                  |
| U034                              | I Field 'Account<br>Number'<br>I 'Submit'<br>Button | Invalid counterparty account type or party not linked for marginal lending liquidity transfer | If the debtor/creditor account is a marginal lending account, the counterparty account must be an MCA and the account holder of this MCA must be linked to the marginal lending account to be debited/credited. <sup>20</sup> |
| U035                              | I 'Submit'<br>Button                                | Sum of overnight deposits exceeds the maximum amount for central bank                         | If the creditor account is an overnight deposit account held by a CB outside the Eurosystem, the sum of all overnight deposits with this CB must not exceed the maximum envisaged amount for this CB.                         |
| U036                              | I 'Submit'<br>Button                                | Liquidity transfer on<br>marginal lending account<br>not allowed after ECMS<br>go-live        | A liquidity transfer debiting or crediting a marginal lending account is not allowed after Eurosystem Collateral Management System (ECMS) go-live.                                                                            |

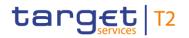

| Reference<br>for error<br>message | Field or button                                                      | Error text                                                | Description                                                                                                    |
|-----------------------------------|----------------------------------------------------------------------|-----------------------------------------------------------|----------------------------------------------------------------------------------------------------|
| U038                              | <ul><li>I Field 'Account Number'</li><li>I 'Submit' Button</li></ul> | Invalid creditor account type for pull liquidity transfer | For a pull liquidity transfer the creditor account must have the following CLM account type:  I MCA I CLM CB account I Overnight deposit account                                                                                                    |
| U039                              | I Field 'Account Number' I 'Submit' Button                           | Business sending user not authorised                      | The party of the business sending user must be:  For overnight deposit reverse orders:  I The CLM Account Holder linked to the overnight deposit account or  I The co-manager of the CLM Account Holder linked to the overnight deposit account or  I The CB owning the overnight deposit account or  I The OB owning the overnight deposit account or  I The operator  For marginal lending setting up orders (till ECMS go-live):  I The CB owning the marginal lending account or  I The operator  For marginal lending reverse orders (till ECMS go-live):  I The operator  For all other liquidity transfer orders (incl. overnight deposit setting up orders and pull liquidity transfer orders):  I The debit account owner or  I The co-manager of the debit |

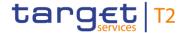

| Reference<br>for error<br>message | Field or button                                   | Error text                                                                          | Description                                                                                                   |
|-----------------------------------|---------------------------------------------------|-------------------------------------------------------------------------------------|----------------------------------------------------------------------------------------------------|
|                                   |                                                   |                                                                                     | account owner or  I The responsible CB of the debit account owner or  I The operator                          |
| U040                              | I 'Submit'<br>Button                              | Login certificate DN not linked to business sending user                            | The login certificate DN must be linked to the business sending user of the instruction.                      |
| U041                              | I 'Submit'<br>Button                              | Business sending user does not have the privilege to perform this business function | The business sending user must have the privilege to perform this business function.                          |
| U044                              | I 'Submit'<br>Button                              | Business message signature certificate DN not linked to business sending user       | The business message signature certificate DN must be linked to the business sending user of the instruction. |
| U105                              | I Field 'Debtor<br>BIC'<br>I 'Submit'<br>Button   | Invalid 'Debtor BIC'                                                                | If 'Debtor BIC' is used, the BIC must be valid.                                                               |
| U106                              | I Field 'Creditor<br>BIC'<br>I 'Submit'<br>Button | Invalid 'Creditor BIC'                                                              | If 'Creditor BIC' is used, the BIC must be valid.                                                             |
| U109                              | I 'Submit'                                        | Invalid business message signature                                                  | The business message signature must be valid.                                                                 |

Table 306 - Liquidity Transfer - New Screen - Reference for error messages

## 7.1.56 Messages – Query Screen

No references for error messages.

## 7.1.57 Messages – List Screen

For screen description see Messages – List Screen [▶ 139].

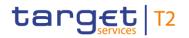

| Reference<br>for error<br>message | Field or button                             | Error text                                                                          | Description                                                                                                    |
|-----------------------------------|---------------------------------------------|-------------------------------------------------------------------------------------|----------------------------------------------------------------------------------------------------|
| E018                              | I Context menu<br>entry 'Repeat<br>Sending' | Message / U2A action outside allowed acceptance time frame                          | Instructions and queries are only accepted in an appropriate business day phase and till the respective cut-off time (if relevant) according to the use case and the currency of the business sending/entering user. |
| E074                              | I Context menu<br>entry 'Repeat<br>Sending' | Instruction rejected due to end-of-day                                              | The instruction is rejected by the end-of-day processing according to the relevant cut-off time.                                                                                                    |
| U039                              | I Context menu<br>entry 'Repeat<br>Sending' | Business sending user not authorised                                                | The party of the business sending user must be: in case of camt.025 or camt.050:  I the transit account holder or I the operator in case of camt.019: I the operator                                                 |
| U040                              | I Context menu<br>entry 'Repeat<br>Sending' | Login certificate DN not linked to business sending user                            | The login certificate DN must be linked to the business sending user of the instruction.                                                                                                    |
| U041                              | I Context menu<br>entry 'Repeat<br>Sending' | Business sending user does not have the privilege to perform this business function | The business sending user must have the privilege to perform this business function.                                                                                                    |

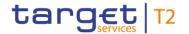

| Reference<br>for error<br>message | Field or button                             | Error text                                                                    | Description                                                                                                   |
|-----------------------------------|---------------------------------------------|-------------------------------------------------------------------------------|----------------------------------------------------------------------------------------------------|
| U044                              | I Context menu<br>entry 'Repeat<br>Sending' | Business message signature certificate DN not linked to business sending user | The business message signature certificate DN must be linked to the business sending user of the instruction. |
| U094                              | I Context menu<br>entry 'Repeat<br>Sending' | Relevant outbound message does not exist                                      | The instruction is only possible in case the relevant outbound message exists.                                |
| U109                              | I Context menu<br>entry 'Repeat<br>Sending' | Invalid business message signature                                            | The business message signature must be valid.                                                                 |

Table 307 - Messages - List Screen - Reference for error messages

#### 7.1.58 Messages – Details Screen

For error messages on this screen see Messages – List Screen [▶ 565].

## 7.1.59 Messages – Simulate Receipt RTGS – Pop-up

For screen description see Messages – Simulate Receipt RTGS – Pop-up [ 153].

| Reference<br>for error<br>message | Field or button      | Error text                                                 | Description                                                                                                    |
|-----------------------------------|----------------------|------------------------------------------------------------|----------------------------------------------------------------------------------------------------|
| E018                              | I 'Submit'<br>Button | Message / U2A action outside allowed acceptance time frame | Instructions and queries are only accepted in an appropriate business day phase and till the respective cut-off time (if relevant) according to the use case and the currency of the business sending/entering user. |
| E074                              | I 'Submit'<br>Button | Instruction rejected due to end-of-day                     | The instruction is rejected by the end-of-day processing according to the relevant cut-off time.                                                                                                    |
| U039                              | I 'Submit'           | Business sending user not authorised                       | The party of the business sending user must be:                                                                                                    |

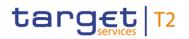

| Reference<br>for error<br>message | Field or button      | Error text                                                                                   | Description                                                                                                   |
|-----------------------------------|----------------------|----------------------------------------------------------------------------------------------|----------------------------------------------------------------------------------------------------|
|                                   |                      |                                                                                              | I the transit account holder I the operator                                                                   |
| U040                              | I 'Submit'<br>Button | Login certificate DN not linked to business sending user                                     | The login certificate DN must be linked to the business sending user of the instruction.                      |
| U041                              | I 'Submit'<br>Button | Business sending user<br>does not have the<br>privilege to perform this<br>business function | The business sending user must have the privilege to perform this business function.                          |
| U044                              | I 'Submit'<br>Button | Business message signature certificate DN not linked to business sending user                | The business message signature certificate DN must be linked to the business sending user of the instruction. |
| U092                              | I 'Submit'<br>Button | Invalid error code                                                                           | The indicated RTGS or CLM error code must be a valid error code.                                              |
| U093                              | I 'Submit'<br>Button | Invalid status of business transaction                                                       | The instruction is only possible in case the related business transaction is not yet in a final status.       |
| U094                              | I 'Submit'<br>Button | Relevant outbound message does not exist                                                     | The instruction is only possible in case the relevant outbound message exists.                                |
| U095                              | I 'Submit'<br>Button | Error code or status code missing or combination not allowed                                 | Either error code or status code must be provided and they are mutually exclusive.                            |
| U096                              | I 'Submit'<br>Button | Invalid status code                                                                          | The indicated status code must be a valid status code.                                                        |
| U109                              | I 'Submit'<br>Button | Invalid business message signature                                                           | The business message signature must be valid.                                                                 |

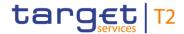

#### Table 308 - Messages - Simulate Receipt RTGS - Pop-up - Reference for error messages

## 7.1.60 Messages – Simulate Receipt T2S – Pop-up

For screen description see Messages – Simulate Receipt T2S – Pop-up [▶ 147].

| Reference<br>for error<br>message | Field or button      | Error text                                                                                   | Description                                                                                                    |
|-----------------------------------|----------------------|----------------------------------------------------------------------------------------------|----------------------------------------------------------------------------------------------------|
| E018                              | I 'Submit'<br>Button | Message / U2A action outside allowed acceptance time frame                                   | Instructions and queries are only accepted in an appropriate business day phase and till the respective cut-off time (if relevant) according to the use case and the currency of the business sending/entering user. |
| E074                              | I 'Submit'<br>Button | Instruction rejected due to end-of-day                                                       | The instruction is rejected by the end-of-day processing according to the relevant cut-off time.                                                                                                    |
| U039                              | I 'Submit'<br>Button | Business sending user not authorised                                                         | The party of the business sending user must be:  I the transit account holder I the operator                                                                                                    |
| U040                              | I 'Submit'<br>Button | Login certificate DN not linked to business sending user                                     | The login certificate DN must be linked to the business sending user of the instruction.                                                                                                    |
| U041                              | I 'Submit'<br>Button | Business sending user<br>does not have the<br>privilege to perform this<br>business function | The business sending user must have the privilege to perform this business function.                                                                                                    |
| U044                              | I 'Submit'<br>Button | Business message signature certificate DN not linked to business sending user                | The business message signature certificate DN must be linked to the business sending user of the instruction.                                                                                                    |
| U093                              | I 'Submit'<br>Button | Invalid status of business transaction                                                       | The instruction is only possible in case the related business transaction is not yet in a final status.                                                                                                    |

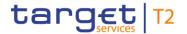

| Reference<br>for error<br>message | Field or button      | Error text                                                   | Description                                                                        |
|-----------------------------------|----------------------|--------------------------------------------------------------|------------------------------------------------------------------------------------|
| U094                              | I 'Submit'<br>Button | Relevant outbound message does not exist                     | The instruction is only possible in case the relevant outbound message exists.     |
| U095                              | I 'Submit'<br>Button | Error code or status code missing or combination not allowed | Either error code or status code must be provided and they are mutually exclusive. |
| U096                              | I 'Submit'<br>Button | Invalid status code                                          | The indicated status code must be a valid status code.                             |
| U109                              | I 'Submit'           | Invalid business message signature                           | The business message signature must be valid.                                      |

Table 309 - Messages - Simulate Receipt T2S - Pop-up - Reference for error messages

## 7.1.61 Messages – Simulate Receipt TIPS – Pop-up

For screen description see Messages – Simulate Receipt TIPS – Pop-up [▶ 150].

| Reference<br>for error<br>message | Field or button      | Error text                                                 | Description                                                                                                    |
|-----------------------------------|----------------------|------------------------------------------------------------|----------------------------------------------------------------------------------------------------|
| E018                              | I 'Submit'<br>Button | Message / U2A action outside allowed acceptance time frame | Instructions and queries are only accepted in an appropriate business day phase and till the respective cut-off time (if relevant) according to the use case and the currency of the business sending/entering user. |
| E074                              | I 'Submit'<br>Button | Instruction rejected due to end-of-day                     | The instruction is rejected by the end-of-day processing according to the relevant cut-off time.                                                                                                    |
| U039                              | I 'Submit'<br>Button | Business sending user not authorised                       | The party of the business sending user must be:  I the transit account holder I the operator                                                                                                    |

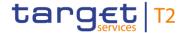

| Reference<br>for error<br>message | Field or button      | Error text                                                                          | Description                                                                                                   |
|-----------------------------------|----------------------|-------------------------------------------------------------------------------------|----------------------------------------------------------------------------------------------------|
| U040                              | I 'Submit'<br>Button | Login certificate DN not linked to business sending user                            | The login certificate DN must be linked to the business sending user of the instruction.                      |
| U041                              | I 'Submit'<br>Button | Business sending user does not have the privilege to perform this business function | The business sending user must have the privilege to perform this business function.                          |
| U044                              | I 'Submit'<br>Button | Business message signature certificate DN not linked to business sending user       | The business message signature certificate DN must be linked to the business sending user of the instruction. |
| U093                              | I 'Submit'<br>Button | Invalid status of business transaction                                              | The instruction is only possible in case the related business transaction is not yet in a final status.       |
| U094                              | I 'Submit'<br>Button | Relevant outbound message does not exist                                            | The instruction is only possible in case the relevant outbound message exists.                                |
| U095                              | I 'Submit'<br>Button | Error code or status code missing or combination not allowed                        | Either error code or status code must be provided and they are mutually exclusive.                            |
| U096                              | I 'Submit'<br>Button | Invalid status code                                                                 | The indicated status code must be a valid status code.                                                        |
| U109                              | I 'Submit'           | Invalid business message signature                                                  | The business message signature must be valid.                                                                 |

Table 310 - Messages - Simulate Receipt TIPS - Pop-up - Reference for error messages

## 7.1.62 Migration Information – Download Screen

No references for error messages.

## 7.1.63 Minimum Reserve – Query Screen

No references for error messages.

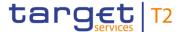

#### 7.1.64 Minimum Reserve (Direct) – List Screen

No references for error messages.

#### 7.1.65 Minimum Reserve (Indirect) – List Screen

No references for error messages.

#### 7.1.66 Minimum Reserve (Pool of Account Party Level) – List Screen

No references for error messages.

#### 7.1.67 Minimum Reserve (Pool) – List Screen

No references for error messages.

#### 7.1.68 Minimum Reserve Fulfilments – Query Screen

No references for error messages.

#### 7.1.69 Minimum Reserve Fulfilments – List Screen

For screen description see Minimum Reserve Fulfilments – List Screen [> 340].

| Reference<br>for error<br>message | Field or button      | Error text                                                 | Description                                                                                                    |
|-----------------------------------|----------------------|------------------------------------------------------------|----------------------------------------------------------------------------------------------------|
| E018                              | I 'Submit'<br>Button | Message / U2A action outside allowed acceptance time frame | Instructions and queries are only accepted in an appropriate business day phase and till the respective cut-off time (if relevant) according to the use case and the currency of the business sending/entering user. |
| E074                              | I 'Submit'<br>Button | Instruction rejected due to end-of-day                     | The instruction is rejected by the end-of-day processing according to the relevant cut-off time.                                                                                                    |
| U039                              | I 'Submit'<br>Button | Business sending user not authorised                       | The party of the business sending user must be:  I The responsible CB of the referenced party  I The operator                                                                                                    |

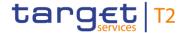

| Reference<br>for error<br>message | Field or button      | Error text                                                                          | Description                                                                                                   |
|-----------------------------------|----------------------|-------------------------------------------------------------------------------------|----------------------------------------------------------------------------------------------------|
| U040                              | I 'Submit'<br>Button | Login certificate DN not linked to business sending user                            | The login certificate DN must be linked to the business sending user of the instruction.                      |
| U041                              | I 'Submit'<br>Button | Business sending user does not have the privilege to perform this business function | The business sending user must have the privilege to perform this business function.                          |
| U044                              | I 'Submit'<br>Button | Business message signature certificate DN not linked to business sending user       | The business message signature certificate DN must be linked to the business sending user of the instruction. |
| U051                              | I 'Submit'<br>Button | Currency code not EUR                                                               | The currency code must be 'EUR'.                                                                              |
| U052                              | I 'Submit'<br>Button | Institution not subject to direct or pool minimum reserve obligation                | The function can only be used for institutions subject to pool or direct minimum reserve obligation.          |
| U053                              | I 'Submit'<br>Button | Invalid ValueDate                                                                   | The indicated value date must be a valid business day of the current maintenance period.                      |
| U109                              | I 'Submit'           | Invalid business message signature                                                  | The business message signature must be valid.                                                                 |

Table 311 - Minimum Reserve Fulfilments - List Screen - Reference for error messages

- 7.1.70 Minimum Reserve Information per Account Holder Query Screen No references for error messages.
- 7.1.71 Minimum Reserve Information per Account Holder List Screen No references for error messages.

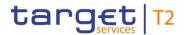

## 7.1.72 Minimum Reserve Infringements – Administrate Min. Reserve Penalty Order – Pop-up

For screen description see Minimum Reserve Infringements – Administrate Minimum Reserve Penalty Order – Pop-up [▶ 349].

| Reference            | Field or button      | Error text                                                                          | <br> Description                                                                                                    |
|----------------------|----------------------|-------------------------------------------------------------------------------------|----------------------------------------------------------------------------------------------------|
| for error<br>message |                      |                                                                                     |                                                                                                    |
| E018                 | I 'Submit'<br>Button | Message / U2A action outside allowed acceptance time frame                          | Instructions and queries are only accepted in an appropriate business day phase and till the respective cut-off time (if relevant) according to the use case and the currency of the business sending/entering user. |
| E074                 | I 'Submit'<br>Button | Instruction rejected due to end-of-day                                              | The instruction is rejected by the end-of-day processing according to the relevant cut-off time.                                                                                                    |
| E117                 | I 'Submit'<br>Button | Authorisation/cancellation<br>not possible due to final<br>penalty status           | A penalty with a final status cannot be authorised/cancelled.                                                                                                    |
| U039                 | I 'Submit'<br>Button | Business sending user not authorised                                                | The party of the business sending user must be:  I The responsible CB of the referenced party  I The operator                                                                                                    |
| U040                 | I 'Submit'<br>Button | Login certificate DN not linked to business sending user                            | The login certificate DN must be linked to the business sending user of the instruction.                                                                                                    |
| U041                 | I 'Submit'<br>Button | Business sending user does not have the privilege to perform this business function | The business sending user must have the privilege to perform this business function.                                                                                                    |

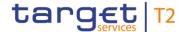

| Reference<br>for error<br>message | Field or button      | Error text                                                                    | Description                                                                                                   |
|-----------------------------------|----------------------|-------------------------------------------------------------------------------|----------------------------------------------------------------------------------------------------|
| U044                              | I 'Submit'<br>Button | Business message signature certificate DN not linked to business sending user | The business message signature certificate DN must be linked to the business sending user of the instruction. |
| U056                              | I 'Submit'<br>Button | Penalty does not exist or is in final status                                  | The function can only be used in case the penalty exists and is not yet in a final status.                    |
| U109                              | I 'Submit'           | Invalid business message signature                                            | The business message signature must be valid.                                                                 |

Table 312 - Min. Reserve Infringements – Admin. MR Penalty Order – Pop-up – Ref. for err. msg.

#### 7.1.73 Minimum Reserve Infringements – Query Screen

No references for error messages.

#### 7.1.74 Minimum Reserve Infringements – List Screen

No references for error messages.

#### 7.1.75 Minimum Reserve Requirements – Query Screen

No references for error messages.

#### 7.1.76 Minimum Reserve Requirements – List Screen

For screen description see Minimum Reserve Requirements – List Screen [▶ 336].

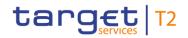

| Reference<br>for error<br>message | Field or button      | Error text                                                                          | Description                                                                                                    |
|-----------------------------------|----------------------|-------------------------------------------------------------------------------------|----------------------------------------------------------------------------------------------------|
| E018                              | I 'Submit'<br>Button | Message / U2A action outside allowed acceptance time frame                          | Instructions and queries are only accepted in an appropriate business day phase and till the respective cut-off time (if relevant) according to the use case and the currency of the business sending/entering user. |
| E074                              | I 'Submit'<br>Button | Instruction rejected due to end-of-day                                              | The instruction is rejected by the end-of-day processing according to the relevant cut-off time.                                                                                                    |
| U039                              | I 'Submit'<br>Button | Business sending user not authorised                                                | The party of the business sending user must be:  I The responsible CB of the referenced party  I The operator                                                                                                    |
| U040                              | I 'Submit'<br>Button | Login certificate DN not linked to business sending user                            | The login certificate DN must be linked to the business sending user of the instruction.                                                                                                    |
| U041                              | I 'Submit'<br>Button | Business sending user does not have the privilege to perform this business function | The business sending user must have the privilege to perform this business function.                                                                                                    |
| U044                              | I 'Submit'<br>Button | Business message signature certificate DN not linked to business sending user       | The business message signature certificate DN must be linked to the business sending user of the instruction.                                                                                                    |
| U051                              | I 'Submit'           | Currency code not EUR                                                               | The currency code must be 'EUR'.                                                                                                    |

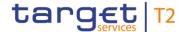

| Reference<br>for error<br>message | Field or button      | Error text                                            | Description                                                                                                    |
|-----------------------------------|----------------------|-------------------------------------------------------|----------------------------------------------------------------------------------------------------|
| U054                              | I 'Submit'<br>Button | Institution not subject to minimum reserve obligation | The function can only be used for institutions subject to any kind of minimum reserve obligation (pool, indirect or direct). |
| U055                              | I 'Submit'<br>Button | Invalid maintenance period                            | The indicated maintenance period must be the current or the next one.                                                        |
| U109                              | I 'Submit'           | Invalid business message signature                    | The business message signature must be valid.                                                                                |

Table 313 - Minimum Reserve Requirements - List Screen - Reference for error messages

#### 7.1.77 Party Reference Data – Query Screen

No references for error messages.

## 7.1.78 Party Reference Data – List Screen

No references for error messages.

# 7.1.79 Reservations - Query Screen

No references for error messages.

## 7.1.80 Reservations – Display Screen

For screen description see <u>Reservations – Display Screen</u> [▶ 310].

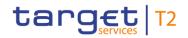

| Reference<br>for error<br>message | Field or button      | Error text                                                 | Description                                                                                                    |
|-----------------------------------|----------------------|------------------------------------------------------------|----------------------------------------------------------------------------------------------------|
| E018                              | I 'Submit'<br>Button | Message / U2A action outside allowed acceptance time frame | Instructions and queries are only accepted in an appropriate business day phase and till the respective cut-off time (if relevant) according to the use case and the currency of the business sending/entering user.                                                                                                    |
| E055                              | I 'Submit' Button    | Instruction not possible due to blocked account status     | The business sender of the instruction must be the responsible CB or the operator, if the relevant cash account is in status 'blocked for debits' or 'blocked for debits and credits' in case of the following A2A or U2A instructions:  I camt.007 with element 'Priority'  I camt.007 with element 'Processing Validity Time' related to pacs.008/pacs.009  I camt.011  I camt.012  I camt.048  I camt.049  I camt.056 related to pacs.004/pacs.009  I Decrease cash transfer order  I Increase cash transfer order  I Modify earliest debit time related to pacs.008/pacs.009  I Modify latest debit time related to pacs.008/pacs.009 |

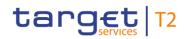

| Reference<br>for error<br>message | Field or button      | Error text                             | Description                                                                                                    |
|-----------------------------------|----------------------|----------------------------------------|----------------------------------------------------------------------------------------------------|
|                                   |                      |                                        | <ul> <li>I Modify/Delete limit</li> <li>I Revoke cash transfer order related to pacs.004/pacs.008/pacs.009</li> <li>- in status 'blocked for credits' or 'blocked for debits and credits' in case of the following A2A or U2A instructions:</li> <li>I camt.007 with element 'Processing Validity Time' related to pacs.010</li> <li>I camt.056 related to pacs.010</li> <li>I Modify earliest debit time related to pacs.010</li> <li>I Modify latest debit time related to pacs.010</li> <li>I Revoke cash transfer order related to pacs.010</li> </ul> |
| E074                              | I 'Submit'<br>Button | Instruction rejected due to end-of-day | The instruction is rejected by the end-of-day processing according to the relevant cut-off time.                                                                                                    |
| U039                              | I 'Submit'<br>Button | Business sending user not authorised   | The party of the business sending user must be:  I Only valid for CBO reservation: the account owner of the relevant cash account  I Only valid for CBO reservation: the co-manager of the relevant cash account  I The responsible CB of the relevant cash account                                                                                                    |

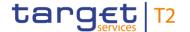

| Reference<br>for error<br>message | Field or button      | Error text                                                                          | Description                                                                                                   |
|-----------------------------------|----------------------|-------------------------------------------------------------------------------------|----------------------------------------------------------------------------------------------------|
|                                   |                      |                                                                                     | I The operator                                                                                                |
| U040                              | I 'Submit'<br>Button | Login certificate DN not linked to business sending user                            | The login certificate DN must be linked to the business sending user of the instruction.                      |
| U041                              | I 'Submit'<br>Button | Business sending user does not have the privilege to perform this business function | The business sending user must have the privilege to perform this business function.                          |
| U044                              | I 'Submit'<br>Button | Business message signature certificate DN not linked to business sending user       | The business message signature certificate DN must be linked to the business sending user of the instruction. |
| U050                              | I 'Submit'<br>Button | Invalid account type                                                                | Modification is only possible for account type 'MCA'.                                                         |
| U109                              | I 'Submit'           | Invalid business message signature                                                  | The business message signature must be valid.                                                                 |

Table 314 - Reservations - Display Screen - Reference for error messages

#### 7.1.81 Reservations and Seizure of Funds – List Screen

No references for error messages.

## 7.1.82 Standing Facilities – Query Screen

No references for error messages.

## 7.1.83 Standing Facilities – List Screen

No references for error messages.

# 7.1.84 Standing Facilities per Account Holder – Query Screen

No references for error messages.

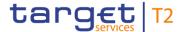

#### 7.1.85 Standing Facilities per Account Holder – List Screen

No references for error messages.

#### 7.1.86 Statement of Account - Download Screen

No references for error messages.

#### 7.1.87 Task Queue – Query Screen

No references for error messages.

#### 7.1.88 Task Queue - List Screen

No references for error messages.

#### 7.1.89 Task Queue - Details Screen

For screen description see <u>Task Queue – Details Screen</u> [> 381].

Note: The 'Edit' button on this screen opens different screens in a pop-up depending on the task type that is to be edited. For related error messages, refer to the error messages of the respective screen that is opened in the pop-up.

| Reference<br>for error<br>message | Field or button                        | Error text                                                 | Description                                                                                                    |
|-----------------------------------|----------------------------------------|------------------------------------------------------------|----------------------------------------------------------------------------------------------------|
| E018                              | I 'Confirm' Button I 'Withdraw' Button | Message / U2A action outside allowed acceptance time frame | Instructions and queries are only accepted in an appropriate business day phase and till the respective cut-off time (if relevant) according to the use case and the currency of the business sending/entering user. |
| E074                              | I 'Confirm' Button I 'Withdraw' Button | Instruction rejected due to end-of-day                     | The instruction is rejected by the end-of-day processing according to the relevant cut-off time.                                                                                                    |
| U039                              | I 'Confirm' Button I 'Withdraw' Button | Business sending user not authorised                       | The second business sending user confirming/rejecting the task must belong to:  I the same party of the first                                                                                                    |

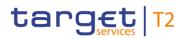

| Reference<br>for error<br>message | Field or button                        | Error text                                                                             | Description                                                                                                    |
|-----------------------------------|----------------------------------------|----------------------------------------------------------------------------------------|----------------------------------------------------------------------------------------------------|
|                                   |                                        |                                                                                        | business sending user initiating the task  I a higher party hierarchy than the first business sending user initiating the task  I the co-manager of the first business sending user initiating the task |
| U040                              | I 'Confirm' Button I 'Withdraw' Button | Login certificate DN not linked to business sending user                               | The login certificate DN must be linked to the business sending user of the instruction.                                                                                                    |
| U041                              | I 'Confirm' Button I 'Withdraw' Button | Business sending user does not have the privilege to perform this business function    | The business sending user must have the privilege to perform this business function.                                                                                                    |
| U043                              | I 'Confirm'<br>Button                  | Second business sending user must be different from first business sending user        | The second business sending user confirming the task must be different from the first business sending user initiating the task.                                                                        |
| U044                              | I 'Confirm' Button I 'Withdraw' Button | Business message<br>signature certificate DN<br>not linked to business<br>sending user | The business message signature certificate DN must be linked to the business sending user of the instruction.                                                                                           |

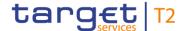

| Reference<br>for error<br>message | Field or button                        | Error text                                        | Description                                                                                                    |
|-----------------------------------|----------------------------------------|---------------------------------------------------|----------------------------------------------------------------------------------------------------|
| U049                              | I 'Confirm' Button I 'Withdraw' Button | Invalid task status                               | Confirmation or rejection is only possible if the task is in status 'to be confirmed'.                                                |
| U076                              | I 'Confirm'<br>Button                  | Inconsistent upload between first and second user | For task type 'Upload message/file' the information uploaded by the first and the second business sending user needs to be identical. |
| U109                              | I 'Confirm' Button I 'Withdraw' Button | Invalid business message signature                | The business message signature must be valid.                                                                                         |

Table 315 - Task Queue - Details Screen - Reference for error messages

#### 7.1.90 Warehoused Cash Transfers – Query Screen

No references for error messages.

#### 7.1.91 Warehoused Cash Transfers – List Screen

No references for error messages.

# 7.2 Technical HTTP Error Codes

The following list contains the technical hypertext transfer protocol (HTTP) errors which may occur. With the help of the provided error codes, the user can determine which instructions he has to carry out in case of an error.

#### **Angular Error**

The Angular application may experience an internal error.

This error is in most cases solved by reloading the application.

A reloading of the application has to occur via the browser and not via refreshing the application as this does only refresh the data.

#### **General Error**

The following general error may occur:

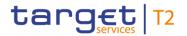

| Error Code | Title         | Instruction                                                                                                    |
|------------|---------------|----------------------------------------------------------------------------------------------------|
| 0          | General Error | Reload the application and check the connection to the network service provider. If this error persists, contact the T2 |
|            |               | service provider.                                                                                                    |

Table 316 - General Error

#### **Client Errors**

The following client errors may occur:

| Error Code | Title           | Instruction                                                                                                    |
|------------|-----------------|----------------------------------------------------------------------------------------------------|
| 400        | Bad Request     | Check the validity of the provided entries and try again.  If this error persists, contact the local IT administration.             |
| 403        | Forbidden       | Contact the local user administrator if the access to the desired resource is falsely denied.                                       |
| 404        | Not Found       | The requested resource could not be found.  Check the previous entry.                                                               |
| 408        | Request Timeout | The server timed out waiting for the request.  If this error persists, check the connection or contact the local IT administration. |

**Table 317 - Client Errors** 

#### **Server Errors**

The following server errors may occur:

| Error Code | Title                    | Instruction                                                                |
|------------|--------------------------|----------------------------------------------------------------------------|
| 500        | Internal Server<br>Error | Try again later.  If this error persists, contact the T2 service provider. |
| 501        | Not Implemented          | Try again later.  If this error persists, contact the T2 service provider. |

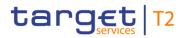

| Error Code | Title                  | Instruction                                                                                                    |
|------------|------------------------|----------------------------------------------------------------------------------------------------|
| 502        | Bad Gateway            | Check the connection to the network service provider.  If this error persists, contact the T2 service provider. |
| 503        | Service<br>Unavailable | Try again later.  If this error persists, contact the T2 service provider.                                      |
| 504        | Gateway Timeout        | Check the connection to the network service provider.  If this error persists, contact the T2 service provider. |

Table 318 - Server Errors

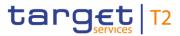

# 7.3 List of Privileges

| PRIVILEGE NAME           | PRIVILEGE LONG NAME               | DATA SCOPE                                                                                                    | SCREEN                                                                                                    |
|--------------------------|-----------------------------------|----------------------------------------------------------------------------------------------------|----------------------------------------------------------------------------------------------------|
| CLM_QueryAccStat         | CLM Query Account<br>Statement    | Reports relevant for requesting party                                                                                          | Statement of Account - Download<br>Screen                                                                                                    |
| CLM_QueryCurReservation  | CLM Query Current<br>Reservations | Reservations defined on cash accounts within own System Entity (for CB) or owned by own or co-managed Party (for Payment Bank) | Reservations – Query Screen  Reservations – Display Screen                                                                                                    |
| CLM_ModifyPaymentOrder   | CLM Modify Payment<br>Order       | All payment orders on cash accounts within own System Entity (for CB)                                                          | Context menu from Cash Transfers  – List Screen with separate pop-up (modify earliest, latest debit time, change priority) or only context menu functions like increase/decrease of queue |
| CLM_ModifyCurReservation | CLM Modify Current<br>Reservation | Reservations defined on cash accounts within own System Entity (for CB) or owned by own or co-managed Party (for Payment Bank) | Modification possibility in<br>Reservations – Display Screen                                                                                                    |
| CLM_ModSeizofFun         | CLM Modify Seizure of Funds       | Reservations defined on cash accounts within own System Entity (for CB); only U2A                                              | Modification possibility in Reservations – List Screen                                                                                                    |
| CLM_QueryCashTrans       | CLM Query Cash Transfer           | All cash transfer orders on cash accounts within own System Entity (for CB) or owned by own or co-managed                      | Cash Transfers – Query Screen                                                                                                    |

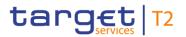

| PRIVILEGE NAME            | PRIVILEGE LONG NAME                | DATA SCOPE                                                                                                    | SCREEN                                                                                        |
|---------------------------|------------------------------------|----------------------------------------------------------------------------------------------------|-----------------------------------------------------------------------------------------------|
|                           |                                    | Party (for CLM Account Holder or CLM CB Account Holder); only U2A                                                                                                  | Cash Transfers – List Screen  Account Postings – Query Screen  Account Postings – List Screen |
| CLM_QueryCashTransDetails | CLM Query Cash Transfer<br>Details | All cash transfer orders on cash accounts within own System Entity (for CB) or owned by own or co-managed Party (for CLM Account Holder or CLM CB Account Holder); | Cash Transfers – Details Screen                                                               |
| CLM_QueryAvaLiq           | CLM Query Available<br>Liquidity   | Parties within own System Entity (for CB), own or co-<br>managed Party (for Payment Bank) or Leader of account<br>monitoring group including the relevant account  |                                                                                               |
| CLM_QueryFile             | CLM Query File                     | All files for own System Entity (for CB) or for owned or co-<br>managed Party (for CLM Account Holder or CB Account<br>Holder)                                     | Files – Query Screen Files – List Screen File – Details Screen                                |
| CLM_QueryMsg              | CLM Query Message                  | All messages for own System Entity (for CB) or for owned or co-managed Party (for CLM Account Holder or CB Account Holder)                                         | Messages – Query Screen  Messages – List Screen                                               |
| CLM_QueryMsgDetail        | CLM Query Message Detail           | All messages for own System Entity (for CB) or for owned or co-managed Party (for CLM Account Holder or CB Account Holder); only U2A                               | Message – Details Screen                                                                      |

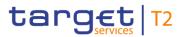

| PRIVILEGE NAME           | PRIVILEGE LONG NAME                                                           | DATA SCOPE                                                                                                    | SCREEN                                                                                              |
|--------------------------|-------------------------------------------------------------------------------|----------------------------------------------------------------------------------------------------|----------------------------------------------------------------------------------------------------|
| CLM_QueryTaskQueue       | CLM Query Task queue                                                          | All tasks for own System Entity (for CB) or for owned or co-managed Party (for CLM Account Holder or CB Account Holder); only U2A | Task Queue – Query Screen  Task Queue – List Screen                                                 |
| CLM_QueryTaskQueueDetail | CLM Query Task Queue<br>Detail                                                | All tasks for own System Entity (for CB) or for owned or co-managed Party (for CLM Account Holder or CB Account Holder); only U2A | Task Queue – Detail Screen                                                                          |
| CLM_RevPaymentOrder      | CLM Revoke Payment<br>Order                                                   | All payments on cash accounts within own System Entity (for CB)                                                                   | Context menu from Cash Transfers  – List Screen                                                     |
| CLM_QueryCreLineList     | CLM Query Credit Line List                                                    | Cash accounts within own System Entity (for CB); only U2A                                                                         | Credit Line per Account Holder –<br>Query Screen<br>Credit Line per Account Holder – List<br>Screen |
| CLM_IniCreLineupd        | CLM Initiate Credit Line<br>Update                                            | Cash accounts within own System Entity (for CB)                                                                                   | Modification possibility in Credit Line<br>per Account Holder – List Screen                         |
| CLM_IniFinInstCreTra     | CLM Initiate Financial Institution Credit Transfer (except connected payment) | Cash accounts within own System Entity (for CB)                                                                                   | Financial Institution Credit Transfer –<br>New Screen                                               |
| CLM_IniConpay            | CLM Initiate Connected Payment                                                | Cash accounts within own System Entity (for CB)                                                                                   | Financial Institution Credit Transfer –<br>New Screen                                               |

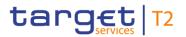

| PRIVILEGE NAME        | PRIVILEGE LONG NAME                                | DATA SCOPE                                                                                                    | SCREEN                                                                           |
|-----------------------|----------------------------------------------------|----------------------------------------------------------------------------------------------------|----------------------------------------------------------------------------------|
| CLM_IniImLiquiTrans   | CLM Initiate Immediate<br>Liquidity Transfer       | Cash accounts within own System Entity (for CB) or owned by own or co-managed Party (for CLM Account Holder or CB Account Holder) |                                                                                  |
| CLM_IniMarLenonreq    | CLM Initiate Marginal<br>Lending on request        | Cash accounts within own System Entity (for CB)                                                                                   | Liquidity Transfer Order – New<br>Screen                                         |
| CLM_IniOveDep         | CLM Initiate Overnight<br>Deposit                  | Cash accounts within own System Entity (for CB) or owned by own or co-managed Party (for CLM Account Holder)                      |                                                                                  |
| CLM_IniOveDeprev      | CLM Initiate Overnight<br>Deposit reversal         | Cash accounts within own System Entity (for CB) or owned by own or co-managed Party (for CLM Account Holder)                      |                                                                                  |
| CLM_QuerySysTime      | CLM Query System Time                              | Current time of the system; only A2A                                                                                              | In U2A: The time of the last GUI request is foreseen to be displayed in the GUI. |
| CLM_Ag/DisagCashTrans | CLM Agree/Disagree Cash<br>Transfers               | All cash transfers on Cash Accounts within own System Entity (for CB); only U2A                                                   | Context menu from Cash Transfers  – List Screen                                  |
| CLM_QueryBC           | CLM Query Business Case and List of Business Cases | All cash transfers on Cash Accounts within own System Entity (for CB); only U2A                                                   | Business Cases – Query Screen  Business Cases – List Screen                      |
| CLM_QueryStaFac       | CLM Query Standing                                 | All cash transfers on Cash Accounts within own System                                                                             | Standing Facilities – List Screen                                                |

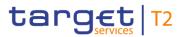

| PRIVILEGE NAME         | PRIVILEGE LONG NAME                                  | DATA SCOPE                                                                                                    | SCREEN                                                                                    |
|------------------------|------------------------------------------------------|----------------------------------------------------------------------------------------------------|-------------------------------------------------------------------------------------------|
|                        | Facilities                                           | Entity (for CB), own Cash Account (Payment Bank), comanaged Cash Account or Cash Account within own Account Monitoring Group (for Payment Bank) when querying user belongs to the Group leader |                                                                                           |
| CLM_QueryMinRes        | CLM Query Minimum<br>Reserve                         | Data within own System Entity (for CB) or own MFI (for Payment Bank)                                                                                                    | Minimum Reserve – List Screen                                                             |
| CLM_QueryListMinResReq | CLM Query and List<br>Minimum Reserve<br>Requirement | Cash Accounts within own System Entity (for CB)                                                                                                    | Minimum Reserve – Query Screen  Minimum Reserve – List Screen                             |
| CLM_ModMinResReq       | CLM Modify Minimum<br>Reserve Requirement            | Cash Accounts within own System Entity (for CB)                                                                                                    | Minimum Reserve – List Screen                                                             |
| CLM_QueryListMinResFul | CLM Query and List<br>Minimum Reserve<br>Fulfilment  | Cash Accounts within own System Entity (for CB); only U2A                                                                                                    | Minimum Reserve Fulfilment – List<br>Screen                                               |
| CLM_ModMinResFul       | CLM Modify Minimum<br>Reserve Fulfilment             | Cash Accounts within own System Entity (for CB)                                                                                                    | Minimum Reserve Fulfilment – List<br>Screen                                               |
| CLM_QueryMinResInf     | CLM Query of Minimum<br>Reserve Infringements        | Cash Accounts within own System Entity (for CB); only U2A                                                                                                    | Minimum Reserve Infringements – Query Screen  Minimum Reserve Infringements – List Screen |

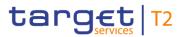

| PRIVILEGE NAME                      | PRIVILEGE LONG NAME                                     | DATA SCOPE                                                                                                    | SCREEN                                                                                                  |
|-------------------------------------|---------------------------------------------------------|----------------------------------------------------------------------------------------------------|----------------------------------------------------------------------------------------------------|
| CLM_AdmMinResPen                    | CLM Administrate Minimum<br>Reserve Penalty             | Cash Accounts within own System Entity (for CB); only U2A                                                                                                    | Minimum Reserve Infringements –<br>List Screen via pop-up Administrate<br>Minimum Reserve Penalty Order |
| CLM_Querylocpartrefdat              | CLM Query local party reference data                    | Local Party Reference data within own System Entity (for CB) or belonging to own Cash Accounts, co-managed Cash Accounts or Cash Accounts within own Account Monitoring Group (for Payment Bank); only U2A       | Party Reference Data – Query<br>Screen<br>Party Reference Data – List Screen                            |
| CLM_QueryLocPartyCashAcc<br>RefData | CLM Query local party<br>cash account reference<br>data | Local Cash Account Reference data within own System Entity (for CB) or belonging to own Cash Accounts, comanaged Cash Accounts or Cash Accounts within own Account Monitoring Group (for Payment Bank); only U2A | Cash Account Reference Data – Query Screen  Cash Account Reference Data – List Screen                   |
| CLM_QuerylocrefdatbyMFI             | CLM Query local reference data by MFI                   | Reference data within own System Entity (for CB); only U2A                                                                                                    | Cash Account Reference Data by MFI – Query Screen Cash Account Reference Data by MFI – List Screen      |
| CLM_QueryBroadcast                  | CLM Query broadcast                                     | All broadcasts for Parties within own System Entity (for CB) or own Party (for Ancillary System/Payment Bank); only U2A                                                                                          | Broadcasts – Query Screen  Broadcasts – List Screen  Broadcast – Details Screen                         |
| CLM_NewBroadcast                    | CLM New broadcast                                       | Cash Accounts within own System Entity (for CB) and Operator; only U2A                                                                                                    | Broadcast - New Screen                                                                                  |

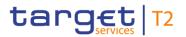

| PRIVILEGE NAME                   | PRIVILEGE LONG NAME                                                                                                    | DATA SCOPE                                                          | SCREEN                                                                                                    |
|----------------------------------|----------------------------------------------------------------------------------------------------|---------------------------------------------------------------------|----------------------------------------------------------------------------------------------------|
| CLM_QueryLiqonCBLev              | CLM Query Monitoring<br>Screen 'Display Liquidity on<br>CB Level'                                                                          | Cash Accounts within own System Entity (for CB); only U2A           | Liquidity on CB Level – Display<br>Screen                                                                                                    |
| CLM_QuerySumCashTrans            | CLM Query Monitoring<br>Screen 'List of Sum of<br>Cash Transfers per<br>Account Holder'                                                    |                                                                     | Sum of Cash Transfers per Account<br>Holder – Query Screen<br>Sum of Cash Transfers per Account<br>Holder – List Screen                            |
| CLM_QueryAvailLiqui              | CLM Query Monitoring<br>Screens_'Available Liquidity<br>by Party' and 'Available<br>Liquidity by Account'                                  | Cash Accounts within own System Entity (for CB), Operator; only U2A | Available Liquidity by Party – Query<br>Screen<br>Available Liquidity by Party – List<br>Screen<br>Available Liquidity by Account - List<br>Screen |
| CLM_QueryReservationDedLi<br>qui | CLM Query Monitoring<br>Screen 'Reservations and<br>dedicated Liquidity'                                                                   | Cash Accounts within own System Entity (for CB), Operator; only U2A | Reservations and Dedicated<br>Liquidity – Display Screen                                                                                           |
| CLM_QueryLiqBanGroLev            | CLM Query Monitoring<br>Screens 'List of Available<br>Liquidity on Banking Group<br>Level' and 'List of Detailed<br>Available Liquidity on | Cash Accounts within own System Entity (for CB), Operator; only U2A | Available Liquidity on Banking Group<br>Level – List Screen<br>Detailed Available Liquidity on<br>Banking Group Level –List Screen                 |

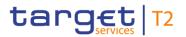

| PRIVILEGE NAME              | PRIVILEGE LONG NAME                                                                   | DATA SCOPE                                                          | SCREEN                                                                                                    |
|-----------------------------|---------------------------------------------------------------------------------------|---------------------------------------------------------------------|----------------------------------------------------------------------------------------------------|
|                             | Banking Group Level'                                                                  |                                                                     |                                                                                                    |
| CLM_QueryLiqParLev          | CLM Query Monitoring<br>Screen 'Available Liquidity<br>on Party Level'                | Cash Accounts within own System Entity (for CB), Operator; only U2A | Available Liquidity per Party – Query<br>Screen<br>Available Liquidity per Party – List<br>Screen                                   |
| CLM_QueryOverviewCashTr ans | CLM Query Monitoring<br>Screen 'Status Overview<br>for Cash Transfers'                | Cash Accounts within own System Entity (for CB), Operator; only U2A | Cash Transfer Order Totals by<br>Status – List Screen                                                                               |
| CLM_QueryWarehoused         | CLM Query Monitoring<br>Screen 'Warehoused Cash<br>Transfers'                         | Cash Accounts within own System Entity (for CB), Operator; only U2A | Warehoused Cash Transfers – Query Screen  Warehoused Cash Transfers – List Screen                                                   |
| CLM_QueryStaFacAccHol       | CLM Query Monitoring<br>Screen 'Standing Facilities<br>per Account Holder'            | Cash Accounts within own System Entity (for CB), Operator; only U2A | Standing Facilities per Account<br>Holder – List Screen                                                                             |
| CLM_QueryMinResAccHol       | CLM Query Monitoring<br>Screen 'Minimum Reserve<br>Information per Account<br>Holder' | Cash Accounts within own System Entity (for CB), Operator; only U2A | Minimum Reserve Information per<br>Account Holder – Query Screen<br>Minimum Reserve Information per<br>Account Holder – List Screen |
| CLM_QueryMonCriSit          | CLM Query Monitoring                                                                  | Cash Accounts within own System Entity (for CB)                     | Liquidity on CB Level - Display                                                                                                    |

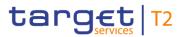

| PRIVILEGE NAME           | PRIVILEGE LONG NAME                           | DATA SCOPE                                                                                         | SCREEN                                                                                                    |
|--------------------------|-----------------------------------------------|----------------------------------------------------------------------------------------------------|----------------------------------------------------------------------------------------------------|
|                          | Screens Crisis Situation                      | Operator and CBs need both privileges; only U2A                                                    | Screen                                                                                                    |
| CLM_UploadFileU2AContSit | CLM Upload File U2A in contingency situation  | Cash Accounts within own System Entity (for CB); only U2A                                          | A2A File or Message – Upload<br>Screen                                                                                                    |
| CLM_DisplaySysPara       | CLM Display System Parameter                  | CB user for a specific currency; Operator for all currencies; only U2A                             | General System Parameter –<br>Display Screen                                                                                                    |
| CLM_SimReceipt           | CLM Simulate Receipt from other services      | TAH user for a specific currency; Operator for all currencies; only U2A                            | Context menu from screens  Messages – List Screen, Message –  Details Screen and Cash Transfers  – List Screen and Cash Transfer –  Details Screen |
| CLM_RepeatSending        | CLM Repeat Sending                            | TAH user for a specific currency; Operator for all currencies; only U2A                            | Context menu from screens  Messages – List Screen and  Message – Details Screen                                                                    |
| CLM_ManReversalBook      | CLM Manual Reversal<br>Booking other Services | TAH user for a specific currency; Operator for all currencies; only U2A                            | Context menu from Cash Transfers  – List Screen                                                                                                    |
| CLM_QueryListEvents      | CLM Query/List Events                         | All party user for a specific currency                                                             | Events – Query Screen  Events – List Screen                                                                                                    |
| CLM_DownloadMigInf       | CLM Download Migration Information            | Unmapped TARGET2 accounts within own System Entity (for CB); only relevant for migration; only U2A | Migration Information – Download<br>Screen                                                                                                    |

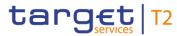

Table 319 - List of Privileges (complete list; relevant for all CLM GUI screens)

All rights reserved. CLM UHB R2023.JUN Page 595 of 595